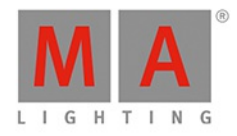

# dot2 **USER MANUAL** of MA Lighting

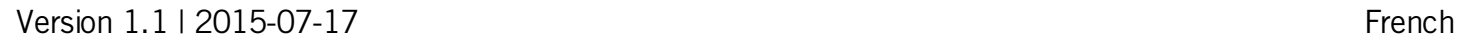

IMIA

## dot2 User Manual

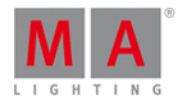

### **Table of contents**

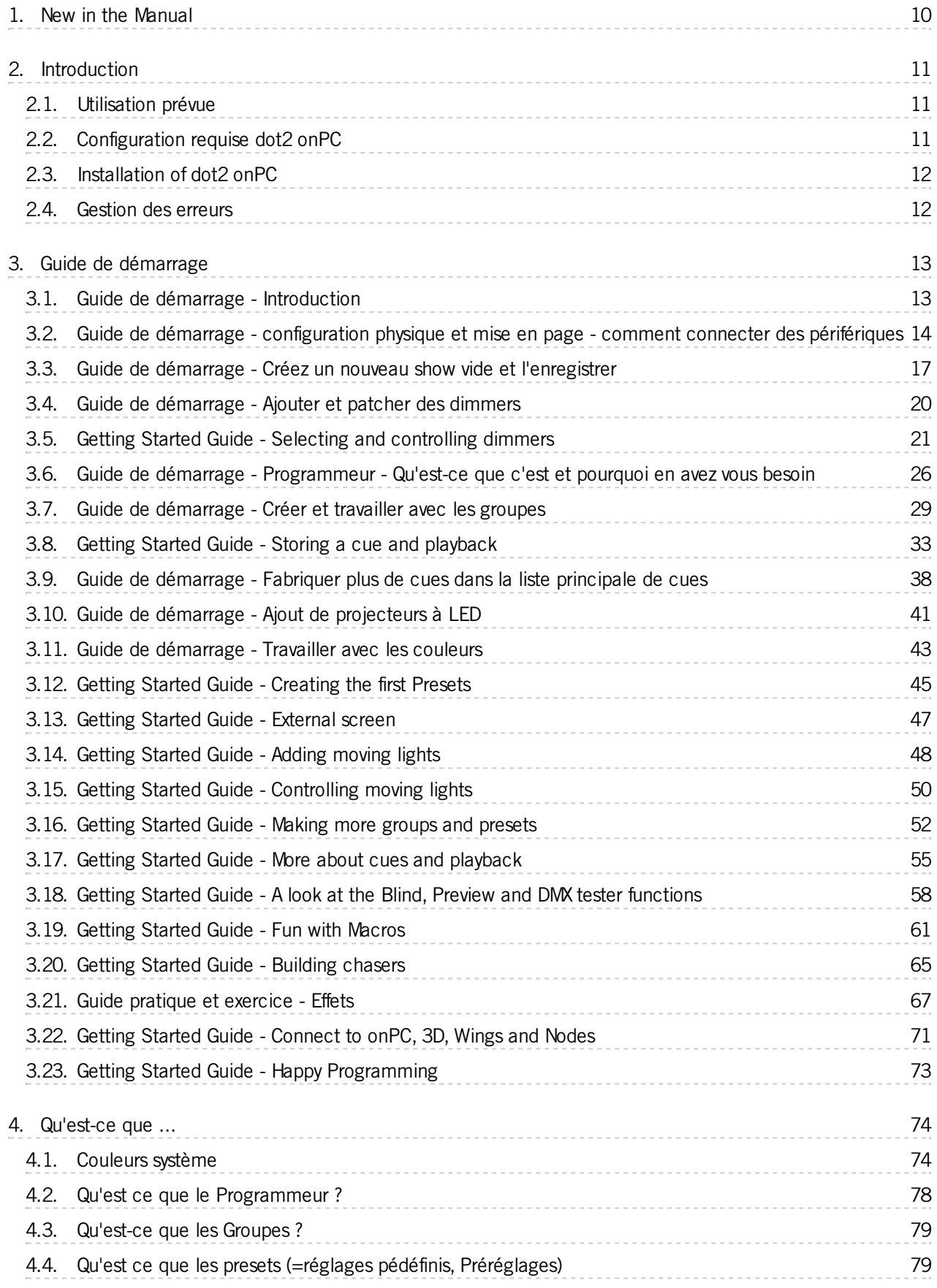

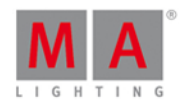

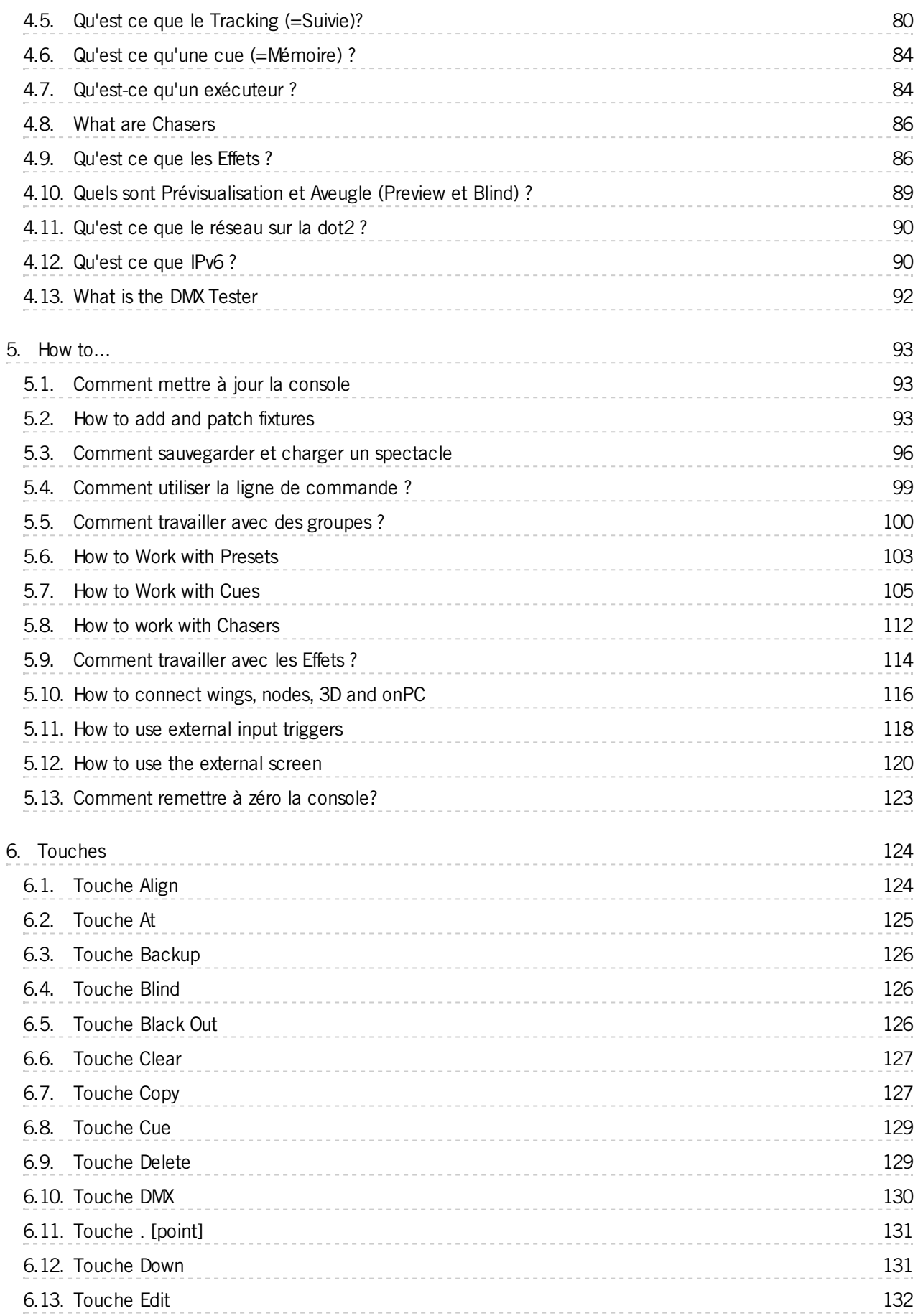

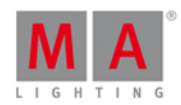

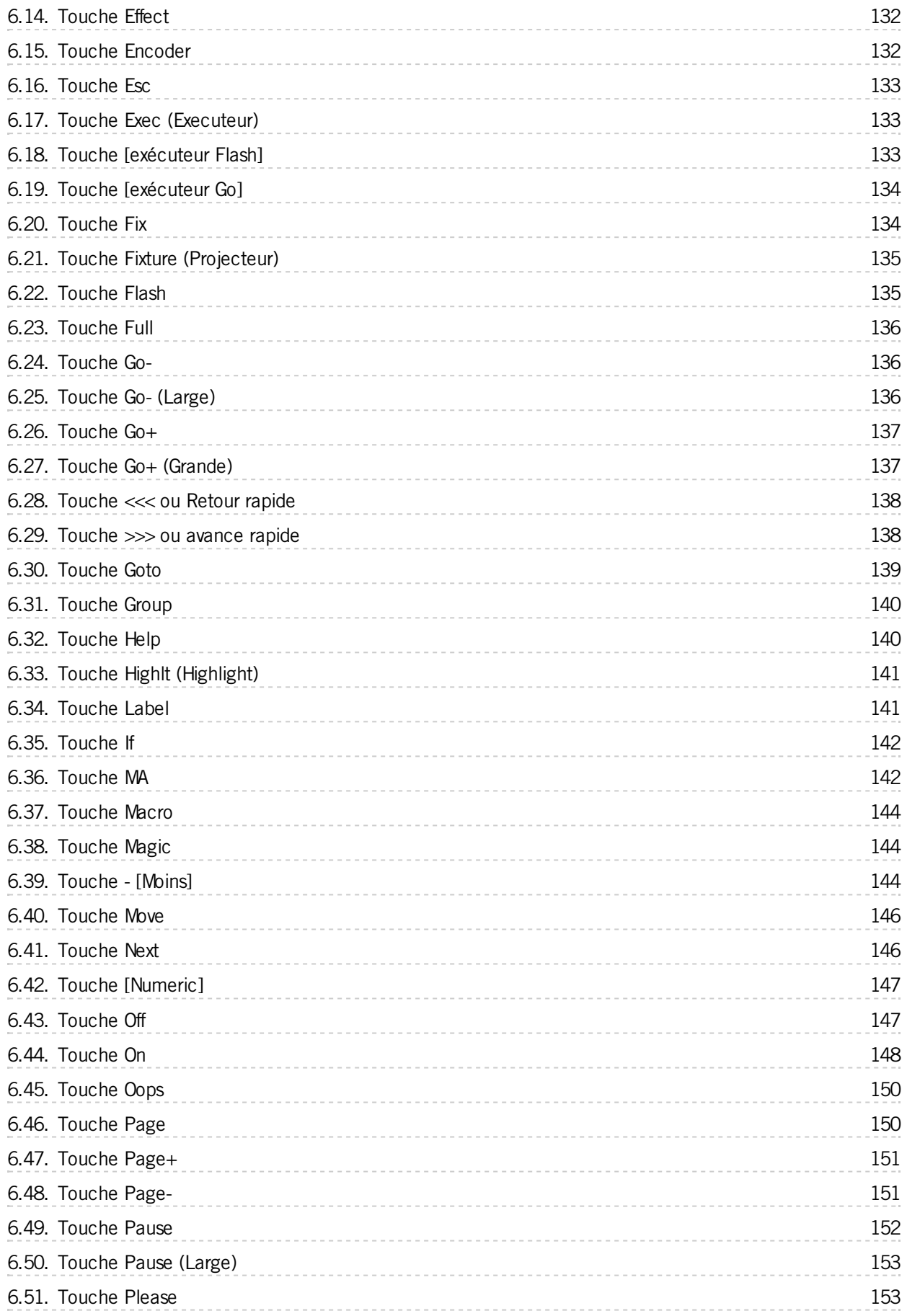

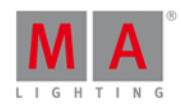

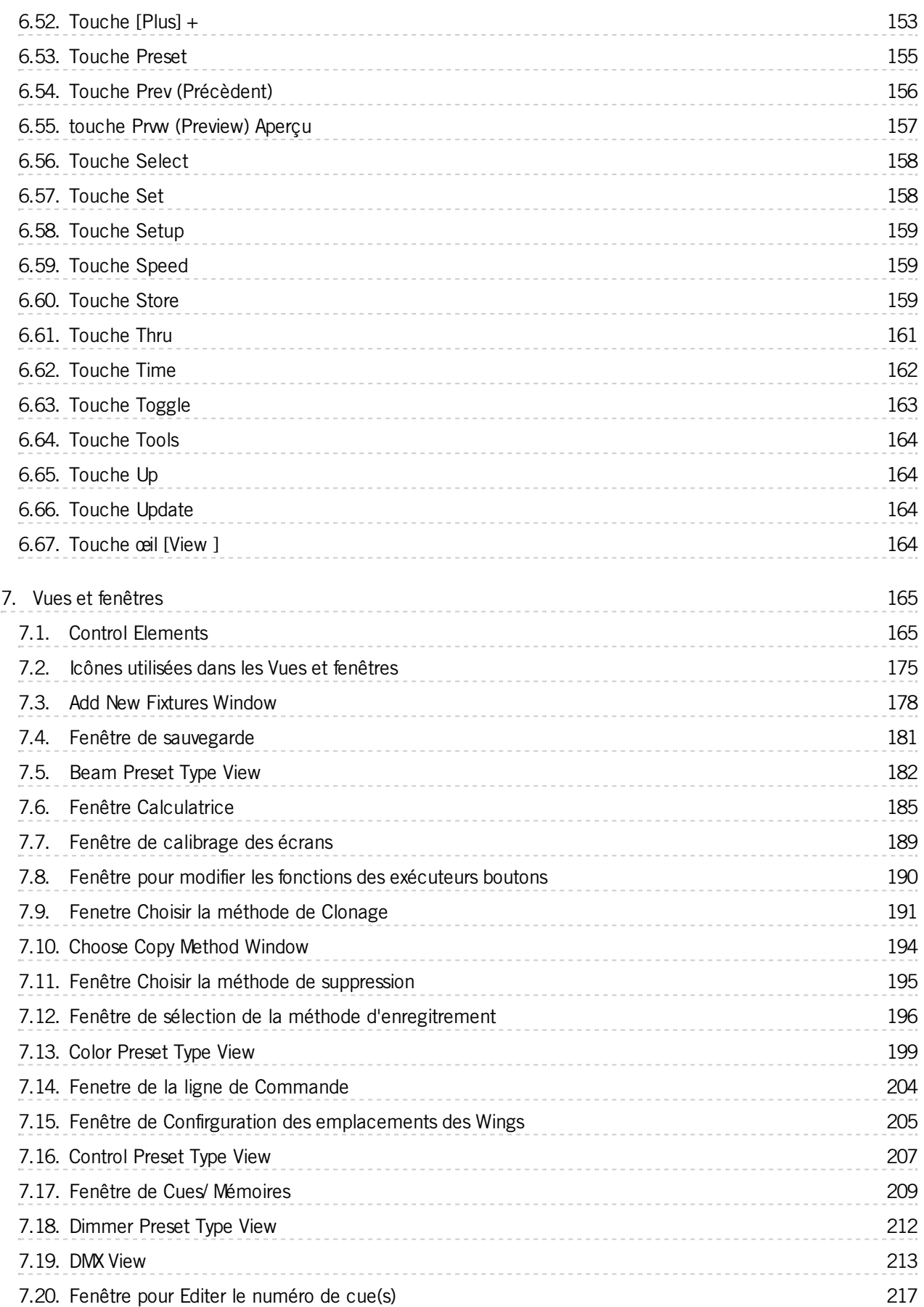

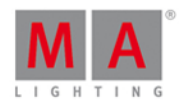

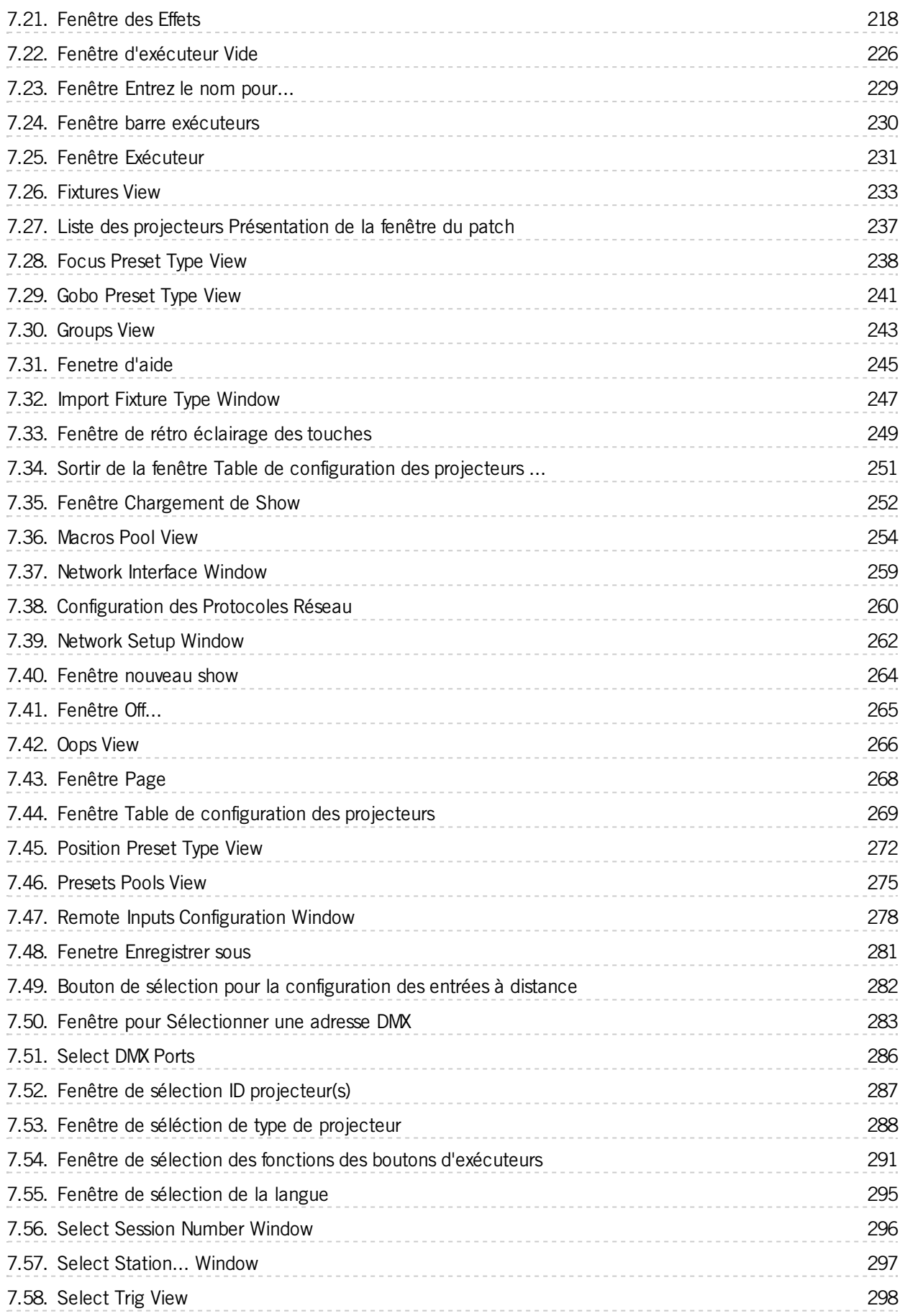

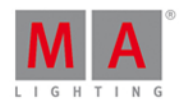

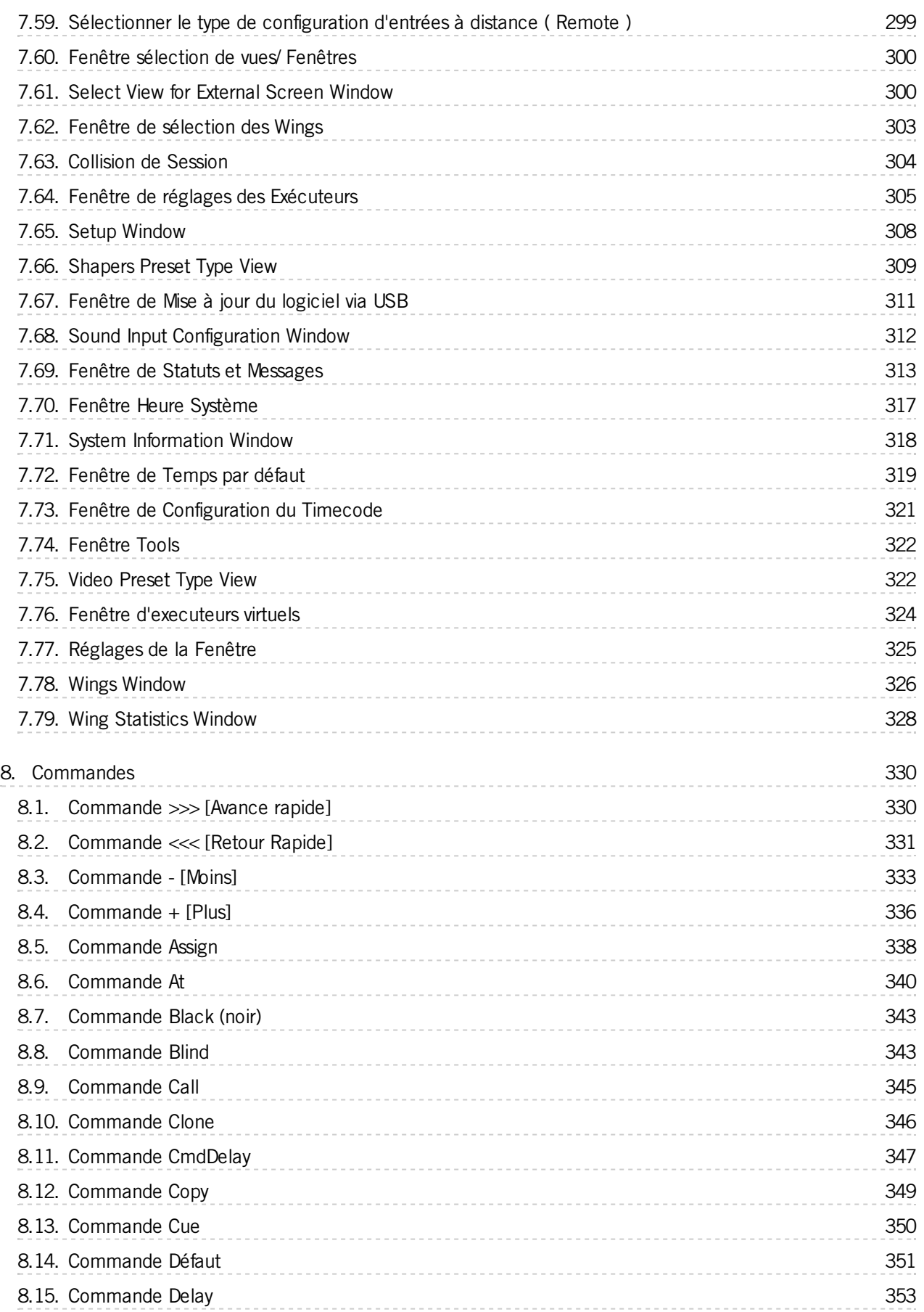

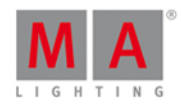

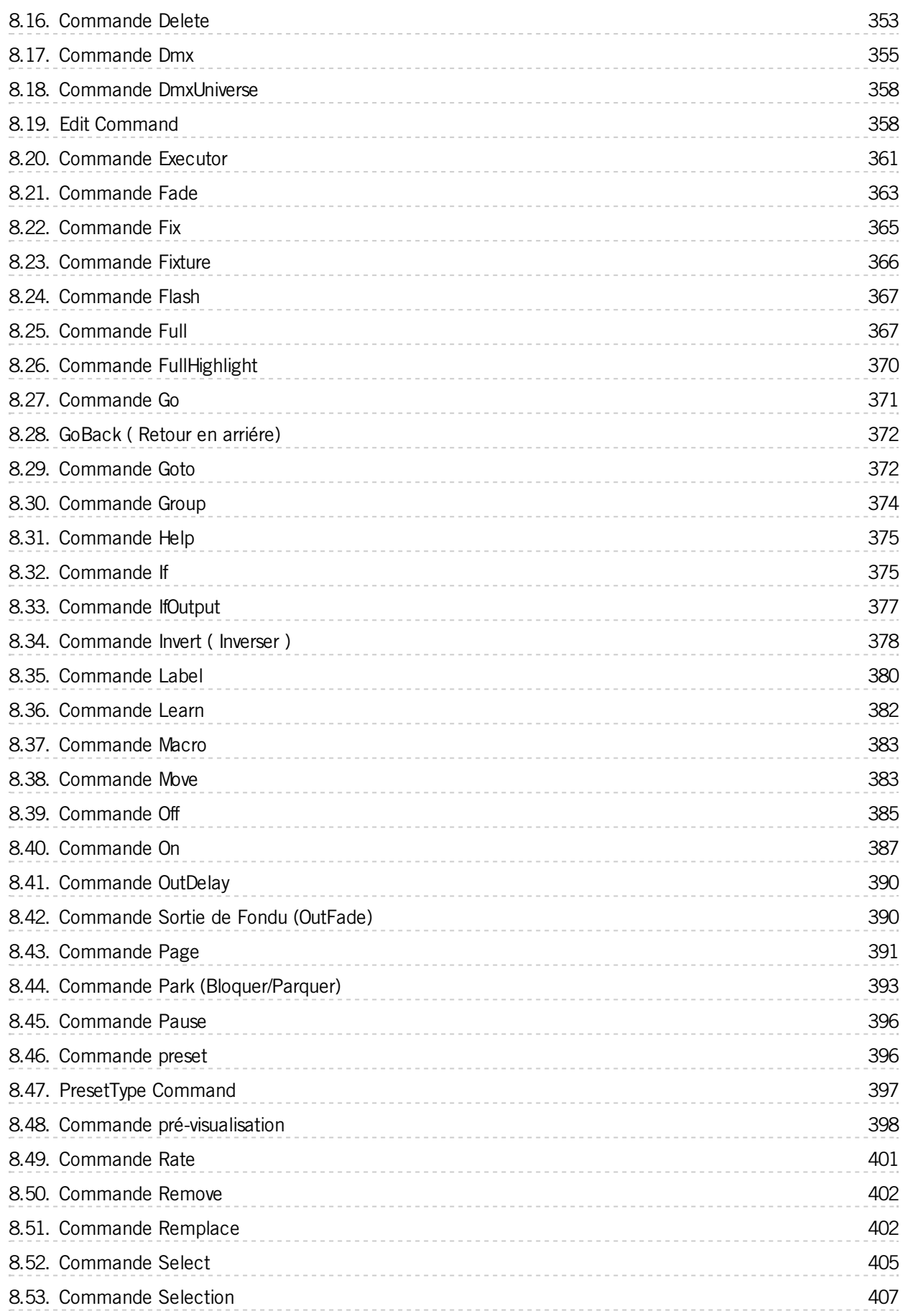

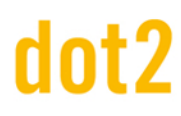

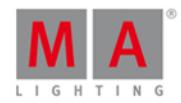

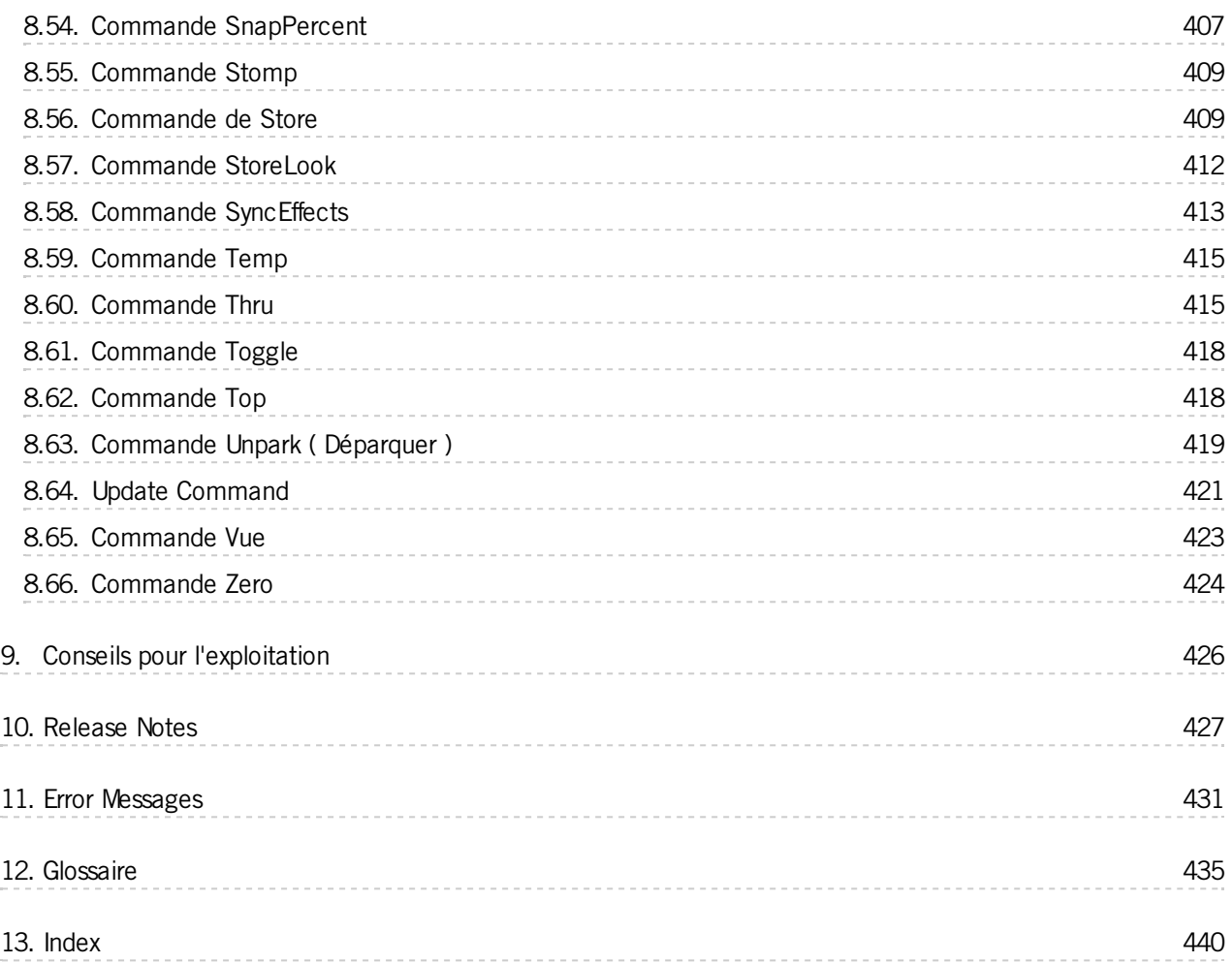

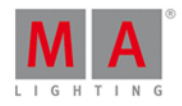

### <span id="page-9-0"></span>1. New in the Manual

Here you find an overview about all changes compared to the previous version of the manual.

For every software update, the manual gets an update as well.

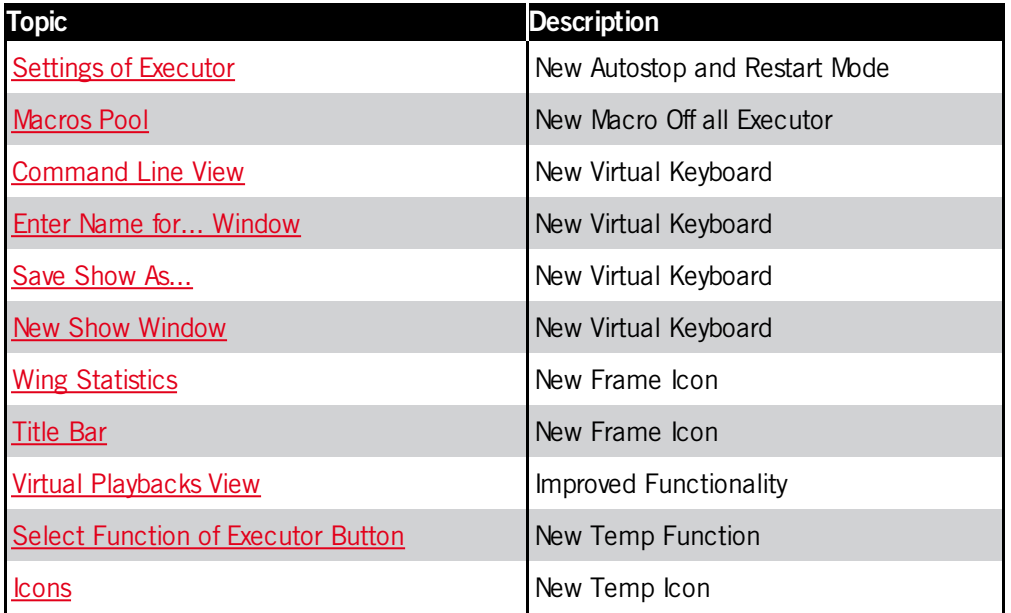

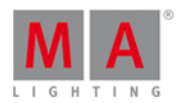

#### <span id="page-10-0"></span>2. Introduction

MA Lighting incarne une approche extraordinaire du contrôle de l'éclairage professionnel et jouit d'une réputation enviable pour sa qualité et fiabilité. MA vous présente sa nouvelle série compacte de solutions de contrôle d'éclairage - la gamme de console dot2.

Conçu pour les petites et moyennes installations, la dot2 offre des fonctionnalitées avancées et des options claires.

L'utilisation intuitive est au cœur de la philosophie de la console dot2. La dot2 est construite avec toutes les connectiques intégrées. La gamme dot2 convient à la plupart des environnements théâtre, tourisme, entreprises, télévision et l'apprentissage de l'éclairage.

Découvrez la dot2 gratuitement avec le logiciel onPC et le logiciel de visualisation 3D de la console dot2. Testez par vous-même!

#### <span id="page-10-1"></span>2.1. Utilisation prévue

La dot 2 est une console prévue pour le contrôle des éclairages tels que les lampes conventionnelles, les projecteurs asservis, les LED, les médias serveur et vidéo ou tout autre appareil interfacé via un signal DMX.

Toute autre utilisation n'est pas prévue : il pourrait notamment en résulter des dégâts matériels, blessures et dommages corporels.

MA Lighting ou ses distributeurs ne couvre aucun dégats ou dommages que pourrais provoquer une utilisation non conforme de la console.

#### <span id="page-10-2"></span>2.2. Configuration requise dot2 onPC

Voici la configuration minimale requise pour installer et utiliser le logiciel dot2 onPC :

- **Processeur** : CPU Dual-Core à 2.4 gigahertz (GHz) supportant le SSE2
- **Mémoire Vive (RAM) :** 1 gigabyte (GB)
- **Espace disponible sur le disque dur :** 32 GB
- **Carte Graphique :** 512 megabyte (MB) de mémoire vidéo
- **Système d'éxploitation :**Microsoft® Windows® 7,8 ou 8.1
- **Résolution:** 1920 x 1080 Full HD
- **Carte Réseau :** 100/1000 TX/T

Exigences supplémentaires pour utiliser certaines fonctions

- Pour utiliser l'Art-Net avec une DOT2 onPC et Windows® 8 ou Windows® 8.1, il est nécessaire de démarrer l'application en tant qu'administrateur.
- Pour modifier les paramètres tels que l'horloge système, vous avez besoin des droits d'administrateurs sur votre système Windows®.
- Pour utiliser le manuel d'aide en ligne, vous devrez avoir accès à Internet.

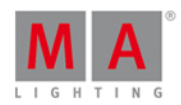

#### <span id="page-11-0"></span>2.3. Installation of dot2 onPC

For running the dot2 onPC software, it is necessary to copy and install the program files on your PC.

The installation is possible in every root directory or in the **standard directory** "C:\ProgramData\MA Lighting Technologies\dot2".

To make sure that there are no troubles with the installation, deactivate your safety software.

- 1. Download the installation file from [www.ma-dot2.com](http://www.ma-dot2.com) .
- 2. Start the file with a double click.

The installation program opens. You get detailed hints and information regarding the installation. Watch out for the suggested directory and change it if you want to. The installation directory is not changeable in the dot2 onPC.

After confirmation, the program files will be copied into the selected directory.

#### <span id="page-11-1"></span>2.4. Gestion des erreurs

Si la dot 2 ne fonctionne pas comme dans la description du manuel, il existe plusieurs possibilités.

**Message d'erreur**: Vous ne pouvez pas aller à l'étape suivante de la description et vous obtenez un message d'erreur:

Reportez vous à , [Messages](#page-430-0) d'erreurs et essayer de répéter la procédure.

- Si le problème est toujours là : contactez le support technique.
- **Le système ne fonctionne pas :** Si vous ne pouvez pas aller à l'étape suivante de la description et vous n'obtenez pas de message d'erreur: Contacter le support technique et décrivez les dernières étapes que vous avez fait.

#### Service et support technique

MA Lighting et son vaste réseau de distributeurs offrent un service technique hors pair (si si c'est mondialment reconnu : par exemple en France il est tout simplement incroyable). Faites appel à notre expertise pour de l'aide sur n'importe quel problème, peu importe si cela concerne le fonctionnement, les fonctionnalités du logiciel, l'installation de logiciels ou un dépannage.

S'il vous plaît envoyer un e-mail (en anglais ou allemand) à [support@ma-dot2.com](mailto:support@ma-dot2.com) avec vos coordonnées et les informations soumises.

Ce service e-mail est surveillée pendant les heures normales d'ouverture de MA Lighting en Allemagne à partir de 08h30 jusqu'à 17 heures, du lundi au vendredi.

Pour les services d'urgence se il vous plaît contactez votre distributeur local ou la Hotline MA Lighting. Appel au : 00 49.5251.688865-99. S'il vous plaît, veuillez noter que cette hotline 24/7 est strictement pour les cas **d'urgence, cad pour les personnes étant en difficulté sur le terrain.**

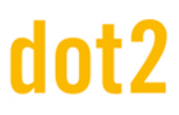

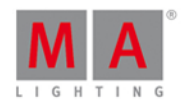

#### <span id="page-12-0"></span>3. Guide de démarrage

C'est une visite guidée à travers la plupart des fonctions de la **dot2**.

Il est destiné à être lu du début à la fin (suivre les numéros), mais séparé en différents chapitres pour plus de commodité.

L'objectif est de vous donner une expérience pratique de la console. Même si l'idée générale de la dot 2 est d'avoir une console qui n'a pas obligatoirement besoin d'un manuel, vous pourriez avoir envie d'en faire le tour et de vous familiariser avec les fonctions principales de la dot 2.

Cela pourrait être une bonne idée d'avoir ce guide sur un ordinateur à côté de la console (ou onPC). Si vous lisez ceci en ligne, vous aurez l'avantage d'avoir toujours la dernière version la plus récente. Si votre console n'est pas la dernière version, vous pouvez changer la version de ces pages en haut à droite du navigateur. Si vous lisez ceci sur la console, cela correspondra à la version du logiciel.

C'est parti :-)

#### <span id="page-12-1"></span>3.1. Guide de démarrage - Introduction

#### "**Don't Panic**" - ( Pas de panique ! )

Douglas Adams, Le Guide du voyageur galactique

Bienvenu dans ce guide à travers la dot2.

Nous allons jeter un oeil à la plupart des fonctions de la console de dot 2.

Ce guide est une courbe d'apprentissage et nous vous suggérons de suivre les étapes de ce guide avec précision, puis vous pourrez expérimenter votre propre recherche.

Il est également recommandé que vous lisiez ce guide du début à la fin. Il n'a pas beaucoup de sens si vous sautez des chapitres.

La conception et l'idée de la console, c'est qu'elle devrait être facile à utiliser et simple à comprendre.

Lorsque vous est présenté les différentes possibilités de la console, vous pouvez également voir une brève explication des options. Dans ce guide, nous allons vous expliquer et explorer certaines de ces possibilités.

Ce guide est rédigé comme si vous êtes assis face à la console physique. Je vous suggère d'utiliser un clavier USB externe et un écran externe - de préférence un écran tactile, si vous n'avez pas un écran tactile, vous pouvez également utiliser une souris USB.

Vous pouvez suivre ce guide en utilisant seulement une console, mais il est plus confortable d'utiliser un écran externe. La connexion de ces appareils externes est expliquée dans le chapitre suivant.

#### Les différents marquages du manuel

Tout au long de ce manuel, je vais utiliser certaines marques différentes dans le texte.

Si vous devez appuyer sur une touche se référant à une touche sur la console ça va ressembler à ceci: Help

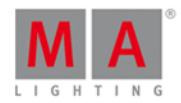

Certaines touches ont des symboles et quand nous avons besoin d'en parler, je vous montrerais la touche et le mot écrit pour cette touche.

Si vous avez également besoin d'utiliser des zones de l'écran. cela ressemblera à ceci: Horloge système

Si j'ai besoin d'écrire quelque chose au clavier, je l'écrirais comme ceci: **f 42 at full .**Je pourrais aussi l'utiliser pour une démonstration rapide de la syntaxe et des commandes.

Si vous devez entrer du texte dans la ligne de commande en utilisant un clavier (je sais que vous ignorez peut-être encore ce qu'est la ligne de commande) ou tout simplement regarder la commande effective que la console est sur le point d'exécuter, ça va ressembler à ceci:

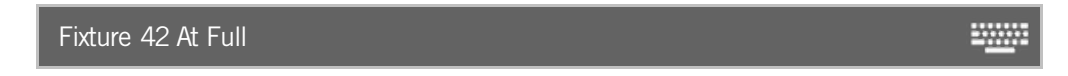

Et la réponse de la console devrait ressembler à ceci:

#### Fixture 42 At Full

S'il vous plaît suivez les étapes de ce manuel et j'espère que vous apprécierez la dot 2.

C'est tout! Nous devrions être prêts passer au chapitre suivant.

#### <span id="page-13-0"></span>3.2. Guide de démarrage - configuration physique et mise en page - comment connecter des périfériques

Vous devriez toujours placer votre console sur une surface plane et stable. C'est aussi une bonne idée d'éviter un environnement sale et poussiéreux - ouais je sais, pas souvent une possibilité, mais c'est recommandé de toute façon.

#### Le panneau arrière

Le panneau arrière ressemble à ceci (sur une dot 2 core):

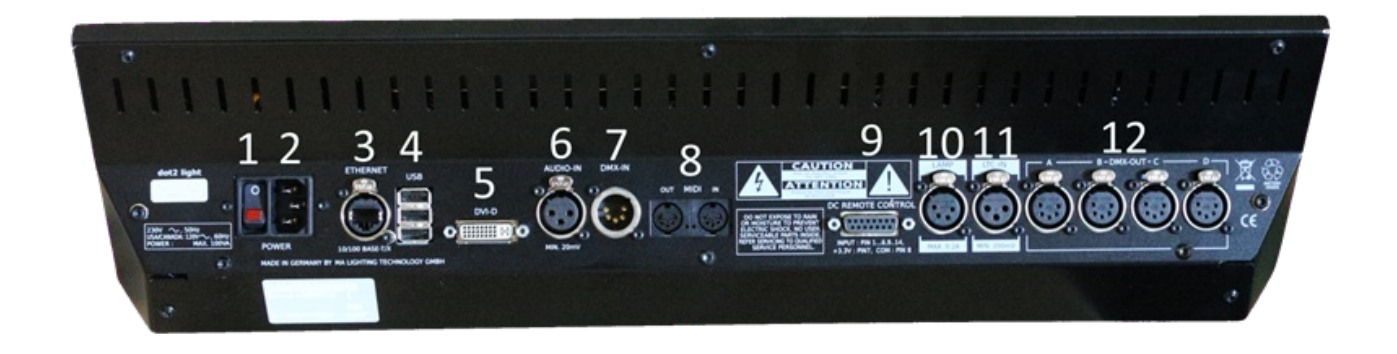

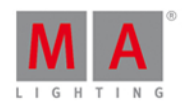

Il y a beaucoup de connecteurs différents à l'arrière de la console. Pour en faire le tour, nous aurons besoin de brancher l'alimentation (le connecteur numéro deux) et je vous suggère de connecter un clavier USB à l'un des connecteurs USB (numéro quatre). Vous devevriez également connecter un écran externe (numéro cinq). Le mieux étant un écran tactile (il faut être conscient que de nombreux écrans ne fonctionnent pas avec la console). Si vous ne disposez pas d'un écran tactile, connectez une souris. Les deux sont reliés aux connecteurs USB (numéro quatre). Ce sont les appareils dont nous avons besoin pour le début de ce guide. Plus tard, nous verrons comment connecter la console à un réseau (en utilisant le connecteur Ethernet numéro trois).

Lorsque vous avez connecté les dispositifs nécessaires vous pouvez appuyer sur le bouton d'alimentation (numéro un) pour allumer la console - n'oubliez pas de la connecter à une source d'alimentation appropriée.

Ce qui suit est une brève description de tous les connecteurs à l'arrière:

- 1. **Interrupteur d'alimentation** C'est utilisé pour démarrer ou arrêter la console.
- 2. **Connecteur d'alimentation** Ici vous connectez le cordon d'alimentation.
- 3. **Connecteur Ethernet** C'est pour la connexion à un réseau.
- 4. **3 x Connecteurs USB** pour clés USB , écran tactile, clavier et souris, etc. NE CONNECTEZ PAS VOTRE SMARTPHONE...
- 5. **Connecteur DVI** pour un écran externe.
- 6. **Balance Audio in** c'est une entrée audio mono pour les fonctions lumière avec le son.
- 7. **Entrée DMX** Cette entrée DMX sert actuellement seulement pour la télécommande DMX.
- 8. **Entrée et sortie MIDI** Le MIDI peut également être utilisé comme une télécommande MIDI Time Code.
- 9. **DC Télécommande** C'est une télécommande pour la gestion de contact sec..
- 10. **Connecteur de la lampe** C'est pour la lampe en col de cygne de la console.
- 11. **Connecteur LTC** c'est utilisé pour le timecode SMPTE.
- 12. **4 x** DMX OUT ici, vous pouvez obtenir les univers 1 à 4 de la console.

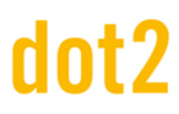

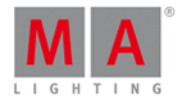

#### Le panneau avant

#### La façade d'une DOT2 core ressemble à ceci:

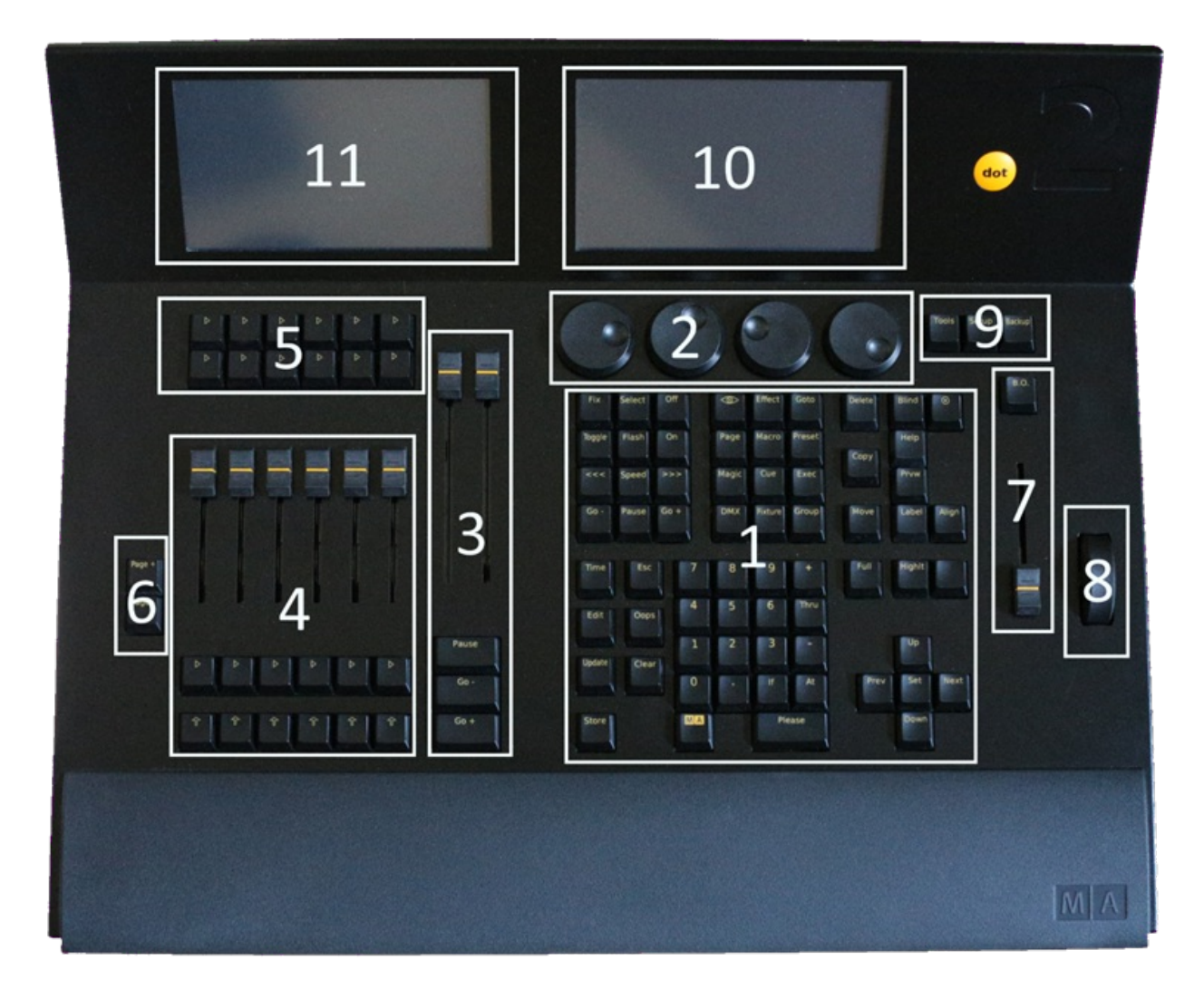

Tout au long de ce guide, je vais mentionner différentes zones de la console.

C'est une courte présentation des différentes zones ::

- 1. **La zone de commande** C'est là que vous avez accès à la plupart des fonctions de la console en utilisant les touches.
- 2. **Encodeurs** Les encodeurs sont utilisés pour sélectionner et modifier les valeurs et les options. Vous pouvez appuyer sur un encodeur pour confirmer votre choix actuel et parfois ouvrir d'autres fenêtres. Les fonctions des encodeurs change tout au long des différentes sections de la console. La fonction et les valeurs actuelles peuvent être visualisées sur l'écran au dessus (indiquée avec le numéro 10 - Ecran 1).
- 3. **Executeur principal** C'est la section de l'exécuteur principal. Ici,vous aurez plus de chances de mettre votre première liste de cues.
- 4. **Exécuteurs avec faders** Ces exécuteurs peuvent aussi avoir des listes de cues (séquences), mais ils pourraient aussi y avoir des chasers, groupe Master et d'autres fonctions. Il y a une touche sous le fader avec ce symbole  $\triangleright$ . C'est la touche GO exécuteur. Celle au dessous a le symbole  $\hat{\mathbb{T}}$ , c'est la touche Flash exécuteur. Les exécuteurs sont numérotés de l'exécuteur principal (numéro trois) à gauche. Ainsi, le plus proche de l'exécuteur principal est l'exécuteur numéro 1.

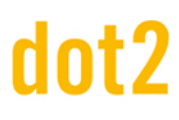

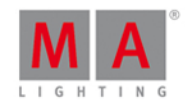

- 5. **Exécuteurs sans faders** ou Exécuteurs bouttons- Il y a deux rangées d'exécuteurs supplémentaires audessus des faders. Ils sont indépendants les uns des autres. Ce sont seulement des touches Go exécuteur - . Ils sont également numérotés de l'exécuteur principal vers la gauche. La rangée supérieure commence avec le numéro 101 et la ligne suivante commence par 201. Si vous appuyez et maintenez la touche vous pouvez voir les numéros dans l'écran au dessus d'eux (numéro 11 - écran 2).
- 6. **Touches Page** En appuyant sur ces touches, vous pouvez modifier les numéros de page de vos d'exécuteurs. Cela vous permet d'organiser votre show sur différentes pages. Les exécuteurs actifs sont toujours visibles et resteront "Visible" lorsque vous changer de page. Nous jetteront un oeil à cela plus tard. Vous ne pouvez pas changer la page pour l'exécuteur principal.
- 7. **Grand Master** Le fader grand Master vous permet d'agir sur l'intensité de votre sortie de console. la touche B.O. mettra la sortie à zéro aussi longtemps qu'elle est maintenue. Si elle clignote c'est que votre fader grand Master ne est pas à 100%.
- 8. **Roue de niveau** ou dimmers- Vous pouvez modifier l'intensité de vos projecteurs sélectionnés à l'aide de cette roue de niveau.
- 9. **Touches Menus** Ces trois touches vous donne accès à trois sections principal de menu de la console. Vous en apprendrez plus à ce sujet dans les prochains chapitres.
- 10. **Ecran 1** Cet écran change dynamiquement le contenu de votre configuration de travail. Au bas de l'écran, vous pouvez toujours voir la fonction et les valeurs des encodeurs en dessous. Il y aura également une de ligne de commande. Sur le côté droit de l'écran, vous serez en mesure de sélectionner différentes fonctions pour les projecteurs (lorsque nous en ajouterons un peu).
- 11. **Ecran 2** Cet écran vous permet de visualiser et de sélectionner différentes choses et fonctions.

Si vous avez une dot2 XL-F ou une dot2 XL-B, vous aurez plus d'exécuteurs et vous aurez un écran supplémentaire (écran 3) sur le côté gauche. Appuyez sur la touche  $\sqrt{24}$  pour voir les numéros d'exécuteurs.

Voila rapidement à quoi ressemble la console. Commençons à faire des chose - Chapitre suivant s'il vous plaît.

#### <span id="page-16-0"></span>3.3. Guide de démarrage - Créez un nouveau show vide et l'enregistrer

#### Créer un nouveau show

Vous devriez commencer avec un nouveau show vide. Juste pour s'assurer que nous commençons au même point, s'il vous plaît démarrez la console (si ce n'est pas déjà fait).

## dot2 User Manual

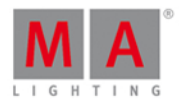

Quand la console est opérationnelle, vous devez appuyer sur la touche Backup . Cela ouvre le menu sauvegarde (Backup):

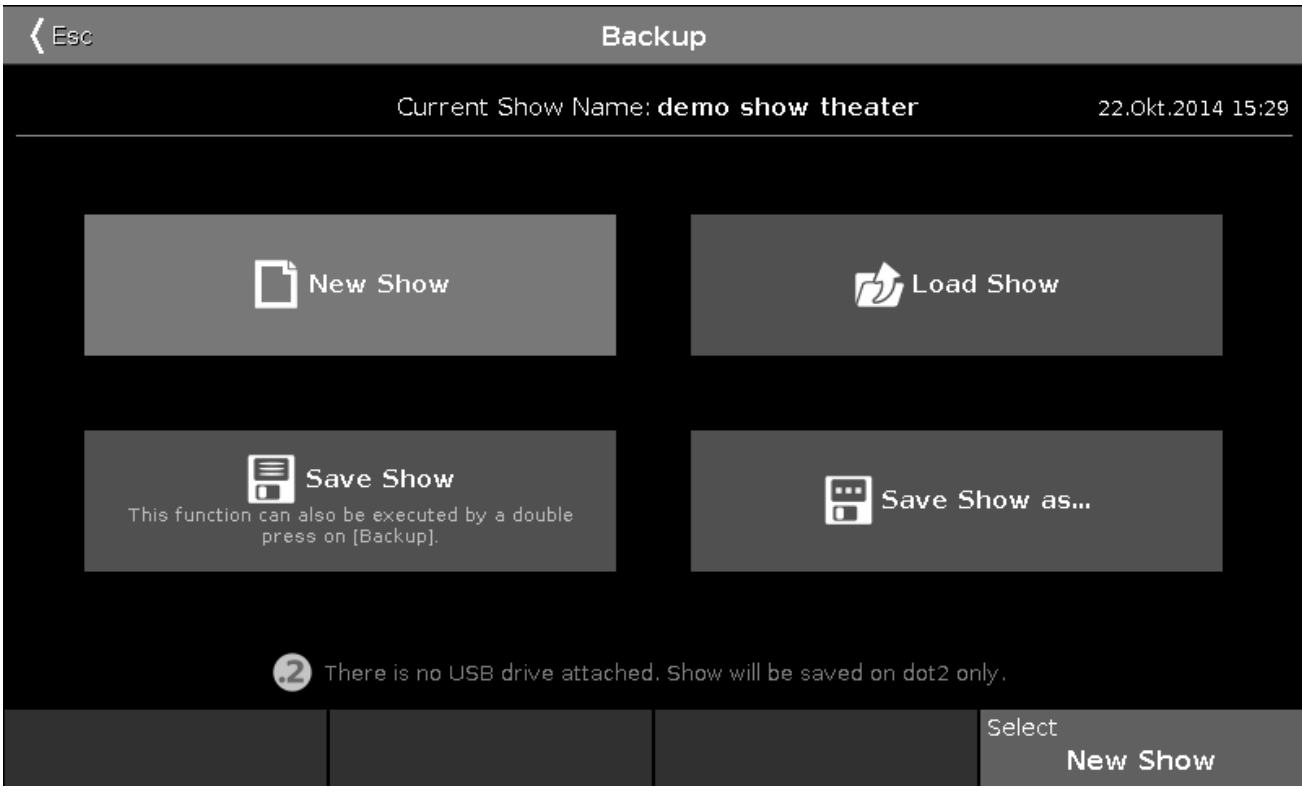

S'il vous plaît appuyez sur le bouton Nouveau spectacle. Cela va créer un nouveau spectacle vide.

La prochaine étape est un pop-up qui vous demande le nom de votre nouveau spectacle. S'il vous plaît taper:**Mise en route 01**

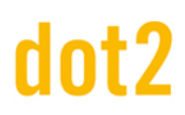

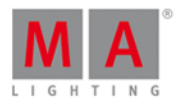

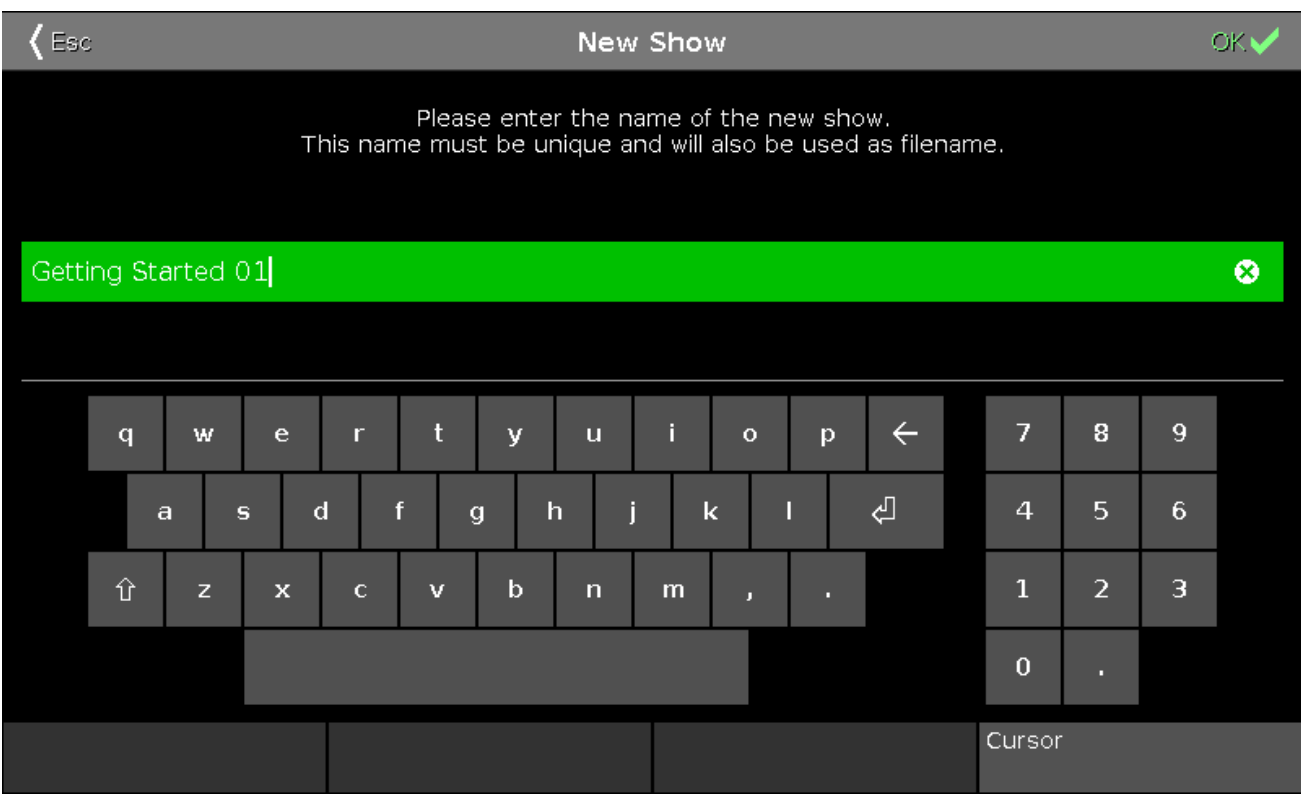

Maintenant, vous pourriez avoir une fenêtre qui s'ouvre et qui vous indique qu'il existe déjà un spectacle avec ce nom. Vous pouvez choisir d'écraser le fichier / show existant ou d'appuyez sur Annuler pour lui donner un nom différent.

La console crée le nouveau spectacle.

Enregistrer le spectacle.

Ignorons tout des écrans pendant une seconde et concentrons nous uniquement sur l'enregistrement de votre nouveau (mais toujours vide) spectacle.

C'est également traité dans le menu de sauvegarde. S'il vous plaît appuyez sur la touche Backup une fois de plus.

Outre l'option Nouveau show il y a trois autres options. L'une d'elles est Sauvegarder le show. Enregistrer sous... . est utilisé si nous voulons sauver avec un nouveau nom.

Mais comme vous pouvez également lire le texte sur le bouton Sauvegarder le show, vous pourriez avoir appuyé sur la touche Backup comme un double clic sur une souris. Nous ne pouvons pas faire cela quand le menu de sauvegarde est ouvert. Alors maintenant, vous avez deux choix: Appuyez sur le bouton Sauvegarder le show ou appuyez sur la touche **Backup** trois fois (une pour fermer le menu, puis deux fois pour faire la commande sauvegarder le spectacle ).

N'oubliez pas d'enregistrer votre spectacle souvent. Il n'y a pas d'onduleur intégré dans la console et si vous l'éteignez ou si une coupure d'électricité intervient, la console s'arretera (sans enregistrer). En revanche, elle redémarrera sur dernier état de sauvegarde (au dernier backup)

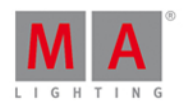

Vous devez également enregistrer votre spectacle sur un périphérique externe comme une clé USB. S'il vous plaît insérer la clé dans le dernier connecteur USB et puis enregistrez le spectacle. Maintenant, il est sauvé à la fois sur la clé et dans la console.

Vous êtes prêt ? Passons au chapitre suivant.

#### <span id="page-19-0"></span>3.4. Guide de démarrage - Ajouter et patcher des dimmers

Nous avons donc un nouveau show. Nous allons ajouter quelques projecteurs pour le fun.

Comme nous avons un petit théâtre et une boîte noire nous allons ajouter quelques dimmers. Nous avons 12 dimmer pour jouer avec. C'est notre installation de base.

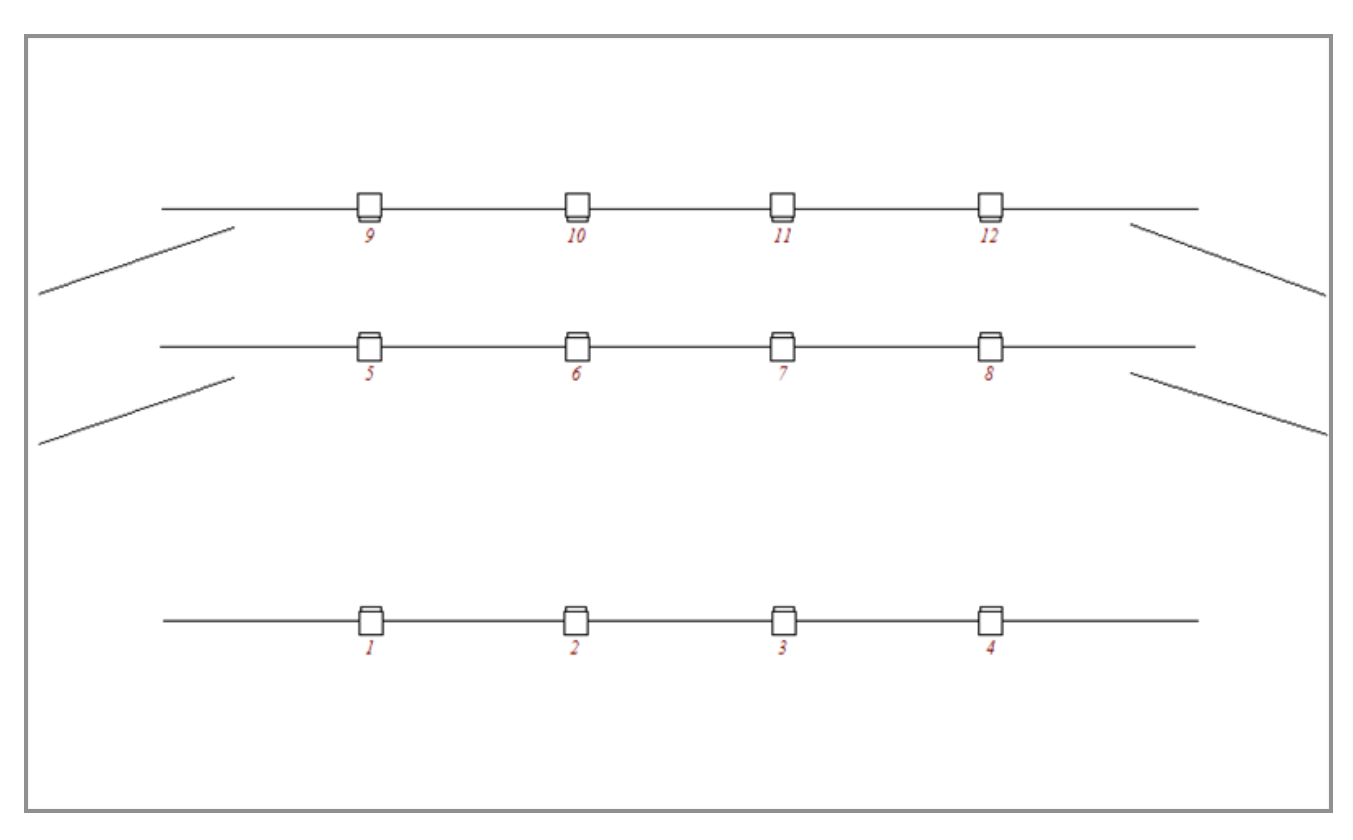

Ajoutons donc ces 12 dimmers à la configuration de la console (ne vous inquiétez pas, nous ajouteront des choses plus amusantes plus tard).

Ignorer ce que dit votre écran et appuyez simplement sur la touche Setup . Maintenant, tournez l'encodeur à droite jusqu'à ce qu'il indique "Sélectionnez Table des projecteurs et affectation», puis appuyez brièvement sur l'encodeur.

Remarquez comment l'écran externe (et les écrans 3 te 5, si vous en avez) vous montre le fichier d'aide à ce stade. S'il vous plaît ignorer le pour le moment - je vais vous dire ce qu'il faut faire et ce qui fait quoi.

Appuyez sur le côté droit de l'écran 1 où il est dit Ajouter des nouveaux projecteurs.

Cela vous donne fenêtre **Ajouter des nouveaux projecteurs**. Tous les espaces verts peuvent être saisis pour s'assurer que nous ajoutons les bons projecteurs.

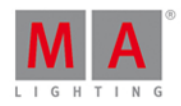

Il existe déjà un projecteur générique dimmer sélectionné dans "Type" (ne vous inquiétez pas sur le nombre «2» et la partie «00» du nom).

Nous devons changer la quantité à 12. La meilleure façon de le faire est de tourner le second encodeur de la gauche jusqu'à ce qu'il dit "Quantité 12".

Nous voulons avoir une ID projecteur qui commence avec le numéro 1 et le nom peut être modifié ultérieurement ( il peut aussi rester ainsi d'ailleurs). Nous devons également patcher les projecteurs sur l'univers 1 de la première adresse. Cela devrait ressembler à ceci a la fin de nos réglages:

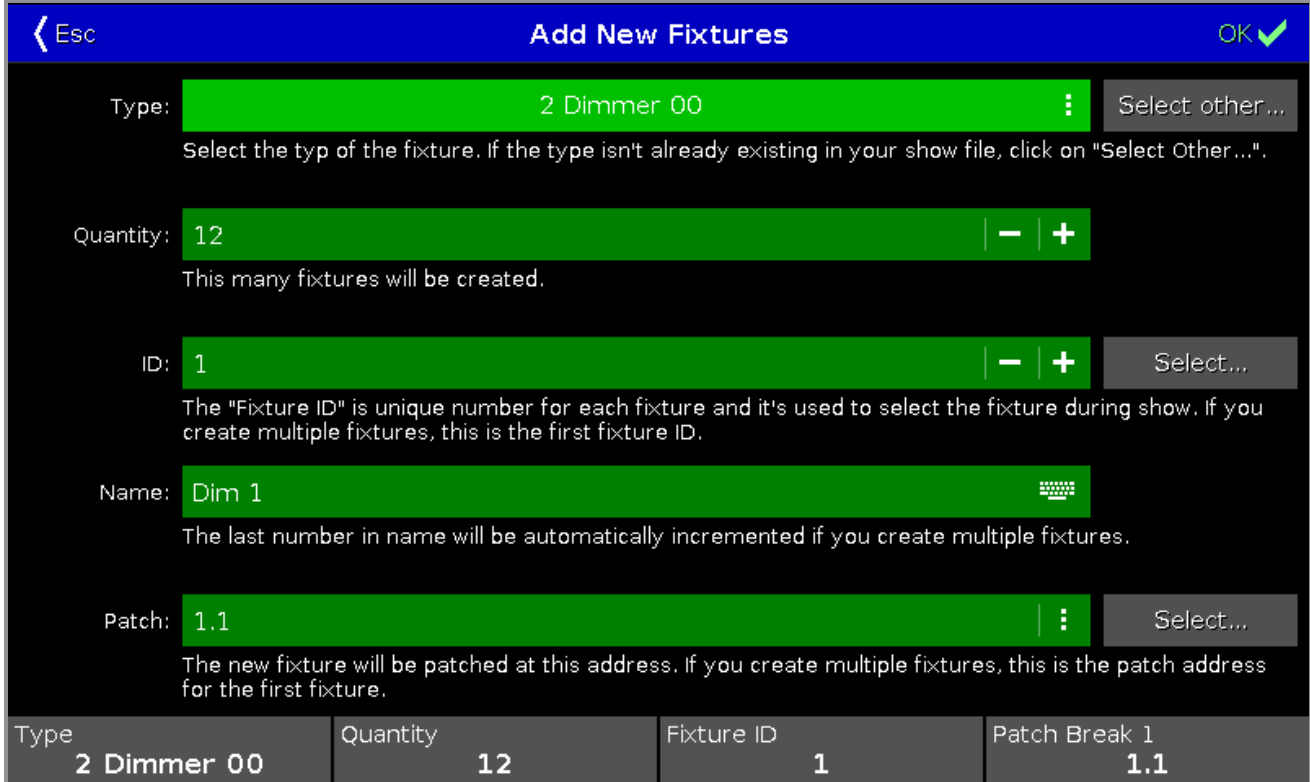

OK, nous sommes content. Appuyez sur  $\vert$  OK  $\vert$  dans le coin supérieur droit.

Cela vous montre la **fenêtre de configuration des projecteur** (avec des projecteurs à l'intérieur). Vous pouvez utiliser l'encodeur le plus à droite pour faire défiler la liste. Si vous avez bien fait les choses, alors vous aurez 12 dimmers avec les numéros d'identification «1» à «12» et patché de l'adresse "1.001" à "1.012".

Maintenant, appuyez sur le coin supérieur droit nouveau - cette fois il est dit | Terminé |.

Vous êtes maintenant invité à confirmer que vous quittez le programme de patch des projecteurs et il vous est demandé la marche a suivre. Nous allons appuyer où il est dit Appliquer tous les changements.

Ça y est, nous avons ajouté 12 dimmers à notre show- s'il vous plaît enregistrer votre show. Dans le chapitre suivant, nous allons aborder les moyens pour contrôler ces dimmers.

<span id="page-20-0"></span>3.5. Getting Started Guide - Selecting and controlling dimmers

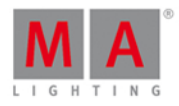

So, we got our 12 dimmers patched and ready. In the console they are identified as fixtures. All fixtures should have a unique fixture ID that allows you to select each of them individually.

Let's have a look at them. Press the  $Fixture$  key on the console.

Your screen 1 should now have a Fixtures view that looks like this:

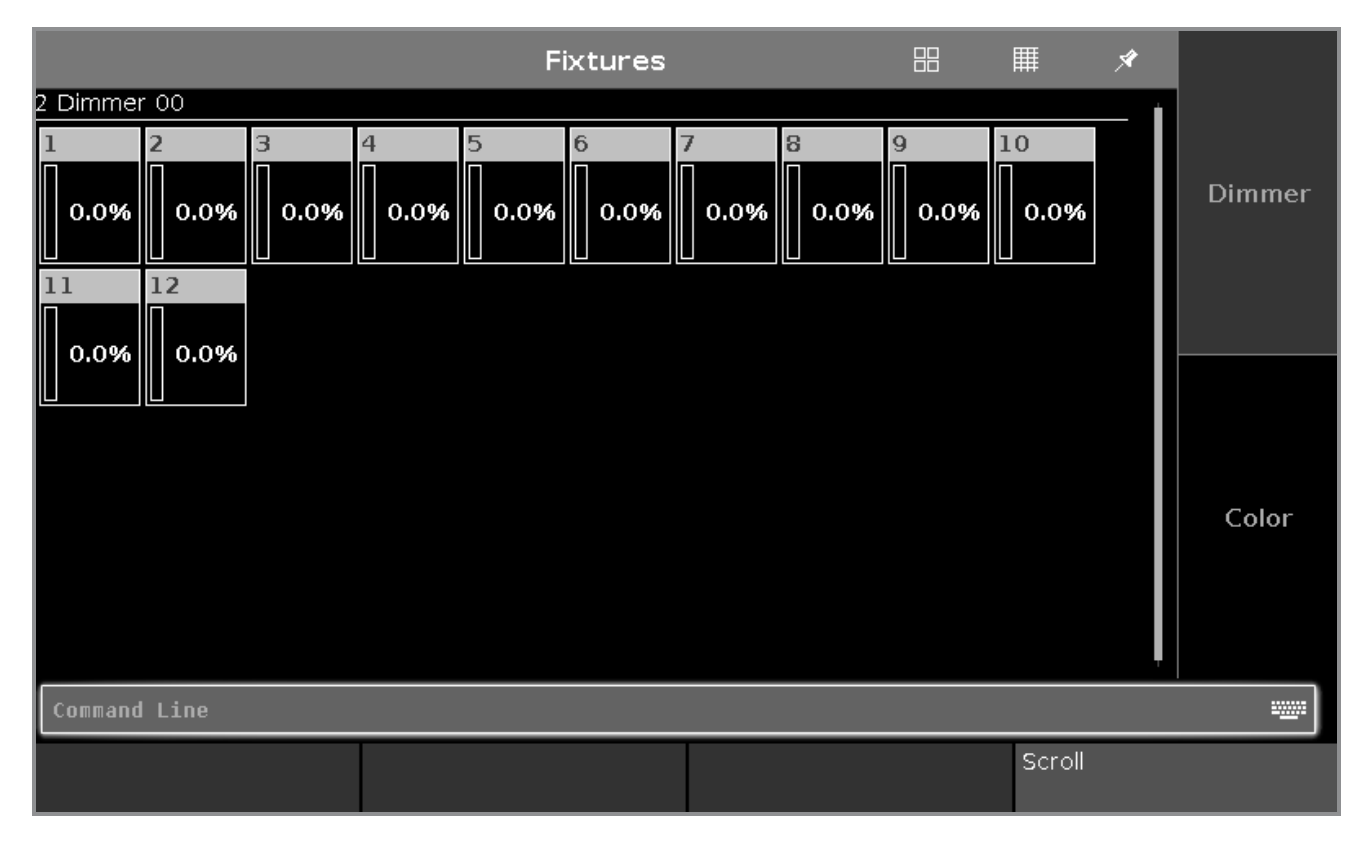

Each rectangle represents each of our 12 fixtures. We can see that they all currently have a value of 0% - so they are turned off. This is their default value. That means that if they are not told anything else, then they go to 0%.

Cool, let's try to change the value. Ifyou move the level wheel then nothing happens with our fixtures. The first thing we need to do is to select what fixtures we want to change.

Try to touch number one on the screen. This should change the frame around the rectangle to a yellow color - like this:

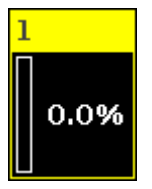

This indicates that this fixture is now selected and if you now move the level wheel, you'll see that the value changes.

All right, so now you know how to use the level wheel to change the value.

Let's explore some other ways. Still with fixture one selected try to press the following keys:  $\mathbf{A}$ t 5 0 Please. This will put the fixture at 50%. Now press  $\boxed{At}$  -  $\boxed{1}$  5 Please. This will take your fixture 15% down, so we are

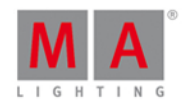

now at 35%. Now try to press  $+$  twice. That added 10% and a double press on  $-$  will take 10% off.

If you double press the  $\blacksquare$  you put your fixture at 0% and if you press the **Full** key you get 100%.

Try some different combinations until you feel comfortable.

If you make a typo and maybe hit a wrong key, you can use the Oops key as a backspace. If you want to abandon the whole thing (not the console as such, but just what you started typing) you can press **Esc** to cancel the command you are typing.

When you are ready to move on you should press the Clear key two times.

Notice that this removes the value (ifyou had any) and the frame around fixture one turned gray again. What does this mean? If you guess that it's no longer selected and back at 0%, then you are right!

It's very easy to select the fixtures on the screens. You can even move your finger around to select a bigger group of fixtures. When you tap a fixture in the Fixtures view, then it toggles the selected status of the fixture.

You can tap single fixtures to deselect then or press Clear once (when you have a selection) to clear the entire selection.

We are now going to use the keys to select the fixtures. Press the following:

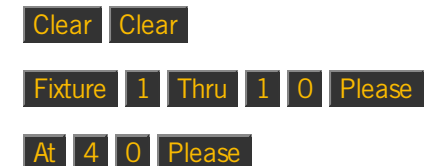

That should select the first ten fixtures and put them all to 40%. We did more typing than we actually needed. Often this operation can be done faster. Press the Clear key two times again and then press the following:

#### 1 Thru 1 0 At 4 0 Please

This gives you the same result. The long way is the more correct command and what the console is actually doing, but you can often do with the short version. If for some reason the short version doesn't always work for you, then you should try the longer and more correct commands before you start throwing things around the room.

We don't need to give all the fixtures the same value - we could spread it out. Without pressing clear do this: At 1 0 Thru 1 0 0 Please

This will fan out the values from 10% to 100%. Please have a look at the Fixtures view. Ifyou haven't already you might want to look at the little dimmer bar on the left side of each rectangle. This is also an indication of the value.

You can actually even spread it out over three values:  $\boxed{At}$   $\boxed{1}$   $\boxed{0}$  Thru  $\boxed{5}$   $\boxed{0}$  Thru  $\boxed{1}$   $\boxed{0}$  Please

#### Selection matters

As you have seen above, you are allowed to select fixture using ranges. And you can also use  $\Box$  and  $\Box$  to remove or add fixtures to you selection. Try to do this:

Fixture  $\boxed{1}$  Thru  $\boxed{5}$  -  $\boxed{2}$  +  $\boxed{7}$  Please, then you have selected fixtures 1, 3, 4, 5 and 7.

But the selection order is also important. Press Clear once and then do the following:

23

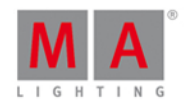

1 Thru 1 2 At 1 0 Thru 1 0 0 Please, this will do a nice spread of values with fixture one on 10% and fixture 12 at 100%. But let's try something else. Press Clear two times and then do the following:

 $\boxed{1}$   $\boxed{2}$  Thru  $\boxed{1}$   $\boxed{A}$   $\boxed{1}$   $\boxed{0}$  Thru  $\boxed{1}$   $\boxed{0}$   $\boxed{0}$  Please, then the spread is reversed. Now fixture 12 is at 10% and fixture one in on 100%.

We selected the fixtures in the reverse order and then applied the same values.

If you use the screen to select the fixtures in a random order (you might need to press Clear first) and then do the At 1 0 Thru 1 0 0 Please ,you'll see how the values are distributed.

So, selection order matters.

#### Attribute control

There's two more ways to change the value, that I want to tell you about.

Ifyou have pressed clear, then please select fixture 1 to 10 again.

Now on the right side of screen 1 you need to press where it says Dimmer.

This opens a view that allows us to do more. This becomes very useful in the future when we add more complex fixtures. This is called Preset Type view. We'll talk more about preset types later.

This is how it looks for the dimmer:

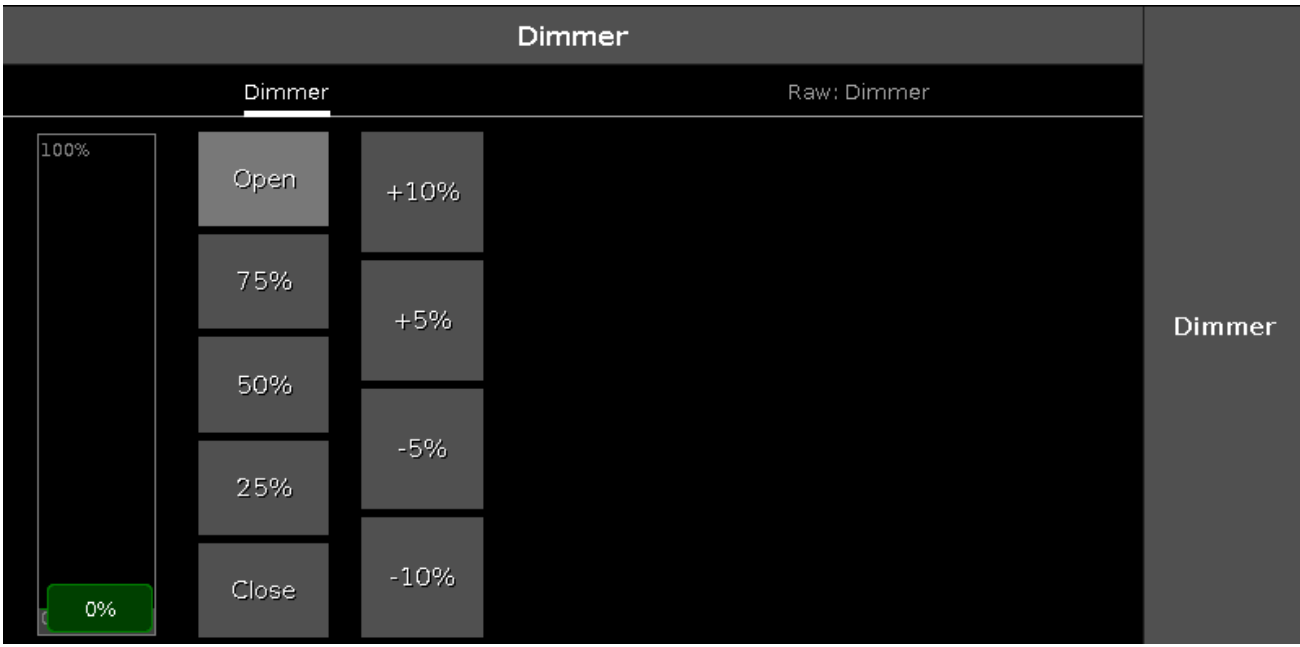

Here you'll have some predefined dimmer values that you can select and change the values in plus and minus 5% and 10% intervals. You can see that the slider follows the values, and you can use the slider to set a value.

Notice that you can now also use the leftmost encoder to change the dimmer value.

You might want to open a Fixtures view on one of the other screens. On the top right side of screen 2 you should press the Fixtures button. This will open a Fixtures view on screen 2.

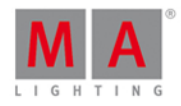

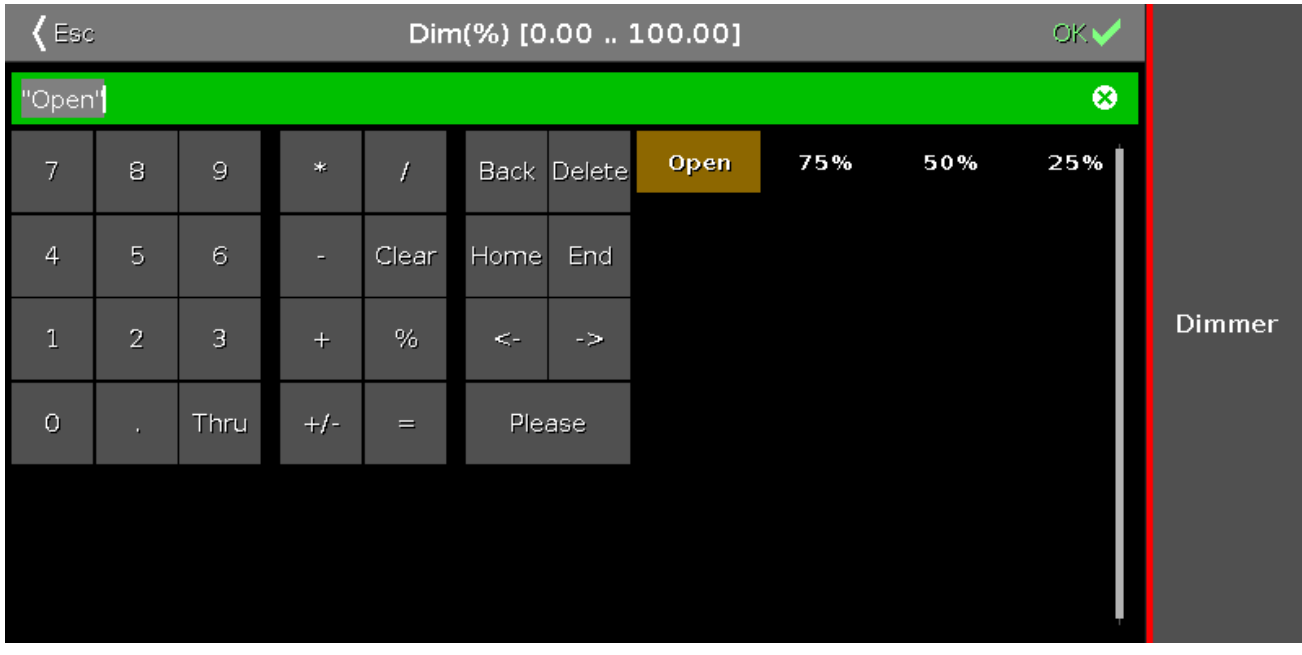

Now press the leftmost encoder. This will open **The Calculator**. It could look like this:

This also allows you to type a value on the screen. But you can also use some predefined values. On the picture above there are four buttons: Open ,  $75\%$ ,  $50\%$  and  $25\%$ .

'Open' is the same as 100% (full open). Pressing one of the four options will close the calculator and put the selected fixtures at that value.

#### Align

Until now we have used the keys to spread out values over more than one fixture. But this is actually a function we call Align. You find out in later chapters that the Align function can be used on almost anything. But for now we only have dimmer. So try to select fixtures 1 thru 10 (in that order) and then give then all 50%. Please press the Dimmer button in the preset type bar so we have the dimmer control on the left encoder. Now press the Align key once. Now a small information pop-up tells you that you are now in the "Align <" mode. There are five different modes and we are now going to explore them a little bit. It's important that you keep the same selection order in all the examples below. With this first mode activated try to turn the dimmer encoder down, notice how the value stays at 50% for fixture number 1 but is spread out evenly to fixture number 10. It could look like this:

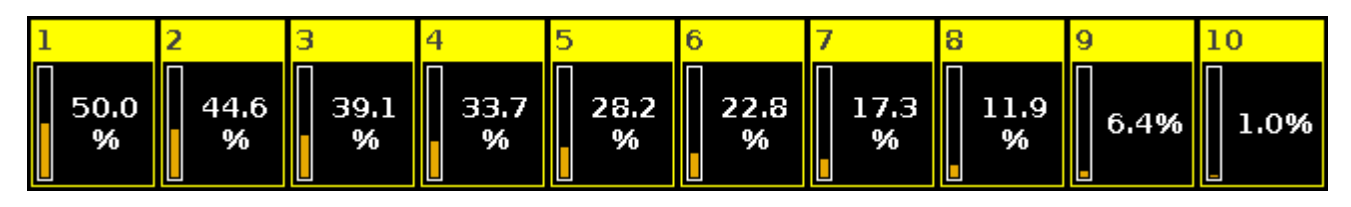

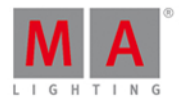

Now let's reset and give all the fixtures 50% again (At 5 0 Please). Now press the Align key until the pop-up says the mode is "Align >". And now try to turn down the dimmer encoder again. Now the result is that we change fixture 1 and the value is spread up to fixture 10, that doesn't change. It could look like this:

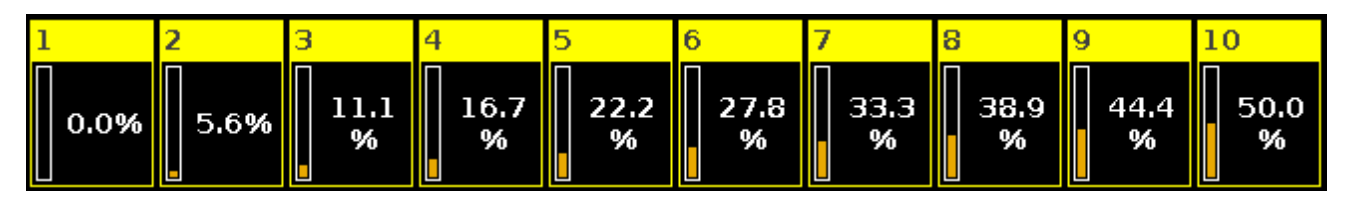

Reset again with a 50% to all fixtures. Now press the Align key until the mode is "Align  $\mathbf{r}$ " and then turn the encoder. Now it's like we have a pivot point in the middle of our 10 fixtures and we can tip the values one way or the other. It could look like this:

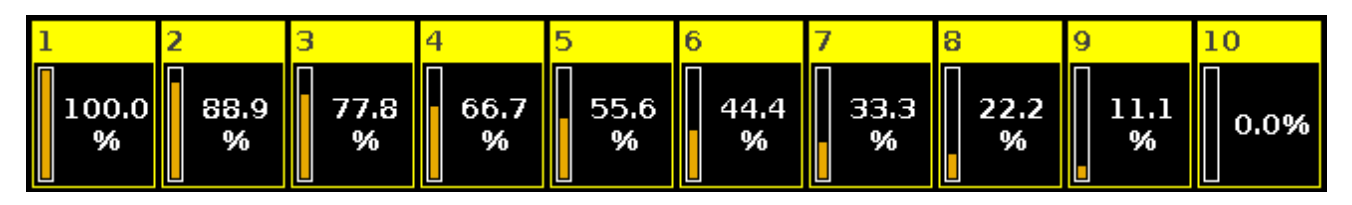

Reset one more time with all the fixtures at 50%. Press the Align key until the mode is "Align  $\sim$ " and then turn the encoder. Now the first and last fixture stay fixed at 50% and the middle moves the most. It could look like this:

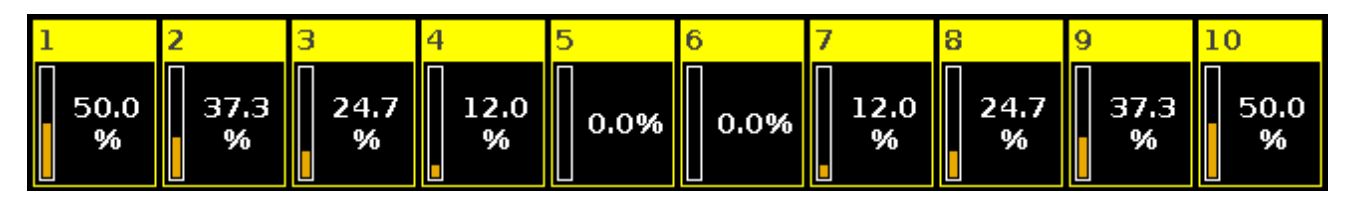

Did you notice that every time you reset the value to 50% then the align key doesn't light up anymore, and when you press it then you needed to go through all the mode we have already tried. This is actually the fifth and default mode called "Align Off". Every time you do something other than rotating the encoder (after having activated one of the active align modes), then it resets the align mode to off.

Ok, you might wanna play around a little bit with the controls. When you feel happy and comfortable, you should press Clear two times and move on to the next chapter, where we are going to explore something called **Programmer**.

#### <span id="page-25-0"></span>3.6. Guide de démarrage - Programmeur - Qu'est-ce que c'est et pourquoi en avez vous besoin

Dans le chapitre précédent, nous avons examiné la façon de changer les valeurs de dimmers.

Ce que nous avons fait, a été de prendre des valeurs de notre **programmeur** et les avoir en direct sur les sorties (DMX hors de notre système).

Il fonctionne comme un endroit temporaire pour les valeurs jusqu'à ce que vous choisissiez de les enregistrer dans un endroit ou libérer les valeurs à nouveau (à leurs valeurs par défaut).

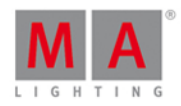

Dans le chapitre précédent, vous avez sans doute remarqué que lorsque nous avons changé les valeurs du projecteur il y avait une ligne rouge sur le bouton Dimmer sur le côté droit de l'écran 1. Il ressemblait à ceci:

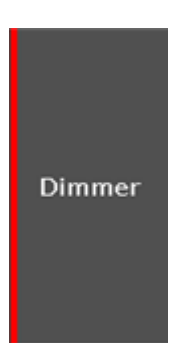

Et quand nous avons pressé Clear, c'est parti.

Ce qui nous a indiqué que nous avions des valeurs de dimmer dans le programmeur.

Si vous voulez voir plus en détails de ce que vous avez fait dans votre programmeur, vous devez faire une petite modification à la fenêtre projecteurs.

Nous avons examiné la fenêtre des projecteurs en configuration symbole jusqu'à présent. Nous allons la mettre en configuration tableau. Dans le coin supérieur droit de la fenêtre de projecteur il y a trois boutons. Vous devez appuyer sur celui du milieu.

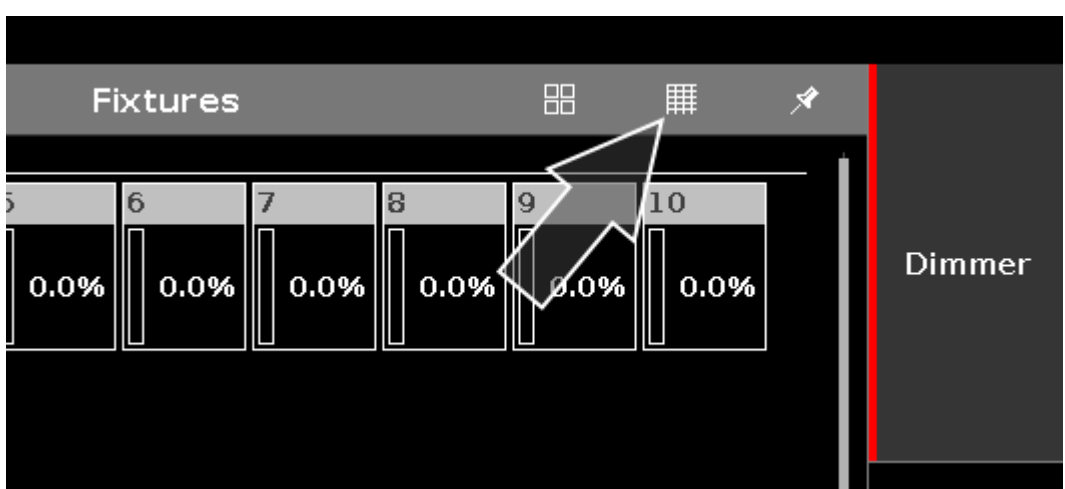

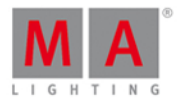

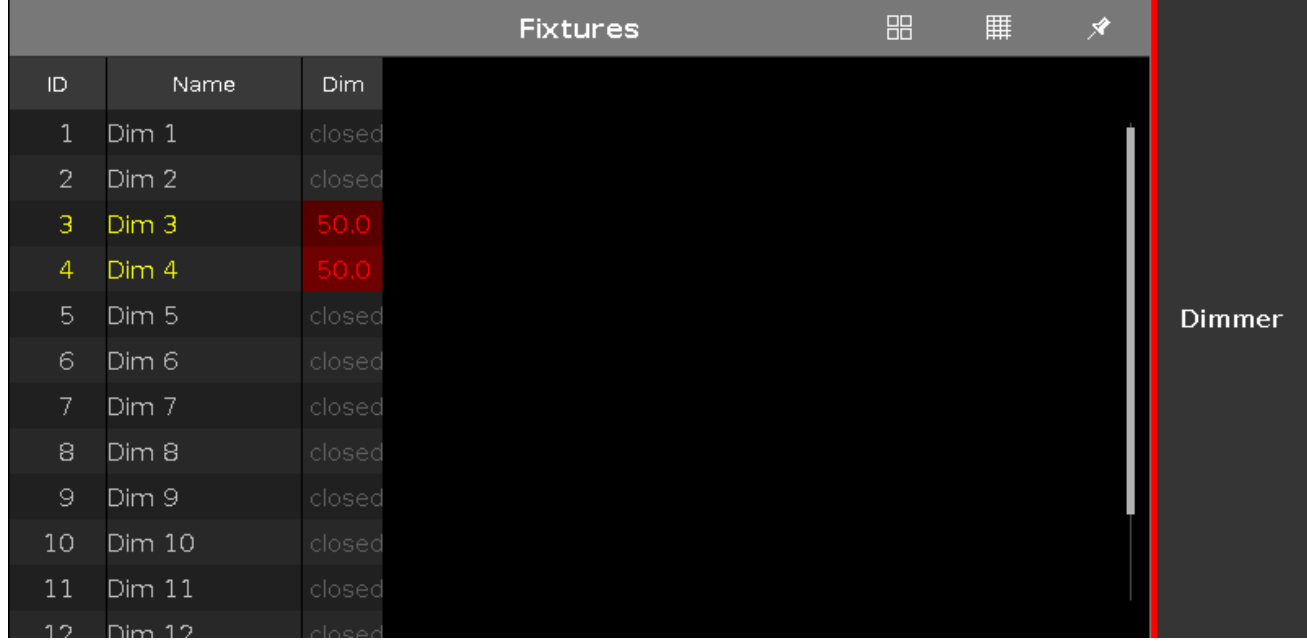

Cela change la fenêtre et affiche quelque chose comme ceci:

Remarquez que j'ai les projecteurs 3 et 4 à 50% dans l'image ci-dessus. Si vous voulez revenir en mode symbole vous pouvez appuyer sur le petit bouton le plus à gauche - celui avec quatre carrés. Mais pour l'instant s'il vous plaît rester dans la fenêtre en mode tableau.

Essayez de mettre vos projecteurs 3 et 4 à 50%.

Remarquez que l'ID de projecteur et le nom sont jaune au lieu de gris. Cela nous montre que ces projecteurs sont sélectionnés, et si vous modifiez la valeur, les projecteurs seront affectés.

Les valeurs de dimmer ont un fond rouge et les valeurs sont en rouge. Tout cela indique que nous avons ces valeurs actives dans notre programmeur et elles serons sauvées si nous les enregistrons quelque part.

Dans le chapitre précédent, nous avons également souvent pressé la touche Clear. Celle-ci est aussi en lien avec notre programmeur. Nous utilisons clear pour enlever des choses de notre programmeur.

Appuyer sur la touche Clear une fois.

Maintenant l'ID de projecteur et le nom sont de nouveau en gris. Ces projecteurs ne sont plus sélectionnés. Lorsque vous tournez la roue de dimmer, rien ne se passe.

Mais nous avons encore les valeurs dans notre programmeur, elles sont encore enregistrables (si nous choisissont de le faire).

Pressez Clear une deuxième fois.

Maintenant, nous avons relachés les valeurs du programmateur et l'arrière-plan ainsi que le texte sont devenus gris. Cela signifie que si vous avez choisi d'enregistrer une cue, vous n'avez pas enregistré toutes les valeurs. Dit d'une manière différente: Chaque valeur avec un texte en rouge et le fond rouge sera enregistrée lorsque vous enregistrez - c'est ce qu'on appelle les valeurs actives.

Notez que lorsque vous enregistrez les valeurs, vous pourriez encore les avoir dans votre programmeur. Le texte de

28

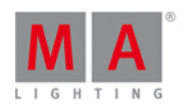

valeur est encore rouge pour vous indiquer cela, mais le fond ne l'est plus. Cela signifie qu'elles ne seront pas conservées si vous essayez maintenant d'enregistrer à nouveau. Vous aurez besoin de donner à nouveau aux projecteurs une valeur active, avant de les enregistrer à nouveau.

Au lieu d'appuyer sur la touche Clear deux fois, vous pouvez maintenir le bouton Clear enfoncé pendant 1 seconde - c'est la même chose.

Je vous en dirai plus sur le programmeur lorsque nous commencerons à enregistrer des cues.

### Highlight

Je vais vous présenter la fonction Highlight avant. Effacer le programmeur, puis appuyez sur la touche Highlt. Et maintenant, appuyez sur la touche Next . Cela devrait vous montrer que le projecteur 1 est sélectionné, mais vous n'avez rien dans votre programmeur. Si vous êtes toujours dans le mode tableau de votre fenetre de projecteur la fenetre pourrait ne pas afficher toutes les sorties, mais si vous changez le mode en symbole, vous verrez que nous sommes en train de délivrer des valeurs de dimmers sur un projecteur. Le mode symbole vous montrera toujours la sortie courante et le mode tableau vous montreras le programmeur et la sortie de l'exécuteur (je vais vous en dirais plus sur les exécuteurs, plus tard). Assurez-vous que la fenetre de projecteur est dans le mode symbole, puis appuyez sur Next de nouveau.

Remarquez comment est maintenant le projecteur 2 qui est sélectionné et en délivre 100% de dimmer en sortie. Le projecteur 1 et de retour à 0%, pressez Prev . Maintenant, nous sommes de retour au projecteur numéro 1. Si vous appuyez sur Prev à nouveau, le projecteur 12 seras en sortie.

Lorsque highlight n'est pas actif Si vous appuyez et maintenez la touche Highlt, alors les projecteurs sélectionnés se mettent à clignoter. Ceci est très utile lorsque vous essayez de localiser un projecteur dans votre instalation.

Essayez de jouer avec les touches Next et Prev pour basculer la fonction highlight d'un projecteur à l'autre en appuyant sur la touche Highlt . Essayer aussi de donner des valeurs des projecteurs dans le programmateur en utilisant toujours la fonction highlight.

La fenetre de projecteur en mode tableau montrera les valeurs que vous avez dans votre programmeur, mais la fenetre symbole vous montre la sortie réelle.

Lorsque vous sentez que vous avez une bonne compréhension du programmeur et de la fonction highlight, vous devez passer au chapitre suivant où nous allons créer des groupes.

#### <span id="page-28-0"></span>3.7. Guide de démarrage - Créer et travailler avec les groupes

Ayons un regard sur une façon d'organiser nos projecteurs. En ce moment nous n'avons que 12 projecteurs, mais nous aurons plus, plus tard.

Donc, nous devrions jeter un oeil sur le moyen d'organiser les projecteurs en groupes.

Les groupes contiennent une sélection de projecteurs - Ils pourrait aussi bien être constitué d'un seul projecteur. Ils ne dispose pas d'informations sur les valeurs, c'est juste une sélection de projecteurs avec un ordre de sélection rappelez-vous l'ordre de sélection c'est peut être important

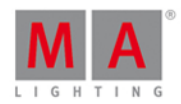

Ayons un regard sur la fenêtre groupe. Appuyez sur la touche Group . Cela nous donnera une **fenêtre de Groupe** vide sur l'écran 1.

Elle dispose de 28 places. Chaque carré représente un groupe. Si vous faites tourner l'encodeur à droite, vous verrez qu'il y en a beaucoup plus que 28 de disponibles.

Faisons un groupe. Sélectionnez d'abord tous vos projecteurs. C'est le moyen le plus rapide:

#### Thru Please

Cela sélectionne effectivement tous les projecteurs du plus petit numéro d'identification possible au plus grand. Maintenant, nous avons une sélection et nous pouvons l'enregistrer en tant que groupe:

#### Store Group 1

Cela a créé un groupe numéro 1 avec les projecteurs sélectionnés et il lui a donné un nom: "Dim".

Pour le vérifier, vous pouvez ouvrir une fenêtre Groupe sur l'écran 2 et effacer votre programmeur. Cela devrait vous afficher une fenêtre de projecteurs sur l'écran 1 et une fenêtre de groupe sur l'écran 2.

Appuyer sur le groupe Dim . Cela devrait sélectionner tous vos projecteurs - si ça ne l'est pas, alors vous devriez recommencer la procédure.

Donnons au groupe un meilleur nom: Label Group 1 Please

Cela ouvre une fenêtre Entrez le nom qui nous permet de changer le nom du groupe. Appelez-le "Tous les dimmers".

Lorsque nous enregistrons un groupe nous sommes en mesure d'obtenir cette fenêtre immédiatement. Dès que vous avez enregistré le groupe, vous pouvez commencer à taper sur un clavier externe pour saisir le nom. Ou Lorsque vous enregistrer le groupe, vous pouvez appuyer sur cette petite info-bulle

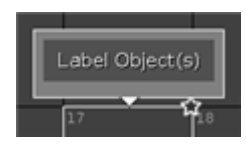

et obtenir la fenêtre Entrée un nom.

Faisons un autre groupe. Il devras contenir les projecteurs 1 et 2. Il seras le groupe numéro 2 et vous l'appelez "Tous FOH".

Je tiens à préciser une chose très claire. Les groupes sont juste un moyen pratique de sélectionner les projecteurs. Il n'existe aucune relation entre une liste de cues et un groupe. Je vais l'expliquer à l'aide d'un exemple. Votre nouveau groupe contenant les projecteurs 1 et 2 sont utilisés, vous donnez pour les deux projecteurs une valeur de dimmer de 42% qui est enregistré dans une cue. Quelques secondes plus tard, nous ajoutons les projecteurs 3 et 4 au groupe 2. Cela ne signifie pas que la cue a changée. Elle a toujours les informations pour les projecteurs 1 et 2 du groupe2. Même la suppression de projecteurs d'un groupe n'affecte pas les informations enregistrées dans les cues.

Ok, nous allons ajouter ces deux les projecteurs. Sélectionnez les projecteurs 3 et 4, puis appuyez sur: Store Group 2 Please

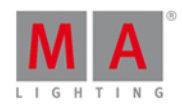

Maintenant, vous êtes présenté un pop-up qui nous permet de sélectionner la méthode d'enregistrement utilisé. Il y a trois possibilités. Écraser, Fusionner et Supprimer. Ce sont les méthodes générales d'enregistrement que vous allez rencontrer tout au long de l'utilisation de la console donc je vais prendre le temps de les expliquer.

Ecraser c'est remplacer tout ce qui est actuellement enregistré avec ce que vous enregistrez maintenant - Vous perdez l'ancien contenu. Fusionner va ajouter ce que vous enregistrez maintenant au contenu déjà existant. Supprimer va supprimer le contenu de votre programmeur de la destination. Si la destination ne possède pas de contenu, alors il ne se passeras rien.

Comme nous voulions ajouter les projecteurs à notre groupe, nous devrions appuyer Fusionner .

#### Déplacer, copier et supprimer

Il y a trois fonctions que je voudrais vous montrer. Ce sont des fonctions générales qui s'utilise sur beaucoup de choses, mais maintenant c'est le bon moment pour vous en parler.

#### Déplacer

Vous pouvez déplacer les groupes de sorte qu'ils soient placés à l'endroit où vous le souhaiter.

Pressez Move puis appuyez sur le groupe Tous les Dimmers . Maintenant, appuyez sur une touche de groupe vide. Le groupe sera déplacé à ce nouvel emplacement. Appuyez sur Move à nouveau, puis sur les groupes Tous les Dimmers ainsi que Tous FOH . Rien ne bouge pour l'instant. Maintenant nous sélectionnons un nouvel emplacement pour déplacer deux groupes. Appuyez sur un endroit qui possède deux casses libres. Nous venons de déplacer les deux groupes l'un à côté de l'autre au nouvel emplacement.

#### Copier

Vous pouvez également copier un groupe. vous avez ensuite deux groupes identiques.

Pressez Copy puis le groupe Tous les Dimmers suivie par une casse de groupe vide. Nous avons créé un nouveau groupe. Le contenu est exactement le même que le groupe 'Tous les dimmers ». Le nom se termine par un "# 2" de sorte que les deux groupes peuvent encore être distingués. Les deux groupes ne sont pas connectés. Si vous modifiez le contenu d'un groupe, l'autre sera encore intact.

#### Supprimer

Vous pouvez supprimer un groupe en appuyant sur Delete puis le groupe que vous souhaitez supprimer. Rappelezvous ceci, ça n'affecte pas les cues.

#### Faisons plusieurs groupes

Ok, nous allons faire plusieurs groupes. Tout les projecteurs avec un numéro impair de notre plan avec une gélatine de couleur chaude et tout les projecteurs avec un numéro pair avec une couleur froide.

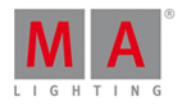

Vous savez tout ce qui est nécessaire pour créer ces groupes, donc je vais juste de lister tous les groupes nécessaires sous forme de tableau:

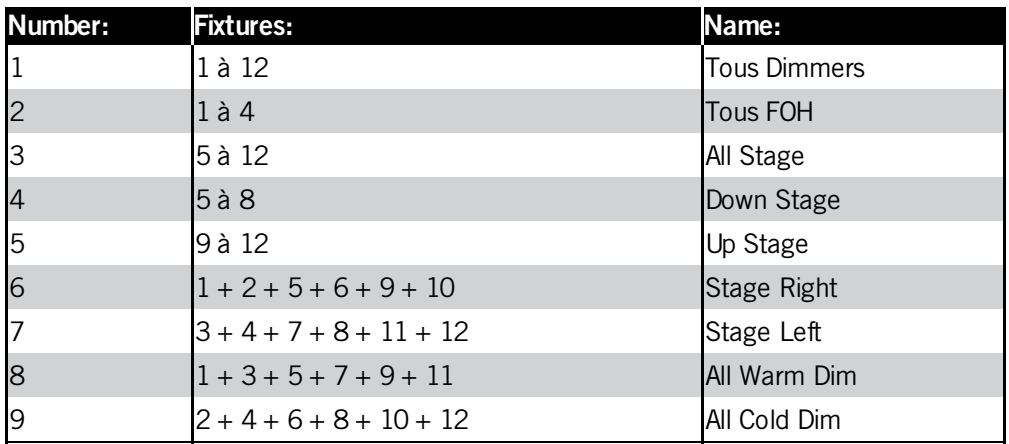

Lorsque vous avez terminé la fenêtre groupe devrait ressembler à ceci:

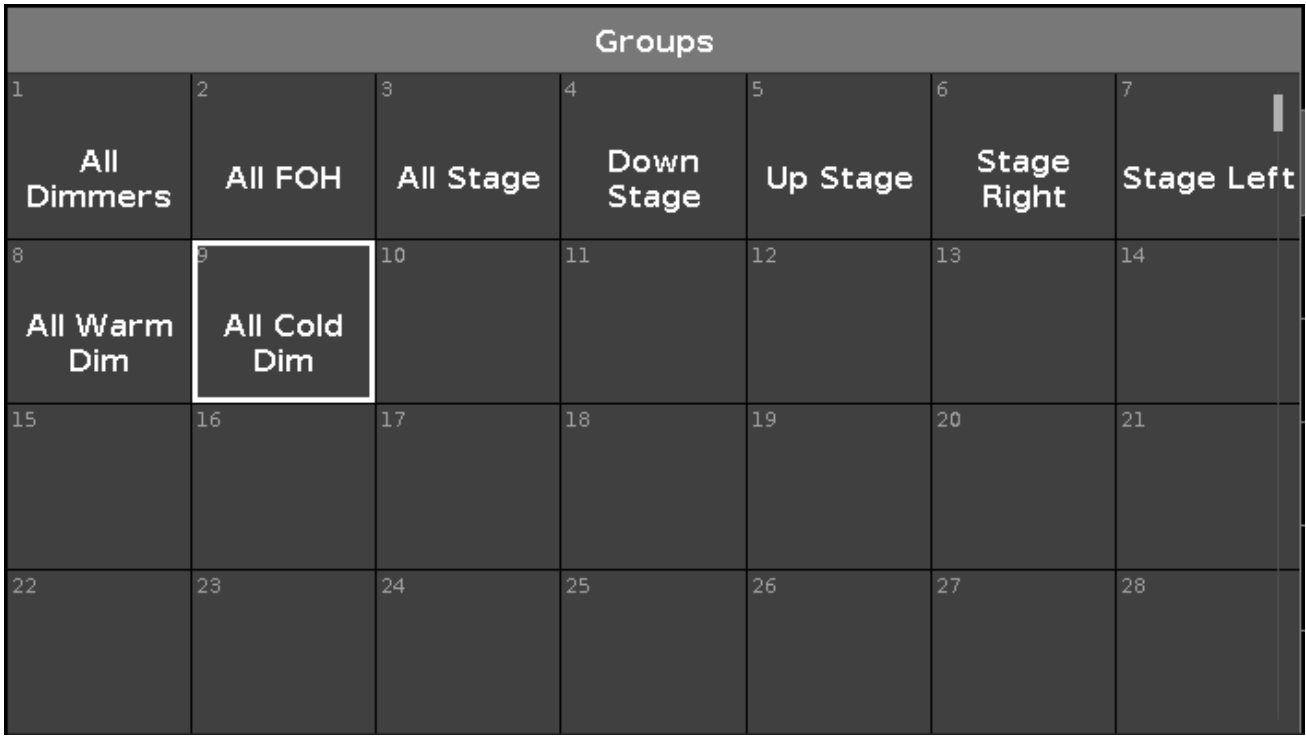

### Sélections combinées

Avec ces groupes, nous pouvons faire beaucoup de combinaisons différentes.

Vous pouvez combiner deux groupes tout simplement en les pressant. Si vous appuyez sur Tous FOH puis sur Down Stage (la fonction + est automatique) vous avez sélectionné les projecteurs 1-8.

Vous pouvez également utiliser la touche - pour retirer des projecteurs qui se chevauchent d'un groupe différent. Si vous avez besoin de tous les dimmers chauds sauf ceux de la face avant (FOH), vous pouvez le faire comme ça  $(\text{appuyez 1} \text{ fois sur } \text{Clear})$ :

All Warm Dim | - Tous FOH

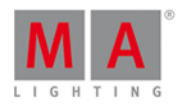

Nous avons d'abord sélectionné tous les dimmers chauds puis nous avons retiré ceux de la face Avant de notre sélection.

#### Précédent, Set et suivant - l'édition de groupe

Avec une sélection de projecteurs, vous pouvez utiliser les touches Prev et Next pour naviguer dans le groupe, tout comme nous l'avons fait lorsque nous n'avions pas de sélection. La différence est que cela se fera étape par étape à travers les projecteurs du groupe.

Sélectionner le groupe 2 (Tous FOH), puis appuyez sur Next . Cela devrait être le résultat:

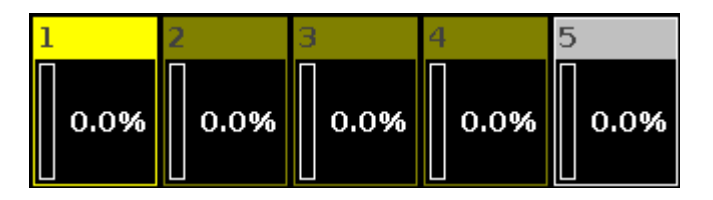

Si vous appuyez successivement sur la touche next, vous remarquez que vous avez juste sauter de projecteur en projecteurs dans le groupe - vous n'avez jamais sélectionnez le projecteur 5.

Si vous souhaitez sélectionner à nouveau l'ensemble du groupe, alors vous pouvez appuyer sur la touche Set.

Lorsque vous vous sentez à l'aise avec la création de groupe (peut-être vérifier si vous avez besoin de plus de café ou de thé), vous devriez passer au chapitre suivant, où nous allons enregistrer notre première cue - oui, il est temps!

#### <span id="page-32-0"></span>3.8. Getting Started Guide - Storing a cue and playback

Let's make a cue with something in it.

Clear your programmer. Then select fixtures 5 and 7. Put them at 40%.

Now press Store Please

Now we have created cue number one on the main executor. Try to clear your programmer. Ifyou look at a Fixture view,you can see that your fixtures don't output the 40%. You'll need to activate the cue and make sure the fader is up for the values to be outputted.

We stored the cue on the main executor so this it the one we need to play back the cue.

The dot2 don't have motorized faders. So there might be some inconsistencies regarding where the console believe a fader should be and then where it actually is.

Have a look at this picture:

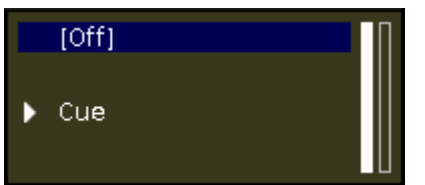

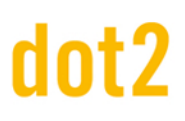

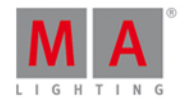

Here we can see what the console is doing on the main executor. It says the executor is currently off.

On the right side of this you'll see two vertical bars. These show us where the console thinks the two faders are. The rightmost fader is at the bottom and the left one is at the top. Most faders are executor masters. They control the overall dimmer level for the fixtures stored on the executor. That's why we often refer to the top position as 100 and the bottom position as 0. The Main executor have two faders. The left one is the master, the right one is used to manually cross fade between two cues. Moving the fader to the opposite position will fade between cues using the timing of your fader movement.

If you left physical fader (the master) isn't at 100, please move it there. We might still needs to activate the cue. We do this by pressing the big  $Ga + k$  key below the faders.

Then your mini executor view should look like this:

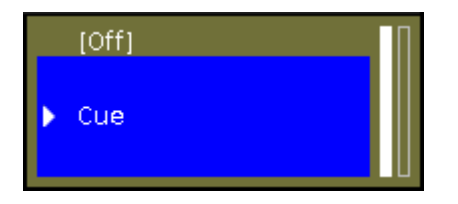

Notice the brighter color and the blue marking of cue number 1. This indicates that the executor is active and that the current cue is number 1.

You should also be able to see the fixtures have 40% output on the Fixture view.

Try to move the master fader up and down to see how this related to the output of our channels. IF you move the fader to 0 then the executor isn't active anymore, but as soon as you move the fader above 0 then cue number 1 is active again.

#### Cues view

Let's have a look at the cue list. Press the  $\overline{Cue}$  key. Now we can see the Cues view on screen 1. Each cue is represented by a horizontal row. The columns are different settings or information regarding the cues.

I don't want to go into a lot of details, but I will tell you what each column is. Some of it is obvious, but other things are bit more tricky.

- **'Number'** is the cue number.
- **'Name'** is the cue name.
- **Trig'** is the action that triggers the execution of the cue. The default trigger is "Go", but there are other possibilities and we are going to look at them later.
- **'Trig Time'** is relevant when you use time triggers instead of Go.
- **'Fade'** is the fade time for the cue.
- **'Out Fade'** is used when you need a different fade time for the fixtures going down in dimmer value.
- **'Out Delay'** is used when we want to delay the beginning of the fade for the fixtures going down in dimmer value.
- **'All Fade'** is grayed out and can't be used.
- **'All Delay'** is grayed out and can't be used.

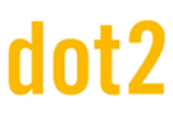

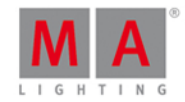

- **'[Preset type] Fade'** Each of the possible preset types have their own fade column. This is used to set a fade time for that specific preset type. The unavailable preset types are grayed out and cannot be changed. More about Preset types later. If the background of a cell is dark and the number is black, then it's not an active values and will not have any influence in how the cue is played back. White values are active and will influence the cue playback.
- **'[Preset type] Delay'** Each of the possible preset types have their own delay column. This is used to set a delay time for that specific preset type. The unavailable preset types are grayed out and cannot be changed. More about Preset types later. If the background of a cell is dark and the number is black, then it's not an active values and will not have any influence in how the cue is played back. White values are active and will influence the cue playback.
- **'Cmd'** is short for command. This is used when we need to trigger something else with the cue we are going to explore that later.
- **'Snap Percent'** is a special function used with complex fixtures that have things like gobo wheels. Some things are set to "snap" from the old position to the new, instead of fading from one to the other. Snap Percent is used to set the point in the cue fade time when the gobo wheel should change position. 0% is when the fade begins. 100% is when all the fade times are done.

When we add more advanced fixtures to our show then the grayed out delay and fade column for each of the different preset types will be available.

Most of the elements can be changed using the Edit key. We can also use the rightmost encoder. Press it and keep it pressed while you rotate. When you have a blue background on the name you can release the encoder and just to press it shortly. This gives us the Edit Name pop-up. Change the name to **Behind Curtain**. Ifyou can't see the entire name or you just want to change the width of the columns you can do this by pressing on the black line between the column headlines and then while pressing, move your finger to change the width.

When you are done it should look something like this:

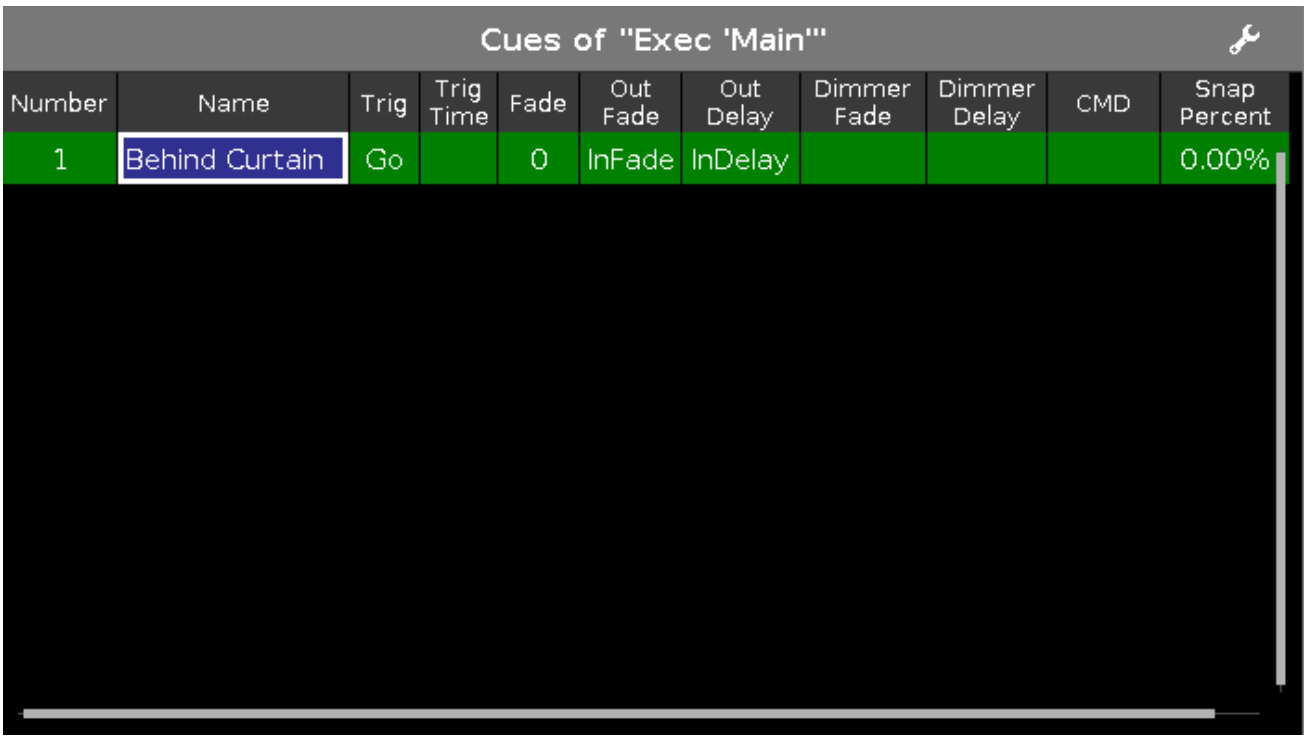

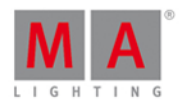

The Cues view can also be called on the other screens. On the right side of the other screens you find a button called Cues.

Let's make some more cues

Turn group two (All FOH) at full. Now press Store and then the  $\triangleright$  key associated with executor number one (if you forgot, then it's the one closest to the main executor). Again you might need to move the fader to match what the console does.

Let's have a look at the relationship between the executor and the programmer.

Clear you programmer and take both your executors down to zero. When you turn up executor one then fixtures 1 to 4 turns on. When you turn it down, then they turn off again.

Now put the fader at 50. Then put group two at 80% in your programmer. Try to move the fader again. Now the fixtures stay at 80%. This is because the programmer have a higher priority than the executor.

Try to store you programmer on executor number two. Now try to move executor number two. This will change the values for the four fixtures. So when we store the content of the programmer somewhere it's transferred to the executor and don't have the high priority from the programmer.

Try to turn up executor two to 100. That turns up the fixtures to 80%. Now turn up executor number one, now your fixtures fade from 80% to 100% This is because the executors work by a latest takes precedence (LTP) principle. That means that the fixtures will fade to the newest value called. That's why they fade to the value from executor number one. Take down executor two and keep up executor one. Now the fixtures are still at 100%. Now turn up executor two. Notice that the values now fade down to 80%. Because that's the latest value.

If you would like to see the cues on the other executors then the main one, then you need to press the  $\bullet$  (it's called the Eye) key followed by one of the keys associated with the executor you want to look at.

This opens the Cue view for that executor on Screen 1. Ifyou have a Cue view on one of the other screens then this will also show you this cue list. You can keep this Cue view locked to this executor ifyou press the pin icon in the upper right corner of the Cue view. The icon gets a brighter background color. This shows you that this view is pinned.
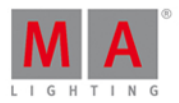

## Time view

When we stored our cues, then we get a default cue timing. This default can be changed. Press the  $\overline{\text{Time}}$  key. Now you got a view like this:

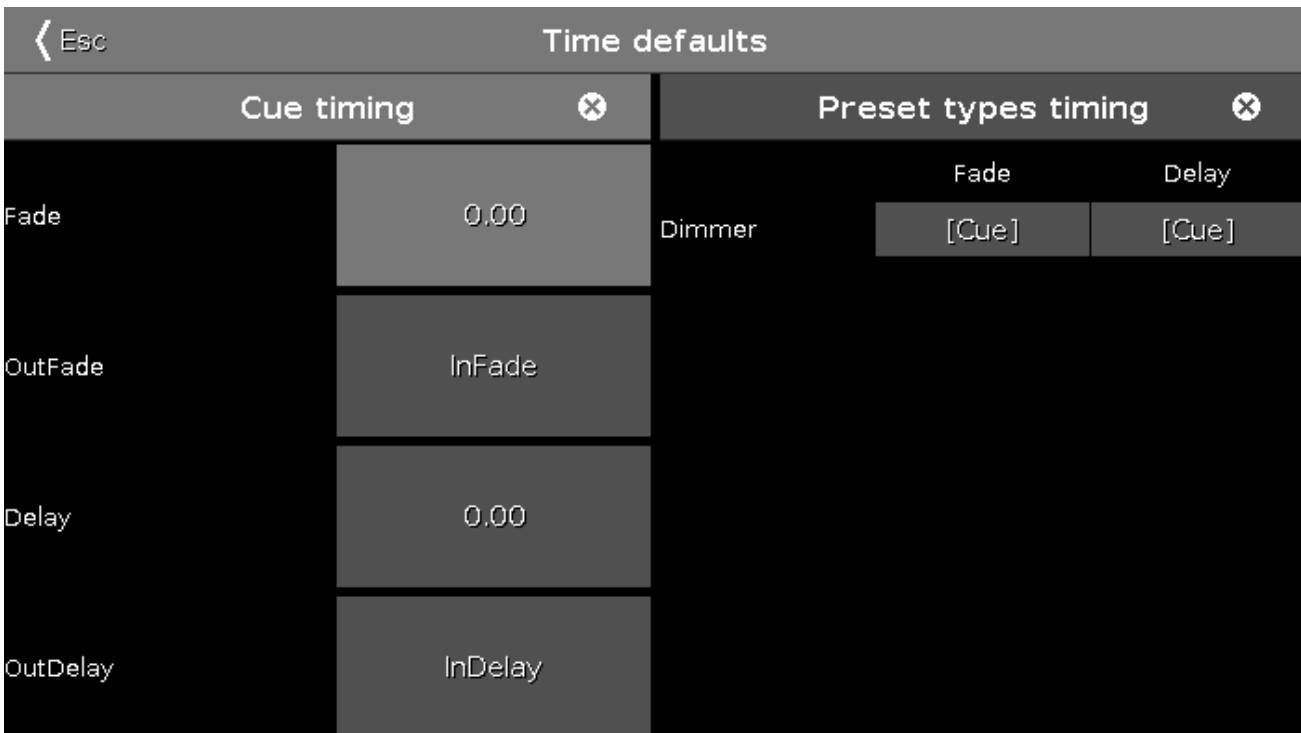

Here we can set a new default time that will be used when we store cue in the future. When we add fixtures with more preset types then these will appear on the right side of this view.

Ifyou change any of the factory default, then your time key will flash when we are in the "storing" mode. The small icon with a circle with a cross in it, will reset the timings to the factory defaults.

## Moving Executors to a different page

You can move your executors to a different page of executors. Yes that's right, there are several pages of executors. Press Move and then one of the keys associated with executor number 1. Now press Page+, this takes us to the next page. Notice that all our cue lists disappeared. Now press one of the keys associated with executor number 1 again. And then we have moved the cue list that was on executor 1 on page 1 to executor 1 on page 2. Also move the cue list on executor 2 to page 2.

Try to run the cue on executor 1 on page 2 and then change the page. Notice how there's now a pattern on top of the executor and there's a text telling you "+1 fixed from Page2". This is because all the running executors should always be visible. So an active executor get's "fixed" when you change the page. Try to pull the fader down. Now the executor disappeared - it went back to it's own page.

You can also choose to keep an executor fixed. What have happened so far is what's called "Auto Fix". This means that when you turn off an executor that comes from a a different page, then it goes back. Ifyou want to keep it then you can press Fix and then the executor you want to keep Fixed. Try it. To "unfix" an executor again then you press Fix and then the fixed executor. Please go to the next chapter without any fixed executors.

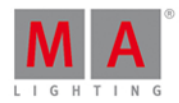

In the next chapter we are going to make more cues on the main executor.

#### 3.9. Guide de démarrage - Fabriquer plus de cues dans la liste principale de cues

Maintenant, nous allons faire plus de cues dans la liste principale de cue et nous allons voir comment les exécuter.

Pour faire cela :

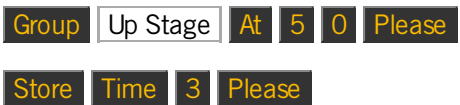

Cela devrait vous ouvrir un pop-up avec des possibilités différentes.

Sélectionnez celle appelée Crée une seconde cue .

Cela a créé la cue numéro 2 avec un temps de transfert de 3 secondes à la place du temps de 0 secondes par défaut.

Exécuter la cue pour voir les projecteurs du groupe 5 se mettre en place.

Essayons d'utiliser la ligne de commande au lieu des touches.

Repérez ceci sur l'écran 1:

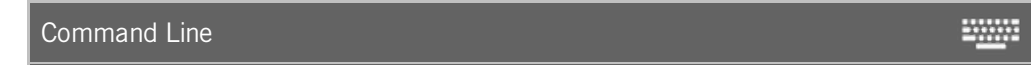

Ceci est la ligne de commande. Ici, nous pouvons taper des commandes en utilisant le clavier (à l'écran ou externe). Lorsque vous appuyez dessus, vous obtenez la fenêtre de la ligne de commande. ici vous pouvez voir les commandes exécutées précédents et d'autres retour d'informations de la console.

Écrire ceci:

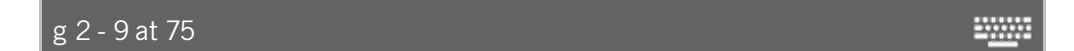

Et terminez par appuyez sur Enter. Dans l'avenir, vous pouvez juste finir les exemples que j'écris avec Enter ou Please

Maintenant écrire ceci:

 $\sqrt{g 4 - 9 + f 9 t 12 at + 20}$ 2000

Ayons un regard sur la réponse de la console et regarder de ce que nous venons de faire.

La réponse à la première commande est la suivante:

Executing : Group 2 - 9 At 75

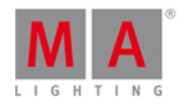

Ainsi nous pouvons voir que le «g» est un raccourci pour «Groupe». Nous avons donc pris les projecteurs du groupe 2,sauf ceux qui sont également dans le groupe 9 à 75%. La partie «exécuting» est juste la pour vous informer de ce que la console a vraiment fait.

Ligne suivante est plus complexe:

### Executing : Group  $4 - 9 +$  Fixture 9 Thru  $12$  At  $+ 20$

La première partie est comme l'autre mais nous voyons que "f" est interprété comme "Fixture (Projecteur)" et "t" est "Thru". Nous avons donc pris les projecteurs du groupe 4, sauf ceux qui sont également dans le groupe 9 et les projecteurs 9-12 et cela ajoute 20% de dimmer de plus à la valeur qu'ils avaient.

Enregistrer en utilisant les commandes:

st c 3 fa 5 ₩

Voici la réponse:

Executing : Store Cue 3 Fade 5

Encore une fois il y a des raccourcis vers la plupart des mots clés. Nous avons créé la cue numéro 3 avec un temps de fondu de 5 secondes.

La cue numéro 4 est une cue plus sombre, donc nous allons enlever 40% de tout ce qui est actuellement allumé. Actuellement, nous avons le groupe cinq et le huit sur ..

Voici les touches à appuyer qui sont nécessaires:

Group 5 + 8 At - 4 0 Please

Nous allons faire une cue en utilisant ces quatre touches:

Store 4 Time 2 Time 6 Please

Maintenant quelque chose en plus c'est passé. Regardez la réponse de la console:

#### Executing : Store Cue 4 Fade 2 OutFade 6

En utilisant la touche Time nous avons enregistré la cue avec un temps de fondu de 2s et un temps de sortis de fondu de 6s.

La cue suivante doit être la même que la cue 3, nous la copions:

Copy cue 3 at 5 Please

Dans la fenêtre pop-up vous sélectionnez Copier ou appuyez simplement sur Please à nouveau pour confirmer.

Nous avons besoin d'un Noir (black out):

Group 1 . . (rappelez-vous la double pression sur la touche "point" nous donne le raccourci "Zero").

39

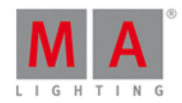

Store Please (ceci enregistre la prochaine cue disponible avec le temps de zéro secondes par défaut).

C'était la cue 6.

La dernière cue que nous allons faire (pour l'instant) est une cue qui augemente le niveau de la lumière. Ont veut la même cue que la cue 5. Mais au lieu de la copier, nous allons essayer autre chose.

Utilisez les touches Go- et Go+ au dessous de l'exécuteur principal pour aller à la cue numéro 5. Notez que la cue active a un fond de couleur verte dans la fenêtre de cue et un fond bleu dans la fenêtre exécuteur au-dessus des exécuteurs physique.

Nous allons utiliser une fonction appelée "StoreLook" pour crée la cue 7. Vous obtenez ceci en appuyant sur la touche MA pendant que vous appuyez sur Store . Voici les commandes:

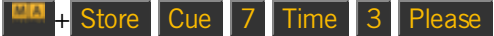

Essayez d'appuyer sur Go + pour voir comment la cue 6 et 7 font le travail.

Notez que cette fois nous avons spécifié le numéro de cue (nous l'avions fait précédemment). Si vous n'en spécifiez pas, alors la console utilisera automatiquement le nombre entier disponible.

## Editer une cue liste

Rappelez-vous quand nous avons édité le nom de la première cue. Maintenant nous avons besoin de changer le nom des autres cues:

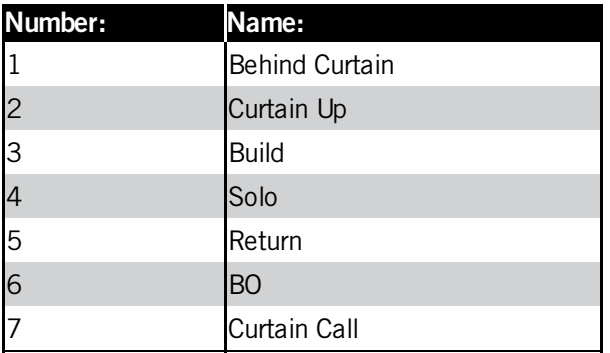

Nous aimerions que la troisième cue s'exécute automatiquement lorsque la deuxième cue est terminée. Cette fonction est appelée «Suivre ( Follow)». Au lieu de la déclencher par nous avec un Go, elle sera déclenchée à la suite. Modifier la cellule "Trig" dans la troisième cue. La fenêtre qui s'ouvre nous permet de sélectionner un déclencheur différent. Appuyez sur Suivre ( Follow). Essayez-le. Appuyez sur la touche Go+ jusqu'à ce que vous arrivez à la cue 2. Lorsque cette cue est jouer alors la cue 3 sera exécutée automatiquement.

Nous allons nous pencher sur une autre de ces options. Nous voulons que la cue numéro 7 c'exécute quatre secondes après le black-out (de la cue 6). Donc, nous devons changer le déclencheur en "Time". Lorsque vous faites cela, vous obtenez un numéro dans la colonne «Trig Time". Il doit être changé en 4. Essayez maintenant avec  $leq$  Go+ $\perp$ 

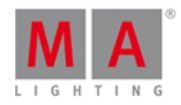

Maintenant, je suis le concepteur d'éclairage de ce petit spectacle, et j'ai changé d'avis à propos de la cue numéro 5. Je veux changer cette cue afin qu'elle utilise des couleurs froides au lieu de couleurs chaudes. Donc nous allons faire ceci:

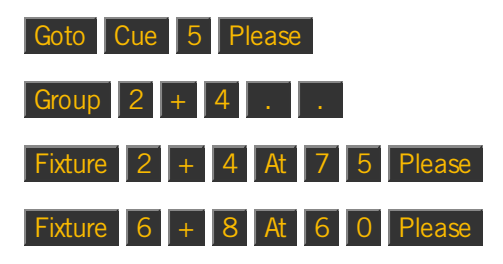

C'est les changements dont nous avons besoin, nous pouvons maintenant enregistrer ceci dans la cue numéro 5:

#### Store Cue 5 Please

Dans la fenêtre pop-up vous devez sélectionner Merge et confirmer ce choix.

C'est tout pour aujourd'hui a dit la voie.

N'oubliez pas d'enregistrer (souvent) votre show.

Dans le chapitre suivant, nous allons ajouter quelques projecteurs intéressants.

## 3.10. Guide de démarrage - Ajout de projecteurs à LED

Maintenant, nous allons ajouter d'autres projecteurs à notre patch. Nous avons eu quatre ETC Vivid-R 11 projecteurs wash. Notre nouveau plan de feux ressemble à ceci:

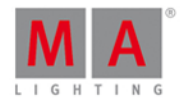

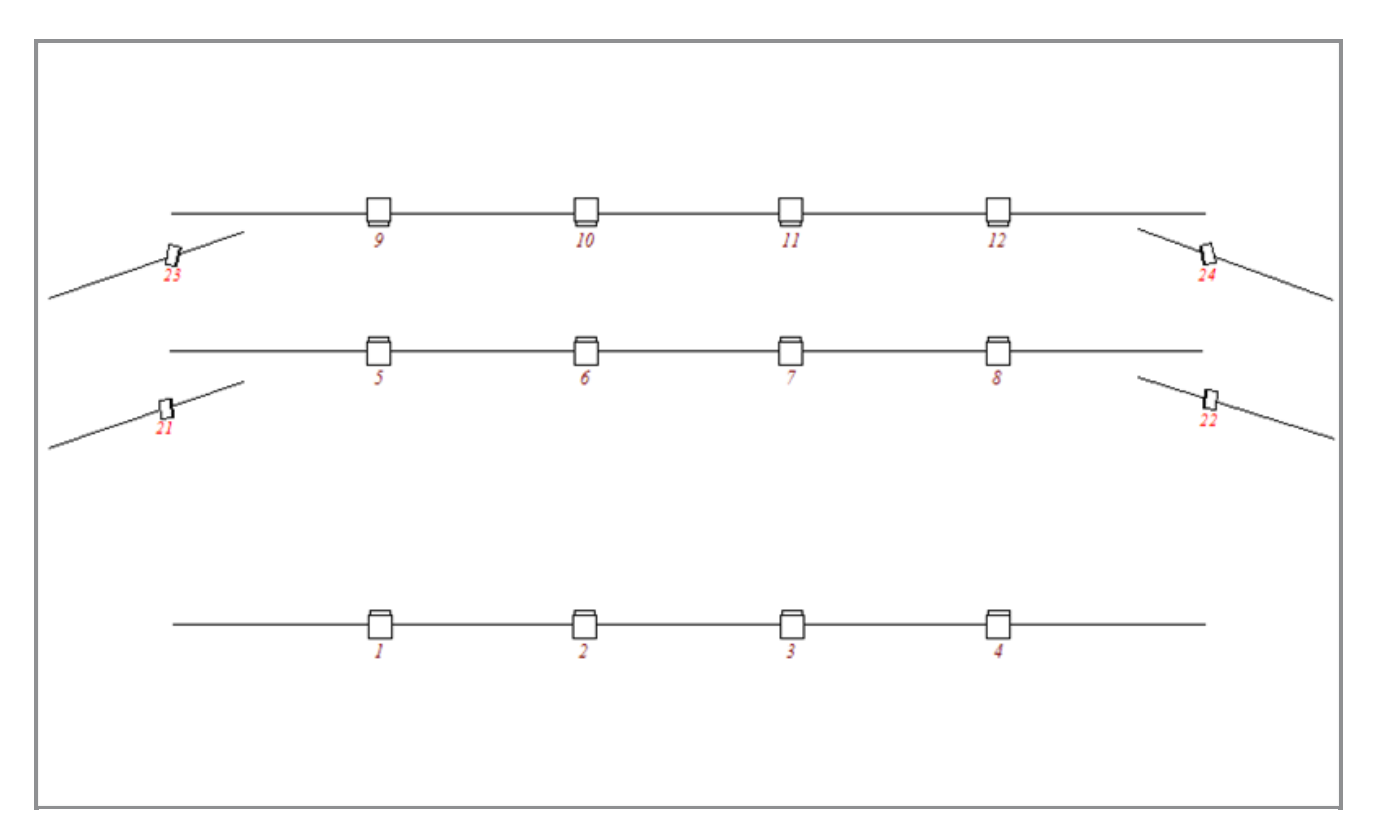

Ils sont montés sur des structures verticales de chaque côté de la scène.

Nous devons retourner dans le setup et ajouter ces quatre projecteurs. Pressez Setup et sélectionnez Table des projecteurs et affectations .

Sur le côté droit, vous trouverez un bouton appelé Ajouter des nouveaux projecteurs - Cela ressemble à ce que nous avons besoins.

Lorsque vous appuyez sur ce bouton, vous obtiendrez la **fenêtre Ajouter de nouveaux projecteurs**.

Dans le type nous avons encore Dimmer sélectionné. Nous avons tous les dimmers dont nous avons besoin. Appuyez sur le bouton à côté de cette zone où il est dit Sélectionner autre... . Si c'est la première fois que cela est fait, alors la console mettra à jour la bibliothèque des projecteurs Cela peux prendre quelques secondes.

Une fois terminé (ou si vous ne avez pas besoin d'attendre) vous pouvez appuyer sur le champ de saisie vert dans le type **vivid**.

La recherche permet de trouver toutes les librairies possible dans la bibliothèque de projecteurs. Le moyen facile de choisir le bon projecteur est d'utiliser les encodeurs.

Nous avons besoin d'un projecteur **ETC** appelé **Vivid-R 11**. Ce projecteur ne possède qu'un seul mode disponible. Souvent, lorsque c'est le cas, alors le mode est appelé "00". C'est la même chose pour nos dimmers - n'oubliez pas qu'ils ont aussi double 0 à la fin.

OK, lorsque vous l'avez trouvé le bas de votre écran ressemble à ceci:

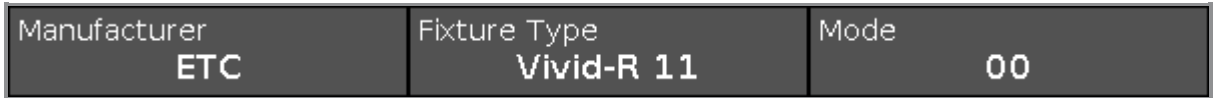

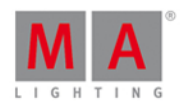

Ensuite, nous pouvons appuyer sur la zone OK dans le coin supérieur droit.

Maintenant, notre type de projecteur est le bon. Changer la quantité à 4 et l'ID de projecteur à 21.

Nous devons aussi changer l'adresse du premier projecteur. Nous voulons les patcher sur la première adresse du second univers DMX. Appuyez sur le bouton le plus à droite.

Cela ouvre la fenêtre **Sélectionner l'adresse DMX**. Ici vous pouvez voir ce qui est patché sur les 8 univers disponibles.

Encore une fois, nous pouvons utiliser les encodeurs pour modifier l'adresse du projecteur. L'encodeur gauche sélectionne l'univers et le droit sélectionne l'adresse. Nous avons besoin de l'univers 2 et de l'adresse 1. Lorsque que cela est fait, vous pouvez appuyer sur OK dans le coin supérieur droit, cela nous fait sortir de la fenêtre **Sélectionner l'adresse DMX**.

Encore une fois, nous pouvons appuyer sur OK dans le coin supérieur droit (pour fermer la fenêtre Ajouter de nouveaux projecteurs). Ceci nous amène à la configuration de projecteur - Si tout est correct, appuyez sur la touche Terminé dans le coin supérieur droit et sélectionnez Appliquer toutes les modifications

Voici le résultat. Vous pouvez voir dans la fenêtre de projecteur que nous avons maintenant quatre nouveaux projecteurs:

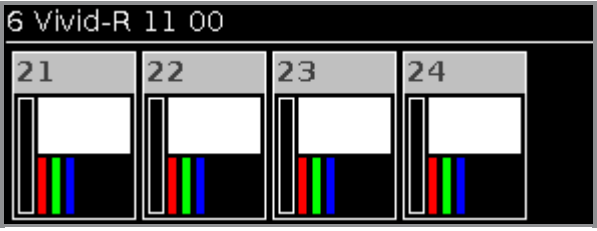

Dans le chapitre suivant, nous allons jeter un oeil sur le contrôle de ces nouveaux projecteurs.

## 3.11. Guide de démarrage - Travailler avec les couleurs

Nous venons d'ajouter sept projecteurs leds de couleurs différentes et un dimmer.

Avant de faire quoi que ce soit avec eux, nous devons faire un groupe contenant les sept leds. Appelez le **Vivid** et storer le sur le numéro de groupe 10.

Ayons un regard sur le contrôle de la couleur. Sur le côté droit de l'écran 1, vous trouverez un bouton appelé couleur. Assurez-vous que vous avez sélectionné le groupe **Vivid**, puis appuyez sur ce bouton.

#### Picker

La première chose que nous voyons est appelé Color Picker. C'est une grande zone coloré vous pouvez appuyer dessus pour changer la sortie de couleur des LED.

Il y a deux curseurs sur le côté droit de l'écran. L'un sur la gauche contrôle la luminosité des leds. L'autre sur la droite est appelé Qualité.

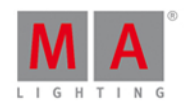

Le fader de qualité mérite quelques explications. Il fonctionne avec les appareils qui ont plus de trois couleurs. Vous pouvez choisir comment la console devrait mélanger les couleurs. Au sommet du fader il est dit "primaire". Cela signifie que l'appareil utilise les trois LED primaires rouge, vert et bleu pour créer la couleur désirée. Au bas du fader il est dit "Pure". Cela signifie que la console va essayer de mélanger la couleur proche de la couleur souhaitée au possible en utilisant toutes les couleurs de LED disponibles dans les appareils. Au milieu de ces deux indications, il dit "Max". Cela vous donnera une puissance lumineuse maximale, en utilisant le plus grand nombre de LED que possible.

La meilleure façon de tester cela est de choisir une couleur dans la zone du coloré - ne choisissez pas les couleurs primaires saturées, mais quelque chose dans le milieu. Maintenant, déplacez le curseur de qualité, il vous faut une fenêtre de projecteurs visible. Remarquez comment la couleur est mélangée. Chaque rond de couleur sur le symbole des projecteurs est une des couleurs disponibles dans le projecteur. Notez que les encodeurs vous permette de contrôler la Teinte, Saturation, Luminosité et Q (qualité). C'est leurs fonctions première.

Ils ont aussi une fonction secondaire. Celle ci peut être atteinte en appuyant sur la touche **.He** Jetez un oeil à l'image ci-dessous. C'est le même encodeur mais à gauche c'est la fonction première et à droite la secondaire:

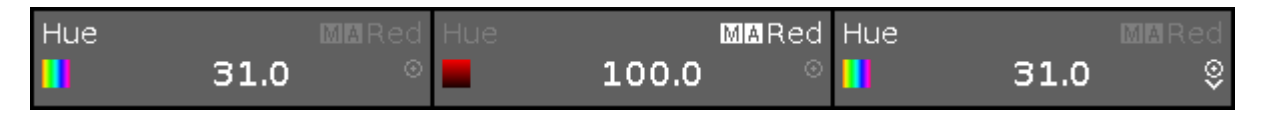

Le troisième exemple de l'image vous montre qu'il est possible de modifier la résolution ou la vitesse de l'encodeur. Le petit icône en cercle avec un point dedant, est la clé de l'encodeur il ressemble à ceci:  $\bigcirc$ . En appuyant dessus cela active la résolution. Elle peut être lente ou normale. Le troisième exemple ci-dessus vous montre à quoi il ressemble quand il est lent, les deux autres vous montre la vitesse normale.

Essayons quelque chose d'amusant dans la zone coloré. Sélectionnez tous les projecteurs **vivid** et sélectionnez une couleur dans la zone coloré. Maintenant, appuyez sur la touche Align et appuyez et maintenez en allant vers une couleur différente, remarquez comment la couleur est étalée. Donc le Color Picker travaille avec la fonctionnalité Aligne nous allons regardé avec les dimmers. Essayez les différents modes aligne.

#### Fader

Ayons un regard sur d'autres façons de sélectionner une couleur. Au sommet de l'écran 1, il y a plusieurs options pour contrôler les couleurs. À l'heure actuelle celle appelée Picker est sélectionné. Appuyer sur celle appeler Fader . Cela change maintenant la vue et nous montrer trois fader différents de mélange de couleur. Ils sont les suivants: "Teinte, Saturation, Luminosité», «Cyan, Magenta, Jaune» et «Rouge, Vert, Bleu". Sur le côté droit vous avez à nouveau le fader de la qualité.

Ces trois sections sont reliées. ce qui signifie que si vous changez la couleur sur l'un d'eux, les autres se déplacent aussi. Vous pouvez changer ce système sur vos encodeurs qui sont reliés en appuyant sur chaque section. Essayez . Remarquer également les fonctions primaires et secondaires sur les encodeurs.

#### **Swatchbook**

Ensuite, nous allons regarder Swatchbook - appuyez dessus.

Cela nous permet de choisir une couleur qui seras proche du nuancier d'un grand nombre des principaux fabricants de Gélatine. Ce n'est pas un système précis, mais il vous donnera une couleur qui est proche.

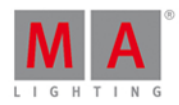

Sur le côté gauche vous pouvez choisir un fabricant. Puis le côté droit vous donnera la liste de leurs gélatines. Vous pouvez utiliser l'encodeur de gauche et de droite pour faire défiler les deux listes.

#### Raw / Brut

Le dernier moyen de contrôler les couleurs est le contrôle brut : avec les canaux de couleurs réelles de l'appareil. Presser où il est dit Brut: MixColor A. Cela vous donne les quatre premiers canaux de couleur. A côté se trouve MIXCOLOR B. C'est la prochaine série de quatre canaux.

Ici vous pouvez changer la valeur sur l'écran ou par les encodeurs.

Lorsque nous avons d'autres projecteurs avec moins d'options de couleurs il pourrait encore montrer les faders de couleurs brutes, mais si la couleur n'est pas disponible, alors le fader indique "Pas de correspondance avec les projecteurs sélectionnés".

C'est les différentes façons qui nous permettent de contrôler les couleurs.

Le chapitre suivant est appelé "Presets" Réglages predefinis.

## 3.12. Getting Started Guide - Creating the first Presets

In the last chapter we looked at controlling the colors of our LEDs. But it would be annoying to always use this method when we have to select the colors we use in our show every time.

So we can store our selected color into a color **Preset**.

Presets are divided into different types - they are called Preset Types - according to the fixtures you have patched. It's the same preset types you select on the right side of screen 1. Right now we have "Dimmer" and "Color".

On screen 2 you need to tap where it says Presets . This opens the Preset view. This view is dynamic. So when we select dimmer or color on the preset bar on the right of screen 1, then the preset view will change the type accordingly. Try it out.

The preset view is much like the group pool. Each square is a preset. The preset contain not only a selection of fixtures but the values of the fixtures - but only the values within that preset type. The preset only works for the fixtures you have selected when you store the preset.

When you store presets in a cue, you don't store the values that are stored in the preset. You store the reference (or link) to the preset. So ifyou change the content of the preset afterwards, then your cues look different. We are going to try that.

#### Making presets

Select the four LEDs and give them a color. Press Store and then the first available color preset in the preset view.

Notice that the console automatically gives the preset a name. You can change the name ifyou want to - just like when we worked with groups.

The preset we just stored is now in our programmer. So we don't have the values in our programmer, we have a link to the preset. If you store a cue now then you would store the preset in your cue.

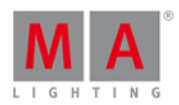

Try to give your fixtures a dimmer value and a new color. Now store this as a new color preset. Notice that we still have the original dimmer values in our programmer - the red color on the preset bar in the right of screen 1. That's because we can't store dimmer values in the Color preset. So we have the original dimmer values and the link to the color preset in our programmer.

Make some more color presets so we have something to choose between.

Make a red colored preset and call it **MyColor**.

### Using presets

Clear your programmer and press one of the color presets once. That didn't change the color. What it did was selecting the fixtures that can use the preset you pressed. Press the preset again. Now they got the color.

If you don't have a selection when you press a preset, then the fixture(s) who can use that preset gets selected. If you have a selection of fixtures and press a preset, then the fixtures get the reference to the preset in the programmer and the output from the preset. Remember that you are not actually getting the values from the preset in your programmer, you get the reference or link to the preset.

Select the MyColor preset and store a cue on executor 101 (top row closest to the main executor).

Clear the programmer and run the cue. Now your fixtures should be red.

Select the fixtures and give them a blue color. Now press Store and then the MyColor Preset. Select the Merge option in the store pop-up. Finish by clearing your programmer.

The fixtures are still blue. That's because the cue we stored is still active and even though the cue was stored when the preset was red, then the preset has changed, so now the cue will give us the fixtures in blue.

Now try to delete the MyColor preset. Say OK in the confirmation pop-up.

The fixtures are still blue!

When you delete a preset then the (real) values from the preset is stored into the cues where it was used.

#### Making more executors

Before we move on, we are going to make some more executors and change what the executor keys does.

We still have the blue cue on executor 101. Select your four fixtures and then one of the presets you made (don't select a blue one). Now store this on executor 102.

Clear your programmer and try what happens with the color of the fixtures when you play them back.

Right now the executor keys work as a toggle function, this means you can turn executor 101 on or off with the same key. There's an added twist to this. If all the values stored in the active cue is under the control of a different executor, then the executor is automatically turned off.

In the next chapter we are going to have a closer look at the external screen.

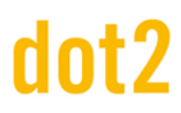

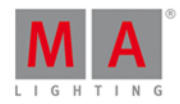

## 3.13. Getting Started Guide - External screen

I asked that you connect an external screen. So let's have a look at what we can do with it.

Ifyou don't have a touch screen, then you should connect an external mouse. This allows you to use the external screen better.

In the lower right part of the external screen, there's a button called More... . When you press this you'll get the **Select View** window. On the left side of the window there's an area called Arrangement:

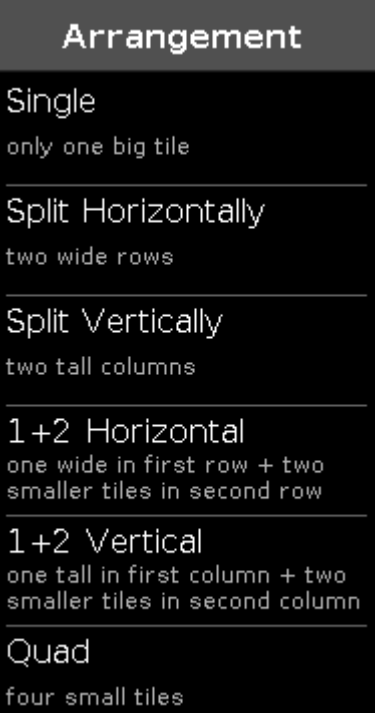

This allow us to select seven different view arrangements. Try to select the different ones.

On the right top side you can see what the different arrangements look like.

The lower part of the right side is the different available views you can assign.

When you have selected a nice arrangement you can select a tile and then select a view for this tile.

This closes the Select View window.

You can always change what view you got where, by selecting the title bar of the view and then select a different view in the view bar on the right side of the screen or by opening the Select view window.

There's one more way you can change what's on the external screen. Press the Setup key and then the Select Views for External Screen .

This is the same view as Select View on the actual external screen. In the version displayed on screen 1 you'll keep it when you select different views for the different tiles. You can also use the encoders to change the arrangement and views.

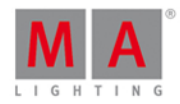

In the next chapter we are going to add some moving lights.

## 3.14. Getting Started Guide - Adding moving lights

Let's add some moving lights to our patch. We are going to add 6 pieces of GLP Impression X4 in "Compressed" mode and 9 Clay Paky Alpha Profile 700 in "Standard Lamp on" mode.

This is our new plot:

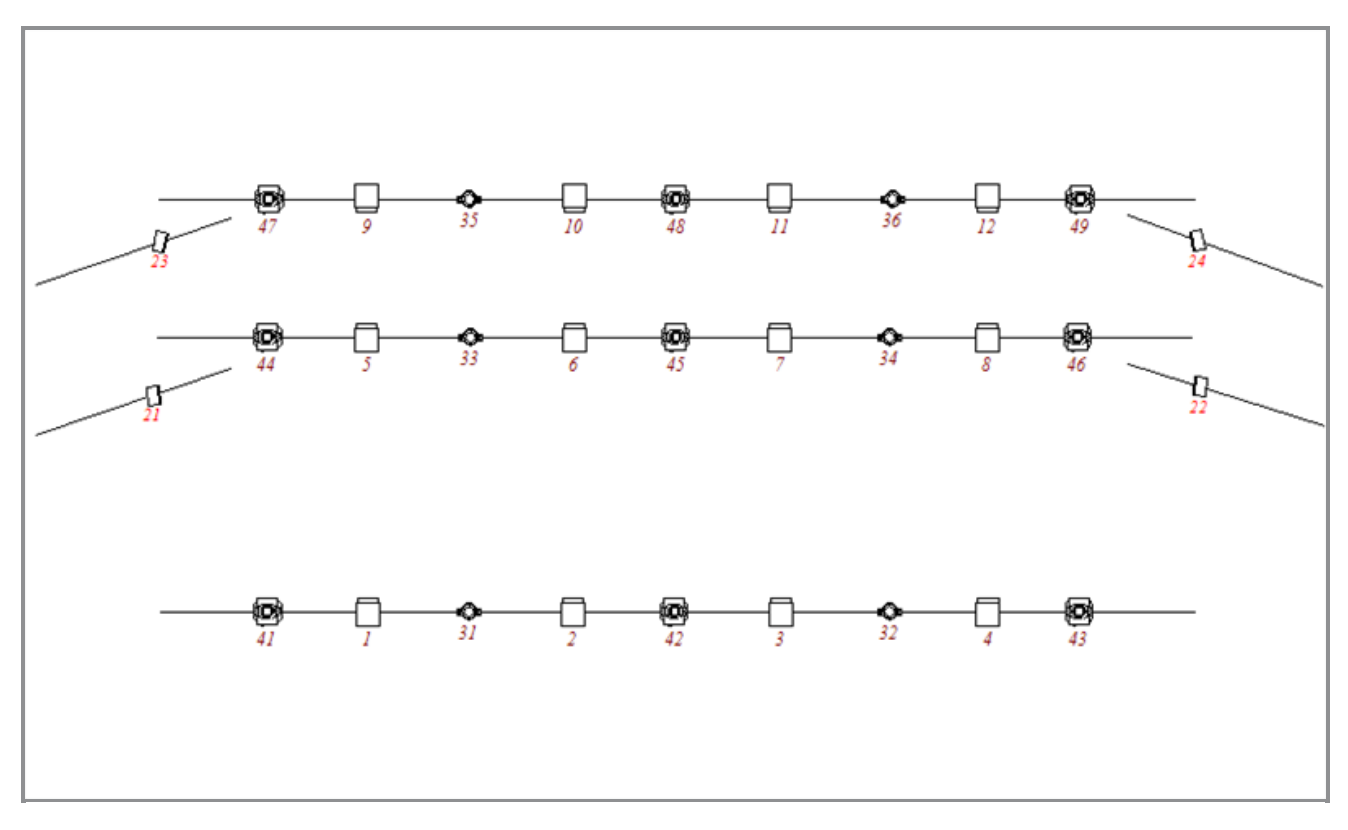

Let's add the fixtures together.

Again we need to go to Setup and the Patch & Fixture Schedule.

We need to add new fixtures.

In the type field there's a symbol you need to learn. It's three white vertical dots. It looks like this:

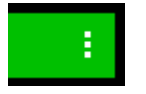

When you press this, then you get a drop down list.

Ifyou do this in the type field then we get a list of the fixture types that already exists in our show. When we added the ETC Vivids, we took a copy from the fixture library and copied it into our show.

We need to do the same with the GLP X4's. Press Select others... and find the GLPs (impression X4 -"Compressed" mode). When you have found them you need to press the  $\overline{OK}$  in the upper right corner.

48

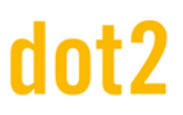

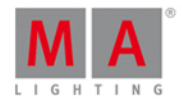

The quantity should be six.

We need to give them a Fixture ID. Press Select... next to the ID field. This opens the Select Fixture ID pop-up. Here you can see the occupied fixture IDs and the name of the fixtures who has them. Select 31 and press OK in the upper right corner.

We haven't bothered with the name so far and we are not really going to begin now. But I will tell you one thing about naming. When you write something for a name and the make a space and then a number, then the rest of the fixtures will be enumerated from that number.

Let's give them a patch. Press the three dotted drop down list symbol in the patch input field. This give you a different option for selecting a universe and an address. Ifyou know the start address you can also just type this using the numeric keys.

We need to patch the GLPs at universe 3 address 1 - this is typed **3.1**.

Now we can press the  $\vert$  OK  $\vert$  button in the upper right corner.

That was the GLPs. We still need to add the Clay Pakys.

The process is the same, so I'll just give you the information you need:

- Clay Paky Alpha Profile 700 Standard Lamp on
- 9 fixtures
- **Beginning fixture ID is 41**
- The patch address is 4.1

When you added them, then we can leave the Fixture Setup view by pressing the Done in the upper right corner and Apply the Changes.

Notice the extra fixtures in the fixture view and how they are organized by fixture type.

In the next chapter we are going to look at controlling all the extra features we just got.

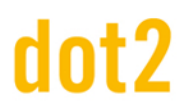

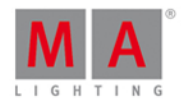

# 3.15. Getting Started Guide - Controlling moving lights

We have added some new fixtures, with a lot of new functions. That means that our preset type bar on the right side of screen 1 have expanded. It now looks like this:

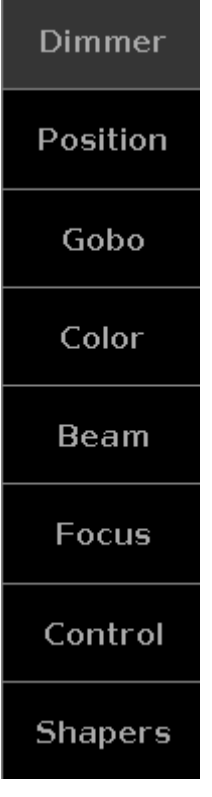

Try to select fixture 42 using the keys. Notice how the fixture view scrolls to allow you to see the selected fixture.

Pressing the different preset types in the preset bar allows you to see the different ways to control the different functions of the fixtures.

In an effort to make this as easy as possible MA have made a series of different views that gives you fast access to some of the most used functionality. You still have access to the raw values, so If you know exactly what value a specific attribute should be at, then it might be better to use the raw faders.

How this is all organized is a part of the fixture profile. Unfortunately it's not possible to edit the fixtures directly in the console.

We have already had a little look at this when we where working with colors in chapter 11. Here you were introduced to The Picker, The Faders, The Swatchbook and The Raw values.

All the different Preset Types have the Raw values control on the right most tabs. In Raw you might experience that there are more than 4 channels. But they are organized in groups ofmaximum four, to make it easy to use the encoders to control the channels. They are often organized in smaller groups to separate different functions.

There is not one way this can look. They adapt depending on the fixtures in your show. The structure is similar for most of the different preset types.

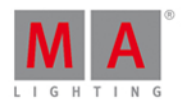

In the following I'll take some time to explain the most common controls based on the fixtures we have in our current show. It's a little dry to read, but use it to try out all the different things I write about. We are not storing anything in this chapter, so if you already feel comfortable with fixture control, then feel free to jump to the next chapter.

#### Dimmer

We have already looked at this view in chapter 5. If you have forgotten, then I suggest you go back and have a look there's a lot of nice information in that chapter.

#### Position

In position we usually have two faders. One for Pan and one for Tilt. Most fixture types are build with their default position in the middle of their movement range. So the fader position is also in the middle. The values shown as a scale for the faders are taken from the physical values in the fixture profile. Next to each fader is a button that resets the position to the center position (usually 0 degrees).

On the right side you'll find some more buttons.

Flip is used when a moving head is pointed at a position using a set of pan and tilt values. Sometimes you can reach the same position with a different set of values. The Flip button toggles between these possible value sets.

Home is like pressing the center button for both Pan and Tilt. It puts the fixture back to it's default position.

There are five buttons for each of the Align modes. And a Wings button that allows you split your selection of fixtures into two groups (split in the middle) and then the second group mirror the values of the first group on the Pan attribute. Wings only work on Pan.

#### Gobo

The Gobo Preset Type view allows us to see, select and control the Gobo wheels in your fixtures. This view can change a lot depending on the fixtures you have patched. Some fixtures have many gobo and animation wheels. For our Alpha Profile 700 we only have one gobo wheel.

On the left side there's a vertical scroll bar that allows us to select the gobo we want. Next to this is a group of buttons. The top one is called Select. This allows us to select one of the gobos on the left side. Some fixture types have continuous rotation of the gobo wheel. The Alpha Profile 700 doesn't. That's also why the next three buttons are grayed out. They are used to control the direction of the rotation ( $\text{Spin}$  > goes clockwise and  $\text{Spin}$  < goes counter clockwise) and to stop it ( Stop ). The last buttons is available if the fixture have a Gobo Shake function.

If the gobo wheel have gobo rotation, then this is controlled by the second encoder. and on screen fader. Usually the rotation have two modes. Index and rotation. This is selected by the buttons next the on screen fader. There's  $\text{Spin} > |\text{and } \text{Spin} < |$  that rotates the gobo in the selected direction. The fader controls the speed. Stop stops the the rotation where it is. Index changes the mode and now you can use the fader to precisely position the gobo the way you want it. Center takes the gobo position back to the default center position.

Remember that pressing the encoders opens the Calculator view where you also can select the different defined gobos.

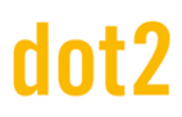

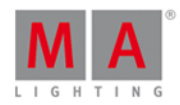

### Color

We looked at color control in chapter 11. I hope you haven't forgotten about it.

#### Beam

The Beam Preset Type covers a lot of different things that affects the look of the beam. It can be attributes like Iris, Prisms, Shutters, Frost and build in Effects.

Let's have a look at what our fixtures can do. The leftmost tab have Shutter and Iris. The Shutter fader controls the strobe speed. The buttons next the fader allows you to first select if the shutter should be open or closed. The three other buttons allows us to select the different strobe modes the Alpha Profiles and GLP's can do. There's the standard strobe mode, a Pulse and a Random.

The second fader doesn't have any functionality with our fixtures.

The third fader is the Iris in the Alpha Profiles. Again the fader controls the iris opening and there are some buttons next to the fader that works a lot like the buttons for the Shutter. First two are Open and Closed. The next three gives you different modes. Strobe gives you a strobe effect on the Iris. The two others are different pulse patterns.

Notice that there's an extra tab called "Prisma 1". Here you can choose to have the 3 facet prism in or out. You put it in by selecting it and take it out by pressing Off. The prism we got don't have rotation so the second fader doesn't do anything.

A weird thing about this fixture type is that the variable Frost is only accessible in the Raw attributes. So that's where you'll find it.

#### Focus

In Focus there's usually both Zoom and Focus control. The two controls for these are very similar. The faders control the beam size or the focus point in the fixture. Next to them are three buttons. They each represent the top, middle and bottom of the fader. Some fixtures have a more complex focus system. These extra attributes can only be accessed in the Raw values.

#### Control

The control allows us short cuts to lamp features and different resetting of the fixtures. These shortcuts doesn't work ifyour fixtures don't have these control channels, but have put these functions inside a different channel. Like the Martin Rush MH3 - here you'll find the fixture controls inside the "Curve" channel in the Dimmer Preset Type.

#### **Shapers**

Shapers don't have any special helping view. Here you only have the Raw value control.

Ok, enough boring information, let's use use it for something. In the next chapter we are going to make some more groups and create some more presets.

3.16. Getting Started Guide - Making more groups and presets

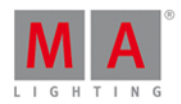

In this chapter we are going to update the groups and make some more presets.

You have already learnt all you need to do this. So this will be a little repetition and prepare some things for the next chapter.

### Updating the groups

We need to make some more groups.

Make one for each of the two new fixture types and call them **All X4** and **All 700**.

And we need to add fixtures to the appropriate groups.

Select fixtures 21, 23, 31, 33, 35, 41, 44 and 47 and Store Group Stage Right and in the store pop-up you need to select Merge .

For the group called "Stage Left" we need to add fixtures 22, 24, 32, 34, 36, 43, 46 and 49.

Group "Up Stage" needs fixtures 23, 24, 35, 36, 47, 48 and 49.

Group "Down Stage" needs fixtures 21, 22, 33, 34, 44, 45 and 46.

Group "All Stage" needs fixtures 21, 22, 23, 24, 33, 34, 35, 36, 44, 45, 46, 47, 48, 49.

Group "All FOH" needs fixtures 31, 32, 41, 42 and 43.

We also need a new group called "Center Stage" with fixtures 2, 3, 6, 7, 10, 11, 42, 45 and 48.

Now you might want to rearrange the groups - you can do this with the Move key. This is how I arranged them:

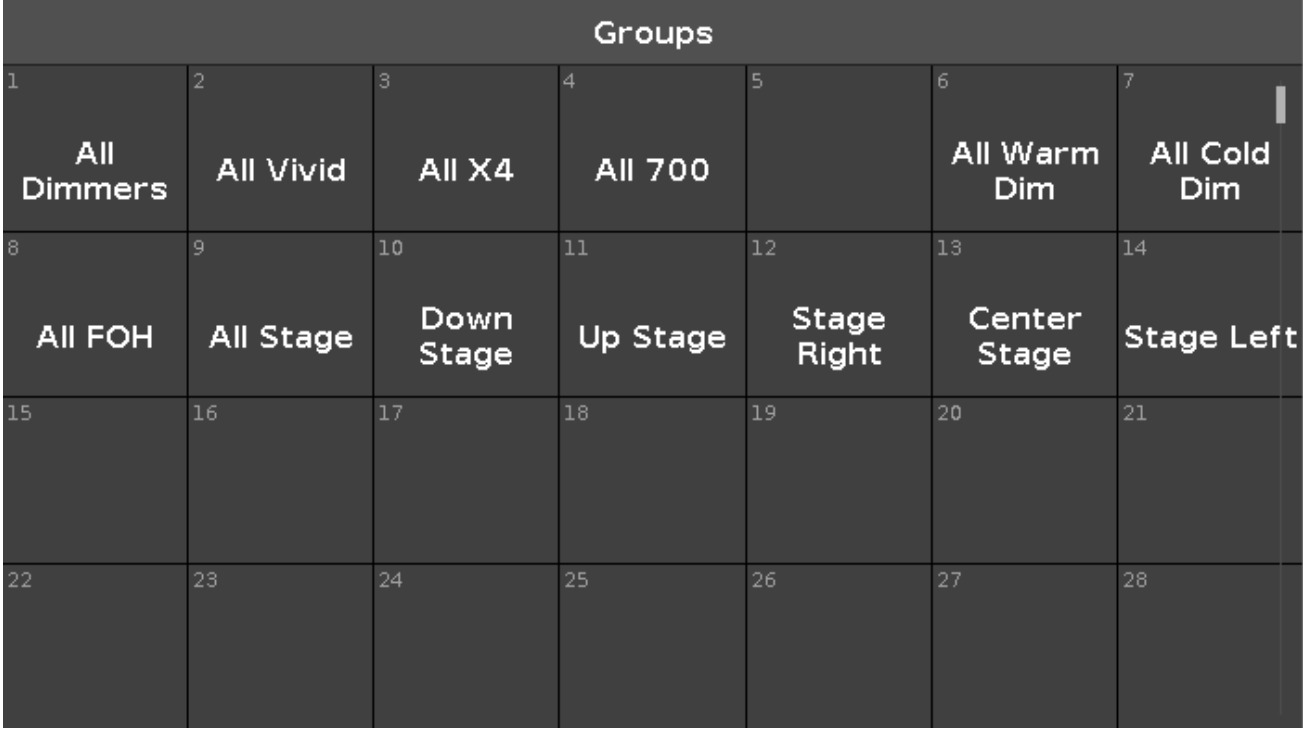

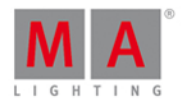

## Making more presets

In the previous chapter we looked at how we controlled the position of the moving lights.

Make five different position presets called "All Stage Wash", "All Stage Profile", "Chair", "Speaker" and "Starting Position" with all the moving lights. Here's my result:

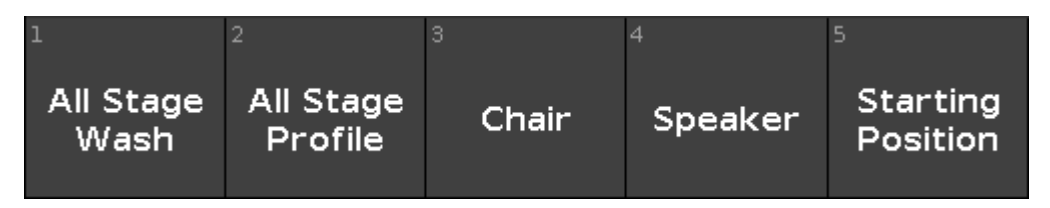

The Alpha Profiles have a gobo wheel. Make three gobo presets - the first one should be one without any gobo. Mine looks like this:

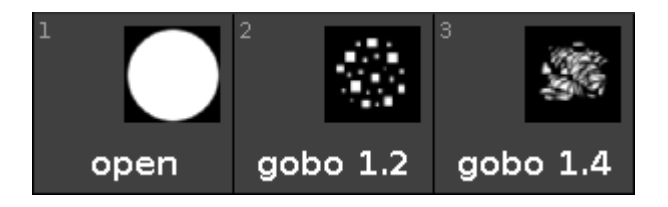

We also need to update the color presets. Again it's a good idea to have one that's open, White or No Color. When you update these, then they change how they look. That's because we now also add information about the color wheel, the console prioritize the color mixing system and keeps the color wheel on open white. So the small colored frame with a white circle represents the color wheel (it's all white in all my presets). Mine looks like this:

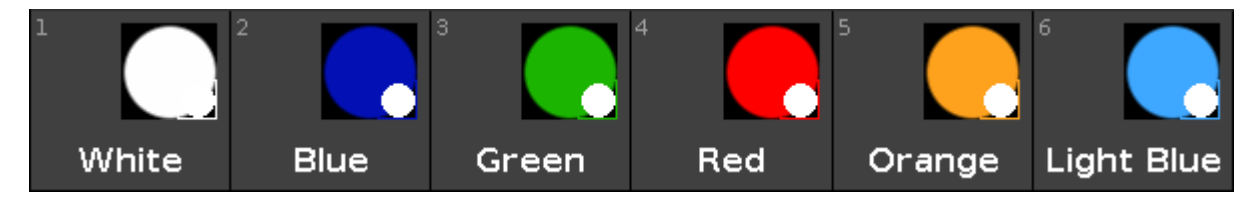

I don't care for the Beam, so I'm gonna skip those. You can make some if you want.

The focus handles both Zoom and Focus. We need three different Zoom presets and two different focus presets. Pay attention to only getting the zoom information in the zoom presets and only focus information in the focus ones. And please add the both the X4's and the Alpha Profiles in the Zoom presets.Here's mine and what I've called them:

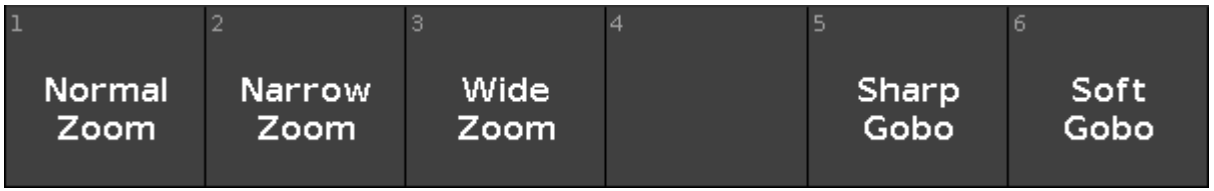

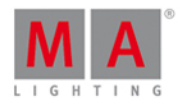

I also don't care about the control channels. But the Shapers are fun. Imade two. One that's open and one where the shapers are in. I called that one "Forrest" - it goes with what we are going to use them for in the next chapters. Here's my result:

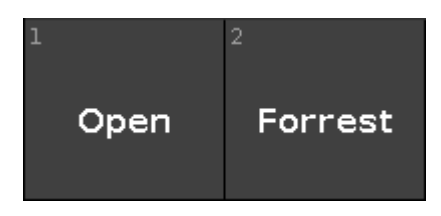

I think we are done making presets. You can make some more if you like :-)

In the next chapter we are going to add some more information to our cues.

## 3.17. Getting Started Guide - More about cues and playback

We are going to add the new fixtures to our show , we are going to look at some cue timing and examining tracking.

#### Let's update our cues

Go to cue number five on the main cue list.

Select all the X4s and put them on presets  $\overline{A}$ ll Stage Wash and Green (you should always have a green), Wide Zoom and finally turn them at 60%.

Press the Update key followed by Please. This will add the values to the active cue - number 5.

We need the All Vivid group to be at 20% and in the same green preset. This can be updated to cue 5.

We also want to add some the new profiles. Fixtures 44 thru 49 needs to go to 40% and the following position preset: All Stage Profile please add a gobo and an orange or warm color. Then we put in the Wide Zoom and the Soft Gobo preset. And finally we add the Forrest shaper preset. All this is also updated into cue 5.

Now run cue 6. Notice that this isn't a blackout any more. The fixtures we just added are still on. I know it runs into cue 7, but they are actually also on in cue 6. That's because the console is a tracking console. If we asked the fixture to do something then it'll keep doing it until we tell it something else. So we need to fix cue 6. Select all the fixtures that we turned on and give them 0%. Now this needs to be stored in cue 6, but we want the values back in cue 7. So this one time we need to store this information without them tracking into cue 7. Press Store Cue 6 Please . This opens a Store window with some possibilities.

On the left side you'll notice a "Store Mode" area. Here we have the option to choose "Cue Only". This means that cue number 7 will stay the way it is now. If we choose "Normal" then we would have our new zero values tracking from cue 6 into cue 7.

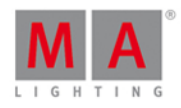

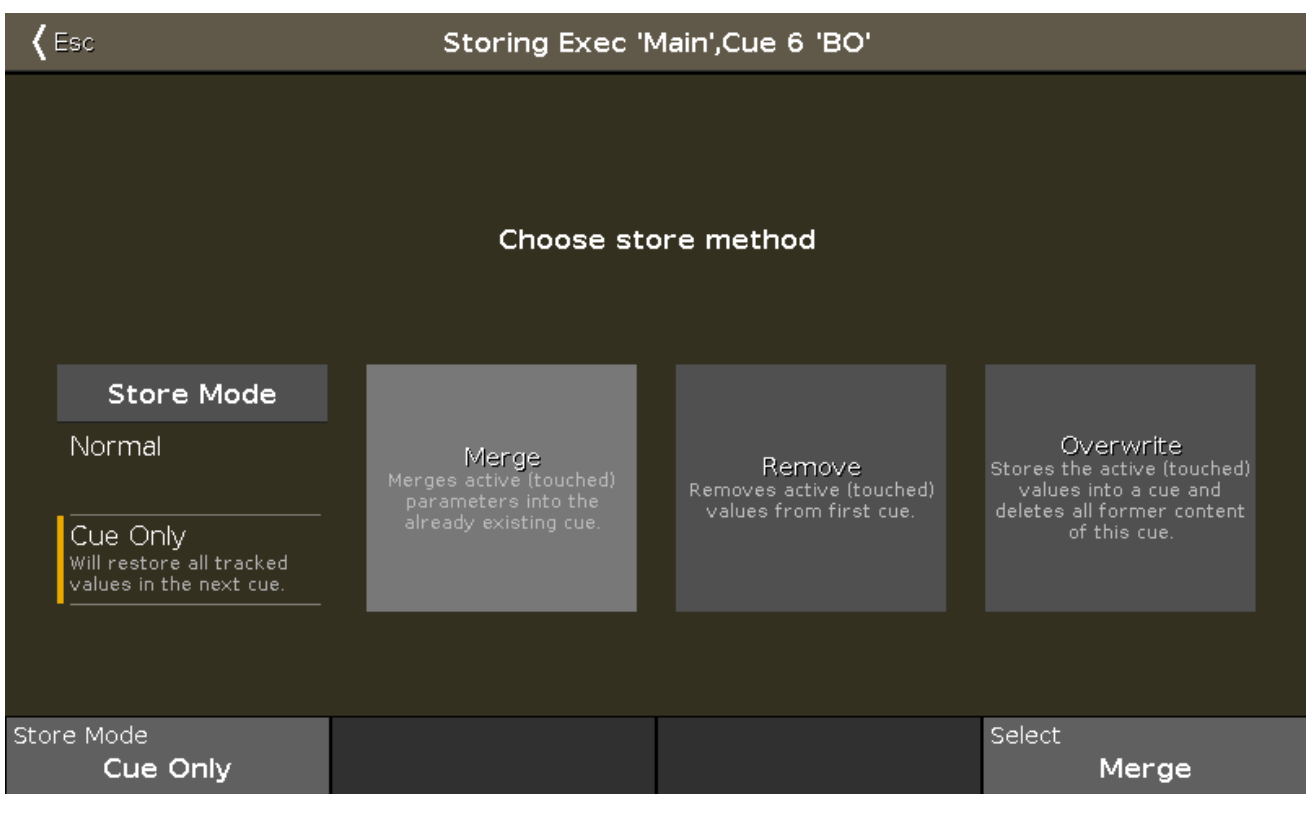

So select Cue Only and then Merge.

That should have fixed the ending of our little cue list. Please try it out. Goto Cue 5 Please will take you back to cue 5 with the cue fade timing.

Ok moving on we should change cue number 4. Go to cue number 4. In this cue we need fixture 41 position preset Chair and 43 at position Speaker . both at 80% and in a light blue color.

Now store this as "Cue Only" in cue 4 and go back to cue 3. Have a look at your fixture view. All the fixtures we added have a color and a position even though we haven't added anything in cue 3 yet.

This is because ofsome console trickery. The console is looking forward and is already moving the fixtures to the position where they will be used the first time. It's a function called MIB (Move In Black).

## Cue timings

Now run cue 4 and notice fixture 41 and 43 turning on. Keep an eye on them as you press  $\overline{G}$  Go + . See how they are changing color and moving while they fade out. This is because we store it as cue only information. This is not what we want. We really want to delay the color and the movement until it's finished fading out.

Have a look in the cue list. Since we added a lot of new fixtures, we can now use most of the time columns. Locate the Position Delay column and press and hold the cell where it interacts with cue 5. The you should the the Calculator where you can set the delay time for all position moments in the transaction from cue 4 into 5. Set the delay to 5 seconds. Do the same in the Color Delay column. We can even fine tune it a little bit more. Since we now wait until the dimmer has faded out, we don't need then to do a position and color change in 5 seconds. The color is just a small invisible internal part of the fixtures, so they can do it in zero seconds. The movement is more

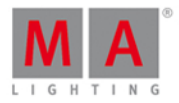

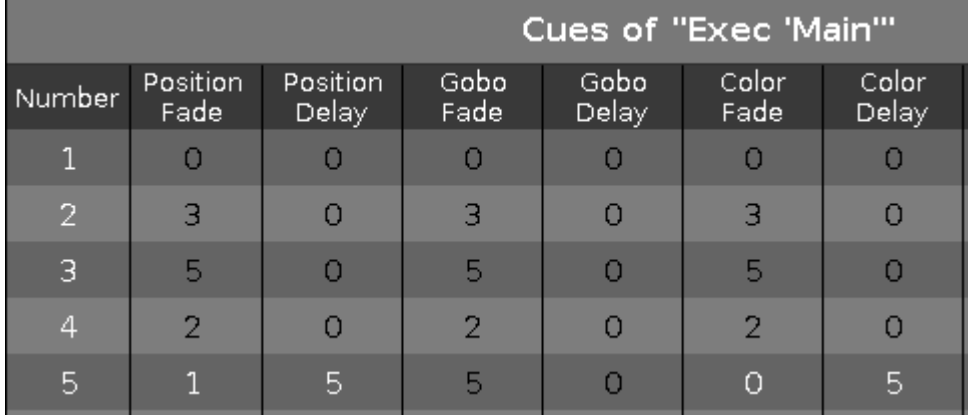

visible and we should give it a little time to do the movement. Give it 1 second. This should be your final result:

This works because nothing else moves or changes color in this cue. Otherwise we would have to make a cue in between 4 and 5.

#### Group master

Now if we imagine that we are going to play this show and that the audience love it, they might want multiple curtain calls. Our small but cool imaginary theater actually has a curtain and the stage manager want to use this instead of going back in our BO cue. So, we need to be able to remove all our front lights. This is best done using a group master.

Clear your programmer and activate group All FOH - how nice we already had that :-) With this selection in our programmer, press Store Group and then one of the keys associated with executor number 6. Now this works as a group inhibitor. This means that the output of the FOH fixtures are limited by this master. When it's at 100% then they all have full range of output. If you put this master to 50%, then this is their output limit. The output is scaled. This means that if a fixture is stored at 50% in the cue and you move the master to 50% then the output goes to 50% of 50% - which is 25%. So it's very important that you remember to put all the Group masters back to 100% for your show.

#### Rate Master

Now sometimes it's nice to be able to dynamically modify the cue timing just little bit. You might want to match the speed of an performer with the stored cue time. Or you have really long fades that you just wanna see but not waiting half an hour on that nice sunset you have programmed. Then you can use the Rate Master. Press Store Speed and then any key associated with executor number 5. This gives us a Rate Master.

This master's normal position is in the middle of the fade range. Here are all cue timings 1 to 1. So a 5 second fade will run on 5 seconds. The fader value on the master is divided with the cue timings. So if the cue fade time is 5 seconds and you move the Rate Master up so it says 2, then you have the 5 seconds cue fade time that will be divided by 2 and the result is a 2.5 seconds cue fade. On the other hand, ifyou move the fader down till it says 0.5 then you have 5 divided by 0.5 - the result is a 10 seconds cue fade.

Try running your cues with the Rate Master at different positions. When you are done you should move your fade to the middle and press the  $\left| \right\rangle$  key to reset the Rate Master to 1:1.

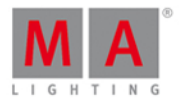

In the next chapter we are going to have a little look at blind programming.

# 3.18. Getting Started Guide - A look at the Blind, Preview and DMX tester functions

In this chapter we are going to try two functions of the console called Blind and Preview.

Sometimes you want to see the content of a cue or store something into a cue without changing the current output of the console.

There are two different functions that can help us with this.

#### **Blind**

Blind is function that effectively hides the programmer from the output. You toggle the blind function by pressing the **Blind** key

Ifyou have content in your programmer when you enter blind, then this will not be a part of the output anymore. Likewise ifyou exit blind with something in your programmer then it will be sent to the output.

DMX view

Before we try this, there is a view we haven't really talked about yet that I would like to properly introduce you to. It's called **DMX view**. It could look like this:

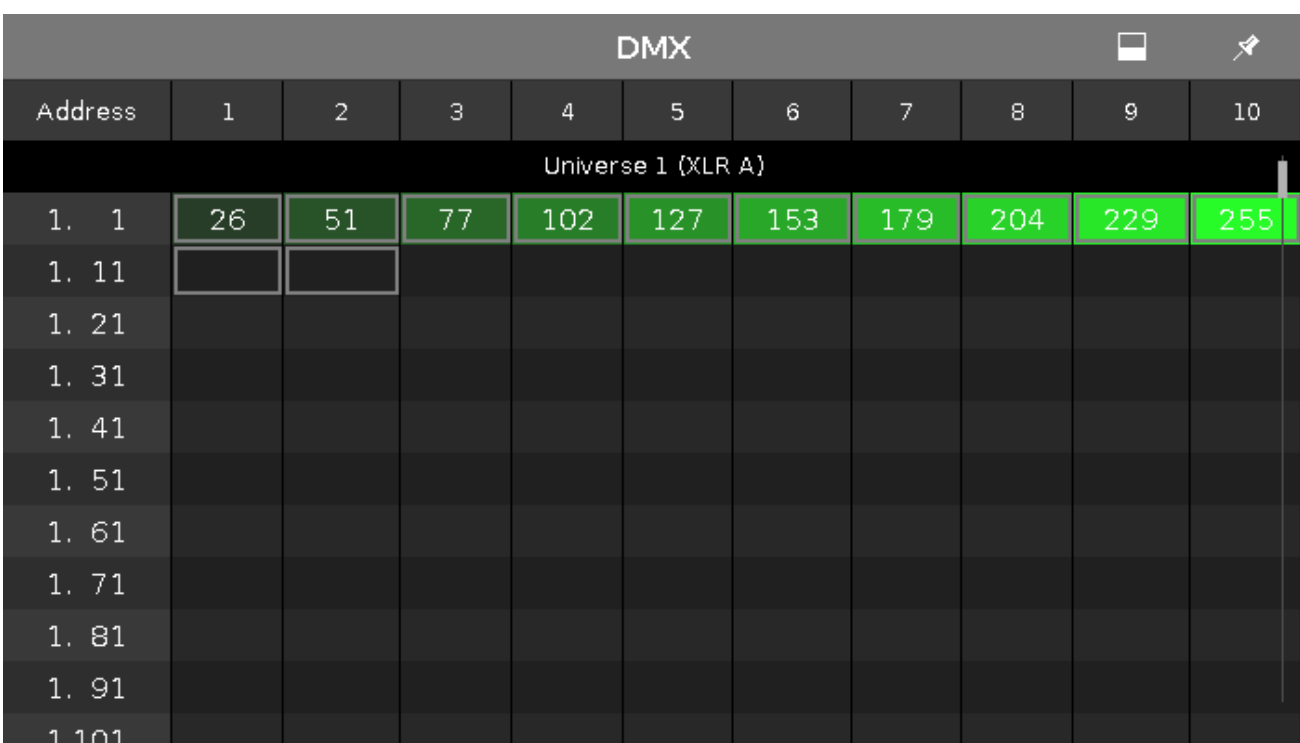

This view shows you the output from the console. It shows the actual DMX value of each DMX address. If an address have the value of 0 then it's not displayed. If there's something patched to a DMX channel then it'll have a gray frame around it. If it a fixture that uses more than one DMX channel then the frame will group the DMX channels that it uses.

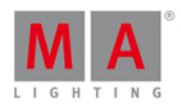

I'm not going into to many details about this with view, but I'll give you the highlights.

The background of each address becomes more green as the value gets higher.

In the right corner of the title bar there's a button that expands each cell it not only show the value but also what the channel is.

The view scrolls to the selected fixture. Selected fixtures are shown with a yellow frame.

Parked channels have a blue background. And DMX channels being under the control of the DMX tester have a red background. We'll look at parking and testing later in this chapter.

It can look like this:

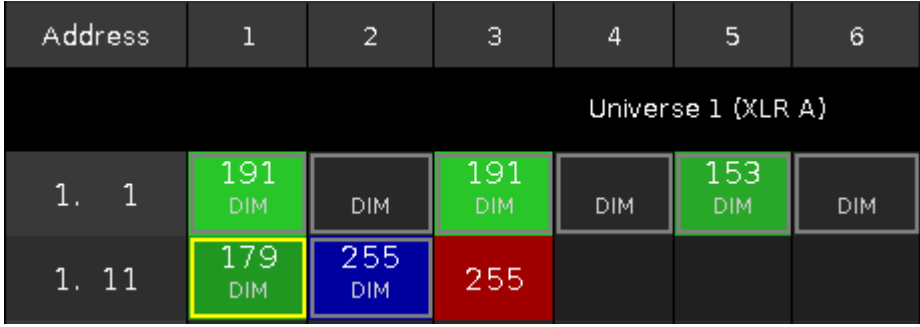

If you press and hold the  $\mathbb{R}^{\mathbb{N}}$  key, then it will show the DMX address instead of the value.

Ok, enough about the DMX view.

#### Back to Blind

Try to have the following views visible: Fixture view in Symbol mode, Fixture view in sheet mode and a DMX view.

Run cue 1 on the main cue list. This will turn on fixture 5 and 7 at 40% or a DMX value of 102.

Then select fixture one and give it a value of 50%. Now this should be visible on all screens. In both Fixture views and in the DMX view (a value of 127). Then toggle blind mode. Notice that you can still see the values in your programmer in the fixture view in sheet mode, but the symbol mode will turn the fixture to 0%. Just like the DMX view - here the value also disappears.

So programmer values can only be seen in the fixture view in sheet mode. The other views shows you the actual output.

Notice that ifyou toggle blind again then your programmer values goes active again. This can be used to preload a look in your programmer and exit the blind to put it live on stage.

Now you might be thinking "That's nice, but then it just snaps on, that might not look to good". And you are right. Let me introduce you to the **Program Time Master**. This is a special master that can be used to change the timing of the programmer. Press Store Time and then one of the keys associated with executor number 4.

Now try to move the new fader up till it says 2.5 seconds and toggle the  $\overline{Blind}$  key again. Notice how the values fades in and out. The two keys associated with the fader allows you to toggle the Program Time on and off without

59

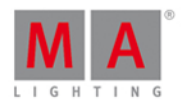

having to move the fader. This is really nice for live shows, where you want to set up the next look.

The down side of the Blind function is that you can't have anything in your programmer that you would like to keep while you are working on something else in the background. This is where Preview helps us.

#### Preview

The other option for looking at something without actually outputting it is the Preview function.

With this we can look at and edit cues and we can test how the fade times look from one cue to another. All without actually outputting anything.

This might be best explained by a scenario. in our theater the director is considering to add fixture 1 at 50% in the first cue.

So Off everything and run cue 1 now add fixture 1 at 50% in your programmer. So now he's sitting talking with the set designer. But you really want to add the Vivids at an orange glow in cue 3. But you can't go into blind, cause that would take out fixture 1. So what to do?

Try to press the Prwy key and then the big Go+ under the main executor. Now your fixture views get a red headline! This is to show you that what they are currently showing isn't the real output.

Notice that fixture number 1 is still active in the output. The DMX view is still showing the actual output of the console. But fixture 1 is not in our programmer. It's not in any of the Fixture views.

We are currently looking at cue number on, both in real life and in Preview. But we want to edit cue 3.

Try to press the little  $Go+$  in the command section(this is important) and then the Prw . Now you can see the fade from cue 1 to 2 and the follow into cue 3. Now we can add the Vivids.

Fixture 21 thru 24 needs to go to 15% in an orange color. All this is in your preview programmer. Please notice that this is visible in both the Fixture views, but no value has changed in the DMX sheet.

Now press Update Please and tap  $\overline{Ok}$  to update cue number 3. Clear your programmer and run the next cue in our previewer.

This is cue 4. Here we need to turn off the Vivids and add this zero value to the cue. Please do this.

Now let's say the director and set designer are done talking and decided not to add fixture number 1. Now we can exit the preview mode. Press Esc. If you have something in your command line you might need to press it twice.

Now back in real world, we can run our cues to check what we have programmed in preview. Clear the programmer and run the cues.

The Preview function is a nice tool to work in the background and check fade times. Ifyou want to preview other executor than you need to press Preview and then a key associated with that executor.

#### DMX Tester

In the beginning of this chapter I mentioned that DMX channels that was under the influence of the DMX tester has a red background in the DMX view. But we haven't looked at DMX testing yet.

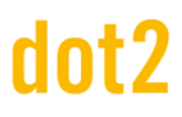

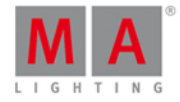

Sometimes it's nice to be able to just test a DMX channel without having to patch anything. Or you might have some blue lights that should just always be on.

With a DMX view open try to press the following: DMX  $\vert 1 \vert 3 \vert$  At  $\vert 5 \vert 0 \vert$  Please . Notice that this DMX channel gets the red background and a value of 127 (DMX is a range from 0 to 255 - 50% equals a value of 127).

You can use this on any DMX channel. Patched or unpatched - doesn't matter. It's not showing in any other views that you have this DMX channel under control. The DMX tester have the highest priority. That means that you can't control the output of the DMX channel from the programmer, executor or parking.

If you want to release a channel from the DMX tester then you can use off. Off DMX 1 3 Please

If you want to release all channels under the influence of the DMX tester you have two options: Off DMX Thru Please or press Tools and then Turn DMX Tester off.

Be careful with the DMX tester. Use it when appropriate. You can end up spending a lot of time trying to figure out why a fixture isn't doing what it's suppose to do, just to realize that it's the DMX tester that keeping the control.

### Fixture parking

We can choose to lock a fixture so we don't change it values by accident. This is called parking. Try to set your fixture number 1 at 50%. Now press  $\frac{100 \text{ A}}{1} +$  Pause (gives you the Park command) Fixture 1 Please . Now clear your programmer. You can't see it in your fixture views, but the fixture is actually still at 50%. Have a look in the DMX view. Here you can see that the fixture is at a DMX value of 127. This values will not change no matter what your programmer or cues tell the fixture to do. It's even ignored by the grand master and blackout key.

There's also a small parking symbol next to your command line input.

To unpark the fixture again you can press  $\frac{104}{1}$  + GO+ (the small one - this gives you the Unpark command) Fixture 1 Please . Now the fixture is back to normal operation.

Remember when we press the Tools key? One of the buttons here says Unpark all DMX channels. This will unpark all the fixtures.

If fixtures are not responding to your commands, then you should look if there's a parking symbol next to the command line.

In the next chapter we are going to look into macros.

## 3.19. Getting Started Guide - Fun with Macros

MA dot2 comes with some build in Macros that can help you works better and faster.

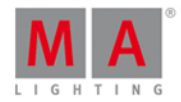

Press the Macro key to see them. This is what it looks like at the time of my writing:

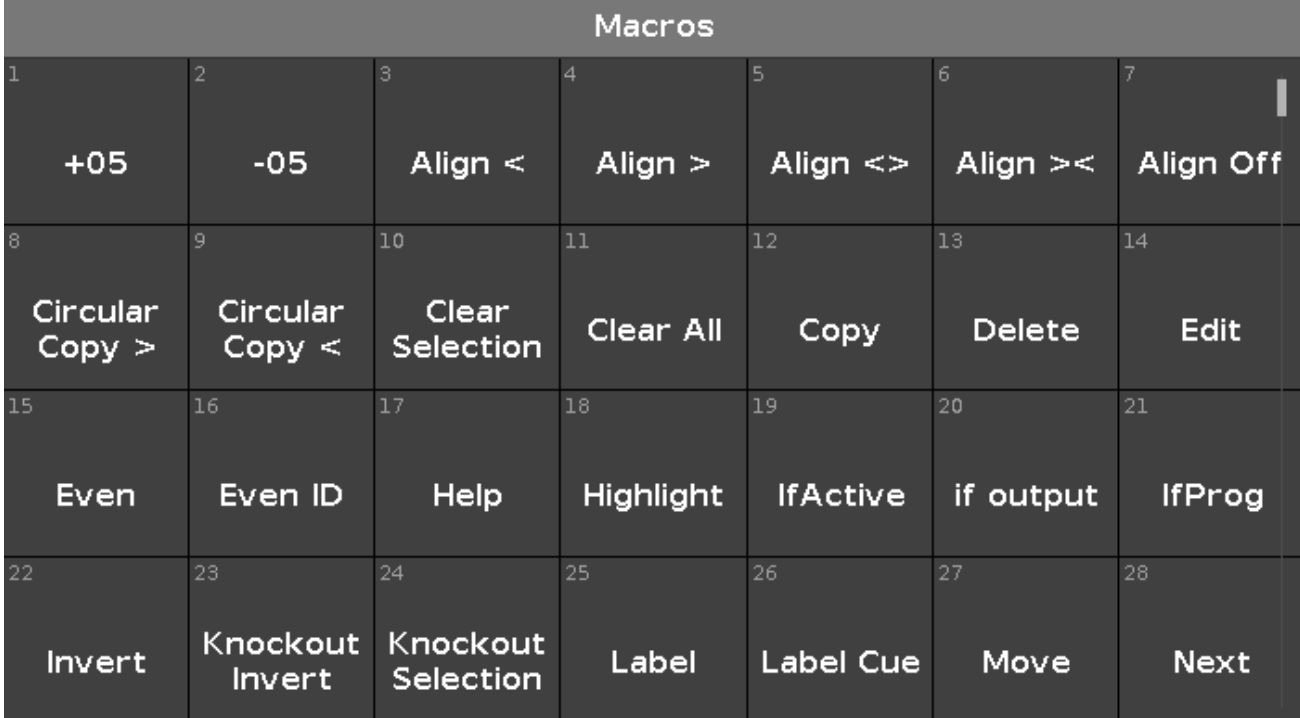

You can't change the macros or add your own in the current software. But if you run one of them you'll see that they are actually performing a command, or sometimes a series of commands, that you can also type your self. So there's no secret extra things in the macros, just a faster and often more convenient way to do some task. Some of the commands are only accessible using the macros or the command line and the keyboard.

Even though you can't edit the macros, you can still rearrange them. So you could move up the macro you use the most You can also delete them. Be careful with that, since you can't bring them back later.

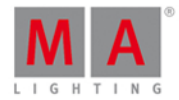

#### You could arrange it like this:

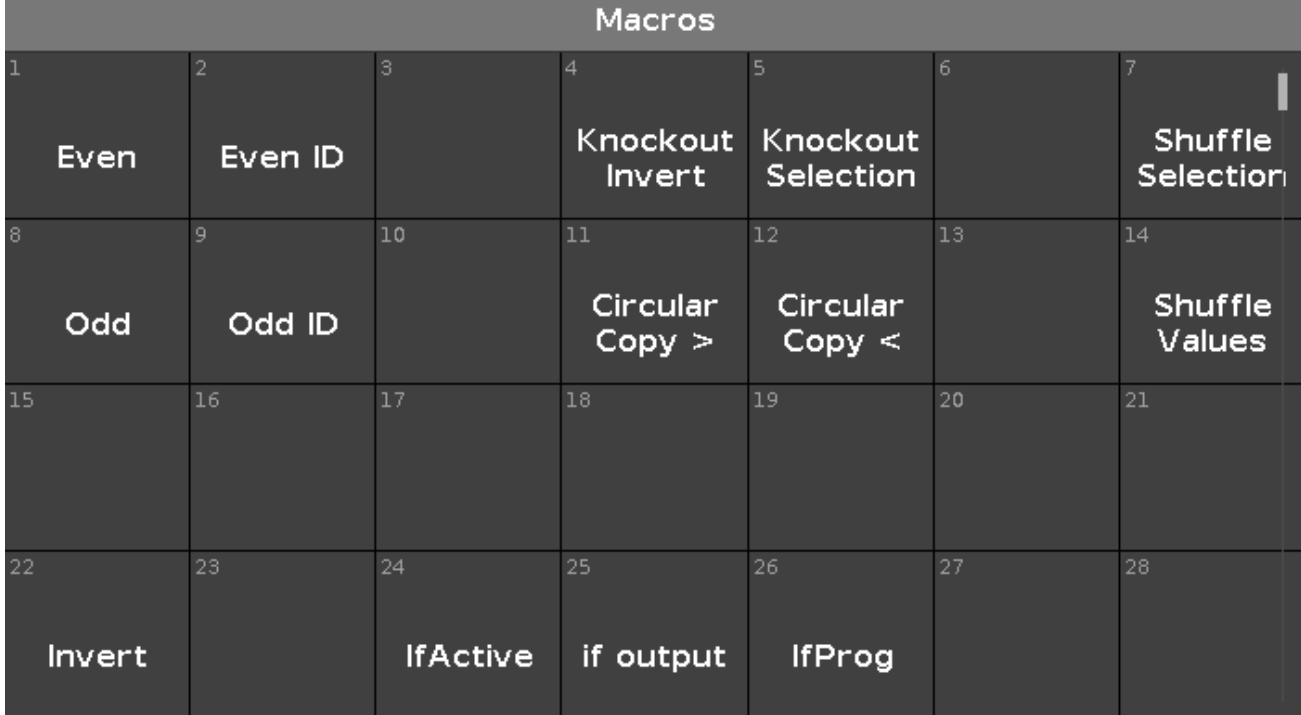

Many of the macros are onscreen buttons of hard keys. Like: Copy, Delete, Edit, Help, Label, etc... But some are more unique. I'll demonstrate some of them for you, and Isuggest you follow along and try stuff out.

#### Circular Copy and Shuffle

Let's have a look at something called Circular Copy.

Clear all you got in your programmer and turn off all running executors.

Now select all your X4's using the  $|$  All X4 group. Turn them on and give them all a blue color. Now select one of them and give that fixture a white color.

Now reselect all your X4's. Press the Macro key and locate the Circular Copy  $>$  macro and tap it. Notice how the white color moves from one fixture to the other. Try to tap it multiple times. Also try the Circular Copy <  $\vert$ . So we move all the information in the fixture one step through our selection. This is a very nice and fast way to shift values. In the next chapter you'll see one of the major advantage with this feature.

Let's try and combine this with one of the other macros. So you noticed that Circular Copy moves the value sets through our selection. And you used the group so your selection order is 31 to 36. But try to locate and tap the Shuffle Selection macro. Noting much appeared to have happened, but now try the Circular Copy again. Notice that now it seems a bit random what fixture will be white the next time. This is because we have shuffled the selection order of our selected fixtures.

Try to select one of the blue fixtures and make it red. Then reselect them all again - fixture 31 thru 36. Now when you press Circular Copy, then the white an red will move in the expected direction. Now locate and tap the Shuffle Values macro. This moves the six different sets of values we have to one of the six fixtures we have in our selection.

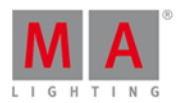

### Odd, Even and Invert

Now let's clear the programmer and try something else.

Select fixture 1 thru 10 in that order. And now locate and tap the macro called Odd. Remember when we looked at the Next, Prev and Set keys and was able to step through the selected fixtures? This is kinda the same, we have just selected every other fixture in our selection. So right now we have selected fixtures 1 out of 2. Try to tap the Even macro. This will select the other fixtures in our selection. This happens to be the fixtures with Odd and even fixture ID's. But this is only because of our initial selection order. Try to tap the Shuffle Selection macro. And then try the Odd and Even macros again. Notice that it has nothing to do with the fixtures ID number. That's why there's also two macros called  $\vert$  Odd ID  $\vert$  and  $\vert$  Even ID  $\vert$ . If you try to tap them now you'll see that they are applied on top of our current sub selections - yes, I know quite complicated, and not really what we wanted. First we need to make sure we don't have any sub-selections. This can be done by pressing the Set key. And then try the Odd ID and Even ID macros. Now we can select the fixtures with the odd or even ID even after we have done a shuffle selection.

Try to clear and then reselect fixture 1 thru 10. Now locate and tap the  $\sqrt{1}$  macro followed by a press on the Please key. Now we have selected all the other fixtures and not fixture 1 thru 10 anymore.

Try to clear again and then select fixtures 5 and 6. Now tap the  $\sqrt{\frac{1}{2}}$  Macro and then  $\sqrt{\frac{1}{2}}$  and then tap the first group All Dimmers. Now we have selected all the fixtures in the "All Dimmers" group except fixtures 5 and 6. So you can use invert to do some more complex fixture selection.

An little extra nice bonus info about invert. If you have by accident done a Shuffle Selected but would like to have selection back in numerical order then you can do two times Invert (remember to do a "Please" inbetween). Then you'll have you original selection in numerical order.

### Knockout

The two knockout macros are really useful for removing fixtures and their values from the programmer. Select fixtures 1 thru 10 and put them to Full. Now only select fixtures 5 and 6. And then locate and tap the macro called Knockout Selection . This clears your selection and removes the programmer values for those two fixtures. Let's try the other one. Press Oops . Now you have the values of fixtures 5 and 6 back and they should be selected. now tap the Knockout Invert macro. We have thrown away all other programmer values than the ones for fixture 5 and 6. We have also cleared the selection. Two nice macros that help a lot during your programming.

#### More if's

There are two "If" macros that I would like to introduce. They are called "IfActive" and "IfProg". Together with our regular IfOutput from the If Key, we have a lot of nice options to select our fixtures.

Let's clear our programmer by using a nice tool. Press and how the **KAAT** key while you press the Off key. This opens the **Off..** window. Here you can turn off running executors, clear the programmer, reset special masters or all of the above. We want to start from scratch so please tap where it says Everything Off. Now run cue 1 on the main executor.

Now press the following keys If Please . This executes an IfOutput command. That means that you select all fixtures currently have an output above 0% will be selected. This is nice, If you now do an Invert, than you have all the fixtures that are currently not on.

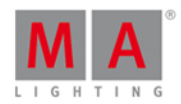

Let's look at the two others. Try to tap | IfActive | This doesn't do anything (well, it deselects the current selection). For them to work we have to have something in our programmer. Select fixtures 21 thru 24 and give then a nice color. Press Clear once. Now to reselect them you can tap the | IfActive | macro. That is because they are active values in your programmer (there's a red marker by the color preset bar - showing you active values). Now store this on an empty executor and press Clear one time only (this is important). Now try the IfActive macro again. Now it doesn't work. The fixtures still have their values in the programmer, but they are no longer active! So try the IfProg macro instead. This reselects the fixtures.

Ifyou want to you can delete the executor we just stored - it was just for show and tell.

That was a look at some of the macros. In the next chapter we are going to use some of them a little bit more.

## 3.20. Getting Started Guide - Building chasers

Ok, so now we know how to do some fancy circle copying, let's try to use this to make a chaser.

Let's add it on a new page. Press Page + until you are on page 3 and make an "Everything Off" using the  $\frac{100 \text{ A}}{4}$  + **Off** key combination to open the Off window.

#### Building the cue list

Chasers are a cue list that is set to run using a different timing than the one stored in the cues. Often they run as loops, but there are other options.

So the first thing we need to do is to build the cue list.

Select all your X4's using the group.

Turn them on and give them a blue color except number 31 - that should be white.

Store this on executor number 1.

Make sure all fixtures are selected (using the group) and tap the Circular Copy  $>$  macro once.

Store this as cue number 2. Continue using the circular copy and storing cues until you have 6 cues.

This is our cues list with the different steps in the chaser.

The only problem is that is now have too much information. When you use circular copy then it takes all values of the fixture and copy this around. That's all very nice, but not what we want in our chaser - only dimmer and color. Let's remove the rest. Select all the X4's and press the Please key twice. This brings you all the possible attributes into your programmer. We still want dimmer and colors. So we don't what that in our programmer. Press Off and then  $\boxed{\text{Dimmer}}$  in the preset bar and again  $\boxed{\text{Off}}$  and then  $\boxed{\text{Color}}$  in the bar. This should remove the red markers next those. Ok, now press Store Cue Thru and then one of the two keys associated with the executor. In the Store window tap where it says Remove . Now we have removed all the unnecessary values from the cue list.

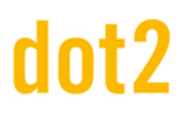

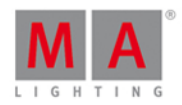

#### Changing it to a chaser

Now we need to change the mode of the cue list. We need to tell the console that this is now a chaser.

Press the  $\langle \bullet \rangle$  key and then any of the keys associated with the executor where you stored the cues.

In the upper right corner of the cue window you'll see the Tool icon  $\mathbb{F}$  - Tap it.

This opens the settings for the executor. It looks like this:

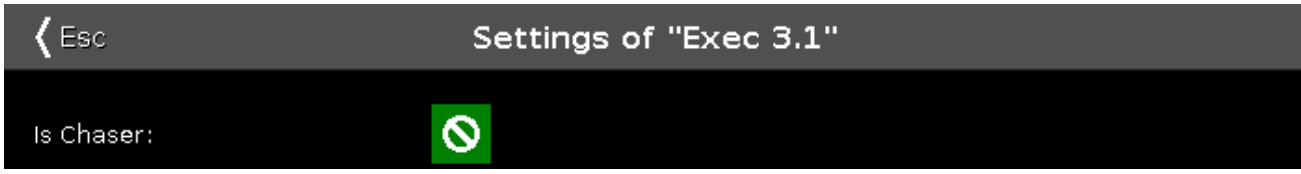

Right now the check marker isn't filled out so it's not a chaser. Tap it once and then tap in the upper left corner where it says  $\left| \right|$  Esc  $\left| \right|$ .

Notice that the color has changed for the executor in the Executor Bar. It now looks like this:

### Exec

Try to move the fader down and then up to 100. Now your chaser starts running.

Changing the Chaser settings

Again press the  $\bigcirc$  key and then any of the keys associated with executor where the chaser is running.

Now the bottom of screen 1 gives us some new chaser specific settings. They look like this:

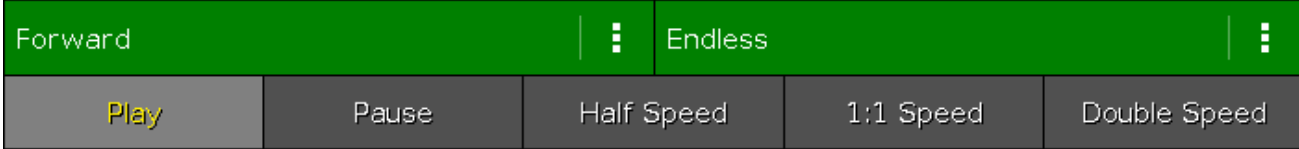

The top half of this gives you two different settings regarding how the different cues or chaser steps should run. Pressing the three dots on the right opens a pop-up list with four options.

- **Forward** will run the steps from the one with the lowest number to the one with the highest.
- **Backward** is run from the one with the highest number to the one with the lowest.
- **Bounce** will begins as a forward, then when reaching the highest number it will begin to run backwards. The result is a constant change of direction.
- **Random** is choosing a random cues/step as the next one.

The three dots on the right gives you the following settings:

- **Endless** will have the chaser running until you stops it
- **Shoot-Off** will run the chaser once and then turn off. If the running order is random, then it will run the amount of steps/cues, but not necessarily all the different cues/step!
- **Shoot-On** is the same as Shoot-Off but it will pause after the final step/cue.

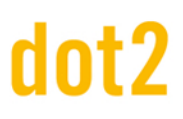

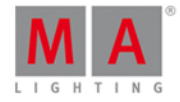

The bottom half of this gives you controls to play the chaser (for any of the shoot modes) or pause it. There are also three buttons that changes the speed. You can half the speed, double it or reset it to what the encoder below is set to.

Remember that Isaid that all the cue timings are ignored? This means that as a default the cue fade times is 0 and the result is that the chaser snaps between the different steps. If we would like it to do a more nicely fade from one step to the next, we can do this using the second from the right encoder. This is currently called "Fade" and is a percent number. This can be used to set how much of the available time should be used, to fade from one step to the next. The more you turn this up, the more of the time is used to fade.

Next to the Fade encoder is the Speed encoder. Here you can set a more detailed speed. But if you are trying to match the beat of some music, then you can press and hold the Speed key while you tap one the keys associated with the chaser. This will dynamically change the chaser speed to the speed ofyour presses.

The MA dot2 is handling speed as BPM(Beats Per Minute). This is used for chasers and effects.

#### Running chasers from cues

One of the limits with chasers is that they are not easy integrated with cue playback.

The only way to do this is to add commands in your cue list. Try to press Cue to open the main cue list. Now scroll all the way to the right and locate the "CMD" column.

In the command cell for cue 4 we want to add a command that runs the chaser. First make sure the chaser fader is down and then note the executor page and executor number. It should be on page 3, executor number 1.

In the command cell type: **fader 3.1 at 100 fade 2**

And to turn it off again in cue 5 I write: **fader 3.1 at 0 fade 5**

Now you can try the cue list and when you run cue 4 then the chaser begins and with cue 5 it stops. Notice how nice it fade in. The fade out isn't really that nice. That's because the X4's still got dimmer values from the main executor. So after the 5 second fade then the colors snap to green. To fix this you'll need to make a cue 5.5 and then add the X4 dimmers at 0% in cue 5 only. And then give cue 5.5 a follow as the trigger. Isuggest you make this :-)

Now this is almost all you need to know about chasers. The cues can have any kind of content, there can be as many cues as you like. It's just a question of your imagination. Next chapter we are going to look at some effects.

## 3.21. Guide pratique et exercice - Effets

Dans ce chapitre, nous allons regarder le générateur d'effets de la MA dot2.

Commençons par vider le programmeur, mettre off les exécuteurs et réinitialiser tous les master spéciaux...  $MA + OFF$  ?

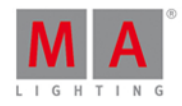

### Effets de Dimmer et théorie de l'effet

Commençons par quelques effets élémentaires. Sélectionnez les projecteurs 1 thru 10.

Sélectionnez Dimmer dans la barre de réglage prédéfinit et appuyez sur la touche Effect.

Cela ouvre la fenêtre Effet Dimmer. Ici vous avez une sélection de plusieurs effets pour l'attribut dimmer. Le côté gauche de l'écran vous montre les effets possibles et le côté droit différents outils comme la «sélection aléatoire» et tous les alignements.

Appuyez sur l'effet appelé Soft Dimmer et regarder la fenêtre Projecteur. Cela nous donne un effet de courbe sinus sur nos dix appareils. Il vont de 0% à 100%.

Les effets sont le passage d'une valeur à l'autre. Il se déplace toujours entre deux valeurs - et deux seulement. Nous pouvons contrôler la façon dont ils vont d'une valeur à l'autre, nous pouvons contrôler la vitesse, contrôler si ils partent en même temps ou si ils doivent être décalés.

Examinons quelques-un de ces paramètres. Commençons avec les deux valeurs. Dans la barre de titre de l'effet bleu, vous trouverez deux boutons appelés Valeur Basse et Valeur Haute. Ils sont utilisés pour accéder à ces valeur et les modifier.

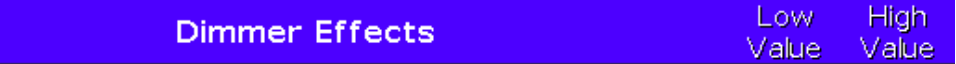

Pressez Valeur Basse .Cela vous donne la valeur basse pour l'effet de dimmer. Appuyez sur le bouton appelé 25% . Remarquez comment cela modifie la valeur la plus basse dans la fenêtre de Projecteur. Notez que la barre de titre Dimmer est maintenant bleu et il y a deux boutons supplémentaires dans ce coin de la fenêtre:

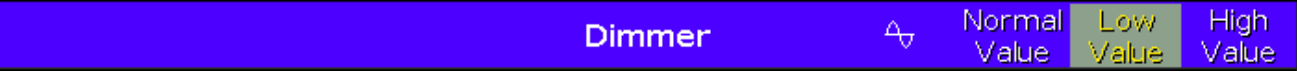

Le bouton le plus à gauche est une petite courbe sinusoïdale. Elle ne se modifie pas en changent le type d'effet. Le bouton Valeur Normal vous ramènera au contrôle de la valeur normale. Nous allons examiner ce que cela signifie plus tard.

Touchez où il est dit Valeur Haute et puis changez la valeur à 75%. Cela limiteras l'effet à moduler de 25% à 75%. C'est les valeurs basse et haute. Maintenant appuyez sur l'icône Sinus. Cela nous ramène à la fenêtre d'effet.

Nous aurions aussi pu définir les valeurs Basse et haute en utilisant l'encodeur gauche.

Essayez de tourner l'encodeur 2. Cela change la vitesse de l'effet.

Le troisième encodeur contrôle ce qu'on appelle la phase. C'est ce que nous appelons la répartition des projecteur pendant la durée de la boucle d'effet. Essayez d'appuyer sur l'encodeur et régler la valeur à 0. Maintenant, les dix projecteurs font la même chose dans le même sens. Ils sont en d'autres termes en même temps dans la phase de la boucle d'effet. Même si vous tournez maintenant l'encodeur, alors rien ne semble vraiment se passer. Ces que tous les projecteurs sont toujours au même point dans la boucle. Si nous voulons refaire l'effet à ce qu'il était avant, alors nous devons répartir les projecteurs sur la boucle. Cette boucle est souvent décrit comme un cercle. C'est pourquoi la phase est en degré. Il y a 360 degrés dans un cercle si nous voulons faire passer tous les projecteurs uniformément à travers la boucle alors nous avons besoin d'une phase de 0 à 360 degrés. Ce sont des mathématiques (un peu trop complexe pour commencer l'expliquer ici). Appuyez sur l'encodeur et sélectionnez le

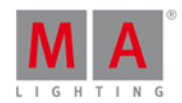

bouton appelé 0..-360 et voila ces revenue comme au début.

Avant de poursuivre s'il vous plaît appuyez sur Hard Dimmer .Cela nous donne un effet de style dimmer chaser . L'encodeur le plus a droite à le contrôle sur ce qu'on appelle la largeur et la Douceur. Essayez de tourner. Une petite largeur vous donne moins de projecteur au même moment. Plus le nombre est grand plus de projecteur sont allumés. Avec une largeur de 20%, essayez d'appuyer sur la touche **pugge pendant que vous tournez l'encodeur**. Ainsi, les valeurs s'estompent et inversement s'enclenchent. En fonction du nombre de pour cent. Essayez de donner la douceur 100% et une largeur de 50%. Reconnaissez vous l'effet?

Essayez deux effets et jouer avec la largeur.

Ok, choisissez | Hard Dimmer et régler la largeur à 50%. Maintenant, appuyez sur Sélection Aléatoire | Appuyez sur Store puis l'une des touches associés à l'exécuteur numéro 1. Effacer votre programmeur et essayez d'exécuter la cue. Si vous avez programmé un temps de cue par défaut alors l'effet l'utilise pour s'estomper.

Faisons une cue 2 où l'effet s'estompe à l'arrêt. Sélectionnez les dix projecteur et appuyez sur la touche Effect. Maintenant, il serai logique que vous deviez appuyer sur Off dans la fenêtre d'effet, mais cela n'arrête l'effet que dans le programmeur or maintenant il est dans la cue. La Cue List est une liste de cue qui ce suive, nous avons donc besoin de dire aux projecteurs d'arrêter l'effet dans l'une des cue. Ceci est appelé "Stomp" dans la MA. Appuyer où il est ecrit Stomp . Cela arrête l'effet. Enregistrez la cue 2 avec un temps de fondu de 5 secondes -Maintenant vous savez comment faire.

### Les effets de couleur

Essayons de faire des effets de couleur.

Sélectionnez le X4 et cliquer dans Couleur dans la bar de réglage prédèfini, puis l'icône sinus dans la barre du titre.

Cliquer sur 2 Color Hard . Maintenant ça ressemble beaucoup au chaser que nous avons fait dans le chapitre précédent!

Maintenant la valeur basse et haute contrôle les deux couleurs de vos changements dans l'effet. Essayez de les changer. Jouer aussi avec la largeur et la douceur.

Faisons un effet qui se déplace depuis l'extérieur vers le milieu. Videz votre programmeur. Sélectionnez les projecteurs 31 thru 33 (dans cet ordre) et exécutez effect | 2 Color Hard | Maintenant, sélectionnez les projecteurs 36 Thru 34 et appuyer aussi sur 2 Color Hard . Les deux selections ne sont pas du tout en phase. C'est par ce que nous avons activé les effets à différents moments. Appuyez sur le bouton Syncro. Maintenant, ils fonctionnent comme s'y ils avais commencé au même moment. Enregistrer cet effet sur l'exécuteur numéro 2. Effacer votre programmeur et baisser puis monter le nouveau fader. Maintenant l'effet est en cours d'exécution via l'exécuteur. Sélectionnez les projecteurs 31-36 et changer les valeurs Basse et la Haute. Lorsque vous êtes satisfait de vos couleurs, vous pouvez appuyer sur Update puis sur l'une des touches associés à l'exécuteur numéro 2.

Il y a un effet de couleur spéciale. L'effet RVB Rainbow. Sélectionnez le quatrième et essayez. Enregitrer cet effet dans la cue 2 avec un temps de fondu, pour voir la transition entre le cue 1 et 2.

L'effet Color Wheel 2 est utilisé pour des effets de couleur sur des roues de couleur. Ces un effet entre deux couleurs sur une roue de couleur.

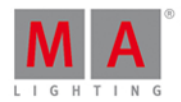

Il n'y a vraiment pas beaucoup plus à dire sur les effets de couleur. Faisons un peu de mouvement.

#### Effets de position

Souvenez vous que j'ai promis d'expliquer la "valeur normale"? De nombreux effets de position ne sont amusant que si vos projecteur sont déjà placé dans une position. Cela signifie que nous pouvons avoir une cue où les projecteur sont pointés vers la chanteuse du groupe. Cue Suivante les projecteurs commence à faire un effet de cercle autour de la chanteuse. Cue Suivante vos projecteurs se déplacent vers le joueur de guitare tout en faisant le cercle. Cue Suivant vos projecteur se déplace vers la chanteuse tendis que l'effet s'arrête. Ce scénario explique pourquoi il y a aussi une valeur normale et pourquoi les effets sont mis au-dessus de la valeur normale.

Essayons d'en faire un. En premier, faire deux prés réglages de position avec les Alpha Profils. Elles seront appelées "Chant et "Guitard". Allumez les projecteurs et les mettre sur le chanteuse. Enregistrer la cue 1 sur l'exécuteur 3.

Maintenant nous avons besoin d'un effet de cercle. Appuyez sur Position dans la bar de réglage prédèfini puis sur l'icône de sinus. Ici, nous trouvons très facilement un effet de cercle. Faisons en un plus aléatoire. Utilisez la macro Odd pour sélectionner la moitié des projecteurs et revenir dans la fenêtre d'effet et appuyez sur le bouton Direction  $\infty$ . Terminez en appuyant sur la touche Set (sélectionne a nouveau tous les projecteurs). Maintenant la moitié des projecteurs tournent dans le sens opposé. Donnons une taille plus petite. L' encodeur le plus à gauche contrôle la taille. Le tourner vous permet de faire le cercle plus ou moins grand. Il vous montre deux numéros différents en pour cent. Ceci est parce qu'il y a deux tailles différentes. Une pour le Pan et une pour le Tilt. Tourner l'encodeur pour changer de ces deux valeurs. Donner une taille que vous voulez - moi j' aime 3,6% .. 10%. Ceci est notre effet de cercle. Enregistrer cela en cue 2 avec un temps de fondu de 3 secondes.

Prochaine cue , nous devons déplacer les projecteurs vers le joueur de guitare. Sélectionnez les projecteurs et sélectionner le réglage prédefini de position Guitare. Enregistrer cela en cue 3.

Avec les projecteurs sélectionnés ouvrez à nouveau les effets de position et appuyez sur Stomp et ensuite la position prédéfini chant . Enregistrer cela en cue 4.

Je pense que vous devriez ajouter un temps de fondu de 3 secondes à tous les cues. Effacer votre programmeur et tester.

Vous pouvez voir le mouvement de cercle dans la fenêtre de Symbole des projecteurs et vous pouvez voir les pré réglages de position dans le tableau des Projecteur Fiche.

C'etais une introduction de base aux effets. Avant de poursuivre essayer les autres effets de position. Et jouer un peu avec.

Vous pouvez faire des effets pour la pluspart des types de réglages prédéfinis. c'etais juste une démo des plus communs.

Nous sommes proche de la fin de ce manuel. Avant que ce soit terminé, ils faudrait regarder comment connecter un projecteur externe.

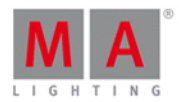

## 3.22. Getting Started Guide - Connect to onPC, 3D, Wings and Nodes

So, now that we are getting real close to the end of this Getting Started Guide, I'll like to take you through the process of adding some external equipment.

The dot2 family consists of three different consoles. The smallest is called "dot2 core". This is the commands section and a special Core Fader section. Then there's the "dot2 XL-F". This is the same as a core with an extra fader wing build in. The "dot2 XL-B" is like a core with a Button Wing. A "dot2 F-Wing" have 8 executors with faders and 16 extra executors without faders. A "dot2 B-Wing" have 48 executors without faders.

A dot2 core can have a maximum two dot2 F-Wings and two dot2 B-Wings connected. The same amount is used with the dot2 XL console, but their build in wing counts as one from the beginning, so you can only connect three wings.

You can connect 10 dot2 Node4 (1K)s to your system. The nodes are used to output DMX universes. They connect to the network and can be positioned at remote locations. 5 nodes can output universe 1 through 4. 5 others can output universe 5 through 8.

You can connect up to five dot2 consoles or onPCs and up to five 3D visualizers in one system.

All these devices connect together using a 100MB (minimum) Ethernet switch. You need to use a quality switch that allow something called multicast. Today most switches do. Please also use good quality Ethernet cables of minimum cat.5e specifications. They talk together using IPv6. This is a unique number that functions as an address for each device. Your computer needs to have an IPv6 address. All new computers have this automatically, but if yours doesn't then you'll need to set it up. There is another help page called [What](#page-89-0) is IPv6, that might offer you some help with this.

## dot2 Wings

When you have made all the physical connections, you need to connect the equipment to the console. Press Setup and then  $dot2$  Wings.

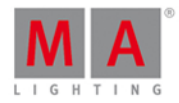

The window could look like this:

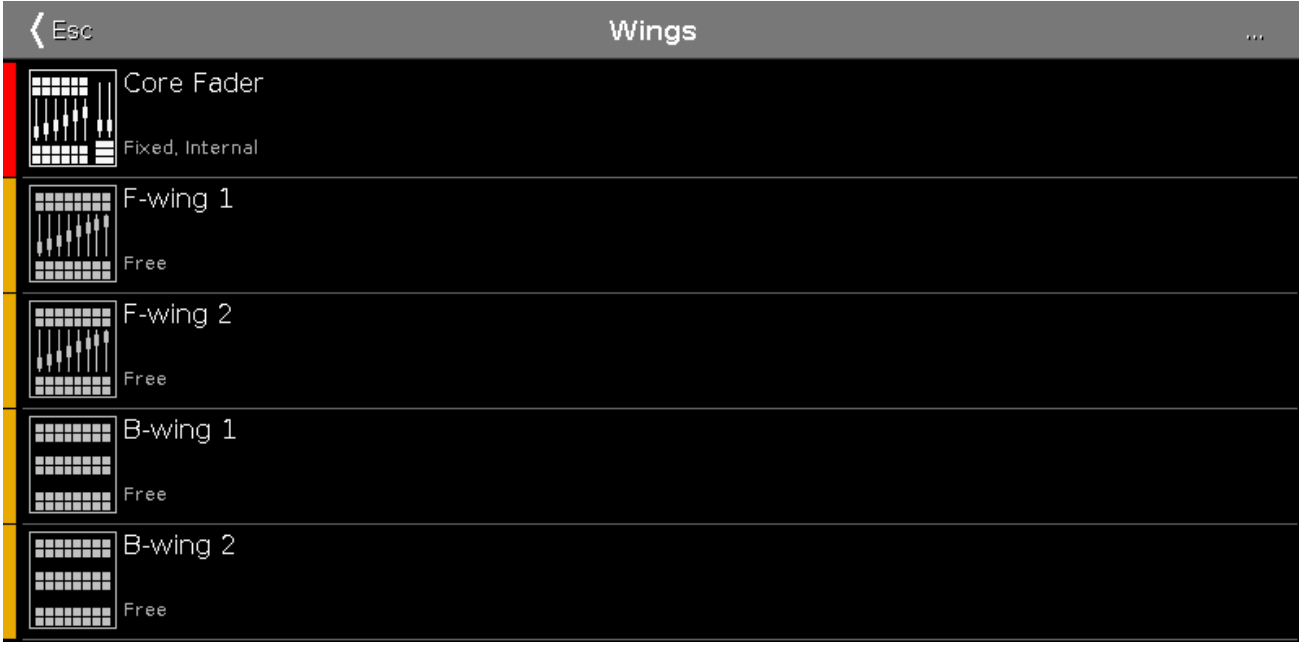

Here you can choose a free wing slot (of the right kind) to connect a wing.

When you select a free slot then you get a list of available wings in your network. When you select a wing in the list, then it begins to flash. This identify what wing you have selected. Select the device you want and press Assign selected .

#### That's it for wings.

## dot2 console, dot2 onPC, dot2 Node4 (1K) and dot2 3D visualizers

The story is a little bit different for the rest of the dot2 devices.

To connect consoles, onPC, nodes and 3D visualizers we need to have a session running. Press Setup and then Sessions . If your console is already part of a session then the top right button will say Stop/leave session and the text next to it tells you what session you are a part of. If you don't have a running session then the button says Start new or join an existing session. There can be four different sessions running in a network. To connect your consoles, onPC, nodes and 3D, then they need to be in the same network and they need to join the same session number. When you press the Start new or join an existing session button then you get four buttons - one for each session. If a session is running then the button will say Join session. If there's no session running you have the option to tap New Session and begin you own new session.

You can add consoles, onPCs, nodes and 3D in your session by having a session running and then in the Sessions view under "Connected Devices" you can tap the Add button. This will give you a list of all available devices in your network. Tap the one you want to add. It will be listed in the correct type of device.

When you tap each section then you can see the different devices in each section. If the console or onPC have a bright green background, then it's the device you are sitting in front. A dark green background is a device that's a part of your session. Red backgrounds are devices that should be in your networks but is missing.

You can remove a device from your network by selecting it and press Remove.
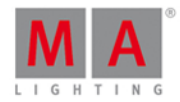

The limit for each session is five dot2 consoles/onPC's, five dot2 3D visualizers and 10 dot2 Node4 (1K)s - five in each set of universes.

You can set what universes a connected node should output. You can change this by selecting the node you want to change in the DMX Ports column and then tap the encoder. This gives you two buttons. Each represent the set of DMX universes, that you can select. Tap the one you need.

The show remembers what different devices it should connect to.

Last chapter coming up!

## 3.23. Getting Started Guide - Happy Programming

Thank you for taking the time to go through the Getting Started Guide.

In this we have touched many of the functions in the MA dot2. There are a lot of details that I didn't write anything about.

But I would urge you to use the manual to find the answers to the questions you might have.

There are a lot of nice resource here.

You can read about all the views & [windows.](#page-165-0) There's also the description of all the [commands.](#page-329-0) Each [key](#page-123-0) is described.

For more information about the different concepts in the console you can read in the What [Are...](#page-73-0) section and if you are trying to do something specific it might be described in the [How](#page-92-0) to... section.

Don't forget that you can use the **Help** key together with the keys and the tapping the screens to get fast help on keys and views.

And finally you can use the online dot2 user forum to ask question. Ifyou are reading this online, then you can use this link to get to forum: <http://forum.ma-dot2.com/>

You can also find more interesting stuff on the dot2 webpage: <http://www.ma-dot2.com/>

**Happy programming :-)**

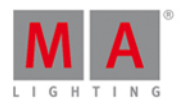

#### <span id="page-73-0"></span>4. Qu'est-ce que ...

Dans cette section, nous allons essayer de répondre à certaines questions sur les différents éléments de la console MA DOT2.

Elle est destinée à vous aider à comprendre le concept ainsi que les différents termes utilisés dans le mode d'emploi et la console.

Pour une meilleure "prise en main" vous pouvez regardez les pages [Comment](#page-92-0).

#### 4.1. Couleurs système

Après quelques actions, la dot 2 vous donne directement des informations sous forme de couleurs.

Les exemples suivants sont expliqués.

Couleur Grise

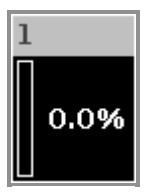

La couleur grise indique un objet qui n'est pas sélectionné. C'est la couleur par défaut.

Couleur Jaune

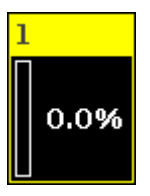

La couleur jaune indique un objet sélectionné, par exemple un projecteur ou groupe de projecteurs.

Couleur Rouge

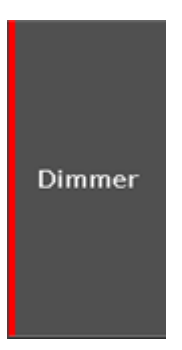

La couleur rouge indique que cette valeur provient du programmeur et que vous pouvez l'enregistrer, par exemple dans Barre de réglages [prédéfinis](#page-170-0) ou dans le tableau de [projecteurs](#page-232-0).

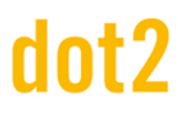

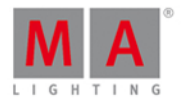

## 4.1.1. Couleurs dans l'historique de commande

Les couleurs de l'historique des [commande](#page-204-0)s sont visibles dans Fenetre de la ligne de commande et dans Fenêtre de l'historique de commande.

#### VERT (Green)

#### Fixture

La couleur verte indique que c'est une [commande](#page-329-0) ou le raccourci d'une commande.

JAUNE (Yellow)

#### Ennon #8: NUMBER TOO SMALL

Jaune indique qu'il s'agit d'un [Message](#page-430-0) d'erreur.

BLANC (White)

#### $Executing:$

Blanc indique, que c'est le texte de commande par défaut.

Liens connexes

- Fenêtre de la ligne de [commande](#page-204-0)
- Fenêtre de l'historique de commande
- **Elément de contrôle [\(Command](#page-167-0) Line)**
- Comment utiliser la ligne de [commande](#page-98-0) ?
- [Commandes](#page-329-0)
- [Messages](#page-430-0) d'erreur

## 4.1.2. Couleur des Executeurs

Ces couleurs sont visible dans la Barre [exécuteur](#page-167-1), dans la fenêtre [exécuteur,](#page-230-0) et dans changer la fonction des [exécuteurs](#page-190-0) bouton .

Si un exécuteur est dans sa position neutre, la couleur de l'exécuteur est alors dans une teinte plus foncée.

Vert Olive

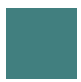

Un executeur vert olive est un exécuteur avec une liste de cue/mémoire.

Bleu

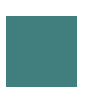

Un exécuteur bleu est un exécuteur avec un [chaser](#page-434-0).

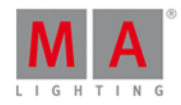

#### Marron

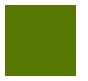

Indique que c'est un exécuteur avec un [groupe](#page-434-0) master .

#### Vert Herbe

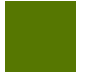

Indique que c'est un exécuteur avec un [spécial](#page-434-0) master.

Grosses Rayures

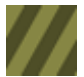

Les grosses rayures indique que ce est un exécuteur auto-fix

Petites Rayures

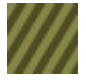

Les petites rayures indique que c'est un exécuteur fixé par la [commande](#page-364-0) fix.

liens associés

- **Barre [Exécuteur](#page-168-0)**
- **Fenêtre Barre [Exécuteur](#page-230-0)**
- Changer la Fonction des [Exécuteurs](#page-190-0) Bouton
- Qu'est ce qu'un [exécuteur](#page-83-0) ?
- [Commande](#page-364-0) Fix
- **[Touche](#page-134-0) Fix**

## 4.1.3. Valeurs colorée

Les valeurs de couleurs sont visibles dans la Fenêtre du tableau des [projecteurs](#page-232-0).

Valeur Cyan

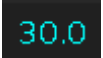

Une valeur en cyan provient de l'exécuteur principal et indique tous les attributs qui sont modifiés dans la cue en cours.

Elle indique également une valeur de dimmer qui est plus grande.

Valeur Verte

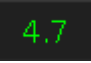

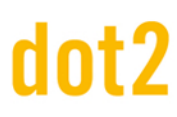

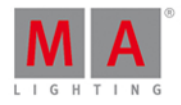

Une Valeur en vert (Green) provient de l'exécuteur principal et indique une valeur de dimmer qui est plus petite.

Valeur Grise

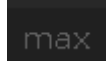

Une valeur en gris indique que c'est une valeur par défaut.

Valeur Violette

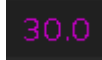

Une valeur en violette indique que cette valeur est une valeur de suivie (Tracking) de l'exécuteur principal. C'est une valeur d'une cue précédente, qui n'est pas enregistré dans la cue en cours.

Valeur Rouge

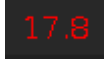

Une valeur en rouge indique que cette valeur provient du programmeur.

Fond Rouge

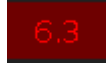

Un fond de couleur en rouge indique que cette valeur est dans le programmeur et que vous pouvez l'enregistrer. C'est une valeur active dans le programmeur.

Valeur Jaune vif

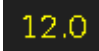

Une valeur en jaune vif indique que cette valeur provient d'un exécuteur autre que l'exécuteur principal.

Valeur Jaune foncé

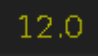

Une valeur en jaune foncé indique que cette valeur est une valeur de suivie (Tracking)

d'un exécuteur autre que l'exécuteur principal.

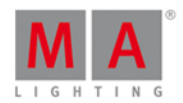

## <span id="page-77-0"></span>4.2. Qu'est ce que le Programmeur ?

Le programmeur est l'endroit ou sont stocké temporairement vos valeurs jusqu'à la sauvegarde ou la suppression.

Le programmeur possède plusieurs niveaux. Lorsque vous sélectionnez un projecteur, son ID devient jaune dans la fenêtre de projecteurs. Vous pouvez modifier les valeurs des projecteurs sélectionnés par modification de la roue d'intensité ou de tout autre façon modifiant les valeurs. Lorsque vous avez des valeurs actives dans le programmeur, ces valeurs arborent un fond rouge dans la Fenêtre de [Projecteurs](#page-232-0) (mode tableau). Vous pouvez aussi voir un marqueur rouge dans la Barre de réglages [prédéfinis.](#page-170-0)

Lorsque vous sauvegardez ces valeurs, celles-ci sont toujours dans le programmeur - elles ne sont juste plus considérées comme actives

Quand vous avez des projecteurs sélectionnés et des valeurs dans votre programmeur, une pression sur la touche Clear supprimera la sélection et une seconde pression sur Clear videra les valeurs du programmeur.

Si vous voulez supprimer des valeurs spécifique, vous pouvez pressez la touche Off et appuyer sur ce que vous désirer supprimer du programmeur - pour en savoir plus sur la fonction off, merci de consulter la [Touche](#page-147-0) Off.

Le programmeur est prioritaire par rapport aux exécuteurs. Cela signifie que si vous avez des valeurs dans le programmeur, elles ne seront pas ré-écrites par des cues.

Les valeurs du programmeur sortent en DMX, vous pouvez les masquer en pressant la touche Blind . Et les faire revenir en pressant de nouveau la touche Blind.

Liens Associés

Fenêtre de [Projecteurs](#page-232-0)

Barre de réglages [prédéfinis](#page-170-0)

[Touche](#page-147-0) Off

[Comment](#page-104-0) travailler avec les Cues ?

[Comment](#page-102-0) travailler avec les réglages prédéfinis (presets) ?

[Comment](#page-99-0) travailler avec les Groupes ?

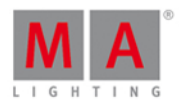

#### <span id="page-78-0"></span>4.3. Qu'est-ce que les Groupes ?

Un groupe est un moyen d'enregistrer une sélection de projecteurs.

Si vous utilisez souvent la même sélection de projecteurs, alors vous voudrez peut-être les enregistrer dans un groupe. Cela vous permet d'appeler facilement la même sélection en sélectionnant simplement le groupe.

Un groupe enregistre également l'ordre de vos projecteurs dans la sélection. Un groupe de projecteurs  $1 + 2 + 3$ n'est pas identique à un groupe avec un ordre de sélection  $3 + 2 + 1$ .

Vous pouvez également avoir des groupes contenant un seul projecteur.

Les groupes peuvent être déplacés dans la fenêtre Groupe. Cela vous permet d'organiser vos groupes (de projecteurs) de la façon qui vous conviens.

Ils peuvent être librement nommés de sorte qu'il soit facile pour vous de se rappeler les projecteurs qui compose ce groupe.

Vous pouvez avoir plusieurs groupes avec la même sélection.

Liens associés

[Comment](#page-99-0) travailler avec des groupes ?

[Touche](#page-140-0) Groupe

[Commande](#page-373-0) Groupe

[Fenêtre](#page-242-0) Groupe

#### <span id="page-78-1"></span>4.4. Qu'est ce que les presets (=réglages pédéfinis, Préréglages)

Les préréglages ou réglages prédéfinis (presets, aussi appelés parfois palettes) sont utilisés pour enregistrer des valeurs pour les projecteurs dans les fenêtre de réglages pédéfinis de chaque type.

C'est très utile lorsque vous souhaitez réutiliser plusieurs fois une valeur. Cela peut être une valeur de position, de couleur ou autre chose que vous utilisez.

Si vous utilisez un preset dans une cue, alors vous n'enregistrez pas les valeurs enregistrées dans le préréglages , mais vous enregistrez un lien vers celui ci. Si vous mettez à jour les valeurs dans le préréglages (ou preset), vos cues utilisent automatiquement les valeurs mises à jour.

Voyez les presets comme des tiroirs dans une grande commode. Nous avons un tiroir pour chacun des types de vêtements, string dentelle, soutiens gorges, chaussettes par exemple.

NDLR : Dis donc Jean-Michel, ça fait longtemps que t'es loin de la maison là ? Guillaume. Pour les presets c'est pareil ces tiroirs sont sur le côté droit de l'écran 1.Ne cherchez pas les strings mais ils sont nommés : "Position" "Dimmer", "Gobo", etc.

Maintenant, vous pouvez mettre quelque chose dans ces tiroirs. Si vous sélectionnez un projecteur et que vous lui donnez une couleur, vous pouvez l'enregistrer dans un tiroir de la commode couleur. C'est comme écrire une petite note et la mettre dans le tiroir. Ce que vous écrivez est le numéro d'identification du projecteur (s) actif avec ces

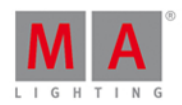

valeurs actives.

Cette information est ensuite mise dans le tiroir et le tiroir est nommé. Si c'était une couleur rouge alors il serait nommée "Rouge". Tous les tiroirs n'ont pas cette façon de se nommer de façon intelligente. La dot 2 ne sais pas ce que les différentes positions sont, donc elles les nomme simplement "Position".

Vous pouvez mettre d'autres notes dans le même tiroir, mais il ne peut y avoir q'une note pour chaque projecteur. Le même projecteur peut ne pas avoir une note qui dit "Rouge" et une qui dit "Bleu". Mais le projecteur 1 peut être "Rouge" et le projecteur 2 peut être " Bleu".

Maintenant, nous sélectionnons un projecteur, puis un préset et l'enregistrons dans une cue. De faite, nous enregistrons que la cue doit aller chercher dans le tiroir la valeur. Il enregistre seulement cette référence pour le projecteur que vous avez enregistré dans la cue. Cela signifie que si vous ajoutez plus tard des notes pour d'autres projecteurs dans le même tiroir, alors ça ne changera pas la cue. La cue recherchera dans le tiroir les notes afférentes aux projecteurs spécifiques enregistrés dans la cue.

Si vous modifiez les valeurs écrites dans la note pour les projecteurs que vous utilisez, alors vos cues vont utiliser les valeurs mises à jour. Vous devrez peut-être modifier le nom de la note si la couleur n'est plus la bonne ou si la position pour le chanteur à changé ou pour un million d'autres raisons (dont le changement des strings en dentelle pour des boxers plus masculin : un conseil pour toi mon Jean-Michel...)

Liens associés Qu'est ce [qu'une](#page-83-1) cue ? [Comment](#page-102-0) travailler avec des Presets ? [Touche](#page-155-0) Preset [Commande](#page-396-0) Preset [Fenêtre](#page-274-0) de preset

#### <span id="page-79-0"></span>4.5. Qu'est ce que le Tracking (=Suivie)?

La **Dot2** est une console de suivie ( Tracking ).

Maintenant, vous ne devriez pas vraiment avoir besoin de vous soucier de cela, mais c'est bien de connaître certains détails.

Voici comment cela fonctionne.

Dans sa forme la plus simple vous pourriez dire du suivi (=Tracking ) que le projecteur ne fait quelque chose que quand on le lui dit. Si vous définissez un projecteur à 50% dans la cue (= mémoire) numéro un, alors il reste à 50% dans les cues suivantes de la liste de cues, aussi longtemps que vous ne lui avez pas dit de faire quelque chose dans les autres cues.

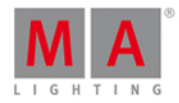

Jetez un oeil à ce tableau:

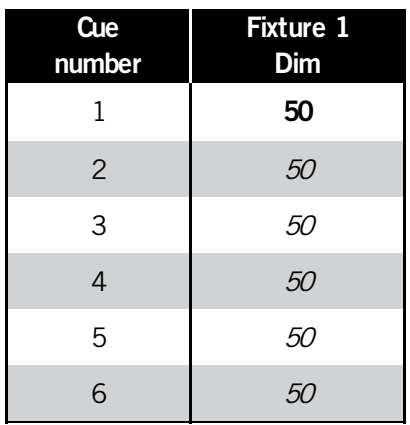

Ici, nous pouvons voir que le projecteur 1 est enregistré dans la cue 1 (marqué en gras, le suivie des valeurs est en italique ). Mais si vous regardez la cue 2 le projecteur numéro 1 est toujours à 50% - il est suivi ( Tracking ).

Si nous enregistrons à 60% pour le projecteur 1 et fusionnons ( Merge) dans une cue 3, cela devrait ressembler à ceci:

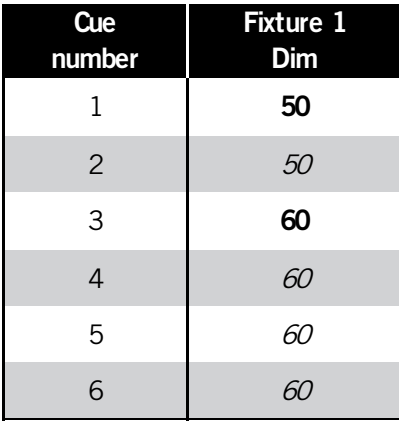

Nous avons donc changé la valeur du projecteur 1 dans la cue 3 et maintenant cette valeur n'est plus suivi dans la cue 3.

Il y a option lorsque nous enregistrons, Cue seulement ( Cue Only ). Si nous utilisons cette option et enregistrons le projecteur 1 à 40% dans la cue 5, vous verrez que nous n'avons pas fait de changement dans la cue 6. Cela signifie qu'il garde toujours la même valeur applique quand nous avons enregistré la cue 5.

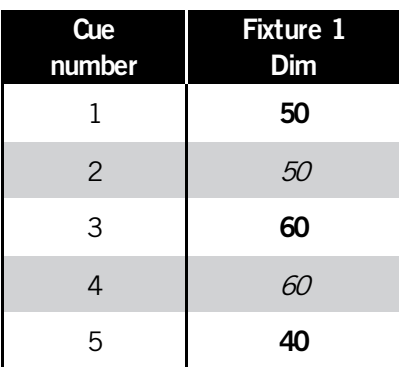

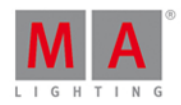

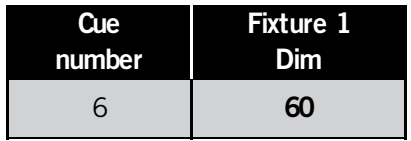

Si vous ajoutez un projecteur qui n'a pas encore été utilisé, alors la dot2 créera automatiquement une cue numéro zéro avec les valeurs par défauts (la valeur du projecteur si rien n'a été demandé) dans ce cue.

Vous ne pouvez pas accéder à cette cue zéro mais elle fait en sorte que les cues semblent corrects si vous les copiez.

Jetez un oeil à l'exemple:

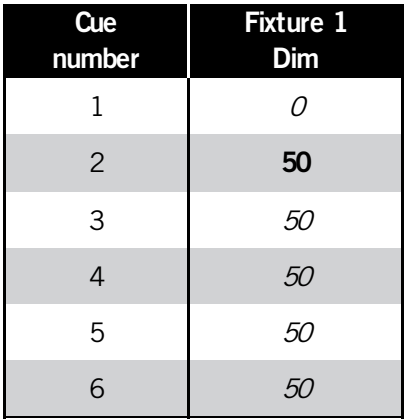

Ici, nous avons un projecteur qui a une valeurs enregistrées dans la cue 2. Cette valeur est suivie de la cue 2 à la Cue 6. Si vous copiez la cue 1 dans une nouvelle cue 3.5, alors vous verrez que le projecteur à 0% dans cette nouvelle cue est remonté à 50% en cue 4 et donc la cue 4 n'a jamais changée.

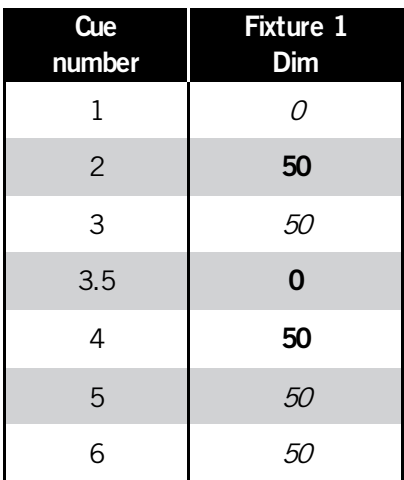

Tracking Shield ( Suivi Bouclier)

La dot2 utilise aussi quelque une fonction appelé suivi Bouclier. C'est un système qui protège automatiquement les cues des changements non désirés.

Quelques exemples.

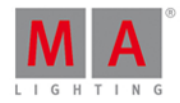

Jetez un oeil à ce tableau:

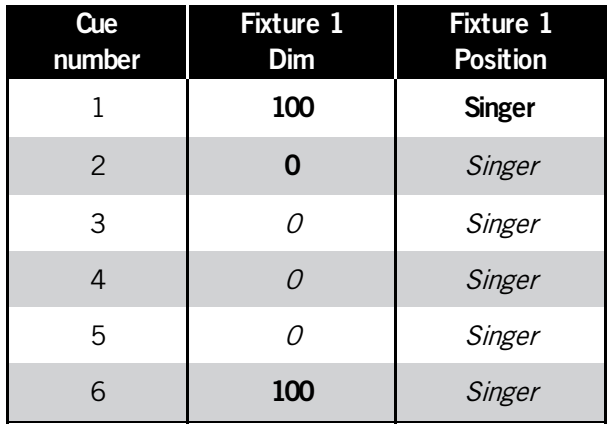

Nous avons enregistré un projecteur à 100% et sur la position "chanteur". Dans la cue 2 la position est désactivée. Maintenant dans la cue 6 elle est remise en marche et elle est toujours utilisé dans la position de "chanteur" c'est une valeur suivie.

Maintenant, nous aimerions utiliser le même projecteur dans la cue 3 à la position "batteur". Donc, nous transformons cette position et l'enregistrons dans la cue 3 et enregistrons à 0% en cue 4. Maintenant que se passe t'il dans la cue 6?

Si nous suivons les règles normales de suivi le projectreur s'allume au "batteur" dans la cue 6. Mais nous avons fait la cue alors qu'il était sur le "chanteur" ! Donc, normalement, nous aurions besoin de recréer la cue 6.

Avec **Tracking Shield** ( suivi Bouclier) nous n'avons pas besoin de faire cela. La dot2 se rend compte que vous vouliez le projecteur sur le "chanteur" dans la cue 6 de sorte qu'il maintien la position du "chanteur" dans la cue 6.

C'est le résultat réel:

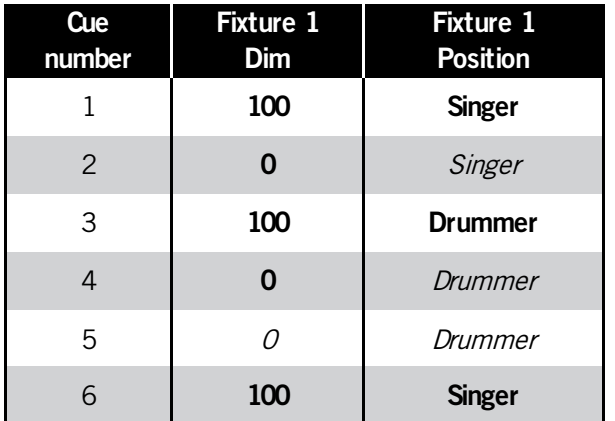

Le système recherche les valeurs de dimmer supérieures à 0% qui utilisent des valeurs suivies. Si nécessaire, alors il enregistre les valeurs suivies avant de créer les valeurs des cues précédentes, ce qui empêche le changement dans la cue du fait du suivi.

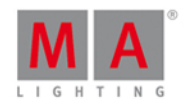

#### <span id="page-83-1"></span>4.6. Qu'est ce qu'une cue (=Mémoire) ?

La Cue (= Mémoire) est l'endroit où nous enregistrons les valeurs actives pour nos projecteurs. Très utile pour travailler ensuite et restituer un spectacle.

Les cues sont comme des récipient où nous pouvons mettre les valeurs de notre programmeur. Elles rappellent ces valeurs. Les cues sont souvent empilées dans une liste de cues (aussi appelée séquentiel).

Les cues et les listes de cues sont enregistrées dans des exécuteurs et ne peuvent exister que dans ceux-ci. Vous ne pouvez pas avoir des cues en dehors des exécuteurs. Vous pouvez bien sûr avoir des valeurs dans votre programmeur sans les enregistrer dans des cues.

Cela peut sembler un peu compliqué, mais la console le fait habituellement pour vous. Si vous avez des valeurs actives et appuyer sur la touche store (enregistrer), puis sur une touche associée à un exécuteur, la console enregistrera une cue. Si elle ne sait pas ce que vous voulez faire, alors elle pourrait le demander dans une fenêtre.

La cue conserve également les informations sur la façon dont nous désirons l'activer. Les informations comme le temps de transfert ( Fade ) le temps d'attente et ce qui déclenche la cue (cela pourrait être un appuie sur Go ou autre chose).

Liens associés

Qu'est ce qu'un [exécuteur](#page-83-0) ? Qu'est ce que le [programmeur](#page-77-0) ? Qu'est ce que le tracking [\(=Suivie\)?](#page-79-0) [Comment](#page-104-0) travailler avec des cues ? [Touche](#page-128-0) Cue [Commande](#page-349-0) Cue [Fenetre](#page-209-0) de cue

#### <span id="page-83-0"></span>4.7. Qu'est-ce qu'un exécuteur ?

Les exécuteurs sont les faders et touches sous les écrans (sauf l'écran de droite).

Il en existe deux versions : une avec deux touches et un fader, l'autre est simplement une touche.

Les touches ont un symbole imprimé :  $\triangleright$ . Pour celles avec deux touches il y a aussi un  $\uparrow$ . Vous pouvez modifier la fonction de ces touches en utilisant la Fenêtre modifier les fonctions des boutons [d'exécuteurs.](#page-190-0)

Vous pouvez avoir plusieurs pages avec des exécuteurs. Les exécuteurs actifs doivent être visibles. Si vous avez une page d'exécuteurs avec des éléments actif, alors les exécuteur serons automatiquement fixé et resterons visible sur toutes vos pages. L'exécuteur de la nouvelle page ne sera pas disponible avant que l'autre exécuteur, qui est placé au même endroit (mais sur une page précédente) n'est été désactiveé. Des qu'il est inactif alors il revient

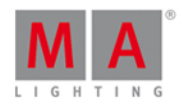

automatiquement à sa page d'origine.

Vous pouvez également choisir de fixer les exécuteurs utilisant le [commande](#page-364-0) Fix avec la touche [Fix.](#page-134-0)

Les exécuteurs actifs ont un cadre lumineux de couleur. Vous pouvez désactiver un exécuteur en appuyant sur la touche Off puis une touche associée à l'exécuteur. Beaucoup d'exécuteurs deviendront inactif lorsque le fader atteindra 0%, mais pas le fader Rate1 (lire ci-dessous pour plus de détails)qui a une position inactive par défaut à 50%.

Les exécuteurs peuvent avoir des rôles différents. Ce qui suit est une brève description.

#### **Cues**

Vous pouvez avoir une cue (mémoire) ou une listes de cues (séquentiel). Lorsque vous stockez des cues sur un exécuteur alors vous obtenez une liste de cues.

Maintenant, vous pouvez lire ces cues en utilisant les touches de l'exécuteur et le fader.

C'est l'utilisation par défaut pour l'exécuteur.

#### **Chaser**

Une liste de cues peut fonctionner en mode Chaser (ou Chenillard). Elle ignore le temps de la liste de cue et fonctionne en boucle avec un temps général.

### Groupe Masters

Vous pouvez enregistrer des groupes sur les exécuteurs, vous obtenez des groupes Master. Ceux-ci peuvent être utilisés pour limiter la sortie de dimmer des projecteurs du groupe.

### Special masters

Il y a actuellement deux genre de special master. Les deux n'ont de sens que s'ils sont utilisés sur des exécuteurs avec faders

Le master **Rate**1 est utilisé pour modifier le temps des cues en utilisant ce qu'on appelle un diviseur. La valeur par défaut pour le fader Rate est 1. Cela signifie que les valeurs de temps dans la cue sont divisées par le même temps qui est enregistré. Si vous déplacez le curseur en dessous de 50% (de la position par défaut pour le fader Rate) alors vous obtenez une valeur inférieur à 1. Si le curseur est à 25% alors vous obtenez une valeur de 0,50. Donc, si votre fondu de cue d'origine est de 2 secondes, puis il est divisé par 0,5 et le résultat est de 4 secondes. Déplacer le curseur à 0% arrête tous les temps de fondus. Si vous déplacez le curseur au-dessus de 50%, alors vous obtenez une valeur de fader supérieur. Si vous mettez le curseur à 75% alors votre valeur est 2. 2 divisé par 2 donne 1,votre temps de fade est de 1 seconde. Mettre le fader à 100% vous donneras un temps de fade de 0 secondes. La vitesse des effets enregistrés dans les cues serons également affectées par ce master.

D'une manière simple : ce fader agit sur le Rythme de la console en accelerant (vers le haut) ou ralentissant (vers le bas) jusqu'à la pause.

Le master **ProgT** est utilisé pour définir un temps dans votre programmeur. C'est très utile pour aller d'une valeur à l'autre avec un fondu via le programmeur. Vous déplacez le curseur et vous obtenez une valeur comprise entre 0 et

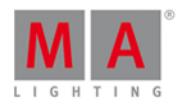

10 secondes. Les deux touches associées à l'exécuteur peuvent être utilisés pour activer ou désactiver le fader **ProgT**. Quand il est actif, il agit sur toutes les valeurs du programmeur - y compris lorsque vous pressez Clear.

Liens associés

[Qu'est-ce](#page-83-1) qu'une cue ?

Qu'est ce que le [programmeur](#page-77-0) ?

Touche Exec [\(Executeur\)](#page-133-0)

[Commande](#page-360-0) exécuteur

Barre [exécuteur](#page-167-1)

Fenêtre [exécuteur](#page-231-0)

#### 4.8. What are Chasers

Chasers are cue list that have a special mode.

In this mode the cue list will disregard the stored timing and then it runs all the cues one after the other.

Since it's not using the cue timings it runs using a set speed. The standard speed is 60 Beats Per Minute (BPM). This means that it runs 60 steps or cues per minute.

Chaser can have different running modes. The standard mode is endless loop. This will loop the cue list until you stop it. The other modes are Shoot-Off and Shoot-On. What they do is running the cue list once. The Shoot-Off then turns off the chaser when it reaches the last cue. The Shoot-On stops or pauses the chaser when it reaches the last cue.

One of the other settings you can change on chasers is the running direction. The standard is forward. Other options are Backwards, Bounce and Random. Bounce will run forward until you reach the last step and then it will run backwards until it reaches the first step, run forward again, and so on, and so on. Random will run the steps in a completely random order.

To learn how to make and run Chaser have a look at the How to work with [Chasers](#page-111-0).

Related links

How to work with [Chasers](#page-111-0)

[What](#page-83-1) are cues

Cue [View](#page-209-0)

4.9. Qu'est ce que les Effets ?

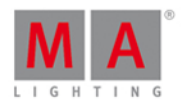

Les effets de la dot2 sont des changements dynamiques de valeur d'attributs entre 2 valeurs. La dot2 est pourvue d'effets préfabriqués que vous pourrez modifier.

Les effets fonctionnent sur les différents types de préréglages. Actuellement il n'est pas possible d'affecter un effet sur les préréglages de types Control, Shapers et Vidéo.

Les effets s'enregistrent dans les Cues. Quand vous désirez stopper un effet, vous "Stompez" l'effet. Stomp est la commande que nous utilisons pour signifier à la console de stopper l'effet. Nous pouvons "Stomper" des projecteurs ou des types de préréglages.

Off est utilisé pour supprimer les valeurs de votre programmeur.

Les effets jouent en boucles cycliques. C'est un changement entre une valeur basse et une valeur haute.

Habituellement l'ont sélectionne les projecteurs, puis vous sélectionnez le type de préréglages que vous désirez faire fonctionner en effet et pressez la touche Effect . Après vous pouvez choisir un des effets pré-définis.

Vous pouvez avoir de multiple effets jouant en même temps et vous pouvez désirer les synchroniser, alors appuyez sur le bouton  $\sqrt{S}$  Sync  $\sqrt{S}$ .

Si vous voulez avoir des effets plus aléatoire, alors appuyez sur le bouton Sélection aléatoire.

La suite est une courte description des différentes valeurs pouvant être ajustées.

### Valeurs Basse / Haute

Les effets jouent oscillent entre 2 valeurs. Nommées High (Hautes) et Low (Basses).

#### Vitesse

Vitesse d'exécution de l'effet . celle-ci est mesurée en Battements par Minute (BPM).

### Décalage

La phase pourrait aussi être appelé distribution. C'est le positionnement de chaque projecteur par rapport au cycle de l'effet.

Si tous les projecteur ont le même numéro de phase, alors ils se trouveront à la même place dans la cycle. Ils feront la même chose au même moment.

dans cette image, il y a 6 projecteurs au point vert sur la forme sinus:

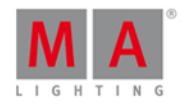

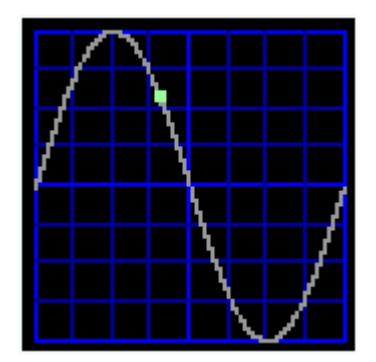

Si nous les répartissons uniformément alors cela pourrait ressembler à cela:

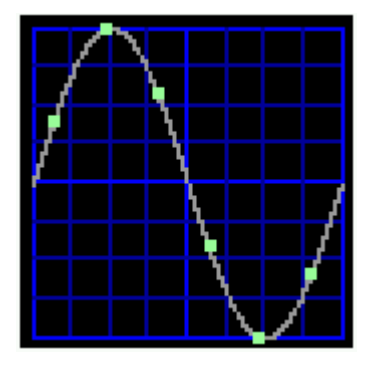

Chaque point vert est un projecteur. La phase prédéfinie utilisé est nommée "0..360".

Vous pouvez créer de jolis ensembles et groupes en pressant la touche Align et en tournant l'encodeur de phase dans une direction. Quand vous avez des valeurs de phase espacées cela créé d'intéressants effets.

La fonction **Align**  $\leq$  peut être utilisée pour créer des effets "miroir".

## Largeur/ Width

Dans certains effets il est possible de régler la largeur. Elle est utilisée pour ajuster le nombre de projecteurs en valeur haute et le nombre de projecteurs en valeur basse.

### Douceur/ Softness

Dans certains effets il est possible de gérer si le changement entre les 2 valeurs se passent de façon dure ou douce. Plus la valeur de softness est élevée et plus le changement de valeur se passe en fondu.

Si vous désirez savoir comment créer un effets et comment l'utiliser, merci de consulter [Comment](#page-113-0) travailler avec les Effets?

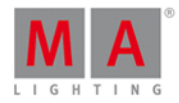

## 4.10. Quels sont Prévisualisation et Aveugle (Preview et Blind) ?

Preview et Blind sont deux façons différentes de travailler sans envoyer les valeurs vers la sortie DMX.

## Blind (Aveugle)

La fonction Blind permet simplement de cacher aux sorties DMX le programmeur. Quand vous pressez la touche Blind les valeurs actives du programmeur ne sont pas envoyées aux sorties DMX. Vous pouvez enregistrer le contenu du programmeur ou appuyer de nouveau sur la touche Blind ce qui enverras aux sorties DMX les valeurs du programmeur.

Cette fonction peut être utilisée pour effectuer et enregistrer discrètement des changements dans des cues ou de préparer quelque chose dans votre programmeur et le mettre en oeuvre juste en pressant une touche.

## Preview (Prévisualisation)

La fonction preview est plus perfectionnée. Elle peut être utilisée, sans donner d'informations aux sorties DMX, pour simuler la transition entre 2 cues ou plus simplement pour voir le contenu d'une cue. Au lieu de simplement cacher votre programmateur de la sortie DMX et d'éteindre les valeurs actives dans celui-ci, cette fonction vous créé un programmateur complet caché et séparé. Nous pouvons l'utiliser pour programmer de nouvelles cues sans intervenir sur la sortie DMX.

Vous entrez en mode preview en pressant la touche Prw et une des touches associées à l'exécuteur que vous désirez consulter. Alors votre fenetre de projecteurs aura une barre de titre rouge et vous montrera le contenu de votre cue. Vous pouvez faire défiler vos cues dans le pré-visualiseur en pressant le petit Go+ et puis Prwy. C'est la méthode la plus simple d'effectuer les changement (sans modifier l'état lumineux existant sur scène).

Pendant que vous êtes en mode preview, vous pouvez continuer d'exploiter vos exécuteurs et jouer vos cues en live.

Suivez les liens pour avoir plus de détails au sujet des modes Blind et Preview.

Liens Associés

Qu'est ce que le [programmeur](#page-77-0) ?

[Touche](#page-125-0) Blind

[Commande](#page-342-0) Blind

**[Touche](#page-157-0) Prww** 

[Commande](#page-398-0) Preview

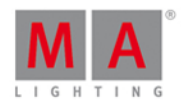

## <span id="page-89-1"></span>4.11. Qu'est ce que le réseau sur la dot2 ?

Le réseau peut être beaucoup de chose. Dans notre monde, le réseau est simplement le fait de connecter au moins deux dispositifs entre eux par le biais d'un connecteur Ethernet de type RJ45.

Si vous n'avez à utiliser que votre console et de rien d'autre, alors vous n'avez pas besoin de vous souciez du réseau, mais un jour, vous voudrez certainement ajouter autre chose à votre système.

Le réseau le plus simple est de vouloir connecter un Wing à une dot2 core ou XL.

Chaque appareils dispose d'un connecteur Ethernet à l'arrière et lorsque vous y connectez un câble RJ45 de bonne qualité (minimum Cat.5e), alors vous pouvez le connecter à votre console.

Pour cette connection de deux appareils, vous utiliserez l'IPv6. Ceci est le seul protocole disponible sur dot2, il est utilisé pour leur permettre de discuter entre eux - c'est comme une adresse qui rend possible pour chaque appareil de savoir où envoyer les messages...

Chaque appareil ne dispose que d'un seul connecteur Ethernet, vous devez utiliser un Switch Réseau si vous désirez connecter plus de 2 appareils. Ce Switch Réseau doit être capable de gérer l'IPv6 et le multicast. Le Multicast est comme une langue utilisée par les appareils pour discuter entre eux. Le Switch réseau doit être capable de gérer des vitesses de communication de minimum 100MB. Soyez conscient que si votre Switch Réseau est paramètrable, vous aurez sûrement besoin d'activer l'IPv6 en interne.

Vous devez maintenant connecter chaque appareil au switch réseau.

Les consoles et le on PC Dot2 sont les cerveaux de l'opération. Vous pouvez y connecter des dot2 Wings, des dot2 Node4 et des dot2 3D. Vous pouvez connecter des consoles et des dot2 onPC ensemble pour créer une redondance.

Si vous désirez connecter un ordinateur avec dot2 onPC ou dot2 3D, assurez vous que cet ordinateur soit capable d'utiliser l'IPv6. Tous les ordinateurs ne sont pas capables de le gérer.

Une dot2 core permet de connecter au maximum 4 wings externes. Une dot2 XL possède déjà un wing en interne ce qui ne lui permet qu'un maximum de 3 wings externes. Vous pouvez connecter 10 dot2 Node 4 à un système.

Liens Associés

Comment [connecter](#page-115-0) des Nodes, des Wings, des onPC et des 3D

[Qu'est](#page-89-0) ce que l'IPv6 ?

## <span id="page-89-0"></span>4.12. Qu'est ce que IPv6 ?

IPv6 est le type d'adressage réseau ainsi que le langage système utilisé par le système de la dot2.

Tous les appareils MA lighting ont une adresse IPv6 unique. Cela vous évitera d'avoir à s'inquiéter de devoir régler une adresse sur les équipements.

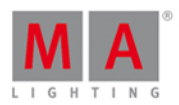

## Utiliser un Ordinateur

Vous pourriez avoir besoin de vous souciez de l'adresse IPv6 de vos ordinateurs. Normalement, les ordinateurs vont créer leur propre adresse. Cette adresse est écrite dans 8 blocs séparés par des virgules. Chaque bloc est composé de 4 nombres au format hexadécimal. Ainsi, une adresse IPv6 pourra ressembler à ceci:

2001:0db8:4545:0000:0000:00ff:fe21:67cf

Et pourrai ressembler à ceci (même adresse):

#### 2001:db8:4545::ff:fe21:67cf

Tous les ordinateurs prenant en charge l'IPv6 ont une Liaison Local. Ceci est une adresse commençant par "fe80". Les données en provenance ou à destination de cette Liaison Local ne seront transmises qu'au réseau local, ainsi elles ne seront pas transmises à un routeur ou à internet.

Votre ordinateur doit déjà avoir une Liaison Local.

## Comment le vérifier ? Windows 8

Cliquez droit sur le menu démarrer de Windows - se situant par défaut en bas à gauche

Dans le menu, sélectionner "exécuter" et taper cmd dans la fenêtre de dialogue qui s'est ouverte

Ceci ouvre une interface de ligne de commande pour windows.

Ici, vous pourrez taper *ipconfig*. La liste des réglages actuels des interface réseaux s'affichera. Vous pourrez trouver la Liaison Local IPv6. Et nous espérons que vous y trouverez votre adresse commençant par "fe80".

### Windows 7

Cliquez sur le menu démarrer de Windows - se situant par défaut en bas à gauche

Dans l'espace de recherche, tapez **cmd**.

Ceci ouvre une interface de ligne de commande pour windows.

Ici, vous pourrez taper *ipconfig*. La liste des réglages actuels des interfaces réseaux s'affichera. Vous pourrez trouver la Liaison Local IPv6. Et nous espérons que vous y trouverez votre adresse commençant par "fe80".

Si votre ordinateur ne possède pas d'adresse IPv6, vous aurez besoin de consulter le manuel de votre ordinateur ou du système d'exploitation - vous pouvez taper IPv6 sur le web pour de plus amples informations.

Votre réseau doit être capable de gérer les adresses de type IPv6 et le langage qui lui est associé. Merci de vérifier que les switch réseau que vous utilisez sont capables de supporter l'IPv6.

Liens associés

Qu'est ce que le [réseau](#page-89-1) ?

Comment [connecter](#page-115-0) les nodes, wings, 3D et onPC

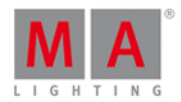

## 4.13. What is the DMX Tester

The DMX tester is used to turn on DMX channels without the need to patch something to the channel first.

Usually you need to patch a fixture to a DMX channel before you can turn it on. This isn't always useful. Sometimes you just need to find what DMX channel you need before you can patch a fixture to it. Or maybe you just need to turn on some blue lights.

Then you can use the DMX key to turn on the DMX. To see different examples on how to do this, please see the DMX [command](#page-354-0) page.

The DMX tester have a higher priority than your programmer and the executors. This means that If a DMX channel is active in the DMX tester, then you can't control it using the normal functions of the dot2. You'll need to turn the DMX tester off or take that specific DMX channel out of the DMX Tester.

The only place you can see that a channel is under the influence of the DMX Tester and what the current DMX values is, are the DMX view. These DMX channels will have a red background color.

The fastest way to turn off the DMX tester is the Tools [menu](#page-321-0).

Related links [DMX](#page-130-0) key DMX [command](#page-354-0) **[DMXUniverse](#page-357-0) command** [DMX](#page-213-0) view Tools [menu](#page-321-0)

What is the [Programmer](#page-77-0)

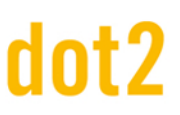

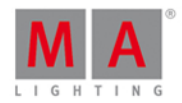

#### <span id="page-92-0"></span>5. How to...

In the "How to..." section we'll try to give you short explanations and examples on practical use of different elements in the dot2.

It could be how to create groups, how to rename a cue, what you need to do to connect a wing or a lot of different other things.

If you need to find out what these things are, you should have a look in the What [are...](#page-73-0) section.

#### 5.1. Comment mettre à jour la console

Vous pouvez mettre à jour le logiciel de la console dot2. La version de votre logiciel actuel est consultable dans la Fenêtre [d'information](#page-317-0) système.

- 1. Télécharger la derrière version du fichier **dot2\*.update** sur [www.ma-dot2.com](http://www.ma-dot2.com) et sauvegardez la sur votre clef USB.
- 2. Insérez cette clef USB à l'arrière de la console.
- 3. Pressez Setup et appuyez sur **console** dans Mise a jour du logiciel. La Mise à jour du logiciel par le fenêtre [d'information](#page-317-0) système s'ouvrira.
- 4. Appuyez sur le bouton Mise a jour  $\vert$ . La console vous demande si vous voulez enregistrer le show actuel.
- 5. Appuyez sur Sauvegarder le Show La console copie les fichiers de mise à jour et vous demande si vous désirez redémarrez maintenant.
- 6. Appuyez sur Redémarrer maintenant. La console redémarre et installe les fichiers de mise à jour.

La nouvelle version du logiciel est prêt à être utilisée.

#### <span id="page-92-1"></span>5.2. How to add and patch fixtures

On this page we'll have a look at the workflow when adding and patching fixtures in our show.

### A new and empty show

When you start a new empty show, then you can read this on your screens. If you need to find this help page again then you need to open a help view and go into the "How to..." section and open the "Add and patch fixtures".

In a new and empty show we need to add some fixtures before we can do anything with the dot2. If you already have some fixtures in your show, then you can jump down to the Adding fixtures in a show with fixtures [section](#page-9-0) of this help page.

Press the [Setup](#page-307-0) key. This opens the Setup menu. Here you'll find a button called Patch & Fixture Schedule . Please tap this button. Now we can see a list of all the fixtures (we don't have yet) in our show. Right now it very empty, we need to add some fixtures. Tap the button called  $\sqrt{4}$  Add New Fixtures on the right side of the right screen.

This opens the Add New [Fixtures](#page-178-0) view. Here we have five different green input fields that we need to adjust the content of. The five different things we need to define is:

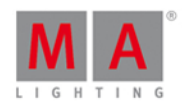

- **Type** This is the fixture type we want to add to our show
- **Quantity** This is the amount of the above selected fixture type we want to add.
- **ID** This is the fixture ID number of the first fixture we want to add. If you add more than one fixture then they will be enumerated from this number. Two fixtures can't have the same ID number.
- **Name** This is the suggested name for the fixture. You can change this to whatever you want. If you end the name with a space and then a number, then the fixtures will be enumerated from this number - ifyou add more than one fixture.
- **Patch** This is the DMX patch address of the first fixture you add. If you are adding more than one, then the fixtures will be patched at the next available address from this number.

Some of the fields have three small dots  $\mathbf{F}$ . This usually opens a drop down menu.

Type

Ifyou tap this in the type field that you can see a list of fixture types imported into our show. This usually includes a simple dimmer fixture and some different LED fixtures. You can select one of fixtures in the list. If the fixture you are trying to add isn't in the list, then you can tap the Select other... buttons next to the green input field.

This will open the fixture type [library](#page-246-0). Here you can select one of the fixture types and import it into your show. This means that you take a copy out of the library and put a copy of the fixture type into your show. You can use the encoders to change the drive. Internal is the internal drive of the dot2, If you have a USB drive connected with a valid fixture type, then you can change to the library on the USB drive.

The other encoders are used to change the fixture manufacturer, the fixture and if the fixture can have more than one mode, then you can use the right encoder to select the mode of the fixture.

You can also type something in the green search field. Here you can write the manufacturer or fixture name or just some of it in any combination. The search is done on both the manufacturer and fixtures.

Once you have located and selected the fixture you want to add you can tap the Ok button in the upper right corner.

#### **Quantity**

You can adjust the amount of fixtures you want to add. You can tap the input field and use the numeric keys to change the number or you can use the  $-$  and  $+$  on the right side of the input field to adjust the number. You can also turn the middle left encoder.

Set the quantity to the amount of fixtures you want to add.

ID

All fixtures in our show needs an unique ID number. Two fixtures can't have the same ID number.

You can adjust the ID number the same ways as with the quantity. And you have an extra option. If you tap the Select... button you open the Select Fixture ID(s) [window](#page-286-0). This can be used to visually see what fixture ID are available and what IDs are used. Right now you have an empty show so there aren't any ID conflicts or already used IDs. Let's return to this when we add fixture to a show that already have some fixtures.

Select the ID number of the first fixture.

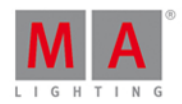

#### Name

You can give your fixtures a name that makes it easier for you to remember what they are.

You can tap the small keyboard icon to open the onscreen keyboard or you can use an external keyboard. If you give it a name and then make a space and add a number then the fixtures will be enumerated from this number, if you are adding more than one fixture.

The name doesn't have to be unique.

Patch

The fixtures we add need a DMX patch address, for us to be able to control them. The dot2 suggest the first available address.

You have several options for adjusting this value. If you tap the three white dots in the input field gives vou an drop down that allows you to adjust the universe umber and the DMX address in the selected universe.

You can tap the input field and use the numeric keys to input a DMX address. If you type it in directly, then you need separate the universe number and DMX address by a dot.

You can also tap the Select... button and open the Select DMX [Address..](#page-282-0) window. This allows you to select the universe on the left side of the window and scroll through and select an address in the selected universe on the right side of the view. You can use the left and right encoders to select the universe and the DMX address. When you have selected an DMX address, you can tap the  $|Ok|$  button in the upper right corner to confirm you choice.

The patch address needs to be unique. You can't have fixtures that uses the same DMX addresses.

When you have adjusted the input fields to you liking then you can tap the  $|Ok|$  button in the upper right corner to confirm you choices. This takes you back to the Patch and Fixture [Schedule](#page-268-0) window. Here we now have some fixtures. Now you can see the fixtures you have added. Each Fixture gets its own row and the columns allow you to edit any field you desire. To learn more about the details of the Patch and Fixture window, please follow the link above.

To finalize the changes to our show and add the fixture please tap the Done button in the upper right corner. This gives you a windows that asks you to confirm that you want apply the changes in your show. Tap the big Apply All Changes button.

You have now added some fixtures to your show.

#### Add fixtures in a show that already have some fixtures

If your show already have some fixtures but you need to add new ones, then you need to pay attention to the already existing fixture i your show. The process is mostly the same as described above, but now your show already have some fixtures, and since some of the settings for the fixtures need to be unique, then you'll need to add fixtures with unique ID and patch information.

Press the Setup key and then the Patch & Fixture [Schedule](#page-268-0) button. This gives us the Patch and Fixture Schedule window. Here you can see the existing fixtures. To add more you need to tap the  $\vert$  Add New Fixtures

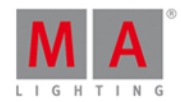

button.

Now you need to adjust the five input fields to match your needs.

Some of the windows will now look a little different, since we now have fixtures in the show. If you tap the Select... button next the ID field, you'll now see that some of the ID fields in the Select Fixture ID(s) [window](#page-286-0) are now grayed out and there's a fixture name in the IDs that are occupied.

The same happens in the **Select DMX [Address..](https://help2.malighting.com/Topic/bfc8868e-9fe1-4364-be83-5f81994da9e8)** window. Tap the Select... button next to the Patch input field. Here you can now see on the universe selector on the left side of the screen that the existing fixtures are occupying some of the DMX addresses in the universes - some of the area inside the square is filled.

You need to select available fixture ID numbers and patch addresses. This needs to be unique numbers.

When you have adjusted the green input fields to meet your requirements, then you can tap the  $|0k|$  button in the upper right corner. and exit the **Patch and Fixture [Schedule](#page-268-0) window** by tapping the Done in the upper right corner to confirm this is your new fixture setup. And finally confirm that you want to Apply All Changes.

#### 5.3. Comment sauvegarder et charger un spectacle

Vos shows peuvent être sauvegardés sur le disque interne de la console dot2. Mais ils peuvent aussi être sauvegardés sur un support USB externe. Lorsque que vous avez sauvegardé vos spectacles, vous pouvez les recharger dans la console et ainsi les mettre en oeuvre.

### Le menu Backup

Tout ceci est contrôlé en accédant au menu Backup. Vous pouvez y avoir accès en pressant la touche Backup. Le menu ressemblera à celui-ci:

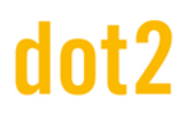

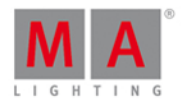

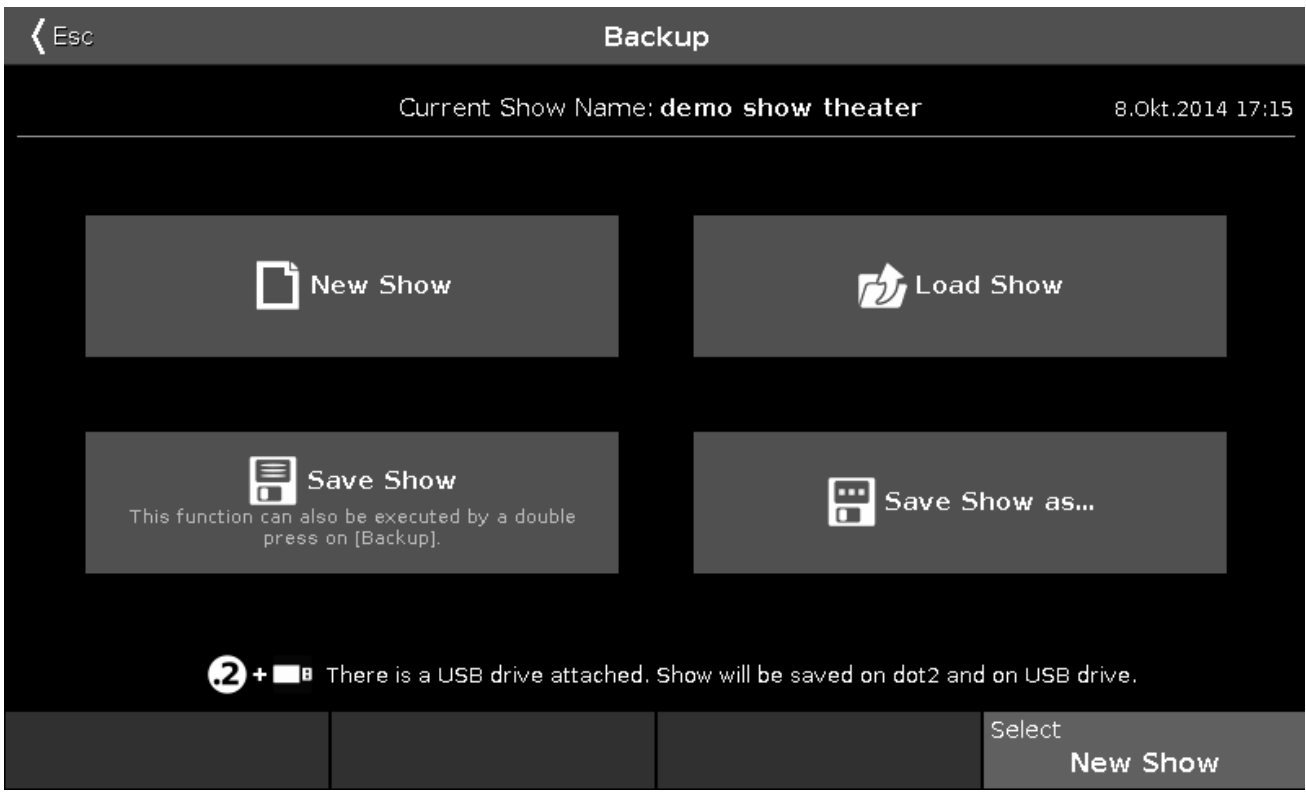

Nous retrouvons 4 gros boutons au coeur de ce menu.

Au-dessus de ces boutons, vous pouvez voir le nom de votre show actuellement chargé et la dernière fois que celuici a été sauvegardé.

L'encodeur de droite vous permet de choisir entre les quatre boutons .

Sous les 4 boutons, nous pouvons voir si une clef USB a été inséré dans la console. Si c'est le cas, lors de la sauvegarde, celle-ci s'effectuera sur le disque interne et sur la clef USB simultanément.

#### Nouveau Show

Appuyez sur le bouton Nouveau Show ou utilisez l'encodeur pour le sélectionner, puis une pression sur l'encodeur ouvrira la fenêtre Nouveau Show. Ici, vous pouvez créer un nouveau show vide . Vous tapez le nom de votre nouveau show et appuyez sur Enter à l'écran ( une flèche gauche avec un angle de 90 degrés ) ou appuyez sur la touche Please

#### Charger un Show

Appuyez sur le bouton Charger un Show ou utilisez l'encodeur pour le sélectionner, puis une pression sur l'encodeur ouvrira la fenêtre de chargement de show. Ici, vous pouvez utiliser l'encodeur gauche pour sélectionner le support depuis lequel vous voulez charger le spectacle préalablement sauvegardé. Vous pouvez choisir entre Interne (disque interne à la console), Demoshows (show de démonstration ) et USB drive (clef USB) si celle-ci est connectée. Cette liste se situe également sur la gauche de l'écran. Les Demoshows sont des show créés par MALighting. Ils peuvent être utilisés pour tester les différentes fonctionnalités de la console sans avoir besoin de créer un show sois même.

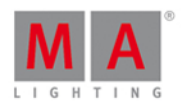

Une fois que vous avez sélectionné le lecteur, vous pouvez voir la liste des shows disponibles sur le côté droit de l'écran . Vous pouvez utiliser l'encodeur droit pour faire défiler la liste des shows. Un appui bref sur l'encodeur chargera le show sélectionné.

### Supprimer un Show

Pour supprimer un show vous aurez également besoin d'aller dans le menu Charger un Show. Ici vous pouvez sélectionner le show que vous souhaitez supprimer, la suppression s'effectuera en appuyant sur l'icône poubelle en haut à droite dans la barre de titre, à coté du bouton "OK"

Il est impossible de supprimer les Demoshows.

### Sauvegarder un Show

Appuyez sur le bouton Sauvegarder un Show ou utilisez l'encodeur pour le sélectionner et faite une bref pression dessus, la sauvegarde utilisera le nom actuel de votre show.

Ceci peut se faire aussi sans être dans le menu Backup, par double pression sur la touche Backup (ou en le double clinquant avec la souris).

### Enregistrer sous...

Appuyer sur le bouton Enregistrer sous... ou utilisez l'encodeur pour le sélectionner, puis une pression sur l'encodeur ouvrira la fenêtre Enregistrer le show sous... . Ici vous pourrez sauvegarder votre show sous un nom différent. Ceci ressemble énormément à la fenêtre Nouveau Show, avec un champ pour écrire le nom ainsi que le clavier à l'écran.

Vous pouvez sortir du menu Backup en pressant la touche Backup, la touche Esc ou Esc se situant à l'angle gauche de l'écran. ceci vous sortira du menu Backup sans prendre en compte les changements.

Dans beaucoup de fenêtres ouvertes par les menus backup, vous aurez un bouton | Ok | dans le coin supérieur droit. Il peut être utilisé pour confirmer votre choix de nom ou la sélection du fichier show à charger.

#### Charger votre show de dot2 sur une grandMA2

Vous pouvez charger votre show de dot2 sur une grandMA2 (sur une grandMA2 à partir de la version 3.1). Une fois votre show chargé sur votre grandMA2, vous ne pourrez le faire migrer sur une dot2.

Le plus simple est de sauvegarder votre show sur clef USB.Ensuite, prendre cette clef USB et connectez-la dans le grandMA2. Cela va créer une structure de dossier correct sur votre clef USB. Ensuite, vous aurez besoin de connecter la clé USB à un ordinateur et de déplacer (ou copier) manuellement le fichier de votre show à partir du dossier show se trouvant dans le dossier DOT2, dans le dossier show se trouvant dans le dossier gma2 . Ensuite, branchez la clef USB dans la grandMA2 et charger le show à partir du lecteur externe.

Vous obtiendrez un show de grandMA2 qui aura toutes les données du show de votre DOT2 , mais toutes les zones qui ne sont pas définis par la DOT2 seront paramètrées par défaut.

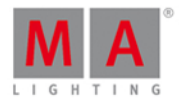

<u>1111</u>

Vous pouvez charger un show de dot2 sur une grandMA2, mais pas un show de grandMA2 sur une dot2 !!

Liens associés

Menu [Sauvegarde](#page-181-0)

Fenêtre [nouveau](#page-263-0) Show

Fenêtre [Charger](#page-251-0) un Show

Fenêtre [Sauvegarder](#page-280-0) un Show sous...

#### <span id="page-98-0"></span>5.4. Comment utiliser la ligne de commande ?

La dot2 est une console construite autour de la ligne de commande. Toutes les actions sont simplement des commandes exécutées dans la ligne de commande.

Pour en savoir plus sur les commandes que vous pouvez écrire, merci de jeter un oeil sur la Section [Commande](#page-329-0) de ce manuel.

Voici à quoi ressemble la ligne de commande:

Celle-ci est toujours visible sur l'écran de droite. Si vous appuyez dessus, cela ouvre la fenêtre de la Ligne de Commande. Elle ressemblera à ceci:

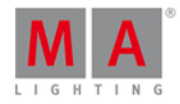

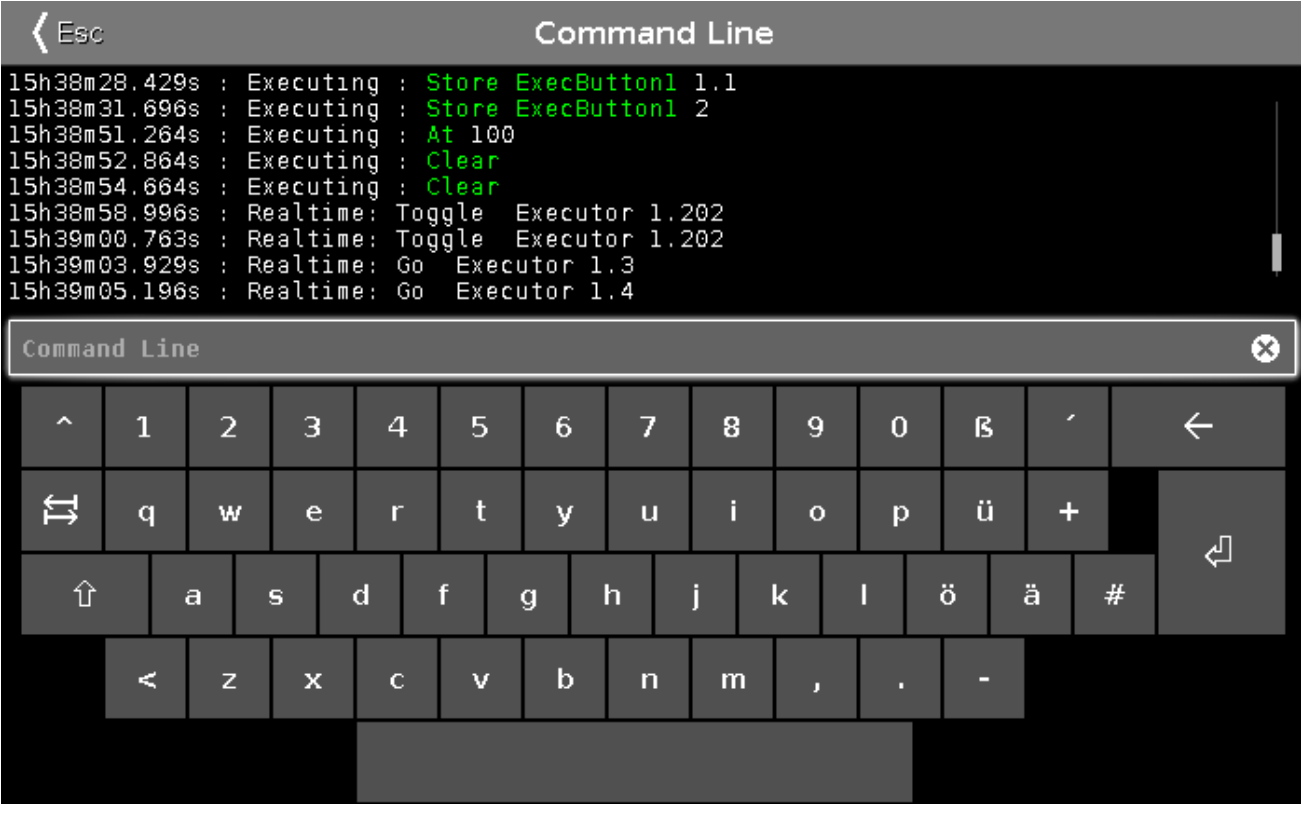

Ici vous pouvez utiliser le clavier de l'écran pour écrire des commandes et vous pouvez consulter l'historique des commandes et les réponses données par la console. Vous pouvez aussi utiliser un clavier externe.

Lorsque la ligne de commande est sélectionnée, vous pouvez utiliser les touches Up et Down pour sélectionner les commandes précédemment utilisées - alors vous pourrez exécuter la commande en pressant la touche Please . Vous pouvez aussi utiliser les flèches haut et bas d'un clavier externe.

L'historique de commandes est une fenêtre que vous pouvez avoir en visuel sur un écran interne ou externe.

Liens Associés

Section de [Commande](#page-329-0)

Fenêtre de la Ligne de [Commande](#page-204-0)

Fenêtre de l'Historique de Commandes

<span id="page-99-0"></span>5.5. Comment travailler avec des groupes ?

Cette page concerne les différentes choses que vous pouvez faire avec des groupes.

Créer un nouveau groupe

Vous devez d'abord créer des groupes. Voici la marche a suivre pour créer un groupe:

100

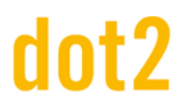

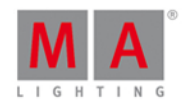

- 1. Sélectionnez certains appareils
- 2. Appuyez sur Store puis sur la touche Group
- 3. Maintenant, vous avez quelques options:
	- 1. Appuyez sur un groupe vide dans la fenêtre Groupe sur l'écran 1.
	- 2. Tapez un numéro de groupe spécifique suivie de Please
	- 3. Pressez Please pour créer le groupe à la prochaine place disponible.

#### Nom d'un groupe

Lorsque vous enregistrez un groupe en touchant l'écran ou en tapant un numéro spécifique, alors apparaît un petit pop-up sur lequel vous pouvez appuyer pour nommer immédiatement le groupe. En appuyant dessus cela ouvre la [Fenêtre](#page-229-0) pour entrer un nom. Ici vous tapez le nom que vous voulez. Vous pouvez également juste commencer à taper sur un clavier externe. Cela ouvrira également la [Fenêtre](#page-229-0) pour entrer un nom.

Si vous avez déjà un groupe et vous avez besoin de le nommer ou renommer, alors vous pouvez appuyer sur la touche Label puis [sélectionnez](#page-229-0) le groupe que vous souhaitez nommer. Cela ouvre également la Fenêtre pour entrer un nom.

- 1. Appuyez sur Label
- 2. Appuyez sur Group, vous avez plusieurs options :
	- 1. Appuyez sur un groupe dans la fenêtre de Groupes
	- 2. Appuyez sur les touches numériques correspondant au numéro de groupe que vous voulez enregistrer et terminer avec la touche Please

### Appel / utilisation / Sélectionnez un groupe

Lorsque vous avez besoin d'utiliser un groupe tout ce que vous avez à faire, c'est le sélectionner.

- 1. Pressez Group
- 2. Ici vous avez deux options:
	- 1. Appuyez sur une des touche de groupe sur l'écran si vous avez la fenêtre groupe affichez vous ne avez pas besoin d'appuyer d'abord sur la touche group.
	- 2. Appuyez sur les touches numériques correspondant au numéro de groupe que vous voulez.. Vous pouvez assigner une valeur ou apporter des modifications à votre sélection.

Si votre groupe a un nom unique, alors vous avez une autre option. Vous pouvez appuyer sur la ligne de commande et tapez "g" (abréviation de groupe), laisser un espace, puis entrer le nom du groupe - cela seras plus rapide sur un clavier externe.

#### Copier un groupe

Vous pouvez faire la copie d'un groupe. Vous pourrez ensuite créer un nouveau groupe qui à la même sélection que le groupe source (dans le même ordre). Si vous modifiez ensuite le groupe source, la copie ne changera pas.

- 1. Pressez Copy
- 2. Pressez Group

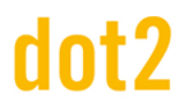

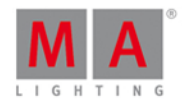

- 3. Encore une fois vous avez plusieurs options:
	- 1. Appuyez sur le groupe (ou les groupes) que vous souhaitez copier, puis appuyez sur un emplacement vide.
	- 2. En utilisant les touches ont peut le faire dans un certain ordre:
		- 1. Appuyez sur les touches numériques correspondant au numéro de groupe que vous souhaitez copier (source)
		- 2. Pressez At
		- 3. Appuyez sur la touche numérique correspondant à l'emplacement de la copie (destination)
		- 4. Pressez Please

Si vous sélectionnez plus d'un groupe à copier dans le nouvel emplacement alors allez créer plusieurs copies en même temps.

Déplacer un groupe

Pour déplacer un groupe c'est le même principe que lorsque vous copiez.

- 1. Pressez Move
- 2. Pressez Group
- 3. Vous avez plusieurs options:
	- 1. Appuyez sur le groupe (ou les groupes) que vous souhaitez déplacer, puis appuyez sur un emplacement vide.
	- 2. En utilisant les touches on peut le faire dans un certain ordre:
		- 1. Appuyez sur les touches numériques correspondant au numéro de groupe que vous souhaitez déplacer (source)
		- 2. Pressez  $\overline{At}$
		- 3. Appuyez sur la touche numérique correspondant au nouvel emplacement (destination)
		- 4. Pressez Please

Vous pouvez déplacer plusieurs groupes en même temps.

Si vous déplacez un groupe à un emplacement qui est déjà occupé par un autre groupe alors les deux groupes échangeront leurs position.

#### Fusionner les groupes

Si vous copiez un groupe (en utilisant la méthode de copie mentionnée ci-dessus) à un emplacement qui à déjà un groupe, alors avez la possibilité d'écraser, de fusion ou d' annuler l'opération. Sélectionnez Fusionner va mélanger la sélection des deux groupes en un seul. Écraser va supprimer le contenu du groupe de l'emplacement de destination.

#### Supprimer un groupe

Pour supprimer un groupe, vous devez appuyer sur Delete puis sélectionnez le groupe que vous souhaitez supprimer.

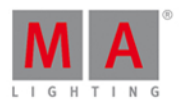

### Créer un groupe Master

Vous pouvez créer des groupes masters sur vos faders exécuteur. Ceux-ci peuvent être utilisés pour limiter la sortie des projecteurs enregistrer dans le groupe master. La limite fonctionne proportionnelle. Ce qui signifie que si vous avez un master de groupe à 100% avec des projecteurs à 50% et vous descendez le master jusqu'à 50%, alors la sortie lumineuse du projecteur seras de 25%. Si un projecteur est limitée par un groupe master, cela limiteras la sortie, peu importe si il est activé par un groupe master différent. Le plus bas a la priorité.

- 1. Sélectionnez le projecteur(s) que vous voulez dans votre groupe master.
- 2. Appuyez sur Store
- 3. Appuyez sur Group
- 4. Appuyez sur une des touches associées à l'exécuteur où vous souhaitez le groupe master.

¶

liens associés

Qu'est ce q'un [Groupe](#page-78-0)

Fenêtre de [Groupes](#page-242-0)

[Touche](#page-373-0) Group

#### <span id="page-102-0"></span>5.6. How to Work with Presets

Presets are a set ofvalues that a specific selection of fixtures can use. This value set is stored in a special preset pool that allows you to use the same value sets again and again. Ifyou store the preset in a cue, then you store a link for some attributes for some specific fixtures to the preset. This means that you don't actually store the values in the cue, but a link to the preset. Ifyou then update the values in the preset, then the look ofyour cues will change. If you want to learn more generally about what the presets are, then you can read the What are [Presets](https://help2.malighting.com/Topic/740955a8-3b27-4e50-b35c-7a728c1d9c38) help page.

Now we'll look at how to actually work with them.

### Create some presets

I assume you have a show with some fixtures that have different types of attributes.

There are different preset types. The preset types change depending on what fixtures you have added to your show. You can see the different preset types on the right side of the right screen.

You can make a Preset view on one the other screens using the view bar or you can open it on the right screen by pressing the **Preset** key. For what we a going to do know it makes more sense to make the preset view on a screen that isn't the right one. Do this and then see the title bar of the preset view change when you select the different Presets Types on the right side of the right screen. Each Preset Type have it's own preset pool. This also means that you can only store Dimmer values in a Dimmer Preset pool.

Let's try this (I assume you have added some fixtures that have a dimmer channel). Select some of your fixtures, give them a dimmer value in your programmer (ifyou don't know what the programmer is then you should first learn about this - [follow](#page-77-0) this link). Now press the Store key and then an empty pool object in the Dimmer Preset pool. Now you can see that you have created a DImmer Preset.

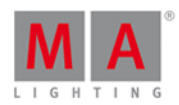

You can do the same with any of your available Preset types. Remember that you can only store Dimmer values in a Dimmer Preset. The same is valid for each of the different Preset Types.

### Naming presets

If you start to type on an external keyboard directly after storing a preset, then you are labeling the preset. You might also notice a label pop-up when you store a preset. Tapping this will open the naming window. If you need to label a preset long after it's stored then you can press the Label key and then the preset you want to label. This also opens the Naming window.

The dot2 will try to name the preset based on it's best guess. This doesn't work for all preset types. An example is position presets. The dot2 simply doesn't know what the fixtures are pointed at.

## Call/Use/Select a Preset

If you store a preset, then you get the link to the preset directly in your programmer. This allows you to store a cue directly afterwards and have the preset in the cue.

If you need use a preset some time after you have created them, then you have the following options. If you don't have any fixture selected then you can tap the preset you want to use. The first tap selects all the fixtures that can use the preset. You'll need to tap it again to actually get the preset in your programmer.

If you have a selection of fixture and you tap a preset then it's only the fixtures that can actually use the preset that gets the preset in the programmer.

Once you have the preset values in your programmer, then you can store a cue, a new preset or take the values out ofyour programmer again.

## Update a preset

If you need to update the values in the preset then you need to select the fixtures you want to update and give then the value you want, then press the Update key and then tap the preset you want to update.

This is the same as pressing Store followed by the preset you want to update and then choose Merge in the Choose Store Method [window.](#page-196-0)

Now the values in your preset have changed. Ifyou use the preset in a cue somewhere then this cue will now look different - it uses the new values.

Ifyou have used a preset in a cue and you add new values (not change the existing once) or add more fixtures to the preset, then this new information isn't added in your previous saved cue. Cue cue only looks for the values that was originally stored in the cue.

#### Delete a preset

You can delete a preset by pressing Delete and then the preset you want to delete. If the preset is used somewhere, then you get a warning window, asking ifyou really want to delete the preset.

Ifyou choose to delete a used preset, then the values currently in the preset is copied to the cues where it's used. So your cues still works.

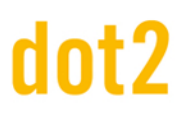

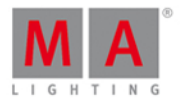

Ifyou Oops this deletion, then you get the preset back but the link between the cue and preset is still broken and you won't get that back.

Related links

What are [Presets](#page-78-1)

What is the [Programmer](#page-77-0)

#### <span id="page-104-0"></span>5.7. How to Work with Cues

Cues contain values for some or all fixtures. If you are looking for more general knowledge about the what cues are then please have a look at the [What](https://help2.malighting.com/Topic/d0a671eb-91c4-45b5-bba6-aa5138f0e343) are cues help page.

In this help page we are going to have look at how to work with the cues.

#### Create cues

Cues are organized in a cue list on an executor. You can store cues on any executor that isn't a group master or a special master.

You need some fixtures and some values in your programmer. If you don't know what I'm talking about please have a look at the What is the [Programmer](https://help2.malighting.com/Topic/e740a39c-ef36-4081-9014-59e0a288711c) and How to add and patch [fixtures](#page-92-1) help pages.

With some active values in your programmer you can choose to store this information in a cue. This can be on the main executor or on one of the other executor. If you don't know what executors are please read the What are [executors](https://help2.malighting.com/Topic/839f039d-2e75-4ed2-a4be-0ff458dec63d) help page.

If you want to store your values in a cue on the main executor press Store Please . This will store the first available cue number. Ifyou don't have anything on the main executor before doing this then you'll now have cue number 1. Ifyou have cue number 1, then you'll not store the values directly. Instead you'll be asked what you want to do. This is generally the case the second time you store a cue on an executor. You'll get this Choose Store Method window:

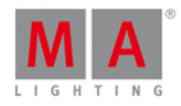

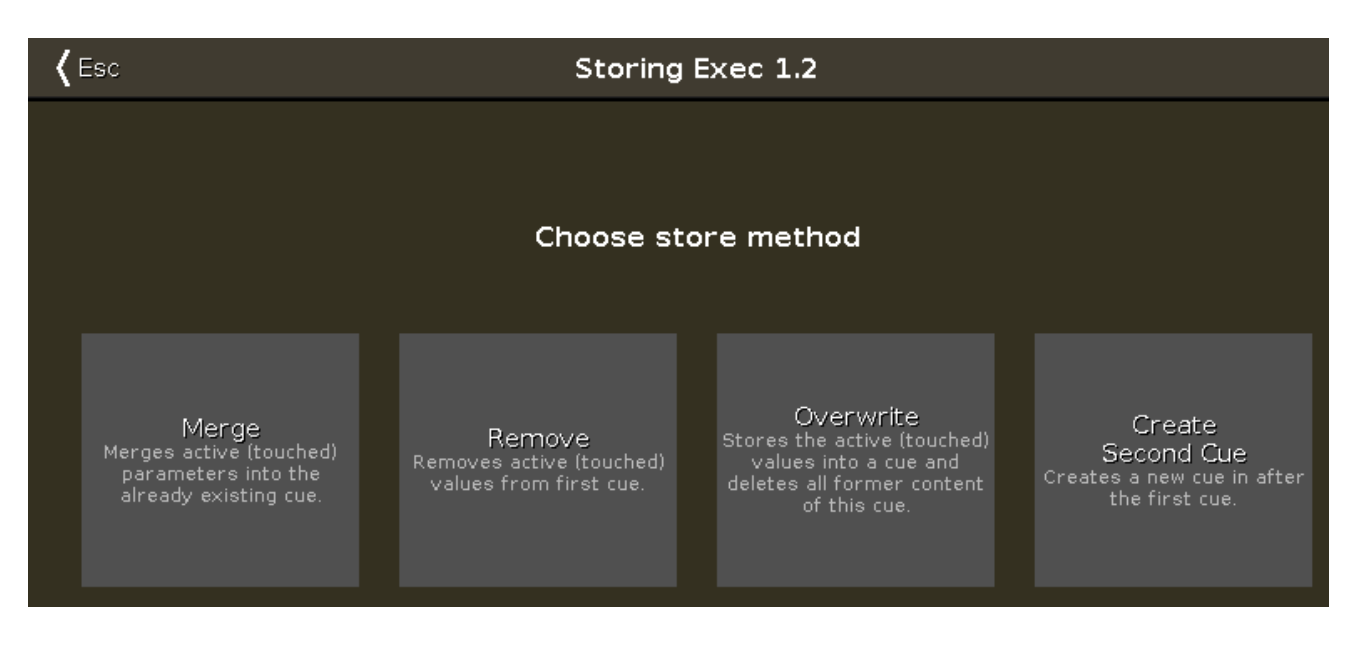

There are four options here:

- **Merge** This option will add the values to the existing values in the cue.
- **Remove** This will remove the existing values of the same type that you currently have active in your programmer.
- **Overwrite** This will delete the current content of the cue and add your active value to the cue.
- **Create Second Cue** This option is only available when you have a cue list with only one cue. Pressing this will add your currently active values to a new cue number 2.

Ifyou want to store a specific cue number then you can use a more precise command input. E.g. you want to store cue number 5. Then you can use the follow key presses: Store Cue 5 Please . You can even add a cue timing while storing it. E.g. you want to store cue number 5 with a fade time of 3 seconds. To do this press the following keys: Store Cue 5 Time (= [Fade](#page-362-0) command) 3 Please.

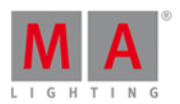

If you don't specify the cue timing when you store the cue, then it uses the default times set in the Time Defaults window. You can set these by pressing the Time key (with an empty [command](#page-318-0) line). It could look like this:

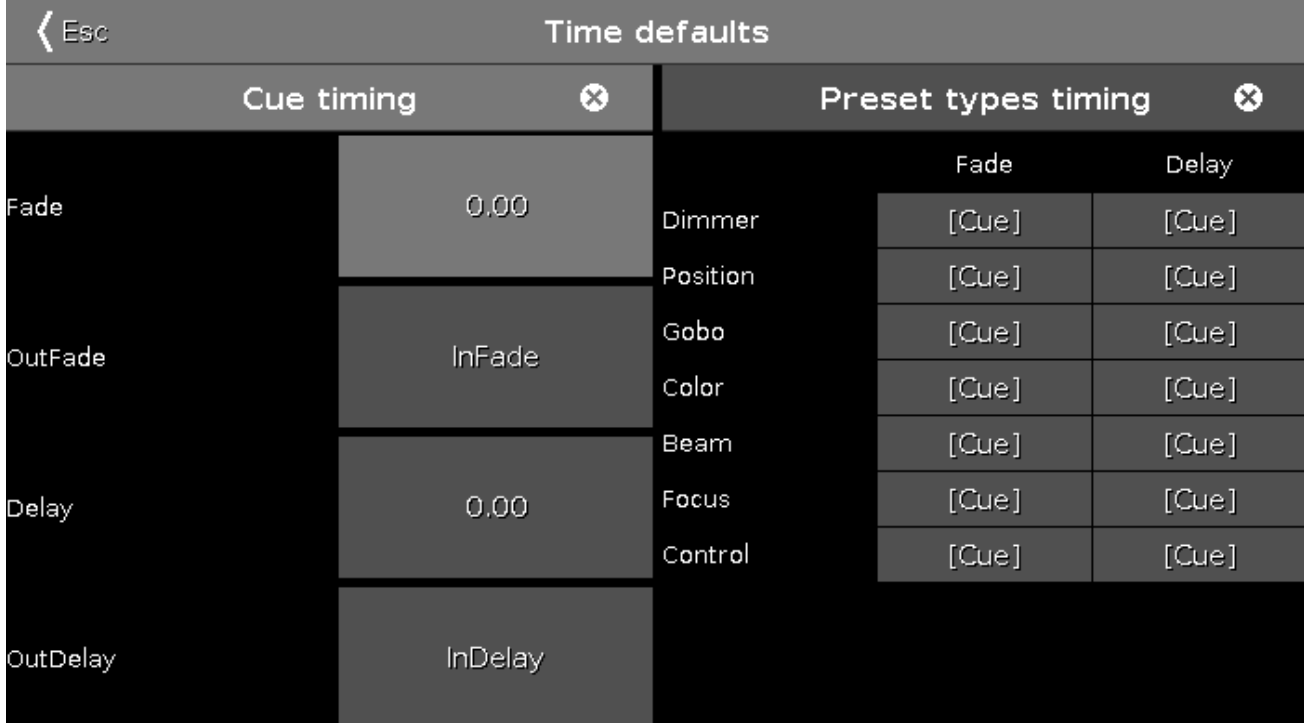

Ifyou want to store your cue on a different executor (not the main executor), the you need to press a key associated with the executor. E.g. you want to store cue number 2 on a specific executor. Then you'll need to press the following keys: Store Cue  $2$  and then press one of the keys associated with the executor where you want the cue.

The dot2 is a [tracking](https://help2.malighting.com/Topic/dbf1ee09-43cb-48a1-9e9d-6d0bc5c8feb6) console. If you don't know what this means please have a look at the What is tracking help page.

### Update a cue

You can always store your current active programmer content into any cue you want.

But if you have an active cue running, then you have the possibility to use the Update key. If is a faster workflow. If you press Update Please, then you update the active cue on the main executor.

If you press Update followed by a key on one of the other executors, then you update the active cue on that executor. If there isn't an active cue, then nothing happens.

#### Naming a cue

Right after you store a cue, then there's the Label pop-up. If you press this then you are taken to the Enter Name for [window.](#page-229-0)

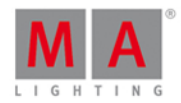

Ifyou need to label a cue after it's created, then you can use the keys. E.g. you want to label cue number 2 in the main executor: Label Cue 2 Please

You can also open a [Cues](#page-209-0) view and press in the cue name you want to change. If you keep pressing it for around 2 seconds, then you also get the Enter Name for window.

### Change the cue timing

There are many different timings in a cue.

The usual (In)Fade and Out Fade values set the times used respectively by the attributes going up in value and the attributes going down in value. The factory default is that the Out Fade is set to the fade (or InFade) time. So no matter what you set the fade time to, then the OutFade will be the same. But you have the possibility to separate them.

You can also set a delay for the OutFade. This is a time that the console will wait before beginning the OutFade.

All available Preset Types have their own timings for fade and delay. Setting this will overwrite the set cue timing for the values changing in that Preset Type.

#### Default timing

You can press the Time key to open the Time [Defaults](#page-318-0) window. Here you can set the times that will be used as a default when you create new cues.

#### Set time when storing

You can overwrite the default timing when you store a cue. E.g. you want to store cue 3 with a fade time of 5 seconds: Store Cue 3 Time (= Fade command) 5 Please

The Time key have a special function when you use it in a command. In the above example you can keep pressing the Time key to change between the different available timings in the cue - although not the preset type timings.

Change timing in Cues view

When you have a Cues view visible then you can press and hold on a value in the view to change the time value.

You can also use the scroll encoder to select the time field you want to change and then tap the encoder. This will give you the [Calculator](#page-185-0) view. Use this to set the new value.

You can also press the **Edit** key and then the field in the Cues view that you want to change, this also gives you the Calculator view.

### Cue triggers

Each cue have a trigger. This is what makes the cue run. There are several triggers:

- **Go** The cue only triggers when it get's a Go command.
- **Time** When you select Time, then you need to specify the time in the Trig Time column. The time you set will begin to count down when the previous cue is triggered.
- **Follow** A follow cue will trigger when the previous cue is done with all the fades.
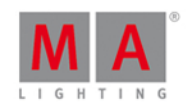

- **Sound** The sound trigger is triggering the cue when the console receives sound spikes. You'll find different sound options in the "Trig Time" column. The options called "Snd" and then a number is different set frequencies. You can see the incoming sound in the Sound Input [Configuration](#page-311-0) view, found in the Tools [Menu.](#page-321-0)
- **BPM** The cue can be triggered based on the measured BPM from the sound input. This can also be seen in the Sound Input Configuration view.
- **SMPTE** Your cue can be triggered by incoming SMPTE (LTC) time code. You need to set the trigger time in the "Trig Time" column. The previous cue needs to be active before a cue with SMPTE trigger can be triggered.
- **MTC** Same as SMPTE, but with MTC (MIDI Time Code) as the time source.

## Go to a specific cue in a cue list

You can go to a specific cue by pressing the Goto key. You go to cue as soon as you execute the command (with Please )

E.g. you want to go to cue number 3, but you don't want to run through the other cues to get there: Goto Cue 3 Please

This can also be done using a specific fade time. E.g. you want to go to cue number 10, but cue 10 have a 2 minute fade time. You just need to be in cue 10, so you would like to overwrite the cue fade:  $\left| \frac{1}{10} \right|$  Cue  $\left| \frac{1}{10} \right|$ Time (= Fade command) 1 Please . Now you fade into cue 10 in 1 second.

### Copy a cue

You can copy a cue to a different cue by using the Copy key. The copy operation can have two copy options. "CueOnly" will copy your cue in a cue only fashion, not tracking the copied values, but leaving the cues following the new cue without changing their look. "Status" is used to include tracked values in the source cue. If this isn't activated, then you'll only copy the attribute values that are actually store in the source cue.

Depending on your copy destination, then you also have some different options. If you are copying to a new, not already existing, cue then you can just copy the cue. Ifyou copy to an already existing cue, then you can choose to merge the new values into the destination or you can choose to overwrite the existing values with the new ones this will delete all the existing values and apply the new values.

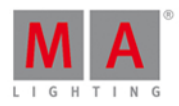

E.g. you want to copy your cue 2 at a new location. It's going to be cue number 3.5 - you want the tracked values from cue number 1 to be included and you don't want to change cue number 4: Copy Cue 2  $\overline{AB}$  3 . 5 Please . Then you get a Choose Copy method window like this:

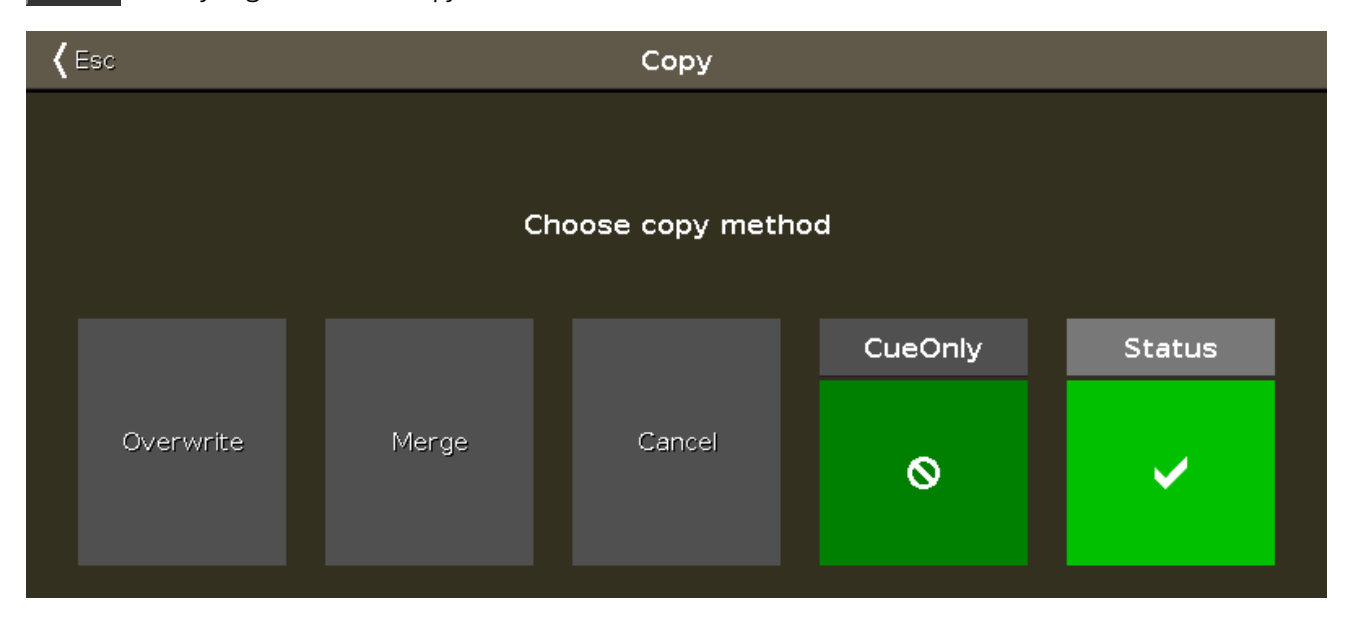

This might look a little different depending on ifyou already got a cue 3.5 or if its a new cue we are creating. Make sure status have a checkmark, and ifyou can see the "CueOnly" option, then make sure it also have a checkmark. Now tap Copy or Merge depending on your options.

Move a cue

You can move a cue by using the Move key. E.g. you want to move cue 2 at cue 6 (doesn't exist right now): Move Cue 2 At 6 Please . This will move the cue without asking any question.

Ifyou move a cue to an already existing cue then you are asked ifyou really want to. The existing values in the destination cue will be overwritten.

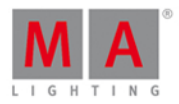

## Renumber the cue list

You can renumber a single cue or a range of cues. Press and hold a cue number in the Cues view. This opens the Edit Cue [Number\(s\)](#page-217-0) window. It could look like this:

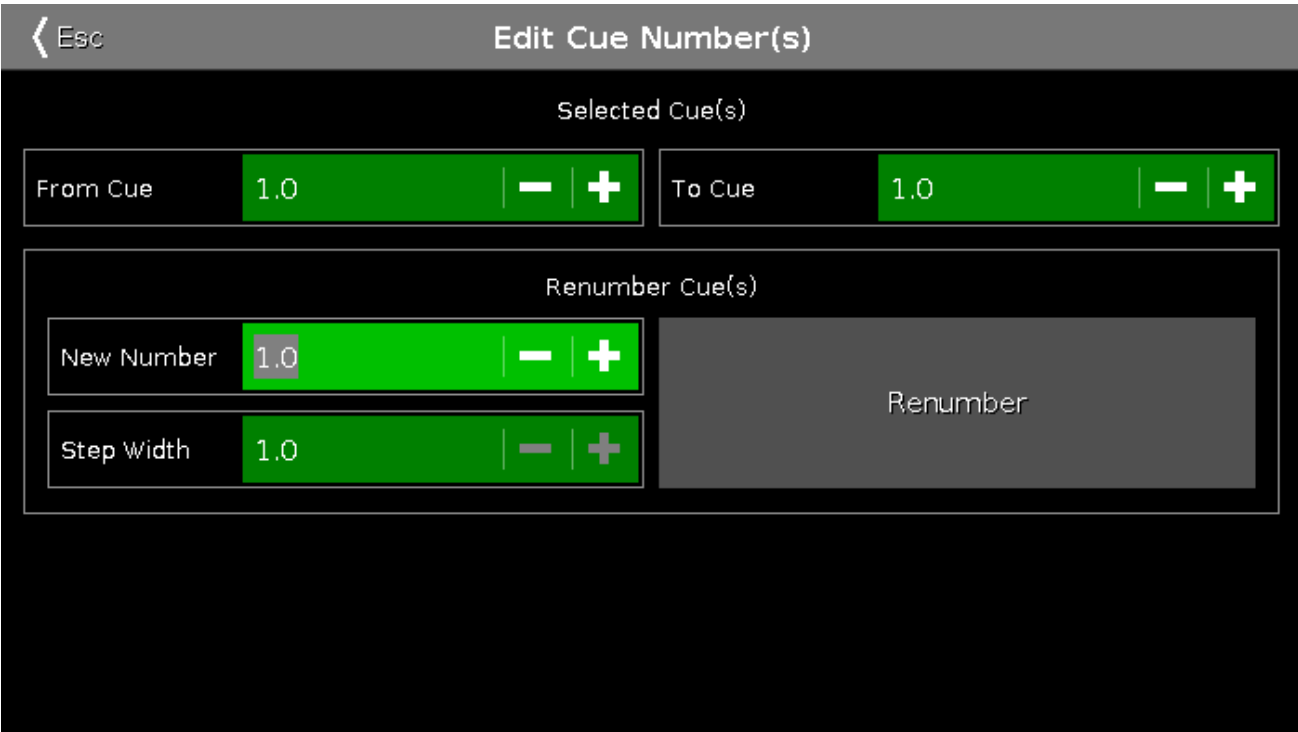

At the top of this window you can set the range of cue you want to renumber. Then you set the new beginning number and the step width for the cues. When you are happy with your settings, then you tap the Renumber button.

You can't use renumber to move a cue - and the cue list always have the in numeric order. So you can only renumber the cue(s) inside the boundaries of any cues before and or after the set range.

## Deleting a Cue

You can delete a cue by using the Delete key. When you delete a cue, you might be asked if you want to delete the cue the "Normal" way or using "Cue Only". You are only asked ifyou delete a cue that isn't the last cue. "Normal" will result in values tracking from the previous cue into the next. Values that might been changed in the cue you are deleting. "Cue Only" will leave the following cues looking the way they did before you delete the cue.

Related links What is the [Programmer](#page-77-0) [What](#page-83-0) are cues What is [tracking](#page-79-0)

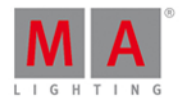

#### What are [executors](#page-83-1)

#### 5.8. How to work with Chasers

Chasers are cue lists that run in a special mode.

So you'll need a cue list with some cues. If you don't know how to make this [please](#page-104-0) have a look at How to work with cues.

### Setting the executor in Chaser mode

Once you got some cues on an executor, you can put it into chaser mode. This is done by first opening the cue list view for the executor you want to change. Press the  $\sim$  key and then one of the keys associated with the executor with the cue list you want to change.

This opens the Cues view. In the upper right corner of this view there's a Tool icon - tap it. This opens the settings for the executor. The first setting is the "Is Chaser" setting. Tap the green area next to this until you don't have the stop sign but the checkmark.

Now you have changed the mode of the executor.

A cue list running as a chaser ignores the cues timings stored in the cue list. So the timing columns are grayed out when the Chaser mode is selected.

In the settings for the executor, you can also set the off time. If you set this time this will be used for fading chaser off ifyou use the Off key or Off [command](#page-384-0). Ifyou move the fader then the dimmers will obey the fader position but other parameters will continue using the time you have set after you have reached the 0% position with the fader (the 0% position will execute the Off command).

The Off time also works as an **On time** for chasers. This means that it will fade the stored parameters in using the time you have set when you start the chaser.

### Changing the settings of the chaser

There are different settings that adjust how the chaser is running. These settings can be changed when we again look at the Cues on the executor. So if you close the Settings window by tapping the  $\mathsf{Esc}$  button in the upper left corner, then you return to the Cues view - if you don't, then press the  $\sim$  key and then one of the keys associated with the executor.

In the cues view you can now see a different bar at the bottom of the screen and your encoders have some different parameters.

This is the bar at the bottom of the Cues view:

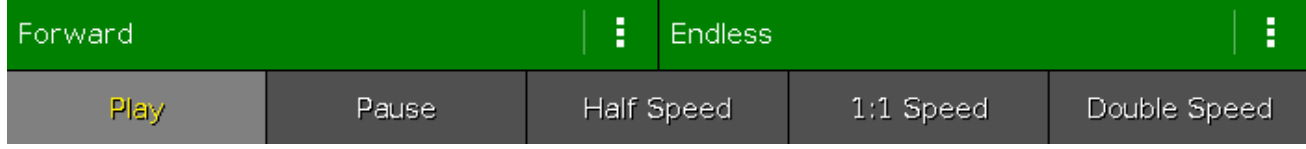

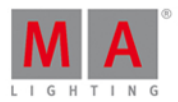

And this is the new parameters on the encoders:

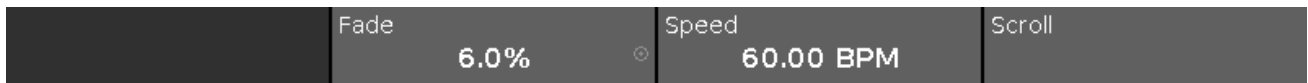

With the two center encoders you can control the Fade percent between the chaser steps (cues) and speed of the Chaser. The Fade is the time used to fade from one step to the next. The fade times stored in the cue list is ignored and the Fade is the one controlling if the values fade or snap. The higher the number is the more time is used to fade. It's expressed as a percent number. This is because it's expressed as a time available based on the speed of the chaser. The Speed is a number expressed in BPM (Beats Per Minute). This tells us the number of steps (cues) it runs per minute.

The chaser bar at the bottom of the cues view allows us to control how the chaser is running. The two green areas at the top determines if the chaser is looping and the order to run the steps. The left setting adjust the direction. Pressing the three white dots opens the menu. You have the following options:

- **Forward** will run the steps from the one with the lowest number to the one with the highest.
- **Backward** is run from the one with the highest number to the one with the lowest.
- **Bounce** will begins as a forward, then when reaching the highest number it will begin to run backwards. The result is a constant change of direction.
- **Random** is choosing a random cues/step as the next one.

The right setting decide how the chaser loops. Pressing the three white dots gives you the following options:

- **Endless** will have the chaser running until you stops it
- **Shoot-Off** will run the chaser once and then turn off. If the running order is random, then it will run the amount of steps/cues, but not necessarily all the different cues/step!
- **Shoot-On** is the same as Shoot-Off but it will pause after the final step/cue.

The bottom half of this gives you controls to play the chaser (for any of the shoot modes) or pause it. There are also three buttons that changes the speed. You can half the speed, double it or reset it to what the encoder below is originally set to.

You can dynamically change the speed of the chaser. Press and hold the Speed key while you tap one of the keys associated with the chaser. This adjust the speed to you tapping. This is a function called "Learn". This can be assigned to one of the keys associated with the chaser. Press and hold the **kinal** key and then press the Label key  $($ =assign command), release the  $\frac{|\mathbf{M}|\mathbf{A}|}{|\mathbf{M}|\mathbf{A}|}$  key and press Speed (notice that your command line says

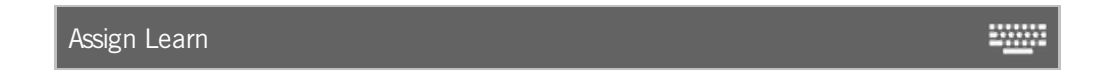

Now press the key you want to be Learn. This can also be done using the Change [Function](#page-190-0) of Executor Buttons window.

Running the chaser

You can start the chaser by moving the fader from 0% and above 0%, this will run the chaser. You can also use a [Go](#page-370-0) or [On](#page-386-0) command to run it in the direction you have set. If you use the [GoBack](#page-371-0) command then the chaser runs, but in the opposite direction. The [Toggle](#page-417-0) command will toggle the current running status of the chaser. [Off](#page-384-0)

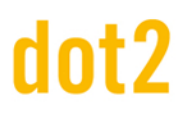

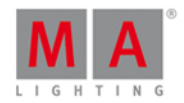

command will stop the chaser. The **[Flash](#page-366-0)** command will run the Chaser as long as you keep the key pressed.

You can assign all these commands to keys associated with the chaser or you can use them temporary by pressing the Key on the dot2 and then one of the keys associated with the chaser.

Related links

How to [work](#page-104-0) with cues

[Cues](#page-209-0) View

[Executor](#page-304-0) settings

#### <span id="page-113-0"></span>5.9. Comment travailler avec les Effets ?

### Les Effets en Théorie

Les effets sont une transition dynamique d'une valeur à une autre. Ils s'exécutent toujours entre 2 valeurs - et pas plus.... Nous pouvons contrôler la façon dont nous allons d'une valeur à une autre, nous pouvons contrôler à quelle vitesse et si les projecteurs doivent faire la même chose au même moment ou s'ils doivent être répartis tout au long du temps de bouclage de l'effet.

Tous les type de réglages prédéfinis on leur propres effets pré-définis que vous pouvez modifier.

Toutes les valeurs de l'effet sont des valeurs que l'on retrouve dans le programmateur et ainsi vous pouvez en faire des cues. C'est la seule méthode pour exécuter un effet.

Examinons quelque uns des paramètres. Commençons par les 2 valeurs de l'effet. Dans la barre de titre bleue de l'effet vous trouverez deux boutons appelés Valeur Basse et Valeur Haute. Celles-ci sont utilisées pour accéder et modifier les valeurs.

Certains effets peuvent utiliser le with (largeur) et le softness (douceur).

Pour en savoir plus sur les effets, merci de se référer aux pages d'aide: [Qu'est](#page-85-0) qu'un effet ? et la [Fenêtre](#page-218-0) d'effets.

#### Fabriquer un effet dans le programmeur

Pour fabriquer un effet dans le programmeur, vous avez besoin de sélectionner les projecteurs pour lesquels vous désirez mettre en oeuvre l'effet, et sélectionner le type de réglages prédéfinis pour lequel l'effet doit agir. Alors, dans la barre de titre de réglages prédéfinis, appuyez sur l'icône effet  $\overline{\mathbb{Q}}$  ou pressez la touche Effect.

Cela ouvre la fenêtre d'effet pour le type de réglages prédéfinis sélectionné.

Maintenant, vous pouvez sélectionner l'un des modèles d'effet prédéfinis pour votre type de réglages prédéfinis (ne pas utiliser "Off" ou "Stomp"). Il n'y a pas d'effet pour les réglages prédéfinis Control, Shaper et Vidéo, merci de sélectionner autre chose.

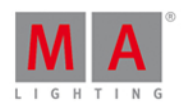

L'encodeur de gauche peut être utilisé pour ajuster les valeurs "High" (hautes) et "Low" (Basses). Vous pouvez aussi ajuster ces valeurs en appuyant sur leur boutons respectif dans la barre de titre. Vous pouvez utiliser des presets.

L'encodeur numéro 2 contrôle la vitesse de l'effet. Plus la valeur est élevée et plus l'effet va vite.

L'encodeur numéro 3 permet de contrôler la phase. C'est le décalage des projecteurs entre eux pendant la durée de la boucle de l'effet. Si nous n'avons qu'une seule valeur, tous les projecteurs exécutent le cycle en même temps (donc font la même chose). Si vous tournez l'encodeur, il ne se passe rien de significatif. Car tous les projecteurs se trouvent au même point de départ, nous avons juste à décalé ce point. Si vous désirez décaler tous les projecteurs par rapport au cycle, vous devez avoir une phase de 0 à 360 degrés. Si vous pressez l'encodeur, vous pouvez avoir plusieurs décalage prédéfinis. L'un d'eux est nommé  $\vert 0.360 \vert$  un autre est nommé  $\vert 0.360 \vert$ . Vous pouvez les utiliser pour décaler vos projecteurs tout au long de la boucle. La différence sera la direction de l'effet. La troisième phase prédéfinie est nommé Mirror (0...360...0), elle séparera votre sélection en 2 et jouera votre effet en wing (miroir). Vous pouvez aussi entrer votre propre déphasage exemple: **0 Thru 180** ou **-360 thru 0 thru -360**. Ces déphasages peuvent également être préparés en utilisant les différents fonctions de la touche Align en combinaison avec la rotation de l'encodeur. Jouez avec cette phase et essayez de dépasser 360....

Il y a souvent des effets annotés comme "Soft" ou "hard". Ces effets changeront entre la valeur haute et basse avec une courbe douce (Soft: Sinus) ou une courbe plus dure (Hard : PWM). Vous pouvez régler cela en appuyant sur la touche **et en ajustant l'encodeur de droite.** 

Les effets de dimmers et de couleur peuvent être ajustés en width (largeur). Cette largeur contrôle combien de projecteurs utilisent la "high" valeur et combien utilisent la "low" valeur. La Largeur (Width) peut être ajustée avec

l'encodeur droit (sans appuyer sur la touche  $\|\cdot\|$  ). En appuyant sur l'encodeur, cela vous donne accès à plusieurs valeurs prédéfinies nommée  $|Un|$ , Deux ou Trois . Elles peuvent être utilisées pour donner la quantité de projecteurs que l'on désire avoir en valeur high.

## Enregistrer un Effet

Une fois que vous avez fabriqué l'effet que vous désirez, vous pouvez l'enregistrer. Vous pouvez l'enregistrer dans une cue existante ou dans une nouvelle cue.

L'effet débutera au début de la cue et prendra en compte les temps de fondu de la cue.

### Stopper un Effet

Vous pouvez stopper un effet en fonctionnement dans une cue en stoppant l'exécuteur ou en programmant une cue qui le stoppera.

Pour programmer une cue qui stoppera l'effet, vous devez avoir les valeurs "stop" dans votre programmeur.Nous utilisons un effet spécial nommé "Stomp" comme stop d'effet.

Sélectionnez les projecteurs pour lesquels vous désirez stopper l'effet et sélectionnez le type de réglage prédefini actif dans l'effet. Ouvrez l'éditeur d'effet en pressant la touche Effect . Appuyez sur le bouton Stomp . Ne pas appuyer sur le bouton Off . Cette fonction sert à sortir les valeurs d'effet du programmeur. Elle ne stoppera pas votre effet. Vous avez besoin d'avoir une valeur stomp dans votre programmeur et enregistrez la dans une cue après celle qui déclenche le départ de l'effet.

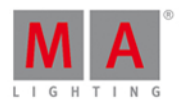

Si vous n'avez pas de projecteurs selectionnés quand vous appuyez sur stomp, alors tous les projecteurs utilisant ce type de preset auront leur effet de stoppé.

Les effets se couperont en utilisant le temps de fondu de la cue.

Récupérer les valeurs d'un effet joué

Si vous désirez récupérer un effet joué depuis une cue et l'enregistrer dans une nouvelle cue, vous avez besoin de connaître la "source" de l'effet joué - pourquoi pas en preview (Qu'est ce que [Preview](#page-88-0) et Blind ?) - Sélectionnez les projecteurs jouant l'effet et activez le type de réglage prédefini qui constitue l'effet. Maintenant vous avez l'effet dans le programmateur et vous pouvez l'enregistrer ailleurs.

Liens Associés

[Qu'est](#page-85-0) ce qu'un effet ?

[Fenêtre](#page-218-0) Effet

## 5.10. How to connect wings, nodes, 3D and onPC

There are several things you can connect together. Everything is connected together on a network infrastructure. This means that you need to connects all you devices using Ethernet cables (of Cat.5e quality or better) to a switch that minimum runs at 100MB speed and the switch needs to be able to handle Multicast. All devices in the network use IPv6 to talk to each other - so the switch needs to be able to handle this as well.

If you don't know what IPv6 is and you have trouble with the connections, please read the [What](#page-89-0) is IPv6 help page.

If you have any doubt about what switch to use, please contact your local distributor. They will help you select an appropriate switch.

### dot2 Wings

You can connect wings to your dot2 console or to dot2 onPC. The wings are assigned to a specific device. If this device is lost on the network then the wing loose it's functionality.

There are two types of wings: the dot2 Fader wing (F-wing) and the dot2 Button wing (B-wing). Each gives you more physical executors and an extra screen.

Since the wings are connected directly to a specific device you'll need to open the setup menu on the device you want to connect a wing. In the Setup menu you'll find a button called  $\frac{1}{\alpha}$  dot2 Wings , tap this.

This gives you the [Wings](#page-325-0) view. Here you can tap one of the free slots (yellow bar on the left side) of the same type as your wing. There are only five wings slots for each device. Depending on your devices you might only have a few free slots. Slots that are occupied by the console have a red bar on the left side - they are called "fixed, internally". Slots that are currently occupied by an external wing will have a green bar in the left side.

When you tap a free slot you'll see the available wings in your network. If you don't see any wings here, then you need to check you network and the connections - also make sure everything is powered on.

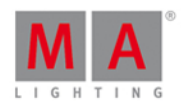

When you see a wing on the left side of the screen, then you can tap it. The wing you have selected will now flash all the keys. This is so you can identify the select wing in a multi wings setup. When the correct wing is flashing, then you can tap the  $\vert$  Assign Selected  $\vert$  button.

Now you have assigned and connected a wing and you can exit the menu.

## dot2 consoles, dot2 onPC and dot2 3D visualizer

Everything but wings are connected to a session. There can be four separate sessions running in your network.

The session system allows for a greater flexibility with regards of backup and redundancy.

Press Setup and then the Sessions button. This gives you the [Network](#page-261-0) Setup view. This view is separated into two parts the top part shows you if your console or onPC is currently in a network session or not. If the button on the right side says Start a new or join an existing session, then you can press it to see the four different sessions. It there's some devices using one of the sessions then the session button will have the session name and the button will say Join Session . If there isn't any session running then you can choose one of the session and begin a new session. Now you can add more devices in your session.

The lower part of the Network Setup view shows the devices in your session. They are separated into each type of device. You can tap the Add button to add available devices in your session. You don't have to choose the correct device type first. The Select a [Station](#page-296-0) view will display all the available devices in your network. When you choose one it be connected to your session and it will get the showfile that the session is running.

If you have devices in your network and they are in your session then have green background color. The device you are currently looking at will have a brighter green background color. If you are missing a device that previously have been in your session, then it gets a red background color.

You can see the IPv6 address, name and version number of the connected devices.

Ifyou have connected a console with a onPC, then you have full control of 4096 DMX channels. The onPC functions as a backup for your console. So ifyour console for some reason stops working (could be if the power disappears), then your onPC will take over and you can still control 4096 DMX channels. The DMX output of the console doesn't work if the console doesn't work. So you can add dot2 Node4 (1K)s to your network. This allows you to have a backup or remote DMX output.

## dot2 Node4 (1k)

Connecting Node4's to you system works just like above. Nodes can't initialize a session, they are connected and listen to the conversation on the network. They then take the DMX information in the session and converts it to real DMX output.

The dot2 Node4 (1K) allows you to control 1024 DMX channels when you connect a dot2 onPC and a dot2 Node4 (1K). A dot2 onPC can only control 1024 channels, when it's not connected to a dot2 console.

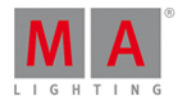

The nodes are little bit different in the Network setup view. You can set what universes the node outputs. In the list it could look like this:

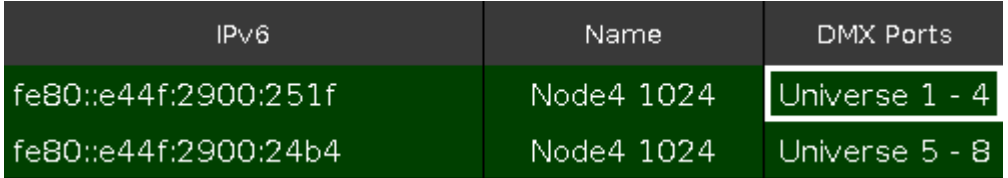

Here you can see that each of the two connected nodes output the four universes. A node can only output universe 1 to 4 or 5 to 8. You can change the universes using the encoder to select the node and select the field that you want to change (like the "Universe 1 - 4" shown above). When you the tap the encoder then you have two buttons available on your screen. Select the set of universes, you want the node to output.

### Related links

[What](https://help2.malighting.com/Topic/f1b7cb49-645d-4aa2-b435-a852501289f0) is IPv6

[Wings](#page-325-0) view

[Network](#page-261-0) Setup view

## 5.11. How to use external input triggers

The remote inputs are external input that you can connect and use to trigger events in the dot2 console. There's currently three different input that you can use.

You can setup the remote inputs by pressing the Setup key and then the Remote Input button. This gives you the Remote Inputs Configuration view.

On the left side you can choose the three different types and you can see if they are enabled (green checkmark) or disabled (red stop sign). You can change this by using the left encoder to select the input type you want and then tap the encoder. This will toggle the current status. You can also toggle this by tapping the input type.

On the right side of each of the inputs you can choose what should happen when the input is triggered.

This table have 5 columns.

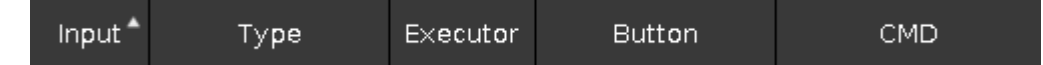

The first column is the remote input number.

**Type** can be three different things:

- **None** If the type is None then the remote input isn't used.
- **Exec** If you choose Executor then your remote input will trigger some executor.
- **CMD** If you choose Command then you can write a command the trigger should execute.

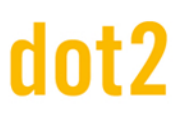

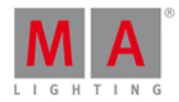

The three other columns become relevant depending on the type you have selected.

Ifyou have chosen **Exec**, then you get access to the **Executor** and **Button** columns. The **Exec** column allows you to type the number of the executor you want to trigger. The **Button** column allows you to select one of three different things: **Button 2**, **Fader** and **Button 1** - ifyou choose an executor that only have one key, then you can only select **Button 1**. Depending on the input type then your keys and faders react different in the input. But this is basically the physical keys and faders for the selected executor.

If you have chosen **CMD** type, then you can access the **CMD** column. Here you can type a command you want the trigger to execute. Have a look at the [Commands](#page-329-0) section of this manual to learn more about the commands.

The following is a description of the three different input sections

## Analog Input

To use the analog input trigger you'll need to connect a third-party device with a D-sub 15 connector with connected keys. You can have 12 contact closure switches that sends between 5 and 15 volts into one of the pins on the d-sub 15. One of the pins supply 5 volts so you don't need an external power supply as long as you don't use to long cables.

The analog triggers are on/off only. They don't support variable input.

This is the pinout of the d-sub:

- Pin  $1 =$  Analog input  $1$
- $\bullet$  Pin 2 = Analog input 3
- $\bullet$  Pin 3 = Analog input 5
- Pin  $4 =$  Analog input 7
- $\bullet$  Pin 5 = Analog input 9
- $\bullet$  Pin 6 = Analog input 11
- $\bullet$  Pin  $7 = +5$  volts
- $\bullet$  Pin  $8 =$  Common Ground
- Pin  $9$  = Analog input 2
- $\bullet$  Pin 10 = Analog input 4
- $\bullet$  Pin 11 = Analog input 6
- $\bullet$  Pin 12 = Analog input 8
- $\bullet$  Pin 13 = Analog input 10
- $\bullet$  Pin 14 = Analog input 12
- $\bullet$  Pin 15 = Not used

#### MIDI Input

The MIDI input reacts to MIDI notes received. You can assign a trigger to note 0 to 127 - so there are 128 different MIDI triggers. The triggers react to the velocity information. This means that the fader can be position according to the received velocity.

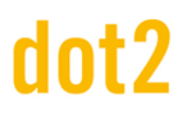

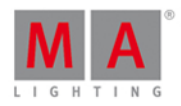

## DMX Input

The DMX input react to the DMX input on the dot2. The DMX remote input can use all the 512 DMX channels. It supports variable input so you can remote the position of the executor fader.

## Related links

Remote Input [Configuration](#page-277-0) view

[Commands](#page-329-0) section

## 5.12. How to use the external screen

You can connect an external screen with a DVI connector. The DVI output from the dot2 is a digital only output. This means that you cannot attach a DVI to VGA adaptor and attach a VGA screen. It needs to be a digital screen with a DVI connector.

It's very important to know that you can seriously harm the dot2 console is you connect or disconnect a DVI screen while the device is turned on. It's important that you only connect or disconnect the screen when the dot2 console is turned off.

The dot2 registers the resolution of the screen and uses the optimal resolution.

The external screen can be a touch screen. This is what the dot2 is designed for.

Once the screen is connected, you can turn on the console. Then you can press the Setup key and then the Select Views for External Screen . It could look like this:

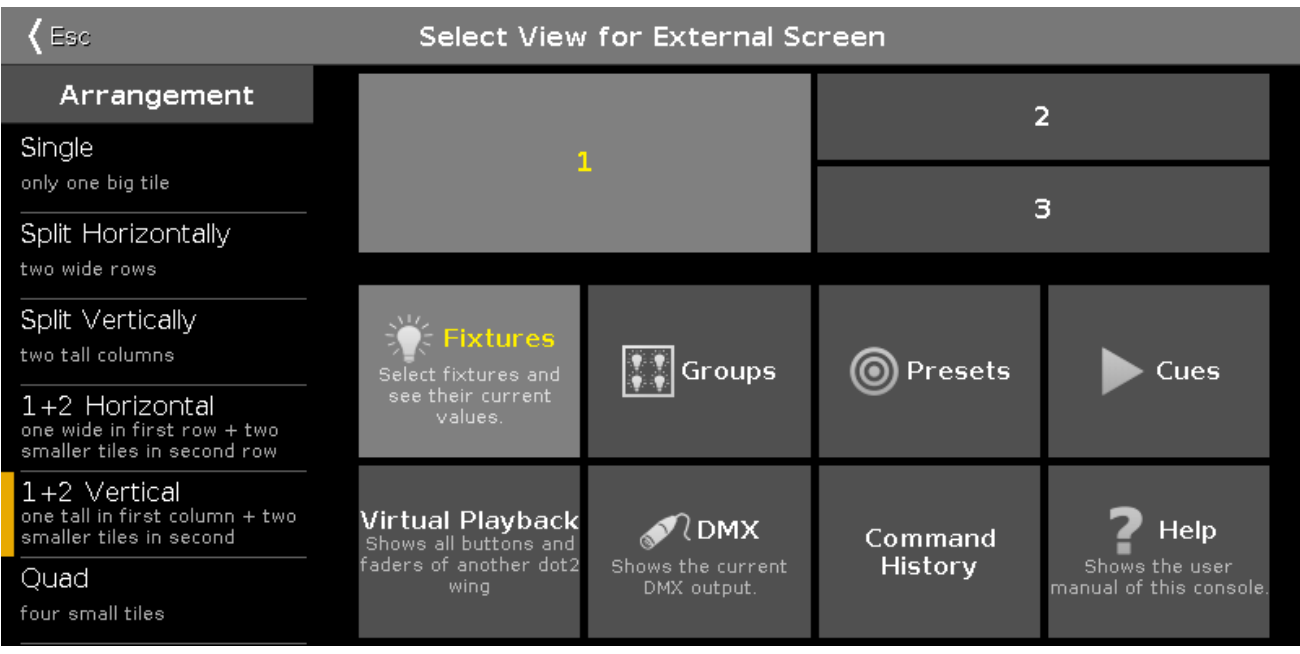

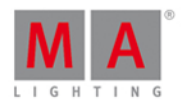

In the left side you can choose what screen layout you like. You can see what the layout looks like on the top right side. The lower right side allows you to select a view in the different areas of the layout. This might close the view.

But, this can also be done on the fly on the external screen.

Tap (or use a mouse to click) one of the areas on the screen and then select a different view in the View Bar on the right side of the external screen. The View Bar on the external screen could look like this:

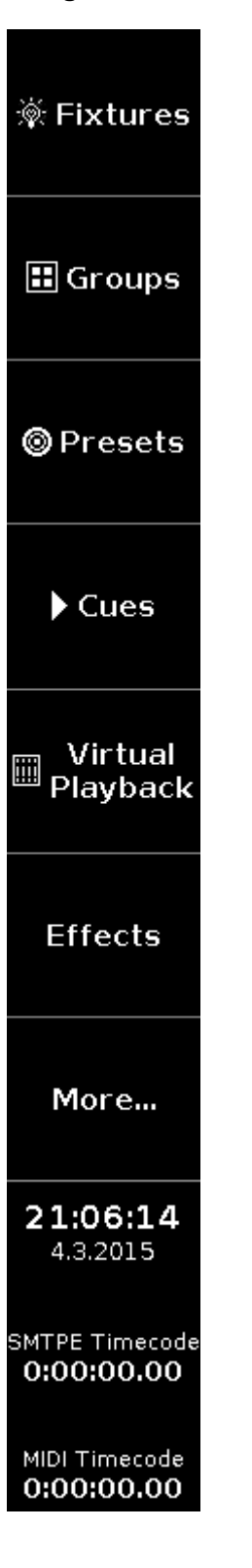

# dot2

## dot2 User Manual

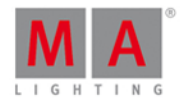

More... opens the Select View for external screen on the actual external screen.

Related links

Select View for [External](#page-299-0) Screen

[View](#page-174-0) Bar

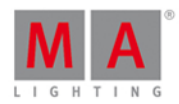

## 5.13. Comment remettre à zéro la console?

La remise à zéro et retour aux paramètres d'usine, remet la console dot2 en l'état à laquelle celle-ci était lors de son premier allumage.

Cela peut être pratique pour dépanner les problèmes pouvant être causés par des réglages changés depuis le premier allumage.

Ou aussi si vous voulez tout simplement vider tout ce qu'il y a dans la console.

La remise à zéro videra et formatera complètement le disque dur de votre dot2.

#### **Matériel nécessaire:**

- Une clef USB vide
- **Un écran externe**
- **Un clavier connecté en USB**

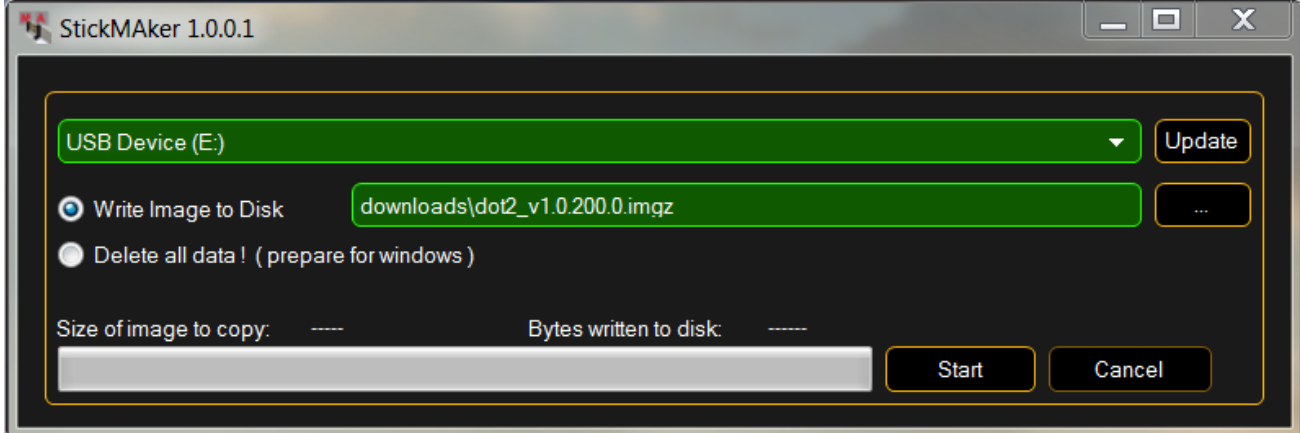

- 1. Téléchargez le dernier fichier **dot2\*.imgz** et le **MA StickMAker** sur [www.ma-dot2.com](http://www.ma-dot2.com).
- 2. Installez le MA StickMAker en double cliquant sur **StickMaker-x.x.x.x.exe**. Vous serez guidé tout au long du processus d'installation.
- 3. Insérez une clef USB vide dans votre ordinateur.
- 4. Ouvrez le MA StickMAker en double cliquant son icône sur votre bureau. Le MA StickMAker doit s'ouvrir.
- 5. Sélectionnez le **USB drive**, puis cliquez sur les 3 petits points et sélectionnez le fichier **dot2\*.imgz**. Cliquez sur **Start**.

La clef sera formatée sous linux et l'image disque sera écrite dessus.

- 6. Insérez cette clef USB dans le port USB arrière de la console.
- 7. Pressez le **bouton d'allumage** se situant à l'arrière de la console et pressez à plusieurs reprise la touche **F10** du clavier jusqu'à la demande d'un mot de passe.
- 8. Pressez **Enter**,sélectionnez **USB stick**, et pressez **Enter**.
- 9. Sélectionnez **Factory Reset**.

La console se remet à zéro et redémarre.

La remise à zéro de la console est effectué..

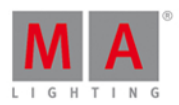

#### 6. Touches

Cette section contient la liste de toutes les touches physiques sur la console et une description de chacune d'elles.

#### 6.1. Touche Align

La touche Align est utilisée pour répartir des valeurs sur plusieurs projecteurs sélectionnés.

La fonction **Align** dispose de cinq modes différents:

- Align Off: Toutes les valeurs sont les mêmes. Ce est le mode par défaut.
- Align <: Cela permet de garder la valeur du premier appareil sélectionné et répartir les valeurs jusqu'au dernier projecteur sélectionné.
- Align >: Cela permet de garder la valeur du dernier projecteur sélectionné et répartir les valeurs jusqu' au premier projecteur sélectionné.
- Align ><:Cela permet de garder la valeur du milieu de votre sélection et d'étaler les valeurs vers le premier et le dernier élément de votre sélection. Comme une cuvette.
- Align <>: Cela permet de garder les valeurs sur les premiers et derniers projecteurs de votre sélection et d'étaler les valeurs en direction du milieu de votre sélection. Comme une flèche.

Lorsque vous appuyez sur la touche **Align** vous faites défiler ces cinq modes. Une petite info bulle apparaît sur l'écran 1 pour vous indiquer le mode sélectionné.

Si vous avez sélectionné autre chose que "Align Off" alors vous pouvez maintenant répartir les valeurs de l'attribut, en utilisant les encodeurs ou les vues prédéfinies.

Dès que vous changez l'attribut, alors la fonction Align repasse automatiquement en mode "Align Off".

Cette touche n' interagit pas avec la de ligne de commande.

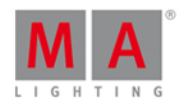

## 6.2. Touche At

La touche At est utilisée pour appliquer une valeur ou indiquer un emplacement.

### Appliquer des valeurs

Pour appliquer des valeurs, vous pouvez l'utiliser comme ceci:

 $\boxed{At}$   $\boxed{7}$   $\boxed{5}$  Please

Cela appliqueras la valeur de gradateur 75% sur votre sélection actuelle.

Vous pouvez appuyer deux fois pour donner à vos projecteurs sélectionnés 100% d'intensité.

At At mettra immédiatement le gradateur de vos projecteurs sélectionnés à 100%

Vous pouvez appliquer un ensemble de valeurs à un projecteur à partir des valeurs actuelles d'un projecteur différent..

Par exemple donner au projecteur numéro 2, les mêmes valeurs que le projecteur numéro 1:

#### Fixture 2 At Fixture 1 Please

### A titre d'indication de l'emplacement

Vous pouvez également utiliser la touche **At** comme un indicateur d'emplacement.

Elle peut être utilisée pour copier ou déplacer des informations d'un endroit à un autre.

Par exemple copie groupe 1 vers le groupe 2:

#### Copy Group 1 At Group 2

Au lieu d'utiliser les touches, vous pouvez également effectuer la plupart de ces exemples, en appuyant sur les boutons, dans les écrans.

Un emplacement peut aussi être la position d'un fader.

Par exemple positionner le fader numéro 1 à 100% en 2 secondes

## Exec 1 At 1 0 0 Time 2 Please

La commande exécutée est différente des touches réellement pressées, voici ce qu'il seras écrit:

Executor 1 at 100 Fade 2

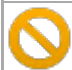

Soyez conscient que votre fader physique ne bouge pas!. Il n'est pas motorisé.

lien associé

[Commande](#page-339-0) At.

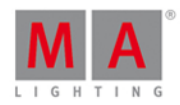

## 6.3. Touche Backup

Appuyer sur la touche Backup pour ouvrir et fermer la fenêtre de [sauvegarde](https://help2.malighting.com/Topic/5d5d00a0-b599-4a3a-a721-dfb17aa65b28) sur l'écran 1.

Ici, vous pouvez créer un nouveau spectacle, charger un spectacle enregistré, enregistrer votre spectacle actuel ou enregistrer votre spectacle actuel, avec un nouveau nom.

Si vous appuyez sur la touche, deux fois rapidement (comme un double clic) cela vous permet d'enregistrer votre spectacle immédiatement. Cela ne peut être fait si vous avez le menu de sauvegarde ouvert.

Si vous avez une clé USB dans la console alors il sera également possible de stocker votre spectacle dans cette clé.

Liens associés

Fenêtre de [sauvegarde](#page-181-0)

Comment [sauvegarder](#page-95-0) et charger votre spectacle

#### 6.4. Touche Blind

Appuyer sur la touche Blind permet de basculer en mode aveugle : le contenu de votre programmeur seras visible ou non en sortie.

À savoir. Si vous souhaitez enregistrer quelque chose dans un exécuteur, mais sans déranger ce qui se passe actuellement sur scène : (avec un programmeur vide) appuyez sur la touche Blind sélectionnez les projecteurs, faites ce que vous voulez faire, enregistrer, effacer le contenu de votre programmeur puis appuyez de nouveau sur Blind .Rien ne se produis sur scène, tout a été caché à la sortie.

Si vous désactivez Blind alors que vous avez des valeurs dans votre programmeur, ces valeurs seront visibles sur la sortie. Si vous avez attribué un temps de **Program Time** et qu'il est actif, alors ce temps seras utilisé. Vous en serez plus sur le Program time en lisant Qu'est ce que le [Programmeur](#page-77-0) ?.

Pareil que si vous activez Blind avec des valeurs dans votre programmeur, ces valeurs seront cachés de la sortie - Ça changera le visuel actuel sur scène.

Liens associés

Qu'est ce que [Preview](#page-88-0) et Blind ?

Qu'est ce que le [Programmeur](#page-77-0) ?

[Commande](#page-342-0) Blind

#### 6.5. Touche Black Out

La touche B.O. est utilisée pour inhiber la sortie. Toutes les valeurs de gradation iront à 0% tant que vous appuyez sur cette touche. Relâcher permet de restaurer les valeurs.

Vous pouvez également utiliser le fader Grand Master , il vous permet de régler la sortie, en variant de 100% a 0%.

#### 126

©2015MALightingTechnologyGmbH-Dachdeckerstr.16-D-97297Waldbüttelbrunn-Germany-www.malighting.com

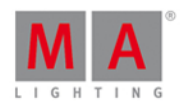

#### 6.6. Touche Clear

la touche Clear est utilisée pour libérer la sélection et les valeurs contenues dans votre programmeur.

Si vous avez des projecteurs sélectionnés la touche Clear annule cette sélection.

Si vous avez certaines valeurs dans votre programmeur, mais pas de sélection, vous liberez les valeurs et elles reviennent aux valeurs par défaut ou aux valeurs de l'exécuteur actif.

Si vous avez à la fois une sélection et des valeurs, vous devrez appuyer sur la touche Clear deux fois. La première pression efface votre sélection, la secondes efface les valeurs.

Si vous appuyez et maintenez la touche Clear pendant environ une seconde votre sélection et vos valeurs, seront annulés.

lien associé

Qu'est ce que le [programmeur](#page-77-0) ?

#### <span id="page-126-0"></span>6.7. Touche Copy

La touche Copy est utilisée pour copier quelque chose d'un endroit à un autre (emplacement valide).

Par exemple vous voulez copier le groupe 1 vers le groupe 2

### Copy Group 1 At 2 Please

Si vous souhaitez effectuer une copie de la mémoire 2 vers une (nouvelle) mémoire (la 9 par exemple) dans la liste des mémoires de l'exécuteur principal, vous pouvez utiliser les touches suivantes:

Copy Cue 2 At 9 Please cela vous ouvrira une fenêtre de sélection sur l'écran 1, où vous devez choisir Copier .

Si vous avez besoin de faire de même sur un exécuteur différent, alors vous devez spécifier l'exécuteur. Le même exemple mais pour l'exécuteur 4

Copy Cue 2 at 9 Exec 4 Please, même fenêtre de sélection où vous sélectionnez Copier.

Vous pouvez également utiliser des plages.

Copy Cue 2 Thru 4 At Cue 9 Please créera les mémoires 9, 10 et 11 (si vous aviez les mémoires 2, 3 et 4). La mémoire 9 sera la même que 2, la 10 sera comme la 3 et la 11 est comme la 4.

Si vous copiez d'une source vers une plage de destination, puis vous créez plusieurs mémoires similaires.

Par exemple copier la mémoire 2 vers la 15, 16 et 17 créera trois copies de la mémoire 2 situé en 15, 16 et 17. Appuyer sur ces touches:

Copy Cue 2 at 1 5 Thru 1 7 Please même fenêtre de sélection où vous sélectionnez copiez

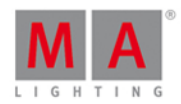

Si vous essayez de copier des informations sur un emplacement déjà existant, vous aurez deux options: Remplacer ou fusionner.

Remplacer supprime les valeurs actuelles. Fusionner va ajouter de nouvelles valeurs et écraser les valeurs existantes pour le même attribut.

## Fonction avancé

Si vous appuyez et maintenez la touche **puis appuyez sur la touche** Copy vous obtiendrez la [commande](#page-345-0) Clone.

Cette commande est utilisée pour qu' un projecteur fasse exactement ce qu' un autre est en train de faire. Si le projecteur 1 est utilisé dans certains groupes, préréglages et mémoires, et que vous ayez besoin que le projecteur 5 fasse les mêmes choses: vous aurez à vérifier manuellement où le projecteur 1 est utilisé, puis re-programmer le 5 pour qu'il soit pareil. Clone peut vous aider à faire cela.

Lorsque vous cloner quelque chose des options apparaissent sur l'écran 1.

- 'Annuler' est utilisé pour annuler l'opération de clonage.
- 'priorité de fusion basse ' est l'option par défaut. Elle ne clone pas les valeurs du projecteur 1 vers le projecteur 5, quand il y a déjà une valeur enregistrée pour le projecteur 5. Elle ne détruit aucune programmation déjà existante du projecteur 5.
- 'Fusionner' clone toutes les valeurs venant du projecteur 1, dans le 5 . Si le projecteur 5 avait des valeurs de programmée pour le même attribut que le projecteur 1, alors les valeurs sont remplacées par celle du projecteur 1. Si le projecteur 5 à des chose programmé que le projecteur 1 ne contient pas, alors ces valeurs seront conservées.
- 'Remplacer' va supprimer toutes les valeurs existantes du projecteur 5 et les remplacer avec celles du projecteur 1. Si le projecteur 5 avait des valeurs enregistrées pour un attribut, et qu'il n'y a pas de valeur dans le projecteur 1 pour ce même attribut, alors les valeurs sont supprimées

Voici quelques exemples:

Dans l'ensemble de votre spectacle, le projecteur 5 doit être une copie complète du projecteur 1:

+ Copy (vous donne la commande Clone) Fixture 1 At 5 Please choisir Remplacer sur l'écran 1.

Dans l'exécuteur 3 vous avez besoin que le projecteur 5 soit une copie du projecteur 1 :

+ Copy (vous donne la commande Clone) Fixture 1 At 5 If Exec 3 Please maintenant choisir Remplacer sur l'écran 1.

Dans l'exécuteur 3 vous avez besoin que les projecteurs du groupe 2 soient une copie du projecteur 1 et puisque nous ne sommes pas complètement sûr que ces projecteurs sont déjà utilisé, alors nous devrions choisir une priorité de fusion basse:

**40** + Copy (vous donne la commande Clone) Fixture 1 At Group 2 If Exec 3 Please maintenant choisir priorité de fusion basse sur l'écran 1.

Il y a un très grand éventail de possibilités lors du clonage. Aller consultez aussi la description de la [commande](#page-345-0) Clone.

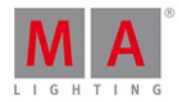

liens associés

[Commande](#page-348-0) Copy

[Commande](#page-345-0) Clone

#### 6.8. Touche Cue

Appuyer sur la touche Cue ouvrira la liste cues/mémoires, pour l'exécuteur principal sur l'écran 1.

Elle est également utilisée lorsque vous avez besoin de préciser, que vous travaillez ou accéder, à une cue/mémoire en particulier.

Par exemple si vous avez besoin de copier la cue/mémoire 2 vers la cue/mémoire 9 vous devez taper:

Copy Cue 2 At 9 Please

Si vous avez besoin d'aller à la cue/mémoire 3 de l'exécuteur 5, appuyez sur les touches suivantes:

## Goto Cue 3 Exec 5 Please

Liens associés

[Commande](#page-349-0) Cue

Qu'est ce qu'une Cue/ [mémoire](#page-83-0) ?

[Comment](#page-104-0) travailler avec les Cues

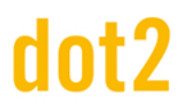

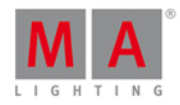

## <span id="page-129-0"></span>6.9. Touche Delete

La touche Delete est utilisée pour supprimer quelque chose dans votre spectacle.

Par exemple vous voulez supprimer le groupe 2:

#### Delete Group 2 Please

Si vous supprimez une cue/mémoire au milieu d'une liste de mémoire/sequence, apprait une fenêtre qui vous permet de choisir comment les mémoires suivante vont être affectées.Vous avez les options Supprimer normalement ou Supprimer la mémoire seulement. La suppression normale pourrait changer la façon dont la prochaine mémoire seras exécutée. Supprimer la mémoire seulement n'aura aucune incidence sur les mémoires suivantes.

Par exemple dans votre liste de mémoires principal, vous n'avez plus besoin de la mémoire numéro 3, mais vous voulez que la mémoire 4 reste la même:

Delete Cue 3 Please et maintenant sélectionnez Supprimer la mémoire seulement.

Si vous devez supprimer une mémoire dans l'une des autres listes de mémoires, alors vous devez spécifier laquelle.

Par exemple vous voulez supprimer la mémoire 5 dans la liste de mémoire de l'exécuteur 3 et les changements doivent suivre dans la mémoire 6:

Delete Cue 5 et maintenant appuyez sur une des touches associées aux exécuteur 3. Cela vous donnera la fenêtre avec les options Supprimer normalement ou Supprimer la mémoire seulement. Appuyer sur Supprimer normalement .

Pour avoir une une meilleure compréhension du "tracking" (suivie des valeurs) et comment cela affecte les mémoires cliquez [ici](#page-79-0) ou suivez le lien.

## Fonction avancée

Appuyer sur la touche **CA** conjointement avec la touche Delete vous donne accès à la [commande](#page-401-0) Remove .

Elle est utilisée si vous avez besoin de retirer d'une mémoire des valeurs stockées.

Par exemple vous voulez supprimer du projecteur 4 les valeurs de gradateur de la mémoire numéro 2.

Fixture 4 Please - Sélectionne le projecteur 4. Donc, ce que nous allons faire ensuite affectera seulement cet appareil.

 $\frac{m}{n}$  + Delete (accède a la commande Remove) Appuyez maintenant Dimmer dans la barre de préréglage sur le côté droit de l'écran 1 - Cela donne la valeur de gradateur spéciale Remove ( Voir en mode tableau la fenêtre des projecteurs)

Store Cue 2 Please - Cela supprime les valeurs de gradation de la mémoire 2 pour le projecteur 4.

Liens

Qu'est ce que le suivi des valeurs ? [\(Tracking\)](#page-79-0)

[Commande](#page-401-0) Remove

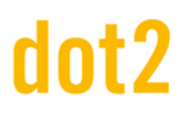

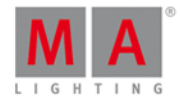

## <span id="page-130-0"></span>6.10. Touche DMX

Appuyer sur la touche DMX ouvre la [fenêtre](#page-213-0) DMX sur l'écran 1.

Elle est utilisée pour afficher vos valeurs de sortie DMX en cours.

lien associé

[fenêtre](#page-213-0) DMX

## 6.11. Touche . [point]

La touche . est utilisée comme un séparateur lors de la saisie de commande, comme des numéros de mémoires par exemples

Par exemple vous voulez enregistrer le numéro de mémoire 2,5 dans la liste de mémoire principale:

### Store Cue 2 . 5 Please

Cette touche est également utilisée comme un raccourci. En appuyant rapidement (comme un double clic) les projecteurs sélectionnés prendrons la valeur 0% de gradateur dans votre programmeur. Cette commande est appelé [Zéro](#page-422-0).

Par exemple vous avez sélectionné projecteur numéro 1 et que vous voulez le mettre à 0% tout ce que vous devez faire est de presser  $\begin{bmatrix} 1 \\ 1 \end{bmatrix}$ .

### Fonction avancée

Maintenez enfoncée la touche **d'al** tout en appuyant sur la touche . vous donnera la [Commande](#page-350-0) Default .

Elle est utilisée pour obtenir la valeur par défaut (la valeur que le projecteur à quand rien ne lui est appliqué autrement). Elle crée un lien vers cette valeur comme si c'était une présélection.

Cela peut être utile dans certains cas.

Liens associés

[Commande](#page-422-0) Zéro

[Commande](#page-350-0) Default

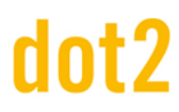

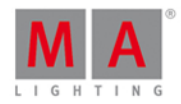

## 6.12. Touche Down

La touche Down peut être utilisée pour faire défiler ou déplacer le curseur vers le bas dans certaines fenêtres.

Elle peut également être utilisée pour modifier la valeur du dernier attribut touché dans la fenêtre de présélection.

lien associé

[Touche](#page-164-0) Up

## 6.13. Touche Edit

La touche Edit est utilisée pour modifier l'objet sur lequel vous irez appuyer après.

Si vous appuyez sur la touche Please après avoir appuyé sur la touche édit vous pourrez modifiez la mémoire active actuelle de l'exécuteur principal.

Vous pouvez modifier tous les paramètres d'une liste de mémoires.

En fait, vous pouvez modifier presque tout.

Lorsque vous utilisez le onPC avec une souris externe connecté, vous pouvez faire un clic droit pour obtenir la fonction d'édition.

La plupart du temps, vous pouvez appuyer sur l'encodeur pour obtenir la fonction d'édition

lien associé

[Commande](#page-357-0) Edit

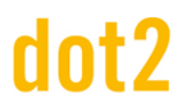

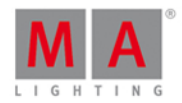

## 6.14. Touche Effect

La touche Effect ouvre la fenêtre Effets. Ici vous pouvez travaillez avec les différents effets de la console.

Pour en savoir plus sur les effets et comment les utiliser, aller lire [Qu'est-ce](#page-85-0) qu'un effet ? et Comment travailler avec des Effets.

### Fonction avancée

Si vous appuyez et maintenez la touche **puis appuyez sur la touche** Effect alors vous aurez la commande SyncEffects. Elle est utilisée pour [synchroniser](#page-412-0) plusieurs effets en cours d'exécution.

liens associés

[Qu'est-ce](#page-85-0) qu'un effet ?

[Comment](#page-113-0) travailler avec des Effets

[Fenêtre](#page-218-0) Effets

[Commande](#page-412-0) SyncEffets

## 6.15. Touche Encoder

Appuyer sur la touche vous permet d'utiliser les quatre encodeurs situés sous l'écran 1 pour faire défiler le contenu sur les autres écrans.

## 6.16. Touche Esc

La touche Esc est utilisée pour annuler les entrées de commande non exécutée, pour fermer les fenêtres de dialogue et les fenêtres des menus pop-up.

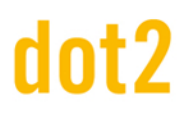

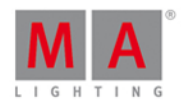

## 6.17. Touche Exec (Executeur)

Appuyer sur la touche Exec ouvre la fenêtre exécuteurs. Ici vous pouvez accéder directement à tous vos exécuteurs. Vous pouvez déplacer des listes de mémoire/séquences, faire des copies ou les activer

La touche peut également être utilisée pour spécifier à un exécuteur ce que vous voulez utilisez comme commande.

Par exemple vous voulez exécuter la mémoire 4 de l'exécuteur 6. voici les touches sur lesquels vous devez appuyer (en utilisant uniquement les touches):

#### Goto 4 Exec 6 Please

Si vous souhaitez déplacer l'exécuteur 1 sur l'exécuteur 6:

Move Exec 1 At 6 Please

liens associés

Fenêtre [Exécuteurs](#page-231-0)

[Commande](#page-360-0) Exécuteur

## 6.18. Touche [exécuteur Flash]

Cette touche **et le** est appelé (exécuteur Flash). Elle est sous les exécuteurs faders et elle peut avoir différentes fonctions. La fonction par défaut est la fonction flash. Cette fonction permettra d'activer la première mémoire, en ignorant les temps de fondu ou de retard, tant que le bouton est pressé le niveau seras maintenu.

Vous pouvez modifier la fonction de cette touche, en utilisant les option de la fenêtre changer la fonction des [exécuteurs](#page-190-0) boutons Vous accédez à cette fenêtre en appuyant sur la partie inférieure de l'écran au dessus de votre exécuteur, puis appuyez sur l'icône outil dans la barre de titre sur la fenêtre qui se ouvre. Ensuite, vous obtenez les options pour modifier les boutons de l'exécuteur. Suivez le lien ci-dessus pour en savoir plus sur les différentes fonctions des touches.

liens associés

Fenêtre pour modifier les fonctions de [l'exécuteur](#page-190-0) bouton

Qu'est-ce qu'un [exécuteur?](#page-83-1)

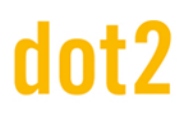

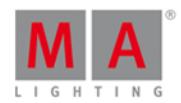

## 6.19. Touche [exécuteur Go]

Cette touche  $\triangleright$  est appelé (exécuteur Go) Elle est sous les exécuteurs faders et elle peut avoir différentes fonctions. La fonction par défaut est la fonction Go. Cette fonction permettra d'aller à la prochaine mémoire.

Vous pouvez modifier la fonction de cette touche, en utilisant les option de la fenêtre changer la fonction des [exécuteurs](#page-190-0) boutons Vous accédez cette fenêtre en appuyant sur la partie inférieure de l'écran au dessus de votre exécuteur, puis appuyez sur l'icône outil dans la barre de titre sur la fenêtre qui s'ouvre. Ensuite, vous obtenez les options pour modifier les boutons de l'exécuteur. Suivez le lien ci-dessus pour en savoir plus sur les différentes fonctions des touches.

liens associés

Fenêtre pour modifier les fonctions de [l'exécuteur](#page-190-0) bouton

Qu'est-ce qu'un [exécuteur?](#page-83-1)

## 6.20. Touche Fix

Cette touche est utilisée pour fixer ou défixer des exécuteurs.

Pour fixer un exécuteur, appuyez sur la touche Fix puis une touche associée à l'exécuteur que vous souhaitez fixer.

Un exécuteur fixé restera visible même lorsque vous changez de page. Si la nouvelle page à déjà un exécuteur affecté à cet endroit, vous ne serez pas en mesure d'acceder a l'exécuteur de la nouvelle page sauf en défixant l'exécuteur fixé mais affecté à une autre page.

Pour défixer un exécuteur vous appuyez également sur la touche Fix puis sur une touche associée à cet exécuteur déjà fixé.

Si vous défixer un exécuteur avec une mémoire active, il sera non fixée à moins que l'exécuteur appartienne en réalité à une autre page. Dans ce cas, il deviendra **Autofixed**.Vous ne pouvez pas avoir un exécuteur actif qui n'est pas visible.

Lorsque vous exécutez une cue sur un exécuteur actuellement visible et modifiez la page, l'exécuteur restera visible tant qu'il est actif :cela s'appelle **Autofix**.

liens associés

Qu'est-ce qu' un [exécuteur](#page-83-1) ?

[Commande](#page-364-0) Fix

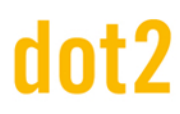

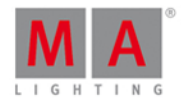

## <span id="page-135-0"></span>6.21. Touche Fixture (Projecteur)

La touche Fixture ouvrira la fenêtre de [projecteurs](#page-232-0) sur l'écran 1.

La touche peut aussi être utilisé pour accéder directement à la commande Fixture [\(Projecteur\),](#page-365-0) qui peut être utilisé pour sélectionner les projecteurs à l'aide des touches.

Par exemple vous voulez sélectionner les projecteur 1 à 5 et 9. Vous pouvez le faire en utilisant les touches suivantes:

### Fixture 1 Thru 5 + 9 Please

## Fonctionalités avancées

Si vous appuyez et maintenez la touche **puis appuyez sur la touche** Fixture vous donne la [commande](#page-406-0) Sélection. Cette commande ne fait pas grand chose. Le seul but réel de cette commande est en combinaison avec Off. Si vous voulez masquer les projecteurs actuellement sélectionnées du programmeur, alors vous pouvez faire ce qui suit:

#### Off  $\Box$  Fixture Please

Cela permettra d'éliminer les valeurs de programmeur des projecteurs sélectionnés et d'effacer la sélection.

Liens associés

Fenêtre de [Projecteurs](#page-232-0)

Commande Fixture [\(Projecteur\)](#page-365-0)

[Commande](#page-406-0) Sélection

## <span id="page-135-1"></span>6.22. Touche Flash

La touche Flash peut être utilisée pour un usage temporaire en appliquant la fonction flash sur l'un des exécuteurs.

Appuyer sur Flash suivi par une des touches associées à un exécuteur sera une action temporaire. Cela maintient le niveau de dimmer à 100% aussi longtemps que vous maintenez enfoncé la touche de l'exécuteur. Si l'exécuteur n'était pas actif, alors il sera activé au cue 1 ignorant le temps de cue. Lorsque vous relâchez la touche, l'exécuteur reprendra sa fonction normale et le niveau de dimmer sera de retour à sa position précédente. Si vous n'avez pas de cue actifsur l'exécuteur lorsque vous avez flashez, alors il faudra également vous assurer que vous n'avez pas de cues actifs lorsque vous relâchez le flash.

Liens associés

[Commande](#page-366-0) flash

Qu'est ce qu'un [exécuteur](#page-83-1)

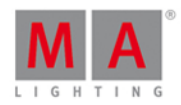

## 6.23. Touche Full

Appuyer sur la touche Full mettra les dimmers des projecteurs selectionnés à 100% (= full) dans votre programmeur.

Si vous n'avez pas de sélection de projecteur, l'appui sur cette touche ne fera rien.

lien associé

[Commande](#page-366-1) Full

## <span id="page-136-1"></span>6.24. Touche Go-

La touche Go- est utilisé pour appliquer la [commande](#page-371-0) retour en arrière a un exécuteur. Cette commande vous ramène à la cue/mémoire précédente avec les temps inclus dans l'édition de la cue/mémoire . Appuyez sur cette touche suivie par une touche associée à un exécuteur.

Ne confondez pas cette touche avec la grande touche Go- sous les faders exécuteurs principaux - Cliquez [ici.](#page-136-0)pour en savoir plus.

### lien associé

[Commande](#page-371-0) retour en arrière

## <span id="page-136-0"></span>6.25. Touche Go- (Large)

La grande touche Go- sous les exécuteurs faders principaux est dédiée seulement à effectuer un retour vers l'arrière avec les temps d'attente et de fondu configurés dans la liste de mémoires(= séquence) principale. La fonction ne peut pas être modifiée.

La commande exécutée est en fait appelé DefGoBack

 $\overline{\cdot}$  Ne confondez pas cette touche avec la petite touche Go- dans la zone de commande - Cliquez . [ici](#page-136-1) pour en savoir plus sur cette touche.

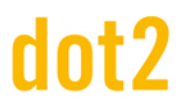

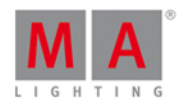

## <span id="page-137-1"></span>6.26. Touche Go+

La touche Go+ est utilisée pour passer au cue suivant (en prenant en compte les temps) sur un exécuteur. Appuyez d'abord sur Go+ puis sur la touche associée à l'exécuteur.

Ne confondez pas cette touche avec la grande touche Go + sous les faders de l'exécuteur principal. Pour en savoir plus cliquez [ici.](#page-137-0)

Par défaut vous avez déjà la fonction Aller en avant (Go)  $\blacktriangleright$  sous l'exécuteur avec fader. Les exécuteurs sans faders auront la [commande](#page-190-0) Toggle sur la touche  $\triangleright$  Vous pouvez modifier cette fonction dans la fenêtre Changer la fonction des exécuteurs boutons.

## Fonction avancé

Appuyer sur la touche  $\Box$  en combinaison avec la touche  $\Box$  vous donnera accès à la [commande](#page-418-0) Unpark. Celle-ci peut être utilisée pour reprendre possession/déparquer (ou relâcher) tout élément parqué (bloqué) précédemment.

Par exemple vous avez besoin de le contrôler le projecteur numéro 1:

#### **DD** + Go+ Fixture 1 Please

Les projecteurs et les attributs peuvent êtres parqués avec la [commande](#page-392-0) Park ou la [touche](https://help2.malighting.com/Topic/805f148e-b967-42da-8917-d48f04c21324) Pause

lien associé

[Commande](#page-370-0) Go

[Commande](#page-418-0) Unpark

[Commande](#page-392-0) Park

[Touche](#page-152-0) Pause

## <span id="page-137-0"></span>6.27. Touche Go+ (Grande)

La grande touche Go+ sous les faders exécuteurs principaux est verrouillée pour effectuer un aller vers l'avant avec un temps de cue dans la liste de cues principal. La fonction ne peut pas être changée.

La commande est en fait DefGoForward.

Ne confondez pas cette touche avec la petite touche Go + dans la zone de commande - En savoir plus sur sur cette touche [ici.](#page-137-1)

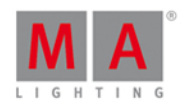

## <span id="page-138-0"></span>6.28. Touche <<< ou Retour rapide

La touche  $\leq \leq$  est utilisée pour revenir à la cue/mémoire précédente sans temps de fondu ou de retard.

Pressez <<< suivie d'une touche associée à un exécuteur exécutera la mémoire précédente en 0 secondes.

Pressez <<< Please agira directement sur la liste de cue (= sequence) principale.

## Fonction avancée

Appuyer sur la touche **puis appuyez sur la touche <<<** cela vous donnera la [commande](#page-342-1) Black/noir. Elle est utilisée pour éteindre temporairement un exécuteur. Cette commande va mettre les gradateurs à 0 mais garder les autres attributs actifs, ceci aussi longtemps que vous maintenez la touche exécuteur enfoncée. Si certains projecteurs obtiennent leurs valeurs de gradations par d'autres exécuteurs, alors il se peut qu'ils soient visible en sortie de console. Lorsque vous relâchez la touche, les valeurs de gradateur reviennent.

Par exemple vous voulez mettre temporairement à 0 les valeurs de gradateur de l'exécuteur 3.

Appuyez sur les touches + <<< fera apparaitre la commande Black (Noir). Vous pouvez relâcher. Appuyez & maintenez l'une des touches associés à l'exécuteur numéro 3 : la sortie sera désormais 0% tant que vous maintenez la touche de l'exécuteur enfoncée.

liens associés

[Commande](#page-330-0) <<< ou retour en arrière rapide

[Commande](#page-342-1) Black/noir

## 6.29. Touche >>> ou avance rapide

La touche  $\gg$  est utilisée pour aller à la prochaine cue/mémoire sans temps de fondu ou de retard et arrêteras le défilement automatique (follow) de la séquence.

Pressez >>> suivie d'une touche associée à un exécuteur vous permettra d'avancer d'une cue/mémoire de cet exécuteur en 0 secondes. Les cues/mémoires suivantes ne seront pas executées.

Pressez >>> Please agiras directement sur la la liste de cue (séquence) principale.

lien associé

[Commande](#page-329-1) >>> ou avance rapide

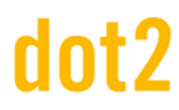

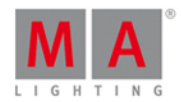

## 6.30. Touche Goto

La touche Goto peut être utilisée pour accéder à une cue/mémoire spécifique de votre exécuteur principal ou d'un exécuteur différent, en utilisant les temps de fondu ou de retard de la cue/mémoire. Sauf si vous spécifiez autre chose.

Voici quelques exemples:

Vous voulez aller à la cue/mémoire numéro 4 de votre exécuteur principal en utilisant les temps, de fondu ou de retard de la cue/mémoire :

## Goto 4 Please

Notez que vous n'avez pas besoin d'appuyer sur la touche Cue - Après l'appuie sur le chiffre, la console comprend que vous appelez une cue/mémoire, elle écrit Cue directement dans la ligne de commande .

Si vous avez besoin d'utiliser un temps d'attente ou de retard différent (disons 1 seconde, parce que vous ne voulez pas attendre les 30 minutes, de fondu à l'origine pour cette cue/mémoire), vous pouvez faire:

Goto 4 Time vous donne la commande Fade (fondu) 1 avant d'appuyer sur la touche Please (pour exécuter la commande). Regardons la ligne de commande. Elle ressemble à ceci:

**EXISTE** 

Goto Cue 4 Fade 1

Voilà la commande réelle que la console utilise. Si vous appuyez sur la touche Time vous obtiendrez la commande Fade (fondu).

Si vous avez besoin d'aller à la cue/mémoire 2 de l'exécuteur 5 en 4 secondes vous pouvez appuyer sur les touches suivantes:

Goto 2 Time vous donne la commande Fade (fondu) 4 Exec 5 Please

Ou vous pouvez faire un mélange.

Goto 2 Time vous donne la commande Fade (fondu) 4 puis appuyez sur une touche associée à l'exécuteur 5.

liens associés

[Commande](#page-371-1) Goto

[Commande](#page-362-0) Fade

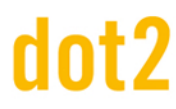

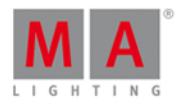

## 6.31. Touche Group

La touche Group ouvre sur l'écran 1 la fenêtre de [groupe.](#page-242-0) Elle mettra également la [commande](https://help2.malighting.com/Topic/edb35990-fa9c-4671-a00d-e79214e384ae) Group dans la ligne de commande, prêt à l'emploi.

Par exemple vous voulez sélectionner les appareils stockés dans le groupe numéro 1:

Group 1 Please

Ou donner directement aux projecteurs stockés dans le groupe une valeur:

Group 1 At 5 0 Please

Liens associés

Fenêtre de [groupes](#page-242-0)

[Commande](#page-373-0) Group

[Qu'est-ce](#page-373-0) qu'un groupe ?

[Comment](#page-99-0) travailler avec les groupes

6.32. Touche Help

La touche Help vous permet d'accéder rapidement aux informations du mode d'emploi.

Si vous appuyez sur la touche Help suivi de la touche Please ,vous obtenez la [fenêtre](#page-244-0) fenêtre d'aide le manuel s'ouvre a la première page, sur l'écran 1

Appuyez et maintenez la touche Help puis appuyez sur une touche différente, cela ouvrira la fenêtre d'aide sur la page en rapport avec cette touche.

Appuyez simplement sur la touche Help et ensuite sur une des touches de commande, puis sur la touche Please Par exemple si vous avez besoin d'aide sur la touche de commande groupe, vous pouvez faire ce qui suit: Appuyez sur les touches

Help Group Please

Cela vous ouvrira la fenêtre d'aide, groupe.

liens associés

[Fenêtre](#page-244-0) d'aide

[Commande](#page-374-0) Help

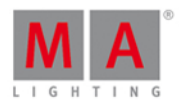

## 6.33. Touche Highlt (Highlight)

La touche Highlt (surbrillance) est utilisé pour activer le mode de Highlight.

Lorsque highlight est activé, tous les projecteurs sélectionnés auront généralement une valeur de sortie de gradateur à 100% et la plupart des projecteurs deviendrons blancs, ouvert sans gobos. Ces valeurs sont définis dans la librairie du projecteur et ne peuvent pas être modifiées dans la console. Les projecteurs garderons cet etat aussi longtemps qu'ils sont sélectionnés et que la touche Highlight est activée. Highlight écrasera temporairement les valeurs en sortie, vous ne pourrez plus modifier l'intensité ni changer la couleur et le gobo dans votre programmeur.

Si vous appuyez et maintenez la touche Highlt alors vos projecteurs sélectionnés se mettent à clignoter tant que vous maintenez la touche enfoncée.

C'est une fonction très utile pour localiser/identifier un projecteur de votre installation.

## <span id="page-141-0"></span>6.34. Touche Label

La touche Label peut être utilisée pour nommer presque tout les éléments de la console.

Pressez Label suivie : d'une touche d'exécuteur, d'une palette (=preset), d'un groupe ou d'un autre objet, va ouvrir la fenêtre [Entrer](#page-229-0) un nom pour. Ici vous pouvez taper un nouveau nom pour l'objet.

Vous pouvez nommer plusieurs éléments en même temps. Si vous donnez un numéro après un espace les nom seront incrémentés.

Par exemple vous voulez nommer les projecteurs 1 à 10. Le premier nom seras "Dimmer 1" et le dernier seras "Dimmer 10".

Label Fixture 1 Thru 1 0 Please maintenant écrire **Dimmer 1** dans la fenêtre ( entrer un nom pour).

## Fonction avancé

.

Si vous appuyez et maintenez la touche **puis appuyez sur la touche** Label vous obtenez la [commande](#page-337-0) Assign

La commande peut être utilisée comme un raccourci pour différentes fonctions . Par exemple lors de l'attribution des temps de transfert, pour les exécuteur ou lorsque vous affectez des projecteurs.Suivre les liens ci-dessus pour en savoir plus.

liens associés

[Commande](#page-379-0) Label

[Commande](#page-337-0) Assign

# dnt?

## dot2 User Manual

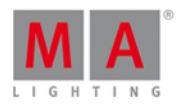

## 6.35. Touche If

Appuyez sur la touche If vous donnera la commande **IfOutput**.

Celle ci peut être utilisée pour sélectionner des projecteurs.

Selon la touche sur la quelle vous appuyez après la commande If, vous obtiendrez une sélection de différents projecteurs.

Vous pouvez sélectionner les projecteurs en se basant sur leurs valeurs de dimmer, en utilisant un preset, ou allumé et faisant parti d'un groupe spécifique.

Pour en savoir plus sur les différentes options, veuillez suivre le lien ci-dessous.

Liens Associés

[Commande](#page-376-0) IfOutput

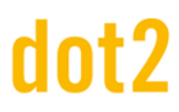

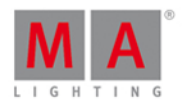

## 6.36. Touche MA

La touche **Pia est une touche multi fonctions. Quand elle est pressée avec d'autres touches, on obtient une** fonction alternative.

Ceci est une liste de toutes les touches qui ont une autre fonction:

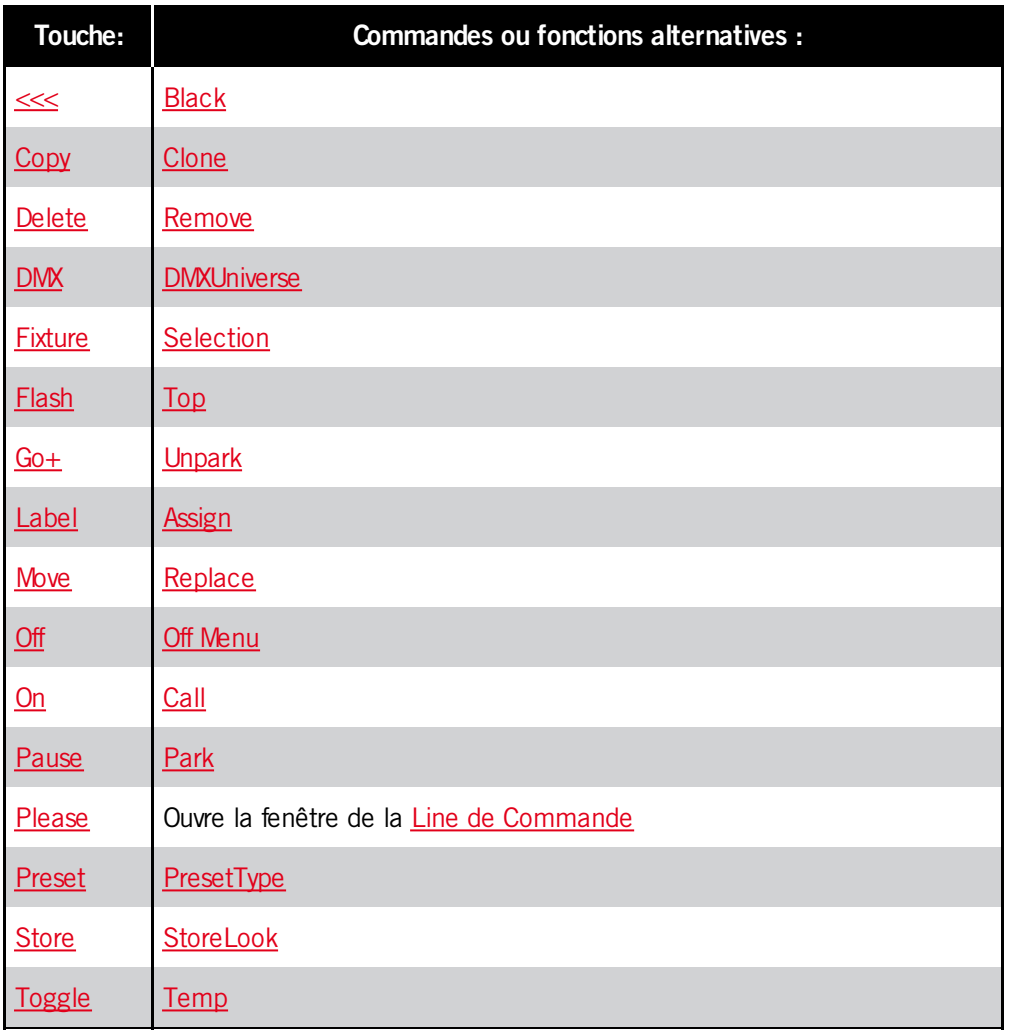

Appuyez et maintenir la touche **fait fait également apparaître quelques modifications sur les écrans:** 

Elle fait un changement temporaire dans la [fenêtre](#page-213-0) DMX. Lorsque vous appuyez et maintenez la touche **vous** pouvez voir l'adresse DMX au lieu de la valeur DMX.

Elle affiche aussi un changement dans la barre [Exécuteur.](#page-168-0) Ici, vous verrez les numéros des exécuteurs sur la zone où vous voyez normalement les cues/mémoires et le contenu de l'exécuteur.

liens associés

[Fenêtre](#page-213-0) DMX

Barre [Exécuteur](#page-168-0)
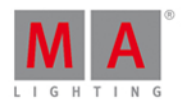

### 6.37. Touche Macro

Lorsque vous appuyez sur la touche Macro apparaît sur l'écran 1 la [fenêtre](#page-253-0) Macro. Ici vous avez un accès direct à toutes les macros.

Si vous souhaitez exécuter directement une macro, vous pouvez également le faire en utilisant la touche.

Par exemple si vous voulez exécuter la macro numéro 1:

Macro 1 Please

Liens associés

[Fenêtre](#page-253-0) Macros

[Commande](#page-382-0) Macro

### 6.38. Touche Magic

Cette touche n'a aucune fonction dans cette version de logiciel.

### 6.39. Touche - [Moins]

La touche  $\vert \cdot \vert$  à deux fonctions principales.

Elle peut être utilisée pour la sélection de projecteurs et l'attribution de valeurs.

Une troisième utilisation consiste à changer de page exécuteur.

#### Sélection de Projecteur

Par exemple vous voulez sélectionner les projecteurs du groupe de 5 mais pas le projecteur numéro 2 (une partie du groupe 5).

### Group 5 - Fixture 2 Please

Si vous avez déjà sélectionné le groupe 5 et que vous voulez retirer le projecteur de votre sélection, vous pouvez le faire:

 $\boxed{-}$  2 Please

### Attribution de valeurs

La touche  $\overline{\phantom{a}}$  peut être utilisée pour attribuer une valeur de dimmer inférieure à la valeur actuelle - Rappelez-vous, que vous ne pouvez pas descendre en dessous de 0% sur le gradateur.

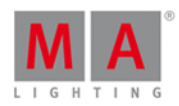

Par exemple vous avez une sélection de projecteurs à une valeur de dimmer de 50% et vous voulez les baisser de 20%. Voici ce que vous tapez (vous avez déjà sélectionné les projecteurs):

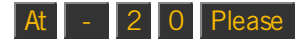

Cela devrait faire l'affaire.

Il y a une petite fonction supplémentaire pour la touche subsetsions appuyez deux fois elle enlève automatiquement 10% sur la valeur actuelle. Donc, vous pourriez avoir le même résultat en appuyant sur la  $t$ ouche - quatre fois.

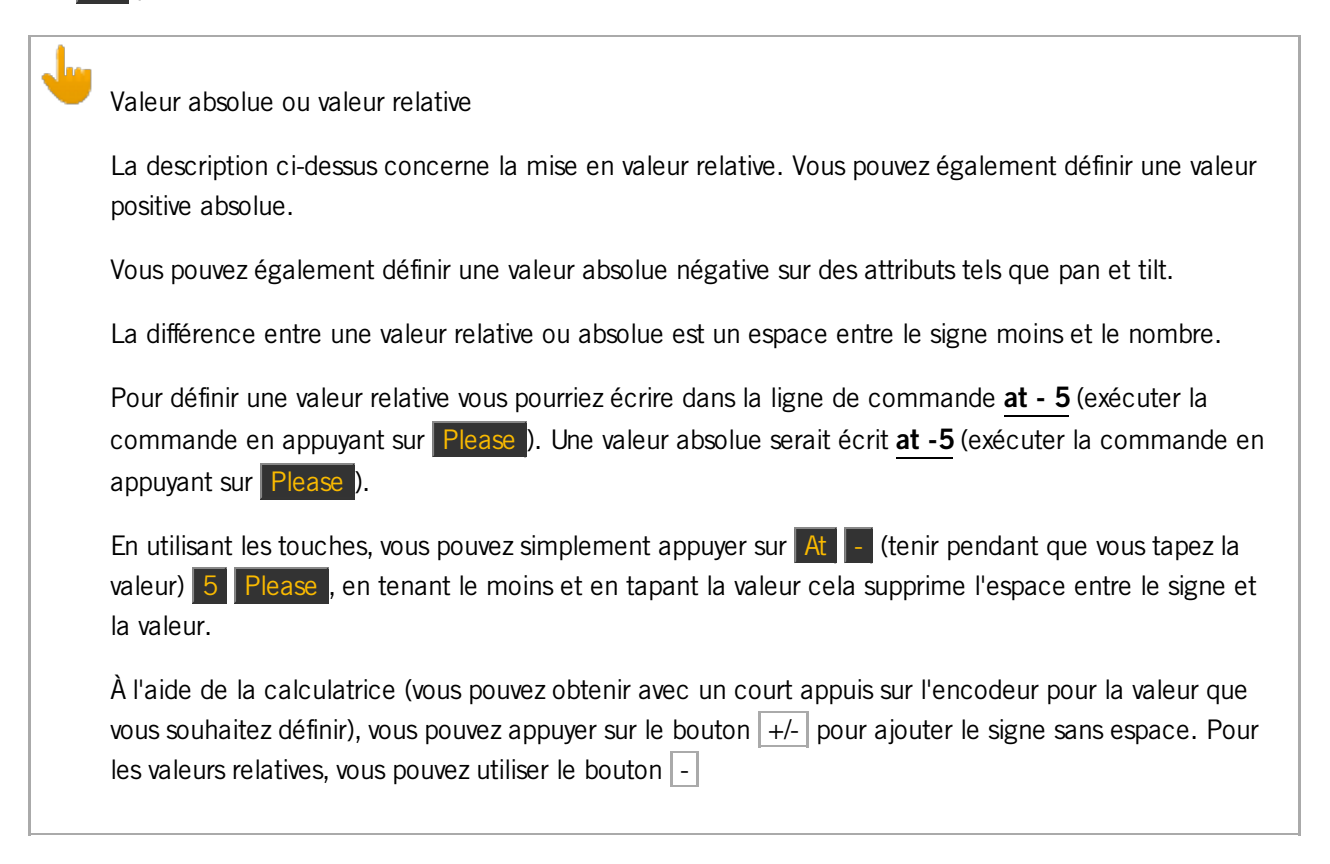

### Sélection de la page

Vous pouvez utiliser la touche  $\overline{\phantom{a}}$  pour changer la page active. Si vous voulez aller à la page précédente, vous pouvez utiliser les touches suivantes:

#### Page - Please

Vous pouvez également utiliser les calculs. Si vous êtes à la page 5 et que vous voulez aller à la page deux, vous pouvez utiliser les touches suivantes:

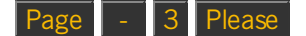

liens associés

[Commande](#page-332-0) - [Moins]

Fenêtre [Calculatrice](#page-185-0)

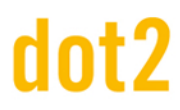

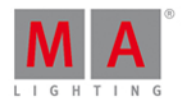

### 6.40. Touche Move

La touche Move est utilisée pour déplacer des objets. Dans les exemples qui suivent, j'utilise un groupe, mais elle peut être associée à tous les éléments de la console.

Par exemple vous souhaitez déplacer le groupe 1 vers le groupe 5:

Move Group 1 At 5 Please

Si la destination n'est pas vide, alors les deux objets échangent leur position.

Vous pouvez également déplacer plusieurs objets en même temps.

Move Group  $1 + 2$  At 5 Please

Déplace le groupe 1 vers le groupe 5 et le groupe 2 vers le groupe 6.

lien associé

[Commande](#page-382-1) Move

### <span id="page-146-0"></span>6.41. Touche Next

La touche Next peut être utilisée pour faire défiler les projecteurs.

Si vous n' avez pas de sélection de projecteur, l'appuie sur la touche sélectionneras le projecteur avec l'ID la plus base. A chaque pression elle sélectionneras le prochain projecteur.

Si vous avez une sélection de projecteurs, alors elle permettra de passer de projecteur en projecteur dans cette sélection (dans l'ordre de sélection).

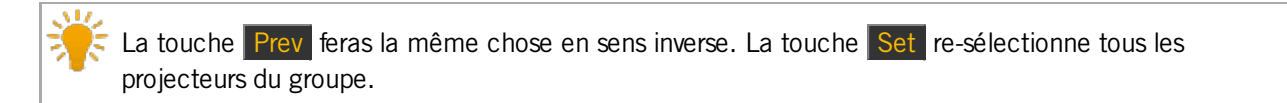

liens associés

[Touche](#page-156-0) Prev

[Touche](#page-158-0) Set

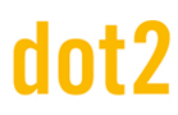

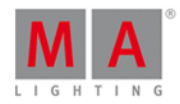

### 6.42. Touche [Numeric]

Les touches numériques sont les touches numérotées de 0 à 9.

Elles sont utilisées pour la sélection des projecteurs, attribuer des valeurs et beaucoup d'autre situation où vous aurez besoin de taper un nombre ..

Par exemple:

Sélection du projecteur 1:

Fixture 1 Please

Sélection de deux projecteurs:

Fixture  $1 + 2$  Please

Sélection d'une plage de projecteurs:

#### Fixture 1 Thru 5 Please

Sélection d'une plage de projecteurs, en enlever un de cette sélection et donner au reste la valeur de dimmer 50%:

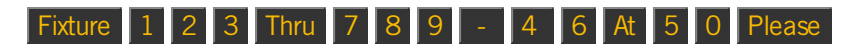

Sélection d'un groupe et lui donner 50% de dimmer:

Group 1 0 At 5 0 Please

### 6.43. Touche Off

La touche Off peut être utilisée pour désactiver des exécuteurs actifs ou pour supprimer des valeurs de votre programmeur.

#### Off pour l'exécuteur

Si vous avez besoin d'éteindre un exécuteur vous pouvez appuyer sur la touche Off puis sur une touche associé à un exécuteur.

Vous pouvez également en spécifier un, en utilisant les touches:

#### Off Exec 1 Please

Off peut également être attribué à une touche de l'exécuteur en utilisant la [commande](#page-337-0) Assign ( $\Box$ ) + Label) ou dans la fenêtre changer la fonction des bouton [exécuteurs](#page-190-0) .

Off pour les projecteurs ou les valeurs

Vous pouvez supprimer des valeurs ou des projecteurs de votre programmeur par l'appuie de la touche Off suivie de ce que vous souhaitez supprimer.

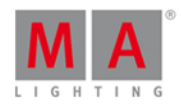

Si vous devez retirer toutes les valeurs d'un projecteur, vous pouvez appuyer sur Off suivie du projecteur dans la fenêtre de représentation des projecteurs ou en utilisant les touches:

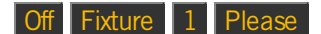

Va supprimer le projecteur du programmeur.

Vous pouvez supprimer un préréglage de votre programmeur pour la sélection de projecteurs actuelle, en appuyant sur Off suivie de la touche de réglage prédéfinie dans la barre de préréglage sur l'écran 1 ou utiliser les touches:

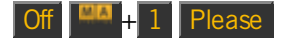

Cette commande met toutes les valeurs de dimmer (type de préréglage 1) Off dans le programmeur pour les projecteurs sélectionnés.

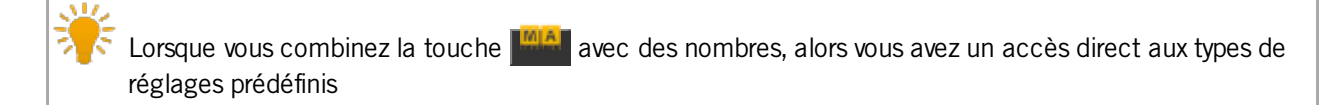

### La fenêtre Off

Vous pouvez ouvrir la [Fenêtre](#page-264-0) Off en appuyant sur **MAT** collaboration avec la touche Off . Dans la fenêtre Off, vous pouvez éteindre et réinitialiser différents éléments comme les exécuteurs, master spéciaux et le programmeur.

liens associés

Qu'est ce que le [programmeur](#page-77-0) ?

[Commande](#page-384-0) Off

[Fenêtre](#page-264-0) Off

### 6.44. Touche On

La touche On peut être utilisée pour allumer des exécuteurs inactifs ou pour activer des valeurs dans votre programmeur.

#### Mettre On un exécuteur

Si vous devez activer un exécuteur, vous pouvez appuyer sur On puis sur n'importe quelle touche associée à l'exécuteur.

Vous pouvez également en spécifier un en utilisant les touches:

#### On Exec 1 Please

On peut également être attribué à une touche de l'exécuteur en utilisant la [Commande](#page-337-0) Assign ( $\Box$ ) + Label ) ou dans la fenêtre changer la fonction des bouton [exécuteurs.](#page-190-0)

#### 149

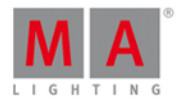

### Activer les projecteurs ou des valeurs

Vous pouvez activez des valeurs ou des projecteurs dans votre programmeur par l'appuie de la touche On suivie de ce que vous souhaitez activez.

Si vous devez activez toutes les valeurs d'un projecteur, vous pouvez appuyer sur On suivie par le projecteur dans la fenêtre de projecteurs ou en utilisant les touches:

#### On Fixture 1 Please

Tous les paramètres dans le programmeur sont activés pour le projecteur 1.

Si vous avez besoin d'activer un type de réglage prédéfini dans votre programmeur, vous pouvez appuyer sur On puis appuyer sur une touche dans la barre de préréglage sur l'écran 1, ou utiliser :

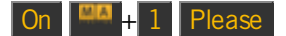

Activera toutes les valeurs de réglage prédéfinie de dimmer (de type 1) pour les projecteurs sélectionnés.

Appuyer sur la touche **eta** et certain nombre à la suite vous donnera un accès rapide au type de prés réglage correspondant.

### Fonction avancée

Lorsque vous appuyez et maintenez la touche **PUA** puis sur la touche On vous obtenez la [commande](#page-344-0) Call.

Elle peut être utilisé pour appeler des presets.

**EA** + On (vous donne la commande Call ) Preset 4 . 1 Please

Elle appellera les valeurs enregistrées d'une présélection de réglage prédéfini de type 4 dans votre programmeur sans sélectionner les projecteurs d'abord.

Elle peut également être utilisée pour activer les valeurs enregistrées dans (et jusqu'à) une cue.

Si vous avez besoin d'enregistrer ce que vous voyez de la cue 3, vous pouvez utiliser la fonction Call pour activer ces valeurs en utilisant les touches suivantes:

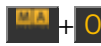

+ On (vous donne la commande Call) Cue 3 Please

Pour en lire davantage sur la commande Call suivre les liens ci-dessus et ci-dessous.

Liens associés

Qu'est ce q'un [Programmeur](#page-77-0) ?

[Commande](#page-386-0) On

[Commande](#page-344-0) Call

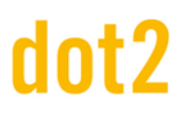

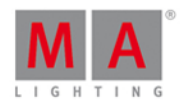

### 6.45. Touche Oops

La touche Oops effectue une annulation de la plupart des choses que vous faites dans la console... "Oups" :-)

Par exemple si vous avez enregistré la mauvaise cue, vous pouvez appuyer sur Oops et vous n'aurez plus la mémoire crée, les valeurs seront de retour dans votre programmeur.

Si vous êtes en train de taper une commande et ne l'avez pas encore exécuté (en appuyant sur Please), vous pouvez utiliser Oops comme une fonction de retour en arrière.

### <span id="page-150-0"></span>6.46. Touche Page

La touche Page est utilisée pour accéder aux différentes pages d'exécuteurs.

Elle ouvre la [fenêtre](#page-267-0) page sur l'écran 1. Ici vous pouvez appuyer sur un bouton de page pour changer de page. Vous avez également un accès facile aux nom.Vous pouvez également déplacer, copier et supprimer des pages.

Vous pouvez aussi utiliser la touche Page pour accéder directement à une page :

#### Page 5 Please

Va afficher tous les exécuteurs de la page 5, si la page existe. Si une page n'existe pas alors vous aurez besoin de l'enregistrer dans un premier temps (Store Page 5 Please).

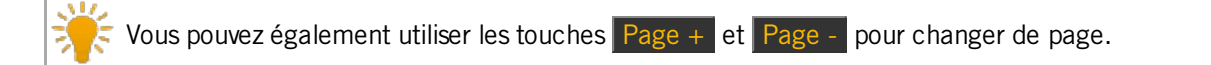

liens associés

[Commande](#page-391-0) Page

[Fenêtre](#page-267-0) Page

[Touche](#page-151-0) Page +

[Touche](#page-151-1) Page -

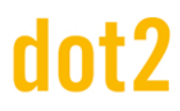

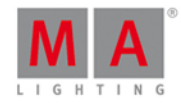

### <span id="page-151-0"></span>6.47. Touche Page+

La touche Page+ permet d'aller à la page exécuteurs suivante.

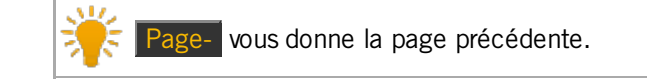

Si la page n' existe pas elle seras créée.

Si vous avez besoin d'aller à une page spécifique, vous pouvez utiliser la touche Page en combinaison avec un numéro de page.

Si vous avez besoin d'en savoir plus sur les pages [exécuteur](#page-83-0) Qu'est ce qu' un exécuteur ?.

liens associés

Qu'est ce qu' un [exécuteur](#page-83-0) ?.

[Commande](#page-391-0) Page

[Touche](#page-150-0) Page

[Touche](#page-151-1) Page-

<span id="page-151-1"></span>6.48. Touche Page-

La touche Page- est utilisée pour aller à la page exécuteurs précédente - la page 1 est la plus basse.

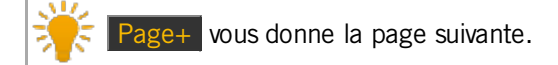

Si la page n'existe pas alors la page seras créée.

Si vous avez besoin d'aller à une page spécifique, vous pouvez utiliser la touche Page en combinaison avec un numéro de page.

Si vous avez besoin d'en savoir plus sur les pages de l'[exécuteur](#page-83-0) Qu'est ce qu'un exécuteur ?.

liens associés

[Qu'est](#page-83-0) ce Qu'est ce qu'un [exécuteur](#page-83-0) ?uteur ?

[Commande](#page-391-0) Page

[Touche](#page-150-0) Page

[Touche](#page-151-0) Page+

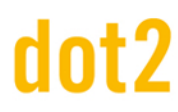

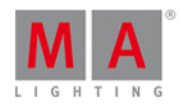

### <span id="page-152-0"></span>6.49. Touche Pause

La touche Pause est utilisée pour mettre en pause des fondus s'exécutant sur un exécuteur. Appuyer sur Pause puis sur une touche associée à l'exécuteur si vous avez besoin de faire une pause du fondu. Cela va arrêter la la progression de la cue en cours.

Vous pouvez relancer le fondu en appuyant sur Pause puis sur une touche associée à l'exécuteur, ou Go- puis sur une touche associée à l'exécuteur si vous avez besoin de revenir à la cue précédente.

Ne confondez pas cette touche avec la grande touche Pause sous les exécuteurs faders principaux Pour en savoir plus sur ce sujet cliquez [ici.](#page-153-0)

### Fonction avancée

Appuyer sur la touche **PAP** en collaboration avec la touche Pause vous donnera accès à la [commande](#page-392-0) Park. Elle peut être utilisée pour bloquer (ou verrouiller) ne importe quel paramètre ou projecteur.

Par exemple vous devez bloquer projecteur numéro 1:

### **4** + Pause Fixture 1 Please

Cela verrouille tous les paramètres du projecteur 1. Si vous ouvrez la fenêtre DMX, alors vous pouvez voir les projecteurs bloqués : leurs canaux DMX sont indiqués sur fond bleu. Aussi, si vous avez des projecteurs parqués, vous verrez une icône parking bleue à côté de la ligne de commande sur l'écran 1.

Les projecteurs ou attributs peuvent être débloqués en utilisant la [Commande](#page-418-0) Unpark avec la combinaison de la touche  $\begin{array}{|c|c|c|c|c|c|}\n\hline\n\end{array}$  et  $\begin{array}{|c|c|c|c|c|}\n\hline\n\end{array}$ .

Par exemple vous avez besoin de débloquer le projecteur numéro 1:

#### **ELA + Go+ Fixture 1 Please**

Si vous voulez débloquer tout, alors vous pouvez également utiliser le [menu](#page-321-0) Tools . Ici vous trouverez une la touche  $\vert$  Déparquer tout les circuits DMX  $\vert$  .

liens associés

[Commande](#page-395-0) Pause

[Commande](#page-392-0) Park

[Commande](#page-418-0) Unpark

[Touche](#page-137-0) Go+

[Menu](https://help2.malighting.com/Topic/e5c9bd78-bb42-4cb3-aa88-a844659b59cc) Tools

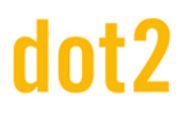

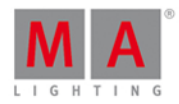

### <span id="page-153-0"></span>6.50. Touche Pause (Large)

La grande touche **Pause** en dessous de l'exécuteur principal est verrouillée à cette exécuteur. Elle effectuera une pause sur les fondus et effets en cours d'exécution sur l'exécuteur principal . La fonction ne peut pas être changé.

Il est important que vous sachiez que les effets s'arrêterons si vous utilisez cette touche Pause!

Vous pouvez reprendre le fondu et les effets en appuyant à nouveau sur la touche Pause .

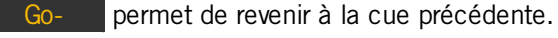

Go+ va à la cue suivante.

La commande réelle géré par la touche Pause est appelée DefGoPause.

Ne pas confondre avec la petite touche Pause de la section des touches de commande. Pour en lire plus à ce sujet cliquez [ici.](#page-152-0)

### 6.51. Touche Please

La touche Please est utilisée pour exécuter une commande.

Si vous utilisez un clavier externe, vous pouvez utiliser la touche Entrée.

Vous pouvez basculer entre activation ou désactivation de toutes les fonctions (attributs) pour le projecteur (s) sélectionné. Lorsque vous avez une sélection, appuyez sur la touche Please deux fois, dans la fenêtre de projecteur (mode tableau) toutes les fonctions sont en fond rouge. Appuyer sur la touche Please une fois désactiveras l'activation. Pour en savoir plus sur ce que cela signifie, allez lire qu'est ce qu'est le [programmeur](#page-77-0) ?.

### Fonction avancée

Si vous appuyez et maintenez la touche **puis appuyez sur** Please ouvriras la fenêtre ligne de [commande](#page-204-0) elle donne des indications .C'est un moyen facile de commencer à taper des commandes au clavier.

liens associés

Qu'est ce qu'est le [programmeur](#page-77-0) ?

Fenêtre de la ligne de [commande](#page-204-0)

### 6.52. Touche [Plus] +

La touche  $+$  à deux fonctions principales.

Elle peut être utilisée pour la sélection de projecteurs et l'attribution de valeurs.

Une troisième fonction est de changer la page exécuteur.

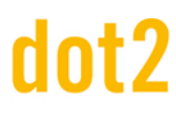

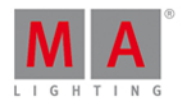

### Sélection de projecteurs

Par exemple vous voulez sélectionner les projecteurs du groupe 5 et en plus le projecteur numéro deux (il ne fait pas partie du Groupe 5).

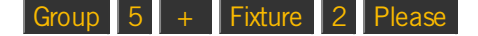

Si vous avez déjà sélectionné le groupe 5, vous pouvez juste ajouter le projecteur à votre sélection:

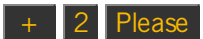

#### Attribution de valeurs

La touche  $+$  peut être utilisé pour attribuer une valeur supérieure à la valeur actuelle - Rappelez-vous, vous ne pouvez pas aller au-dessus de 100% sur le dimmer.

Par exemple vous avez une sélection de projecteurs à une valeur de dimmer de 50% et vous voulez ajouter 20%. Voici ce que vous devez tapez (vous avez déjà sélectionné les projecteurs):

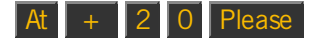

Cela devrais faire l'affaire.

Il ya une petite fonction supplémentaire pour la touche  $+$  Si vous appuyez deux fois elle ajoute automatiquement 10% à la valeur. Donc, vous pourriez avoir la même en appuyant sur la touche  $+$  quatre fois.

Valeur absolue ou valeur relative

La description ci-dessus concerne la mise en valeur relative. Vous pouvez également définir une valeur positive absolue.

La différence entre une valeur relative ou absolue est un espace entre le signe plus et le nombre.

Pour définir une valeur relative vous pourriez écrire dans la ligne de commande **at + 5** (exécuter la commande en appuyant sur Please ). Une valeur absolue serait écrit **at +5** (exécuter la commande en appuyant sur Please ).

La valeur positive est généralement implicite sauf si vous le spécifiez différemment - donc vous avez juste besoin de taper **at 5** Please .

En utilisant les touches, vous pouvez simplement appuyer sur  $\overline{A}$  5 Please. Si vous pour une raison quelconque devez ajouter le plus la vous pouvez appuyer sur  $At +$  (tenir pendant que vous tapez la valeur) 5 Please en tenant le plus et en tapant la valeur cela supprime l'espace entre le signe et la valeur. À l'aide de la calculatrice (vous pouvez obtenir avec un court appuis sur l' encodeur pour la valeur que vous souhaitez définir), vous pouvez appuyer sur le bouton  $+/-$  pour ajouter le signe sans espace. Pour les valeurs relatives, vous pouvez utiliser le bouton  $+$ .

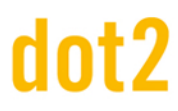

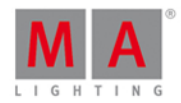

### Sélection de la page

Vous pouvez utiliser la touche + pour changer de page active. Si vous voulez aller à la page suivante, vous pouvez utiliser les touches ci dessous:

#### $Page \ + \$  Please

Vous pouvez également calculez. Si vous êtes à la page 2 et que vous voulez aller à la page 5, vous pouvez utiliser les touches suivantes:

 $Page$  + 3 Please

liens associés

[Commande](#page-335-0) + [Plus]

Fenêtre [Calculatrice](#page-185-0)

### 6.53. Touche Preset

Lorsque vous appuyez sur la touche Preset vous voyez alors la fenêtre de réglages [prédéfinis](#page-274-0) (presets) sur l'écran 1 et la [commande](#page-396-0) Preset dans la ligne de commande.

Si vous avez besoin d'en apprendre plus à propos des presets, suivez les liens: Qu'est ce qu'un prés réglage (preset) ? et Comment travailler avec des [préréglages](#page-102-0) (presets) ?

#### Fenêtre de réglage près définis (Presets)

Cette fenêtre change selon le type de preset sélectionné. Par exemple si vous sélectionnez la couleur dans la barre de type Preset sur le côté droit de l'écran 1 alors la vue Preset vous affiche tous les presets de couleurs, si vous sélectionnez Position elle vous montre les presets de position.

La fenêtre Preset vous permet de puiser dans les près réglages affiché à l'écran pour charger les valeurs. Lire Comment travailler avec des [préréglages](#page-102-0) (presets) ? pour apprendre en détails le processus.

#### Commande Preset

La commande preset est une fonction simple qui consiste à attribuer aux projecteurs des préréglages. Cela pourrait être plus facile en utilisant les écrans, mais vous pouvez aussi le faire en utilisant les touches et donc les commandes.

Si vous avez besoin d'utiliser le preset numéro 1 position sur un projecteur, alors vous pouvez tapez la commande suivante (à partir du programmeur vide):

### Fixture 1 At Preset 2 . 1 Please

Dans cet exemple, nous utilisons le "2.1" pour dire à la console d'utiliser le premier preset dans les presets de position. Le numéro 2 de cette commande indique à la console que c'est un préréglage de la famille position. Le chiffre 1 indique que c'est le premier prés réglage.

Sur le côté droit de l'écran 1 vous pouvez voir les différents types de prés réglages. Celui du haut est le numéro 1,

156

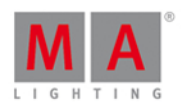

puis le deuxième est le numéro 2 et ainsi de suite. Ce n'est pas une liste fixe. Elle change en fonction des projecteurs configurés. Il s'ensuit généralement un ordre spécifique. Par exemple Dimmer est toujours devant Position. Ainsi dans l'exemple plus haut, nous pouvons voir que position est le deuxième type de présets.

Fonctions avancées

Lorsque vous appuyez et maintenez la touche **PLA** puis appuyez sur la touche Preset alors vous obtenez la [commande](#page-397-0) Preset Type.

Elle peut être utilisée pour activer les différents types présets. C'est la même chose que de toucher les différents boutons sur l'écran.

Comme le nombre peut varier en fonction de vos projecteurs patchés, il est préférable d'utiliser le nom du type préset. Dans ce cas vous devez écrire dans la ligne de commande.

+ Preset 1 est souvent la même chose que **PresetType "Dimmer"**.

Liens associés

Qu'est ce qu'un prés réglage [\(preset\)](#page-78-0) ?

[Comment](#page-102-0) travailler avec des prés réglages (presets) ?

[Fenêtre](#page-274-0) de prés [réglage](#page-78-0) [\(presets\)](#page-274-0)

[Commande](#page-396-0) Preset

[Commande](#page-397-0) PresetType

### <span id="page-156-0"></span>6.54. Touche Prev (Précèdent)

La touche Prev peut être utilisée pour revenir en arrière dans la sélection des projecteurs.

Si vous n'avez pas de sélection de projecteurs, elle commenceras avec le projecteur qui à le numéro d'identification le plus élevé. A chaque pression elle sélectionneras le projecteur précédent.

Si vous avez une sélection de projecteurs, elle feras une sélection en arrière (dans l'ordre de sélection).

La touche Next permet une sélection en avant dans le groupe de projecteurs sélectionnés. La touche Set sert à re-sélectionner tous les projecteurs.

liens associés

[Touche](#page-146-0) Next

[Touche](#page-158-0) Set

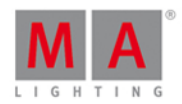

### 6.55. touche Prvw (Preview) Aperçu

La touche Prw est utilisée pour activer le mode pré-visualisation et exécuter des commandes dans l'aperçu.

La commande exécutée par la touche est la [Commande](#page-398-0) Preview (Aperçu).

Elle vous permet d'exécuter des cues dans le programme sans affecter la sortie de votre console.

Tant que vous êtes dans le mode de pré-visualisation, le programmeur fonctionne comme la fonction (blind) aveugle, mais vous pouvez également exécuter des cues avec leurs temps. Vos écrans vous montrent le contenu des cues et si vous avez un 3D DOT2 connecté, vous pouvez voir les cues sur le 3D DOT2.

Appuyer sur la touche Prw (Aperçu) suivie de la touche Please vous mènera au mode Aperçu..

La touche Prvw clignote pendant que vous êtes dans le mode de pré-visualisation.

Vous pouvez voir les temps de cue dans la mémoire suivante en appuyant sur la petite touche Go+ et sur la touche Prw. Vous pouvez également faire marche arriere en appuyant sur la petite touche Go- et sur la touche Prw

Vous pouvez quitter le mode d'aperçu en appuyant sur la touche Off suivie de la touche Prw.

Vous pouvez choisir de pré-visualiser une cue spécifique: Prvw Cue 3 Please pré-visualise la cue 3 de l'exécuteur principal.

Vous pouvez pré-visualiser un exécuteur différent (du principal): Prvw suivie par l'une des touche de l'exécuteur donneras un aperçu de la liste de cues contenu dans cet exécuteur.

lien associé

[Commande](#page-398-0) Aperçu Preview

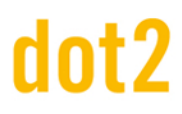

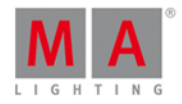

### 6.56. Touche Select

En appuyant sur la touche Select vous obtenez la [commande](#page-404-0) Select.

Elle peut être utilisée pour sélectionner les projecteurs utilisés dans un exécuteur.

Par exemple vous devez sélectionner tous les projecteurs utilisés dans la liste de mémoires (=séquence) de l'exécuteur 2:

Appuyez sur Select puis appuyez sur une des touches associées à l'exécuteur numéro 2.

Ou si vous avez besoin de sélectionner seulement les projecteurs enregistrés dans la mémoire/cue 3 de l'exécuteur 5 :

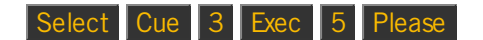

lien associé

[Commande](#page-404-0) Select

### <span id="page-158-0"></span>6.57. Touche Set

La touche Set est utilisée en association avec les touches Next et Prev.

Elle est utilisée lorsque vous avez sélectionné certains projecteurs et que vous voulez travailler avec l'un d'eux dans votre sélection. Vous pouvez utiliser ensuite les touches Next et Prev pour aller de projecteurs en projecteurs. Si vous avez besoin de sélectionner à nouveau tous les projecteurs dans votre sélection, appuyer sur Set.

liens associés

[Touche](#page-146-0) Next

Touche Prev [\(précèdent\)](#page-156-0)

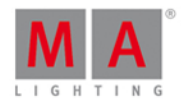

### 6.58. Touche Setup

Appuyer sur la touche Setup ouvre et ferme la [fenêtre](#page-307-0) Setup sur l'écran 1.

Ici vous pouvez changer la configuration de votre spectacle et de la console.

Ici vous ajoutez également et des projecteurs a votre patch.

lien associé

[Fenêtre](#page-307-0) Setup

### 6.59. Touche Speed

La touche Speed vous permet de régler la vitesse de défilement des chasers et effets. Pour en savoir plus sur les Chasers, suivez les liens ci-dessous.

Appuyer sur la touche Speed vous donne la [commande](#page-381-0) Learn.

Si vous avez un Chaser ou un effet alors vous pouvez appuyer et maintenir la touche Speed pendant que vous appuyez en rythme plusieurs fois de suite sur une des touches associées à l'exécuteur du Chaser ou de l' effet. Cela va régler la vitesse (en BPM) du chaser ou de l'effet qui s'exécutent.

La touche de Speed peut également être utilisée pour créer un Master Rate.

Pressez Store Speed puis sur la touche de l'exécuteur que vous desirez assigner en master Rate.

Un Master Rate peut être utilisé pour ajuster dynamiquement la synchronisation de l'exécuteur principal .

Liens associés

Qu'est ce qu'un [chaser](#page-85-0) ?

[Comment](#page-111-0) utiliser les chasers ?

[Commande](#page-381-0) Learn

### 6.60. Touche Store

La touche Store est utilisée lorsque vous avez besoin d'enregistrer quelque chose.

Vous enregistrez le contenu de votre programmeur, ce que vous enregistrez dépend de là ou vous appuyez, ou de ce que vous tapez après Store

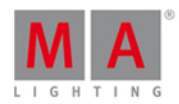

Voici quelques exemples:

Store Cue 1 Please

Cela va enregistrer les valeurs actives de votre programmeur dans la cue/mémoire numéro 1 dans l'exécuteur principal.

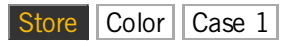

Cela enregistre les valeurs de couleurs actives dans dans la case de couleur prédéfinie (=Preset) numéro 1

### Store Preset 4 . 1 Please

Enregistreras le Preset 1 de la famille de Preset du type 4 (cette famille est celle utilisée pour la couleur).

souvent lorsque vous enregistrez quelque chose sur un emplacement qui à déjà du contenu, il vous seras demandé que faire. Ce seras souvent les mêmes options:

**Fusionner** ajouteras les valeurs à l'emplacement désigné.

**Retirer** n'enregistreras pas les valeurs actives, mais supprimeras toutes les valeurs du même type que celle active, existantes de l'emplacement.

**Écraser** enregistreras les valeurs actives et supprimeras toutes les autres valeurs.

**Créer une deuxième cue/mémoire** enregistrera les valeurs actives dans une deuxième cue/mémoire (cette option apparaît lorsque votre liste de mémoire (=séquence) contient une seule cue/mémoire).

### Fonction avancée

Une pression prolongée sur la touche **PIA** puis sur la touche Store vous donnera la [commande](#page-411-0) StoreLook. Lorsque vous enregistrez une cue/mémoire avec StoreLook vous enregistrez les valeurs actuelles des dimmers pour tous les projecteurs de la console. Cela enregistre également tous les attributs pour les projecteurs qui ont une valeur de dimmer supérieur à 0. Donc seront enregistrer les valeurs actives du programmeur, les valeurs de dimmer et toute les valeurs d'attribut pour les projecteurs avec une sortie de dimmer au dessus de 0%.

**ET + Store** (cela vous donnera la commande StoreLook) Cue 1 Please

Crée la cue/mémoire numéro 1 un avec tous les attributs des projecteurs qui ont une valeur supérieure à 0 de dimmer et toutes les valeurs de dimmer (même celle avec 0% de dimmer) dans l'exécuteur principal.

liens associés

[Commande](#page-408-0) Store

[Qu'est](#page-77-0) ce qu'est leQu'est ce qu'est le [Programmeur](#page-77-0) ?

[Commande](#page-411-0) StoreLook

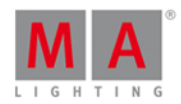

### 6.61. Touche Thru

La touche Thru peut être utilisée pour définir une plage. Cela peut être dans une gamme ou sélection des valeurs.

Plage de sélection

Vous pouvez utiliser Thru pour sélectionner une plage de projecteurs, des groupes ou beaucoup d'autres choses.

Si vous souhaitez sélectionner les projecteurs  $1 + 2 + 3 + 4 + 5$ , vous pouvez utiliser ce qui suit:

#### Fixture 1 Thru 5 Please

Si 1 est le premier projecteur a sélectionner, vous n'avez pas besoin de taper le numéro 1:

#### Fixture Thru 5 Please

Cela sélectionne tous les projecteurs avec un numéro d'identification (ID) allant jusqu'à 5.

Si le projecteur 5 est celui avec le numéro d'identification (ID) plus haut , alors nous pouvons le faire plus court:

#### **Fixture** Thru Please

Cela permet de sélectionner tous les projecteurs, de la première à la dernière.

Si vous ne définissez pas de fonction ou commande, alors la console utilisera Fixture par défaut

Thru Please

Cela permet de sélectionner tous les projecteurs, de votre spectacle.

Au lieu de Fixture vous pouvez utiliser un tas d'autres choses. Cela pourrait être Groupes, Presets, macros, etc.

Plage de valeurs

Lorsque vous avez une sélection de projecteurs, vous pouvez leur distribuer des valeurs, dans une plage.

#### At 1 0 Thru 1 0 0 Please

Cette commande va distribuer les valeurs de dimmer de 10% à 100% sur vos projecteurs sélectionnés.

Vous pouvez également utiliser plusieurs plages de valeurs.

### $\boxed{A t}$   $\boxed{1}$   $\boxed{0}$   $\boxed{1}$   $\boxed{0}$   $\boxed{0}$   $\boxed{P}$   $P}$   $P}$   $P}$   $P}$   $P$   $P}$   $P$   $P}$   $P$   $P}$   $P$   $P}$   $P$   $P}$   $P$   $P}$   $P$   $P$   $P}$   $P$   $P$   $P}$   $P$   $P$   $P}$   $P$   $P$   $P}$   $P$   $P$   $P}$   $P$   $P$   $P}$   $P$   $P$   $P$

Cela distribueras les valeurs de dimmer 10%, jusqu'à 100% sur la moitié de votre sélection et sur la seconde moitié seront distribuées les valeurs de dimmer de 100% jusqu'à 10%.

lien associé

[Commande](#page-414-0) Thru

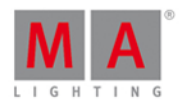

### 6.62. Touche Time

Appuyer sur la touche Time pour ouvrir la [fenêtre](#page-318-0) de temps par défaut.

Grâce à cette fenêtre, vous pouvez définir les différents temps utilisés lors de l'enregistrement de nouvelles cues.

Si vous enregistrez une cue et avez appuyé sur la touche Store alors la touche Time

clignote lorsque vous avez défini un temps autre que les paramètres par défaut.

Aussi lorsque vous enregistrez des cues, vous pouvez stocker temporairement un temps différent de vos valeurs par défaut en utilisant la touche Time . Lors de l'utilisation du temps dans [l'enregistrement](#page-362-0) vous obtenez la commande Fade.

#### Exemple

Vous souhaitez enregistrer la cue 2 avec un temps de transfert ( Fade ) de 3 secondes. Appuyez sur:

Store Cue 2 Time 3 Please

Notez que la ligne de commande est en fait en train de changer la commande de temps en fade:

Store Cue 2 Fade 3

Si vous continuez à appuyer sur la touche Time lors de l'opération d'enregistrement, vous pouvez accéder à tous les différents temps possibles d'une cue (sauf les temps de type de réglages prédefinis).

Store Cue 1 Time 2 Time 3 Time 4 Time 5 Time 6 Time 7

Cela vous donne dans la ligne de commande:

Store Cue 1 Fade 2 OutFade 3 Delay 4 OutDelay 5 SnapPercent 6 CmdDelay 7 **EXIST** 

Liens associés

[Fenêtre](https://help2.malighting.com/Topic/04de1013-9420-4ed7-91c6-0f1cc58d6b71) de temps par défaut

Fade [command](https://help2.malighting.com/Topic/96b21ed2-804c-42e6-9765-5f101405945d)

[Commande](#page-390-0) OutFade

[Commande](#page-352-0) Delay

[Commande](#page-389-0) OutDelay

Commande [SnapPercent](#page-406-0)

[Commande](#page-346-0) CmdDelay

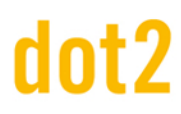

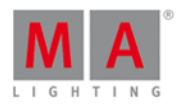

### 6.63. Touche Toggle

La touche Toggle exécutera la [commande](#page-417-0) Toggle.

Elle active ou désactive un exécuteur. Si l'exécuteur est actif, alors cela le désactiveras en appuyant sur Toggle puis l'exécuteur. Si il n'est pas actif, alors il le deviendras lorsque vous utilisez la commande.

Si vous savez quel état vous voulez alors utilisez les touches On et Off.

C'est la fonction par défaut pour les exécuteurs faders.

Si vous avez besoin de cette fonction sur n'importe quelle touche de l'exécuteur, vous pouvez appuyer et maintenir la touche **et appuyer sur la touche** Label (cela vous donnera la [commande](#page-337-0) Assign), puis appuyez sur Toggle puis sur la touche souhaitée de [l'exécuteur.](#page-190-0) Vous pouvez également utiliser la Fenêtre Changer les Fonctions des Exécuteurs Boutons.

### Fonction avancé

Si vous appuyez et maintenez la touche **puis appuyez sur la touche** Toggle vous obtiendrez la [commande](#page-414-1) Temp.

Elle peut être utilisée pour activer un exécuteur temporairement. Lorsque vous appuyez sur  $\frac{100}{100} + \frac{1}{100}$  Toggle puis appuyez sur une touche associée à un exécuteur, l'exécuteur sera actif tant que vous maintenez la touche enfoncée.

Lorsque vous appuyez sur la touche de l'exécuteur la commande de Temp est exécutée et lorsque vous relâchez la touche, elle exécute la commande Temp Off. Cela permettra également de désactiver l'exécuteur si il fonctionnait avant que vous utilisiez la commande "Temp".

Vous pouvez assigner la fonction de Temp à une touche, comme décrit ci-dessus.

liens associés [Commande](#page-417-0) Toggle [Commande](#page-386-0) On [Commande](#page-384-0) Off Fenêtre Changer les Fonctions des [Exécuteurs](#page-190-0) Boutons [Commande](#page-414-1) Temp

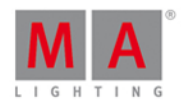

### 6.64. Touche Tools

En appuyant sur la touche Tools vous pouvez ouvrir et fermer la [Fenêtre](#page-321-0) Tools sur l'écran 1.

Ici vous avez accès à différents outils d'aide.

lien associé

[Fenêtre](#page-321-0) Tools

### 6.65. Touche Up

La touche Up peut être utilisée pour faire défiler ou déplacer le curseur vers le haut dans certaines fenêtre.

Elle peut également être utilisée pour modifier la valeur du dernier attribut (=paramètre) touché dans la fenêtre de Type de Preset.

lien associé

[Touche](#page-131-0) Down

### 6.66. Touche Update

Appuyez sur la touche Update enregistre les valeurs actives du programmeur dans la cue/mémoire en cours.

Si vous ne spécifiez pas d'exécuteur, c'est dans l'exécuteur principal que seront enregistrées les valeurs.

Vous pouvez mettre a jour d'autres exécuteurs en appuyant sur Update puis l'une des touches associés à l'exécuteur la mise a jour se feras sur la mémoire en cours.

Si vous mettez à jour un exécuteur qui ne est pas actif, il mettra à jour la première cue/mémoire de cet exécuteur.

### lien associés

[Commande](#page-420-0) Update

### 6.67. Touche œil [View ]

C'est la touche **View** .

Appuyer sur la touche de( l'oeil) vous permet de visualiser les différentes listes de mémoires (=séquences).

Appuyer sur la touche puis sur Please, vous permet de visualiser les différentes mémoires de l'exécuteur principal.

Si vous appuyez sur la touche **puis sur l'une des touches associés à l'un des autres exécuteurs**, s'afficheras la liste détaillée des cues/mémoires pour cet exécuteur.

lien associé

Fenêtre liste de [Cues/mémoires](#page-209-0)

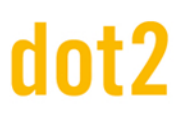

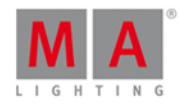

#### 7. Vues et fenêtres

Dans ce chapitre, vous verrez toutes les vues et les fenêtres en détail.

Vous pouvez lire sur chaque vue et fenêtres les options dont vous disposez.

Des liens associés sont inclus pour passer à une autre page ou pour plus d'informations.

Pour une aide contextuelle sur la console:

- 1. Appuyez sur Help (=Aide)
- 2. Tapez dans la vue ou la fenêtre respective.

L'aide contextuelle à la vue ou la fenêtre apparaît dans l'écran 1.

#### <span id="page-165-0"></span>7.1. Control Elements

After creating a new show or loading a show, you get into the default screen.

The default screen at screen 1 the fixtures view. Screen 2 and all further screens load your saved settings.

This screens has subareas, depending on the view and the screen.

- **[Title](#page-171-0) Bar** with information in which view you are and different icons.
- **[Preset](#page-170-0) Type Bar at the right side of screen 1. For the navigation between the preset types.**
- **Status and [Message](#page-312-0) Icons on screen 1. Displays icons regarding status and messages of the console.**
- [Command](#page-167-0) Line on screen 1. Shows you all the commands you entered into the console.
- **[Encoder](#page-167-1) Bar** on screen 1. With information about the function from the respective encoder.
- [View](#page-174-0) Bar at the right side of screen 2 and all further screens. For the navigation between the views.
- [Executor](#page-168-0) Bar on screen 2 and all further screens. With information about the stored executors.

# dnt?

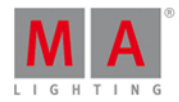

Screen 1

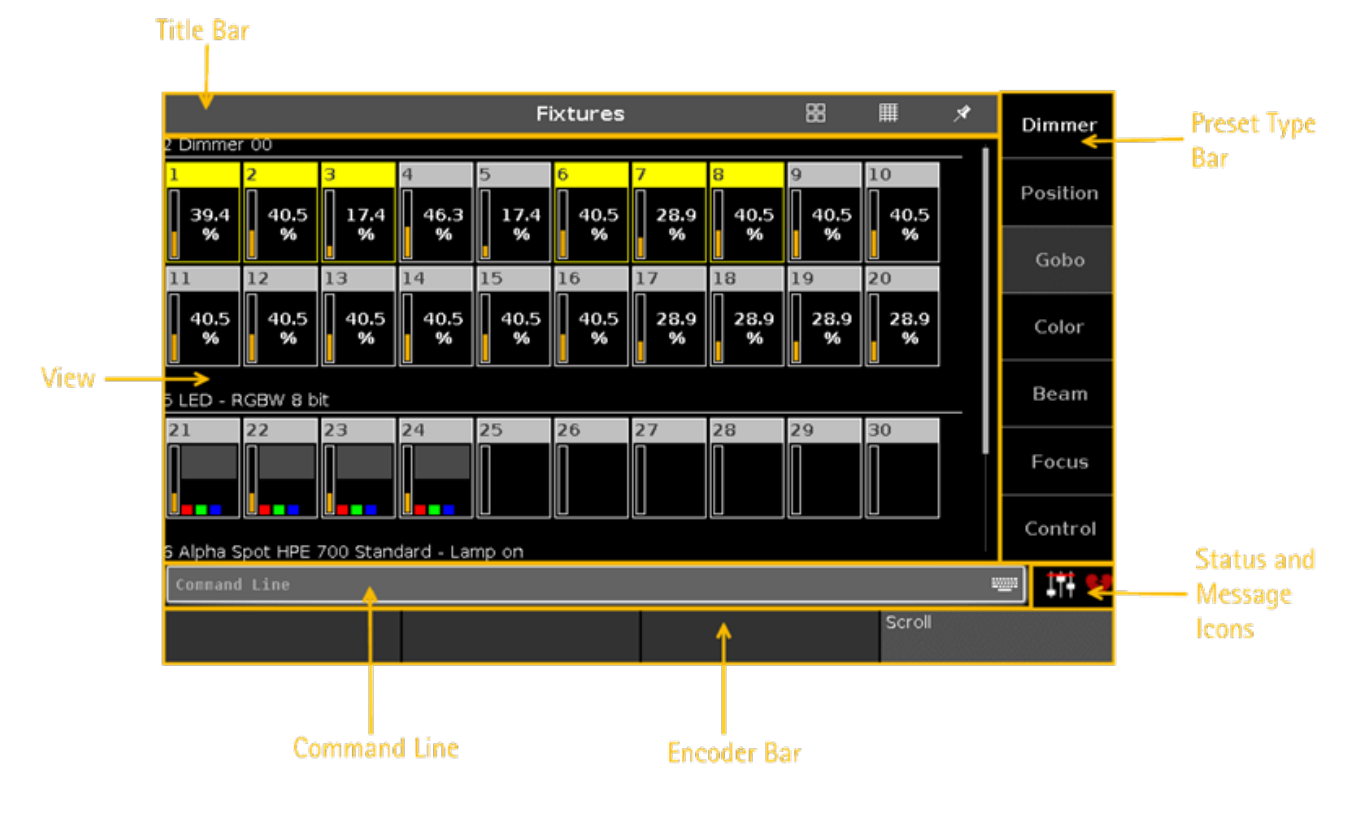

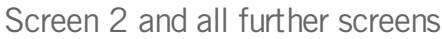

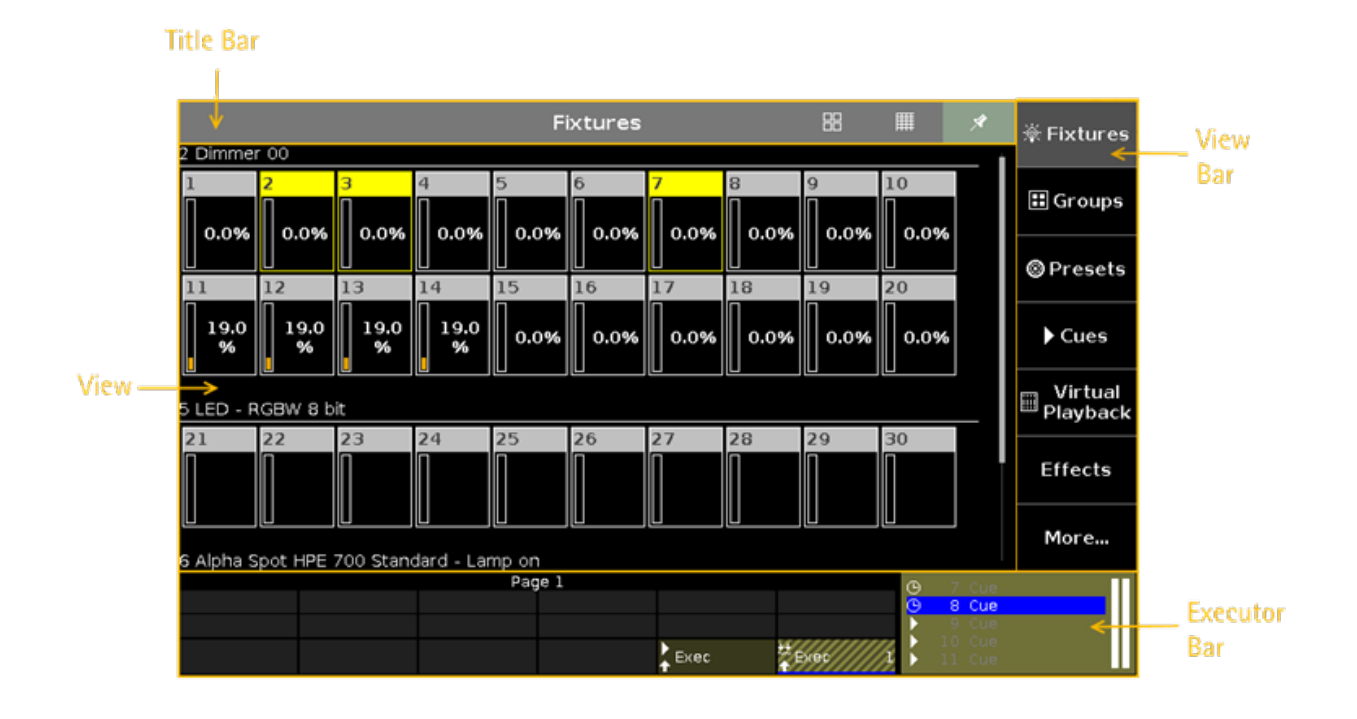

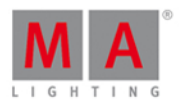

### <span id="page-167-0"></span>7.1.1. Ligne de Commande

La ligne de commande est toujours visible sur l'écran 1. Elle montre toutes les commandes que vous avez inscrits dans la console.

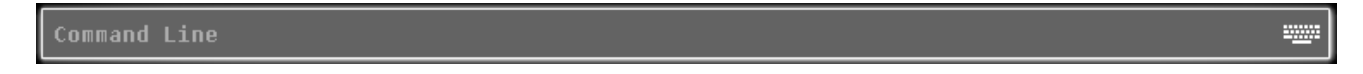

Toutes les [Commandes](#page-329-0) courantes peuvent être entrées avec les Touches de [Commandes](#page-123-0), depuis la zone de commande

Il y a quelques commandes spéciales. Vous ne pouvez les saisir qu'avec le clavier virtuel.

Pour ouvrir le clavier virtuel ou la Fenêtre de la ligne de [commande](#page-204-0): Touchez dans la ligne de commande.

Vérifiez vos entrées de commandes dans la ligne de commande, avant d'appuyer sur Please.

liens associés

- [Commandes](#page-329-0)
- Touche [Commandes](#page-123-0)
- Fenêtre de la ligne de [commande](#page-204-0)

### <span id="page-167-1"></span>7.1.2. Barre Encodeur

La barre des encodeurs est toujours visible sur l'écran 1. Elle renseigne sur la fonction de l'encodeur rotatif respectif.

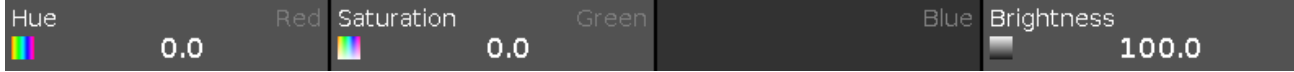

Un encodeur peut avoir deux fonctions. La fonction première d'un encodeur est affiché dans le coin supérieur gauche en blanc.

Si un encodeur a une deuxième fonction, elle est affiché dans le coin supérieur droit en gris.

Pour basculer entre les fonctions : appuyez et maintenez la touche ...

Lorsque l'encodeur est juste gris foncé (grisé), il n'a pas de fonction.

Selon la fenêtre affichée, les encodeurs peuvent avoir les fonctions suivantes :

Scroll, Attributs, Quantité, Fixture ID et beaucoup plus.

Pour modifier la valeur affectée à un encodeur : Appuyez et relacher cet encodeur, appuyez sur la case au dessus de l'encodeur ou faite le tourner.

lien associés

- Eléments de [commande](#page-165-0)
- [Touche](#page-143-0) MA

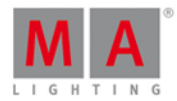

### <span id="page-168-0"></span>7.1.3. Barre exécuteur

La **barre d'exécuteur** est toujours visible sur le bas de l'écran 2 et tous les autres écrans du wing.

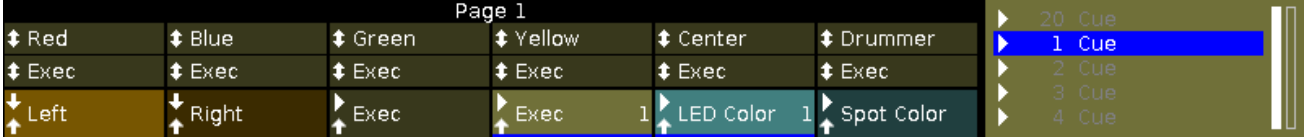

La barre d'exécuteur affiche des informations sur l'exécuteur qui est sauvegardé.

Le haut de la barre d'exécuteur affiche la page en cours et également si un exécuteur est fixée dans une autre page.

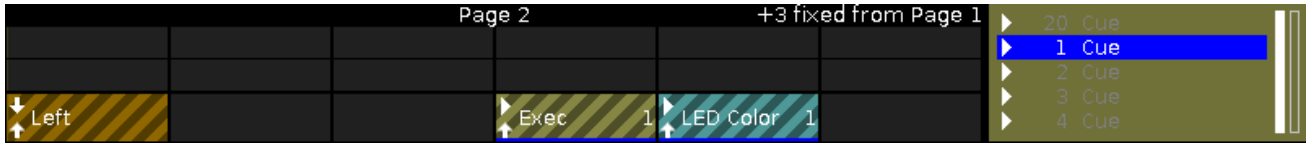

La barre d'exécuteur peut afficher jusqu'à 999 pages.

Pour basculer entre les pages : Pressez Page + ou Page -.

La Couleur de [l'exécuteur](#page-74-0) affiche le type de l'exécuteur.

La barre d'exécuteur est fragmentée dans l'exécuteur principal (à droite), 12 boutons d'exécuteur normal (deux premières lignes) et 6 boutons d'exécuteur fader (ligne du bas).

Si vous enregistrez une cue sur un exécuteur la console demandera de nommer l'exécuteur.

Si vous ne le nommer pas dans le pop-up, l'exécuteur sera appelé **Exec**.

La barre bleue affiche le temps de fondu d'une cue de 0% à 100%.

Pour ouvrir la Fenêtre de la barre [Exécuteur,](#page-230-0) Tapez dans la barre Exécuteur.

Exécuteur principal

A droite de la barre d'exécuteur est affiché l'exécuteur principal avec les deux faders 100 mm.

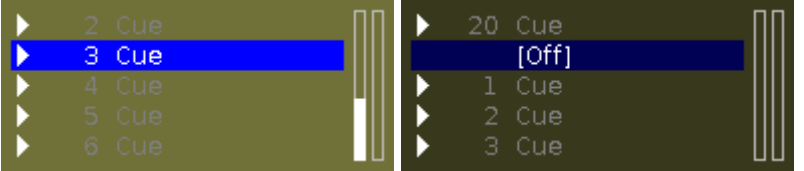

L'Icônes de déclenchement est affichée en premier, puis le numéro de cue (mémoire) avec le nom de la cue (mémoire).

La première barre de fader affiche la position du fader de Master et la seconde barre le XFADER (ou Crossfade).

La cue actuel est affiché dans la deuxième ligne et les cues avant et après sont visibles.

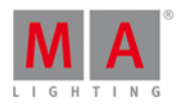

Si l'exécuteur est On , le bouton de l'exécuteur est en surbrillance et le cue actuel est affiché dans la deuxième ligne en blanc.

Si l'exécuteur est éteint, dans la deuxième ligne un [Off] s'affiche.

Exécuteur Fader

Dans la ligne du bas de la barre d'exécuteur, les six exécuteur fader sont visibles.

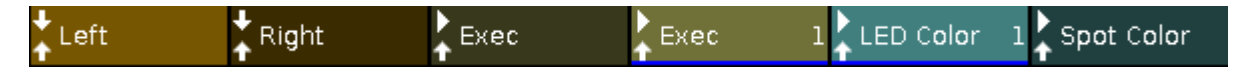

La première et la seconde *cônes [d'exécuteur](#page-175-0)* sont visibles pour respectivement les deux exécuteurbouton sur la console et ensuite le nom de l'exécuteur est affiché.

Si un exécuteur est assigné avec une liste de cues (sequentiel), le numéro de cue sera affichée.

#### Exécuteur Normal

Les deux premières lignes de la barre de l'exécuteur affiche les exécuteurs boutons.

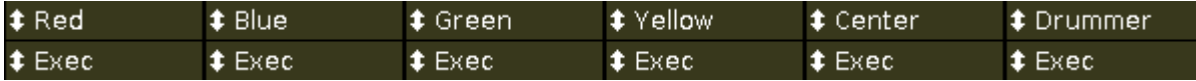

La première *Icônes [d'exécuteur](https://help2.malighting.com/Topic/4bdf0092-9184-4d12-bcf4-42b7a49ef170) est visibles pour l'exécuteur bouton sur la console et ensuite le nom de l'exécuteur.* 

Si un exécuteur est assigné avec une liste de cues, le numéro de cue sera affichée.

#### Liens connexes

- Couleur dans la barre [exécuteur](#page-74-0)
- **Fenêtre de la barre [exécuteur](#page-230-0)**
- [Icônes](#page-175-0)
- Qu' est ce [qu'une](#page-83-1) Cue ?

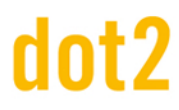

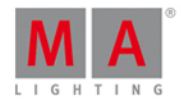

### <span id="page-170-0"></span>7.1.4. Barre de Type de Preset

La barre de type de preset est située sur le côté droit de l'écran 1.

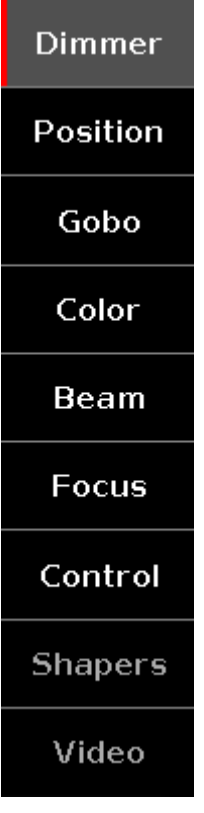

Si aucun projecteur n'est patché, il n'y aura pas de barre de Type de preset affichée.

La couleur de la police en gris dans les écrans de la barre de Type de preset indique que ce Type de preset n'est pas disponible pour le projecteur sélectionné. La couleur de police blanche dans la barre de Type de preset indique que ce Type preset est disponible pour le projecteur actuellement sélectionné.

Il faut aussi noter que le type de preset ne sera présent dans la barre que si au moins un projecteur patch utilise un attribut de ce type. Par exemple, si vous programmez un show avec uniquement des wash, le type de preset Gobo ne sera pas affiché.

Pour accéder à une fenêtre de Type de preset : Appuyez sur le Type de preset dans la barre de Type de preset .

La couleur de fond Grise dans la barre de type preset affiche la vue actuelle.

La couleur rouge sur le côté gauche d'un Type de preset dans la barre indique que cette valeur pourrait être enregistré.

Pour activer ou désactiver les valeurs de preset dans le programmeur des projecteurs sélectionnés : Appuyez sur le bouton respectif du Type preset .

Attributs Type de Preset

Dans la barre de type de preset vous pouvez trouver des options pour les attributs suivants, en fonction de vos projecteurs patchés.

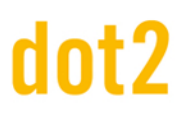

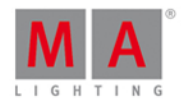

#### [Dimmer](#page-212-0):

Touchez pour modifier les attributs de dimmers, par exemple dim, courbe, master d'intensité.

#### [Position](#page-271-0):

Touchez pour modifier les attributs de position, par exemple Pan et Tilt.

#### [Gobo:](#page-240-0)

Touchez pour modifier les attributs de gobos, par exemple roues de gobos et clips.

#### [Color:](#page-199-0)

Touchez pour modifier les attributs de couleur, par exemple couleur, MixColor ( Mélange de couleurs), HSBC. Dans cette vue, vous pouvez aller dans le dialogue et jouer avec le pickers, fader et nuancier.

#### [Beam:](#page-182-0)

Touchez pour modifier les attributs de beam, par exemple shutter, iris et frost.

#### [Focus:](#page-237-0)

Touchez pour modifier les attributs de focus, par exemple focus et zoom.

#### [Control](#page-207-0):

Touchez pour modifier les attributs de contrôle, par exemple le contrôle de la lampe, réglage globaux du projecteur ou resets.

#### [Shapers:](#page-308-0)

Touchez pour modifier les attributs de shaper ( couteaux), par exemple position ou rotation des couteaux.

#### [Video](#page-321-1):

Touchez pour modifier les attributs vidéo, par exemple Keystone, effets vidéo et la taille de la vidéo.

### <span id="page-171-0"></span>7.1.5. Barre de Titre

Toutes les informations et icônes différentes avec leurs positions dans la barre de titre que vous allez voir.

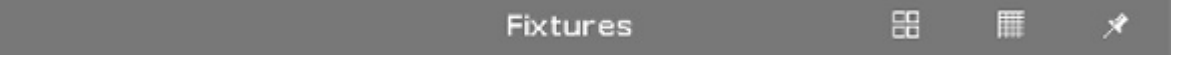

Tous les changements que vous faites dans dans la barre de titre grise inter-agissent directement avec la console.

Il existe différentes icônes dans la barre de titre, en fonction de votre fenêtre actuel.

### 昍

**Fenêtre Symbole** : Situé sur la barre de titre dans la fenêtre de [projecteurs](#page-232-0). Appuyez dessus pour passer à en fenêtre symbole.

噩

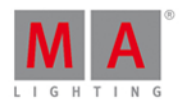

**Fenêtre Tableau**: Situé sur la barre de titre dans la fenêtre de [projecteurs](https://help2.malighting.com/Topic/989f0b88-de3d-4818-8c0b-a69fa90b2106). Appuyez dessus pour passer à en fenêtre tableau.

### 矛

**Pin:** Situé dans la barre de titre de la fenêtre de projecteurs, fenêtre de réglages [prédéfinis](#page-274-0), fenêtre de cues et la [fenêtre](#page-213-0) DMX.

Cliquez sur l'icône pour désactiver le mode d'affichage dynamique.

### $\boldsymbol{r}$

**Outil:** Situé dans la barre de titre de la fenêtre de cues et la la fenêtre de la barre [exécuteur](https://help2.malighting.com/Topic/d8ca000e-cf13-448d-ac3e-129272e731d8). Cliquez dessus pour aller aux paramètres de cues.

### 血

Poubelle: Situé dans la barre de titre de la fenêtre [charger](#page-251-0) un show. Appuyez sur pour supprimer un show.

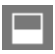

**Fenêtre**: Situé dans la barre de titre de la [fenêtre](#page-213-0) DMX.

Touchez pour obtenir la fenêtre complète avec les attributs ou supprimer la fenêtre complète.

### 古

**Réduire**: Situé dans la fenêtre de la barre [exécuteur](https://help2.malighting.com/Topic/d8ca000e-cf13-448d-ac3e-129272e731d8).

Appuyez sur pour réduire la fenêtre de la barre d'exécuteur.

Si vous voyez cette icône, vous pouvez aussi fermer la vue en glissant du haut de l'écran vers le bas.

### ь¢

Saut Arrière: Situé dans Sélection ID (s) [Projecteurs](#page-286-0) dans la fenêtre de barre de titre. Appuyez sur pour aller en arrière à la prochaine ID projecteur libre.

### $\blacklozenge$ .

**Saut Avant**: Situé dans Sélection ID (s) [Projecteurs](https://help2.malighting.com/Topic/01949542-9b01-4052-b2c5-ac718d5dbdfe) dans la fenêtre de barre de titre. Appuyez sur pour aller à la prochaine ID projecteur libre.

### Ąγ

**Effet Continu:** Situé dans la barre de titre de la fenêtre de réglage prédéfini. Appuyez dessus pour ouvrir la fenêtre d'effet correspondant.

### $\bf{f}$

Panneau d'information: Situé dans le [Setup](#page-307-0). Appuyez dessus pour ouvrir la fenêtre [Informations](https://help2.malighting.com/Topic/aeea08ec-762b-4fbc-b77b-cb65a68e08ca) système.

### $\zeta$  Esc

**Esc**: Situé sur le côté gauche d'une barre de titre. Appuyez dessus pour quitter la vue actuelle.

#### ok V

**OK**: Situé sur le côté droit d'une barre de titre. Touchez pour confirmer vos modifications.

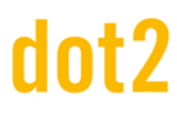

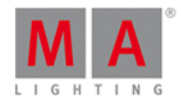

Barre de titre Mode Effect

Si un effet est exécuté sur un projecteur sélectionné, la fenêtre de réglage pédéfini change en mode effet et ont obtient une barre de titre bleue.

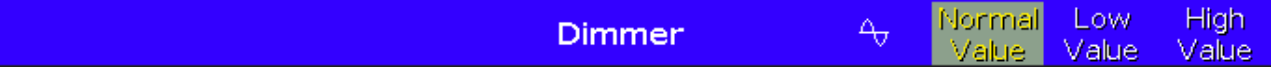

### $\Delta_{\rm O}$

### **Effet Continu:**

Situé dans la barre de titre de la fenêtre de réglage prédéfini. Appuyez dessus pour ouvrir la fenêtre d'effet correspondant.

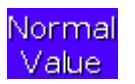

#### **Valeur normale:**

Affiche la valeur la plus faible et la plus grande de l'effet actuel. Touchez pour remettre l'effet en cours d'exécution a sa une normale.

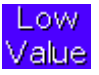

### **Valeur Faible :**

Appuyez dessus pour changer la valeur la plus faible de l'effet sélectionné.

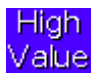

#### **Valeur Haute :**

Appuyez dessus pour changer la valeur la plus élevée de l'effet sélectionné. Aperçu barre de titre

Aperçu de la barre de titre

Si le mode preview (prévisualisation) est activée, la fenêtre de projecteurs passe en mode de prévisualisation et ont obtient une barre de titre rouge.

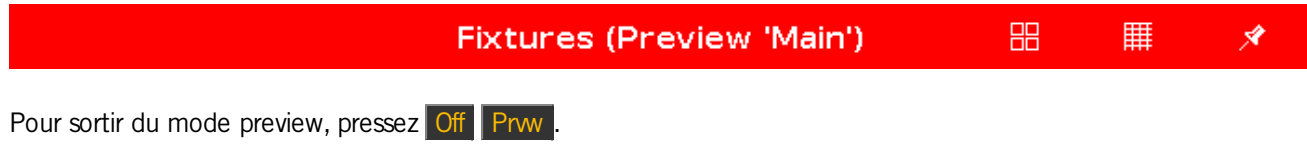

Barre de titre Table de configuration des projecteurs

Toutes les barres de titre à partir de la Table de configuration des projecteurs sont affichés en bleu.

Patch and Fixture Schedule

Done v

Quand une barre de titre bleue apparaît, c'est que vous êtes dans un mode dans lequel les changements n'interagissent pas directement avec la console.

Ils ont besoin d'êtres appliquer avec **Done (Terminé)** Done

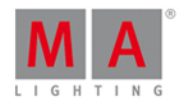

### <span id="page-174-0"></span>7.1.6. Barre de vues/ Fenêtre

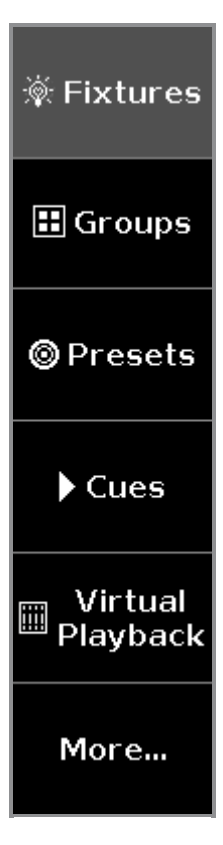

La barre de vue/ fenêtre est située sur le côté droit de l'écran 2 et tous les autres écrans.

Dans la barre de vue/ fenêtre, vous sélectionnez la vue de l'écran.

La vue sélectionnée s'affiche avec un fond gris dans la barre de la vue.

Il y a un choix de sept vues.

#### **1. Projecteurs**

Appuyez dessus pour aller à la [fenêtre](#page-242-0) de [projecteurs,](#page-232-0) pour voir tous vos projecteurs patchés, les attributs et leurs valeurs.

#### **2. Groupes**

Appuyez dessus pour aller à la fenêtre de [groupes](#page-242-0), pour voir tous les groupes enregistrés pour une sélection rapide des projecteurs.

#### **3. Réglages Prédéfinis**

Appuyez dessus pour aller à la [fenêtre](#page-242-0) des réglages [prédéfinis,](#page-274-0) pour voir toutes les palettes de réglages prédéfinis, en fonction du type de réglage sélectionné dans le barre de type de [Preset.](#page-170-0)

#### **4.Mémoires/ Cues**

Appuyez dessus pour aller à la [fenêtre](#page-242-0) de [cues](#page-209-0), pour voir toutes les mémoires de l'exécuteur principal et leurs paramètres.

#### **5. Exécuteurs Virtuels**

Appuyez dessus pour aller à la [fenêtre](#page-242-0) de [executeurs](#page-323-0) virtuels, pour voir les exécuteurs virtuels.

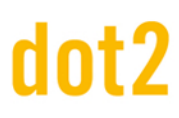

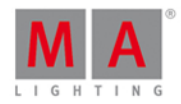

### **6. Effets**

Appuyez dessus pour aller à la [fenêtre](#page-242-0) des [effets](#page-218-0), pour voir tous les effets, selon le type de preset sélectionné dans le barre de type de [Preset](#page-170-0).

### **7. Plus...**

Appuyez dessus pour aller à la fenêtre de [sélection](#page-299-0) des vues, pour voir toutes les vues disponibles. Sur un écran externe. Appuyez dessus pour aller à [Sélectionnez](#page-299-1) la vue de la fenêtre pour l'écran externe.

#### <span id="page-175-0"></span>7.2. Icônes utilisées dans les Vues et fenêtres

les icônes suivantes sont utilisées dans la console dot 2.

### Icônes normales des Exécuteur

Les icônes d'[exécuteur](#page-168-0) sont visibles dans la barre exécuteur pour tous les exécuteurs normaux. L'icônes exécuteur affiche le type de fonctionnent de l'exécuteur.

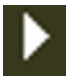

**Go:** L'exécuteur appelle la mémoire suivante.

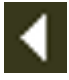

**Go Back:** L'exécuteur appelle la mémoire précédente.

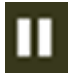

**Pause:** L'exécuteur arrête un x-fade et les effets de la cue actuelle.

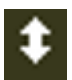

**Toggle:** l'exécuteur est activé ou désactivé.

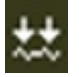

**Learn:** L'exécuteur apprend par appuie successifs le BPM.

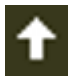

**Flash:** L'exécuteur appelle la cue 1 jusqu'à ce que vous arrêtiez d'appuyer sur la touche.

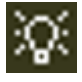

**Select:** L'exécuteur sélectionne tous les projecteurs de la séquence.

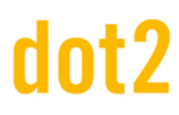

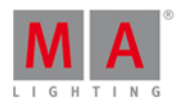

### Icônes Spécial Master Rate

Ajouter aux icônes de l'[exécuteur](#page-168-0) normales il y a des icônes de Spécial Master Rate visible dans la barre exécuteur. Ces icônes s'affiche en fonction du master attribué.

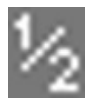

**HalfRate:** Divise le taux actuel par 2.

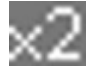

**DoubleRate:** Multiplie le taux actuel par 2.

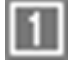

**Rate1:** Remet le taux actuel à 1 sur 1.

Icônes Programme spécial Master Time

Ajouter aux icônes de l'exécuteur normales il y a des icônes de Programme Spécial Master Time visible dans la barre [exécuteur](https://help2.malighting.com/Topic/af87cdc8-b54b-41ee-b614-26065230c7ec).

Ces icônes s'affiche en fonction du master attribué.

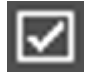

**On:** Active le master programme time.

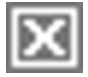

**Off:** Désactive le master programme time.

### Icônes de déclenchement

Les icônes de [déclenchement](#page-230-0) sont visibles dans la barre [exécuteur](#page-168-0) pour l'exécuteur principal et dans la fenêtre barre exécuteur.

Les icônes de déclenchement montre avec quel déclenchent la cue sera appelé.

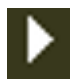

**Go:** Avance de cue en cue.

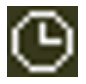

**Time / Heure**:Appelle la cue avec un temps donné.

# Int?

# dot2 User Manual

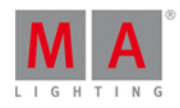

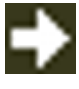

**Follow:** Appelle la cue après que tous les temps de la mémoire précédente sont exécutés.

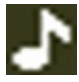

**Sound:** Appelle la cue par un signal sonore.

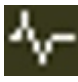

**BPM:** Appelle la cue en via un signal BPM entrant.

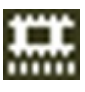

**SMPTE:** Appelle la cue via un signal timecode vidéo entrant.

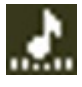

**MTC:** Appelle la cue via un signal Midi timecode entrant.

Liens associés

- **Barre [exécuteur](#page-230-0)**
- **Fenêtre barre [exécuteur](#page-230-0)**
- Sélection du [déclenchement](#page-297-0)

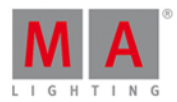

### 7.3. Add New Fixtures Window

The **Add New Fixtures Window** is located in the [Setup](#page-307-0), column **Show**, Patch & Fixture [Schedule](#page-268-0), **Add New Fixtures**.

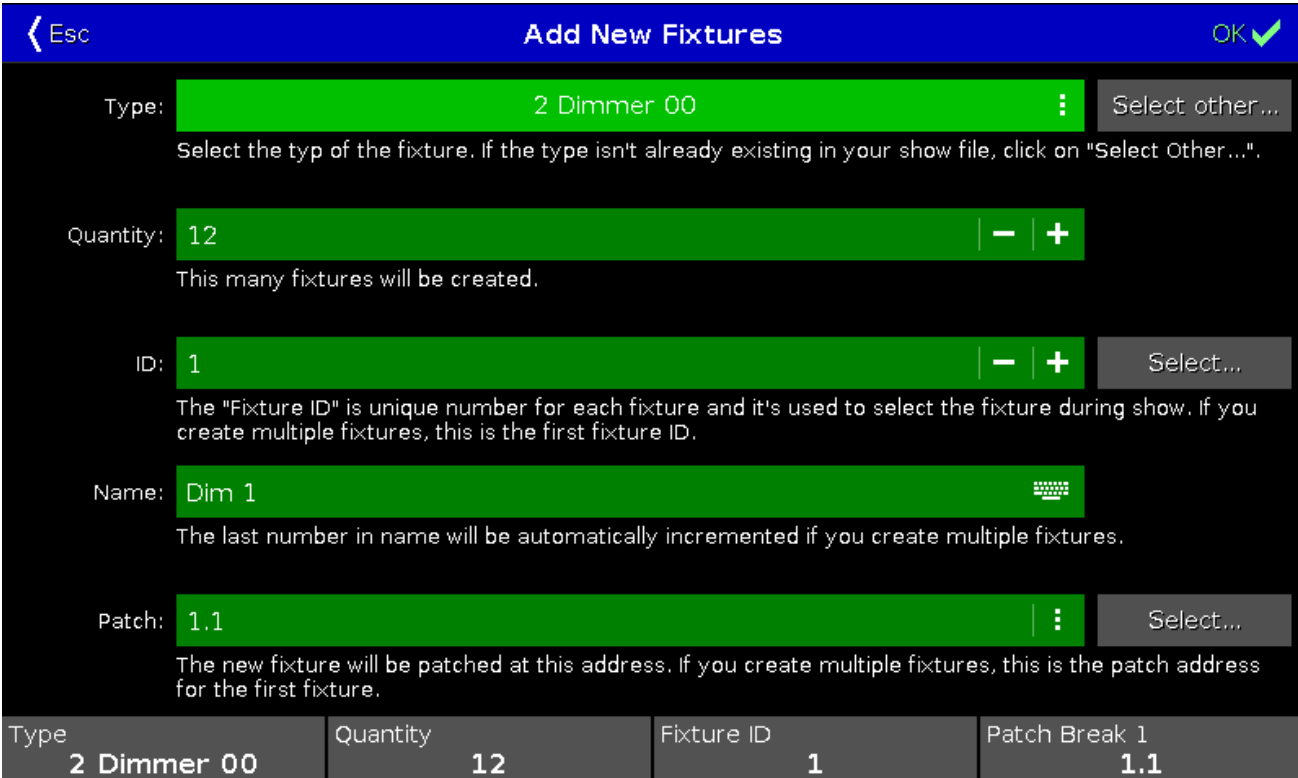

In this view,you select your **fixture type**, the **quantity**, the **fixture ID**, the **fixture name** and the **patch address**. There are five edit lines.

### **Type:**

This edit line contains a drop down list with four standard fixture types

- 2 Dimmer 00
- 3 LED RGB 8 bit
- 4 LED RGBA 8 bit
- 5 LED RGBW 8 bit

and those which are already in the current show file exist.

To open the drop down list, tap the three dots in the edit line.

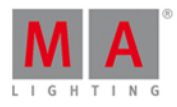

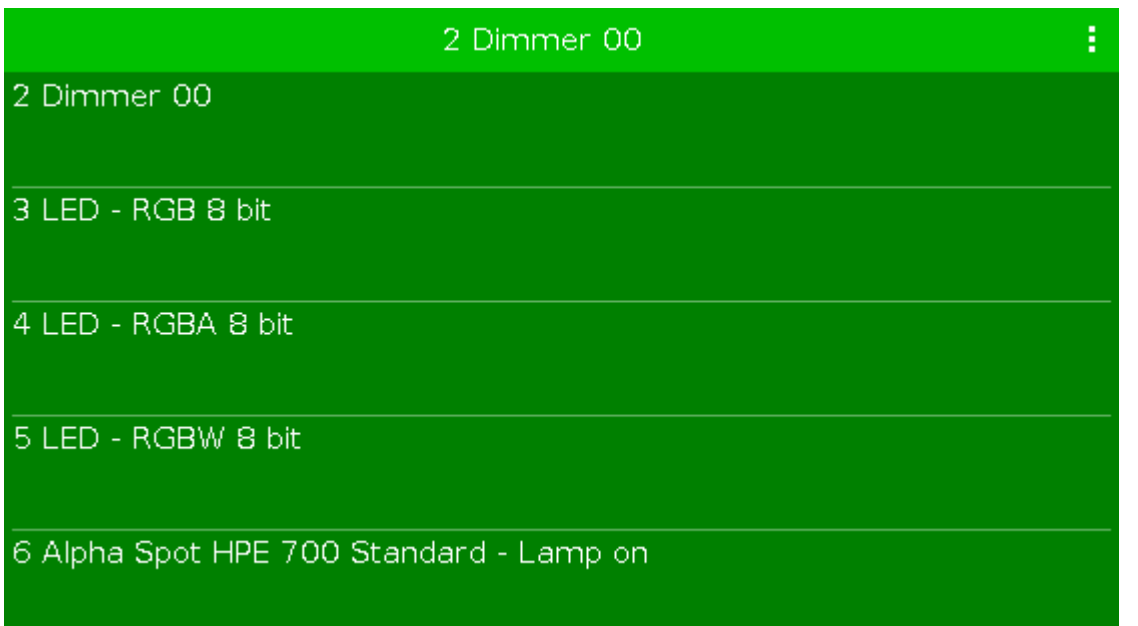

To import another fixture type from the library into the show file, which is not in the drop down list, tap Select other... on the right.

It opens the **Import Fixture Type Window**.

#### **Quantity:**

This edit line displays how many fixtures will be created. To select the quantity, tap the plus or minus.

### **ID:**

This edit line displays the next available fixture ID. To select a fixture ID, tap the plus or minus. To get an overview about assigned and available fixture IDs, tap Select... on the right. It opens the Select Fixture ID(s) [Window](#page-286-0).

#### **Name:**

This edit line displays the name of the fixture.

To edit the name, tap at the keyboard **.** It opens the edit name window.

Ifyou create multiple fixtures with the same name, the name will get a consecutive number at the end of the name.

### **Patch:**

This edit line displays the next available patch address.

To select another universe or address, tap the three dots  $\mathbf{i}$  in the edit line.

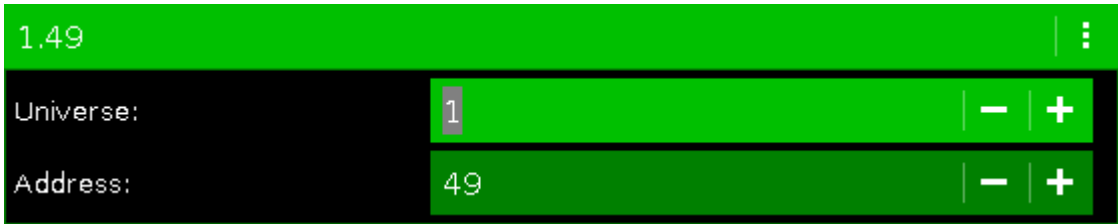
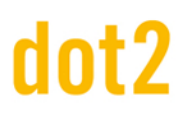

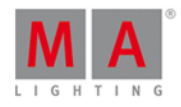

It opens the drop down list.

To get an overview about assigned and available DMX addresses, tap  $\sqrt{\text{Select...}}$  on the right.. It opens the Select DMX [Address...](#page-282-0) Window.

To confirm your settings and add new fixtures, tap  $\sim$  in the title bar. You are back in the Patch and Fixture Schedule.

To leave the **Add New Fixtures Window**, tap **KESC** in the title bar or **ESC** on the console. You are back in the **Patch and Fixture Schedule**.

### Encoder Bar Functions

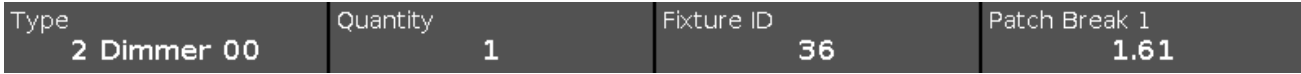

#### **Type:**

To scroll in the drop-down list from the edit line Type, turn the encoder left or right. To open the **Import Fixture Type [Window](#page-246-0)**, press or tap the encoder.

#### **Quantity:**

To select the quantity in the edit line Quantity, turn the encoder left or right.

#### **Fixture ID:**

To select the fixture ID in the edit line ID, turn the encoder left or right. To open the **Select Fixture ID(s) Window**, press or tap the encoder.

#### **Patch Break 1:**

To select the DMX address, turn the encoder left or right. To open the Select DMX [Address...](#page-282-0) Window, press or tap the encoder.

#### Related Links

- [Setup](#page-307-0)
- Patch and Fixture [Schedule](#page-268-0)
- Import Fixture Type [Window](#page-246-0)
- Select Fixture ID(s) [Window](#page-286-0)
- Select DMX [Address...](#page-282-0) Window

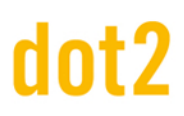

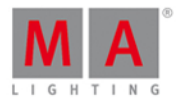

#### 7.4. Fenêtre de sauvegarde

Pour ouvrir la fenêtre de sauvegarde, appuyer sur Backup sur la console.

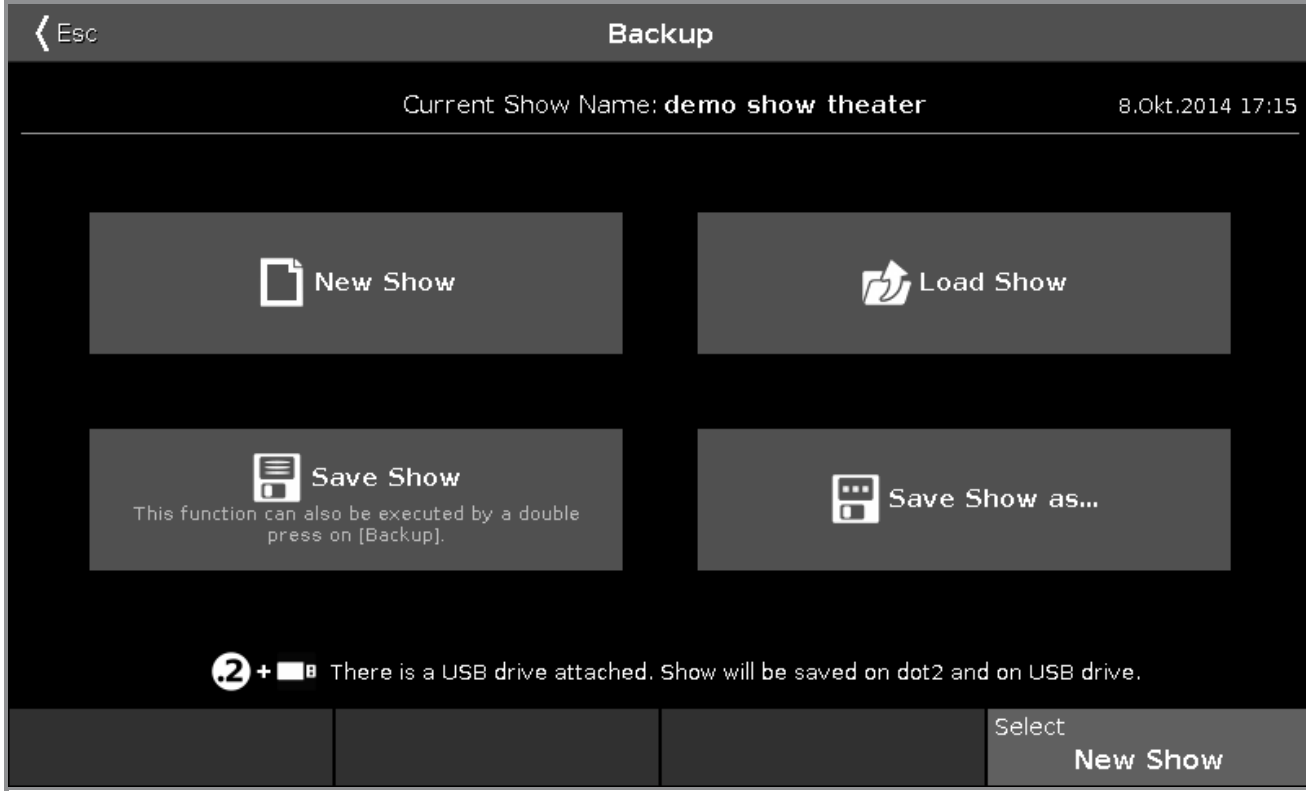

Dans cette fenêtre, vous pouvez créer un nouveau show, charger un show, enregistrer le show en cours, et enregistrer le show en cours sous un autre nom ...

En dessous de la barre de titre est affiché le nom du fichier du show en cours avec la date et l'heure de la dernière sauvegarde.

Pour créer un nouveau spectacle. Appuyez sur **Nouveau Show**. Cela ouvre la fenetre [nouveau](#page-263-0) show.

Pour charger un show existant. Appuyer sur **charger un Show**. Cela ouvre la fenetre de [chargement](#page-251-0) des show.

Pour enregistrer le show en cours. Appuyez sur **Sauvegarder le show**. Cela enregistre le show et ferme la fenêtre de sauvegarde.

Pour enregistrer le show en cours avec un nouveau nom de fichier. Appuyez sur **Enregistrer sous** .... Cela ouvre la fenetre [Enregistrer](#page-280-0) sous....

Si une clé USB est connecté, elle est affichée sous les quatre fonctions. Si vous enregistrez un show avec une clé USB connectée, le spectacle sera enregistré également sur la clé USB.

Pour quitter la fenêtre de sauvegarde. Pressez dans la [barre](#page-171-0) de titre ou pressez Esc sur la console.

Fonction barre encodeur

**Select** New Show

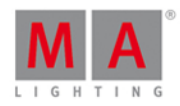

#### **Sélectionner:**

Pour sélectionner une fonction, tournez le bouton à gauche ou à droite. Pour confirmer une fonction, appuyez sur sélectionner ou appuyez sur l'encodeur

Liens associés

- **Fenêtre [nouveau](#page-263-0) Show**
- **Fenêtre [charger](#page-251-0) un Show existant**
- **Fenêtre [enregistrer](#page-280-0) le Show sous le nom...**
- Comment faire pour [enregistrer](#page-95-0) et charger un Show?

#### 7.5. Beam Preset Type View

To go to the **Beam [Preset](#page-170-0) Type View**, tap **Beam** in the **Preset Type Bar.** 

- or -

Press and hold  $\frac{m}{2}$  and press  $\frac{5}{2}$ , for preset type  $5$  (= Beam).

The beam preset type view is only active if the selected fixture has a beam attributes.

The beam preset type view is fragmented in the **Shutter/Strobe/Iris View**, the **Prisma 1 View** and the **Raw Beam Views** (depending on the fixture types).

To open the beam *[effects](#page-218-0) view* at screen 1, tap at  $\overline{\text{L}}$  in the title bar.

If an effect is running on a selected fixture, the beam preset type view change into an effect mode and get a blue effect [mode](#page-171-0) title bar.

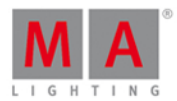

#### Shutter/Strobe/Iris View

The Sutter/Strobe/Iris View is the first tab of the beam preset type view.

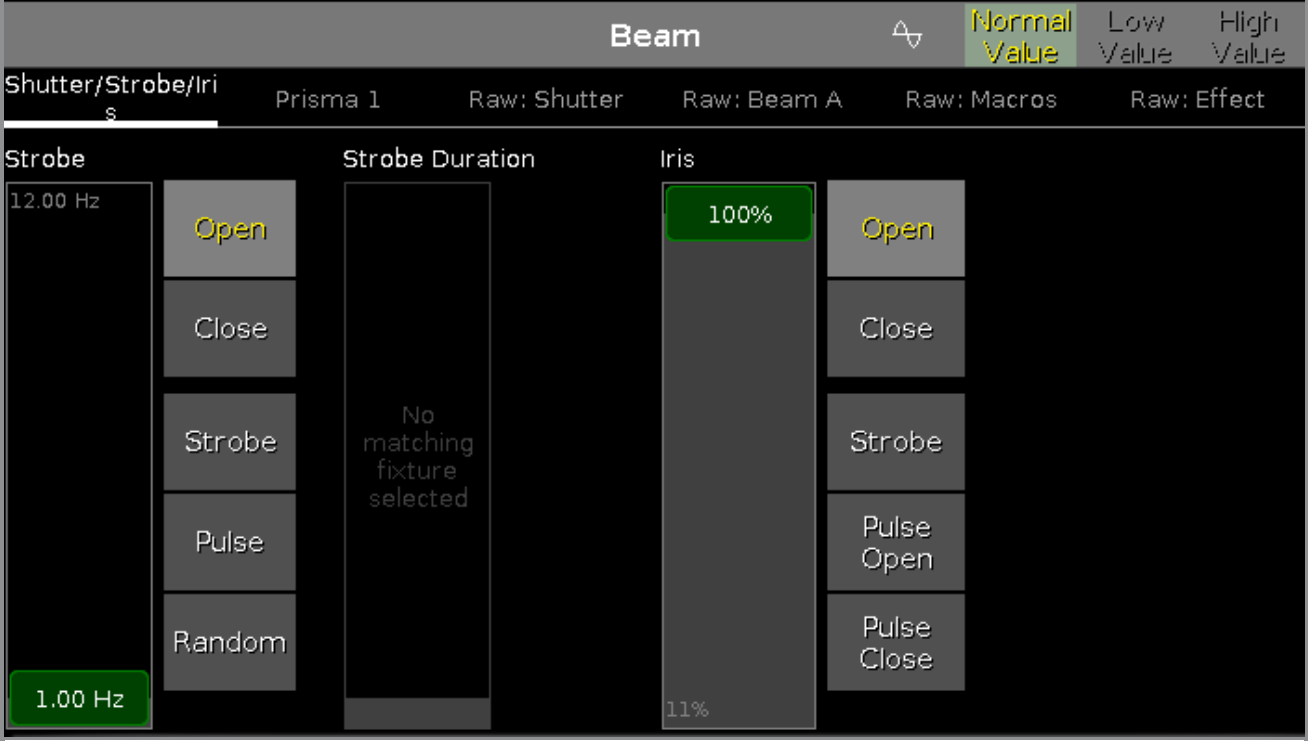

In the shutter/strobe/iris view, you control the the strobe in hertz (Hz), the strobe duration in seconds (s) and the iris in percent (%).

#### **Strobe**

To select the shutter speed in Hz, move the strobe slider up or down.

There are five strobe value buttons right beside the strobe slider (depending on the fixture type).

#### **Open:**

Tap to open the shutter.

#### **Close:**

Tap to close the shutter.

#### **Strobe:**

Tap to use the strobe effect from the fixture (shutter opens and closes).

#### **Pulse:**

Tap to use the pulse effect from the fixture.

#### **Random:**

Tap to use the random effect from the fixture. The selected fixtures will have strobe along with a derangement.

#### Strobe Duration

To select the strobe duration in seconds, move the strobe duration slider up or down.

#### 184

# nt?

## dot2 User Manual

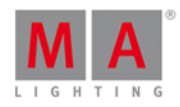

#### Iris

To select the iris width in percent, move the iris slider up or down.

There are five iris value buttons right beside the iris slider (depending on the fixture type).

#### **Open:**

Tap to open the iris.

#### **Close:**

Tap to close the iris as much as possible.

#### **Strobe:**

Tap to use the strobe effect from the fixture.

#### **Pulse Open:**

Tap to use the pulse open effect from the fixture.

#### **Pulse Close:**

Tap to use the pulse close effect from the fixture.

#### Prisma 1 View

The Prisma 1 View is the second tab of the beam preset type view.

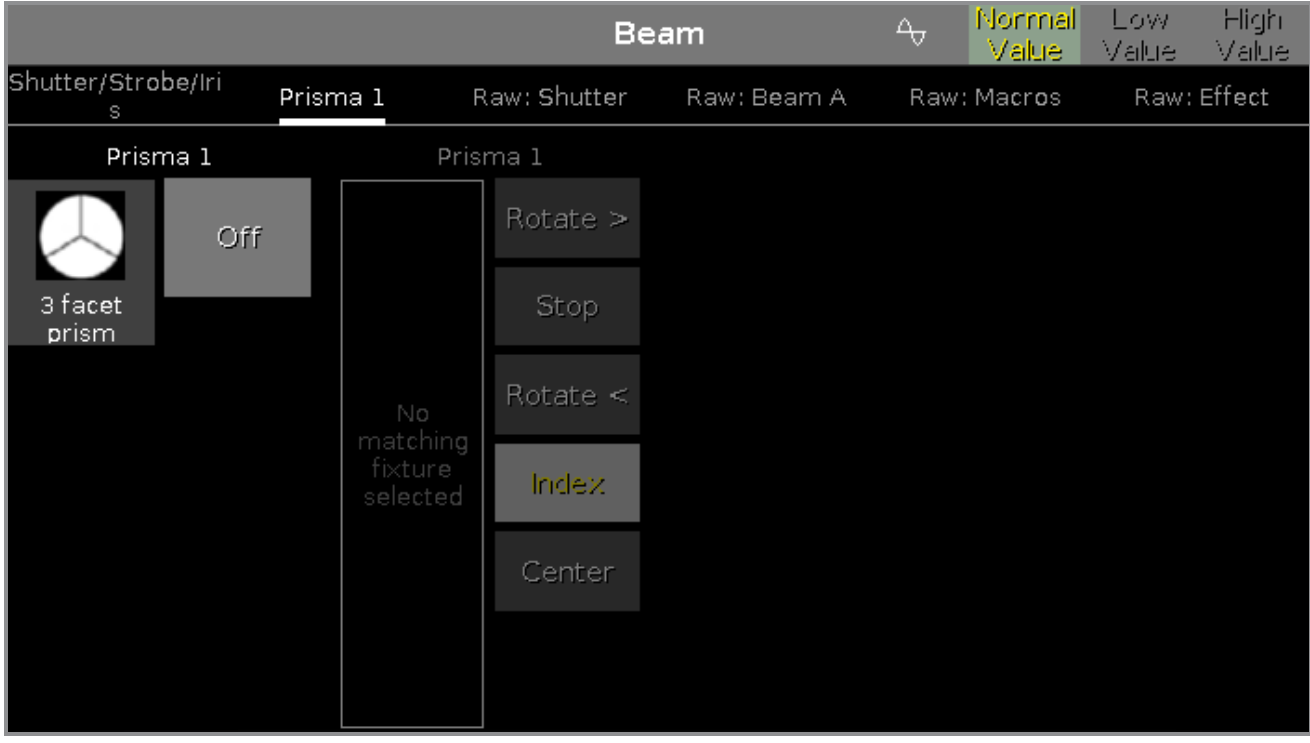

In the prisma view, you can select a prisma and use prisma functions from the selected fixture.

To select a prisma, tap on the prisma.

To deselect the prisma, tap **Off**.

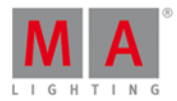

### Raw Beam View

The raw beam views are located after the prisma views.

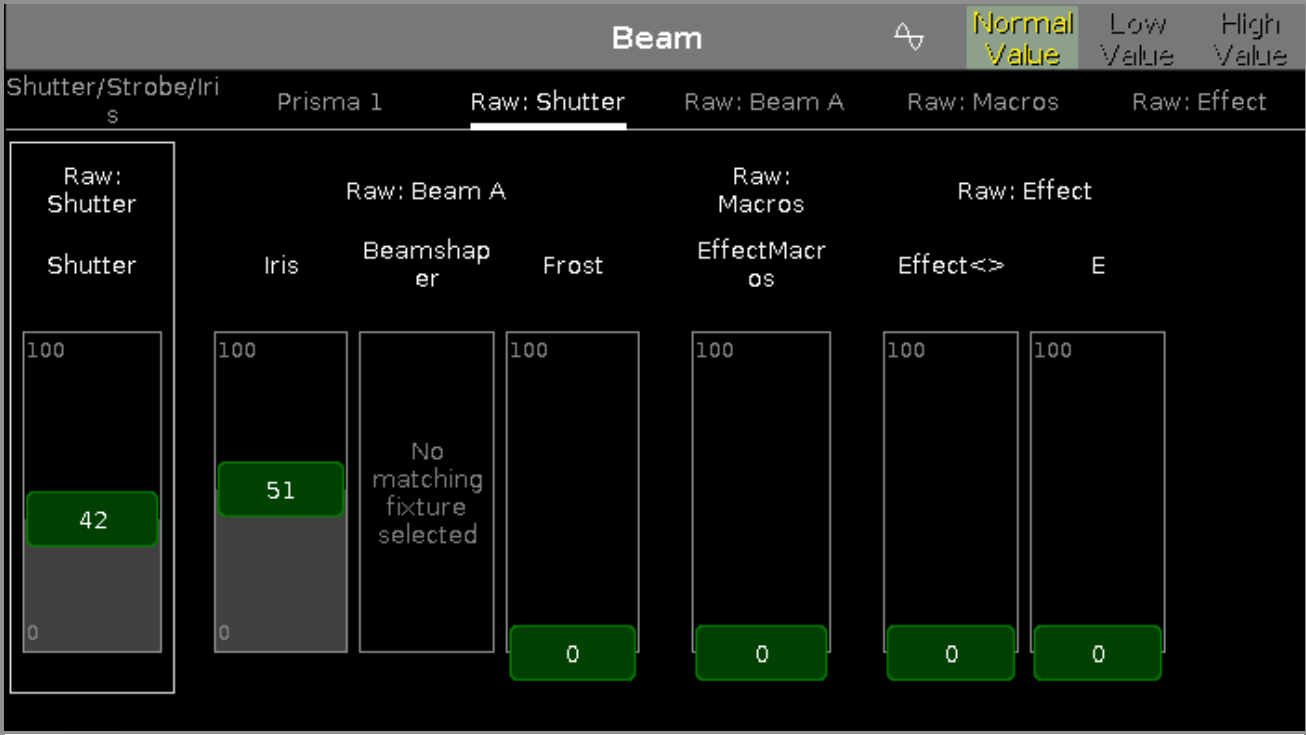

In the raw beam view, you control the raw beam values in [natural](#page-434-0) values (0-100) of the selected fixture type.

### Encoder Bar Functions

The default encoder speed is without decimal place.

To change the encoder speed to slow, press the encoder key  $\bigodot$ . The encoder speed is with decimal place. To change the encoder speed to ultra slow, press and hold the  $\mathbb{R}^{\mathbb{Z}}$  key and press the encoder key  $\odot$ . The encoder speed equals one DMX step.

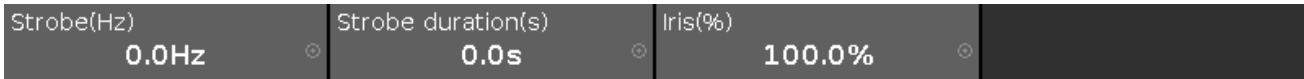

To select the value, turn the encoder left or right. To open the [calculator](#page-185-0), press the encoder.

#### Related Links

- [Preset](#page-170-0) Type Bar
- **[Calculator](#page-185-0)**
- **How to work with [Presets?](#page-102-0)**
- What is [Presets?](#page-78-0)

#### <span id="page-185-0"></span>7.6. Fenêtre Calculatrice

La **fenêtre calculatrice** apparaît si vous saisissez ou modifier les valeurs d'attributs.

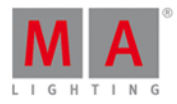

La calculatrice est une fenêtre dynamique. Les fonctions changent selon la valeur et l'attribut.

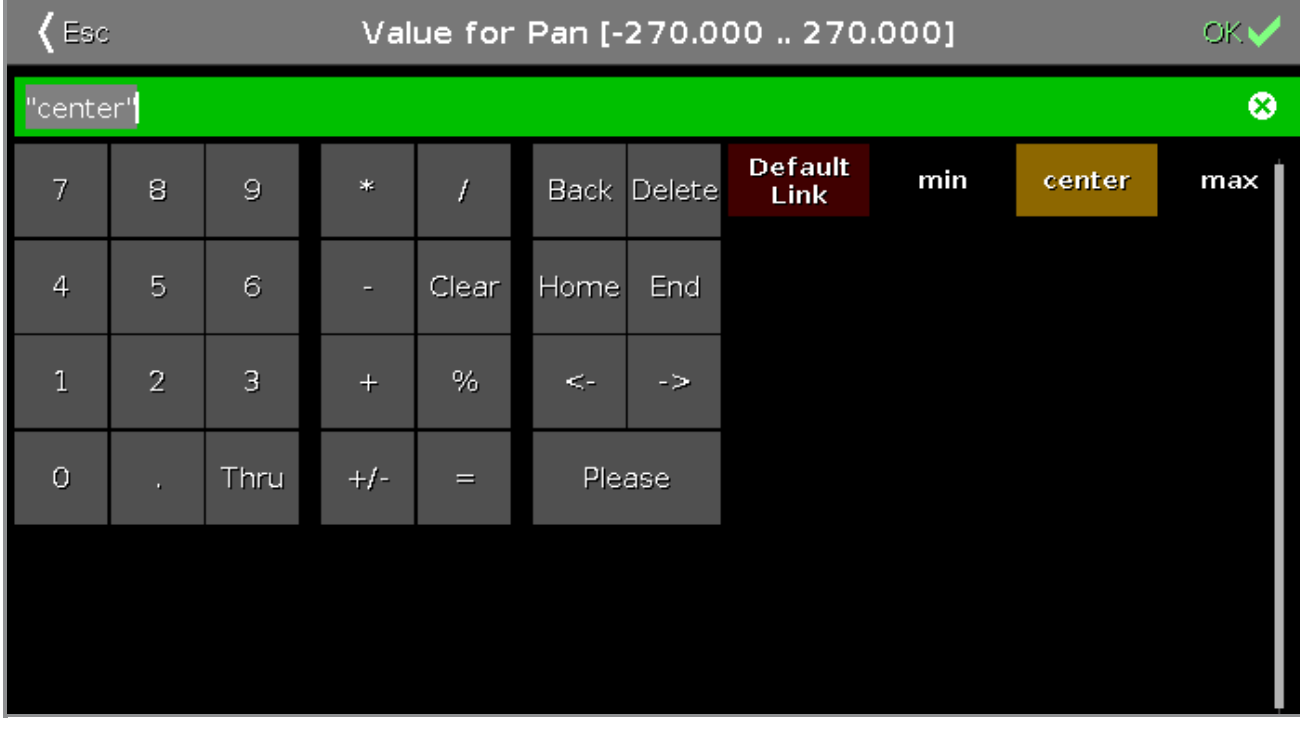

La barre de titre affiche l'attribut, l'unité et parfois la plage de valeurs.

Sous la barre de titre se trouve la ligne d'édition verte.

Pour effacer la ligne, tapez  $\infty$  sur la droite de la ligne d'édition.

La fenêtre calculatrice comprend toujours un pavé numérique à gauche.

#### center

La fonction appliquée a un fond brun.

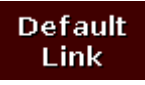

Pour forcer votre attribut à créer un lien vers les paramètres par défaut actuels du type de projecteur, appuyez sur Default Link

Pour confirmer la valeur, tapez de la dans la [barre](#page-171-0) de titre. La fenêtre calculatrice se ferme.

Pour quitter la **calculatrice**, tapez < Esc dans la **[barre](https://help2.malighting.com/Topic/a9e3dcd7-1fb1-4dab-8e42-03f9e0de3e99) de titre**, ou pressez Esc sur la console.

Boutons par défauts de la calculatrice

Les boutons suivants sont dans toutes les vues de la calculatrice disponible.

Les boutons sont situés juste à côté du pavé numérique et ils sont en lien avec la ligne d'édition.

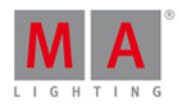

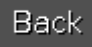

Appuyez sur Retour (Arrière) pour supprimer le premier signe à gauche du curseur.

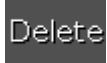

Appuyez sur Effacer (Supprimer) pour supprimer des valeurs écrites ou le prochain signe à droite du curseur.

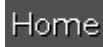

Appuyer sur Home (Centre) pour revenir au début de la ligne d'édition.

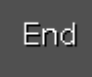

Appuyer sur Fin (Fin) pour aller à la fin de la ligne d'édition.

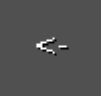

Appuyez sur <- pour reculer d'un signe sur la ligne d'édition.

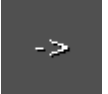

Appuyez sur -> pour avancer d'un signe sur la ligne d'édition.

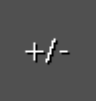

Appuyez sur ce bouton pour insérer un préfixe.

Please

Appuyer sur Please (SVP) pour confirmer et appliquer la valeur. La fenêtre calculatrice se ferme.

Boutons de temps de la calculatrice

Les boutons suivants sont disponibles pour l'édition des attributs de temps, en fonction de l'attribut.

Les boutons sont situés en dessous du pavé numérique.

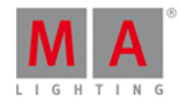

D.

Appuyer pour entrer un Jour

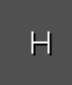

Appuyer pour entrer des heures

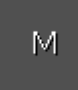

Appuyer pour entrer des minutes

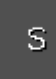

Appuyer pour entrer des secondes

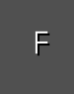

Appuyez pour entrer des frames d'images. Le réglage par défaut est de 30 fps (images par seconde). De là découle une trame qui est équivalent à 0,03 secondes.

#### InFade

Appuyer pour avoir le même temps de Fade Out en Fade In.

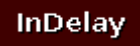

Appuyer pour avoir le même temps de delay Out en Delay In.

#### Fonctions barre encodeurs

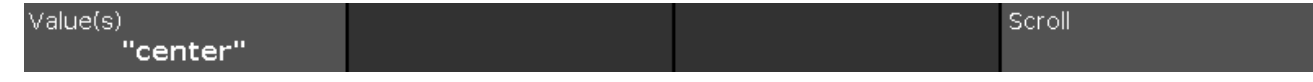

#### **Valeur(s):**

Pour modifier une valeur, tournez le bouton vers la gauche ou la droite.

#### **Scroll:**

Pour confirmer une valeur et fermer la calculatrice, appuyez sur l'encodeur

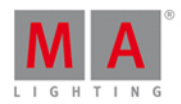

#### 7.7. Fenêtre de calibrage des écrans

La fenêtre de calibrage des écrans est située dans le [Setup,](#page-307-0) colonne **Console**, **Calibration des écrans**.

Si les écrans tactiles ne fonctionnent pas correctement, vous pouvez ouvrir la fenêtre de calibrage des écrans en utilisant uniquement les encodeurs.

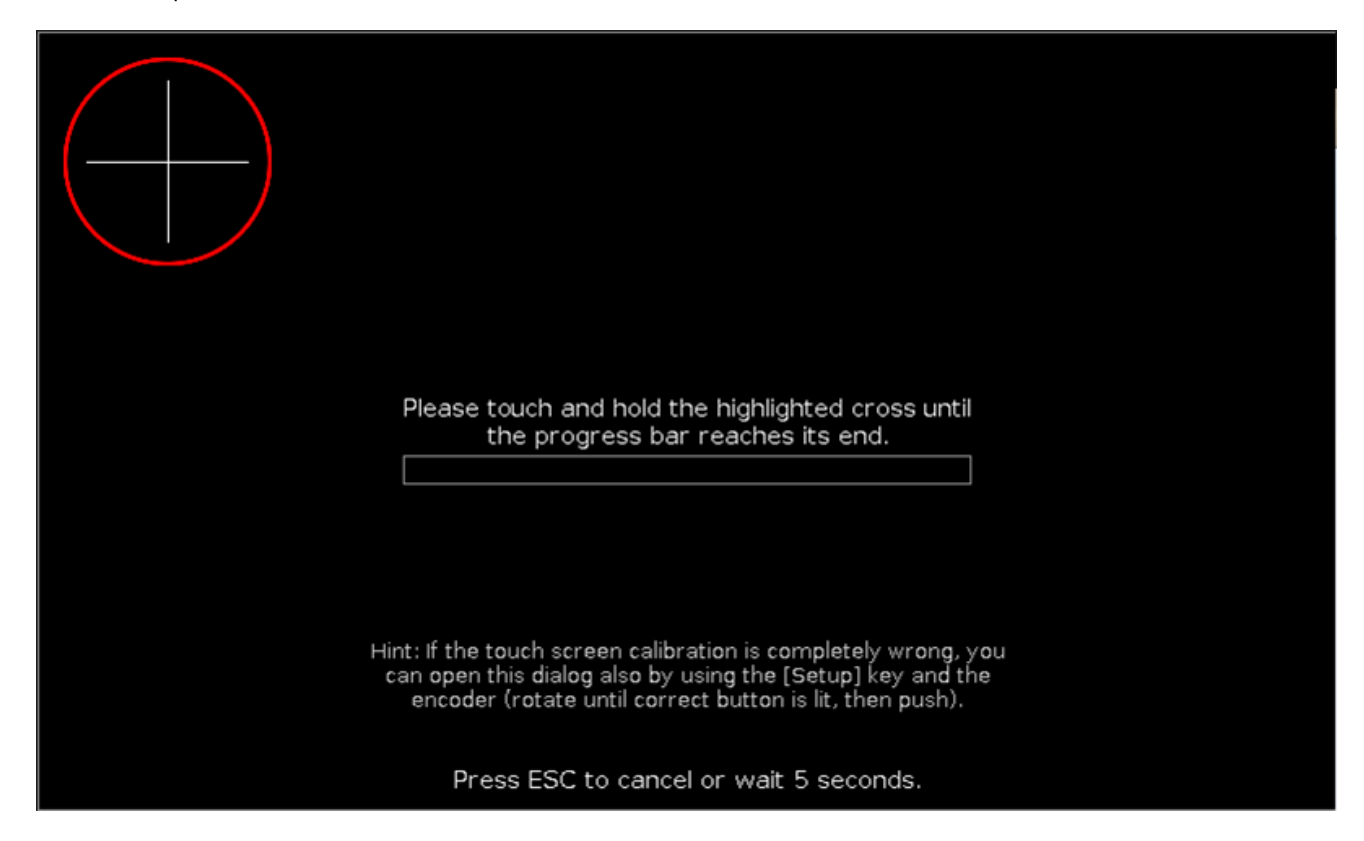

Dans cette fenêtre, vous calibrez l'écran.

Le calibrage de l'écran permet de s'assurer que la fonction tactile sur votre écran fonctionne bien.

Pour calibrer l'écran : touchez et maintenez la croix en surbrillance jusqu'à ce que la barre de progression atteigne la fin.

Sélectionnez l'écran avec le premier contact dans la croix. Si nécessaire, répéter le calibrage pour les autres écrans.

Pour annuler le calibrage de l'écran, pressez Esc sur la console.

Si vous ne touchez pas d'écran, la fenêtre pour calibrer les écrans se ferme automatiquement après 10 secondes.

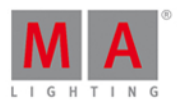

#### 7.8. Fenêtre pour modifier les fonctions des exécuteurs boutons

Pour aller à la **fenêtre de modification des fonctions de l'exécuteur boutons**, ouvrez la fenêtre barre [exécuteur](#page-230-0) et cliquez sur l'outil  $\mathcal{F}$  dans la [barre](#page-171-0) de titre.

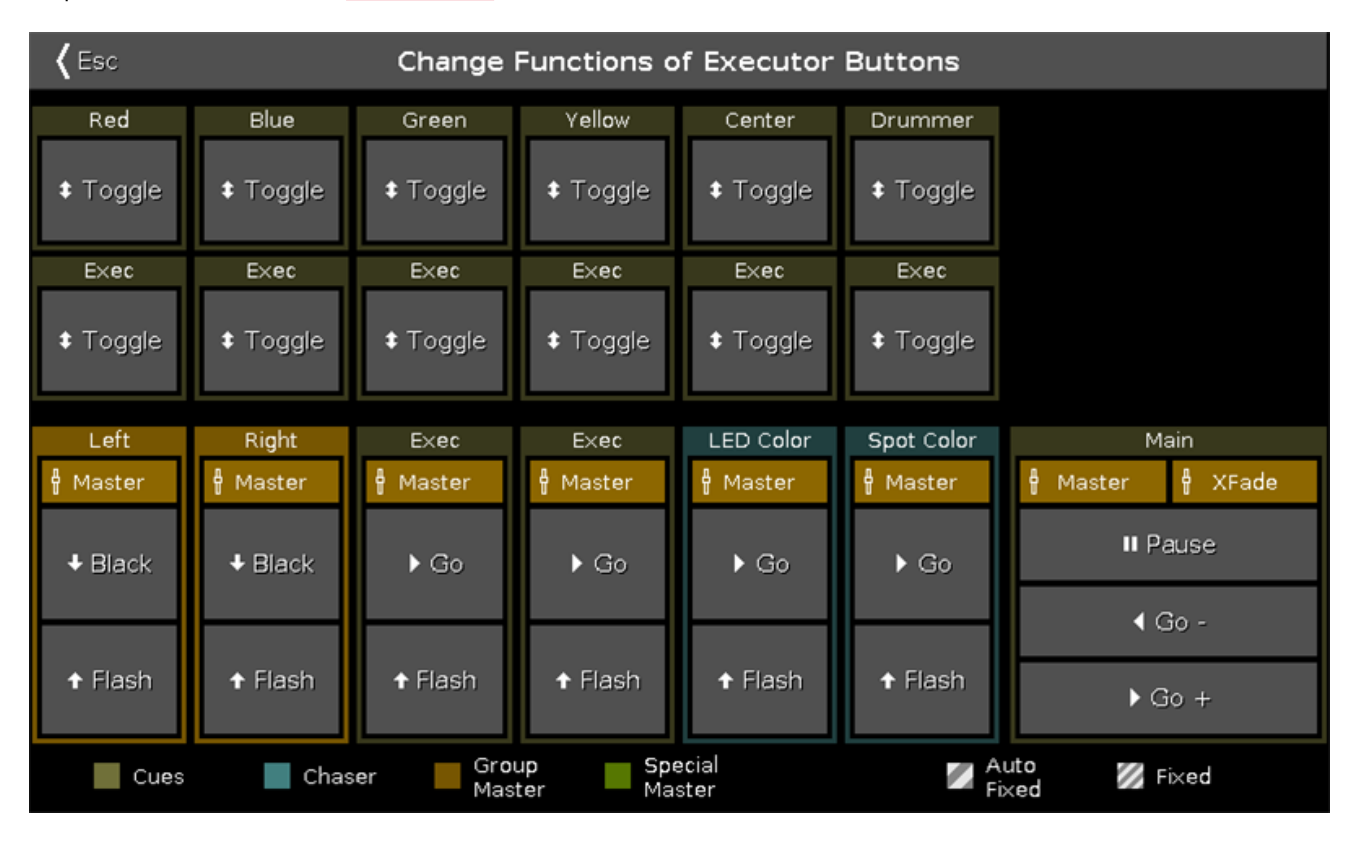

Dans cette fenêtre, vous modifiez les fonctions des boutons exécuteurs de la page en cours dans la fenêtre de la barre exécuteur.

Pour modifier une fonction, appuyez sur le bouton virtuel dans la fenêtre. Il ouvre la Fenêtre de sélection des fonctions de [l'exécuteur.](#page-290-0)

Les fonctions des boutons de l'exécuteur principal sont fixes et non modifiables. Vous ne pouvez modifier que les fonctions des boutons d'exécuteurs déjà utilisé seulement.

Si un bouton exécuteur est libre, il est affiché comme **[Vide] [Empty]**.

Pour quitter la **fenêtre de modification des fonctions de l'exécuteur boutons,** pressez dans la [barre](https://help2.malighting.com/Topic/a9e3dcd7-1fb1-4dab-8e42-03f9e0de3e99) de titre.

Vous êtes de retour dans la fenêtre de la barre de l'exécuteur.

Liens associés

- Fenêtre de sélection des fonctions de [l'exécuteur](#page-290-0)
- Fenêtre barre [d'exécuteur](#page-230-0)
- [Icones](#page-175-0)
- System Colors [Executor](#page-74-0)

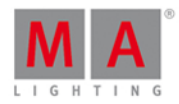

### 7.9. Fenetre Choisir la méthode de Clonage

Si vous essayez de cloner un projecteur, la console demandera de choisir la méthode.

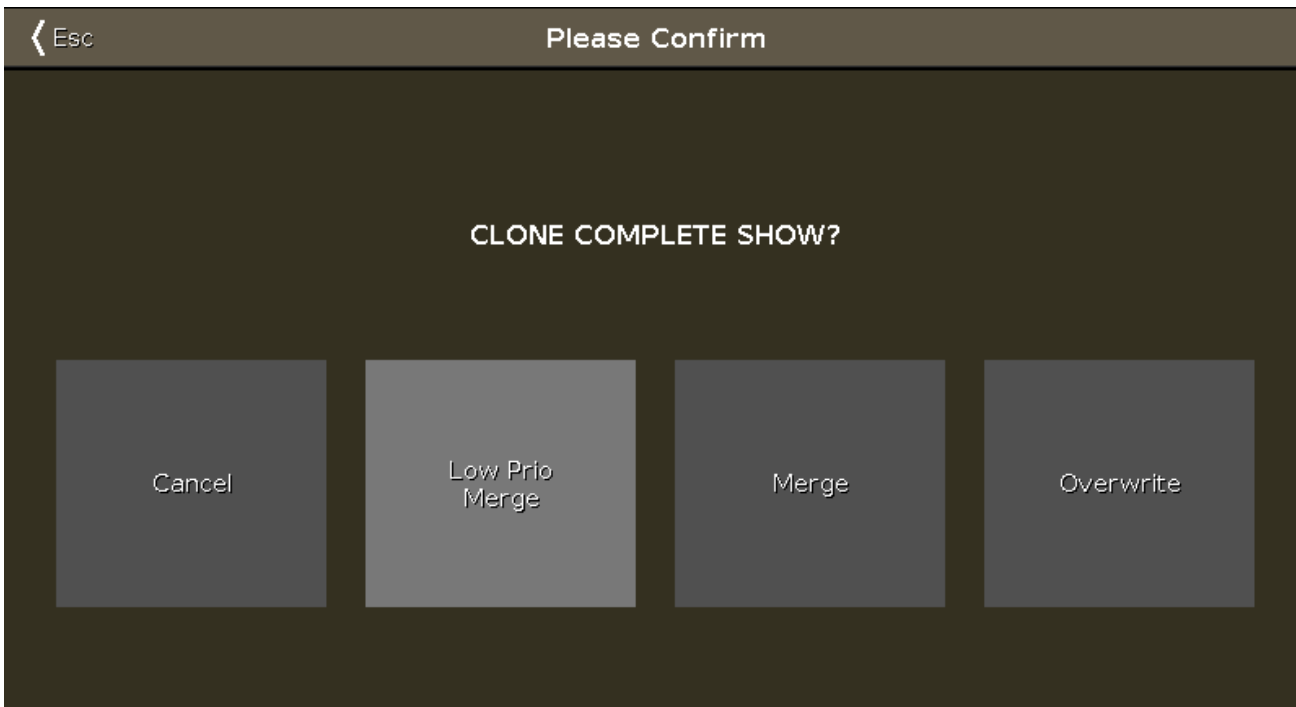

Il y a quatre options disponibles :

#### **Annuler:**

Appuyer sur Annuler, pour annuler la commande clone.

#### **Priorité de fusion Basse :**

Appuyez sur Basse Priorité de fusion pour ajouter les valeurs du projecteur vers le projecteur de destination. Si le projecteur de destination a des valeurs définies précédentes, elles seront conservées.

Si le projecteur de destination n'a pas de valeurs définies, le projecteur obtiendra les valeurs du projecteur source.

#### **Fusionner:**

Appuyez sur fusionner pour ajouter des valeurs à partir du projecteur source vers le projecteur de destination.

#### **Écraser:**

Appuyez sur écraser, pour écraser les valeurs existantes du projecteur de destination avec les valeurs du projecteur source.

Les Valeurs définies précédentes seront effacées.

Exemple avec Priorité de fusion Basse

Le projecteur 31 a une couleur rouge et un gobo.

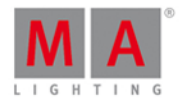

Le projecteur 32 a une position de Pan et Tilt.

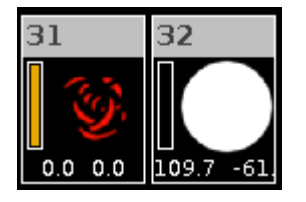

Supposons que vous clonez le projecteur 31 vers le projecteur 32 en gardant la position de Pan / Tilt du projecteur 32.

1. Pressez  $\boxed{un}$  +  $\boxed{Copy}$  (= Clone) Fixture  $\boxed{31}$  At  $\boxed{32}$  Please

La console vous demandera de choisir la méthode de clonage.

2. Sélectionnez Basse priorité de fusion.

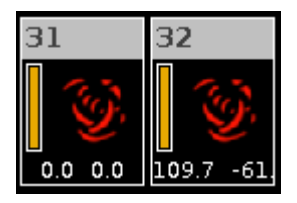

Le projecteur 32 a maintenant les mêmes valeurs que le projecteur 31 et les valeurs précédentes (de position).

#### Exemple avec Fusionner

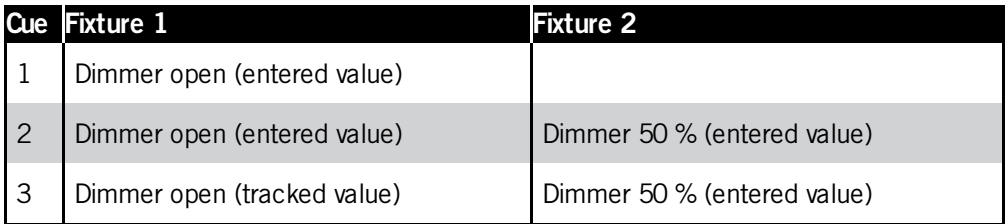

Supposons que vous clonez le projecteur 1 vers le projecteur 2 et ajoutez seulement les valeurs précédentes et non pas les valeurs de suivies.

1. Pressez  $\boxed{24}$  + Copy (= Clone) Fixture  $\boxed{1}$  At  $\boxed{2}$  Please .

La console vous demandera de choisir la méthode de clonage.

2. Sélectionnez Fusionner.

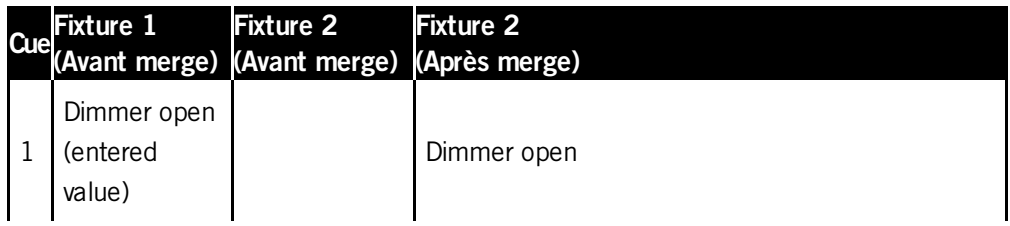

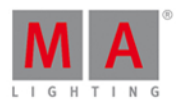

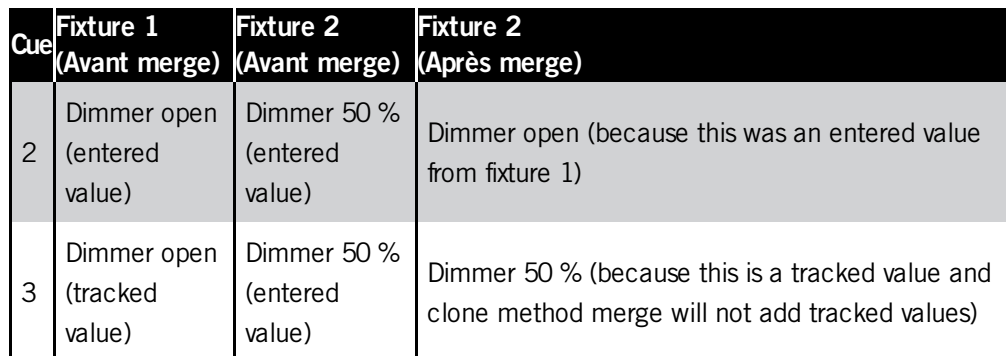

Exemple avec Écraser

Le projecteur 31 a une couleur rouge et un gobo.

Le projecteur 32 a une position de Pan et Tilt.

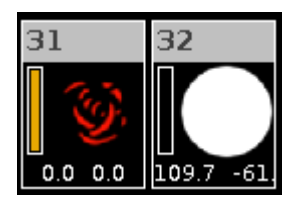

Supposons que vous clonez le projecteur 31 vers le projecteur 32 celui ci seras exactement identique au projecteur 31.

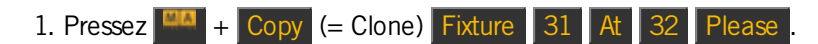

La console vous demandera de choisir la méthode de clonage.

#### 2. Sélectionnez Écraser.

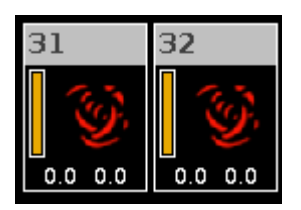

Le projecteur 32 à maintenant exactement les mêmes valeurs que le projecteur 31. Toutes les valeurs précédentes sont supprimées.

Liens connexes

- [Commande](#page-345-0) Clone
- [Touche](#page-126-0) Copy

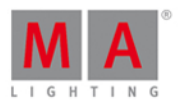

### 7.10. Choose Copy Method Window

Ifyou try to copy an object to a destination where an object already exist, the console will ask you to choose the copy method.

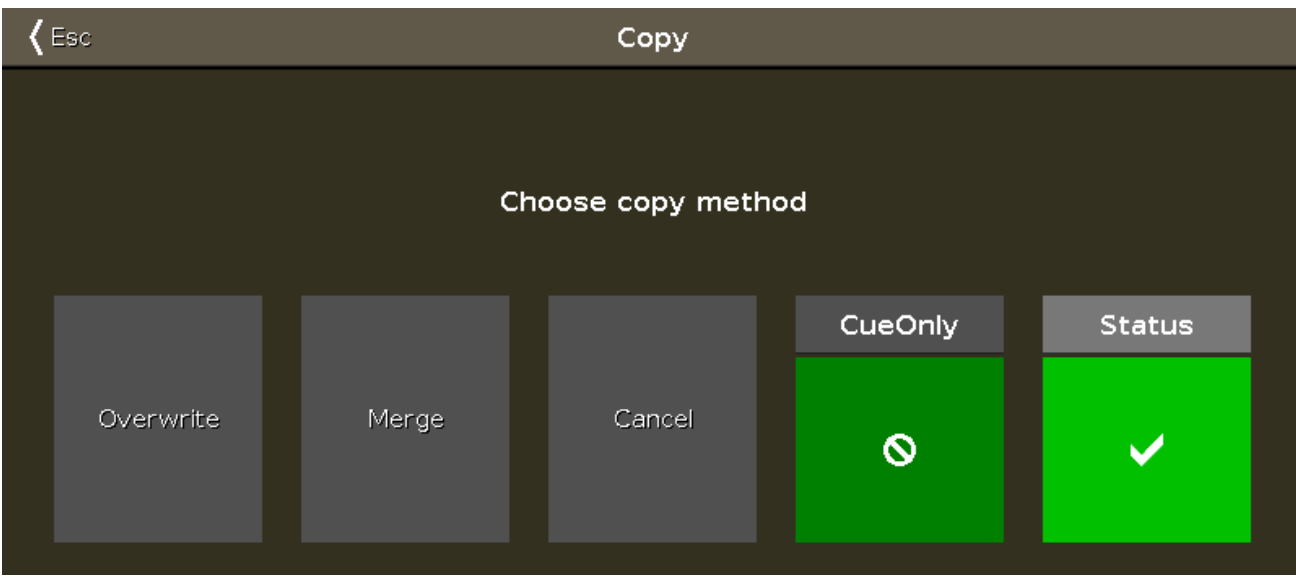

#### **Overwrite:**

Tap to overwrite the existing object, e.g. cue or group. The previous object will be deleted.

#### **Merge:**

Tap to add the object, e.g. cue or group, to the existing object.

#### **Cancel:**

Tap to cancel the copy function.

#### **Cue only:**

Tap ifyou copy the cue between two other cues. The copied cue will not affect the following cues with tracking values.

#### **Status:**

Tap to copy the cue with its tracking values.

#### Encoder Bar Functions

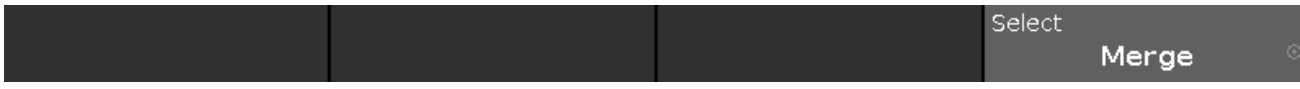

#### **Select:**

To select a function, turn the encoder left or right. To confirm a selected function, press or tap the encoder.

Related Links

- What is [Tracking?](#page-79-0)
- Copy [Command](#page-348-0)

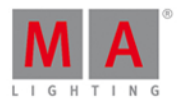

### 7.11. Fenêtre Choisir la méthode de suppression

Si vous essayez de supprimer une cue à partir d'une liste de cues, la console demandera de choisir la méthode de suppression.

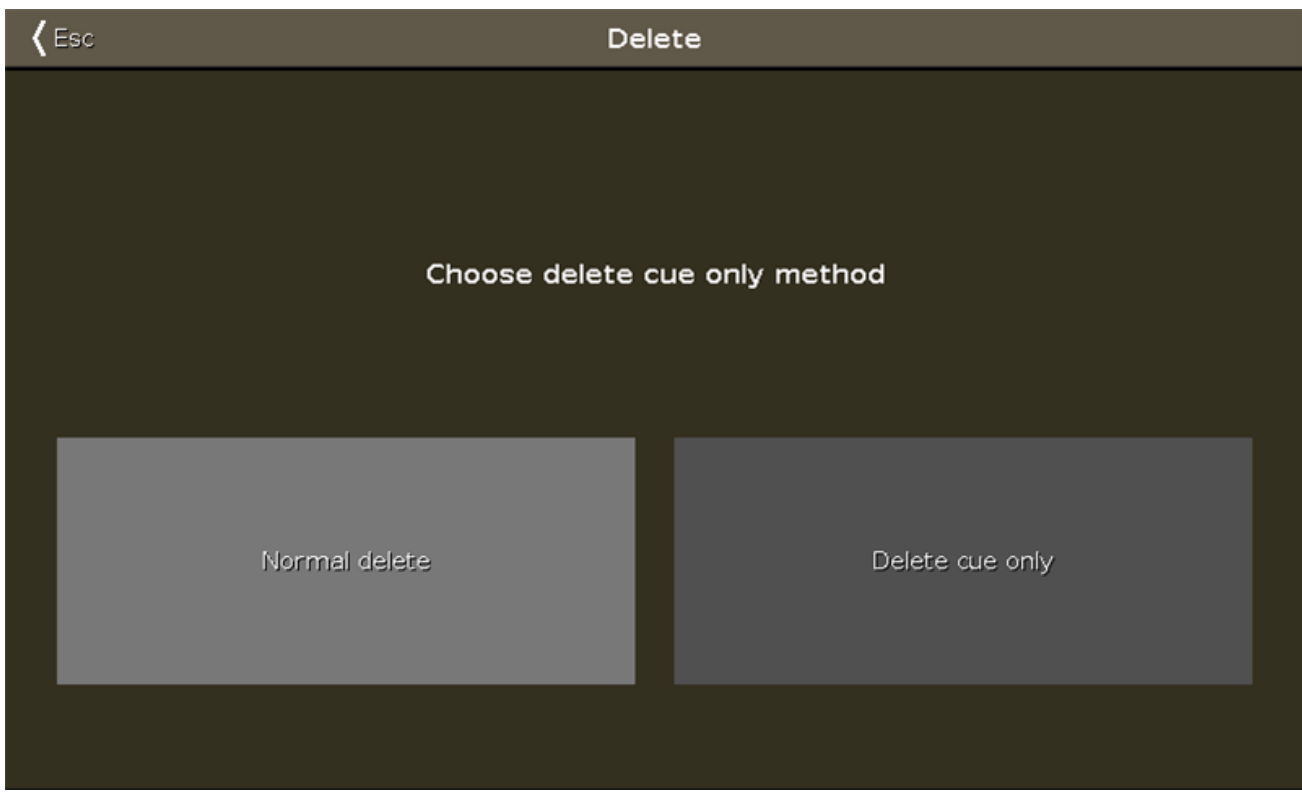

Il existe deux méthodes de suppression disponibles.

Pour quitter la fenêtre, tapez Esc dans la barre de titre ou pressez Esc sur la console.Le processus de suppression est annulé.

Les tableaux suivants expliquent les deux méthodes avec un exemple.

#### Situation initiale

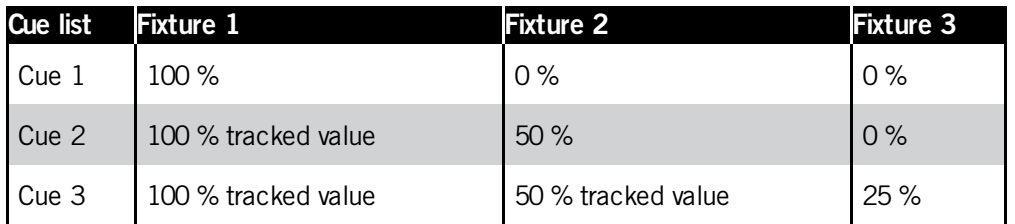

### Suppression normale

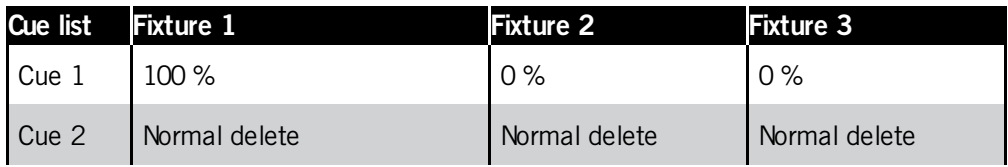

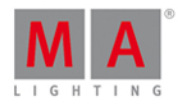

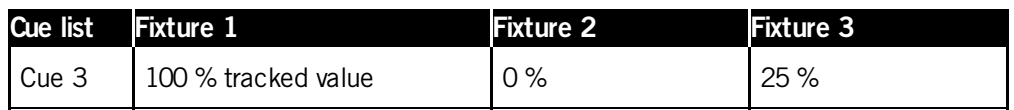

Supprimer la cue seulement

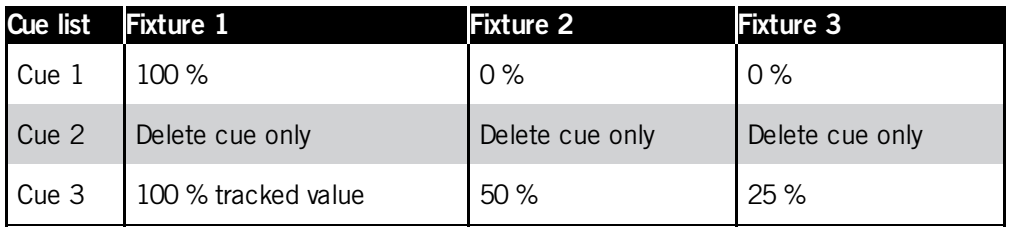

Liens associés

- [Commande](#page-352-0) Delete
- **[Touche](#page-129-0) Delete**
- [Comment](#page-104-0) travailler avec des Cues ?

### 7.12. Fenêtre de sélection de la méthode d'enregitrement

Si vous essayez d'enregistrer les nouvelles valeurs du programmeur sur un exécuteur contenant une cue, la console vous demandera de choisir la méthode d'enregitrement.

Cette fenêtre, n'apparaît que si l'exécuteur contiens déjà au moins une cue. Si un exécuteur contient une liste de cues (plus de 1 cue) et que vous enregistrez de nouvelles valeurs de programmeur dans cet exécuteur, la console ajoutera automatiquement une autre cue à la suite dans la liste de cues. Si un exécuteur contient une liste de cues vous pouvez utilisez les méthodes d'enregistrement : Merge (Fusionner), Overwrite (écraser) ou Remove (supprimer). Vous devez définir le numéro de cue dans la

Exemple: Store 2 (=Cue 2) Exec 1 Please.

Il existe quatre méthodes d'enregistrement disponibles:

#### **Merge: ( Fusionner)**

commande.

Choisir Merge pour ajouter les valeurs du programmeur à la cue existante.

#### **Remove: (Supprimer)**

Choisir Remove pour supprimer les valeurs du programmeur à la cue existante.

#### **Overwrite: (Ecraser)**

Choisir Overwrite pour écraser la cue existante avec les valeurs du programmeur. Les valeurs précédentes de la cue existante sont supprimées.

#### **Create second cue (Créer une seconde mémoire)**

Choisir Create Second cue pour enregistrer les valeurs du programmeur dans une nouvelle cue à la suite de la

197

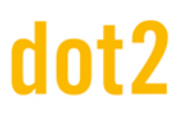

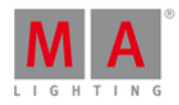

première cue.

#### Exemple avec Merge

Supposons que vous allez ajouter les valeurs actuelles du programmeur à la cue existante 1 sur l'exécuteur principal.

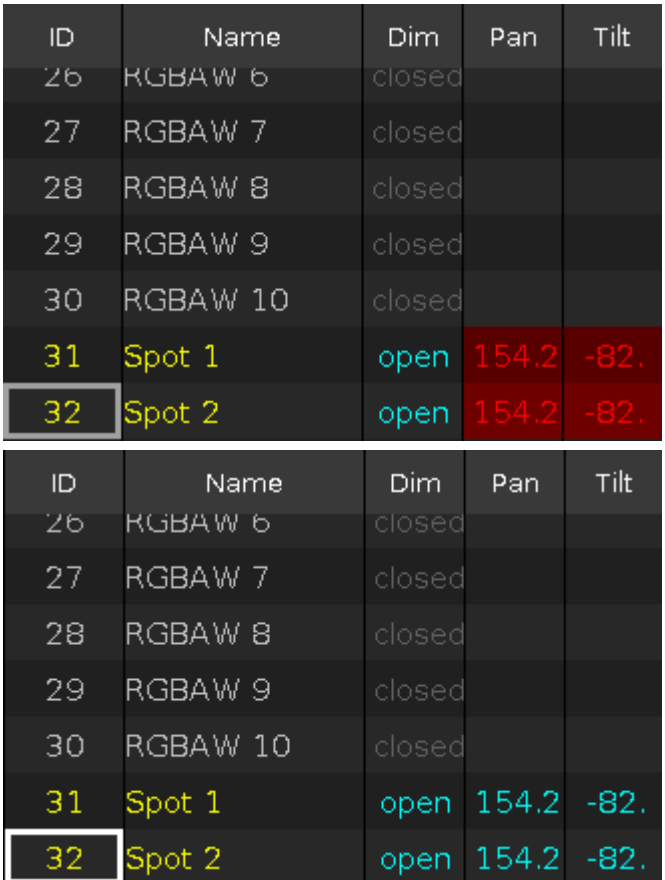

1. Pressez Store et appuyer sur l'exécuteur principal dans la fenetre de la barre [exécuteur.](#page-230-0).

2. Appuyer sur Merge.

Les valeurs en cours du programmateur sont ajoutées à la cue existante 1.

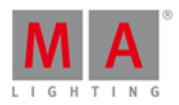

#### Exemple avec Remove

Supposons que, vous voulez supprimer le projecteur avec l' ID 32 de la cue existante 1 de l'exécuteur principal.

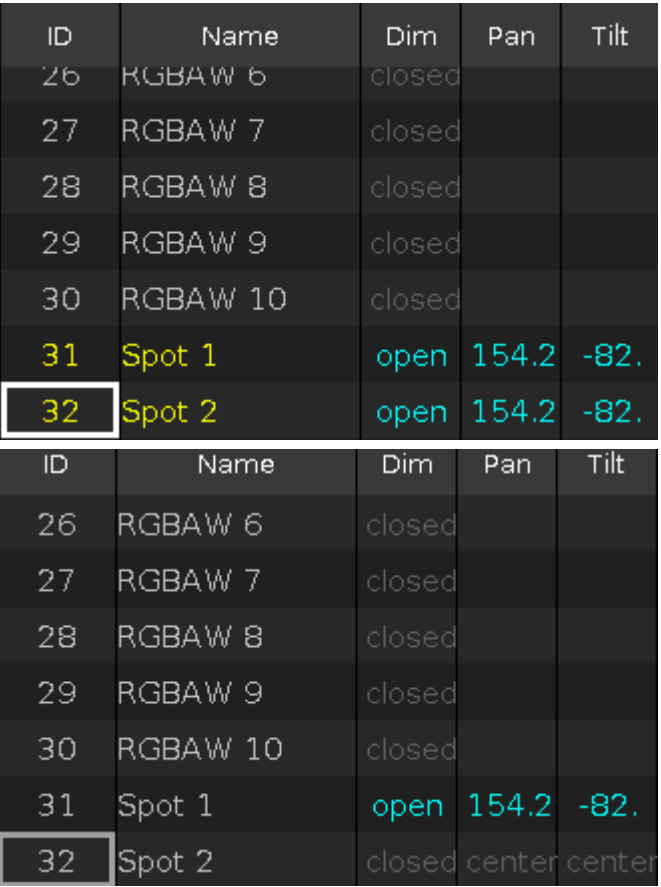

- 1. Sélectionnez le projecteur avec l'ID 32 dans la fenêtre de [projecteurs](#page-232-0).
- 2. Appuyez 2 fois sur Please . Toutes les valeurs du projecteur 32 seront activées dans le programmeur.
- 3. Pressez Store et appuyer sur l'exécuteur principal dans la barre [exécuteur.](#page-168-0)
- 4. Cliquez sur Remove.

Le projecteur 32 est retiré de la cue existante 1 sur l'exécuteur principal.

#### Exemple avec Overwrite

Supposons que, vous souhaitez remplacer les valeurs de la cue 1 sur exécuteur principal avec les valeurs actuelles du programmeur.

- 1. Pressez Store et appuyer sur l'exécuteur principal dans la barre [exécuteur.](#page-230-0)
- 2. Cliquez sur | Overwrite |

La cue 1 sur l'exécuteur principal a maintenant les valeurs actuelles de programmeur. Toutes les valeurs précédentes de la cue existante sont supprimées.

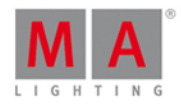

#### Exemple avec Création d'une Seconde Cue

Supposons que, vous voulez créer une liste de cues dans l'exécuteur principal.

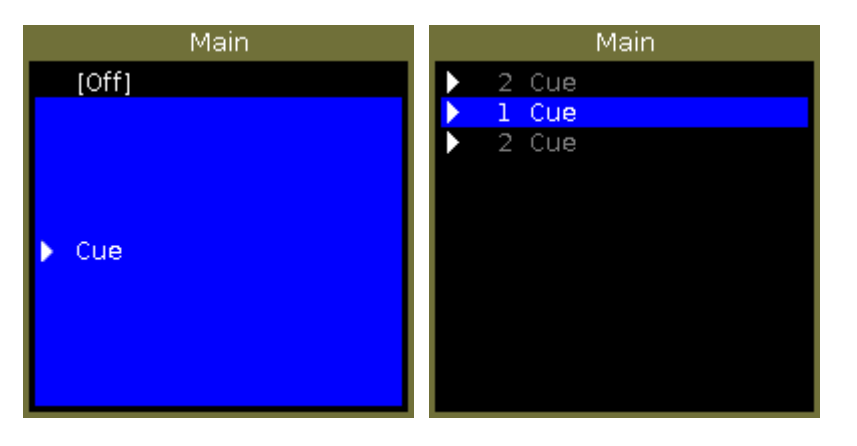

- 1. Pressez Store et appuyer sur l'exécuteur principal dans la barre [exécuteur.](#page-230-0)
- 2. Appuyez sur  $|$  Create second cue .

Les valeurs du programmeur actuelles sont enregistré en tant que deuxième cue sur l'exécuteur principal.

#### Fonctions de la barre encodeur

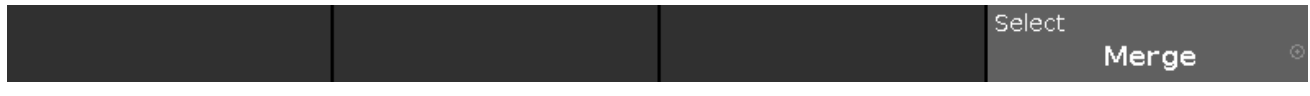

#### **Select:**

Pour sélectionner une fonction, tournez l'encodeur vers la gauche ou la droite.

Pour confirmer une fonction sélectionnée, appuyez sur l'encodeur.

#### Liens associés

- **[Touche](#page-159-0) Store**
- [Commande](#page-408-0) Store
- **Barre [exécuteur](#page-230-0)**
- Qu'est ce que le [programmeur](#page-77-0) ?

### 7.13. Color Preset Type View

To go to the **Color Preset Type View**, tap Color in the [Preset](#page-170-0) Type Bar.

- or -

Press and hold  $\begin{bmatrix} 1 & a & b \\ c & d \end{bmatrix}$  and press 4, for preset type 4 (= Color).

The color preset type view is only active if the selected fixture has a color attributes.

The color preset type view has three default tabs: The **Picker View**, the **Fader View**, **Swatchbook View.** Depending on the fixture type additional **Raw Color Views**.

To open the color [effects](#page-218-0) view at screen 1, tap at  $\overline{\mathcal{A}}$  in the title bar. If an effect is running on a selected fixture, the color preset type view change into an effect mode and get a blue

#### 200

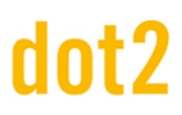

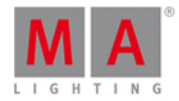

#### effect [mode](#page-171-0) title bar.

#### Picker View

The picker view is the first tab of the color preset type view.

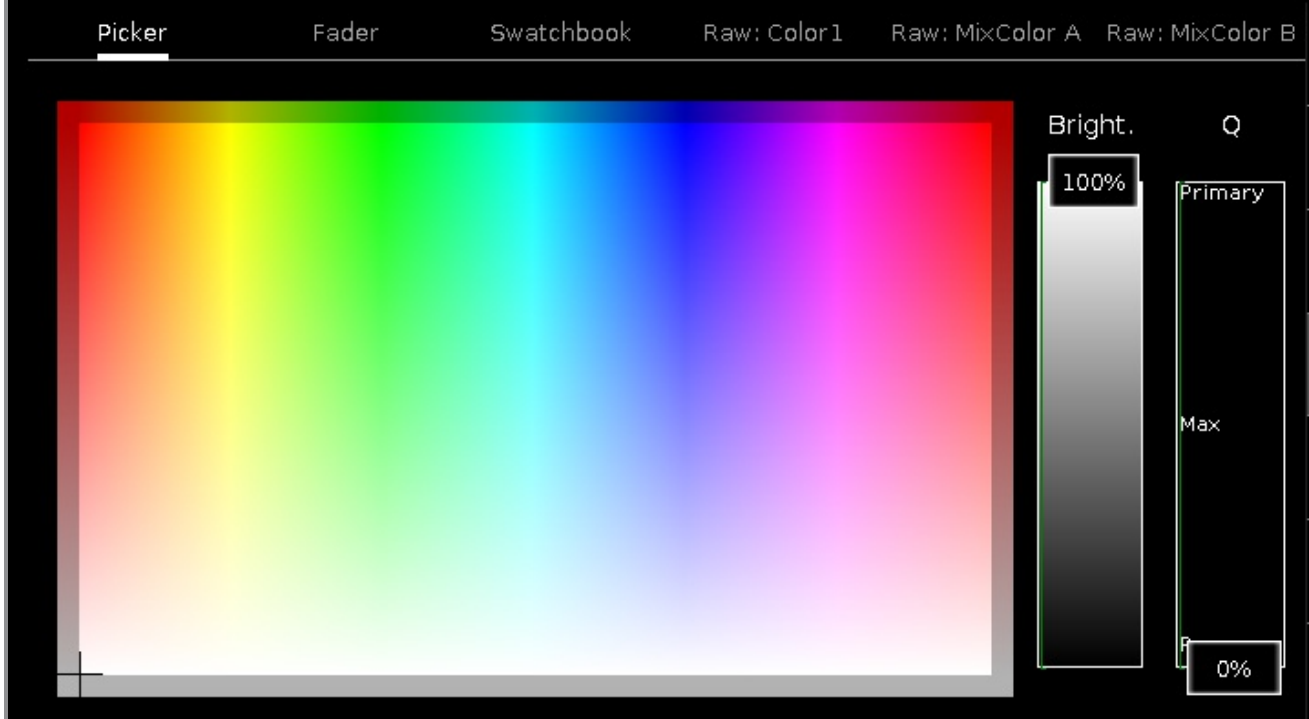

In this view, you select the color from the color picker.

You have access to all attributes of the color mix system or the color wheels.

The x-axis of the color picker, displays the hue from 0 to 360 degrees. The y-axis of the color picker, displays the saturation from 0 % to 100 %.

The cross hairs shows which color is selected.

To select the brightness, swipe the **Bright.-Fader** up or down.

To select from which color attributes should the selected color mostly be mixed from,swipe the **Q-Fader** up or down.

**Primary** = The selected color will be mixed only from RGB attributes.

**Max** = The selected color will be mixed from RGB attributes and if available from additional attributes, e.g. white or amber.

**Pure** = The selected color will be mostly mixed from additional color attributes.

# dnt?

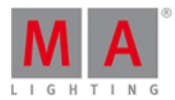

### Fader View

The fader view is the second tab of the color preset type view.

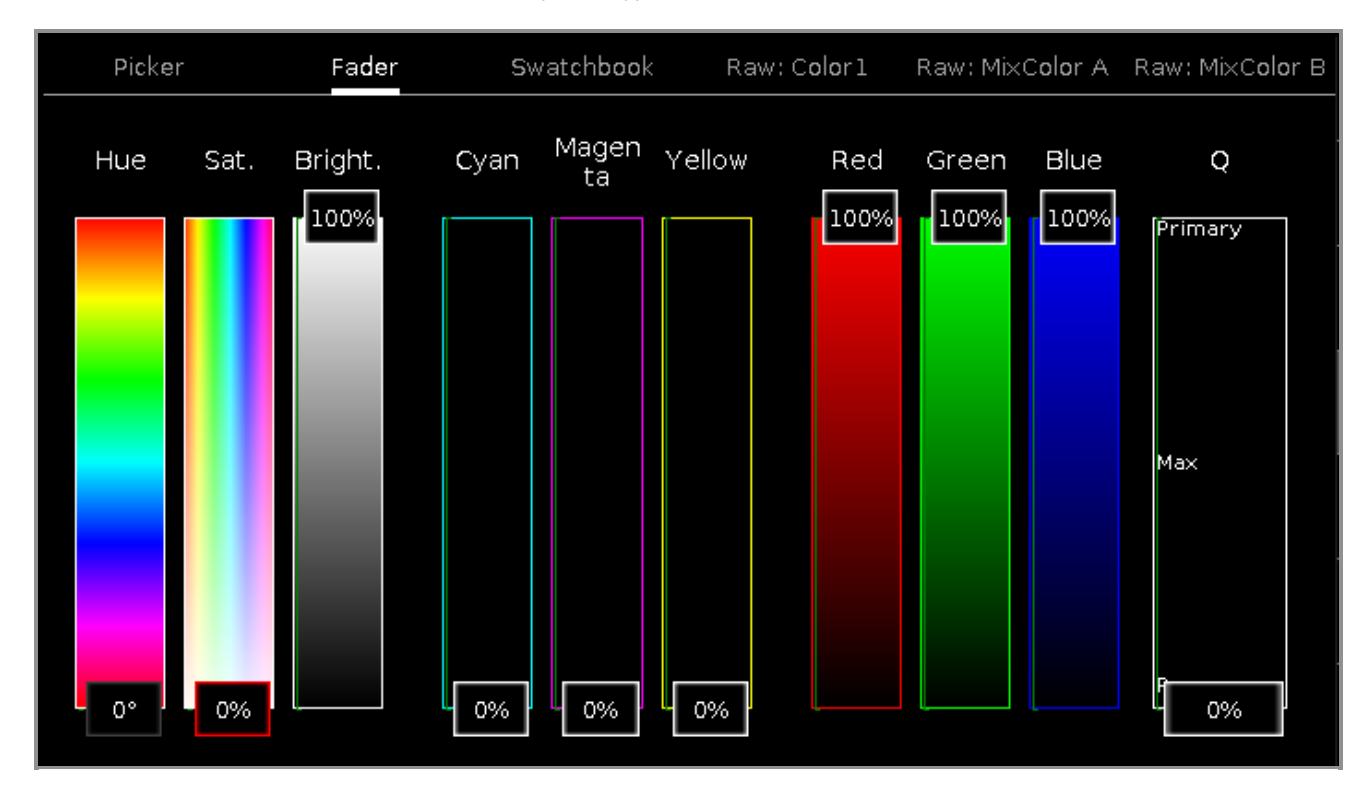

In this view, you select the color from the color faders. There are three different ways of the color mix system, each with three faders.

#### **1. Hue - Sat. - Bright.**

First fader displays the hue in degrees. Second fader displays the saturation in percent. Third fader displays the brightness in percent.

#### **2. Cyan - Magenta - Yellow**

First fader displays the cyan ratio in percent. Second fader displays the magenta ratio in percent. Third fader displays the yellow ratio in percent.

#### **3. Red - Green - Blue**

First fader displays the red ratio in percent. Second fader displays the green ratio in percent. Third fader displays the blue ratio in percent.

To select from which color attributes should the selected color mostly be mixed from,swipe the **Q-Fader** up or down.

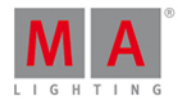

### Swatchbook View

The swatchbook view is the third tab of the color preset type view.

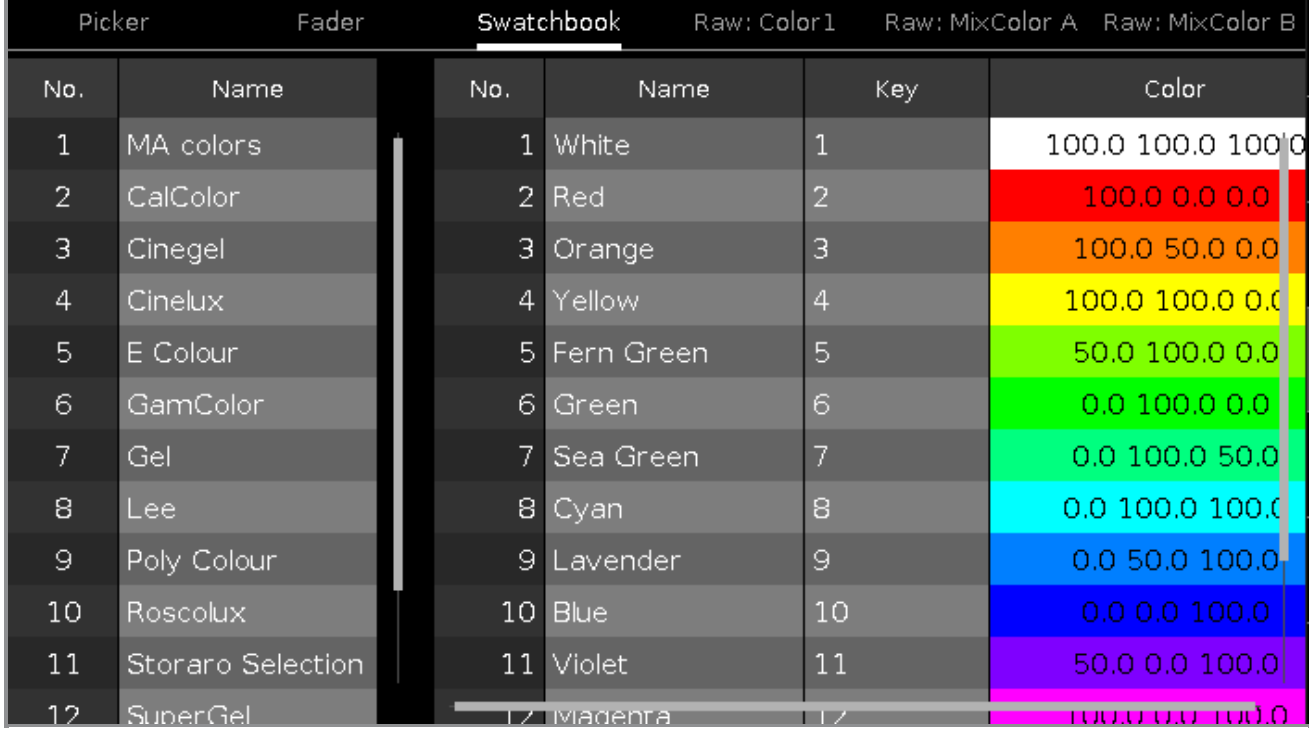

In this view, you select the color from a swatchbook.

There are two tables in this view: **Select Swatchbook Table** and **Select Color Table**.

#### **1. Select Swatchbook Table**

This table has two columns: **No.** and **Name**. The column **No.** displays the number of the swatchbook. The column **Name** displays the name of the swatchbook.

#### **2. Select Color Table**

This table has four columns: **No.**, **Name**, **Key** and **Color**.

The column **No.** displays the number of the row.

The column **Name** displays the name of the color.

The column **Key** displays the key of the color from the swatchbook.

The column **Color** displays the color along with the RGB code.

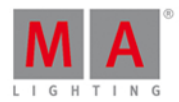

### Raw Color Views

The raw color views starts after the third tab in the color preset view, depending on the fixture type.

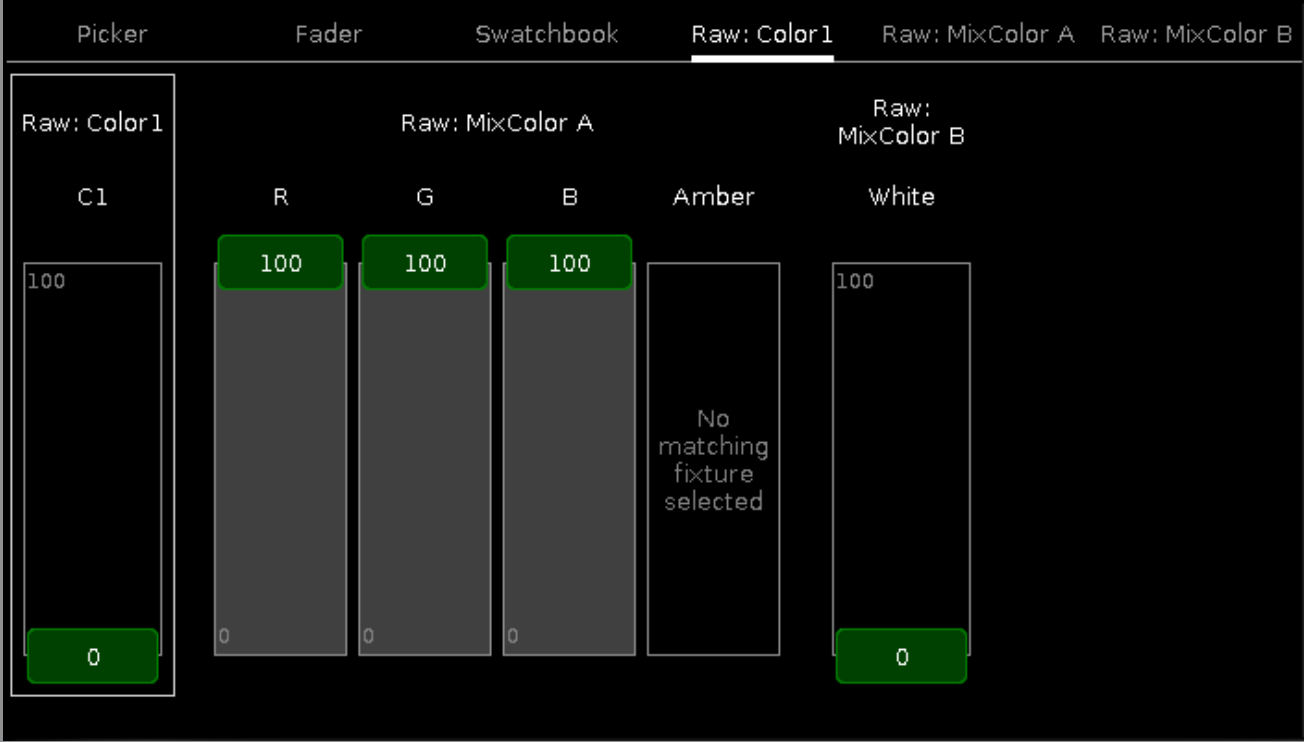

In the raw color view, you control the raw color channel values in percent from the selected fixtures.

All fixture types with CMY are displayed as inverted RGB.

To select the DMX values from the color channel, move the slider up and down.

#### Encoder Bar Functions

The default encoder speed is without decimal place.

To change the encoder speed to slow, press the encoder key  $\bigodot$  . The encoder speed is with decimal place. To change the encoder speed to ultra slow, press and hold the  $\mathbb{R}^{\mathbb{Z}}$  key and press the encoder key  $\bigcirc$ . The encoder speed equals one DMX step.

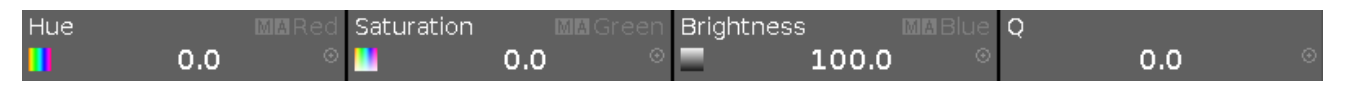

To use the second function of an encoder, press and hold the  $\mathbb{R}^{\mathbb{N}}$  key. To open the **[calculator](#page-185-0)**, press the encoder.

#### **Hue or Red:**

To select the hue or red of a color, turn the encoder left or right.

#### **Saturation or Green:**

To select the saturation or green of a color, turn the encoder left or right.

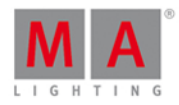

#### **Brightness or Blue:**

To select the brightness or blue of a color, turn the encoder left or right.

#### **Q:**

To control the Q-Fader, turn the encoder left or right.

#### Related Links

- **[Preset](#page-170-0) Type Bar**
- [Calculator](#page-185-0)
- **[Effects](#page-218-0) View**

### 7.14. Fenetre de la ligne de Commande

Pour aller à la **fenêtre de la ligne de Commande**, cliquez dans la Ligne de [commande.](#page-167-0)

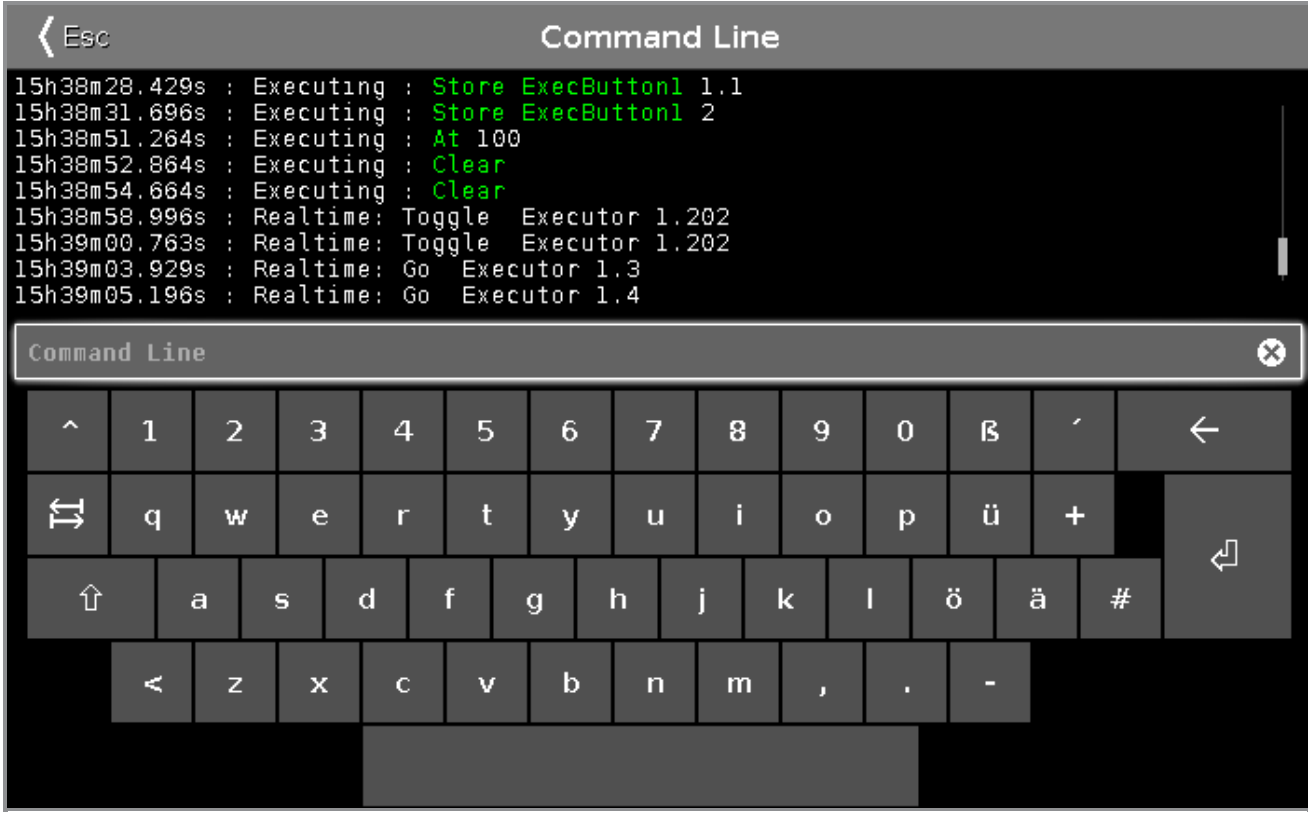

Dans la zone supérieure la fenêtre de la ligne de commande est affiché, l'historique de commande.

Si vous n'êtes pas à la fin de l'historique de commande, il y a une flèche de direction  $\blacktriangle$  affichée.

Pour aller à la fin de l'historique de commande, appuyez sur

Sous l'historique de commande se trouve la Ligne de [commande.](#page-167-0)

En dessous de la ligne de commande c'est le clavier virtuel.

Pour quitter la fenêtre de la ligne de commande, cliquez sur « Esc dans la barre de titre ou appuyez sur Esc sur la console.

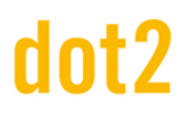

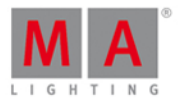

#### Fonctions Barre Encodeur

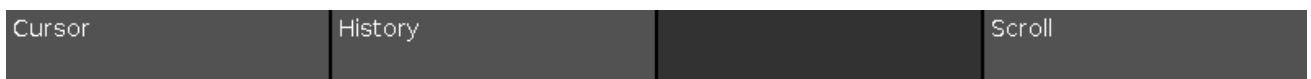

#### **Curseur:**

Pour déplacer le curseur dans la ligne de commande à gauche ou à droite, tournez le bouton vers la gauche ou la droite.

#### **Historique:**

Pour se déplacé dans les commandes en avant et en arrière et afficher la commande dans la ligne de commande, tournez le bouton vers la gauche ou la droite.

#### **Scroll:**

Pour se déplacé dans l'historique en haut ou en bas, tournez le bouton vers la gauche ou la droite. Pour se déplacé dans l'historique à gauche ou à droite, appuyez sur et tournez le bouton vers la gauche ou la droite.

Liens associés

- Fenêtre de l'historique de Commande
- **Historique de [Commande](#page-74-1) Système Couleurs**
- Ligne de [Commande](#page-167-0) Élément de Contrôle

### 7.15. Fenêtre de Confirguration des emplacements des Wings

Pour ouvrir la fenêtre de configuration des emplacements des wings, appuyez sur le wing que vous désirez configurer, ex B-Wing 1 de la [fenêtre](#page-325-0) de Wings.

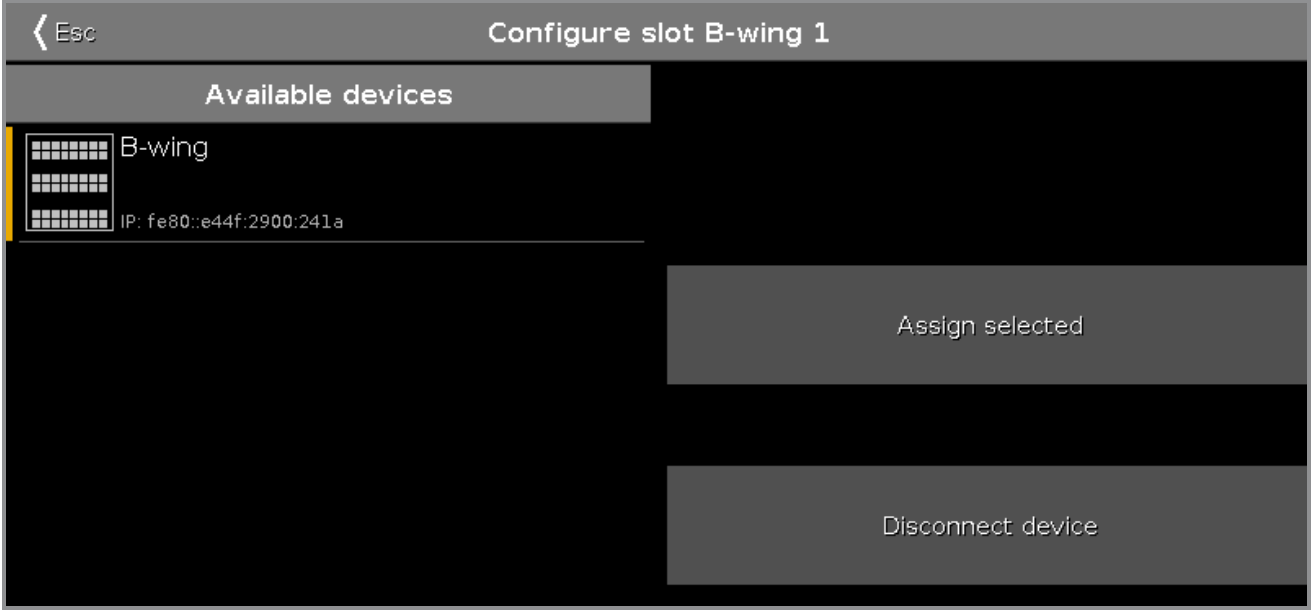

Dans cette fenêtre, vous pouvez assigner les Wings à un emplacement ou le supprimer.

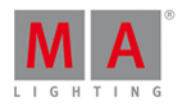

La barre de titre affiche l'emplacement sélectionné.

#### **Équipements disponibles:**

Affiche tous les wings disponibles, en fonction de l'emplacement sélectionné. L'équipement sélectionné est affiché avec une barre orange sur le côté gauche.

Si un wing est sélectionné dans la fenêtre de configuration de l'emplacement , alors le bouton de démarrage du wing se met à clignoter.

Un wing bouton ou un wing fader peut avoir trois status différents:

1. Le wing est affiché sans aucun signe en plus.

Le wing est connecté à la console et est libre de toute assignation.

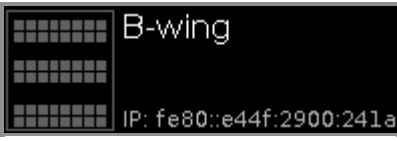

2. Le wing est affiché avec une encoche verte.

Le wing est connecté à la console et est assigné à un emplacement.

L'emplacement assigné est inscrit entre les parenthèses.

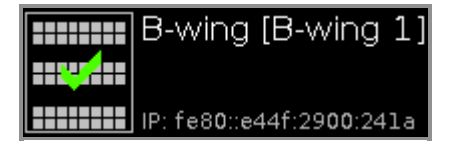

3. Le wing est affiché avec un signe d'interdiction rouge.

Le wing est connecté à une autre console ou n'est pas disponible.

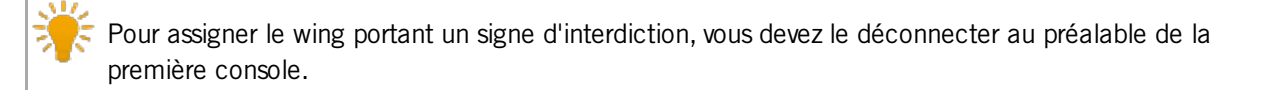

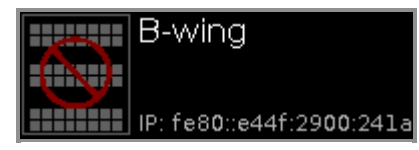

#### **Sélectionner l'emplacement :**

Appuyez dessus pour assigner l'équipement sélectionné à un emplacement . La fenêtre de configuration se ferme et vous revenez à la [Fenêtre](#page-325-0) de Wings.

#### **Déconnecter l'équipement:**

Appuyez sur déconnecter l'équipement pour le supprimer de l'emplacement.

Liens Associés

- **[Fenêtre](#page-325-0) de Wings**
- Comment [connecter](#page-115-0) Nodes, Wings et dot2 onPC?

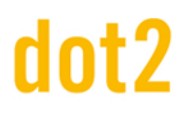

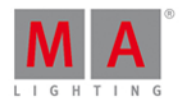

#### 7.16. Control Preset Type View

To go to the **Control Preset Type View**, tap Control in the [Preset](#page-170-0) Type Bar.

- or -

Press and hold  $\frac{10.14}{10.16}$  and press  $\frac{1}{2}$ , for preset type  $\frac{1}{2}$  (= Control).

The control preset type view is only active if the selected fixture type has a control channel.

The control preset type view has one default tab **control view** and depending on the fixture type **raw control views**.

#### Control View

The control view is the first tab of the control preset type view.

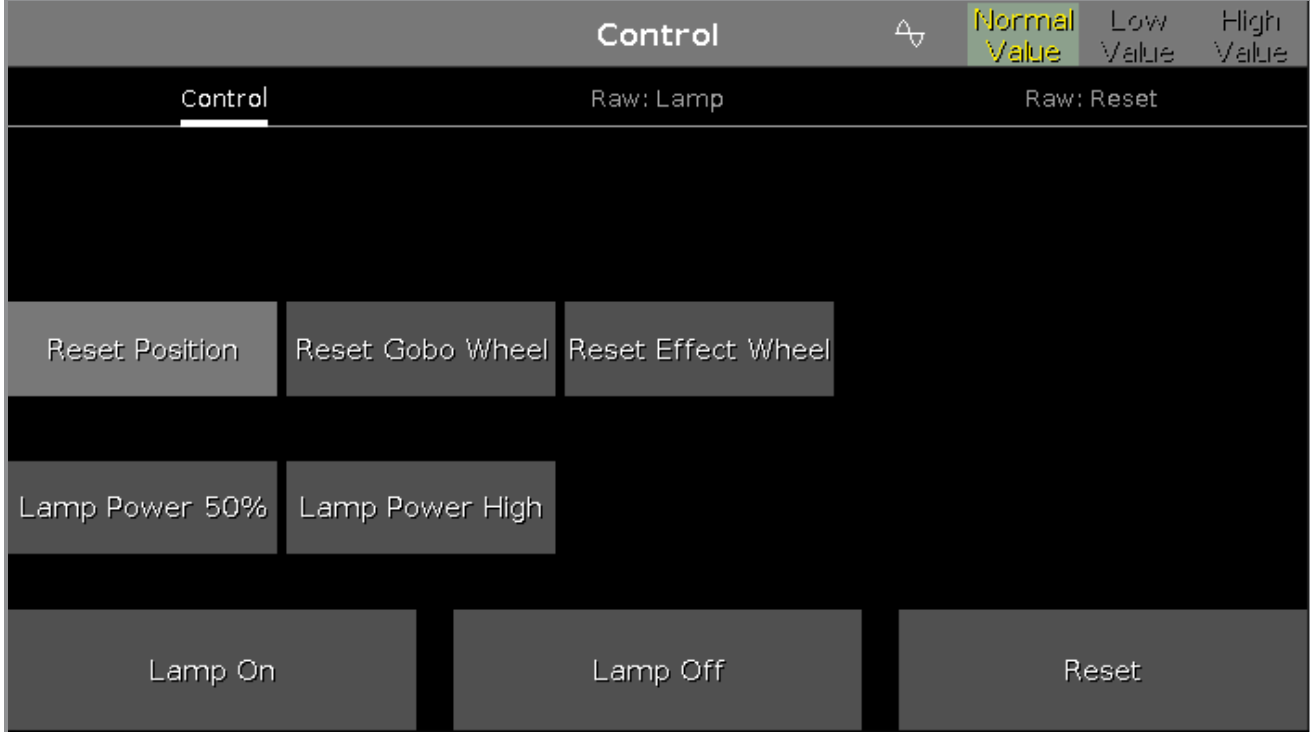

In the control view, you control the control channels of the selected fixture types.

Except the three buttons on the bottom of the view, the buttons are depending on the selected fixture types.

The three buttons at the bottom of the screen are default buttons. The buttons above the default buttons are different depending on the fixture.

Ifyou tap at one of these buttons, a progress bar appears until the function is finished. It is not possible to cancel a started functions or undo it.

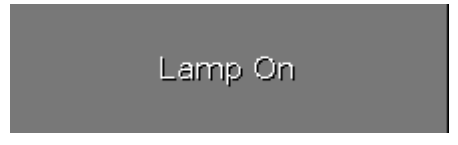

**Lamp On** (only for discharge lamps): Tap to turn the lamp on.

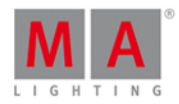

#### Lamp Off

**Lamp Off** (only for discharge lamps): Tap to turn the lamp off.

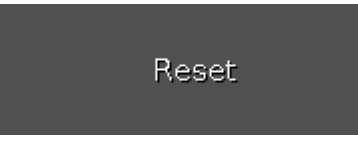

#### **Reset:**

Tap to reset the selected fixture corresponding to the reset function of the selected fixture type.

#### Raw Control Views

The raw control views, e.g. Lamp, Reset, are located after the first tab in the control preset type view.

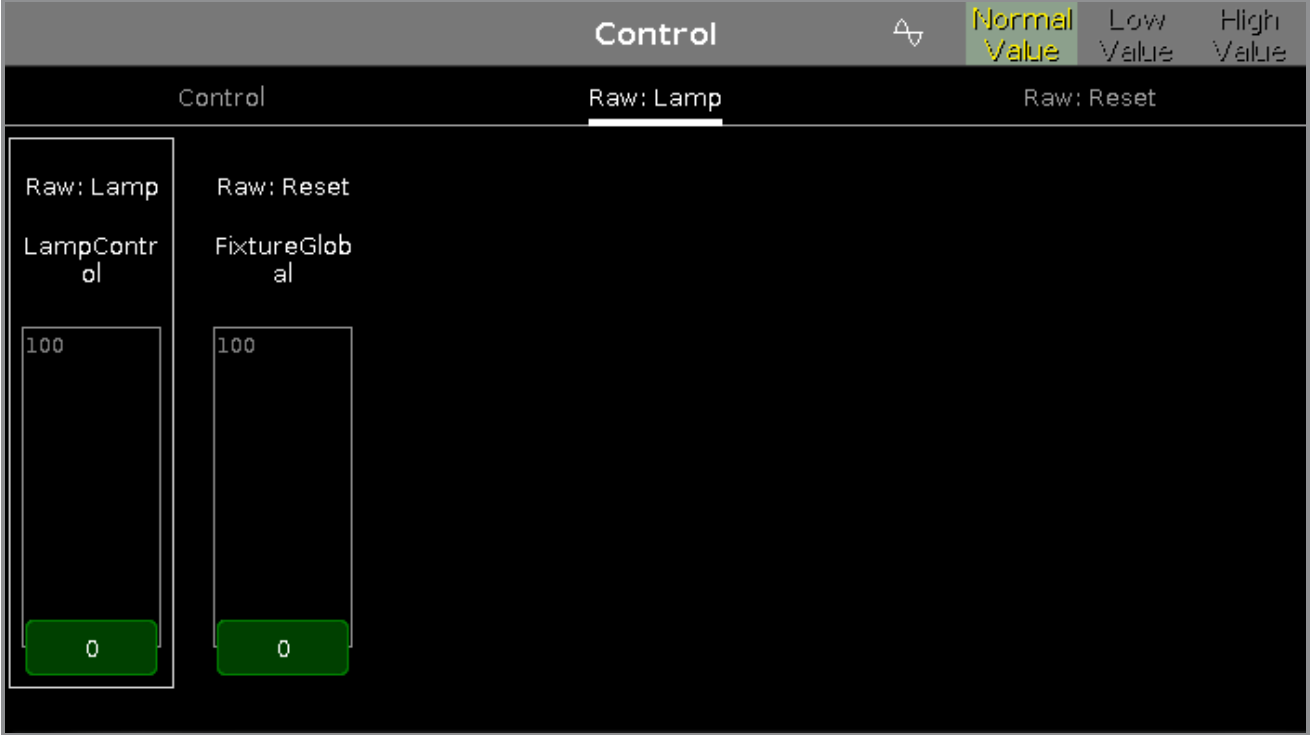

In the raw control view, you control the raw control channel values in natural values (0-100) of the selected fixtures.

### Encoder Bar Functions

LampControl  $0.0$ 

The encoder bar is only visible in the raw control views.

It displays the respective raw channel depending on the selected slider.

To select the value, turn the encoder left or right.

To change the encoder speed to slow, press the encoder key  $\bullet$ .

209

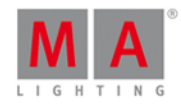

To change the encoder speed to ultra slow, press and hold the  $\frac{14.4}{10.6}$  key and press the encoder key  $\overline{10}$ . To open the [calculator](#page-185-0), press the encoder.

Related Links

- [Preset](#page-170-0) Type Bar
- **[Calculator](#page-185-0)**
- What is a [Preset?](#page-78-0)
- How to work with [Presets?](#page-102-0)

### 7.17. Fenêtre de Cues/ Mémoires

Pour accéder à la Fenêtre de Cues/ Mémoires de l'exécuteur principal sur l'écran 1 : Pressez Cue sur la console.

Pour accéder à la **Fenêtre de Cues/ Mémoires** de l'**exécuteur principal sur l'écran 2**: Appuyez sur Mémoires dans la [Barre](#page-174-0) de Vues.

Pour accéder à la Fenêtre de Cues/ Mémoires de tout autre exécuteur: Pressez et l'un des bouton associé à l'exécuteur désiré.

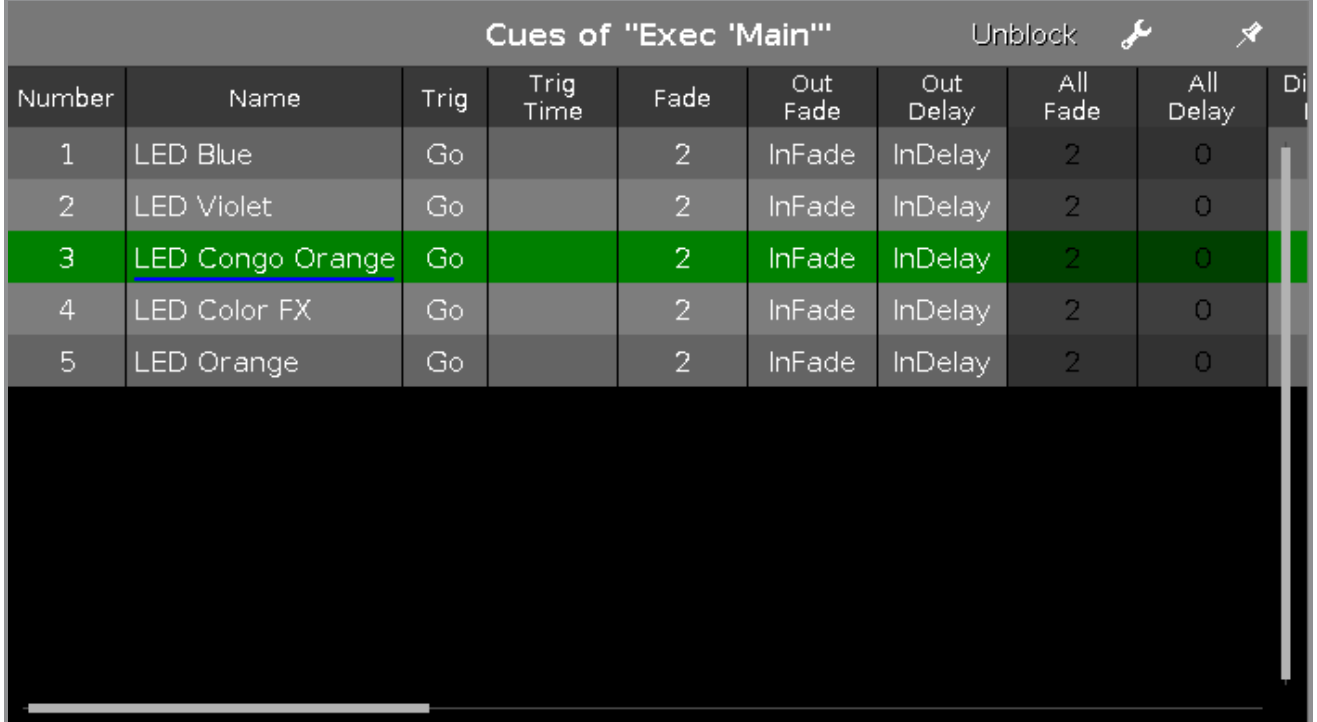

Figure: Vue de Cues/ Mémoires

Dans cette fenêtre, vous pouvez voir toutes les cues et les réglages de l'exécuteur.

Pour supprimer toutes les valeurs identiques d'une cue à l'autre, appuyez sur Débloquer. Débloquer nettoie la liste de tracking. C'est plus simple après la copie de cue.

Pour ouvrir les réglages de l'exécuteur, appuyer sur **outils** dans la barre de titre. Ceci ouvre la Fenêtre de Réglages de [l'Exécuteur.](#page-304-0)

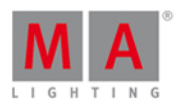

Épinglez votre vue et désactiver le mode de vues dynamiques en appuyant sur épingle <sup>X</sup> dans la [Barre](#page-171-0) de Titre.

En dessous de la barre de titre se trouve le tableau des cues. Dans ce tableau il vous est possible de modifier:

- **Numéro**
- Nom de la cue/ mémoire
- Déclencheur (Trigger)
- **Temps du déclencheur**
- **Fondu**
- Fondu de Sortie
- Retard de Sortie
- **Temps par type de Preset/ préréglages**
- Cmd (Commande)
- **Pourcentage de Cut**

Pour éditer les cellules dans le tableau de cues, pressez et restez appuyez la cellule. La fenêtre d'édition correspondante s'ouvrira.

Une cellule sélectionnée dans ce tableau de cues aura le fond bleu et l'écriture blanche.

La cue actuellement exécutée dans le tableau de cues aura le fond vert.

La barre bleue de la colonne de nom nous indique le fondu de la cue de 0% à 100%.

#### **Chenillards**

Si l'exécuteur est paramètré en chenillard, toutes les fonctions et les temps des cues deviennent inactifs, ils passent en gris.

Une barre supplémentaire pour les chenillard devient visible.

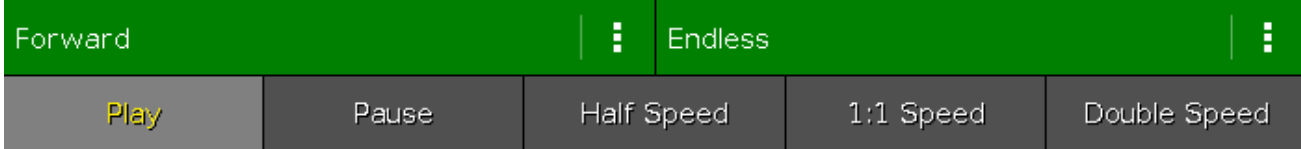

**Vers l'avant** (mode de direction des chenillards):

Appuyez sur **ignosité** pour sélectionner le mode de directions du chenillard.

Il y a 4 modes de direction possibles:

- En avant
- **En arrière**
- Aller-Retour (exemple:va de la cue 1 à la 4 et revient de la cue 4 à la 1)
- **Aléatoire**

**Sans Fin** (mode de lecture des chenillards):

Appuyez sur **igl** pour sélectionner le mode de lecture du chenillard.

Il y a trois modes disponibles.

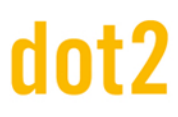

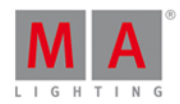

#### Sans Fin

**Un fois (Éteint)** 

Le chenillard part de la cue sélectionnée, exemple: cue 1, et s'arrêtera à la fin de la cue 5. L'exécuteur s'éteindra à la fin de la dernière cue.

Une fois (dernière mémoire active) Le chenillard part de la cue sélectionnée, exemple: cue 1, et s'arrêtera à la fin de la cue 5. L'exécuteur restera actif à la fin de la dernière cue.

#### **Jouer:**

Appuyez pour mettre en route le chenillard.

#### **Pause:**

Appuyez pour mettre en pause le chenillard.

#### **Demi Vitesse:**

Appuyez pour diminuer de moitié la vitesse actuelle du chenillard.

#### **Vitesse 1:1:**

Appuyez pour régler la vitesse à la vitesse pré-définie La vitesse pré-définie se règle par l'encodeur.

#### **Vitesse double:**

Appuyez pour doubler la vitesse actuelle du chenillard.

#### Barre de Fonction de l'Encodeur

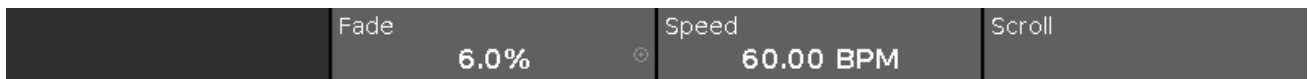

**Fondu** (Valable uniquement si l'exécuteur est en mode chenillard):

Avec l'encodeur, vous pouvez régler le pourcentage de fondu entre 2 cues.

Par défaut la valeur est de 0%, elle peut atteindre 400%.

Pour régler le pourcentage de fondu sans avoir la précision à la décimale, tournez l'encodeur à droite ou à gauche. Pour régler le pourcentage de fondu avec la précision à la décimale, pressez  $\Box$  et tournez l'encodeur à droite ou à gauche. L'encodeur a ainsi un réglage fin.

**Vitesse** (Valable uniquement si l'exécuteur est en mode chevillard):

Pour augmenter ou diminuer la vitesse du chenillard, tourner l'encodeur à droite ou à gauche.

#### **Défiler:**

Pour naviguer de haut en bas dans la vue de cues, tourner l'encodeur à gauche ou à droite. Pour naviguer de gauche à droite dans la vue de cues, pressez et tourner l'encodeur à gauche ou à droite.

#### Liens Associés

- [Barre](#page-174-0) de vue
- **[Barre](#page-171-0) de Titre**
- Réglages de [l'Exécuteur](#page-304-0)
- Qu'est ce [qu'une](#page-83-0) cue?
- [Comment](#page-104-0) travailler avec les cues?

Dimmer Preset Type View

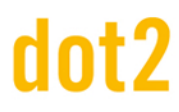

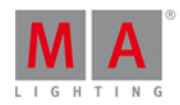

#### 7.18. Dimmer Preset Type View

To go to the **Dimmer Preset Type View**, tap Dimmer in the [Preset](#page-170-0) Type Bar.

- or -

Press and hold  $\frac{10.01}{1}$  and press 1, for preset type 1 (= Dimmer).

The dimmer preset type view has one default tab **dimmer view** and depending on the fixture type **raw dimmer view**.

To open the dimmer effects view at screen 1, tap at  $\overline{\text{ }}$  in the title bar.

If an effect is running on a selected fixture, the dimmer preset type view change into an effect mode and get a blue effect [mode](#page-171-0) title bar.

#### Dimmer View

The dimmer view is the first tab of the dimmer preset type view.

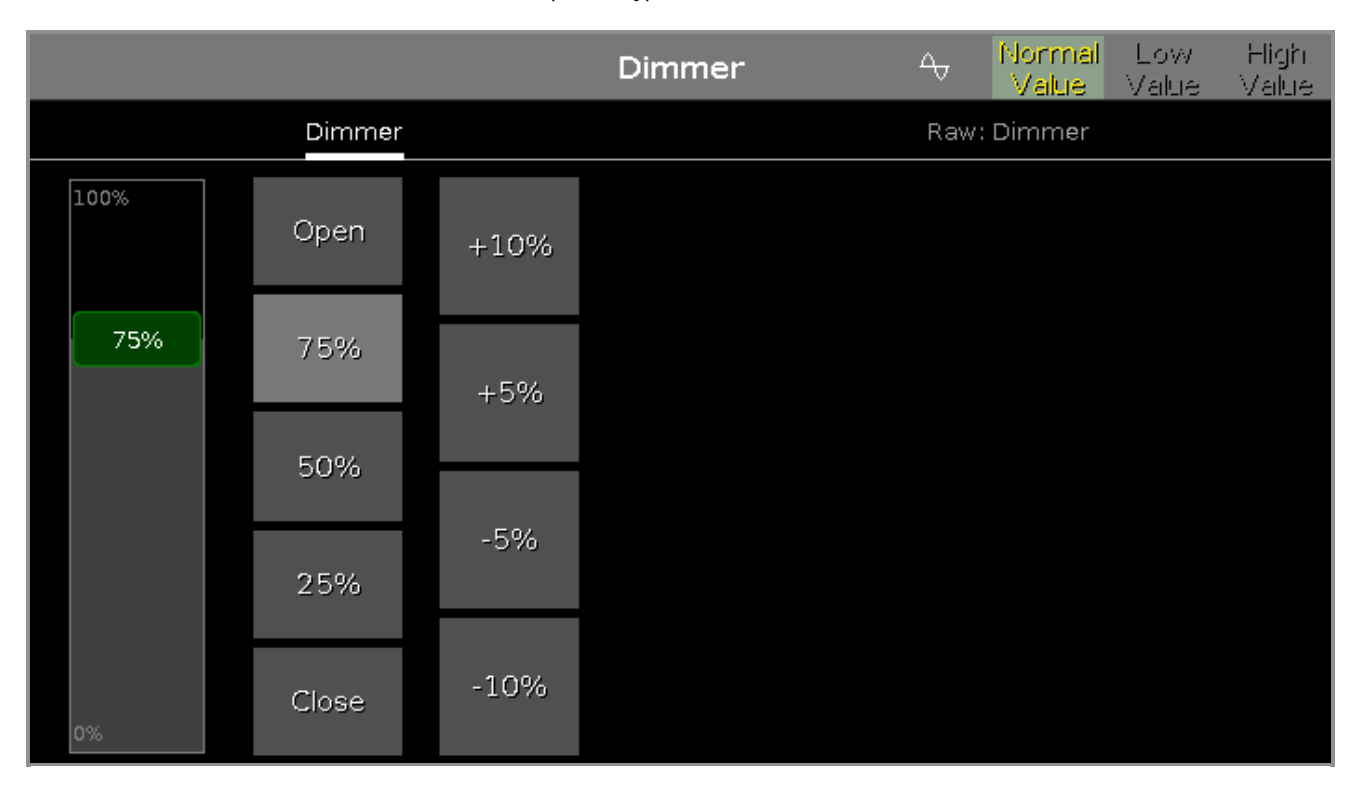

In the dimmer view, you control the dimmer values in percent.

To select a dimmer value move the dimmer slider up or down.

Right beside the dimmer slider are five default dimmer values buttons to set the dimmer to a specific value, e.g. 75 %.

Right beside the default dimmer values buttons are four calculate dimmer values buttons, to set the dimmer to more or less percent, e.g. +10 %.

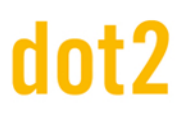

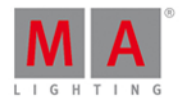

### Raw Dimmer View

The raw dimmer view is located in the second tab of the dimmer preset type view.

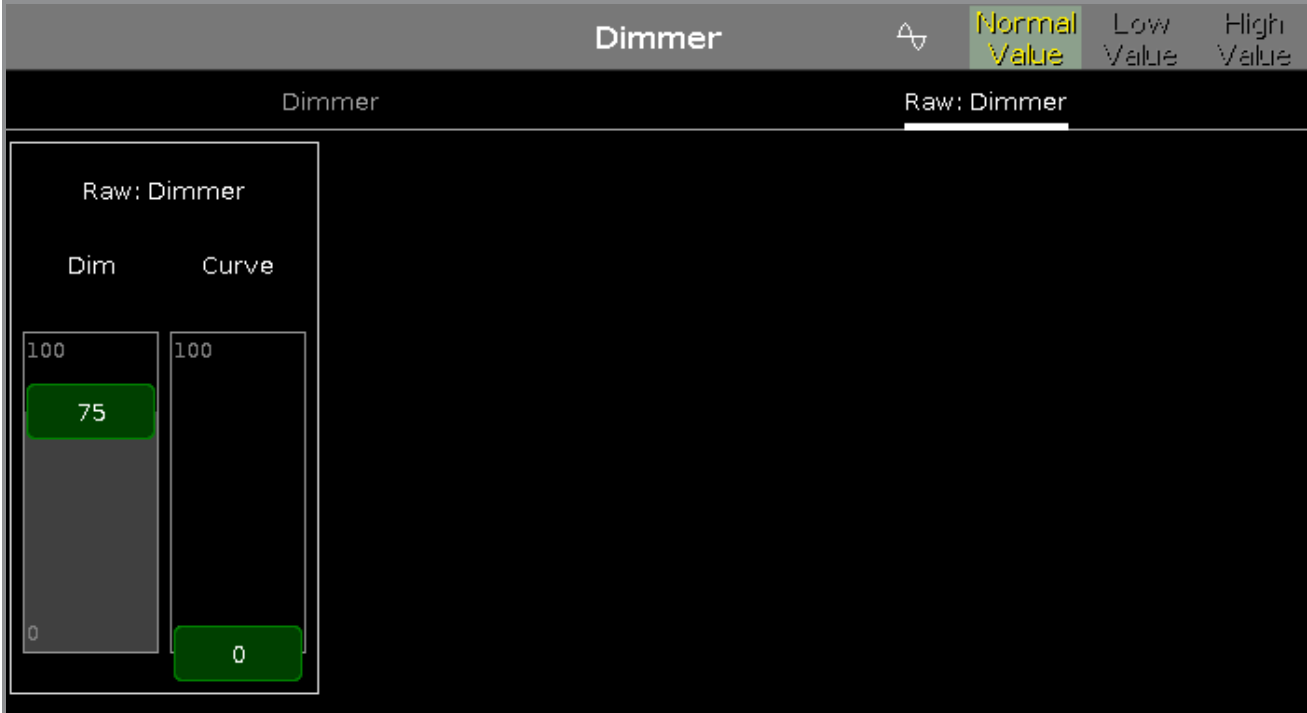

In the raw dimmer view, you control the raw dimmer channel values in percent from the selected fixtures.

All fixture types with a color mix system have a raw dimmer channel in the dot2 to select the brightness.

#### Encoder Bar Functions

The default encoder speed is without decimal place.

To change the encoder speed to slow, press the encoder key  $\bigodot$  . The encoder speed is with decimal place. To change the encoder speed to ultra slow, press and hold the  $\overline{R}$  key and press the encoder key  $\overline{Q}$ . The encoder speed equals one DMX step.

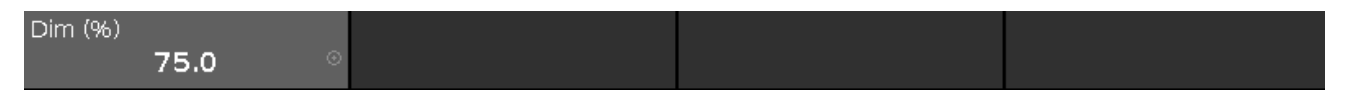

#### **Dim (%):**

To select the value of the Dim (=Dimmer) turn the encoder left or right. To open the [calculator](#page-185-0), press the encoder.

Related Links

- **[Preset](#page-170-0) Type Bar**
- [Calculator](#page-185-0)
- **[Effects](#page-218-0) View**

### 7.19. DMX View

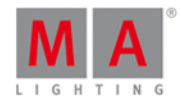

To go to the **DMX View** on screen 1: Press **DMX** on the console.

To go to the **DMX View** on screen 2: Tap More... in the [view](#page-174-0) bar and then DMX.

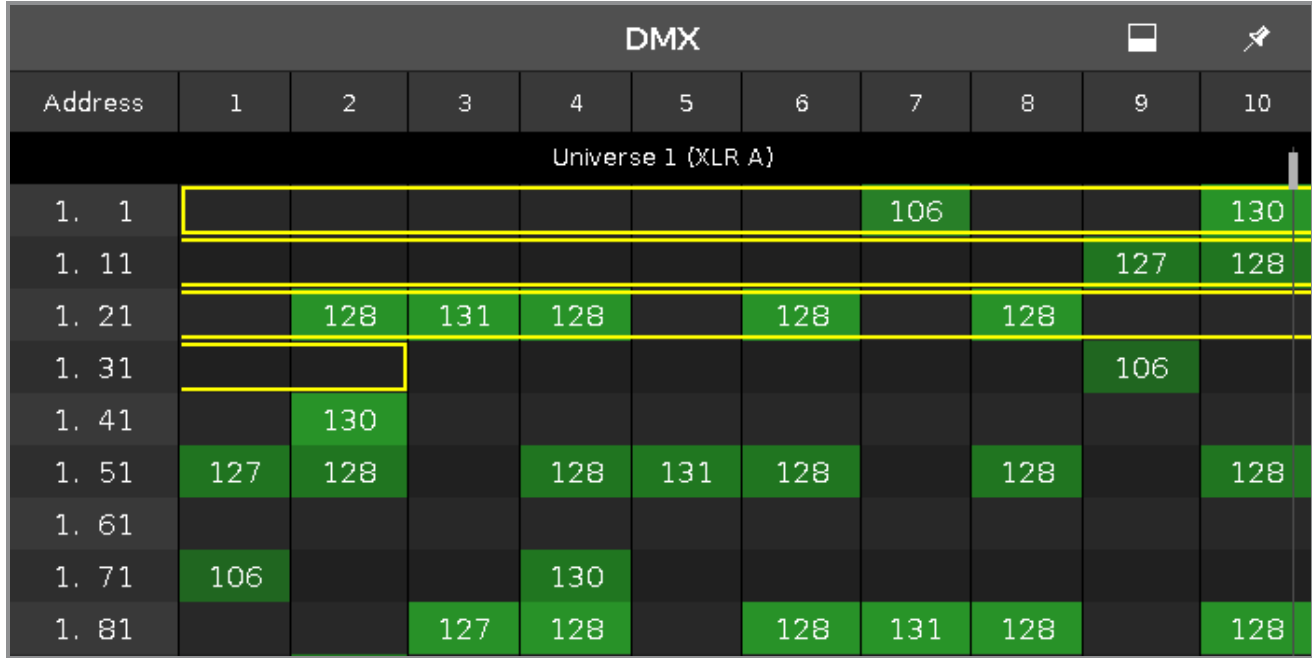

This view shows the current output of the fixtures and the [attributes.](#page-434-0) in the universes 1-8. The universe 9 displays the DMX input if DMX-IN is connected.

To pin the view and deactivate the dynamic view mode, tap on the **pin**  $\mathcal{F}$  in the title bar.

To scroll in the DMX view, slide the vertical scroll bar.

During scrolling on the scroll bar, it is a bubble displayed which displays the address in the view.

#### 2. 71

You can also slide up and down in the view screen to scroll.

To show the DMX attributes the respective DMX address, press the **view icon** in the [title](#page-171-0) bar.

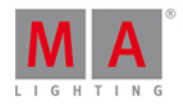

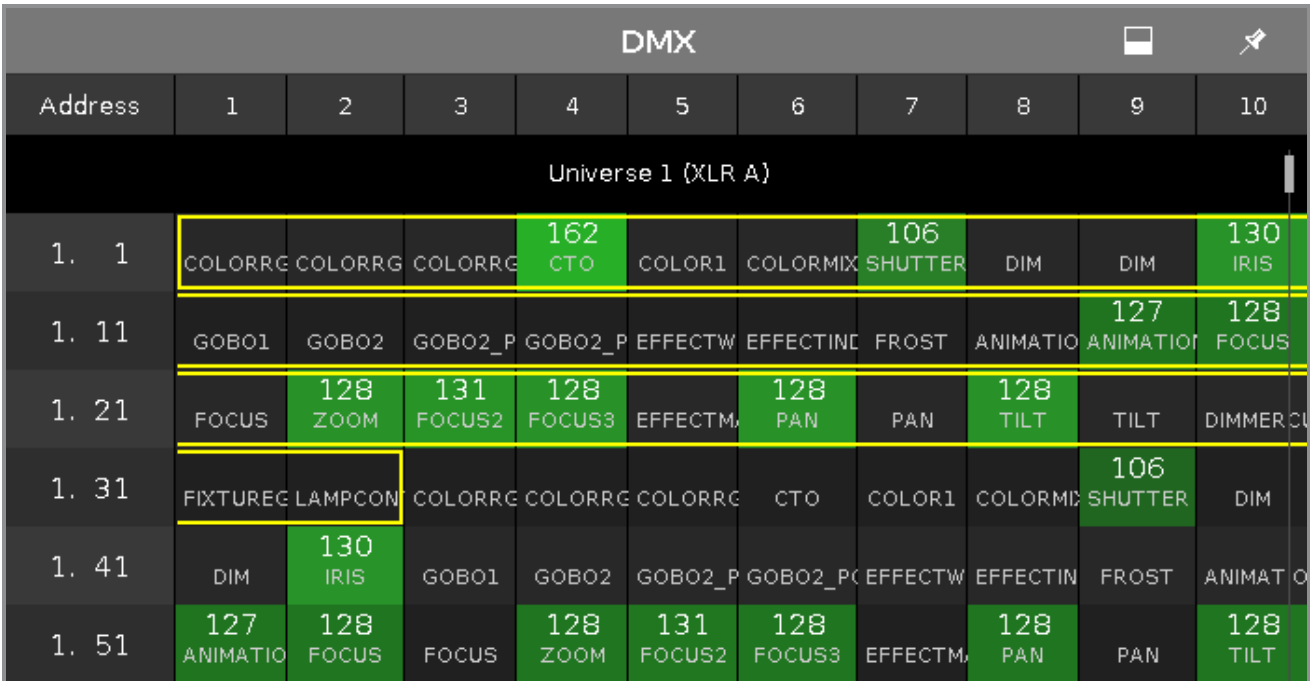

If an attribute has no DMX output, the value 0 and the cell is gray displayed.

If an attribute has a DMX output, the values starts with 1 (dark green) and goes up to 255 (neon bright green).

To search for a fixture in the DMX view and mark it: Select the fixture in the fixture view and the dynamic mode goes to the respective DMX address.

If one or more [fixtures](#page-232-0) are selected in the fixtures view, the are displayed in the DMX view with a yellow frame around it.

Parked DMX channels are displayed with a blue background.

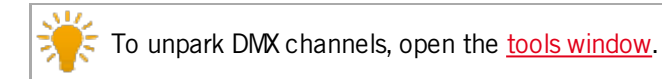
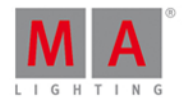

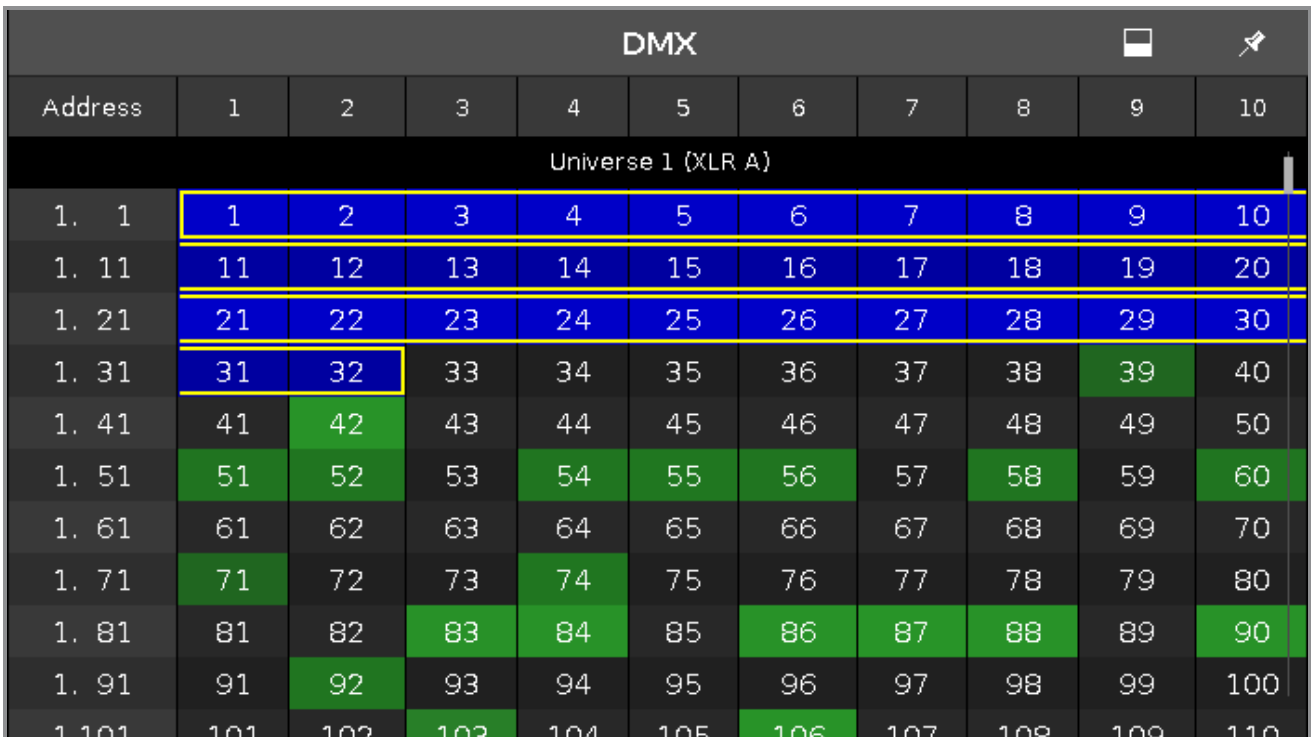

DMX tester values, entered via the **DMX** [command](#page-354-0), are displayed with a red background.

To turn off the DMX tester, open the **tools [window](#page-321-0)** or use the **DMX** [command.](#page-354-0)

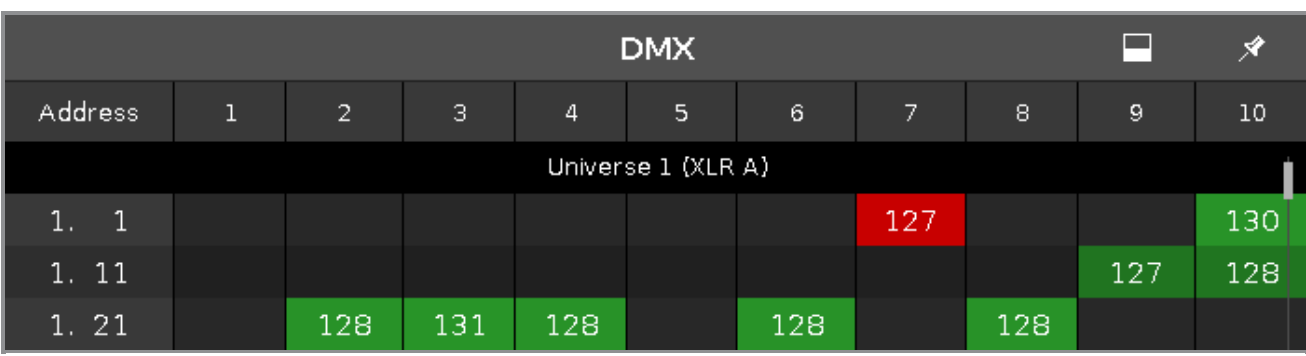

#### DMX Address

Below the title bar and leftmost on the screen are the DMX address columns.

The horizontal address column shows the DMX address for the respective line in the sheet.

The leftmost vertical address column shows at first the universe and then with which address the first column starts.

One DMX universe has 512 DMX addresses.

Before the DMX sheet of an universe starts is the universe displayed and which XLR plug-in is used.

To show the DMX addresses in the DMX view, press the  $\frac{|\mathbf{M}|\mathbf{A}|}{|\mathbf{A}|}$  key.

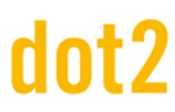

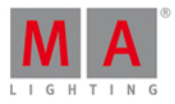

### Encoder Bar Functions

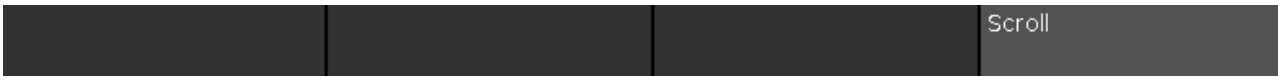

#### **Scroll:**

To scroll in the DMX view up or down, turn the encoder left or right.

#### Related Links

- **Tools [Window](#page-321-0)**
- [View](#page-174-0) Bar
- [Title](#page-171-0) Bar
- **[Fixtures](#page-232-0) View**

### 7.20. Fenêtre pour Editer le numéro de cue(s)

Pour aller à la **fenêtre Modifier le numéro Cue (s)**, ouvrez la [fenetre](#page-209-0) de liste de cues , appuyez et maintenez dans la cellule contenant le numéro de la cue concerné.

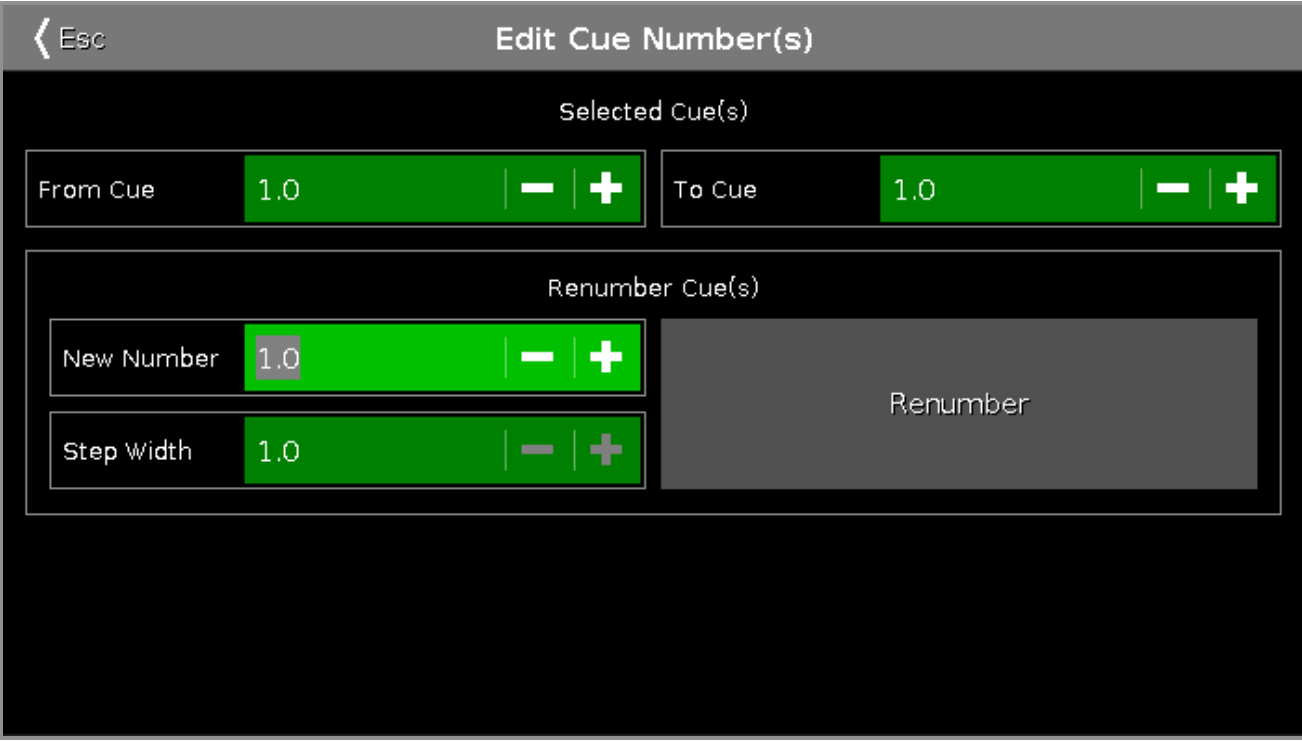

Dans cette fenêtre, vous modifiez les numéros des cues.

#### **De la Cue: ( From Cue )**

Sélectionnez le numéro de la cue à partir duquel vous souhaitez commencer la numérotation, par exemple, 1.

#### **A la Cue: ( To Cue )**

Sélectionnez le numéro de la dernière cue que vous souhaitez modifier la numérotation, par exemple, 10

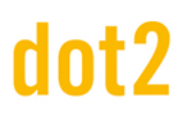

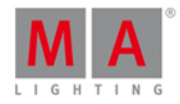

Il n'est pas possible de renuméroter les cues en plus avec un changement de position de cue.Si vous renumérotez une cue, la cue doit rester dans sa position dans la liste de cues. Si vous souhaitez déplacer une cue, par exemple la cue 1 en cue 11 dans une liste de cuecues, utilisez la [commande](#page-382-0) Move.

#### **Nouveau numéro:**

Sélectionnez le nouveau numéro début de cue, par exemple 1.1.

#### **Largeur du pas:** ( **Step Width** )

Sélectionnez la largeur de pas des numéros de cue, par exemple 0,1.

#### **Renuméroter**

Appuyez sur pour appliquer les modifications et revenir à la liste de [cues](#page-209-0).

Pour quitter la fenêtre de numérotation de Cue(s), tapez dans la barre de titre ou pressez Esc sur la console.

#### Liens associés

- Liste de [cues](#page-209-0)
- [Commande](#page-382-0) Move
- **[Comment](#page-104-0) travailler avec des Cues ?**
- Qu'est ce [qu'une](#page-83-0) cue ?

### <span id="page-218-0"></span>7.21. Fenêtre des Effets

Pour accéder à la Fenêtre des Effets, pressez Effect sur la console ou appuyez sur  $\overline{\text{tr}}$  sur la barre de titre disponible pour chaque attributs.

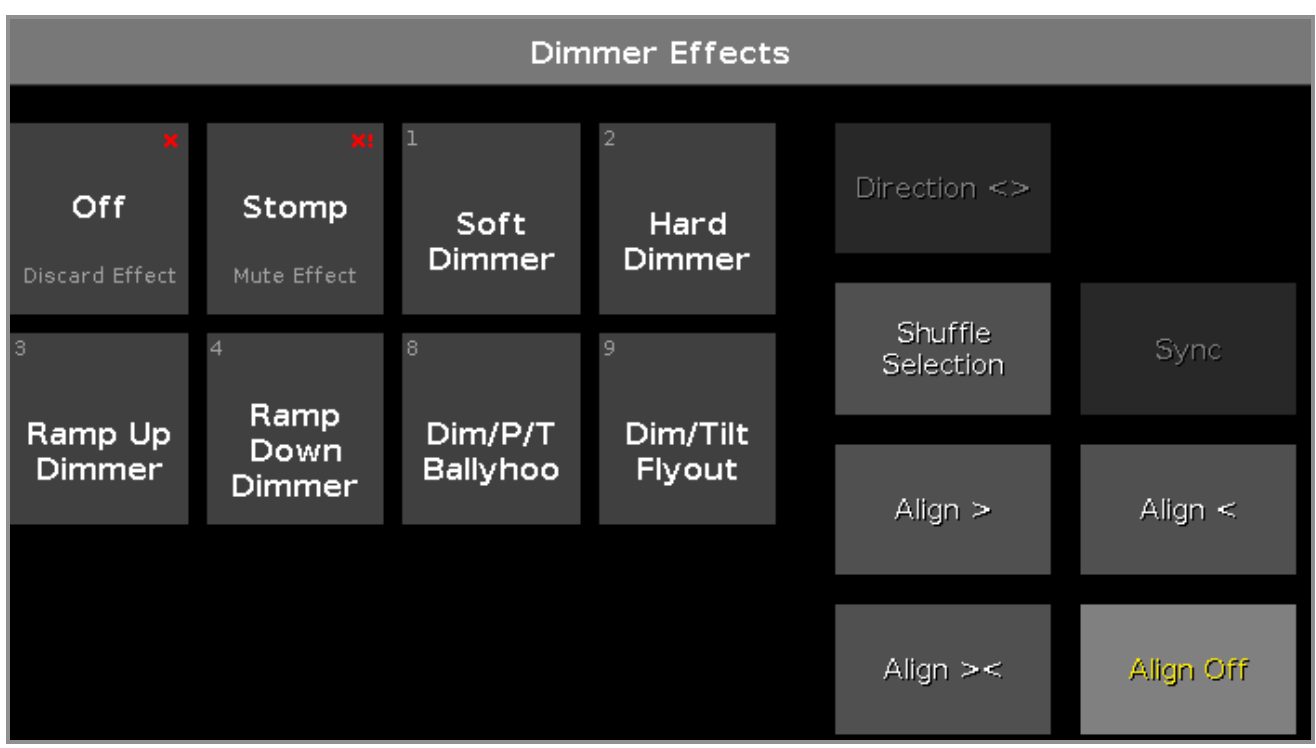

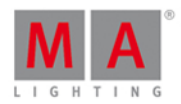

#### Figure: Fenêtre des Efets d'intensité/ Dimmer

La fenêtre d'effet est dépendante des projecteurs sélectionnés dans la Fenêtre de [Projecteurs](#page-232-0) et du type de préréglage sélectionné dans la Barre de Type de [Préréglages.](#page-170-0)

Pour les types de préréglages suivant, il y a des effets possibles:

- **•** Dimmer
- **Position**
- Gobo
- Color
- **Beam**
- Focus

#### Pour accéder à la **fenêtre d'effet de Dimmer,** sélectionnez Dimmer dans la Barre de Type de [Préréglages.](#page-170-0)

La barre de titre affiche dans quelle fenêtre d'effet vous vous situez, exemple: Effets Dimmer.

Les vignettes à gauche de l'écran, proposent les effets accessibles pour les projecteurs sélectionnés et pour le type de préréglages.

Les boutons à droite de l'écran, proposent les divers options valables pour ces effets.

L'effet actif est entouré d'un cadre blanc.

Dans le coin gauche de chaque vignette est spécifié le numéro d'identité de l'effet.

#### Off Effets

Chaque fenêtre d'effet à la fonction OFF.

Appuyez sur Off, cela supprimera du programmeur l'effet actif des projecteurs sélectionnés.

Si vous appuyez sur Off à l'intérieur de la fenêtre d'effet de Dimmer, tous les effets de dimmer seront supprimés du programmeur.

#### **Exemple:**

Supposons que vous ayez un effet de dimmer dans le programmeur ainsi que des valeurs de Pan/Tilt.

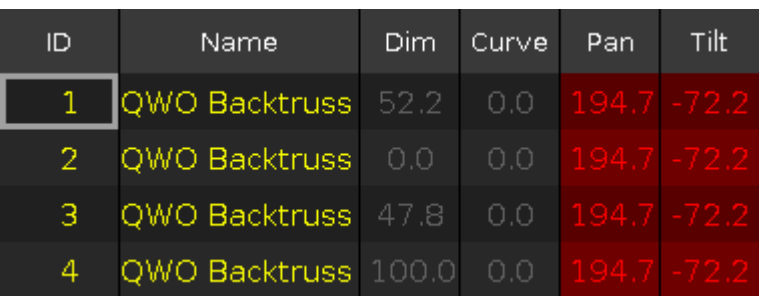

Pour supprimer seulement l'effet des projecteurs sélectionnés, ouvrez la **fenêtre d'effet de dimmer** et appuyez  $sur$  Off  $\vert$ .

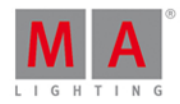

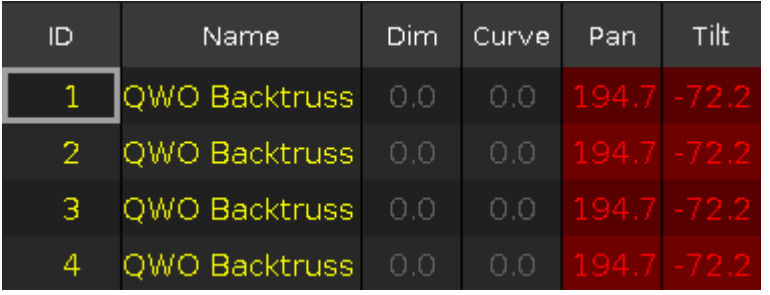

L'effet de dimmer est supprimé du programmeur.

#### Stomp Effets

Toutes les fenetres d'effet ont une fonction Stomp.

Appuyez sur stomp pour arrêter un effet enregistré dans un exécuteur.

Pour désactiver la fonction Stomp, pressez Clear.

#### **Exemple:**

Supposons que vous ayez enregistré un effet de dimmer dans la cue 1 et que vous vouliez l'arrêter dans la cue 2.

- 1. sélectionnez les projecteurs, dans la fenêtre de projecteurs, ceux pour qui vous désirez arrêté l'effet de la cue 1.
- 2. Ouvrez la fenêtre d'effet de dimmer et appuyez sur Stomp.
- 3. Pressez Store Cue 2 Please

La cue 1 lancera l'effet de dimmer et la cue 2 l'arrêteras.

#### Options des Effets

Les options d'effets sont accessibles par 7 boutons à la droite de l'écran.

#### **Direction <>:**

Le bouton Direction  $\sim$  est disponible si vous avez des projecteurs sélectionnés ayant un effet en fonction dans le programmeur.

Appuyez pour changer la direction de l'effet de gauche à droite, ou l'inverse.

#### **Sélection aléatoire:**

Le bouton Sélection Aléatoire est disponible si vous avez des projecteurs sélectionnés ayant un effet en fonction dans le programmeur.

Appuyez pour changer de façon aléatoire l'ordre de sélection des projecteurs. Ceci est identique à la macro "Shuffle Selection" de la [Fenêtre](#page-253-0) des Macros.

#### **Sync:**

Le bouton Sync est disponible si vous avez un effet en fonction dans le programmeur. Appuyez pour synchroniser les effets dans le programmeur, se référer à la [Commande](#page-412-0) SyncEffets.

#### **Align >:**

Sélectionne le mode d'alignement >. Se référer à [Touche](#page-123-0) Align.

221

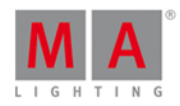

#### **Align <:**

Sélectionne le mode d'alignement < Se référer à [Touche](#page-123-0) Align.

#### **Align ><:**

Sélectionne le mode d'alignement  $\frac{1}{1}$  Se référer à [Touche](#page-123-0) Align.

#### **Align Off** (défaut)**:**

Désélectionne le mode d'alignement. Se référer à [Touche](#page-123-0) Align.

#### Effets de Dimmer

La dot2 à 6 effets de dimmer pré-définis disponible.

#### **Soft Dimmer** (effet numéro 1):

Ouverture et fermeture des dimmers en douceur.

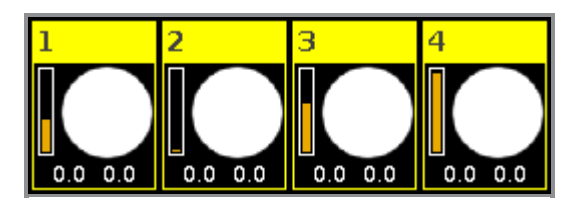

#### **Hard Dimmer** (effet numéro 2):

Ouverture et fermeture des dimmers sèchement.

#### **Ramp Up Dimmer** (effet numéro 3):

Allume directement à 100% et descend lentement à 0%.

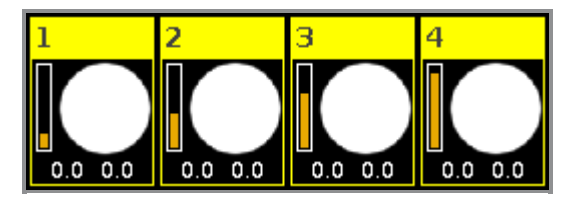

#### **Ramp Down Dimmer** (effet numéro 4):

Coupe directement à 0% et augmente lentement à 100%.

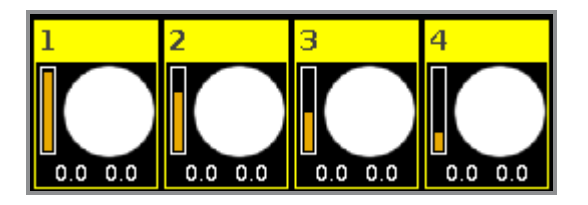

#### <span id="page-221-0"></span>**Dim/P/T Ballyhoo** (effet numéro 8):

Effet de dimmer de type Soft avec un effet de mouvement Pan et Tilt. Cet effet se retrouve aussi dans les effets de position.

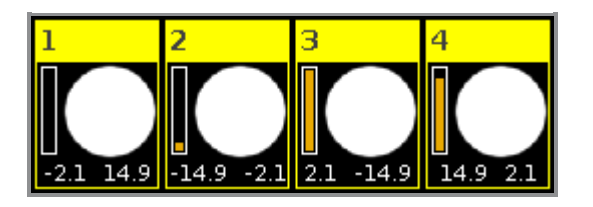

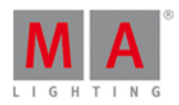

#### <span id="page-222-0"></span>**Dim/Tilt Flyout** (effet numéro 9):

Les projecteurs vont de la position 1 à la position 2. Après être arrivés en position 2, les dimmers se coupe à 0% et les machines se positionnent en position 1 éteintes.

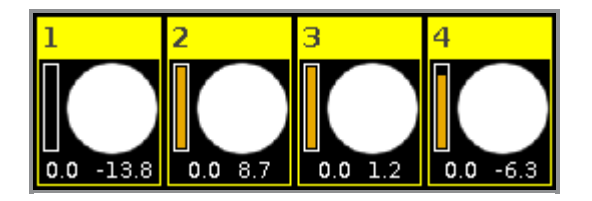

Effets de position

La dot2 à 5 effets de position pré-définis disponible.

**Circle** (effet numéro 5): Les projecteurs bougent en cercle.

**Pan Sinus** (effet numéro 6): Effet de pan doux.

**Tilt Sinus** (effet numéro 7) Effet de tilt doux.

**Dim/P/T Ballyhoo** (effet numéro 8): Se référer à *Dim/P/T [Ballyhoo](#page-221-0)* des effets de dimmers.

**Dim/Tilt Flyout** (effet numéro 9): Se référer à **[Dim/Tilt](#page-222-0) Flyout** des effets de dimmers.

Effets de Gobo

La dot2 à 3 effets de gobo pré-définis disponible.

#### **2 Gobo** (effet numéro 10):

Changement entre 2 gobos de la roue de Gobo.

[Sélectionnez](#page-240-0) des gobos avec la touche Basse Valeur et la touche Haute Valeur de la Fenêtre de réglages prédéfinis Gobo, en mode effet.

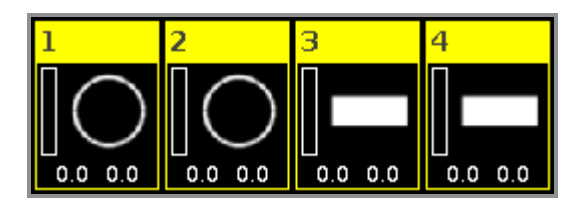

**Gobo <>** (effet numéro 11): Effet rapide de rotation de gobo.

**Gobo Index** (effet numéro 12): Effet de position de Gobo.

# dnt?

# dot2 User Manual

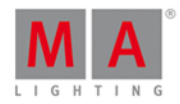

### Effet de Couleur

La dot2 à 4 effets de couleur pré-définis disponible.

#### **2 Color Soft** (effet numéro 13):

Changement doux entre 2 couleurs. Ceci est un effet mix color (trichromie)

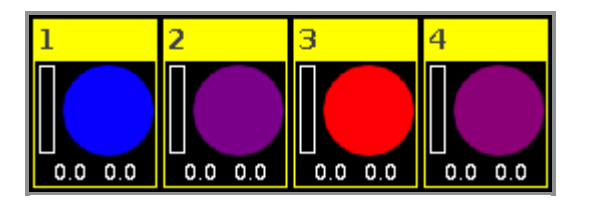

#### **2 Color Hard** (effet numéro 14):

Changement franc entre 2 couleurs.

Ceci est un effet mix color (trichromie)

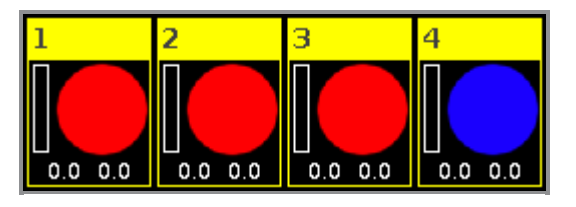

#### **RGB Rainbow** (effet numéro 15):

Effet doux d'arc-en-ciel rouge, vert et bleu. Ceci est un effet mix color (trichromie)

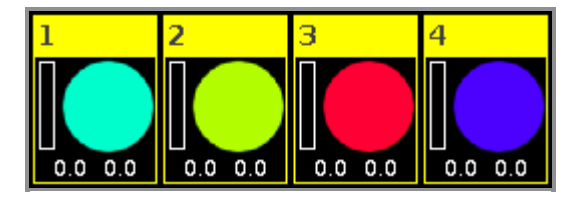

**Colorwheel 2 color** (effet numéro 16): Changements entre 2 couleurs. Ceci est un effet de roue de couleur.

#### Effets de Beam

La dot2 à 3 effets de beam pré-définis disponible.

**Iris** (effet numéro 17): Ouverture et fermeture de l'iris.

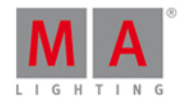

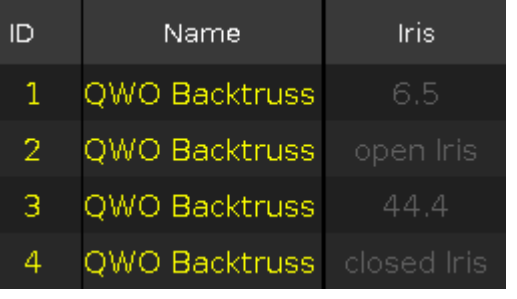

**Shutter** (effet numéro 18):

Ouverture et fermeture du shutter.

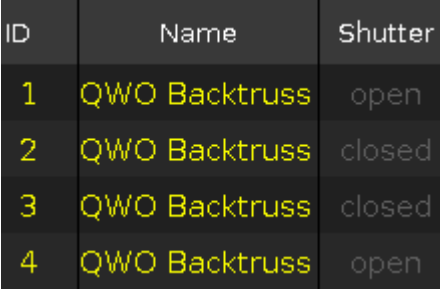

**Strobe** (effet numéro 19):

Changement entre strobe rapide et strobe lent.

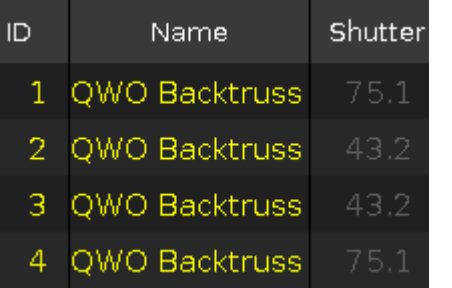

Effets de Focus

La dot2 a de disponible 2 effets de focus pré-définis.

**Zoom** (effet numéro 20):

Changement entre ouverture du zoom maximale et minimale.

**Focus** (effet numéro 21): Changement entre le focus maximum et minimum.

Fonctions de la Barre Encodeur.

Par défaut, la vitesse de l'encodeur ne donne pas accès au décimal.

Pour changer cette vitesse en plus lente, pressez la touche  $\Box$ . La vitesse de l'encodeur donne ainsi accès au décimal.

Pour changer cette vitesse en ultra lent, pressez et laissez appuyé la touche **la del** et pressez la touche encodeur . La vitesse de l'encodeur équivaut ainsi à un pas DMX (décimale).

# nt')

# dot2 User Manual

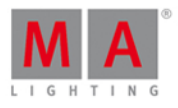

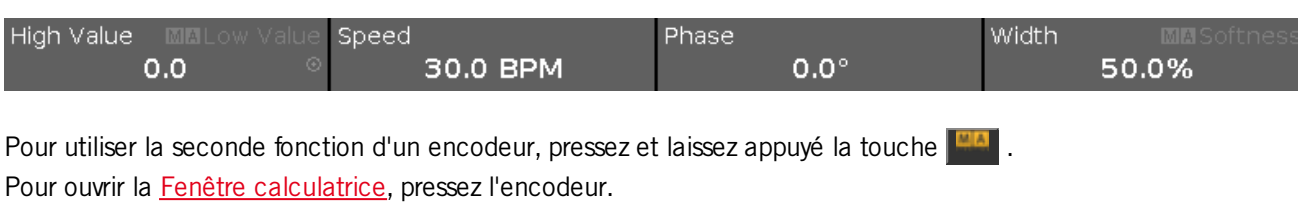

Pour des informations plus détaillées sur ces réglages, se référer à [Qu'est](#page-85-0) ce qu'un effet?.

#### **Valeur Haute ou Valeur Basse:**

Pour changer les valeurs hautes ou basses, tournez l'encodeur à droite ou à gauche.

#### **Vitesse:**

Pour changer la vitesse en BPM(battements par minute), tournez l'encodeur à droite ou à gauche.

#### **Phase:**

Pour changer la phase, tourner l'encodeur à droite ou à gauche.

#### **Largeur ou Douceur:**

Pour changer la largeur ou la douceur, tourner l'encodeur à droite ou à gauche.

#### Liens Associés

- Qu'est ce que le [programmeur?](#page-77-0)
- **[Fenêtre](#page-253-0) de macros**
- **Fenêtre de [Préréglages](#page-240-0) Gobo**
- **Fenêtre de [projecteurs](#page-232-0)**
- **Qu'est ce que les [effets?](#page-85-0)**
- **[Comment](#page-113-0) travailler avec les effets?**

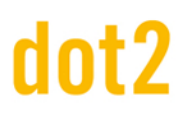

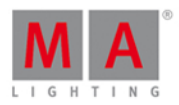

#### 7.22. Fenêtre d'exécuteur Vide

Pour accéder à la fenêtre d'exécuteur vide, appuyer sur un exécuteur vide de la fenêtre de la barre [exécuteur](#page-230-0).

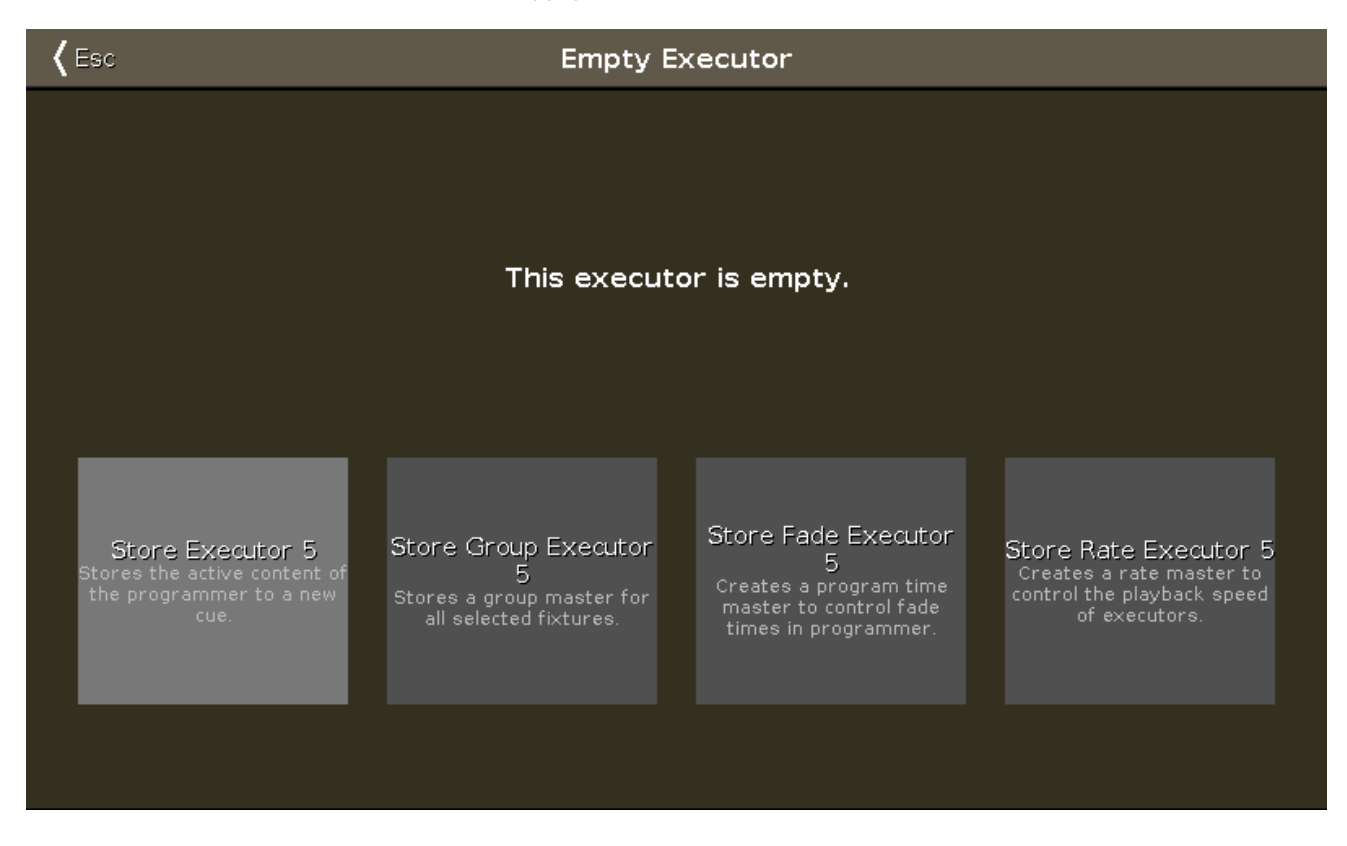

Il y a 4 options possibles pour votre exécuteur:

#### **Enregistrer un Exécuteur:**

Appuyez pour enregistrer les valeurs actives du programmeur dans la cue 1 de l'exécuteur.

#### **Enregistrer un Groupe Exécuteur:**

Appuyez pour enregistrer les projecteurs sélectionnés dans un groupe master sur cet exécuteur.

#### **Enregistrer un Exécuteur de temps de fondu (program time) :**

Appuyez pour paramètrer votre exécuteur en master de fondu pour le programmeur (program time).

Le master de fondu du programmeur contrôle le temps de fondu de toutes les valeurs et effets programmées, de 0 à 10 secondes.

Cela affecte aussi bien les valeurs ajoutées dans le programmeur que la suppression de ces valeurs par action sur la touche Clear

#### **Enregistrer un Exécuteur de Rate :**

Appuyez pour paramètrer votre exécuteur en rate master. Le rate master multiplie le temps des cues et effets par le ratio de cet exécuteur.

Pour quitter de la fenêtre d'Exécuteur Vide, appuyez sur Esc dans la barre de titre ou pressez Esc sur la console.

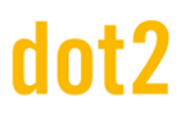

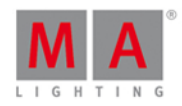

#### Exemple enregistrer un exécuteur

Supposons que vous désiriez enregistrer les valeurs actives du programmeur dans une cue de l'exécuteur 1.

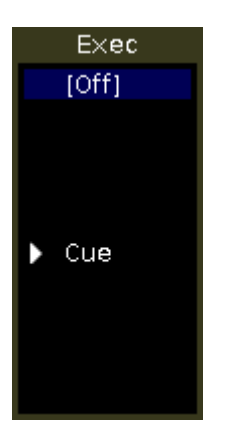

- 1. Appuyez sur l'exécuteur vide 1 de la fenêtre barre [exécuteur.](#page-230-0) La fenêtre d'exécuteur s'ouvre.
- 2. Appuyez sur Store Exécuteur 1.

Les valeurs actives du programmeur s'enregistre dans la cue 1 de l'exécuteur 1.

#### Exemple exécuteur Groupe (groupe master)

Supposons que vous désirez gérer l'intensité des projecteurs "tous à gauche" par un groupe master dans l'exécuteur vide 6.

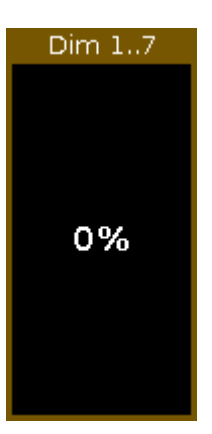

- 1. Sélectionnez les projecteurs "tous à gauche" dans la fenêtre de [projecteurs.](#page-232-0)
- 2. Appuyez sur l'exécuteur vide 6 dans la Fenêtre de Barre [exécuteur.](#page-230-0) La fenêtre d'exécuteurs vides s'ouvre.
- 3. Appuyez sur Store Groupe Exécuteur 6.

L'exécuteur 6 est désormais un groupe master.

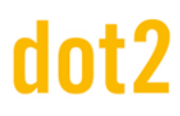

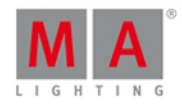

#### Exemple exécuteur de Fondu

Supposons que vous désirez créer un master program time sur l'exécuteur 1.

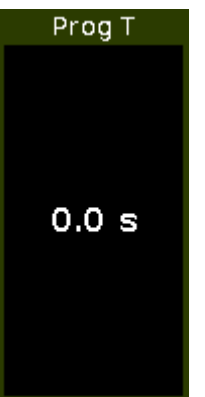

- 1. Appuyez sur l'exécuteur vide 1 dans la Fenêtre de Barre [exécuteur.](#page-230-0) La fenêtre d'exécuteurs vides s'ouvre.
- 2. Appuyez Store Fade Exécuteur 1.

L'exécuteur 1 est désormais un master program time.

#### Exemple exécuteur Rate

Supposons que vous désirez créer un master rate sur l'exécuteur 6.

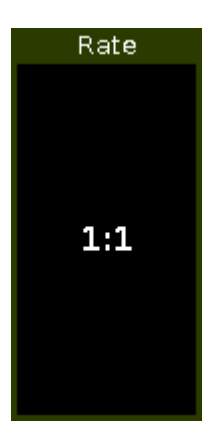

- 1. Appuyez sur l'exécuteur vide 6 dans la Fenêtre de Barre [exécuteur.](#page-230-0) La fenêtre d'exécuteurs vides s'ouvre.
- 2. Appuyez Store Rate Exécuteur 6.

L'exécuteur 6 est désormais un master rate.

Liens Associés

- **Fenêtre Barre [exécuteur](#page-230-0)**
- Couleur Système Barre [exécuteur](#page-74-0)
- **[Touche](#page-126-0) Clear**

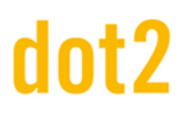

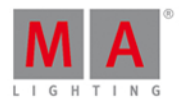

#### 7.23. Fenêtre Entrez le nom pour...

Pour aller à la fenêtre ... Entrez le nom pour, appuyez sur la [touche](#page-141-0) Label et l'objet que vous souhaitez nommer, par exemple Projecteur 1.

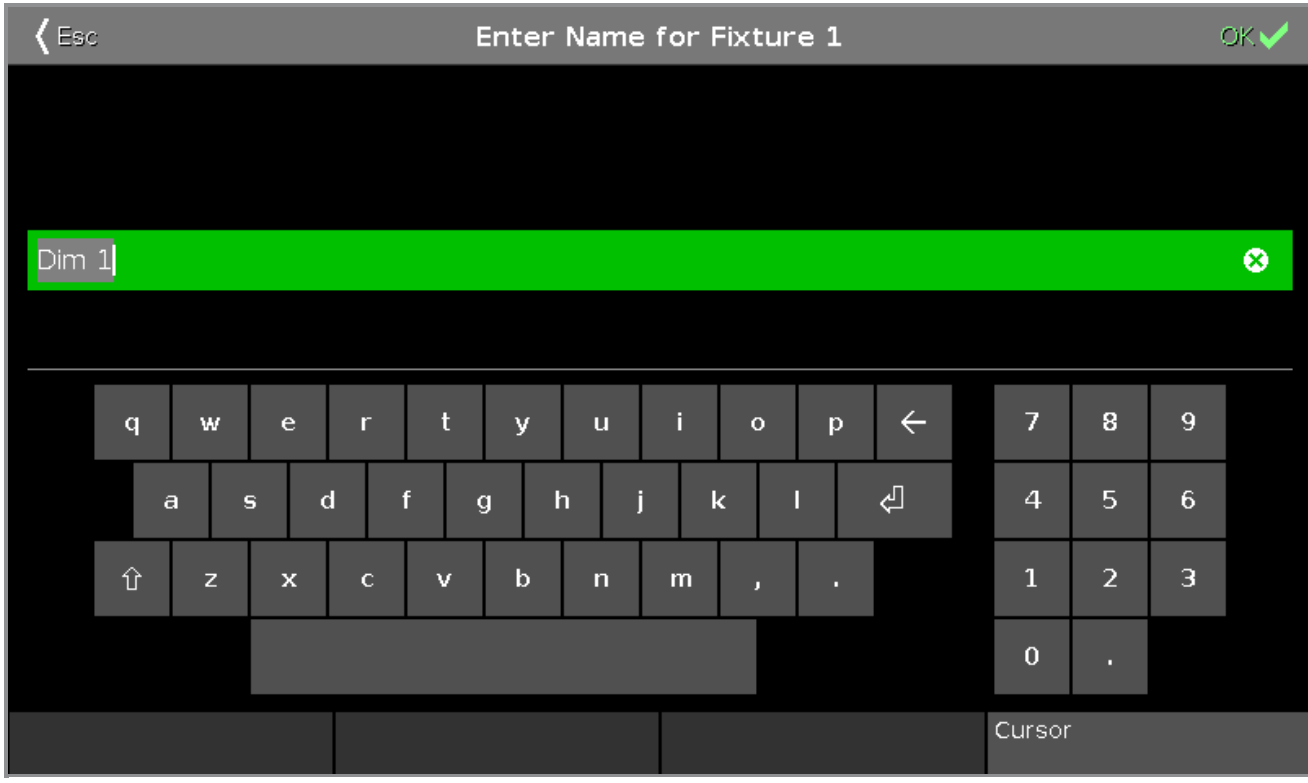

Dans cette fenêtre, vous pouvez modifier les noms d'objets.

Dans le titre est affiché l'objet que vous éditez.

Pour supprimer le contenu de la ligne d'édition vert, appuyez sur **co** le plus à droite de la ligne d'édition.

Pour modifier le nom, appuyez dans la ligne d'édition verte.

Utilisez le clavier virtuel et pavé numérique ci-dessous.

Pour confirmer le nom, cliquez **OK** dans la [barre](#page-171-0) de titre.

Pour quitter la fenêtre .. Entrez le nom pour..., cliquez **Esc** < Esc dans la [barre](https://help2.malighting.com/Topic/a9e3dcd7-1fb1-4dab-8e42-03f9e0de3e99) de titre ou pressez Esc sur la console.

#### Fonction barre encodeur

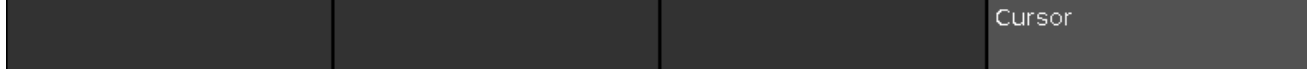

#### **Curseur:**

Pour déplacer le curseur vers la gauche ou vers la droite, tournez le bouton vres la gauche ou la droite.

230

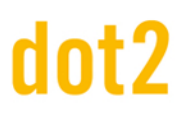

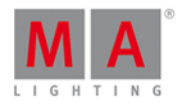

Pour confirmer le nom dans la ligne d'édition vert, appuyez sur l'encodeur.

Liens associés

- [Touche](#page-141-0) Label
- [Commande](#page-379-0) Label
- **[Barre](#page-171-0) de titre**

### <span id="page-230-0"></span>7.24. Fenêtre barre exécuteurs

ىكم 王 Executors of "Page 1" Red Blue Green Yellow Drummer Center  $[Off]$  $[Off]$  $[Off]$ [Off]  $[Off]$  $[Off]$  $\triangleright$  Cue  $\triangleright$  Cue  $\triangleright$  Cue  $\triangleright$  Cue  $\triangleright$  Cue  $\triangleright$  Cue Exec Exec Exec Exec  $Exec$ Exec  $[Off]$  $[Off]$ [Off] [Off] [Off] [Off]  $\triangleright$  Cue  $\triangleright$  Cue  $\triangleright$  Cue  $\blacktriangleright$  Cue  $\triangleright$  Cue  $\triangleright$  Cue Left Right Exec Exec **LED Color** Spot Color Main 20 Cue [Off] [Off]  $2$  Cue  $2$  Cue  $\mathbf{r}$  $[Off]$ 1 Cue ь  $1.1^{\circ}$ Cue  $2$  Cue Þ Cue Cue  $2$  Cue  $1.3$  Cue \*\*\*\*\*\*\*\*\*  $1.4 \nCue$  $1.5$  Cue 0% 68% Cue  $\triangleright$  Cue A Cue  $1.6$ 1 Cue 1.9 Cue Cue Special Group Auto Cues Chaser Ø, **B** Fixed Master Master Fixed

Pour aller à la barre de la fenêtre d'exécuteur, appuyez dans la Barre [exécuteur.](#page-168-0)

Cette fenêtre est une vue détaillée de la barre [d'exécuteur](#page-168-0).

Pour modifier les fonctions des boutons de [l'exécuteur,](#page-190-0) appuyez sur l'icône de l'outil dans le titre de la [barre](#page-171-0).

La barre de titre affiche la page en cours.

Pour basculer entre les pages: Pressez  $\overline{Page +}$  ou  $\overline{Page -}$  ou utiliser la vue de la [palette](#page-267-0) des pages.

La couleur de [l'exécuteur](#page-74-0) affiche quel type d'exécuteur est concerné.

La fenêtre de l'exécuteur sur l'écran 2 est fragmentée entre : l'exécuteur principal (à droite), 12 boutons d'exécuteurs normaux (deux premières lignes) et 6 boutons fader exécuteur (ligne du bas). Si vous utilisez une **dot 2 F-wing** ou **dot2 B-wing**, la barre de l'exécuteur ressemble au wing correspondant.

Si vous enregistrez une cue sur un exécuteur la console demande de nommer la première cue et l'exécuteur.

231

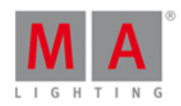

Si vous décidez de ne pas la nommer dans le pop-up, l'exécuteur sera appelé **Exec**.

Pour sélectionner tous les projecteurs enregistrés sur un exécuteur, dans la fenêtre de [projecteurs,](#page-232-0) appuyez sur l'exécuteur.

La barre bleue affiche le temps de fondu de la cue de 0% à 100%.

Si un exécuteur est assigné avec des cues, il y a d'abord l'icône de [déclenchement](#page-175-0) d'affiché, puis le numéro et le nom de la cue.

La cue actuelle est affichée dans la deuxième ligne, l'information des cues avant et après sont visibles. Si l'exécuteur est sur On, le bouton de l'exécuteur est en surbrillance et la cue actuelle est affichée dans la deuxième ligne avec un fond bleu vif.

Si l'exécuteur est éteint, la deuxième ligne [**Off**] s'affiche avec un fond bleu foncé.

Pour fermer la fenêtre de la barre d'exécuteur glisser vers le bas dans la fenêtre ou appuyez sur l'icône minimiser dans la barre de titre.

#### Liens associés

- Icône de [déclenchement](#page-175-0)
- Couleurs système [Exécuteur](#page-74-0)
- Modifier les fonctions des boutons de [l'exécuteur](#page-190-0)
- Qu'est ce qu'un [exécuteur](#page-83-1) ?

### 7.25. Fenêtre Exécuteur

Pour accéder à la fenêtre page exécuteur sur l'écran 1, appuyez sur Exec sur la console.

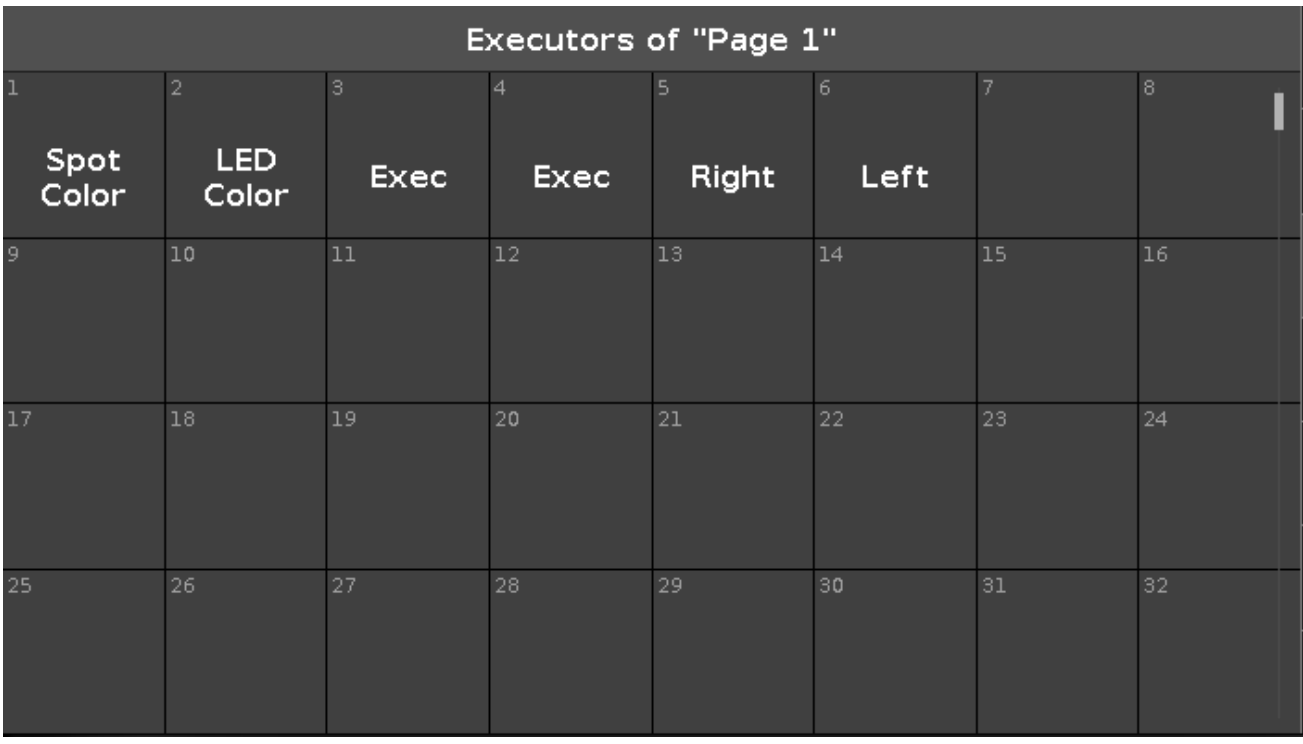

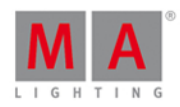

La fenêtre [exécuteur](#page-168-0) s'ouvre, sur la page courante dans la Barre exécuteur.

Dans cette vue, vous voyez tous les exécuteurs enregistrés.

La barre de titre affiche dans quelle page vous êtes.

La fenêtre exécuteur est remplie avec les exécuteurs selon leur numéros.

Le numéro dans le coin supérieur gauche est le numéro de l'exécuteur.

Dans le milieu de la case s'affiche le nom de l'exécuteur.

Vous pouvez enregistrer 904 exécuteurs sur chaque page.

Pour naviguer dans la fenêtre exécuteur, faites glisser la barre de défilement vertical ou faite la glisser de haut en bas dans la vue.

Si vous enregistrez un nouvel exécuteur, la console vous demandera de le nommer

Pour ouvrir la [Fenêtre](https://help2.malighting.com/Topic/b8ab1bbb-182d-41d6-9a1e-52f5267922c7) de cues, appuyez et maintenez la casse de l'exécuteur.

Pour déplacer un exécuteur: Appuyez sur Move, puis sur l'exécuteur qui doit êtres déplacer puis appuyez la où l'exécuteur doit aller.

Pour copier un exécuteur: Appuyez sur Copy, puis sur l'exécuteur qui doit êtres copier puis appuyez la où l'exécuteur copié doit aller.

Un exécuteur copié doit avoir un numéro diffèrent avant le nom de l'exécuteur, pour voir la différence.

#### Fonction Barre encodeur

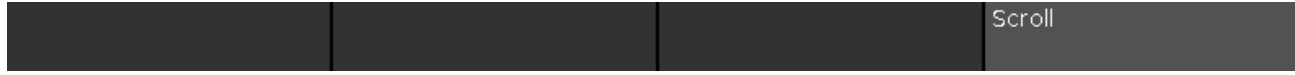

#### **Defiler :**

Pour naviguer dans la fenêtre exécuteur de haut en bas, tournez l'encodeur à gauche ou à droite. Pour naviguer dans la fenêtre exécuteur de gauche à droite, tenez appuyé et tournez l'encodeur à gauche ou à droite.

liens associés

- **Barre [Exécuteur](#page-168-0)**
- [Fenêtre](#page-209-0) de Cues
- Qu'est ce q'un [executeur?](#page-83-1)
- [Commande](#page-382-0) Move
- [Commande](#page-348-0) Copie

### <span id="page-232-0"></span>7.26. Fixtures View

To go to the **Fixture View** on screen 1: Press Fixture on the console.

To go to the **Fixture View** on screen 2 or all further screens: Tap Fixtures on the [view](#page-174-0) bar.

#### 233

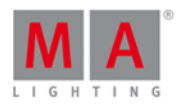

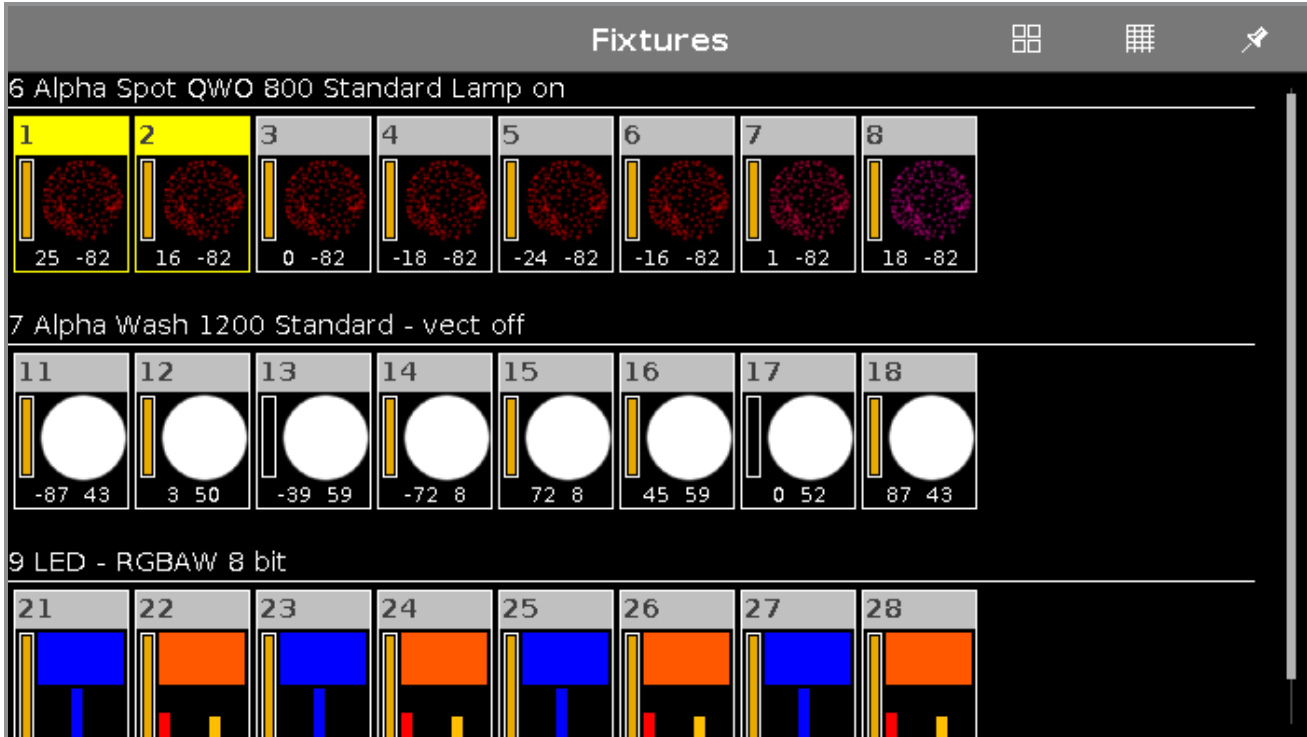

In this view you see all imported fixtures, [attributes](#page-434-0) and their output.

If **[blind](#page-342-0)** or [preview](#page-398-0) is active, you see the values.

Swipe to select and deselect fixtures.

To switch between the **symbol view and the sheet view** , tap on the respective icon in the [title](#page-171-0) bar.

To pin the view and deactivate the dynamic view mode, tap the **pin** .

The fixtures types and values can have different colors. For more about colors go to [system](#page-73-0) colors.

#### Symbol View

You get to the fixture symbol view with a tap on the **symbol view icon in** in the title bar of the fixture view.

This is a graphical layout of the patched fixtures.

The fixtures are grouped in fixture types.

There are different symbols in the symbol view, depending on the fixture type.

#### Fixture Symbols

Here are examples for the most common fixture symbols.

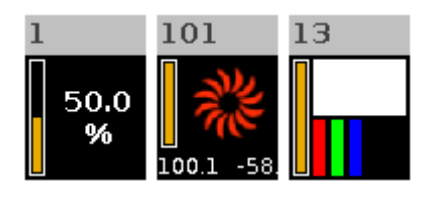

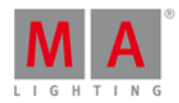

All fixture symbols have in the upper left corner the fixture ID and the orange dimmer bar below.

The dimmer bar is a graphical view of the dimmer value.

#### **Example Fixture 1 - Dimmer symbol:**

Displays additional the dimmer value of 50 %.

#### **Example Fixture 101 - Moving light symbol:**

Displays additional a red gobo wheel. In this area of the moving light symbol, there is a graphical view for the color and the gobo.

The numbers at the bottom of the symbol displays the position of pan and tilt. ???

#### **Example Fixture 13 - LED symbol:**

Displays additional in the upper area the current color. In the lower area are the detailed color attributes displayed.

#### Sheet View

To go to the fixture **sheet view** tap the sheet view icon in the title bar.

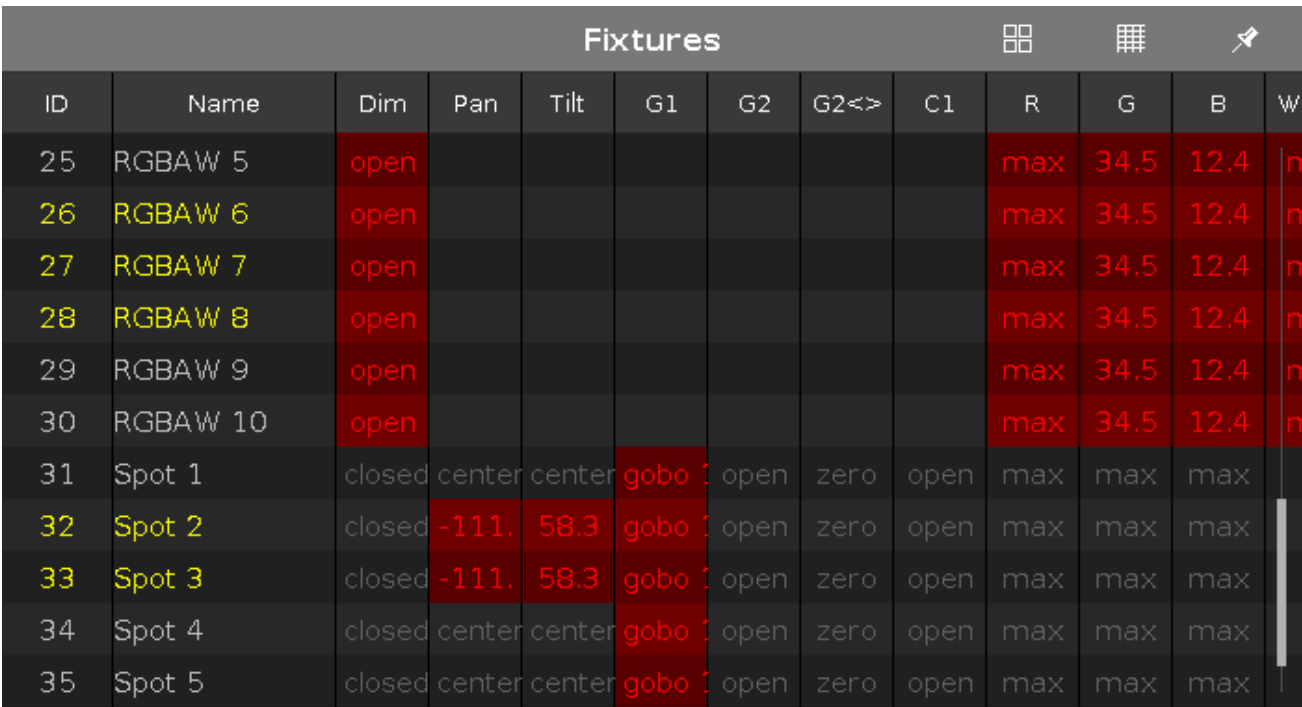

In the fixture sheet view are all patched fixtures and their values and attributes in a numeric order of the fixture ID.

In the first column is the fixture ID displayed.

In the second column is the fixture name displayed.

After the fixture name column are the attributes displayed, in the same order like the [preset](#page-170-0) type bar.

Ifyou use a preset, the name of the preset is displayed instead of the value.

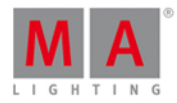

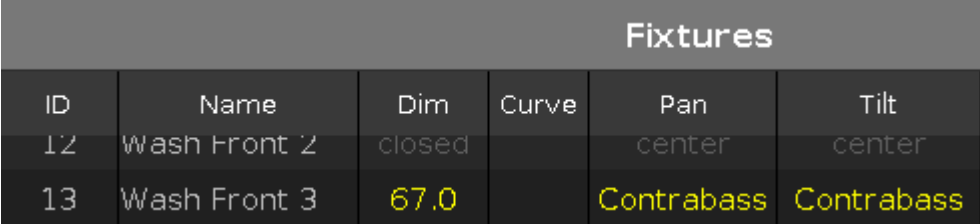

To adjust the column width, press and hold the vertical column line next to the column header and move the column.

To edit attribute values in the fixtures sheet view, select a fixture and tap and hold the value cell from the attribute. The [calculator](#page-185-0) opens.

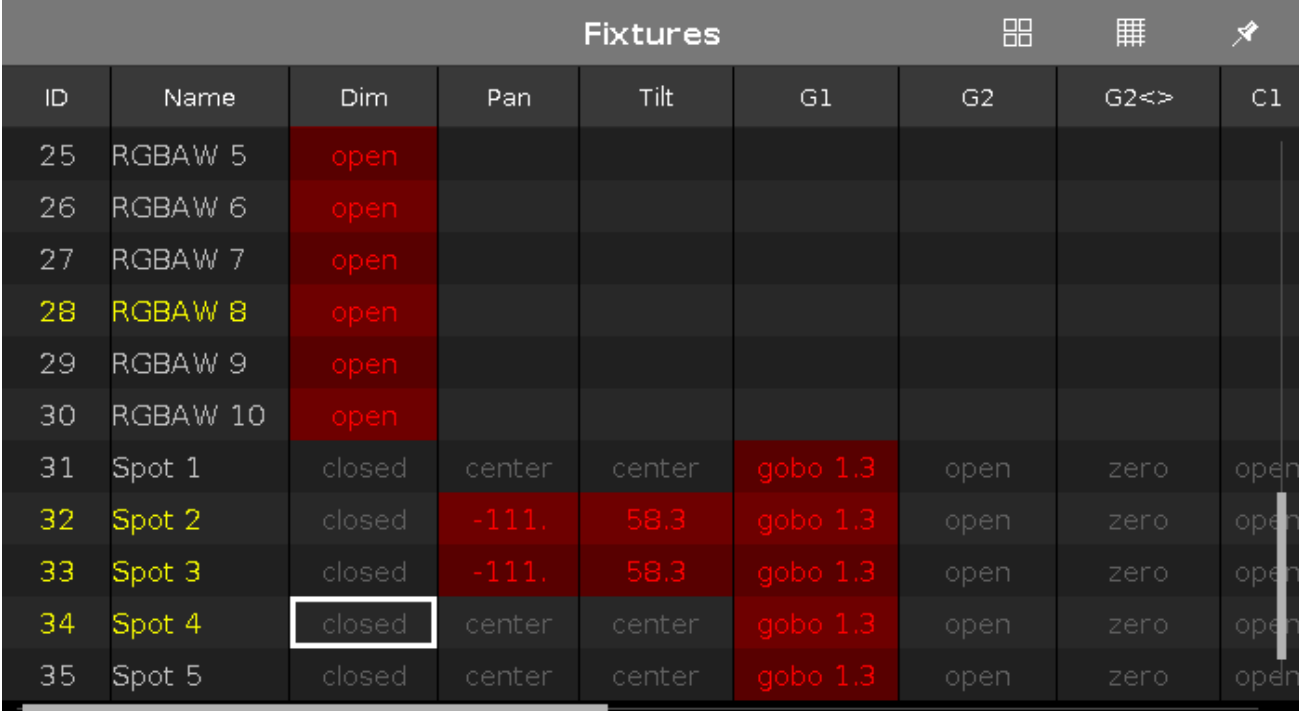

To learn more about the different colors in the sheet view, refer to value [colors.](#page-75-0)

Encoder Bar Functions

**Scroll:**

To scroll in the fixtures view up or down, turn the encoder left or right.

Related Links

- [View](#page-174-0) Bar
- **[System](#page-73-0) Colors**
- **[Fixture](#page-135-0) Key**
- **Fixture [Command](#page-365-0)**

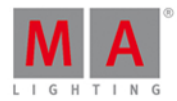

### 7.27. Liste des projecteurs Présentation de la fenêtre du patch

La fenêtre d'affichage de la liste des projecteurs se trouve dans le table des projecteurs et [affectations](#page-268-0) sur l'écran 2.

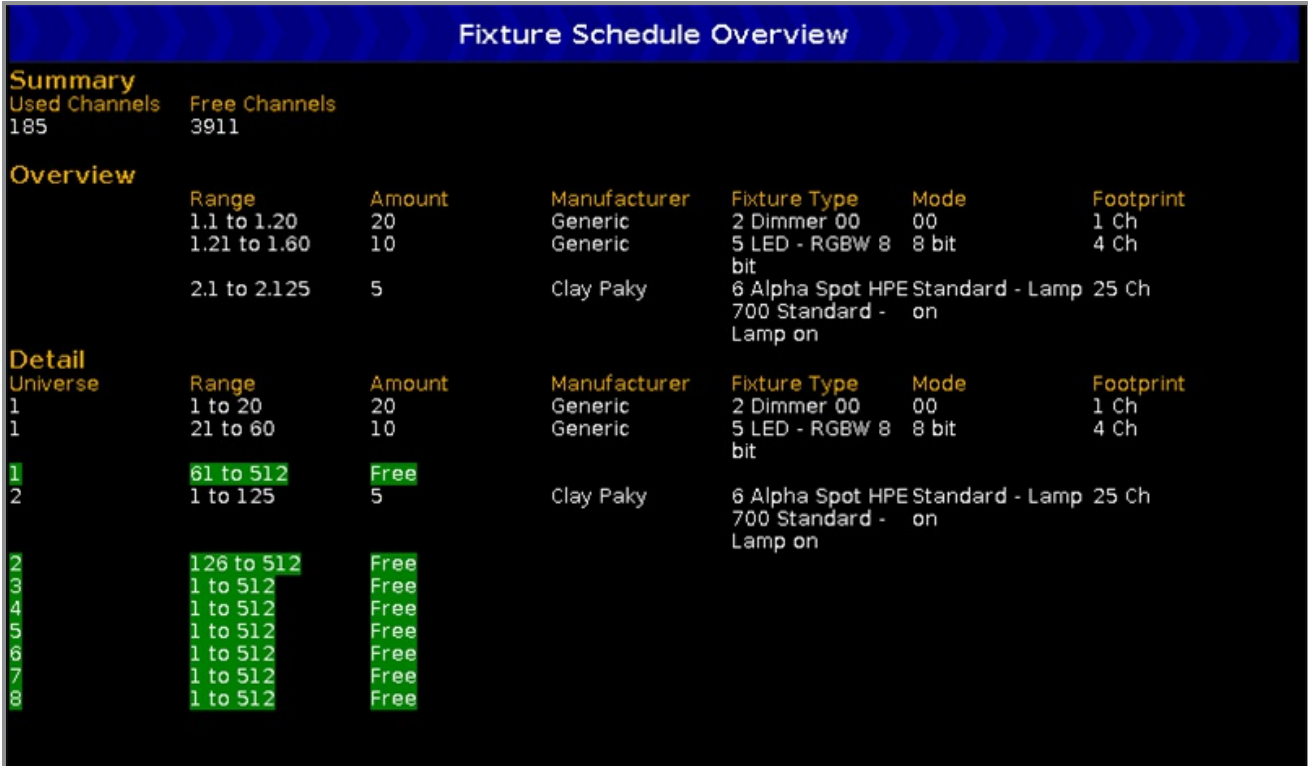

Cette vue donne un aperçu des types de projecteurs importés à partir du fichier du show.

La liste des projecteurs est fragmenté en trois parties: Résumé, Vue d'ensemble et détaillée.

#### Résumé

Le résumé affiche le nombre de canaux DMX qui sont en cours d'utilisation et le nombre de canaux DMX qui sont libres

#### Vue d'ensemble

La vue d'ensemble est trié par types de projecteurs et comprend six colonnes.

#### **Range:** ( Plage )

Affiche de la première adresse DMX jusqu'à la dernière adresse DMX utilisée pour le type d'appareil.

#### **Amount:** ( Quantité )

Affiche le nombre de projecteurs par types qui sont importés dans le fichier du show.

#### **Manufacturer:** ( Fabricant )

Affiche le fabricant.

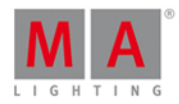

**Fixture Type:** ( Bibliothèque )

Affiche le numéro consécutif et le type des projecteurs.

#### **Mode:**

Affiche le mode sélectionné.

**Footprint:** ( Nombre de canaux DMX )

Affiche le nombre de canaux DMX que le type projecteur à besoin.

#### Détail

La vue détaillée est triée par adresse DMX.

Les colonnes supplémentaires de la liste permettent de voir en détail quelles adresses DMX sont utilisées et celles qui sont libres.

Les adresses DMX libres sont affichées avec un fond vert.

Liens associés

- **Table et liste des [projecteurs](#page-268-0)**
- Comment ajouter un [projecteur](#page-92-0) dans le patch?

### 7.28. Focus Preset Type View

To go to the **Focus [Preset](#page-170-0) Type View**, tap Focus in the **Preset Type Bar.** 

- or -

Press and hold  $\frac{m}{2}$  and press 6, for preset type 6 (= Focus).

The focus preset type view is only active if the selected fixture type has focus attributes.

The focus preset type view is fragmented in the **Focus/Zoom View** tab and the **Raw Focus View** (depending on the fixture type).

To open the focus [effects](#page-218-0) view at screen 1, tap at  $\overline{\mathcal{A}}$  in the title bar.

If an effect is running on a selected fixture, the focus preset type view change into an effect mode and get a blue effect [mode](#page-171-0) title bar.

# dnt?

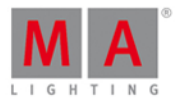

### Focus/Zoom View

The focus/zoom view is the first tab in the focus preset type view.

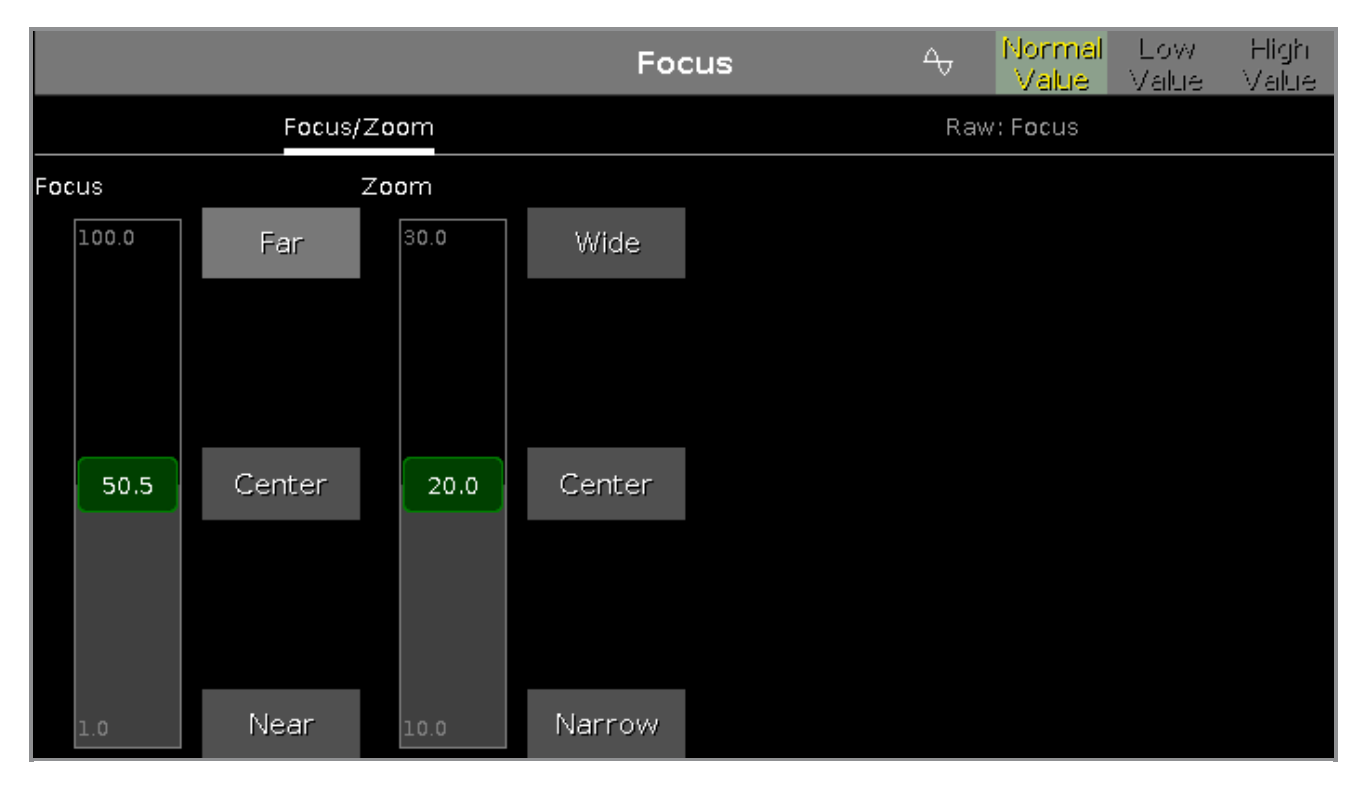

With the focus slider, you control the focus of the projection. To select a focus value, move the focus slider up and down.

 $1 =$  near focus  $100 = \text{far focus}$ 

There are three focus default buttons: **Far**, **Center** and **Near**. To select one of these values, tap on the corresponding button.

To select a zoom value in degrees, move the zoom slider up and down. There are three zoom default buttons:**Wide**, **Center** and **Narrow**.

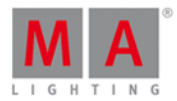

### Raw Focus View

The raw focus view is the second tab of the focus preset type view.

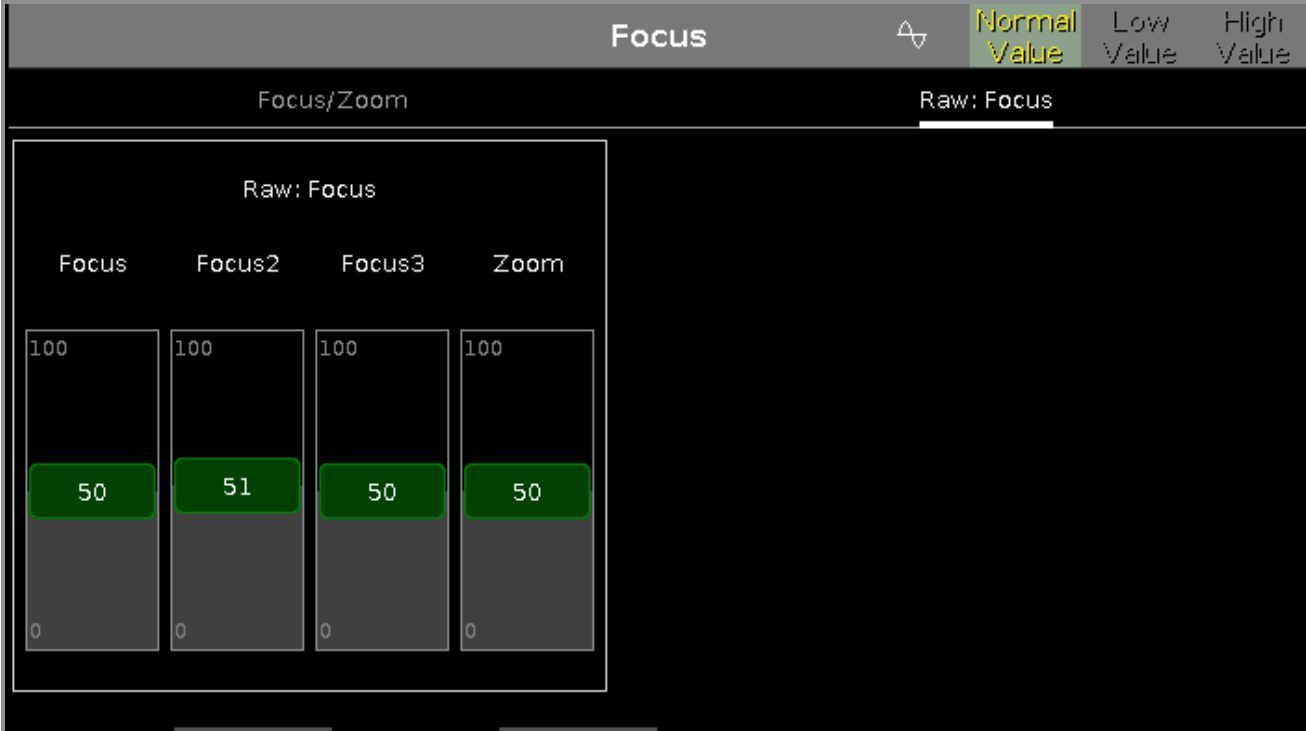

In the raw focus view, you control the focus values in  $natural$  values (0-100) of the selected fixture type.

#### Encoder Bar Functions

The default encoder speed is without decimal place.

To change the encoder speed to slow, press the encoder key  $\bigodot$ . The encoder speed is with decimal place. To change the encoder speed to ultra slow, press and hold the  $\mathbb{R}^{\mathbb{N}}$  key and press the encoder key  $\odot$ . The encoder speed equals one DMX step.

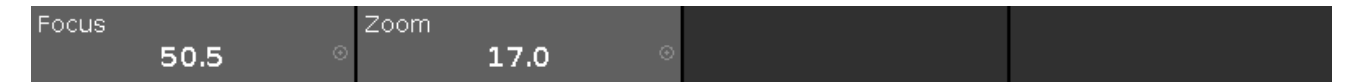

#### **Focus:**

To select the values of the focus, turn the encoder left or right. To open the [calculator](#page-185-0), press the encoder.

#### **Zoom:**

To select the values of the zoom, turn the encoder left or right. To open the [calculator](#page-185-0), press the encoder.

Related Links

- [Preset](#page-170-0) Type Bar
- **[Calculator](#page-185-0)**
- What is a [Preset?](#page-78-0)
- **How to work with [Presets?](#page-102-0)**

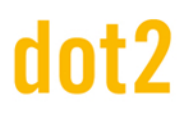

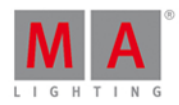

#### <span id="page-240-0"></span>7.29. Gobo Preset Type View

To go to the **Gobo Preset Type View**, tap Gobo in the [Preset](#page-170-0) Type Bar.

- or -

Press and hold  $\frac{1014}{100}$  and press 3, for preset type 3 (= Gobo).

The gobo preset type view is only active if the selected fixture has gobo attributes.

The gobo preset type view is fragmented in the **gobo views** and **raw gobo views** (depending on the fixture type).

To open the gobo *[effects](#page-218-0) view* at screen 1 tap at the effect loop  $\overline{\mathcal{A}}$  in the title bar. If an effect is running on a selected fixture, the gobo preset type view change into an effect mode and get a blue effect [mode](#page-171-0) title bar.

#### Gobo View

The gobo view is the first tab of the gobo preset type view.

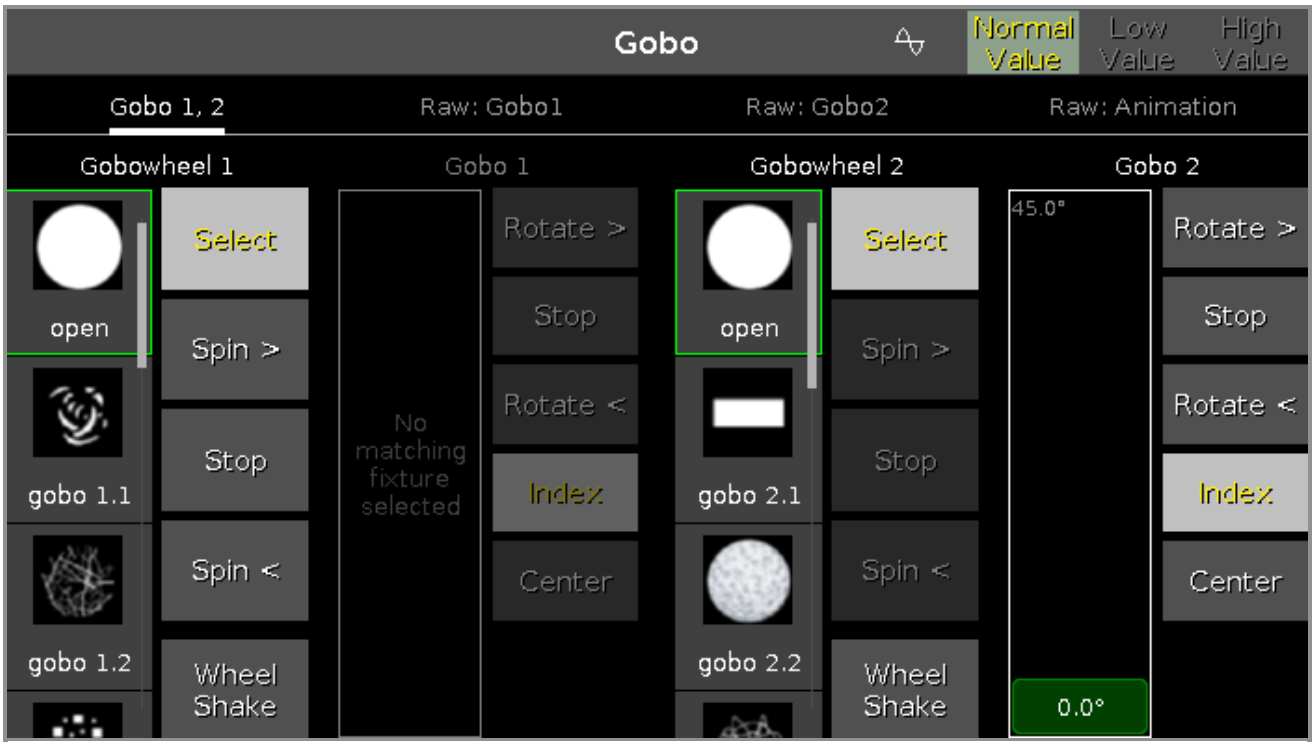

In this view, you can select the gobos, gobo effects and gobo rotations, depending on the fixture type.

A selected gobo has a green frame around it.

There are several gobo buttons available, depending on the fixture type.

#### **Select:**

Tap to select a gobo from the gobowheel. The slider change into a select gobo slider.

#### **Spin >:**

Tap to let the entire gobowheel spin clockwise.

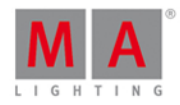

The slider change into a select speed in rpm (revolution per minute) slider.

#### **Stop:**

Tap to stop the spinning.

#### **Spin <:**

Tap to let the entire gobowheel spin counter clockwise. The slider change into a select speed in rpm slider.

#### **Wheel Shake:**

Tap to let the gobowheel shakes up and down.

#### **Rotate >:**

Tap to rotate the selected gobo clockwise. The slider change into a select speed in rpm slider.

#### **Rotate <:**

Tap to rotate the selected gobo counter clockwise. The slider change into a select speed in rpm slider.

#### **Index:**

Tap to set the index position of the selected gobo. The slider change into a select position in degrees slider.

#### Raw Gobo Views

The raw gobo views are located after the gobo views.

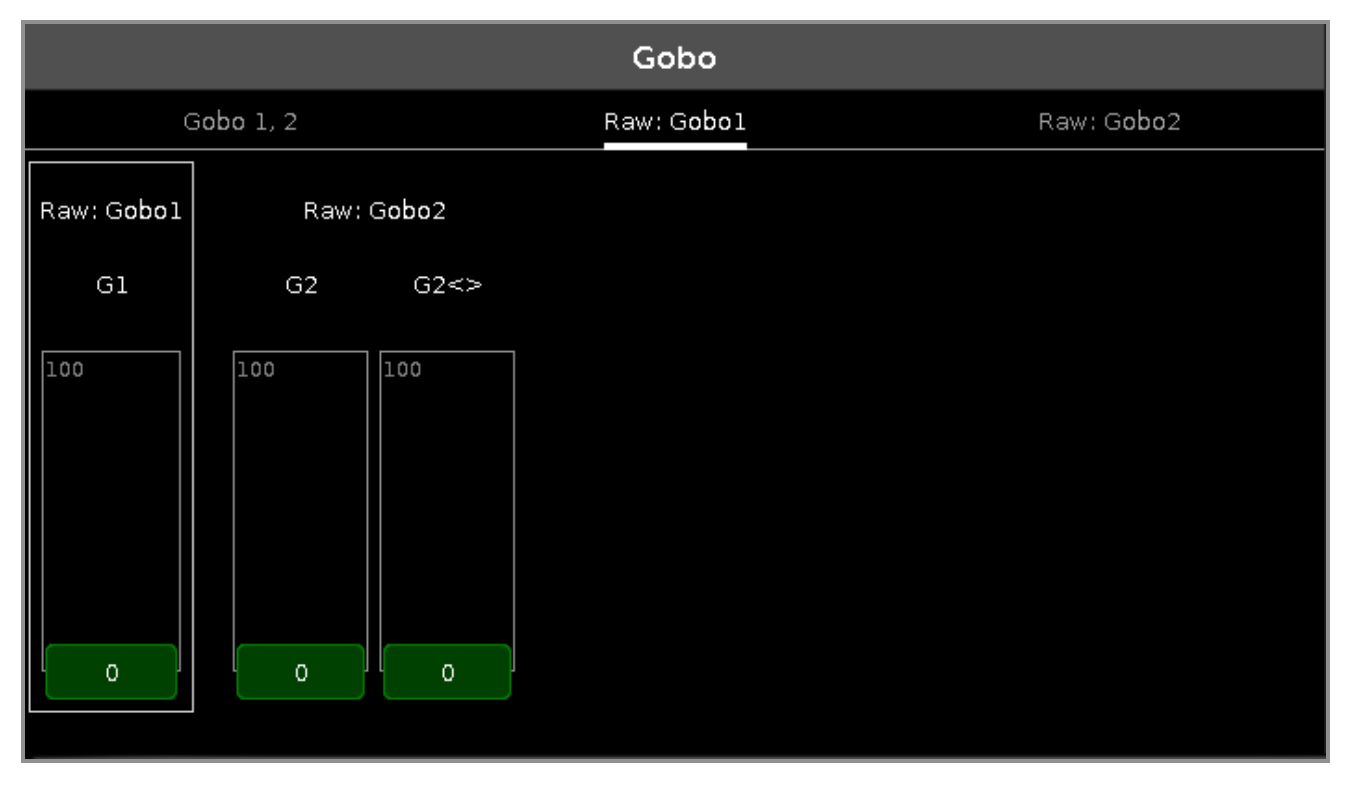

In the raw gobo view, you control the raw gobo values in [natural](#page-434-0) values (0-100) from the selected fixtures.

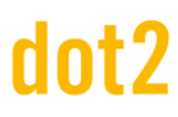

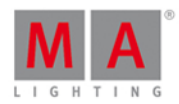

### Encoder Bar Functions

The default encoder speed is without decimal place.

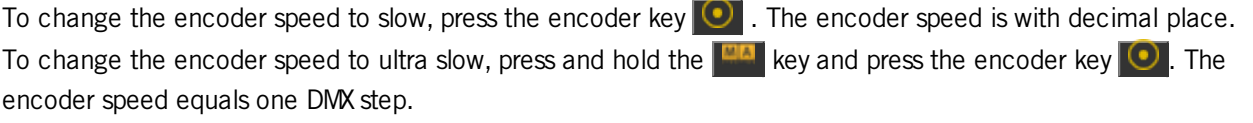

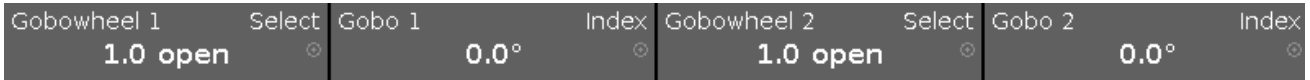

The left upper corner of an [encoder](#page-167-0) in the encoder bar, displays the attribute from the respective encoder. The right upper corner displays the current function of the encoder, e.g. spin, select, rotation.

To select a value turn the encoder left or right. To open the [calculator](#page-185-0), press the encoder.

Related Links

- [Preset](#page-170-0) Type Bar
- What is a [Preset?](#page-78-0)
- **[Calculator](#page-185-0)**
- **[Encoder](#page-167-0) Bar**

### 7.30. Groups View

To go to the Groups View on screen 1: Press Group on the console.

To go to the Groups [View](#page-174-0) on screen 2: Tap Groups on the View Bar.

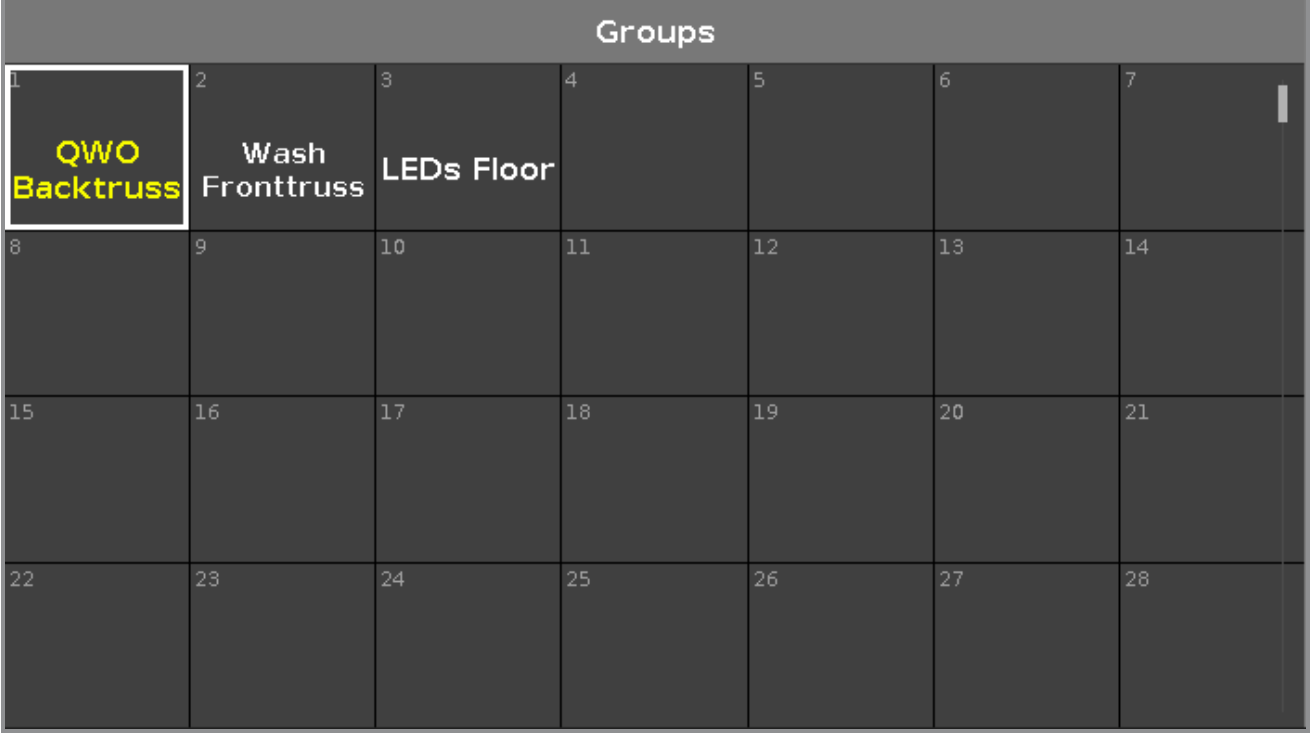

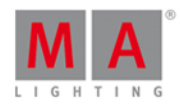

Store a collection of fixtures to a group to have a quick selection.

There are 999 group buttons available.

To scroll in the groups view, slide the vertical scroll bar or slide up and down in the view.

A selected group is displayed with a yellow font.

A group without a function is displayed with a gray font. Example: The fixtures stored in this group are removed from the Patch & Fixture Schedule.

If you store a new group, the console will ask you to label it.

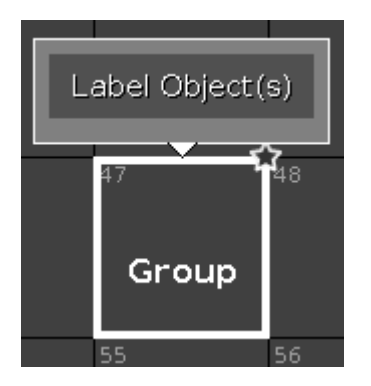

A group which is not labeled it is just called **Group**.

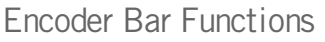

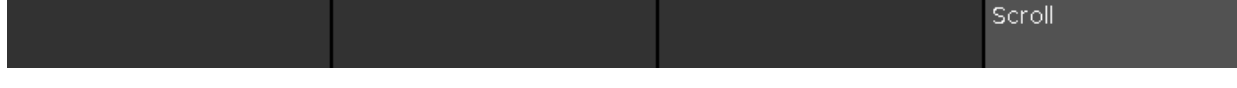

#### **Scroll:**

To scroll in the groups view up or down, turn the encoder left or right. To scroll in the groups view left or right, press and turn the encoder left or right.

Related Links

- **[Group](#page-140-0) Key**
- **Group [Command](#page-373-0)**
- **How to work with [Groups](#page-99-0)**

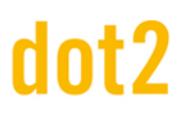

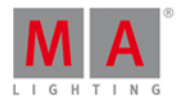

### 7.31. Fenetre d'aide

Pour accéder à la **fenêtre d'aide**, cliquez sur Plus... dans la [barre](#page-174-0) de vue puis sur Aide.

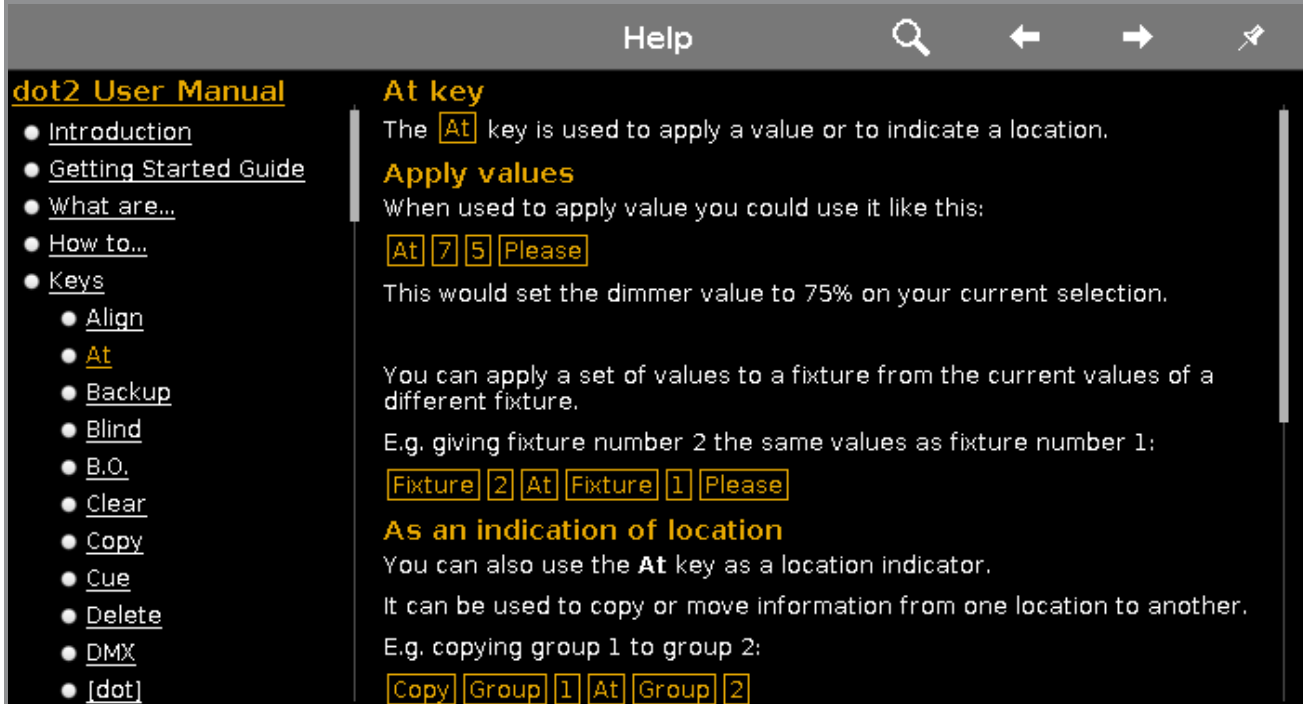

Dans cette fenêtre, vous avez accès aux fichiers d'aide de la dot 2.

Si un sujet n'est pas disponible dans la langue sélectionnée, un message vous l'indique au début du texte, vous obtiendrez l'aide en Anglais pour ce sujet.

Pour rechercher un thème spécifique, appuyez sur la **loupe** Q. Cela ouvre la **fenêtre Rechercher ....** 

Pour revenir à la dernière rubrique d'aide visitée, appuyez sur la **flèche de direction arrière** .

Pour aller à la suite de la dernière rubrique d'aide visitée, appuyez sur la **flèche de direction vers l'avant** .

Pour épingler la vue sur l'écran 2 ou d'autres écrans, et désactiver le mode de vue dynamique, appuyez sur le symbole  $\mathbb{X}$ .

Pour quitter la fenêtre d'aide, cliquez sur **Esc** < Esc dans la barre de titre ou appuyez Esc sur la console.

#### Structure de navigation

La structure de navigation est à gauche de la fenêtre.

La structure:

- [Introduction](#page-10-0)
- **Informations de base concernant la dot 2.**
- Guide de [démarrage](#page-12-0)

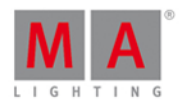

- Visite guidée des fonctions les plus courantes dans la dot 2.
- **[Quels](#page-73-1) sont** ...
- Pour une meilleure compréhension de la dot 2.
- [Comment](#page-92-1) ...
- Des exemples de l'utilisation pratique de la dot 2.
- [Touches](#page-123-1) ..
- Vue d'ensemble de toutes les touches y compris leurs descriptions détaillées.
- Vues et [fenêtres](#page-165-0)
- Vue d'ensemble de toutes vues et fenêtres,y compris leurs descriptions détaillées.
- [Commandes](#page-329-0)
- **Toutes les commandes en détail.**
- [Messages](#page-430-0) d'erreur
- Les messages d'erreur avec la raison et action.

Le sujet actuel ouvert est marqué avec une police orange dans l'arborescence.

#### Fichier d'aide

Le fichier d'aide est à droite de la fenêtre.

Un fichier d'aide inclus :

- **Textes**
- Captures d'écrans
- Liens associés

#### At

Une touche de la console s'affiche dans une police orange avec un cadre orange.

#### Color

Un bouton sur l'écran est affiché dans une police blanche avec un cadre gris.

2000 Fixture 1 Thru 3

Une entrée de ligne de commande s'affiche avec un style de ligne de commande.

#### Fonction barre encodeur

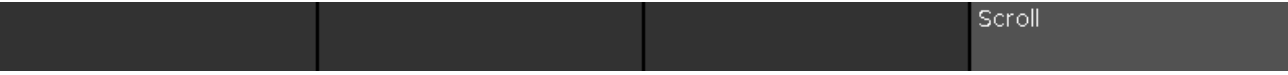

#### **Scroll:**

Pour faire défiler dans la structure de navigation ou le fichier aide de haut en bas, tournez le bouton vers la gauche ou la droite.

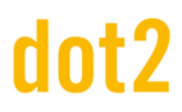

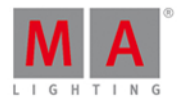

#### 7.32. Import Fixture Type Window

The **Import Fixture Type Window** is located in the [Setup,](#page-307-0) Patch and Fixture [Schedule,](#page-268-0)

- tap Add New Fixtures, tap Select other... OR
- $\bullet$  press and hold a cell of a fixture type in the patch and fixture schedule, tap | Import |

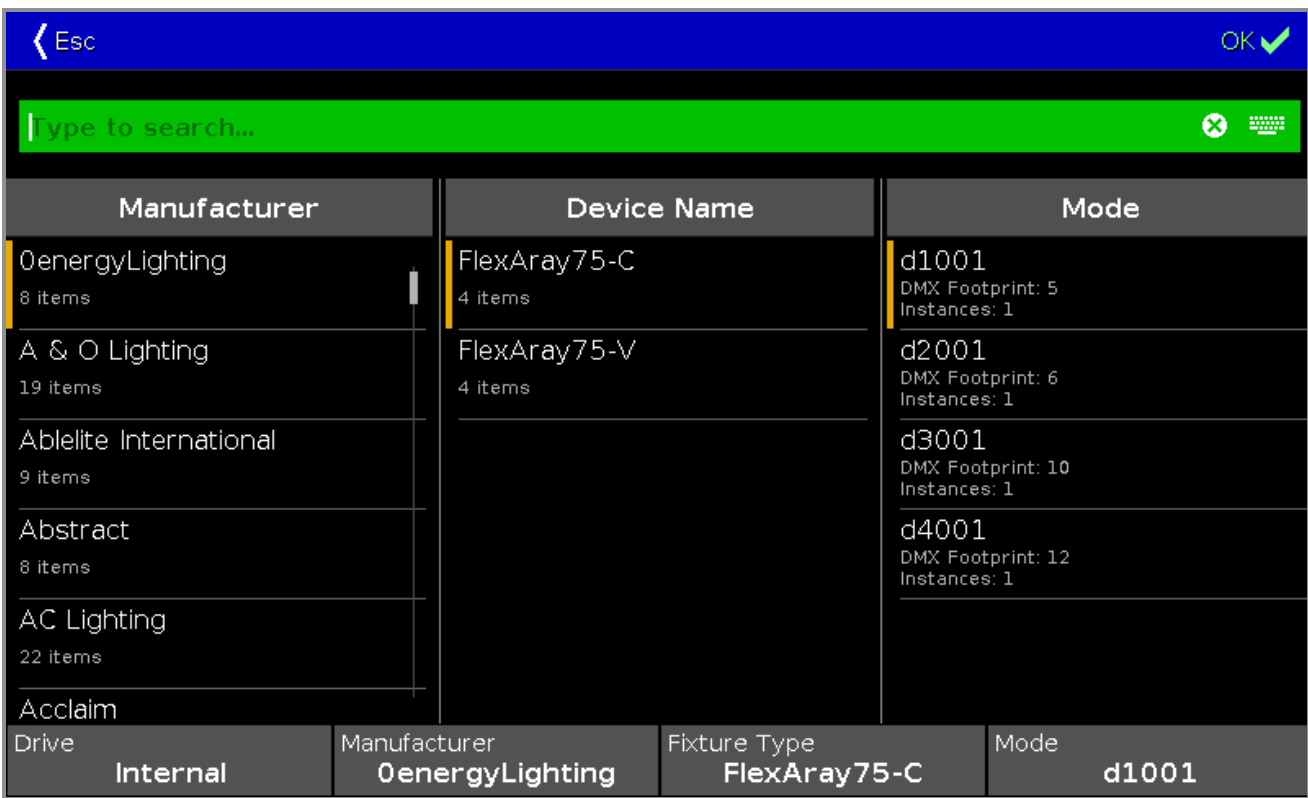

In this view, you select the fixture type and import it to the **Patch and Fixture [Schedule](#page-268-0)** in the current show file.

This view has three fixture type columns and one in information area.

The orange bar at the left of the cells shows the current selection.

To search for a specific manufacturer, device name or mode: Tap at the right of the green edit line and type in.

To delete the content of the green edit line, tap  $\bullet$ .

To confirm and apply the selection, tap  $\overline{P_{\text{K}}\bullet}$  in the [title](#page-171-0) bar. The import fixture type window will close.

To leave the **Import Fixture Type Window**, tap in the [title](#page-171-0) bar or press Esc on the console.

#### Column Manufacturer

This is the first column in this window.

In this column are all available manufacturer listed.

There are two lines in a cell.

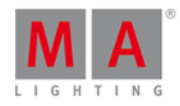

The first line displays the name of the manufacturer. The second line **items** displays all to the manufacturer available modes in the mode column.

#### Column Device Name

This is the second column in this window.

In this column are all available devices regarding to the selected manufacturer.

There are two lines in a cell.

The first line displays the device name. The second line **items** displays all to the device available modes in the mode column.

#### Column Mode

This is the third column in this window.

In this column are all available devices regarding to the selected manufacturer and device.

There are three lines in a cell.

The first line displays the mode name.

The second line displays the **DMX Footprint**, that means how many DMX channels the mode has. The third line displays the **Instances**, that means how many different elements with single controls the fixture type has.

#### Information Area

The information area is located at screen 2.

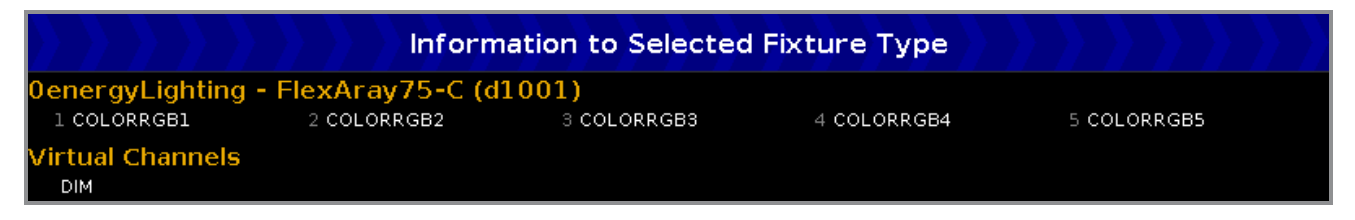

It displays at first, manufacturer, device name and mode in brackets, of the selected fixture type.

Below the name are all DMX channels along with their attributes.

If the fixture type has virtual channels it is displayed below the real channels.

#### Encoder Bar Functions

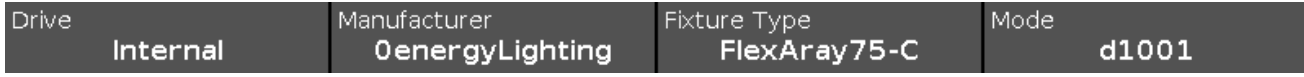

#### **Drive:**

To select the **Drive** for the import of a fixture type, turn the encoder left or right. Available drives are: Internal, Demoshows, Templates, and if inserted USB.

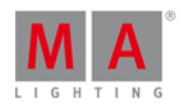

#### **Manufacturer:**

To scroll in the column **Manufacturer** up and down and select a manufacturer, turn the encoder left or right.

#### **Fixture Type:**

To scroll in the column **Device Name** up and down and select a device, turn the encoder left or right.

#### **Mode:**

To scroll in the column **Mode** up and down and select a mode, turn the encoder left or right.

#### Related Links

● Setup [Window](#page-307-0)

- Patch and Fixture [Schedule](#page-268-0)
- **Add New Fixtures [Window](#page-178-0)**

### 7.33. Fenêtre de rétro éclairage des touches

La fenêtre de rétro éclairage des touches est située dans le [Setup](#page-307-0), colonne **Console**, **Rétro éclairage des touches**.

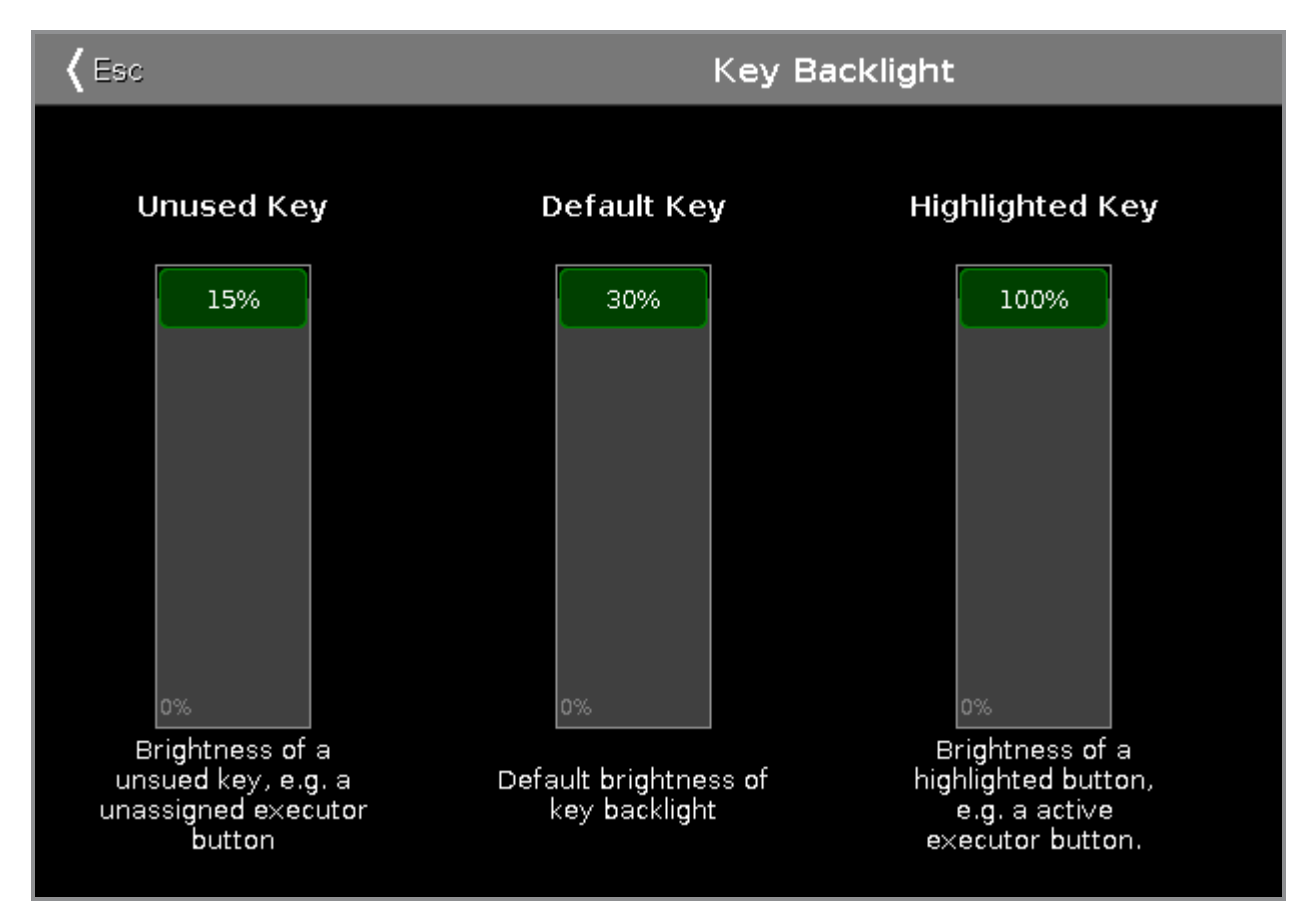

Dans cette fenêtre, vous sélectionnez la luminosité du rétro éclairage des touches. Il y a trois curseurs: Touches inutilisées, Touches par défaut et touches en surbrillance.

#### Touches inutilisées

Le curseur du clavier inutilisé est le premier des trois.

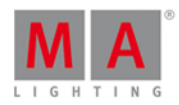

Pour sélectionner la luminosité des boutons exécuteur non assignés, déplacez le curseur vers le haut ou vers le bas. 15% est la valeur la plus élevée.

#### Touche par défaut

Le curseur des touche par défaut est celui au milieu.

Pour sélectionner la luminosité des touches dans la zone de commande, déplacez le curseur vers le haut ou vers le bas.

30% est la valeur la plus élevée.

#### Touches en surbrillance

Le curseur touche en surbrillance est le troisième.

Pour sélectionner la luminosité sur la touche en surbrillance sur la console, déplacez le curseur vers le haut ou vers le bas.

100% est la valeur la plus élevée. Pour quitter la fenêtre de rétro éclairage des touches, Cliquez sur les dans la barre de titre ou pressez Esc sur la console.

#### Fonctions barre d'encodeur

La vitesse de l'encodeur par défaut est sans décimale. Pour changer pour une vitesse plus lente de l'encodeur, ce qui signifie avec décimale, pressez  $\bigcirc$  sur la console.

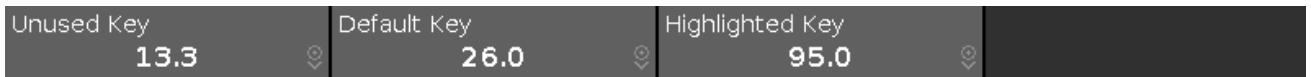

#### **Touche inutilisées :**

Pour sélectionner la luminosité des boutons exécuteur non assignés, tournez le bouton de gauche à droite.

#### **Touches par défaut :**

Pour sélectionner la luminosité des touches dans la zone de commande, tournez le bouton de gauche à droite.

#### **Touches en surbrillance :**

Pour sélectionner la luminosité des touches en surbrillance sur la console, tournez le bouton de gauche à droite.

Liens associés

- [Setup](#page-307-0)
- **Touche [Encodeur](#page-132-0)**

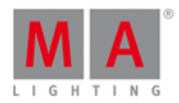

#### 7.34. Sortir de la fenêtre Table de configuration des projecteurs ...

Après avoir fait quelques changements dans le [Table](#page-268-0) de Table des projecteurs et [affectations](#page-268-0) vous arrivez à la fenêtre **Quitter la table des projecteurs et affectations**

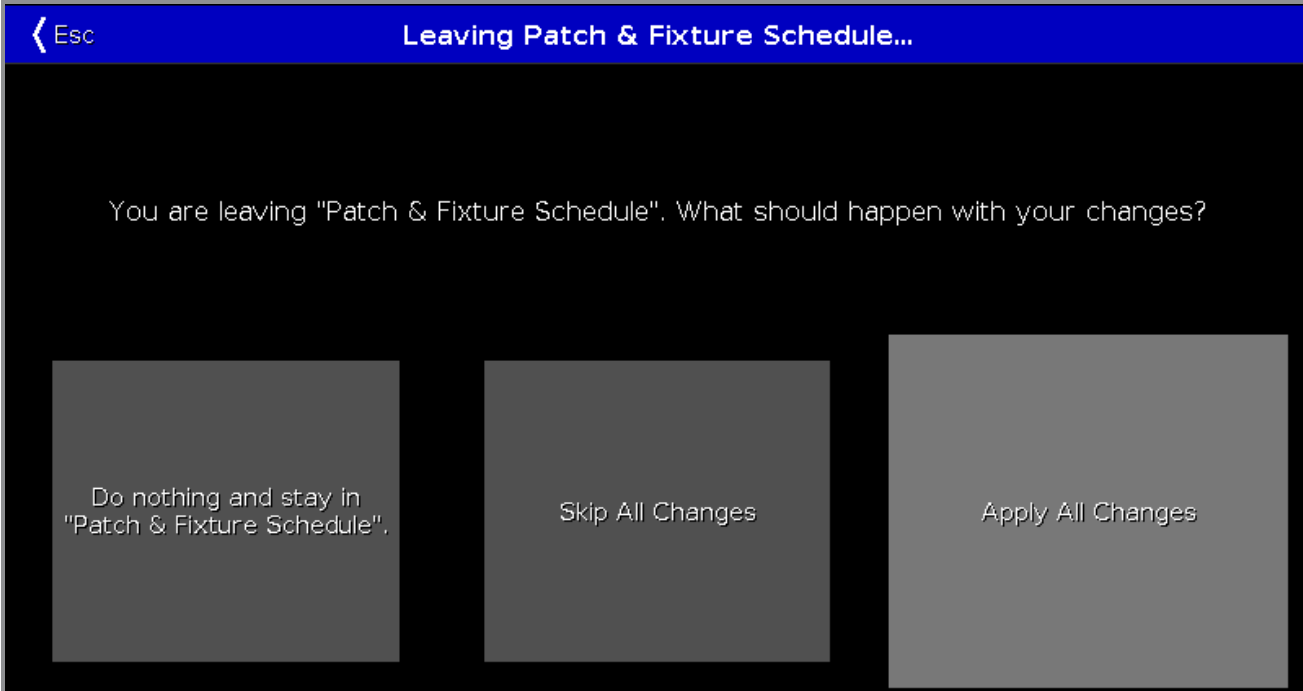

Pour revenir à la [Table](#page-268-0) de Table des projecteurs et [affectations](#page-268-0), sélectionnez, Ne rien faire et rester dans la "Table des projecteurs et affectations" .

Pour ne pas appliquer les modifications et revenir au [Setup](#page-307-0), cliquez sur Oublier toutes les modifications.

Pour appliquer toutes les modifications et revenir à la Fenêtre de [projecteurs,](#page-232-0) cliquez sur Appliquez toutes les modifications.

Pour quitter la fenêtre Table de configuration des projecteurs, appuyez sur **Esc** (Esc dans la [barre](#page-171-0) de titre.

#### Fonctions barre encodeur

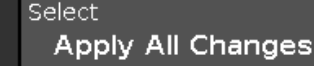

#### **Select:**

Pour sélectionner une fonction, tournez le bouton vers la gauche ou la droite. Pour confirmer une fonction, appuyez sur sélectionné ou appuyez sur l'encodeur.

#### Liens associés

- Table de [configuration](#page-268-0) des projecteurs
- **[Fenêtre](#page-307-0) Setup**
- **Fenêtre des [projecteurs](#page-232-0)**

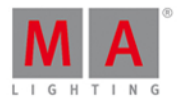

### 7.35. Fenêtre Chargement de Show

Pour utiliser la **fenêtre de chargement de show** pressez **[Backup](#page-181-0)** sur la console et cliquez sur charger un Show.

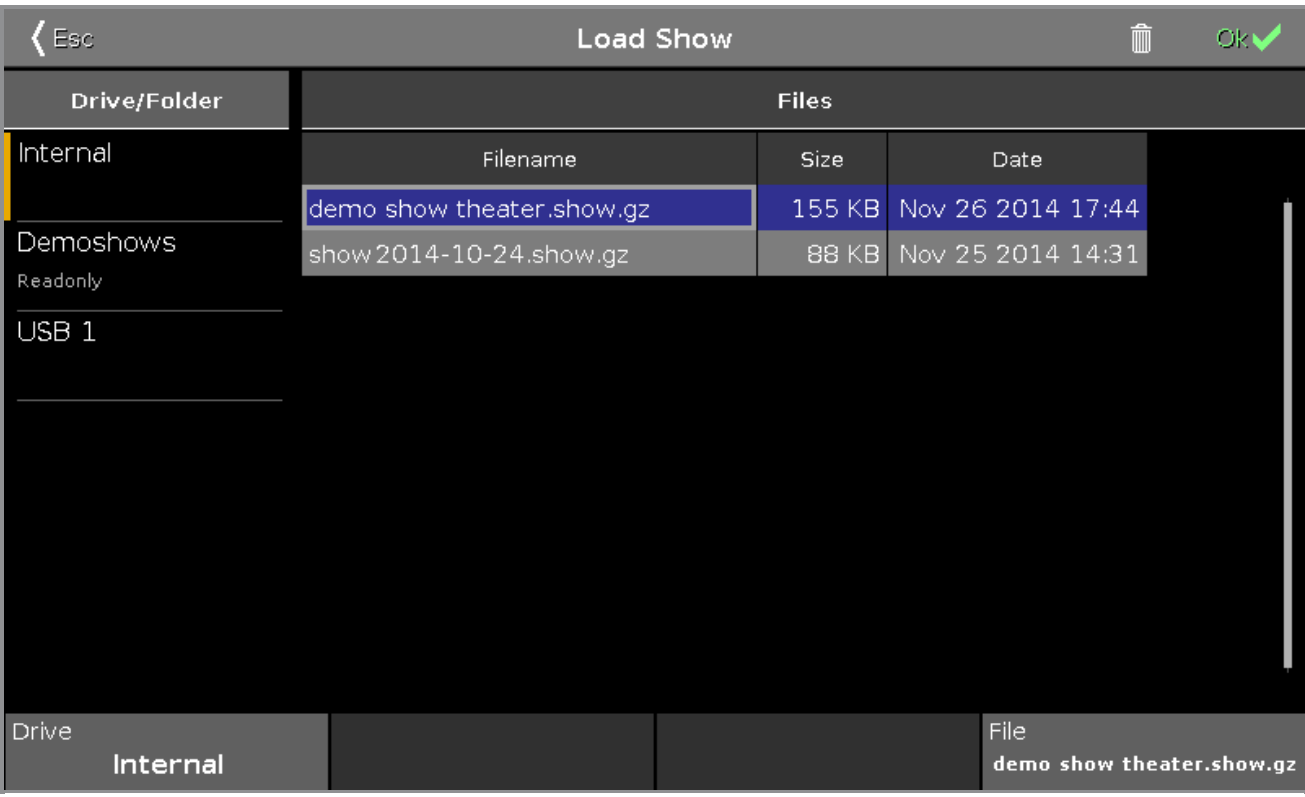

Dans cette fenêtre, vous pouvez charger des show à partir du disque interne, charger un show démo, ou un show à partir d'une clé **USB**.

Pour charger un fichier sélectionné, cliquez OK **day** dans la [barre](#page-171-0) de titre. Le fichier du show sera chargé et s'ouvre.

Pour supprimer un fichier sélectionné, appuyez sur la poubelle  $\widehat{m}$ . Cela ouvre un message d'avertissement.

Pour quitter **la fenêtre de chargement de show**, cliquez sur **Esc** dans la [barre](https://help2.malighting.com/Topic/a9e3dcd7-1fb1-4dab-8e42-03f9e0de3e99) de titre. Vous êtes de retour dans le [Sauveguarde.](#page-181-0)
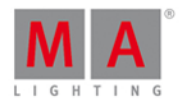

## Dossier/ sous dossier

La colonne dossier/sous dossier est sur le côté gauche de cette fenêtre.

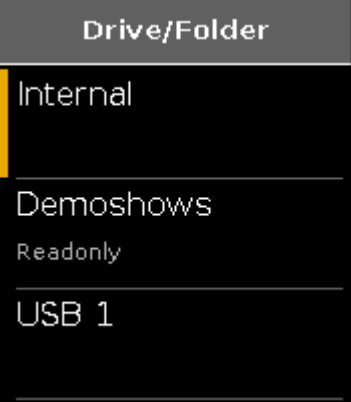

Voici tous les dossiers affichés, avec la possibilité de charger un show.

**Interne** est le disque dur de la dot 2.

Dans le dossier **Shows Démo** il y a des show fournis par MA Lighting pour donner un aperçu des différentes fonctions. Ce dossier est un dossier en lecture seule.

Si une clé USB est dans la console ou l'ordinateur, sera créer un autre dossier en dessous de Shows Démo pour afficher la clé USB.

Le dossier ou sous dossier sélectionné, est marqué par un indicateur orange sur la gauche.

## Fichiers

Sur le côté droit de la fenêtre se trouvent la colonne des **Fichiers**.

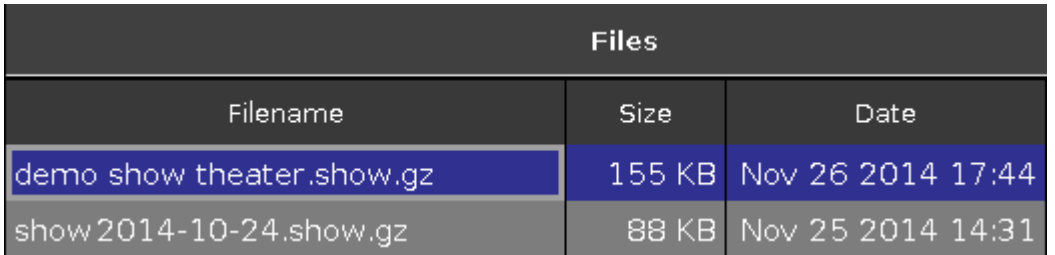

Voici les fichiers affichés avec leur **nom de fichier**, **taille** et la **date**, qui pourrait être chargé à partir de la console, concernant le dossier sélectionné.

Un fichier sélectionné a un fond bleu dans la ligne et un cadre blanc autour de la cellule.

Pour trier une colonne sur la console, appuyez et maintenez la cellule de l'en-tête de colonne. Pour trier une colonne sur la dot 2 onPC, clic droit dans la cellule de l'en-tête de colonne.

## Fonction barre encodeur

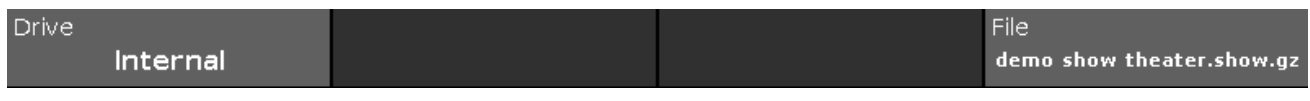

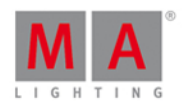

## **Dossier** :

Pour sélectionner le dossier dans la colonne **dossier/ sous dossier**, tournez le bouton à gauche ou à droite.

## **fichier** :

Pour faire défiler de haut en bas dans la colonne **Fichiers**, tournez le bouton à gauche ou à droite. Pour charger un fichier sélectionné, appuyez sur l'encodeur.

## Liens associés

- **[Sauveguarde](#page-181-0)**
- Comment [sauvegarder](#page-95-0) et charger un show ?

## 7.36. Macros Pool View

To go to the **Macros Pool View** on screen 1, press Macro on the console.

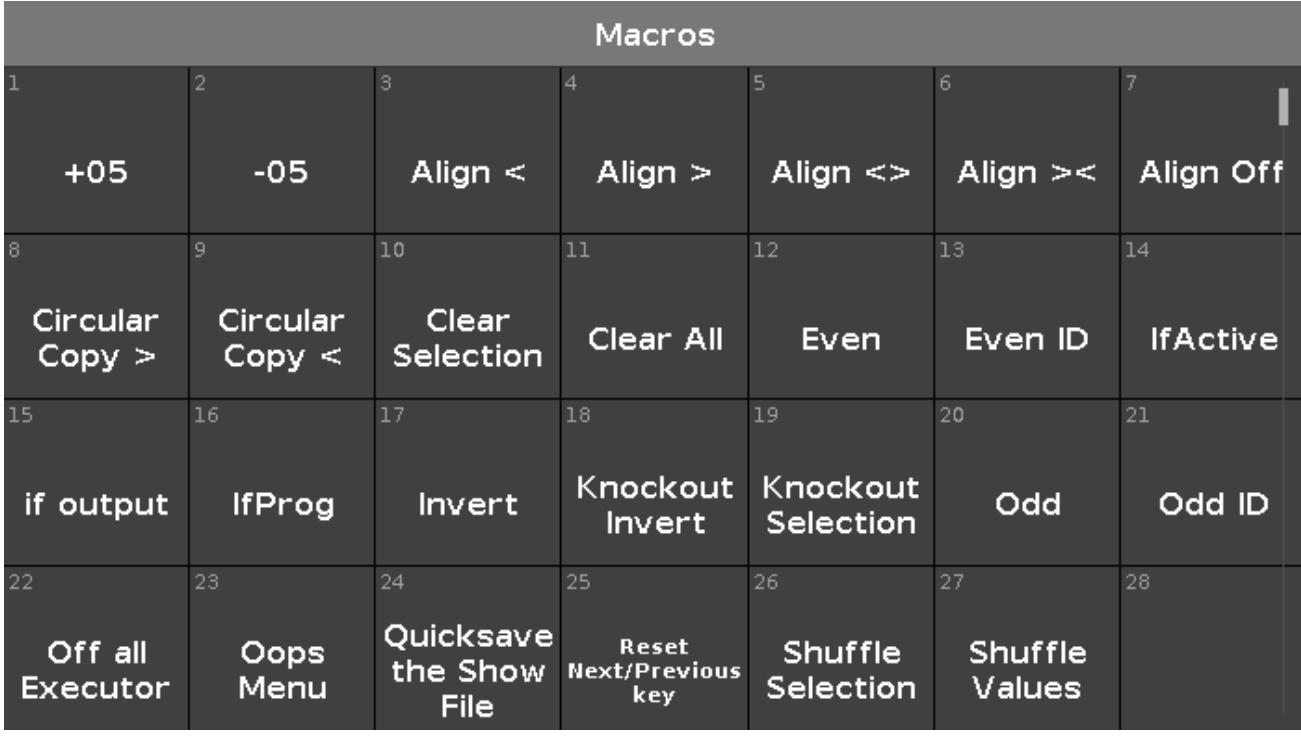

Macros are predefined, stored commands, used for automation of tasks. They are organized in an alphabetical order.

To scroll in the macros pool view, slide the vertical scroll bar or slide up and down in the view.

There are 26 macros available:

## **1. +05:**

Adds 5% dimmer value to the selected fixture.

## **2. -05:**

Removes 5% dimmer value from the selected fixture.

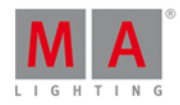

**3. Align <:** Selects the align mode  $\langle$ . Refer to, [Align](#page-123-0) Key.

**4. Align >:** Selects the align mode  $>$ . Refer to, [Align](#page-123-0) Key.

**5. Align <>:** Selects the align mode  $\leq$ . Refer to, [Align](#page-123-0) Key.

**6. Align ><:** Selects the align mode  $\mathbf{R}$  Refer to, [Align](#page-123-0) Key.

**7. Align Off:** Turns the align mode off. Refer to, [Align](#page-123-0) Key.

## **8. Circular Copy >:**

Copies all values of the selected fixtures one step to the right. This is useful to create a chaser.

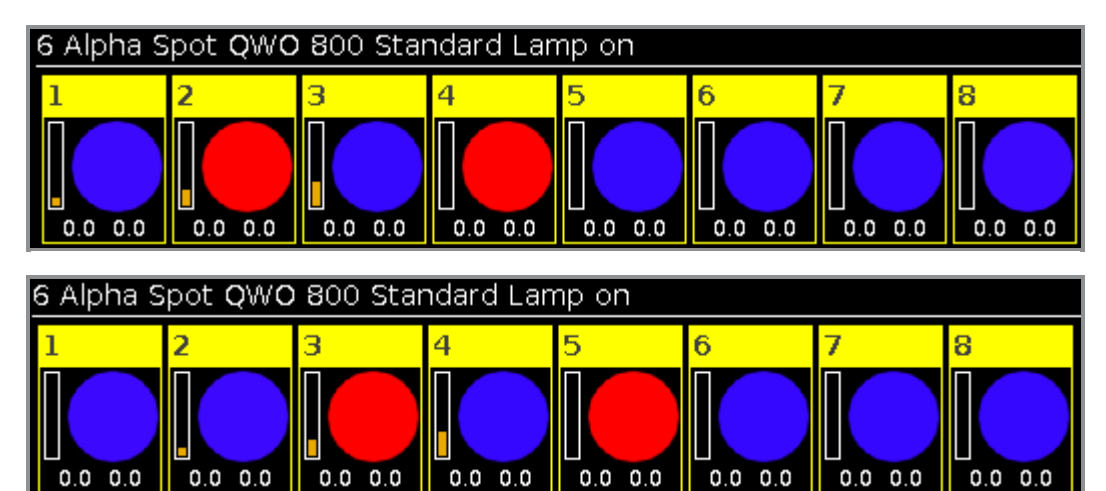

 $0.0\,$  $0.0$   $0.0 0.0$ 

 $0.0 0.0$ 

 $0.0$ 

## **9. Circular Copy <:**

 $0.0 0.0$ 

Copies all values of the selected fixtures one step to the left. This is useful to create a chaser.

 $0.0 0.0$ 

## **10. Clear Selection:**

Clears the selection of fixtures. Refer to, [Clear](#page-126-0) Key.

## **11. Clear All:**

Clears the selection and removes all values from the programmer. Refer to, [Clear](#page-126-0) Key.

 $0.0 \ 0.0$ 

## **12. Even:**

Selects every second fixture of the current fixture selection, starting with the second fixture. [Next](https://help2.malighting.com/Topic/7c60a033-c64a-4716-864c-3fc2388f6585) and [Previous](https://help2.malighting.com/Topic/0d486539-5711-470a-b703-e677320852f4) Key function changes into a toggle function between even and odd. Reset the Next and Previous Key back to default by using Macro 24 Reset Next/Previous Key.

## **13. Even ID:**

Selects only fixtures with an even fixture ID of the current fixture selection. [Next](https://help2.malighting.com/Topic/7c60a033-c64a-4716-864c-3fc2388f6585) and [Previous](https://help2.malighting.com/Topic/0d486539-5711-470a-b703-e677320852f4) Key selects next and previous even fixture ID. Reset the Next and Previous Key back to default by using Macro 24 Reset Next/Previous Key.

## 255

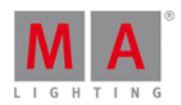

## **14. IfActive:**

Selects only [fixtures](#page-232-0) in the *fixtures view*, if they have active programmer values. Refer to, What is a [Programmer?](#page-77-0)

## **15. if output:**

Selects only [fixtures](#page-232-0) in the fixtures view, if they have a dimmer value bigger than O.

## **16. IfProg:**

Selects only [fixtures](#page-232-0) in the *fixtures view*, if they have values in the programmer. Refer to, What is a [Programmer?](#page-77-0)

## **17. Invert:**

Enters the Invert [Command](#page-377-0) in the command line.

## **18. Knockout Invert:**

Inverts at fist the selection and removes the inverted selection from the programmer.

This is useful if you have a lot of values in the programmer but you want to store only the current selected values.

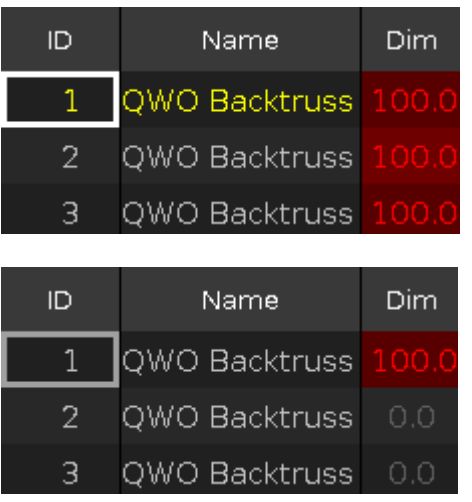

## **19. Knockout Selection:**

Deselects the selected [fixtures](#page-232-0) in the fixtures view and remove their values from the programmer.

## **20. Odd:**

Selects every second fixture of the current fixture selection, starting with the first fixture. [Next](#page-146-0) and [Previous](#page-156-0) Key function changes into a toggle function between even and odd. Reset the Next and Previous Key back to default by using Macro 24 Reset Next/Previous Key.

## **21. Odd ID:**

Selects only fixtures with an odd fixture ID of the current fixture selection. [Next](https://help2.malighting.com/Topic/7c60a033-c64a-4716-864c-3fc2388f6585) and [Previous](https://help2.malighting.com/Topic/0d486539-5711-470a-b703-e677320852f4) Key selects next and previous odd fixture ID. Reset the Next and Previous Key back to default by using Macro 24 Reset Next/Previous Key.

## **22. Off all Executor:**

Turns off all executors except the main executor.

## **23. Oops Menu:**

Opens the [Oops](#page-265-0) View on screen 1.

**24. Quicksave the Show File:** Saves the show file. Refer to, [Backup](#page-125-0) Key.

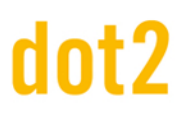

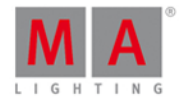

## **25. Reset Next/Previous Key:**

Resets the Next and Previous key back to their default function. This is necessary after using a Even or Odd macro.

## **26. Shuffle Selection:**

The dot2 remembers the order of how you select the fixtures, e.g. from fixture 1 to 10 or from fixture 10 to 1. This necessary for e.g. effects or the highlight function.

The shuffle selection macro mixed-up the order of the fixture selection.

Example without Shuffle Selection Macro:

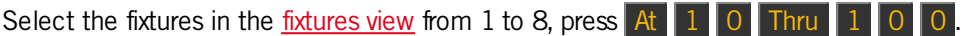

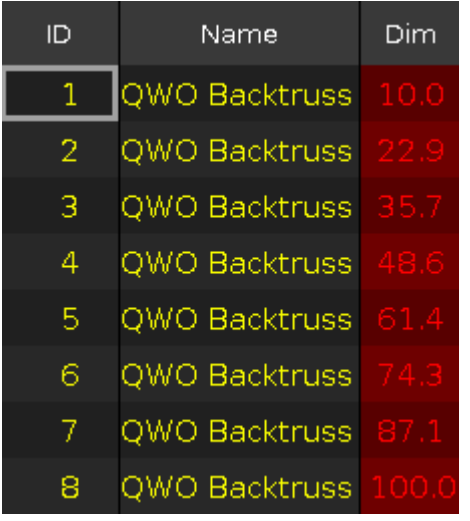

The values from 10 to 100 are assigned to the fixtures in the selection order.

Example with Shuffle Selection Macro:

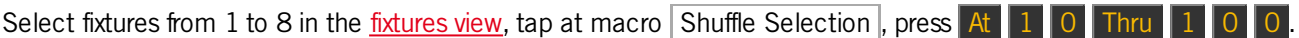

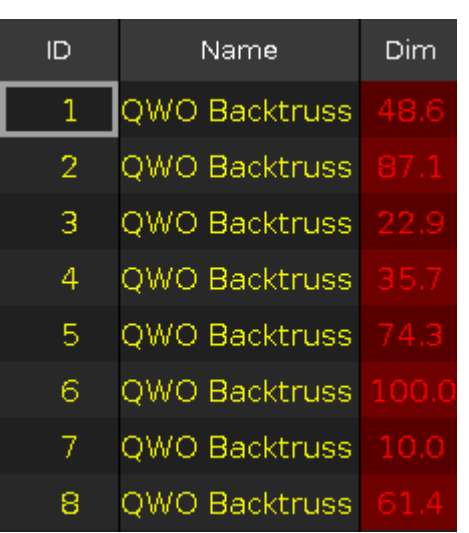

The values from 10 to 100 are assigned to the fixtures in a mixed order.

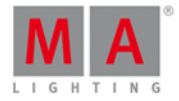

## **27. Shuffle Values:**

Mix-up the values of the selected fixtures.

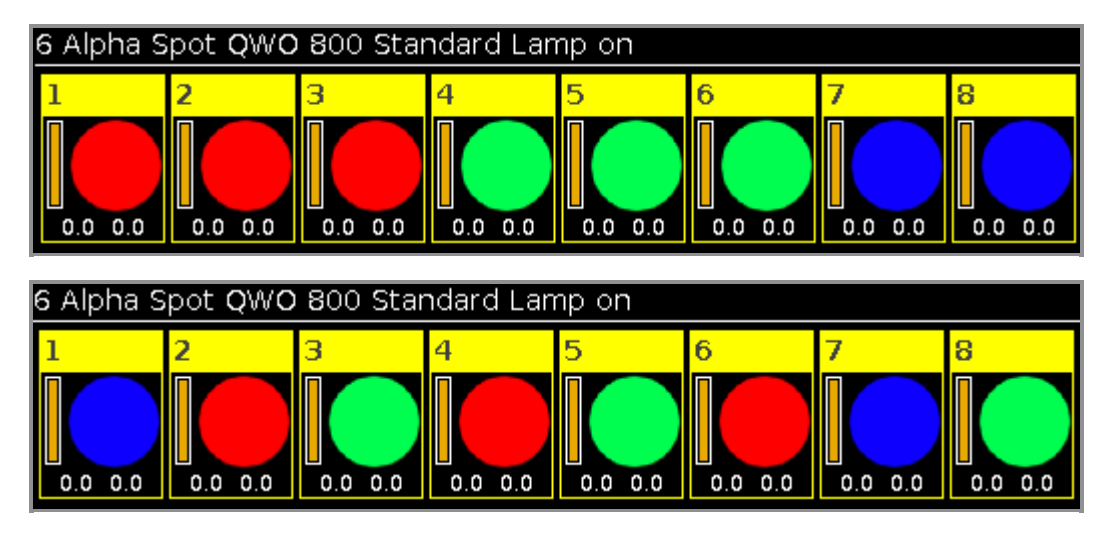

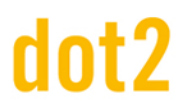

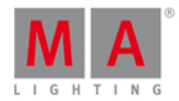

## 7.37. Network Interface Window

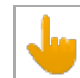

This window is only available on the dot2 onPC.

To open the Network Interface Window, press Setup and tap in the column DMX/Network at **Network Interface**.

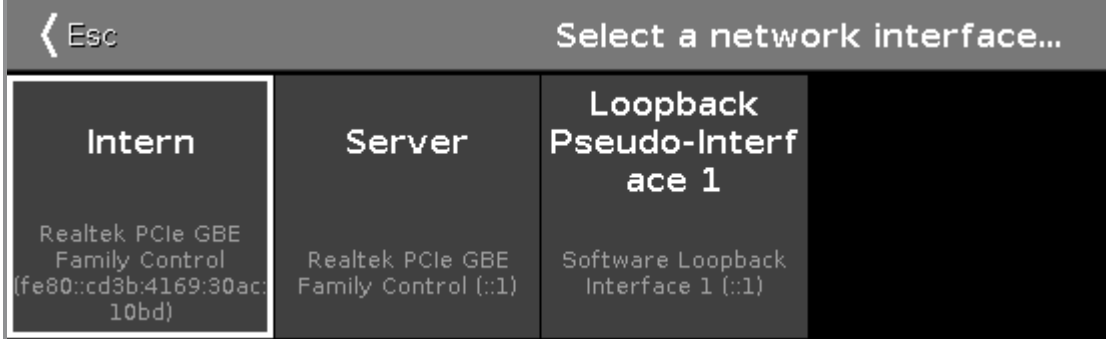

In this window, you select the network interface for the dot2 onPC. To see the current network interface, open the System [Information](#page-317-0) Window.

To select a network interface, tap on the respective tile. The console asks to confirm the settings and restart the onPC. Tap  $\boxed{0k}$ .

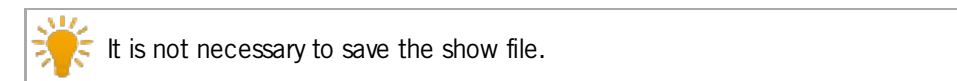

To leave the Network Interface Window, tap  $\sqrt{4\pi s}$  in the title bar or press Esc on the console. You are back in the Setup.

Related Links

- [Setup](#page-307-0)
- **System [Information](#page-317-0) Window**

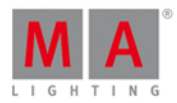

## 7.38. Configuration des Protocoles Réseau

Pour ouvrir la configuration des protocoles réseau, pressez Setup et appuyez dans la colonne **DMX/Reseau** sur Protocoles Réseau

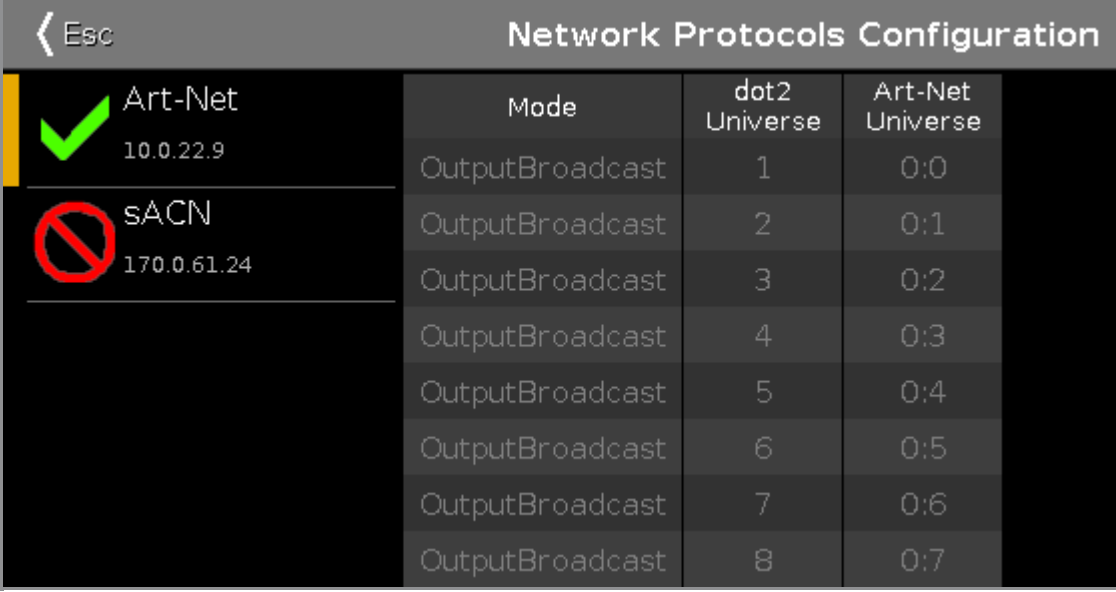

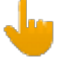

## **Session requise:**

Pour utiliser l'Art-Net ou sACN, il est nécessaire d'avoir activé une session. Pour créer une session, ouvrez la [Configuration](#page-261-0) Réseau.

Si vous n'avez pas activé de session, l'Art-Net ou le sACN ne seront pas actifs.

## **Protocoles réseau et dot2 sur PC:**

Pour utiliser l'Art-Net ou le sACN avec la dot2 sur PC, il est nécessaire de posséder un Node4 (maximum 2 univers) ou une console dot2 connectée.

## **Windows® 8 or Windows® 8.1:**

Pour utiliser lArt-Net avec Windows® 8 ou Windows® 8.1, il est nécessaire de démarrer l'application en tant qu'administrateur. Si vous ne démarrez pas l'application en tant qu'administrateur, l'Art-Net ne sera pas actif.

Dans cette fenêtre, vous pouvez activer ou désactiver l'Art-Net ou le sACN (=streaming ACN). L'Art-Net et sACN sont des protocoles réseau additionnels au protocole réseau par défaut, le dot2-Net. Les protocoles réseaux servent à transporter le DMX par une connexion réseau filaire (Ethernet).

Le marqueur affiché en vert : le protocole réseau est activé.

L'icône d'interdiction : le protocole réseau est désactivé

Pour activé ou désactiver le protocole réseau, appuyez sur le type de protocole réseau.

Sous le protocole réseau est indiqué l'adresse IP par laquelle le protocole réseau est généré.

260

# dnt?

## dot2 User Manual

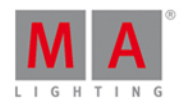

L'adresse IP Art-Net est visible si l'Art-Net est actif et si une session est activée.

Les colonnes suivantes sont:

## **Mode:**

Affiche le mode supporté par le protocole réseau. Art-Net = Sortie Broadcast (Art-Net 1) sACN= Sortie Multicast

**Univers de la dot2 :** Affiche les univers de la dot2 de 1 à 8.

## **Art-Net univers / sACN univers:**

Affiche l'univers Ethernet Art-Net =  $0.0 - 0.7$  $sACN = 1 - 8$ 

## Barre de Fonction Encodeurs

Network Protocol sACN (Disabled)

## **Protocole Réseau:**

Pour sélectionner le protocole réseau, tourner l'encodeur de gauche à droite.

Pour activer ou désactiver le protocole réseau, pressez l'encodeur.Le statut actuel est affiché à côté.

Liens Associés

- [Setup](#page-307-0)
- **[Touche](#page-159-0) Setup**
- **[Configuration](#page-261-0) Réseau**

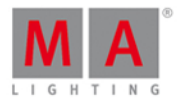

## <span id="page-261-0"></span>7.39. Network Setup Window

To go to the Network Setup, press Setup and tap at Sessions.

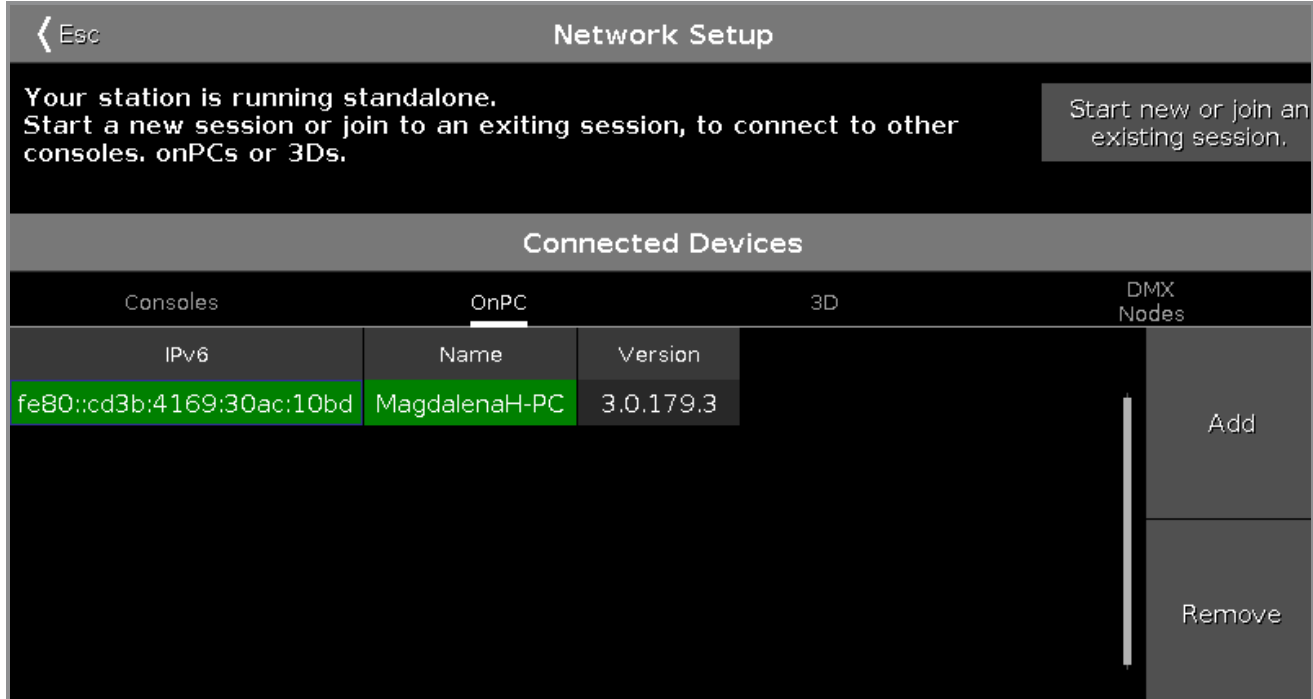

In this window, you can

- $\bullet$  start, join, stop, or leave a session
- add or remove devices into or from the session

The session status is independent from the show file.

Below the title bar is the session status displayed.

By default, the console is standalone. To connect other devices to the console, you need to start a session first.

To start a session, tap at Start new or join an existing session. The select session [number](#page-295-0) window opens.

If the console is in a session, the session number is displayed in the session status text.

## Connected Devices Area

In the connected devices area are all connected and previous connected devices displayed. The devices are organized in the tabs

- **Consoles**
- **OnPC**
- $\bullet$  3D
- **DMX Nodes**

To select a tab, tap at the device name, e.g.  $3D$ .

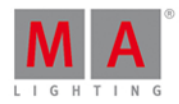

The columns displays the IPv6 address, the name and the version of the connected device.

To add a device,  $tap$   $\boxed{Add}$ . The select [station...](#page-296-0) window opens.

To add a device, it is not necessary to select the device column first.

To remove a device, select the device in the table, tab Remove . The device is removed from the session.

A device can have three different status:

fe80::cd3b:4169:30ac:10bd MagdalenaH-PC

## **Light Green:**

This is your station.

fe80::230:d6ff:fe0e:a2d4  $dot2$ 

## **Dark Green:**

This device is session member.

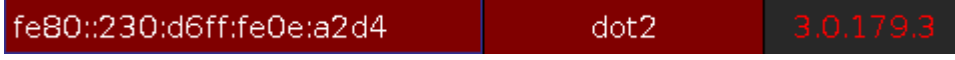

## **Red:**

This device is not connect.

This can have two different reasons:

a) The device were connected and is off now.

b) The device can not connect. If the version number is red, you tried to connect devices with different versions. Update the dot2, onPC or dot2 3D to the latest version.

## Related Links

- [Setup](#page-307-0)
- **Select Session [Number](#page-295-0)**
- Select [Station...](#page-296-0)

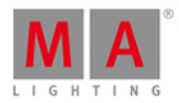

## 7.40. Fenêtre nouveau show

La fenêtre **nouveau spectacle** est située dans [Backup](#page-181-0), ( Sauvegarde ) appuyez sur Nouveau Show.

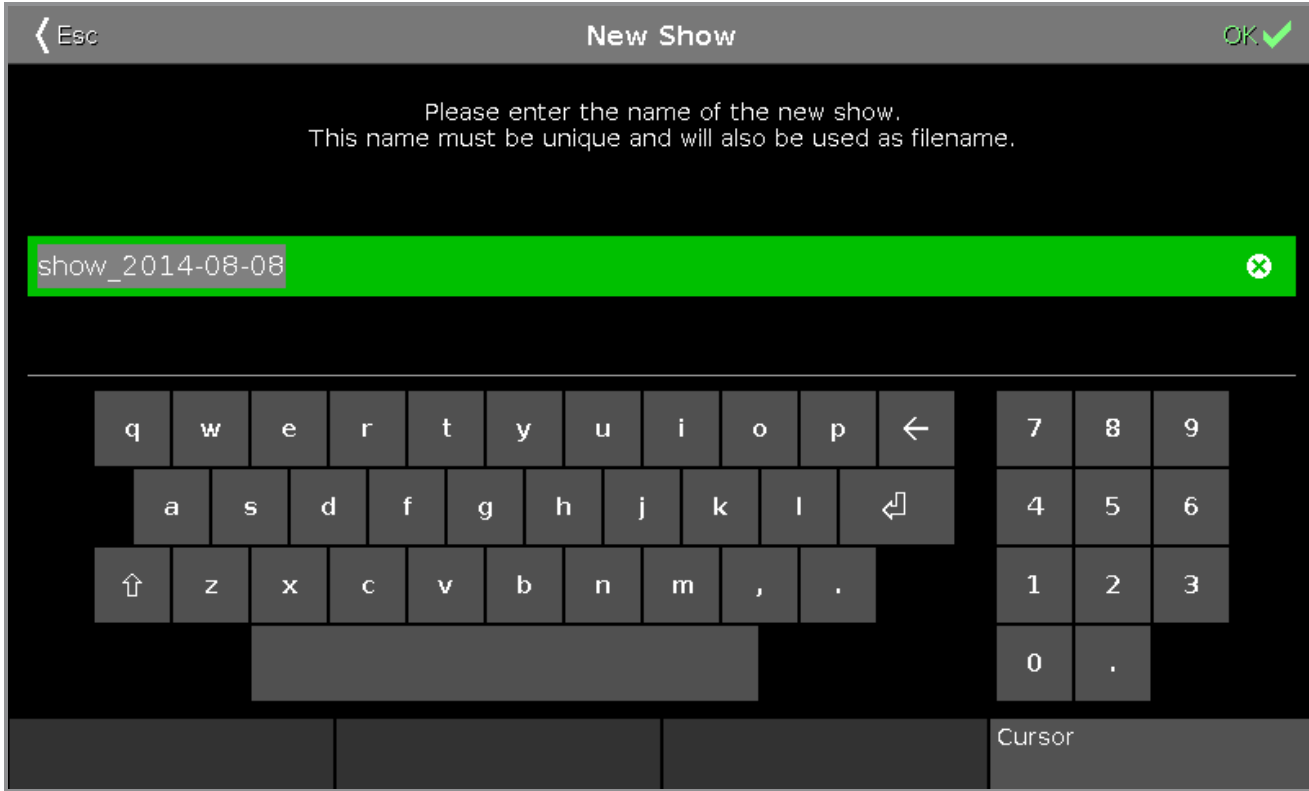

Dans cette vue, vous entrez le nom du nouveau show le fichier du nouveau spectacle sera créé.

Le nom de fichier standard est **show\_date: show\_2014-08-08**.

Pour modifier le nom du fichier standard, saisissez le nom avec le clavier virtuel dans la ligne d'édition verte.

Pour créer un nouveau fichier du show, cliquez sur OK des dans la [barre](#page-171-0) de titre. Le nouveau fichier de show s'ouvre.

Pour quitter la fenêtre nouveau show, cliquez sur **Esc** dans la [barre](#page-171-0) de titre. Vous êtes de retour dans le menu [Backup](#page-181-0).

Fonction de la barre encodeur

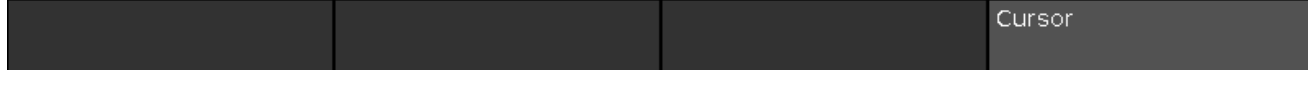

## **Curseur:**

Pour déplacer le curseur vers la gauche ou vers la droite, tournez le bouton gauche ou droit. Pour créer un nouveau fichier de show avec le nom specifié dans la ligne d'édition verte, appuyez sur l'encodeur.

Liens associés

- Fenêtre de [sauvegarde](#page-181-0) ( Backup )
- **[Barre](#page-171-0) de titre**

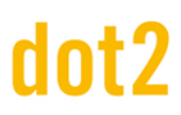

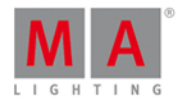

## 7.41. Fenêtre Off...

Pour ouvrir la fenêtre Off..., appuyez et maintenez  $\frac{dP}{dr} + \frac{d}{dr}$  sur la console.

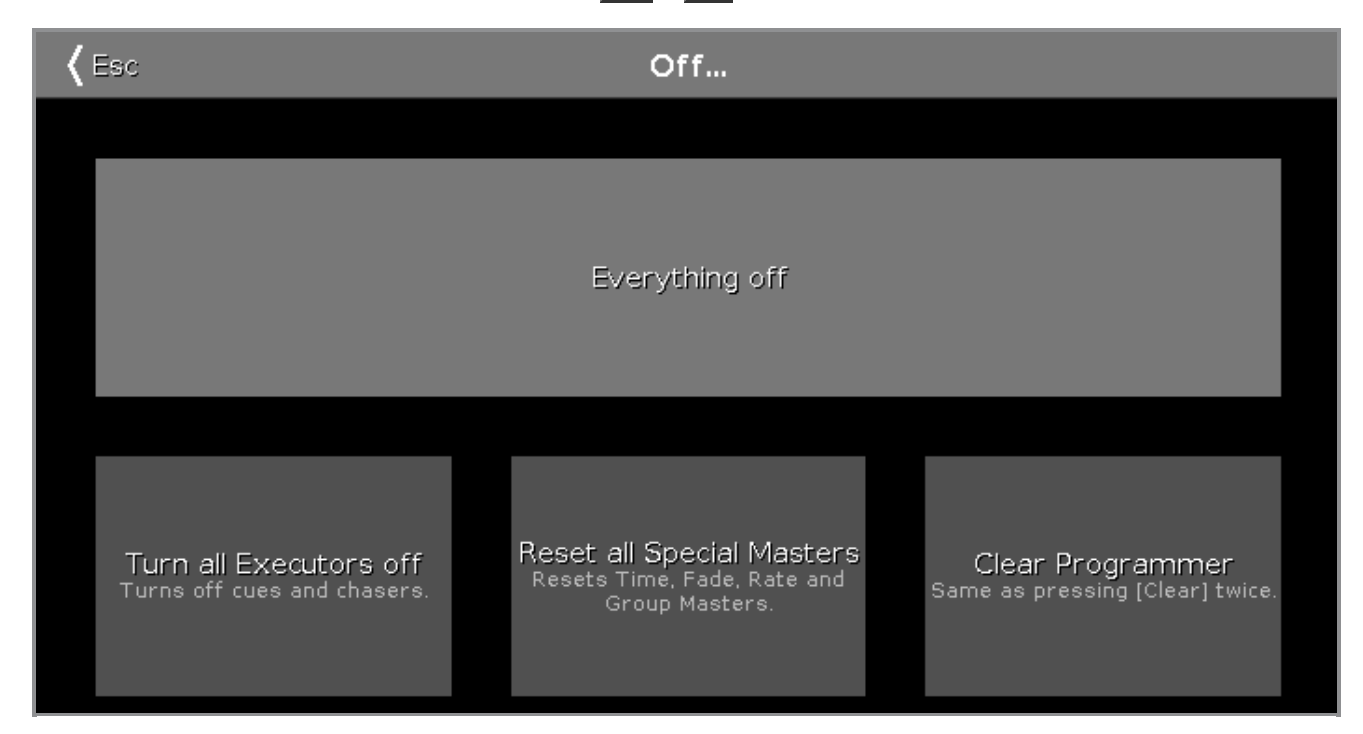

La fenêtre Off s'ouvre sur l'écran un.

Pour appliquer une fonction off, appuyer sur la touche ou appuyez sur l'encodeur.

Dans la fenêtre Off ... quatre boutons sont disponibles:

## **Tout Off**: Everything off

Met tout les exécuteurs à off, réinitialise tous les masters spéciaux et vide le programmeur.

## **Off tous les executeurs:** Turn all Executors off

Désactive toutes les cues en cours et chasers.

## **RAZ tous les Masters spéciaux** : Reset all Special Masters

Met sur Off le Master programme Time. Remet le master Rate à 1: 1. Remet le Groupe Master à 100%.

## **Vider le programmeur:** Clear Programmer

Désélectionne les projecteurs sélectionnés dans la vue des projecteurs. Supprime toutes les valeurs dans le programmateur et applique les valeurs par défaut ou les valeurs des exécuteurs.

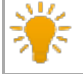

Double-cliquer sur les valeurs du programmeur dans le tableau de valeurs des [projecteurs](#page-232-0).

Effacer le programmeur est la même fonction que si vous appuyez sur la [touche](#page-126-0) Clear deux fois.

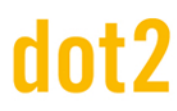

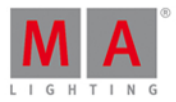

## Fonctions barre d'encodeurs

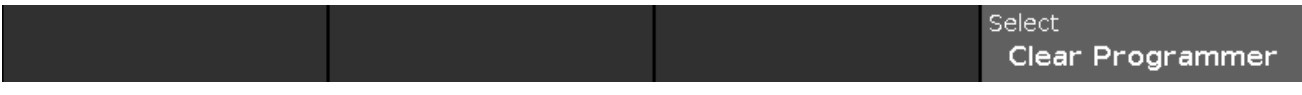

## **Sélection**:

Pour sélectionner l'une des trois options off, tournez le bouton à gauche ou à droite. La sélection s'affiche en gris lumineux.

Pour appliquer une fonction, appuyez sur l'encodeur.

## Liens associés

- [Touche](#page-143-0) MA
- [Touche](#page-147-0) Off
- **Fenêtre de [projecteurs](#page-232-0)**
- **[Touche](#page-126-0) Clear**

## <span id="page-265-0"></span>7.42. Oops View

To go to the **Oops View** on screen 1, press and hold the [Oops](#page-150-0) Key.

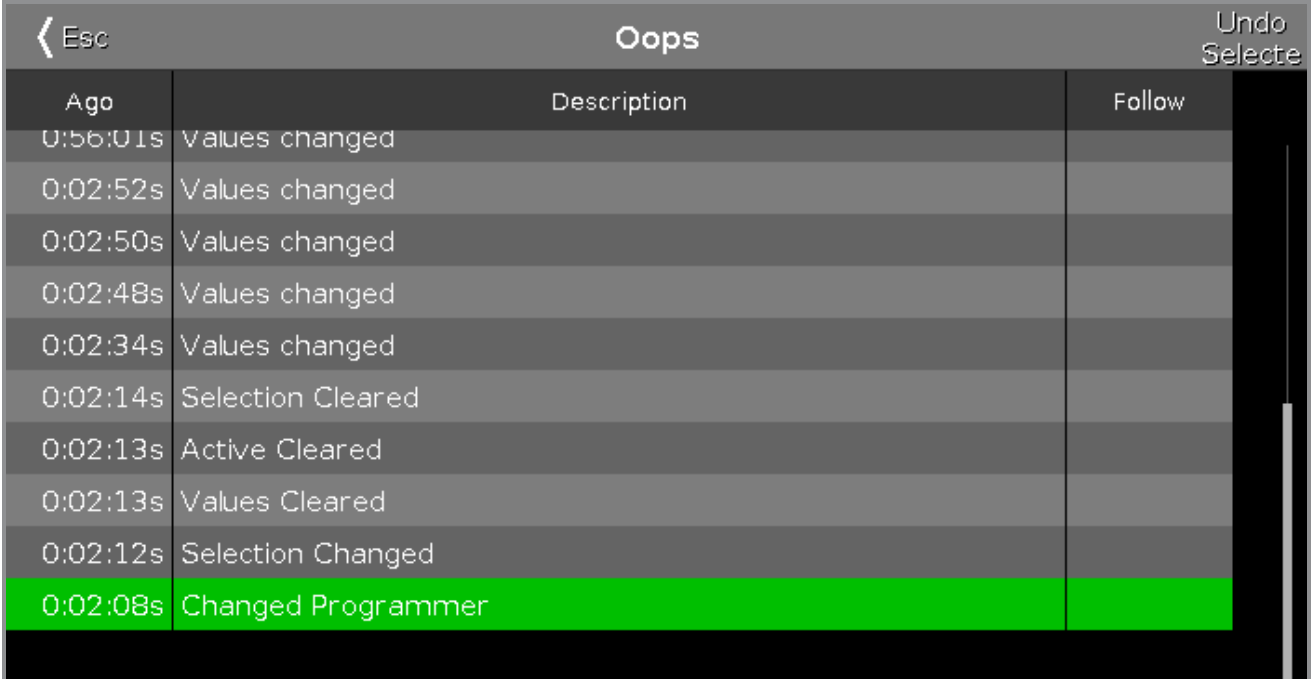

In this view are the last 128 actions displayed.

There are three columns in the Oops View.

The column **Ago** displays how long ago the action was executed. The column **Description** displays the description of the action. The column **Follow** displays if a previous action triggered an action.

To select actions, tap in the line.

# dnt?

## dot2 User Manual

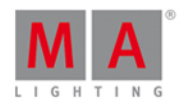

If you want to select an action to undo them, you have to start from the latest one and go backwards. It is not possible to select just one action in the middle of the list and undo them.

Selected actions have a green background.

To undo selected actions, tap Undo Selecte in the [Title](#page-171-0) Bar.

To leave the Oops View, tap Esc<sup>kes</sup>.

## Encoder Bar Functions

Scroll

## **Scroll:**

To select actions, turn the encoder left or right. To undo the selected actions, press the encoder.

Related Links

- [Oops](#page-150-0) Key
- [Title](#page-171-0) Bar

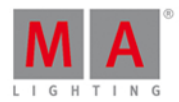

## 7.43. Fenêtre Page

Pour aller à la fenêtre **Page** appuyez sur la touche **Page** de la console. Elle apparaîtra sur l'écran 1.

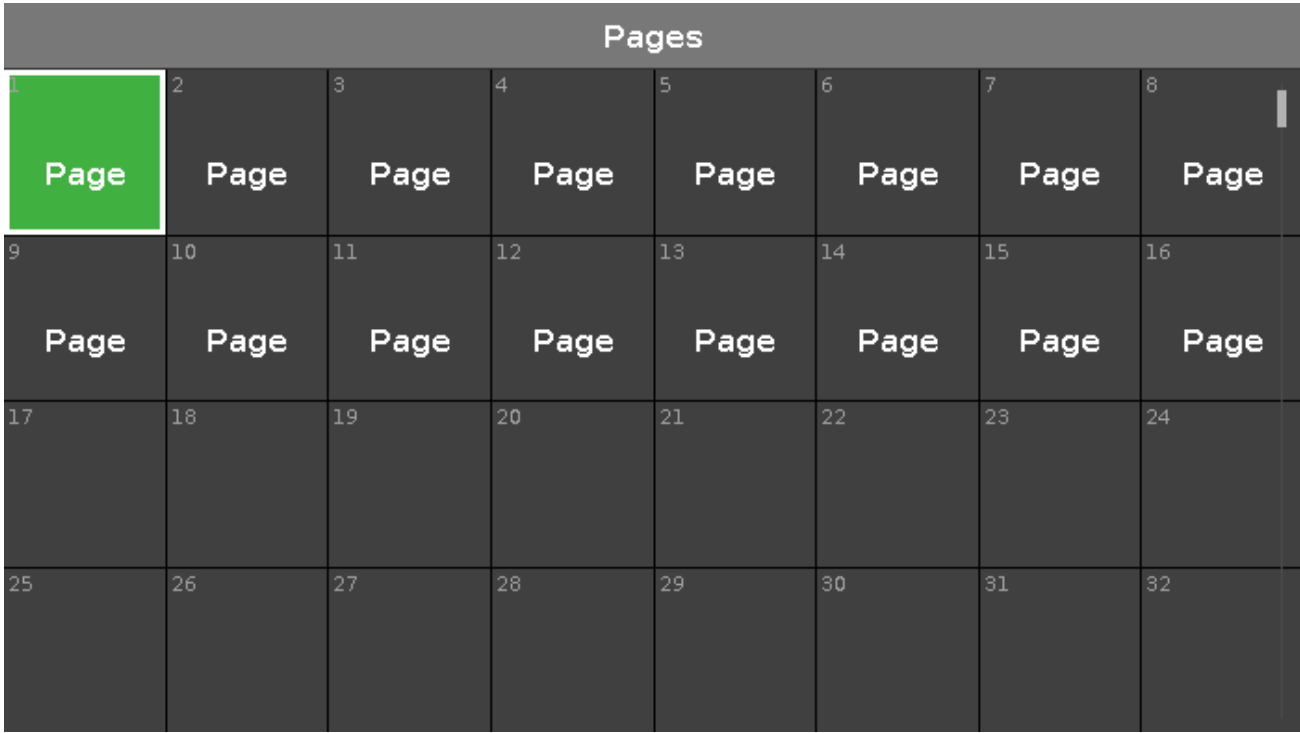

Dans cette vue, vous pouvez aller rapidement d'une page à une autre.

Pour modifier la page en cours, appuyez sur une case dans cette fenêtre, la barre [exécuteur](#page-230-0), fenêtre exécuteur ou fenêtre changer la fonction des [exécuteurs](#page-190-0) bouton, affichent la page sélectionnée.

La page sélectionnée actuellement est en fond vert.

Il y a 1 000 pages disponibles.

Fonctions de la barre encodeurs

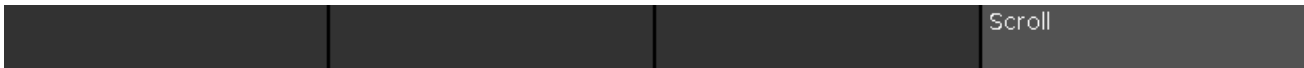

## **Scroll:**

Pour faire défiler les pages dans la fenêtre de haut en bas, tournez l'encodeur vers la gauche ou la droite. Pour faire défiler les pages dans la fenêtre de gauche à droite, appuyez et tourner l'encodeur vers la gauche ou la droite.

liens associés

- [Touche](#page-150-1) Page
- [Touche](#page-151-0) Page +
- [Touche](#page-151-1) Page -
- [Commande](#page-391-0) Page

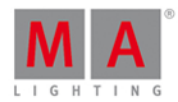

## <span id="page-268-0"></span>7.44. Fenêtre Table de configuration des projecteurs

La fenêtre Table de configuration des projecteurs est située dans le [Setup,](#page-307-0) colonne Show, cliquez sur Table des projecteurs et affectation

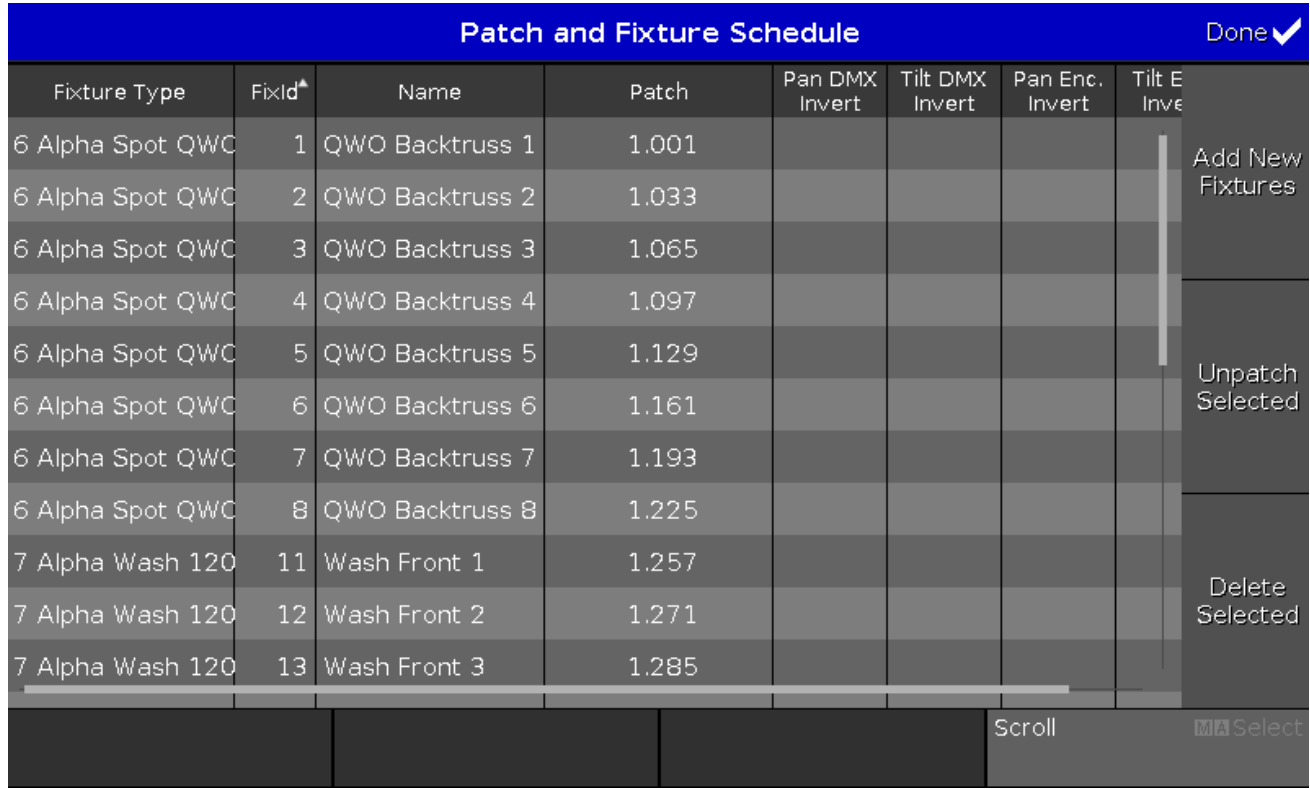

Dans cette fenêtre, vous avez un aperçu de tous les projecteurs importés dans le fichier du spectacle.

Vous pouvez également inverser les valeurs DMX et les encodeurs.

Les projecteurs sélectionnés ont un fond bleu et un cadre blanc.

Le tableau à huit colonnes.

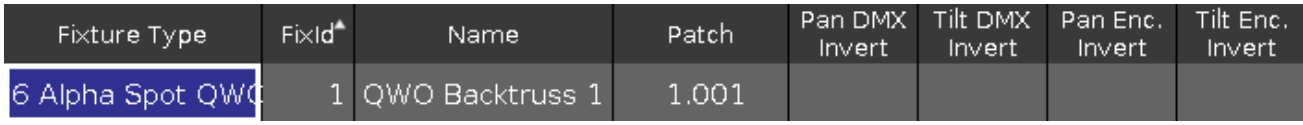

Bibliothèque :

Affiche le type de projecteur ainsi que le numéro correspondant a sont ordre d'importation dans le show et son mode.

Cette colonne a une fonction de tri.

Pour modifier le type de projecteur, appuyez et maintenez la cellule ou appuyez sur le bouton encodeur. La fenêtre sélection du type de [projecteur..](#page-287-0). s'ouvre.

FixId:

Affiche l'ID du projecteur. Cette colonne a une fonction de tri.

Pour modifier l'ID du projecteur, appuyez et maintenez la cellule ou appuyez sur le bouton encodeur. La

269

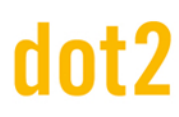

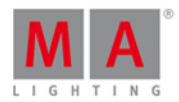

fenêtre sélection de l'ID du [projecteur](#page-286-0) s'ouvre.

## Nom :

Affiche le nom du projecteur. Cette colonne a une fonction de tri.

Pour modifier le nom, appuyez et [maintenez](#page-229-0) la cellule ou appuyez sur le bouton encodeur. La fenêtre d'édition du nom s'ouvre

## Affectation :

Affiche l'adresse de patch (adresse DMX). Si un projecteur n'a pas de patch, un tiret sera affiché entre parenthèses. Pour modifier l'adresse d'adressage, appuyez et maintenez la cellule ou appuyez sur le bouton encodeur. La fenêtre [sélectionnez](#page-282-0) l'adresse DMX ... s'ouvre.

## Inverser Pan DMX :

Indique si l'inversion du pan DMX est activée ou désactivée (= rien n'est affiché). Pour changer l'état, appuyez et maintenez la cellule ou appuyez sur l'encodeur. La fenêtre de sélection de l'inversion du Pan DMX s'ouvre.

## Inverser Tilt DMX :

Indique si l'inversion du Tilt DMX est activé ou désactiver (= rien n'est affiché). Pour changer l'état, appuyez et maintenez la cellule ou appuyez sur le bouton encodeur. La fenêtre de sélection de l'inversion du Tilt DMX s'ouvre.

Inverser Enc. Pan :

Affichage Si l'inversion du PAN de l'encodeur est activée ou désactivée (= rien ne est affiché). Pour changer l'état, appuyez et maintenez la cellule ou appuyez sur le bouton encodeur. La fenêtre de sélection de l'inversion du Pan Encodeur s'ouvre.

Inverser Enc. Tilt :

Affichage Si l'inversion du TILT de l'encodeur est activée ou désactivée (= rien ne est affiché).

Pour changer l'état, appuyez et maintenez la cellule ou appuyez sur le bouton encodeur. La fenêtre de sélection de l'inversion du Tilt Encodeur s'ouvre.

Le plus à droite de la fenêtre se trouve trois boutons.

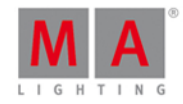

Add New Fixtures Unpatch Selected Delete Selected

Fenêtre Ajouter des nouveaux projecteurs: Appuyez pour ouvrir le Fenêtre Ajouter nouveau [projecteur](#page-178-0).

Enlever l'adresse des projecteurs sélectionnés :

Appuyez dessus pour dépatcher les projecteurs sélectionnés.

Supprimer la sélection:

Appuyez sur pour supprimer le projecteur sélectionné dans Table de configuration des projecteurs

Pour confirmer la modification des paramètres, cliquer sur  $\overline{D}$ one  $\overline{D}$  dans la [barre](#page-171-0) de titre. Cela ouvre à nouveau la fenêtre de départ [Table](#page-250-0) de Table des [projecteurs](#page-250-0) et affectation

Fonctions barre encodeur

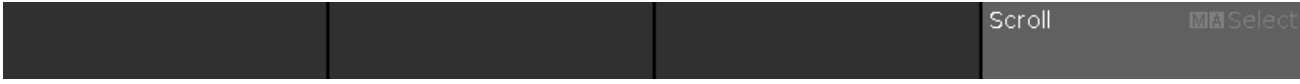

Scroll:

Pour défiler vers le haut ou vers le bas, tournez le bouton à gauche ou à droite. Pour défiler vers la gauche ou vers la droite, appuyez et tournez le bouton à gauche ou à droite. Pour modifier une cellule sélectionnée, appuyez sur l'encodeur. La fenêtre s'ouvre.

## **Sélection :**

Pour sélectionner les types de projecteurs, pressez la touche **et de**t tournez le bouton vers la gauche ou la droite.

271

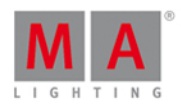

Pour annuler une sélection de types de projecteurs, appuyez sur la touche MA et appuyez sur le l'encodeur Pour éditer une sélection de types de [projecteurs,](#page-287-0) appuyez sur l'encodeur. La fenêtre de sélection du type de projecteur s'ouvre.

Liens associés

- **[Fenêtre](#page-307-0) Setup**
- **Fenêtre ajouter nouveau [projecteur](#page-178-0)**
- **Fenêtre sélection du type de [projecteur](#page-287-0)**
- Sortir de la table de [configuration](#page-250-0) des projecteurs

## 7.45. Position Preset Type View

To go to the **Position Preset Type View**, tap Position in the [Preset](#page-170-0) Type Bar.

- or -

Press and hold  $\left|\frac{m|A}{m} \right|$  and press 2, for preset type 2 (= Position).

The position preset type view is only active if the selected fixture has a position attributes.

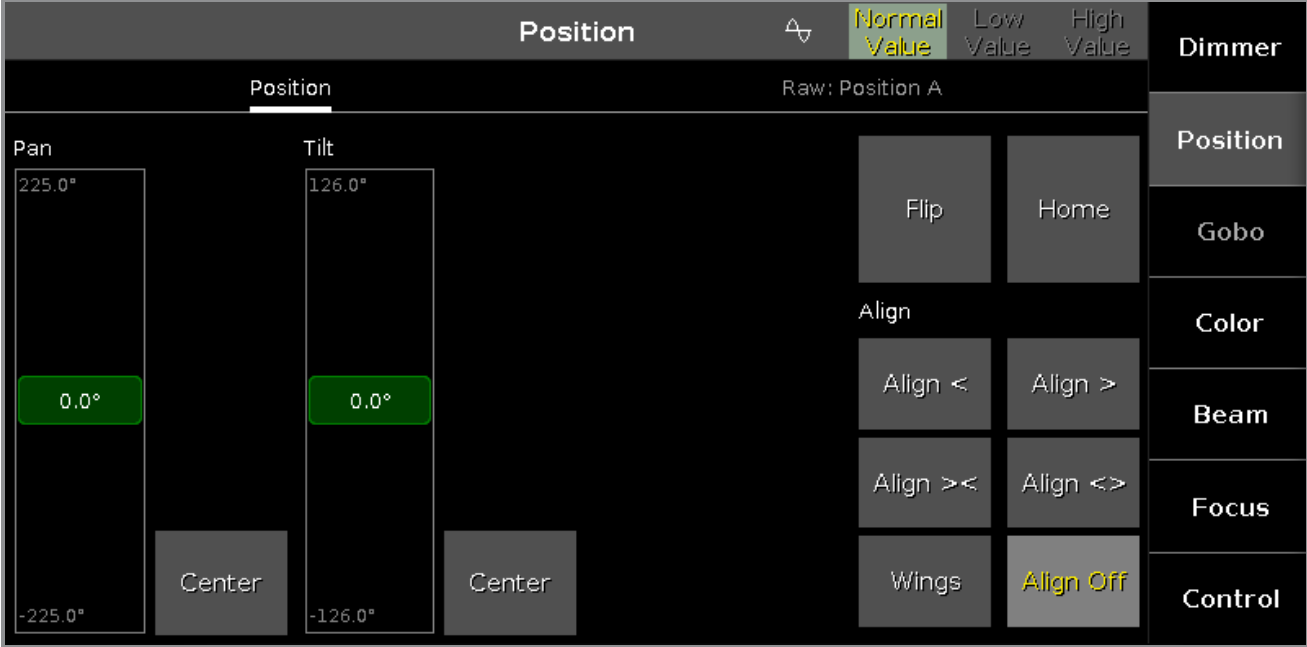

The position preset type view is fragmented in the **position view** and the **raw position view**.

To open the position effects view at screen 1, tap at  $\overline{\text{ }}$  in the title bar.

If an effect is running on a selected fixture, the position preset type view change into an effect mode and get a blue effect [mode](#page-171-0) title bar.

## Position View

The position view is the first tab of the position preset type view.

In the position view, you control the actual position values in degrees.

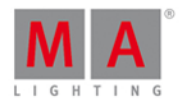

**Pan Slider:** To select the pan value, move the slider up or down. **Tilt Slider:** To select the tilt value, move the slider up or down. To bring the fixture type into the center position, tap  $\sqrt{\text{Center}}$ .

Rightmost of the view are several buttons to adjust the position values. There are two functions to adjust pan and tilt together.

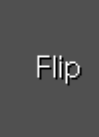

**Flip:** To change the pan and tilt combination and point your fixture in the same direction, tap Flip .

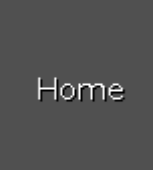

Home: To bring the pan and tilt to the center position, tap Home.

There are six different align functions.

Align is a function to adjust the position values from the fixtures in the selected order.

**Align >:** To adjust from high to small.

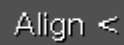

**Align <:** To adjust from small to high.

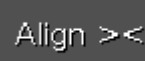

**Align ><:** To adjust from the high to small to the middle and from the middle from small to high.

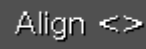

Align  $\leq$ : To adjust from the small to high to the middle and from the middle from high to small.

**Wings** 

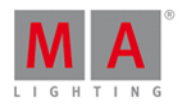

**Wings:** This is only for pan attributes to split from the middle into two groups. The first fixture type is in group 1 and follows the entered pan values. The last fixture type is in group 2 and acts mirror inverted.

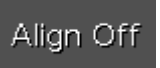

**No align:** To adjust equally. Align function is off.

## Raw Position View

The raw position view is located in the second tab of the position preset type view.

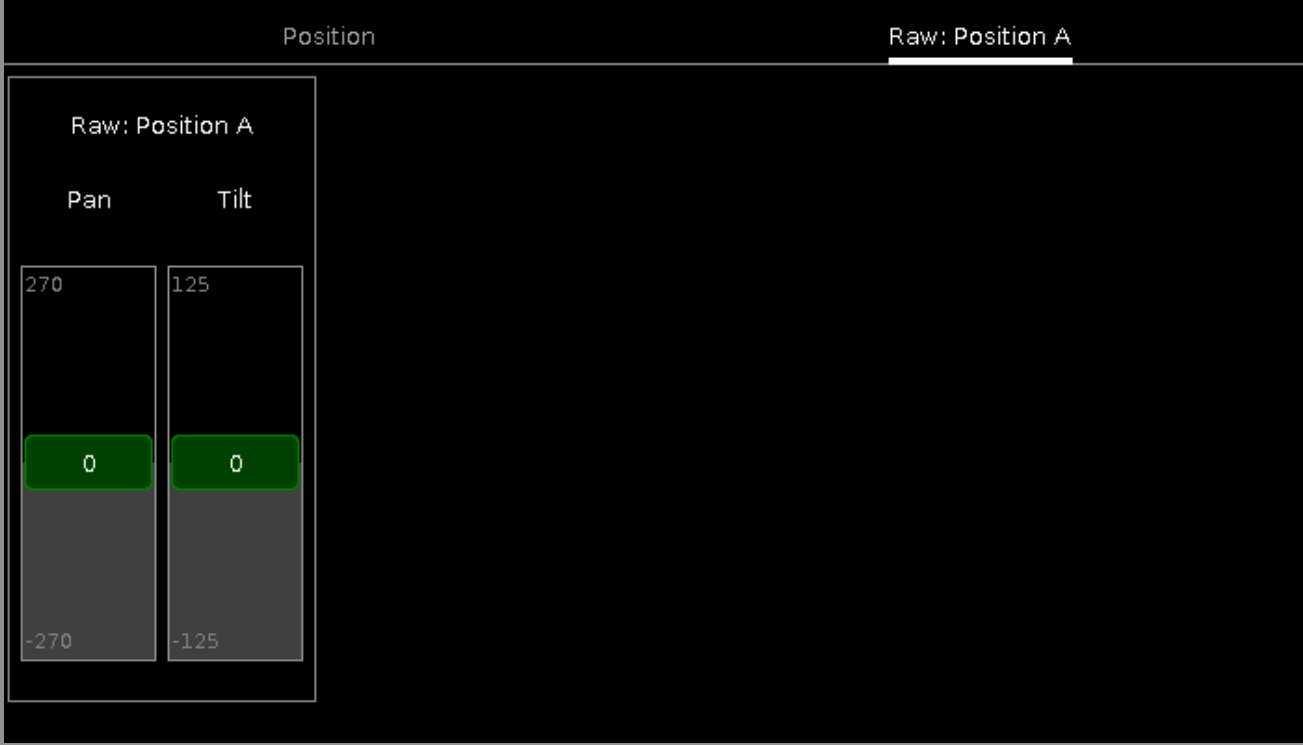

In the raw position view, you control the raw position channel values in [natural](#page-434-0) values of the selected fixtures.

## Encoder Bar Functions

The default encoder speed is without decimal place.

To change the encoder speed to slow, press the encoder key  $\bigcirc$ . The encoder speed is with decimal place. To change the encoder speed to ultra slow, press and hold the  $\mathbb{R}^{\mathbb{N}}$  key and press the encoder key  $\mathbb{O}$ . The encoder speed equals one DMX step.

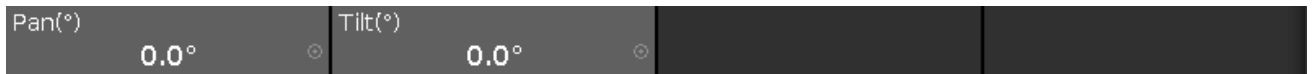

## **Pan (°)/Pan:**

To select the value of Pan, turn the encoder left or right. To open the **[calculator](#page-185-0)**, press the encoder.

# nt?

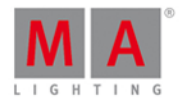

## **Tilt (°)/Tilt:**

To select the value of Tilt, turn the encoder left or right. To open the [calculator](#page-185-0), press the encoder.

Related Links

- **[Preset](#page-170-0) Type Bar**
- **[Calculator](#page-185-0)**
- **What is [Presets?](#page-78-0)**
- [Align](#page-123-0) Key
- **How to work with [Presets?](#page-102-0)**

## 7.46. Presets Pools View

To go to the Presets Pools View on screen 1: Press Preset on the console.

To go to the Presets Pools View on screen 2: Tap Presets on the [view](#page-174-0) bar.

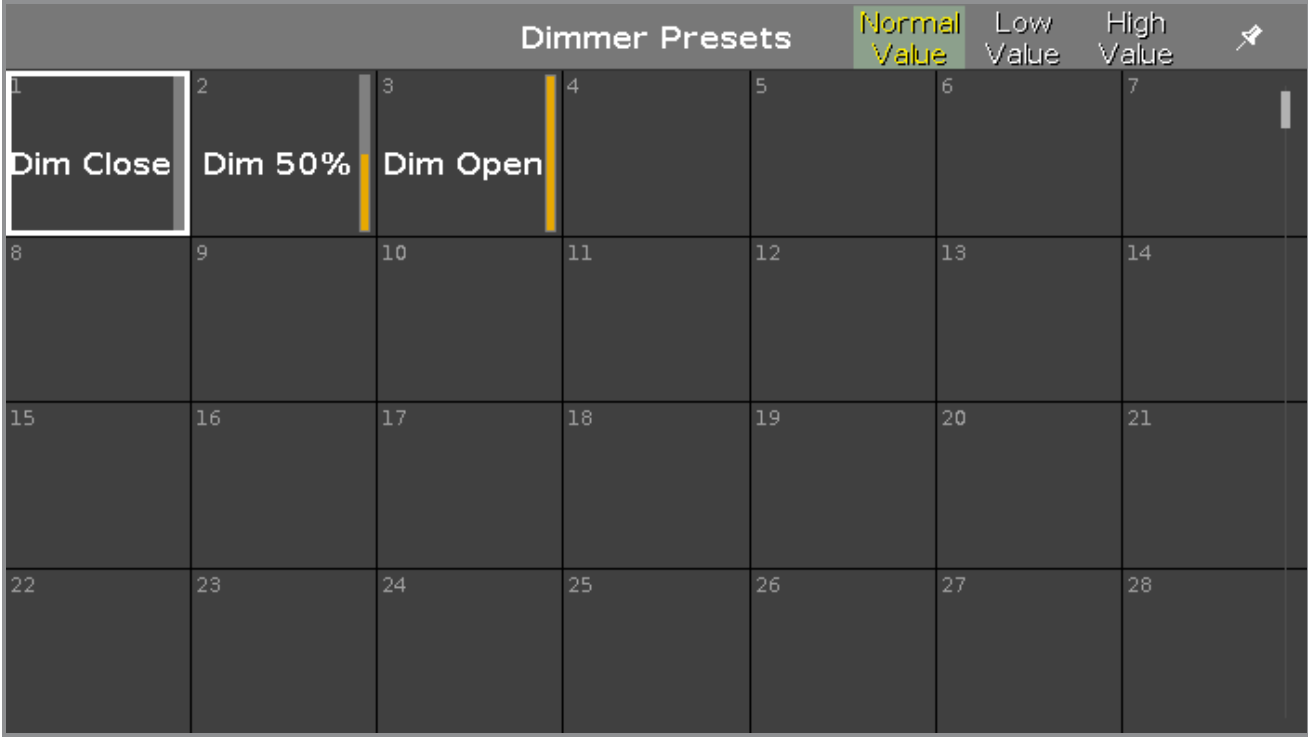

In this view you see the [preset](#page-170-0) pools, depending on the selected preset type in the preset type bar.

There is a presets pool for each preset type available.

To go to the **Dimmer Presets Pools View**, select Dimmer in the [preset](#page-170-0) type bar.

The title bar displays in which preset view you are.

Pin the current view and deactivate the dynamic view mode with a tap on the **pin**  $\mathbb{X}$  in the [title](#page-171-0) bar. The preset pool view is not following the selected preset type in the preset type bar anymore.

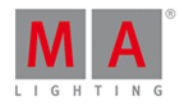

You can store 999 preset objects in each preset pool.

To scroll in the presets pool view, slide the vertical scroll bar or slide up and down in the view.

Ifyou store a new object, the console will ask you to label it.

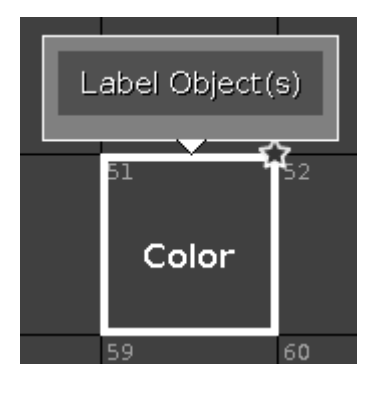

To edit a stored preset object with the screen, press and hold the preset object tile. To edit a stored preset object with the keys, press Edit and then tap the object which you like to edit.

To move an object: Press Move, tap the object which should move and then tap in an empty field where the object should go.

To copy an object: Press Copy, tap the object which should be copied and then tap in an empty field where the object copy should go to.

A copied object get a consecutively number after the object name, to see the difference.

## Preset Pool Objects

The last selected preset pool objects has a white frame around the object tile.

A preset without a function is displayed with a gray font.

Example: The fixtures used in this preset are removed from the Patch & Fixture Schedule.

Every preset pool object has a number in the upper left corner. This is the object number.

Example Preset 3.1 = Preset Pool 3. Gobo, Object 1.

Here are examples of a few preset pool objects.

## **Example Dimmer Preset**

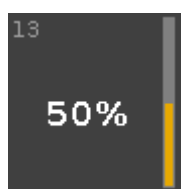

This is the dimmer preset  $1.13$  ( $1 =$  Dimmer Preset Pool,  $13 =$  Object 13).

The stored dimmer value is displayed in %.

Rightmost of the tile is the orange dimmer bar for a graphical view.

### 276

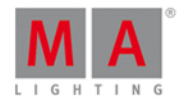

## **Example Position Preset**

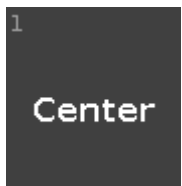

This is the position preset 2.1 ( $2 =$  Position Preset Pool,  $1 =$  Object 1).

The position preset displays the labeled name.

## **Example Gobo Preset**

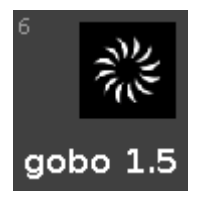

This is the gobo preset  $3.6$  ( $3 =$  Gobo Preset Pool,  $6 =$  Object 6).

The gobo and the labeled name are displayed.

## **Example Color Preset**

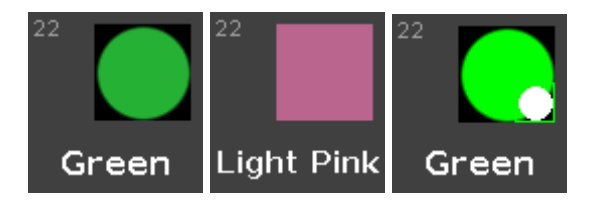

This is the color preset  $4.22$  ( $4 =$  Color Preset Pool, Object = Tile 22).

A color preset from a color wheel is displayed as circle.

A color preset from a mix color is displayed as a quadrate.

A combined color preset from color wheel and mix color displays

- $\bullet$  in the big circle the actual color output
- $\bullet$  in the small circle the color from the color wheel
- in the frame of the quadrate the color from the mix color.

The color and the labeled name are displayed.

## Related Links

- What is a [Preset?](#page-78-0)
- How to work with [Presets?](#page-102-0)
- [Preset](#page-170-0) Type Bar

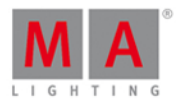

## <span id="page-277-0"></span>7.47. Remote Inputs Configuration Window

The Remote Inputs Configuration Window is located in the [Setup](#page-307-0), column **Show**, **Remote Inputs**.

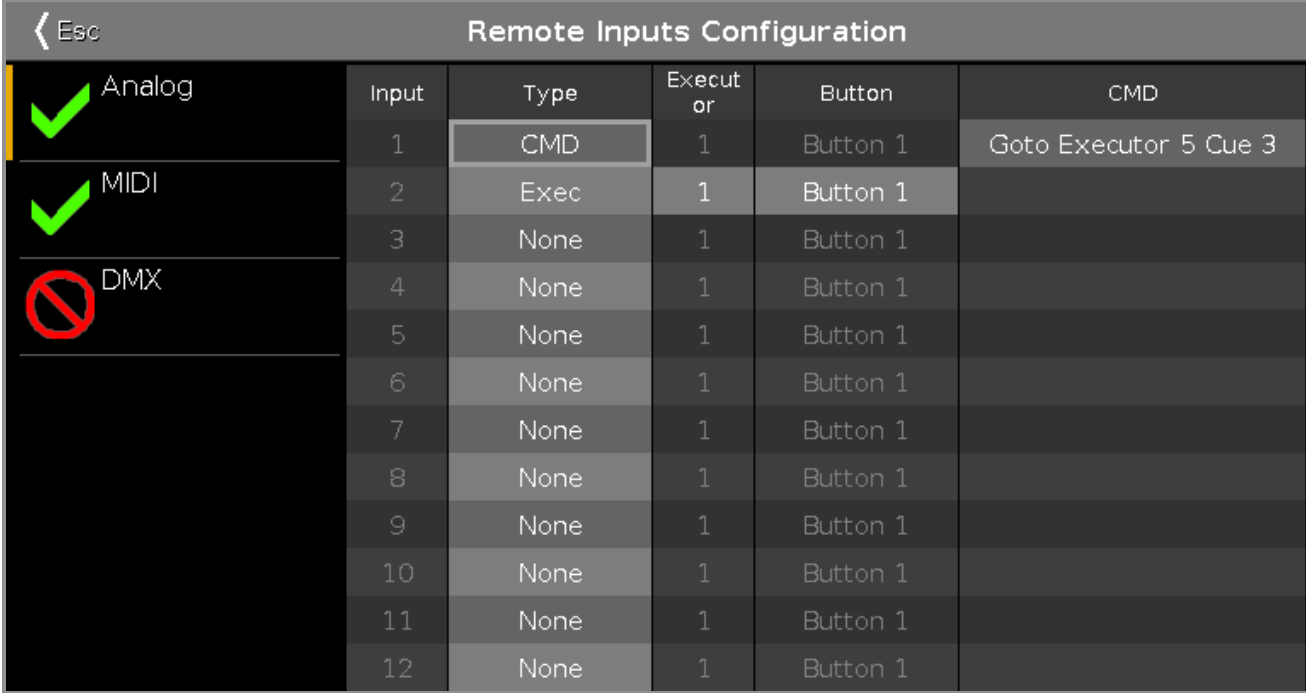

In this window,you can set what the dot2 should do with the connected remote inputs.

On the left side of the screen are the three different remote inputs displayed:

- Analog
- **MIDI**
- **DMX**

The green tick displays, that this type of remote control is enabled. The red prohibition sign displays, that this type of remote control is disabled. To enable or disable a type of remote control, press the **Input Type** encoder.

The selected remote input has an orange bar on the left side of the cell.

For all remote control inputs are the following four columns available:

## **Type:**

Displays the type of action what the console should do when the contact is activated.

To select the type, press and hold the cell or select the cell and press the scroll encoder. The Select Type [Window](#page-298-0) opens.

**Executor** (only if the selected type is executor)**:** Displays the assigned executor number from the current page to the input.

To see the executor numbers in the executor bar, press and hold the  $\frac{144}{140}$  key.

## 278

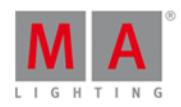

To select an executor, press and hold the cell or select the cell and press the scroll encoder. The [Calculator](#page-185-0) opens. If you typed in an invalid executor number, the executor cell is displayed with a red background.

**Button** (only if the selected type is executor):

Displays the assigned button or fader.

To select a button or fader, press and hold the cell or select the cell and press the scroll [encoder.](#page-281-0) The Select **Button Window opens.** 

**CMD** (= command, only if the selected type is CMD):

Displays the assigned command to the input.

To type in a command, press and hold the cell or select the cell and press the scroll encoder. The virtual keyboard opens. Enter the command which should be executed.

## Analog

For using the analog remote you have to connect e.g. a light barrier or a push button, on the DC Remote Control at the back of the console.

Refer to, [physical](#page-13-0) setup and layout.

Additional to the four standard columns, the analog remote control has the Input column.

## **Input:**

Displays the input in from the connected DC Remote Control. The pin layout is displayed next to the connector on the back of the console. Pin  $1 - 6 =$  Input 1,3,5,7,9,11 Pin 9 - 14 = Input 2,4,6,8,10,12 There are twelve different inputs available to assign. This column is read only.

## MIDI

For using the MIDI remote, you have to connect a MIDI remote on the MIDI In connector at the back of the console. Refer to, [physical](#page-13-0) setup and layout.

If you assigned in the column type an executor, and in the column button a fader, the velocity controls the fader level.

Additional to the four standard columns, the MIDI remote control has the Note column.

## **Note:**

Displays the available MIDI notes from 0 - 127.

## DMX

For using the DMX remote, you have to connect a DMX remote at the DMX In connector at the back of the console. Refer to, [physical](#page-13-0) setup and layout.

Additional to the four standard columns, the DMX remote control has the DMX column.

## **DMX:**

Displays the assigned DMX address.

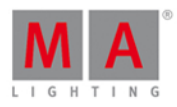

To select or change the DMX address, press and hold the cell or select the cell and press the scroll encoder. The virtual keyboard opens. Enter the DMX address.

## Encoder Bar Functions

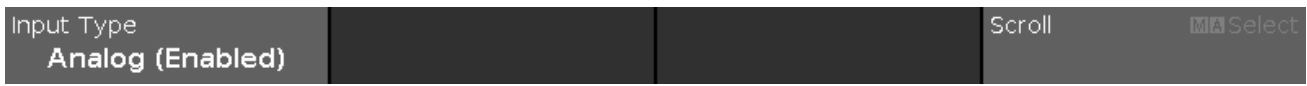

## **Input Type:**

To select a remote input type, turn the encoder left or right. To enable or disable a remote input type, press the encoder. The current status is displayed in brackets.

## **Scroll:**

To scroll up or down, turn the encoder left or right. To scroll left or right, press and turn the encoder left or right. To edit a selected cell, press the encoder. The respective window opens.

## **Select**:

To select more than one cell, press the  $\frac{144}{160}$  key and turn the encoder up or down. A blue frame around the cells displays the selected cell.

Related Links

- [Setup](#page-307-0)
- Select Type [Window](#page-298-0)
- **Select Button [Window](#page-281-0)**
- **[Calculator](#page-185-0)**

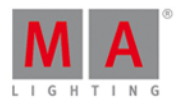

## 7.48. Fenetre Enregistrer sous

La Fenêtre ... Enregistrer sous est accessible par la touche [Backup,](#page-181-0) puis le bouton Enregistrer sous...

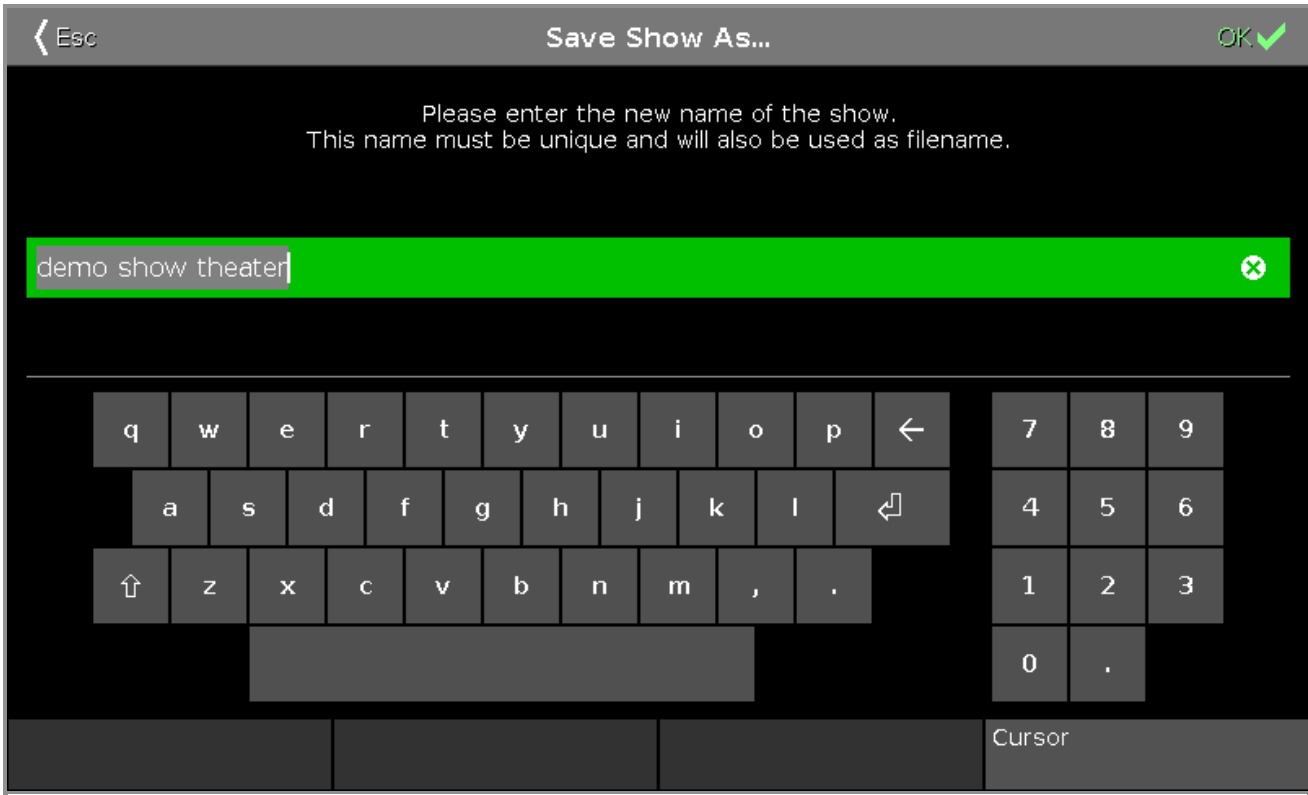

Dans cette fenêtre, vous enregistrez une copie du fichier de votre spectacle actuel.

Dans la ligne d'édition verte est affichée le nom de fichier du spectacle actuel. Pour modifier le nom du fichier, entrez un nom avec le clavier virtuel ou sur un clavier physique connecté en USB.

Pour enregistrer une copie du fichier de spectacle actuel avec un nouveau nom de fichier cliquer sur sur dans la [barre](#page-171-0) de titre. Le fichier de spectacle est enregistré et le menu de **sauvegarde** est fermé.

Pour quitter la **fenêtre Enregistrer sous** ...cliquez sur **CERC** dans la [barre](#page-171-0) de titre. Vous êtes de retour dans le menu [sauvegarde](#page-181-0).

## Fonctions Barre Encodeur

Cursor

## **Curseur:**

Pour déplacer le curseur vers la gauche ou vers la droite, tournez le bouton encodeur à gauche ou à droite. Pour créer un nouveau fichier de spectacle avec le nom qui est écrit dans la ligne d'édition verte, appuyez sur l'encodeur pour valider.

liens associés

Comment [sauvegarder](#page-95-0) et charger votre spectacle?

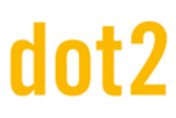

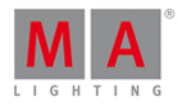

- **[Barre](#page-171-0) de titre**
- **Fenêtre de [sauvegarde](#page-181-0)**

## <span id="page-281-0"></span>7.49. Bouton de sélection pour la configuration des entrées à distance

Pour ouvrir la fenêtre Sélectionner le type, sélectionnez la cellule respective et appuyez et maintenez la cellule bouton de la colonne, ou appuyez sur le bouton de encodeur, dans le Fenêtre de [configuration](#page-277-0) d'entrées à distance.

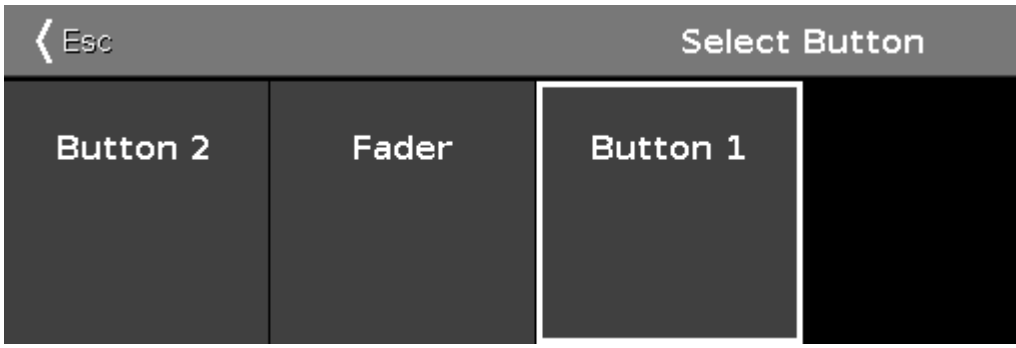

Si le type sélectionné dans la configuration des entrées à distance est Exec, vous devez sélectionner le genre de bouton de l'exécuteur.

Le nombre d'options disponibles dépend du numéro de l'exécuteur entré dans la colonne exécuteur, par exemple si le numéro de l'exécuteur est 101, le bouton ne peut être que le bouton 1

## **Bouton 2**:

Sélectionnez le bouton 2, si l'exécuteur est une touche flash  $\uparrow$ .

## **Fader**:

Sélectionnez fader, si la vélocité doit contrôler le fader (MIDI ou DMX valeurs).

### **Bouton 1**:

Sélectionnez une touche, si l'exécuteur est une touche go  $\triangleright$ .

Pour quitter la fenêtre Sélection Bouton, cliquez sur « Esse dans la barre de titre. Vous êtes de retour dans le Fenêtre de [configuration](#page-277-0) d'entrées à distance.

## Fonctions barre d'encodeurs

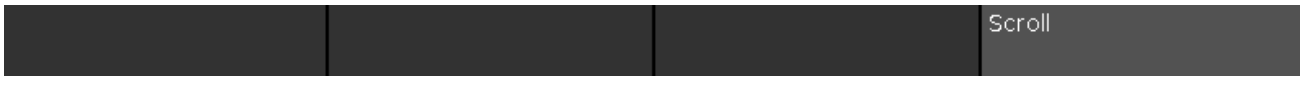

## **Scroll:**

Pour défiler vers la gauche ou vers la droite, appuyez et tournez le bouton. Pour appliquer une sélection, appuyez sur l'encodeur.

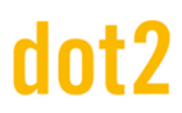

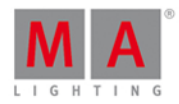

## <span id="page-282-0"></span>7.50. Fenêtre pour Sélectionner une adresse DMX

Pour Sélectionner une Adresse DMX, la Fenêtre est située dans : [Setup](#page-307-0), puis table des projecteurs et [affectations](#page-268-0).

## 1. Pour les **projecteurs existants**:

appuyer et maintenir dans la **colonne Patch** la cellule pour le projecteur dont vous souhaiter modifier l'adresse.

## 2. Pour les **nouveaux projecteurs**:

appuyez sur **Ajouter de nouveaux projecteurs**, cliquer dans le dernier champ **Patch** sur le bouton **Select**.

La fenêtre pour sélectionner les adresses DMX s'ouvre.

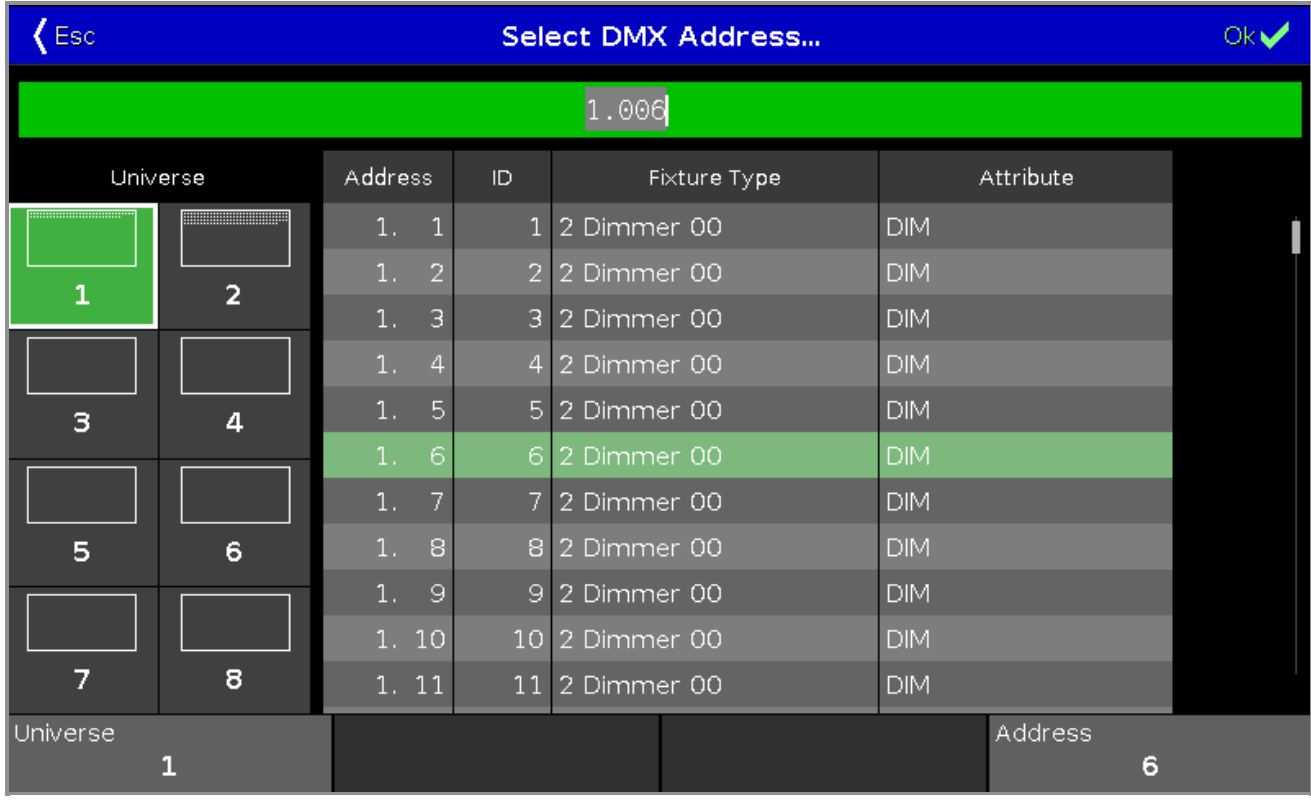

Dans cette fenêtre, vous pouvez patcher les projecteurs et sélectionner une adresse DMX.

Sous la barre de titre se trouve la ligne verte d'édition.

Pour accéder à une adresse DMX, tapez l'adresse DMX dans la ligne d'édition.

La ligne d'édition affiche également l'adresse DMX sélectionnée de la table.

Pour confirmer une adresse DMX sélectionnée, pressez **exe** dans la [barre](#page-171-0) de titre. La fenêtre se ferme et vous êtes de retour dans la fenêtre précédente.

Pour quitter la fenêtre Adresse DMX, pressez les dans la [barre](#page-171-0) de titre. Vous êtes de retour dans la fenêtre précédente.

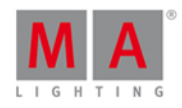

## Vue d'ensemble des univers

La vue d'ensemble des l'univers se trouve sur le côté gauche de cette fenêtre.

Universe  $\mathbf{1}$  $\overline{2}$ з 4 5 6 8 7

La colonne des univers comprend huit univers. Un univers sélectionné a un fond vert et un cadre blanc autour. Les points blancs à l'intérieur d'un univers affiche les adresses DMX qui sont assignées. Si il n'y a pas de points dans un univers, l'univers est libre.

## Tableau des univers

Le tableau des univers est juste à côté de la liste des'univers.

Le tableau comporte quatre colonnes Adresse, ID, Type de projecteur et attribut ( Paramètres du projecteur).

**Adresse**: Affiche les adresses DMX.

**ID**: Affiche les ID (Numéro d'identification) de projecteur.

**Type de projecteur**: Affiche les types de projecteurs.

**Attributs**: Affiche les attributs des projecteurs.

Si un appareil a besoin de plus d'une adresse DMX, la première ligne à une couleur de police blanche et les suivantes ont une couleur grise.

Le projecteur sélectionné dont l'adresse DMX sélectionnée convient, a un fond vert.

## 284

# dnt?

## dot2 User Manual

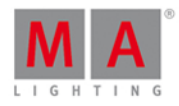

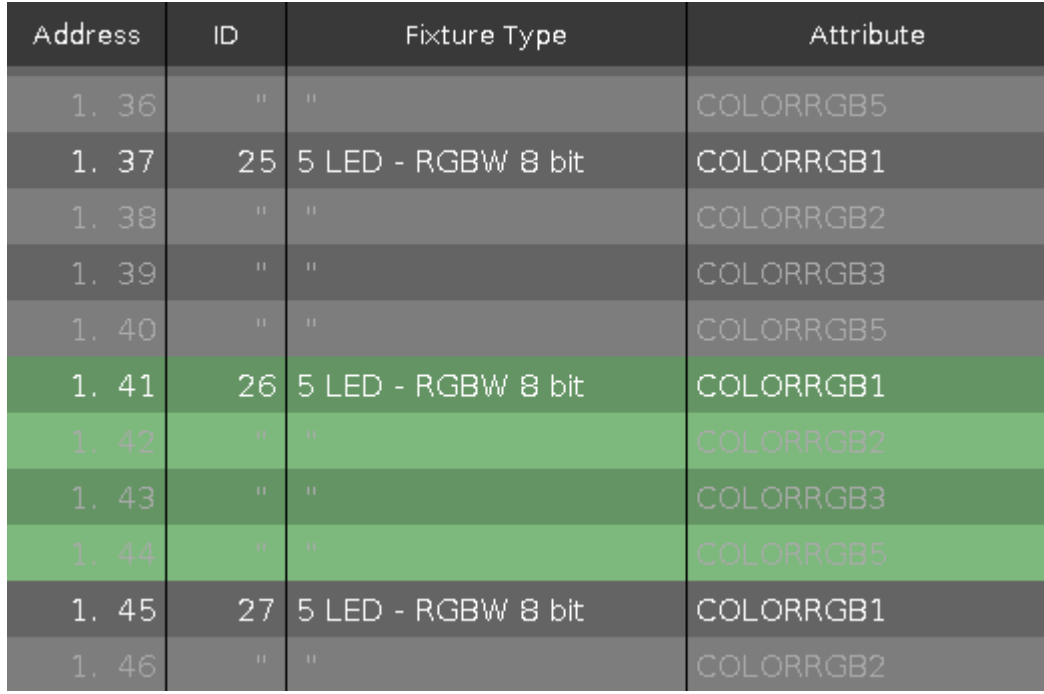

Le projecteur sélectionné dont l'adresse DMX sélectionnée n'est a priori pas convenable (ex : un autre projecteur est déjà patché à ces canaux DMX) à un fond rouge.

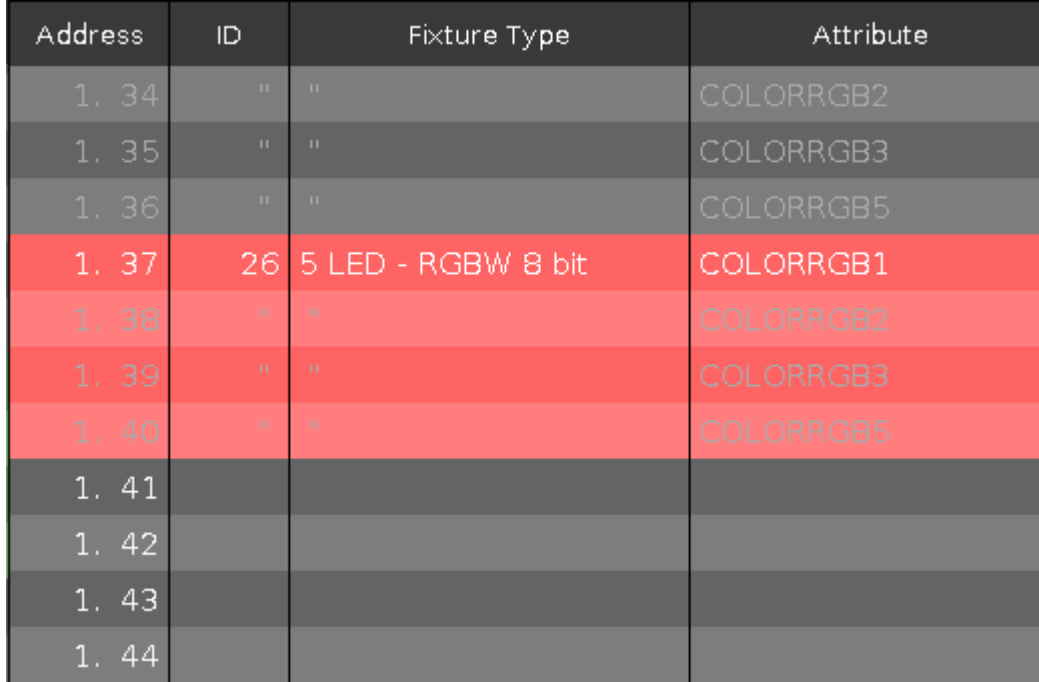

## Fonctions Barre Encodeur

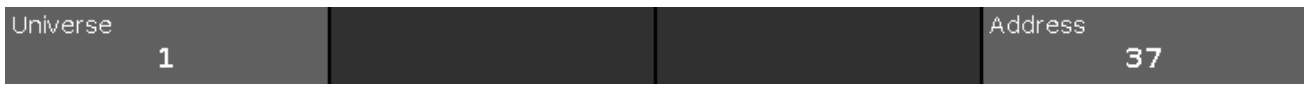

**Univers:**

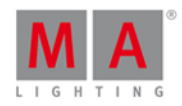

Pour sélectionner un univers dans la colonne des univers, tournez l'encoder vers la gauche ou la droite.

## **Adresse DMX:**

Pour sélectionner une adresse dans le tableau, tournez l'encoder vers la gauche ou la droite. Pour confirmer l'adresse sélectionnée, appuyez sur l'encodeur.

## Liens associés

- **[Fenêtre](#page-307-0) Setup**
- **[Touche](#page-159-0) Setup**
- **Table des projecteurs et [affectations](#page-268-0)**

## 7.51. Select DMX Ports

To go to the **Select DMX Ports** window, press Setup, tap Sessions, select DMX Nodes and tap and hold in a **universe cell**.

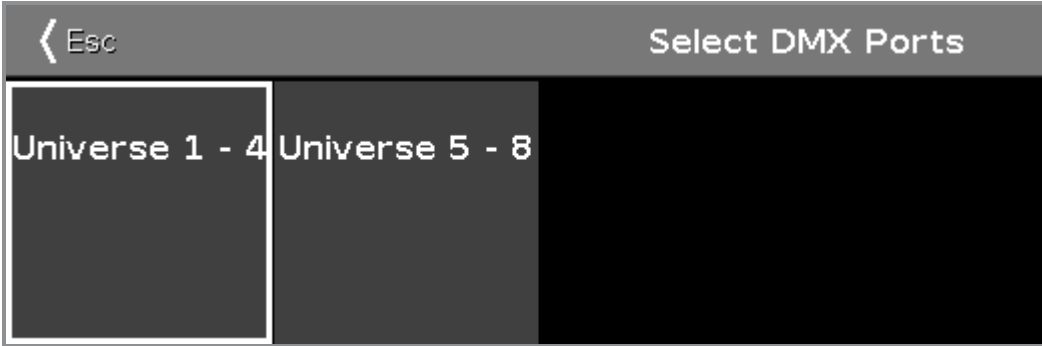

In this window, you select which universe range the Node4 should has as DMX output.

Choose between

- universe 1 4
- universe 5 8

To select a universe range, tap at the universe tile.

To leave the Select DMX Ports window, tap  $\sqrt{4\pi\epsilon}$  in the title bar or press Esc on the console.

Related Links

- [Setup](#page-307-0)
- **[Network](#page-261-0) Setup**

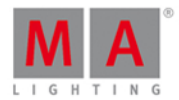

## <span id="page-286-0"></span>7.52. Fenêtre de sélection ID projecteur(s)

La fenêtre de sélection des ID de [projecteur\(s\)](#page-268-0) est située dans le [Setup,](#page-307-0) colonne **Show**, Table de liste des projecteurs, appuyez et maintenez une cellule **ID Fix** .

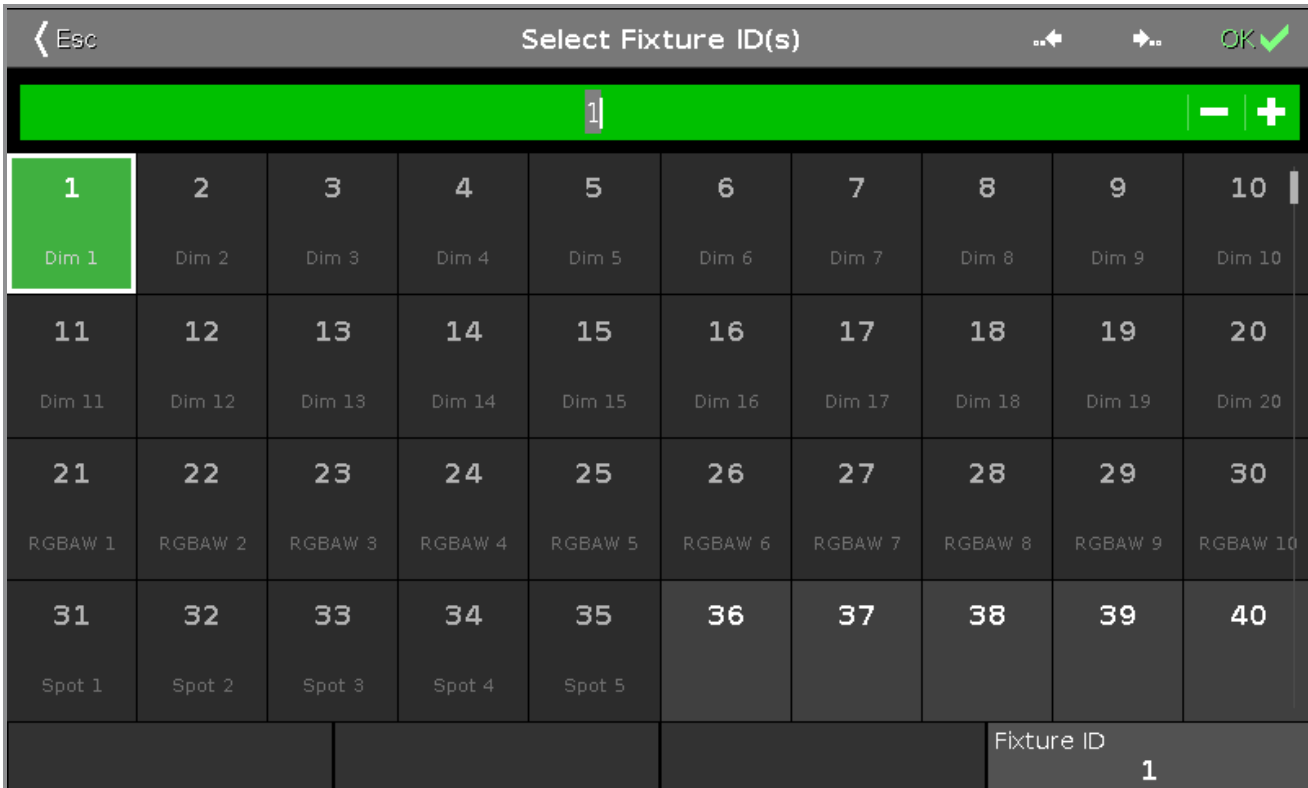

Dans cette vue, vous sélectionnez l'ID (s) de projecteur pour sélectionner le type de projecteur.

Pour passer à l'ID précédente disponible, appuyez sur l**'icône saut arrière** .

Pour passer à l'ID suivante disponible, appuyez sur l'icône saut avant  $\mathbf{L}$ .

La ligne d'édition verte affiche l'ID de projecteur sélectionné.

Pour aller à une ID spécifique de projecteur, tapez le numéro dans la ligne d'édition verte.

Pour allez à l'ID suivante, appuyez sur le  $+$  dans la ligne d'édition. Pour allez à l'ID précédente , appuyez sur le signe - dans la ligne d'édition.

L'ID (s) des projecteurs sont affichés dans les cases. Le nombre en gras blanc est l'ID du projecteur.

Si une ID de projecteur est prise, Le type de projecteur sous l'identifiant s'affiche.

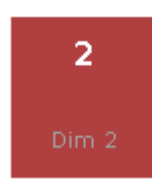

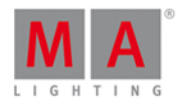

Si vous sélectionnez une ID de projecteur prise, la case ID du projecteur aura un fond rouge.

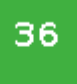

Si vous sélectionnez une ID de projecteur disponibles, la case ID du projecteur aura un fond vert.

Pour confirmer l'ID de projecteur(s) sélectionné, appuyez sur OK des dans la [barre](#page-171-0) de titre.

Pour quitter la fenêtre de sélection des ID de projecteurs, appuyez **Esc** KERE dans la [barre](https://help2.malighting.com/Topic/a9e3dcd7-1fb1-4dab-8e42-03f9e0de3e99) de titre.

Fonction de la barre encodeur

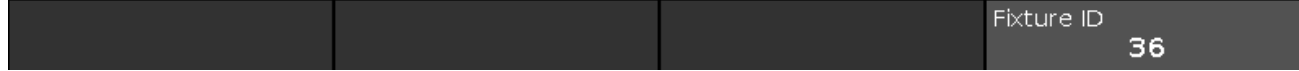

## **ID Projecteur :**

Pour déplacer la sélection de l'ID de projecteur(s), tournez le bouton vers la gauche ou la droite. Pour sélectionner une ID projecteur, appuyez sur l'encodeur.

Liens associés

- **Table de liste des [projecteurs](#page-268-0)**
- **[Fenêtre](#page-307-0) setup**
- **[Barre](#page-171-0) de titre**

## <span id="page-287-0"></span>7.53. Fenêtre de séléction de type de projecteur

**[Sélectionner](#page-268-0) le type de projecteur...** se trouve dans la **fenêtre** [Setup,](#page-307-0) colonne **Show**, Tables des projecteurs et affectations, appuyez et maintenez une cellule d'un type de projecteur.
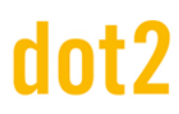

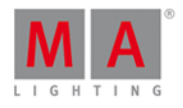

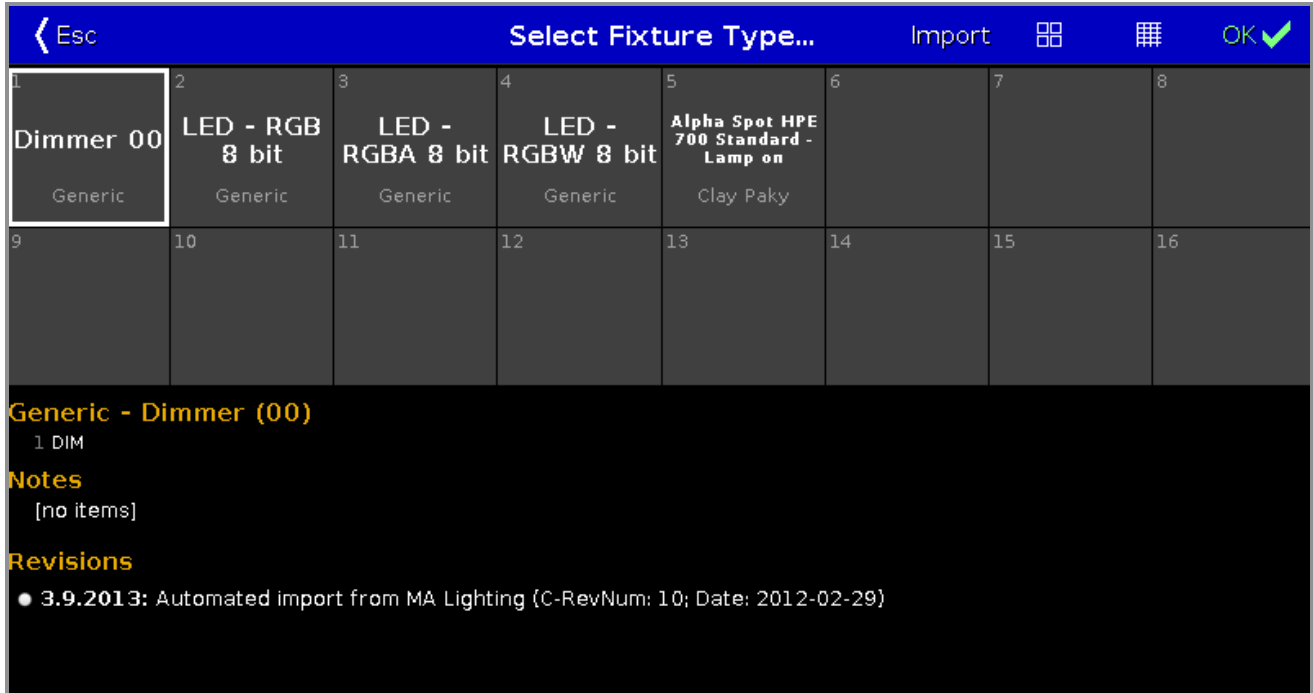

Dans cette fenêtre, vous voyez tous les fichiers de projecteur actuellement dans le show (bibliothèques).

Pour importer un nouveau type à partir de la bibliothèque de projecteurs dans le fichier du show, appuyez sur Import dans la [barre](#page-171-0) de titre. Cela ouvre la fenêtre fenêtre import de [projecteurs](#page-246-0).

Pour basculer entre la **fenêtre symbole et la fenêtre tableau** , cliquez sur l'icône [respectif](#page-171-0) dans la barre de titre.

Pour confirmer les modifications appuyez sur OK or w.

Pour quitter la **fenêtre de sélection de projecteurs,** cliquez .

#### Fenêtre Symbole

Pour aller à la **fenêtre symbole** cliquer sur l'icône **de la baracture** de titre.

Les types de projecteurs sont alignés dans les casses.

Un type de projecteur sélectionné dispose d'un cadre blanc autour de sa casse.

Le numéro dans le coin supérieur gauche de la casse, affiche le numéro du fichier dans le show actuel.

La police blanche en gras indique le type de projecteur.

En dessous du type de projecteur est affiché le nom du fabricant.

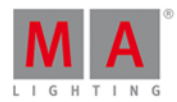

#### Fenêtre Tableau

Pour aller à la *fenêtre tableau* cliquer sur l'icône **dans la barre de titre**.

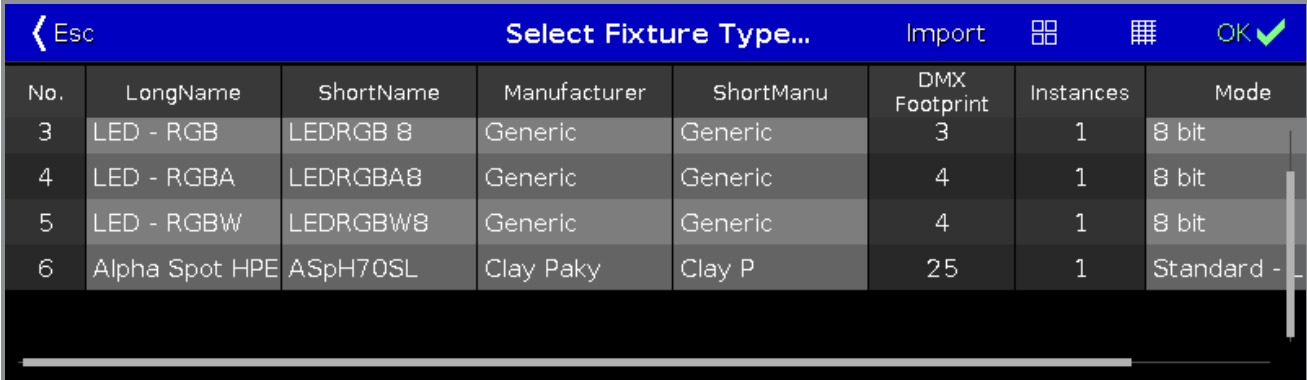

Dans le tableau il y a neuf colonnes avec des informations sur le type de projecteur.

Les cellules avec un fond gris lumineux sont modifiables. Les cellules avec un fond gris foncé sont en lecture seule.

#### **1. Num**

Affiche le nombre de projecteur dans le fichier du show actuel.

#### **2. Nom Long**

Affiche le nom complet du projecteur. Pour modifier le nom long, appuyez et maintenez la cellule. Cela ouvre la **fenêtre d'édition Nom long.**

#### **3. Nom Court**

Affiche l'abréviation du nom long du projecteur. Pour modifier le nom court, appuyez et maintenez la cellule. Cela ouvre la **fenêtre d'édition Nom court.**

#### **4. Fabricant**

Affiche le fabricant du projecteur. Pour modifier le nom du fabricant, appuyez et maintenez la cellule. Cela ouvre la **fenêtre d'édition du Fabricant**

#### **5. Fabricant Court**

Affiche l'abréviation du fabricant du projecteur.

Pour modifier le nom court du fabricant, appuyez et maintenez la cellule. Cela ouvre la **fenêtre d'édition Fabricant court.**

#### **6. DMX Footprint / Empreinte DMX**

Affiche le nombre de canaux DMX dont à besoins le projecteur.

#### **7. Instance**

Montre le nombre d'éléments différents qui compose le projecteur.

#### **8.Mode**

Affiche le mode du projecteur. Pour modifier le mode, appuyez et maintenez la cellule. Cela ouvre la fenêtre Edit Mode.

#### 290

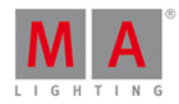

#### **9. Utilisé**

Affiche combien de projecteurs sont utilisés dans la Table de [configuration](#page-268-0) de projecteur.

Zone d'Informations

Ci-dessous la fenêtre symbole ou tableau de la zone d'information.

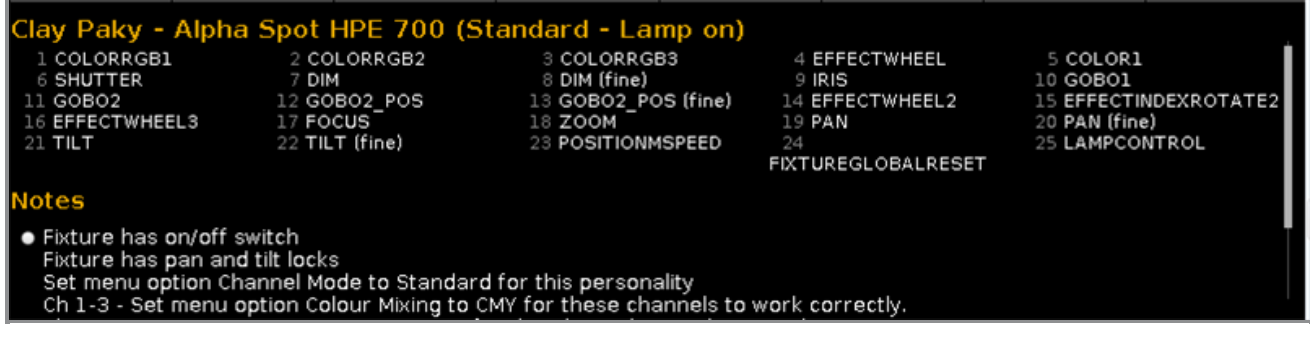

Elle affiche d'abord, le fabricant, le nom de projecteur et le mode entre parenthèses, du projecteur sélectionné.

En dessous le nom sont tous les canaux DMX avec leurs attributs.

Si le type projecteur possède des canaux virtuels, il sont affiché sous les canaux réels.

Si des notes pour le projecteur sélectionné sont disponibles, ils seront également affichés dans cette partie, ainsi que les révisions.

#### Fonctions Barre Encodeur

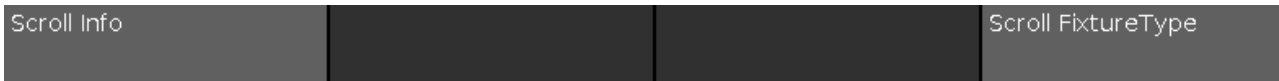

#### **Scroll Info:**

Pour naviguer dans la partie information vers le haut ou vers le bas, tournez le bouton vers la gauche ou la droite.

#### **Scroll FixtureType:**

Pour naviguer dans la zone Sélection de projecteurs vers le haut ou vers le bas, tournez le bouton vers la gauche ou la droite.

Pour naviguer dans la zone Sélection de projecteurs vers la gauche ou la droite, appuyez sur l'encodeur et tourner vers la gauche ou la droite.

liens associés

- Table de [configuration](#page-268-0) de projecteur
- **Fenêtre import de [projecteurs](#page-246-0)**
- Comment ajouter et Patch des [projecteurs](#page-92-0) ?

#### 7.54. Fenêtre de sélection des fonctions des boutons d'exécuteurs

Pour aller à la fenêtre de **sélection des Fonctions des boutons d'exécuteurs**, appuyez sur un bouton de l'exécuteur assigné dans le Fenêtre de [changement](#page-190-0) des fonctions des boutons d'exécuteurs.

Dans cette vue, vous sélectionnez la fonction correspondante de l'exécuteur.

#### 291

# nt?

# dot2 User Manual

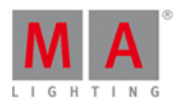

Pour quitter la **fenêtre de sélection des fonctions des boutons d'exécuteurs**, appuyer sur **Esc** dans la barre de titre ou pressez Esc sur la console.

#### Exécuteur bouton Normal

Si l'exécuteur sélectionné est un exécuteur normal avec une liste de cues sur celui-ci, il y a sept fonctions différentes disponibles.

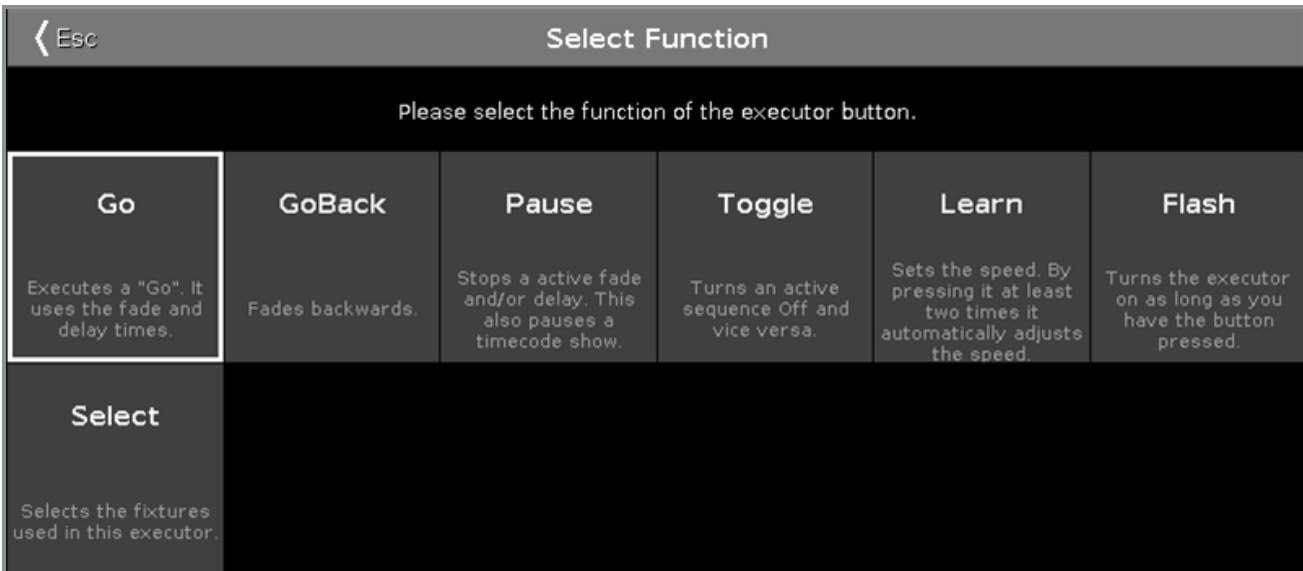

**Go**: Appelle la cue suivante.

**GoBack**: Appelle la cue précédente.

**Pause**: Arrête un x-fade entre les cues.

**Toggle**: Met l'exécuteur sur On ou Off

**Learn**: Détermine le tempo (BPM) en tapant le rythme.

**Flash**: Appelle la première cue jusqu'à ce que vous arrêtez d'appuyer sur la touche.

**Sélect**: Sélectionne tous les projecteurs utilisés sur ce exécuteur.

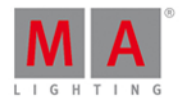

#### Exécuteur Rate

#### Si l'exécuteur sélectionné est un exécuteur de Rate, il y a quatre fonctions différentes disponibles.

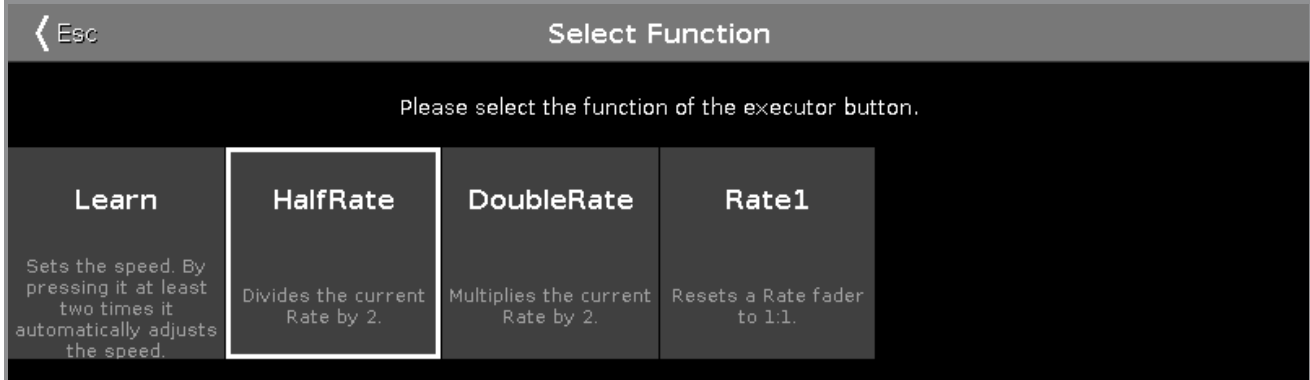

**Learn**: Le master Rate apprend le rythme (BPM).

**HalfRate**: Divise le Rate actuel par 2.

**DoubleRate**: Multiplie le Rate actuel par 2.

**Rate1**: Remet le Rate actuel à 1: 1.

#### Master Programme Time

Si l'exécuteur sélectionné est un master programme time, il y a les trois fonctions différentes disponibles.

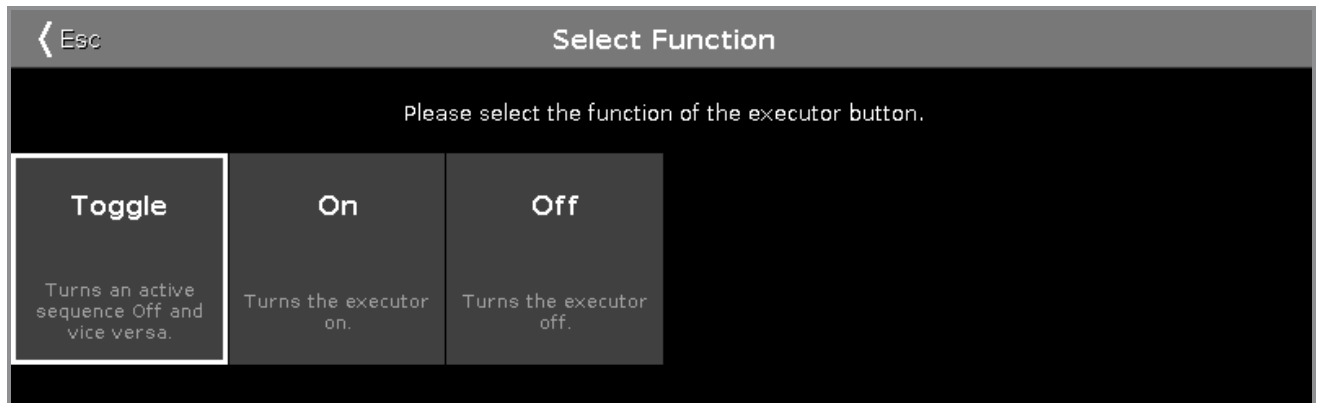

**Toggle**: Active ou désactive le master Programme Time

**On**: Active le master Programme Time

**Off**: Désactive le master Programme Time

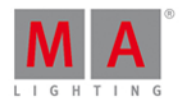

#### Master de Groupe

#### Si l'exécuteur sélectionné est un master de groupe, il y a trois fonctions différentes disponibles.

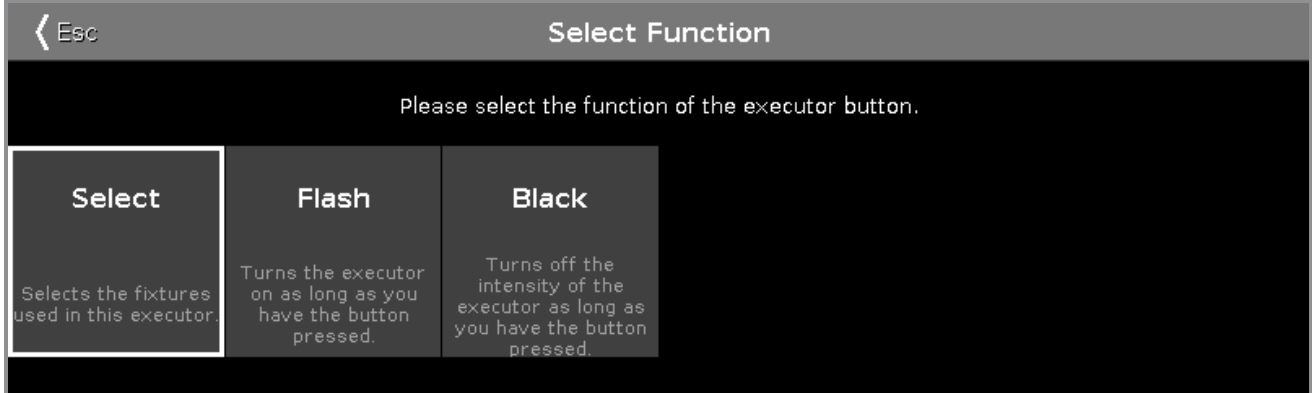

**Select**: Sélectionne tous les projecteurs utilisés sur ce master de groupe.

**Flash** (uniquement pour les exécuteurs avec faders): Définit le master de groupe à 100%, aussi longtemps que vous appuyez et maintenez le bouton de l'exécuteur.

**Black**: Définit le master de groupe à 0%, aussi longtemps que vous appuyez et maintenez le bouton de l'exécuteur.

Liens associés

- [Icones](#page-175-0)
- Changer les fonctions des boutons de [l'exécuteur](#page-190-0)
- Qu'est ce qu'un [exécuteur](#page-83-0) ?

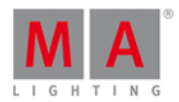

#### <span id="page-294-0"></span>7.55. Fenêtre de sélection de la langue

Pour aller à la Fenêtre de **Sélection de la Langue...** ,

- o pour changer la langue d'affichage de la dot 2: Appuyez sur Setup sur la console et cliquez sur Langue
- pour la langue de l'aide: Appuyez sur Help Please et appuyez sur le globe **de dans la [Barre](#page-171-0) de titre**.

La langue de l'aide change automatiquement avec la langue d'affichage.

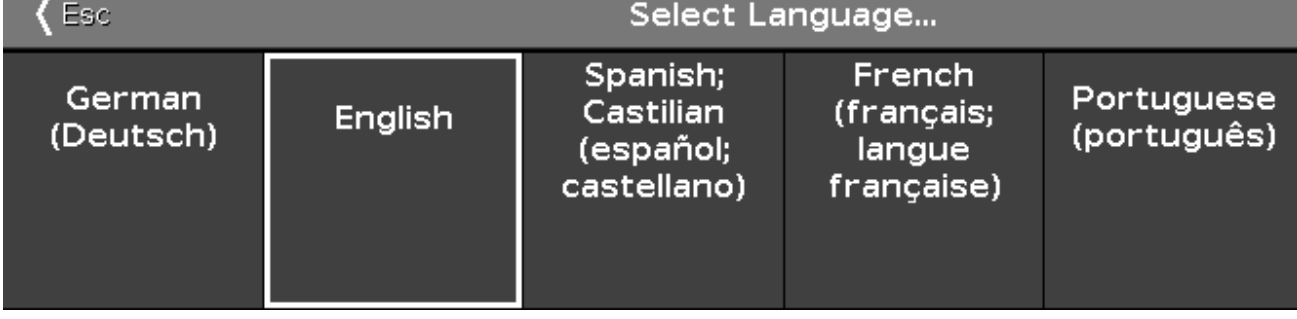

Dans cette fenêtre, vous sélectionnez la langue du système ou de l'aide.

Il y a cinq langues disponibles

- **Allemand**
- **Anglais**
- **Espagnol**
- **•** Français
- **•** Portugais

Pour sélectionner une langue, appuyez sur la touche associé. Sélectionner la langue ... fermer la fenêtre vous ramène ou dans la [fenêtre](#page-244-0) Help ou dans le [Setup](#page-307-0).

Pour quitter la sélection de la langue ... appuyez, **Esc** dans la fenêtre.

liens associés

- **[Fenêtre](#page-244-0) Help**
- [Setup](#page-307-0)
- [Barre](#page-171-0) de titre

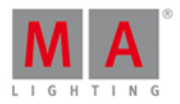

### 7.56. Select Session Number Window

To go to the **Select Session Number Window**, tap Start new or join an existing session in the Network Setup [Window.](#page-261-0)

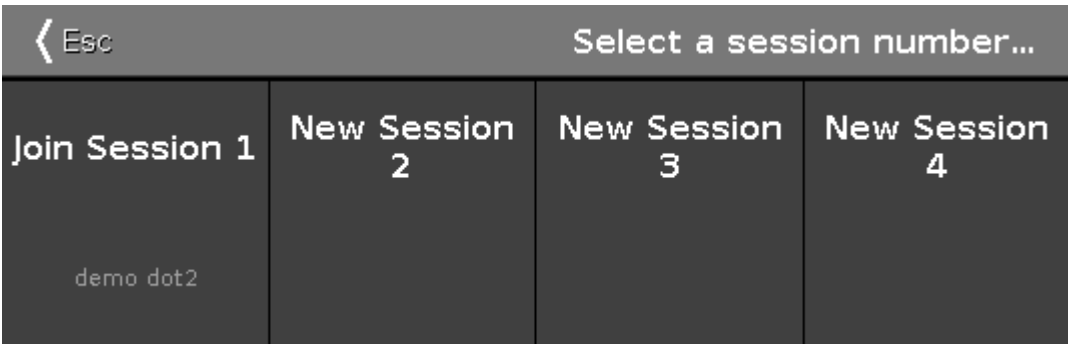

This window displays all available sessions.

The upper limit is four sessions.

If a session exist, the session is displayed as Join Session along with the name of the show file.

To join or start a new session, tap on the respective tile.

Ifyou join a session, the show file of the master will be downloaded to the device.

To leave the **Select Session Number Window**, tap **ERG in the title bar or press** Esc on the console. You are back in the [Network](#page-261-0) Setup Window.

- [Setup](#page-307-0)
- **[Network](#page-261-0) Setup**

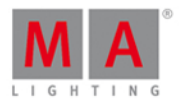

### 7.57. Select Station... Window

To go to the Select Station Window, open the [Network](#page-261-0) Setup and tap Add.

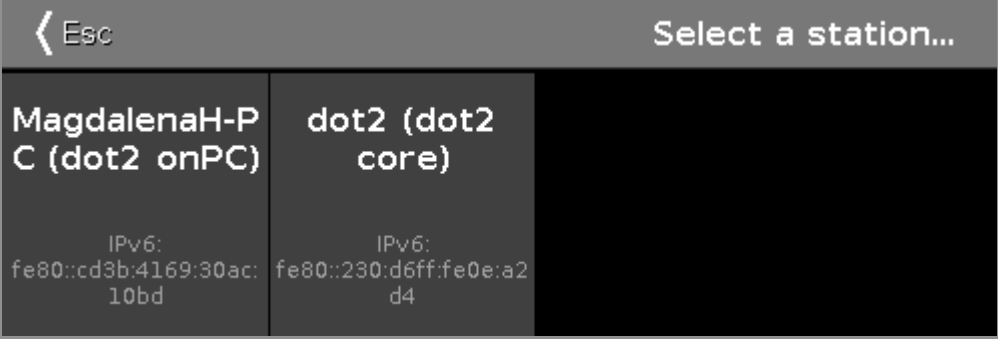

This window displays all available station in the network along with their IPv6 address.

To add a station into the session, tap at the respective tile.

To leave the Select Station Window, tap  $\overline{K}$  are or Esc on the console.

- [Setup](#page-307-0)
- **[Network](#page-261-0) Setup**
- What is a [Network?](#page-89-0)

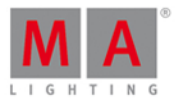

### 7.58. Select Trig View

To go to this view, press and hold a trig cell of a cue in the [Cues](#page-209-0) View.

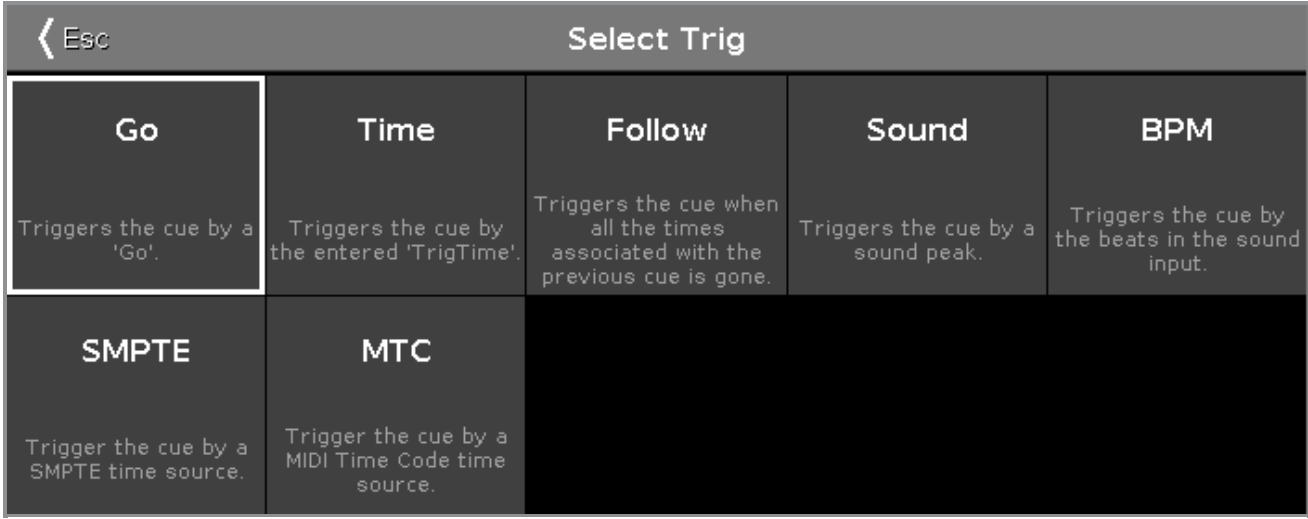

In this view, you can select the trigger for the current cue.

There are seven triggers available.

- 1. Go
- 2. Time
- 3. Follow
- 4. Sound
- 5. BPM
- 6. SMPTE
- 7. MTC

Each with a short description underneath.

To select a trigger, tap on the respective trigger tile.

To leave the **Select Trig View**, tap **Esc** in the [title](#page-171-0) bar.

- [Cues](#page-209-0) View
- **How to work with [Cues](#page-104-0)**
- [Title](#page-171-0) Bar

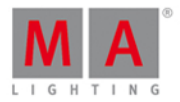

#### 7.59. Sélectionner le type de configuration d'entrées à distance ( Remote )

Pour ouvrir la fenêtre Sélectionner le type, sélectionnez la cellule respective et appuyez puis maintenez la cellule de la colonne **Type** ou appuyez sur le bouton de l'encodeur, dans le Remote Inputs [Configuration](#page-277-0) Window.

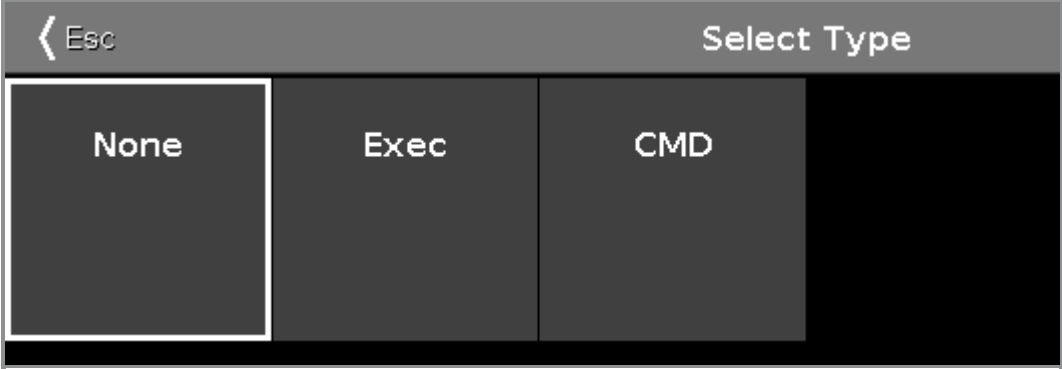

Le type est l'action que la console exécute lorsque le contact à distance est activé.

Il existe trois types disponibles:

**None**: La console ne fait rien.

**Exec** (= Executeur): La console exécute l'exécuteur sélectionné.

**CMD** (=Commande): La console exécute la commande de la colonne CMD dans la fenêtre d'entrée à distance.

Pour quitter la fenêtre Sélectionner le type, cliquer sur « Ese dans la barre de titre. Vous êtes de retour dans la fenêtre Remote Inputs [Configuration](#page-277-0) Window.

#### Fonctions barre encodeur

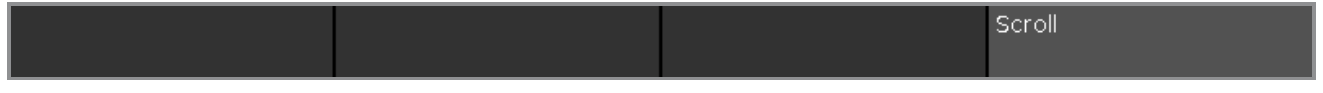

#### **Scroll:**

Pour défiler vers la gauche ou vers la droite, appuyez et tournez le bouton à gauche ou à droite. Pour appliquer une sélection, appuyez sur l'encodeur.

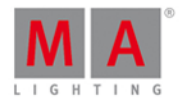

### 7.60. Fenêtre sélection de vues/ Fenêtres

Pour aller à la **fenêtre de sélection de vue/ Fenêtres**, appuyez sur Plus... dans la [barre](#page-174-0) de vues.

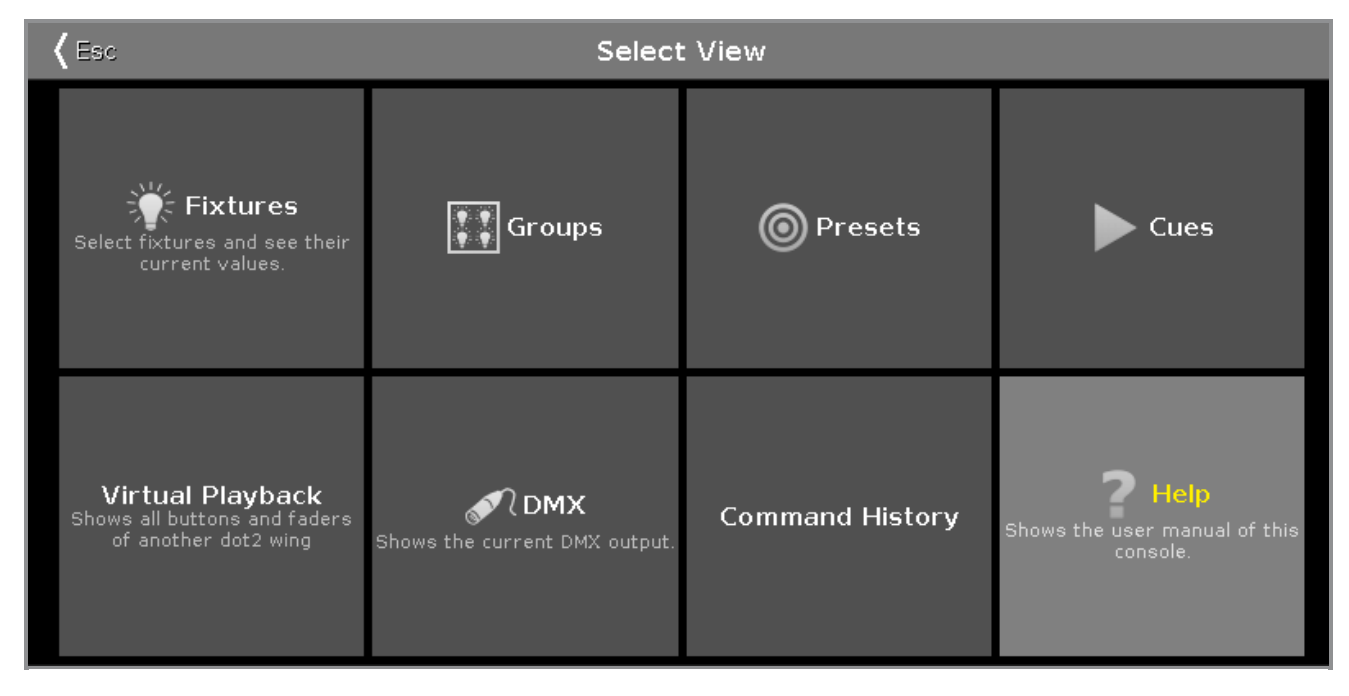

Dans cette fenêtre, vous sélectionnez la vue/ fenêtre pour l'écran 2 ou tous les autres écrans.

La fenêtre sélectionnée actuellement s'affiche en jaune.

Additionnellement à la vue dans la barre de vue :

- **[Fenêtre](#page-213-0) DMX**
- **E** Fenêtre de l'historique de commande
- [Fenêtre](#page-244-0) d'aide

Pour quitter la fenêtre de sélection de vues, tapez < Esse dans la [barre](#page-171-0) de titre.

Liens associés

- **Fenêtre de [Projecteurs](#page-232-0)**
- **Fenêtre de [Groupes](#page-242-0)**
- **Fenêtre de réglages [prédéfinis](#page-274-0)**
- [Fenêtre](#page-209-0) de Cues
- **Fenêtre [exécuteurs](#page-323-0) virtuels**
- **Fenêtre de l'historique de commande**
- [Fenêtre](#page-244-0) d'aide
- **[Fenêtre](#page-218-0) d'effets**

### <span id="page-299-0"></span>7.61. Select View for External Screen Window

#### To open the **Select View for External Screen Window**

# dnt?

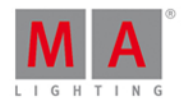

- **•** On the console: Press Setup and then in the column Console, Select Views for External Screen.
- $\bullet$  On the external screen: Click or tap More... in the [View](#page-174-0) Bar.

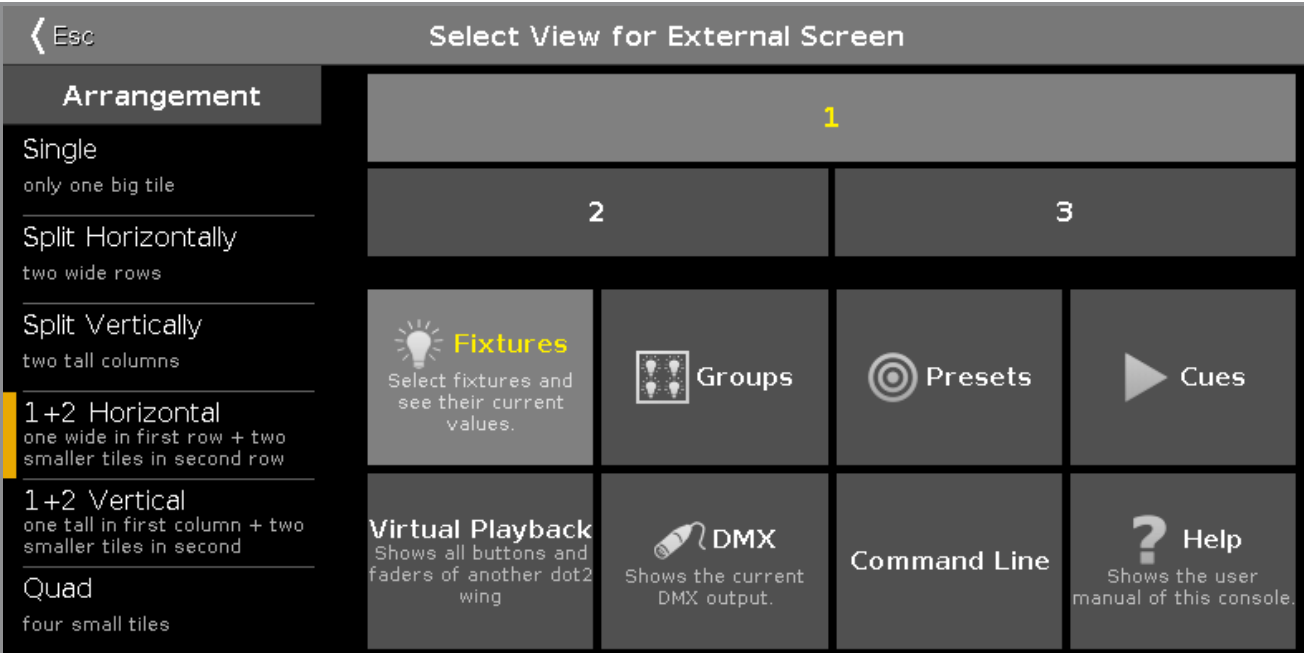

In this window, you arrange the views on the external screen.

The window is fragmented in the arrangement column on the left side and the preview view of the selected arrangement.

To select the view for the respective screen area: Select the screen area and then select the view, e.g. Fixtures. A selected tile or view has yellow lettering.

To leave the **Select View for External Screen Window**, tap in the [title](#page-171-0) bar or press Esc on the console.

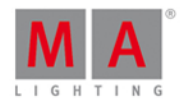

#### Arrangement

The column **Arrangement** is located on the left side of this window.

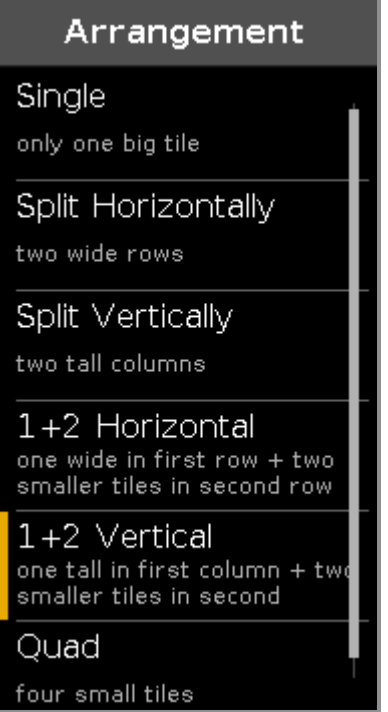

In this column are all options to arrange the views of the external screen.

The orange bar on the left of the cell displays the current selection.

There are six arrangement options available.

#### **1. Single**

One big view spread over the entire screen.

#### **2. Split Horizontally**

Split screen horizontal in two rows with two views.

#### **3. Split Vertically**

Split screen vertical in two columns with two views.

#### **4. 1+2Horizontal**

Split screen horizontal in one view in the upper area and two view in the lower area.

#### **5. 1+2 Vertical**

Split screen vertical in one view at the leftmost area and two views at the rightmost area.

#### **6. Quad**

Split screen in four view pieces with the same size.

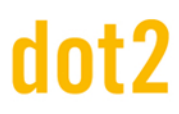

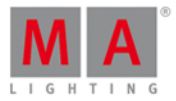

#### Encoder Bar Functions

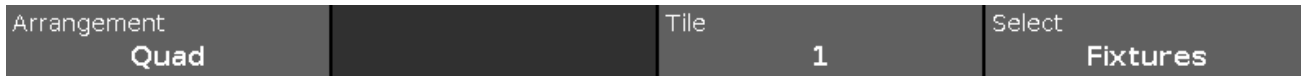

#### **Arrangement:**

To scroll in the arrangement column up or down, turn the encoder left or right.

#### **Tile:**

To select a tile in the preview view, turn the encoder left or right.

#### **Select:**

To select a view for the selected tile, turn the encoder left or right.

#### Related Links

- [Setup](#page-307-0)
- [View](#page-174-0) Bar
- **[Title](#page-171-0) Bar**

### <span id="page-302-0"></span>7.62. Fenêtre de sélection des Wings

Pour ouvrir la [fenêtre](#page-323-0) ... Sélectionnez Wing, appuyez sur l'icône Wing dans la barre de titre dans la fenêtre des [Playback](#page-323-0) Virtuels.

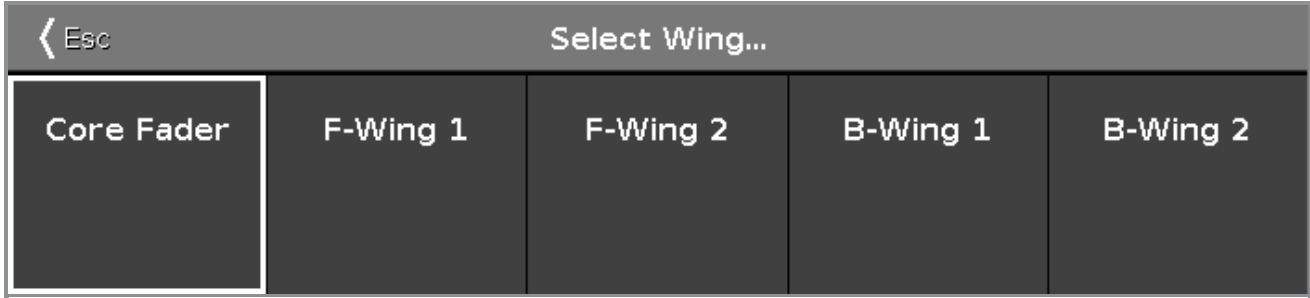

Dans cette fenêtre, vous sélectionnez le wing pour la visualisation virtuelle.

Il y a cinq wings disponibles:

- Core Fader : C'est le wing de base sur chaque console avec le master et xFader.
- F-Wing 1: C'est un wing de fader correspondant au F-Wing 1 connecté.
- F-Wing 2: C'est un wing de fader correspondant au F-Wing 2 connecté.
- B-Wing 1: C'est un wing de bouton correspondant au B-Wing 1 connecté.
- B-Wing 2: C'est un wing de bouton correspondant au B-Wing 2 connecté.

pour vérifier les wings connectés, double cliquer sur [Fenêtre](#page-325-0) des Wings.

Liens associés

- **Fenêtre des [exécuteurs](#page-323-0) virtuel**
- **[Fenêtre](#page-325-0) des Wings**

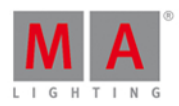

#### 7.63. Collision de Session

Les collisions de session arrivent lorsque vous connectez 2 consoles en réseau et que celles-ci ont la même session en fonction.

Quand la dot2 détecte une collision de session, le fenêtre de collision de session s'ouvre.

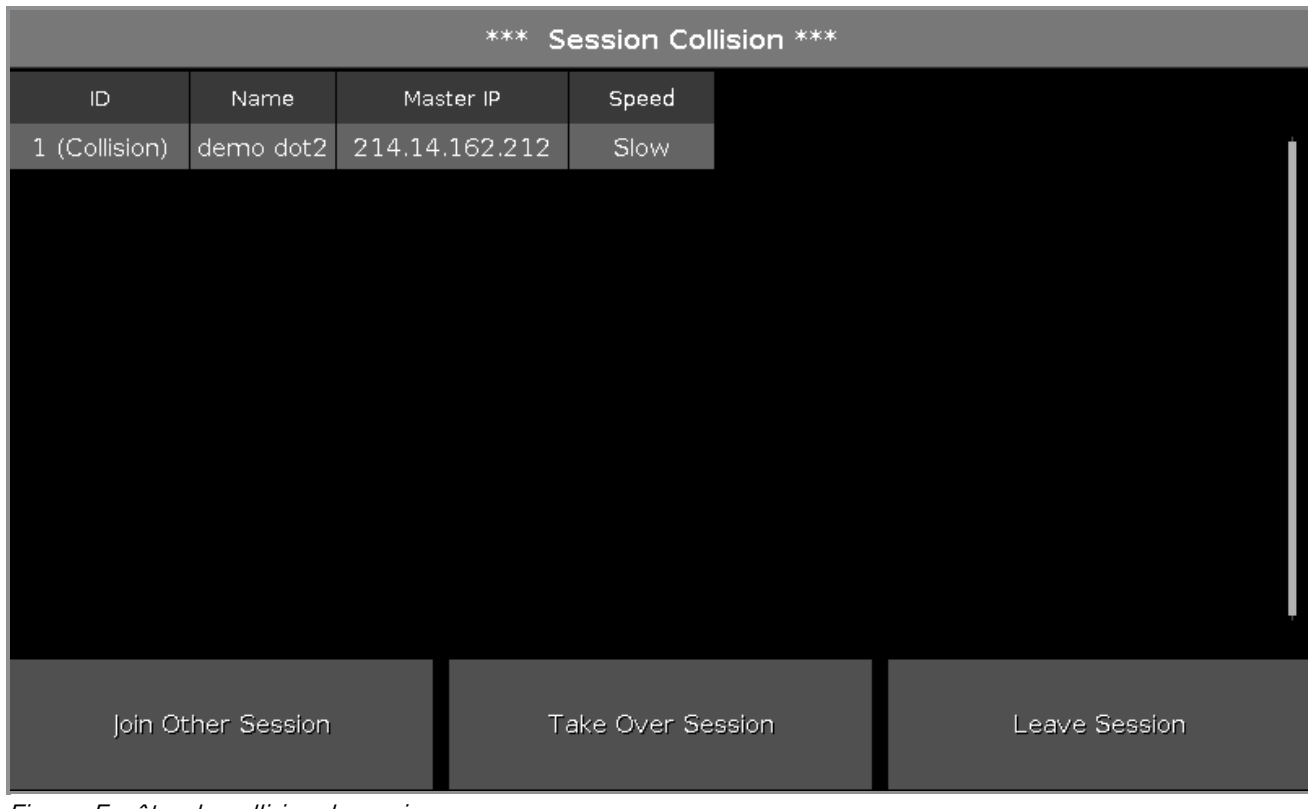

Figure: Fenêtre de collision de session

La fenêtre de collision de session est un tableau de quatre colonnes:

**ID:** Affiche le numéro de la session

**Nom:** Affiche le nom du show.

**Master IP:** Affiche l'adresse IP du Master de la session.

**Vitesse:** Affiche la vitesse de transfert.

En bas de la fenêtre, nous trouvons 3 boutons:

#### **Joindre une autre Session:**

Appuyez pour devenir membre de la session et recevoir le show du Master. Votre show actuel sera sauvé en interne de votre console avant de joindre la session.

#### **Prise de contrôle de la session:**

Appuyez pour devenir Master de la session et ainsi envoyer votre show à tous les autres membres . Le show se trouvant précédemment dans les autres consoles sera sauvegardé en interne de celles-ci.

#### **Quitter la Session:**

Appuyer pour rester en solo en quittant toute session.

304

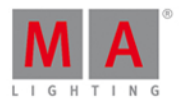

#### 7.64. Fenêtre de réglages des Exécuteurs

Ouvrez la **fenêtre de réglages des [Exécuteurs](#page-209-0)** en appuyant sur **Outil** dans la barre de titre de la Fenêtre de Cues.

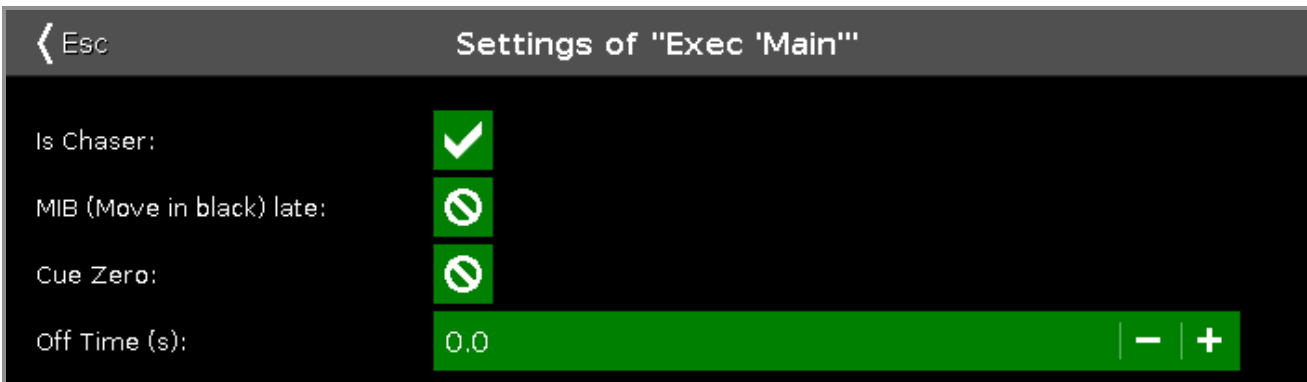

Dans cette fenêtre, vous pouvez:

- **transformer l'exécuteur en chenillard**
- activer le MIB (Mouvement au noir) tardif
- créer une cue Zéro
- **•** paramètrer le temps de off (en secondes)

#### **Chenillard**

Pour paramètrer l'exécuteur en [chenillard](#page-434-0), appuyez sur le signe interdit

Vous pouvez identifier qu'un exécuteur est en chenillard, quand celui-ci est affiché en bleu dans la Barre [d'exécuteur.](#page-168-0)

#### MIB (Mouvement au Noir) tardif

Pour activer le MIB (Mouvement au Noir) tardif, appuyez sur le signe interdit.

Si le mouvement au noir est activé, le MIB pré-positionnera les attributs des projecteurs qui s'allumeront de zéro. Le pré-positionnement sera activé juste avant que l'intensité augmente a partir de zéro.

#### **Exemple avec le MIB on:**

Vous avez 2 cues. Dans la Cue 1, le projecteur 1 est à 100% et dans la cue 2 le projecteur 2 est à 100% avec une position de Pan/Tilt spécifique.

Si vous envoyez la cue 1, le projecteur 1 s'allumera à 100% et le projecteur 2 ira se pré-positionner. Si vous envoyez la cue 2, seulement l'intensité du projecteur 2 ira à 100%.

Cette capture d'écran vous montre la cue 1 avec un MIB tardif actif.

| ID | Name.                                | Dim. | – Curve I | - Pan | Tilt |
|----|--------------------------------------|------|-----------|-------|------|
|    | QWO Backtruss open 0.0 center center |      |           |       |      |
|    | QWO Backtruss closed 0.0 179.6 -20.4 |      |           |       |      |

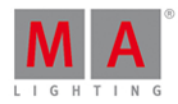

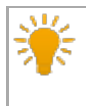

Si vous désirez désactiver le MIB Tardif sur certains projecteurs d'un exécuteur, enregistrer dans les cues ces projecteurs avec une valeur d'intensité de 1%.

#### Cue Zero

Pour activer la Cue Zéro, appuyez sur le signe interdit.

Si la fonction cue zéro est active, la dot2 créera une cue zero invisible pour l'exécuteur. La cue zéro enregistre toutes les valeurs par défaut de tous les paramètres qui sont utilisés dans tous les cues de l'exécuteur.

Si la cue zéro est active, tous les paramètres utilisés dans tous les cues d'un exécuteur auront leur valeurs par défaut enregistrées dans la cue actuelle.

#### **Exemple avec la Cue Zéro On:**

Supposons que nous avons enregistrés les projecteurs 1 à 3 en bleu dans l'exécuteur 1.

Dans la cue 1 de l'exécuteur 2, le projecteur 1 est enregistré en rouge.

Dans la cue 2 de l'exécuteur 2, le projecteur 2 est enregistré en vert.

Dans la cue 3 de l'exécuteur 2, le projecteur 3 est enregistré en vert.

La cue zéro est active pour l'exécuteur 2.

La mise en route de l'exécuteur 1 donnera 3 projecteurs en bleu.

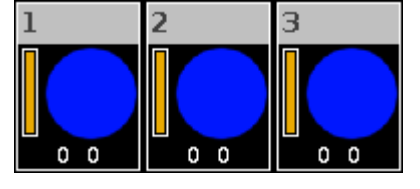

La mise en route de la cue 1 de l'exécuteur 2 donnera le projecteur 1 en rouge.

Les projecteurs 2 et 3 auront leur valeur de couleur par défaut car ils sont utilisés dans les cues 2 et 3 de l'exécuteur 2.

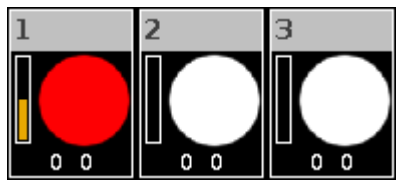

#### **Exemple avec la cue Zéro Off:**

Partons du même encodage que pour l'exemple avec la cue zéro On, cette fois l'exécuteur 2 n'a pas l'option Cue Zéro d'activé.

La mise en route de la cue 1 de l'exécuteur 2 donnera le projecteur 1 en rouge.

Les projecteurs 2 et 3 garderont leur valeur de l'exécuteur 1.

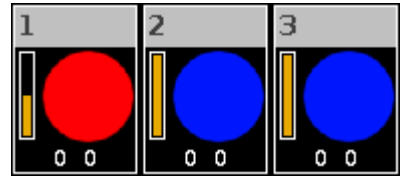

#### **Exemple avec la Cue Zéro On - Copie avec l'état:**

306

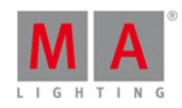

Supposons que vous copiez la cue 1 sur la cue 4 sans prendre les valeurs de tracking venant de la cue 3. Activez la cue zéro et [choisissez](#page-194-0) la méthode de copie avec Etat. Copy cue 1 at cue 4.

La Cue 4 est exactement la même que la cue 1 car la copie additionne les valeurs de la cue zéro.

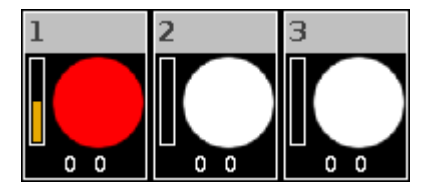

#### **Exemple avec la Cue Zero On - Copie sans l'état:**

Supposons que vous copiez la cue 1 sur la cue 4 avec l'option cue zéro activé mais sans la copie de l'état.

Les valeurs de la cue 3 à la cue 4 sont suivies (tracking).

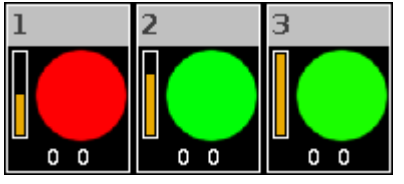

#### Temps de Off

Pour régler le temps de Off en seconde, utilisez les touches + ou - ou le clavier numérique de la console.

Si un exécuteur a un temps de Off et que vous l'éteignez en utilisant la touche Off et en pressant le bouton  $\triangleright$ de l'exécuteur concerné, celui-ci s'éteindra en utilisant le temps de Off.

Si un exécuteur a un temps de Off et que vous le l'éteignez en utilisant le **potentiomètre (fader)**, tous les paramètres, excepté l'intensité, s'éteindront en fonction de la valeur du temps de Off quand le potentiomètre atteindra 0%.

Si un exécuteur est en chenillard, et qu'il possède un temps de Off, le temps de Off gère aussi bien l'allumage que l'extinction. Le chenillard démarre en fonction du temps de Off et se coupe en fonction du temps de Off.

#### Liens Associés

- Qu'est ce qu'un [Chenillard?](#page-85-0)
- [Fenêtre](#page-209-0) de Cues
- **Barre [exécuteur](#page-168-0)**
- **Qu'est ce que le [Tracking](#page-79-0) (Suivis)**

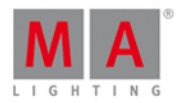

#### <span id="page-307-0"></span>7.65. Setup Window

To open the **Setup Window** press Setup on the console.

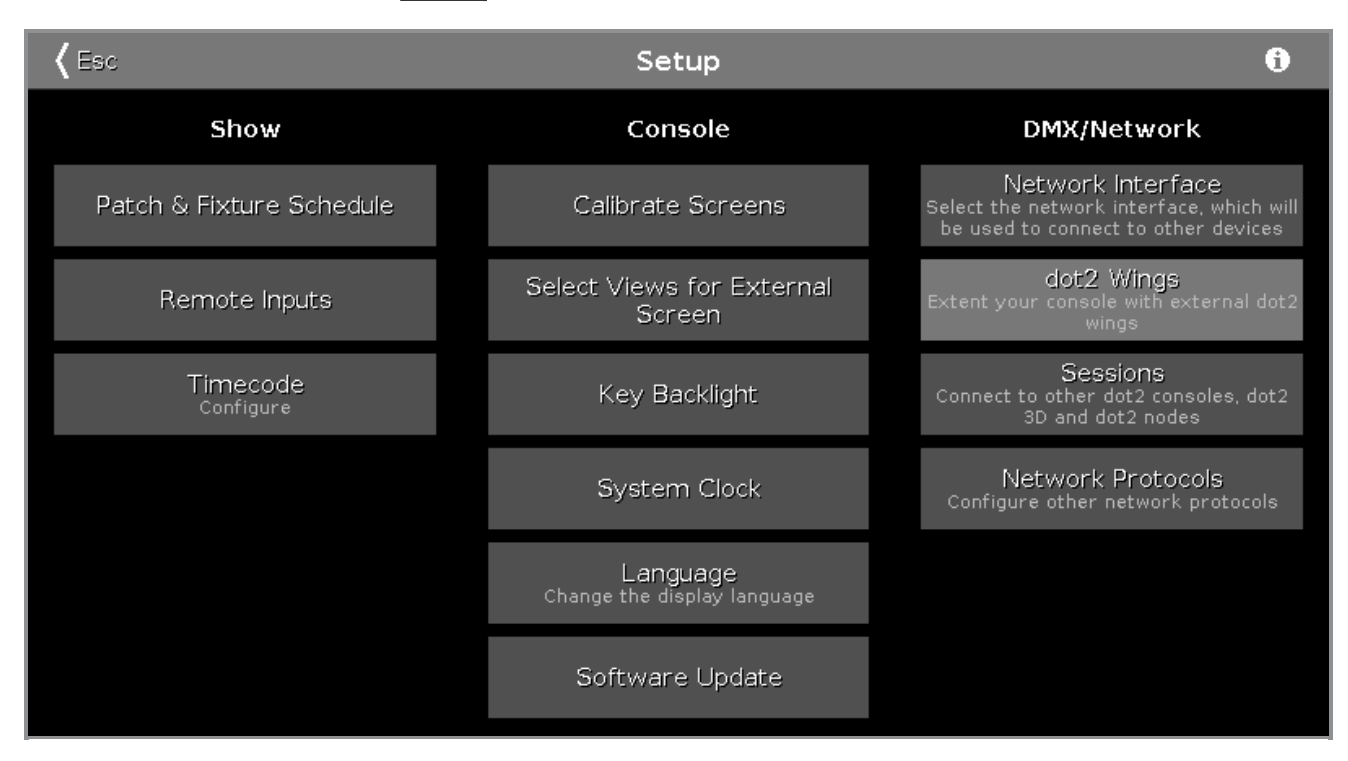

In this window,you can make different settings regarding the **Show**, **Console** and the **DMX/Network**.

To open the **System [Information](#page-317-0) Window**, tap at the information icon  $\mathbf{i}$  in the title bar.

To leave the Setup Window. Tap  $\overline{\mathsf{K}}$  and the [title](#page-171-0) bar.

#### Show

In the column Show are settings regarding the show.

To add, patch, unpatch, and delete fixtures, tap at Patch & Fixture [Schedule](#page-268-0).

To configure connected remote inputs, e.g. MIDI or DMX, tap at [Remote](#page-277-0) Inputs.

To configure the timecode for MIDI or SMPTE, tap at [Timecode](#page-320-0).

#### Console

In the column Console are settings regarding the console.

To calibrate the screens, tap at [Calibrate](#page-189-0) Screens.

To select the views for external screen, tap at Select Views for [External](#page-299-0) Screen.

To adjust the key backlight, tap at Key [Backlight.](#page-248-0)

To adjust the system clock, tap at **[System](#page-316-0) Clock**.

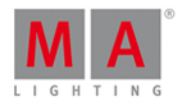

To select the display language, tap at [Language.](#page-294-0)

To make a software update, tap at **[Software](#page-310-0) Update**.

#### **Network**

In the column DMX/Network are settings regarding the DMX/Network.

To select the network interface for the dot2 onPC, tap at Network [Interface](#page-258-0).

To connect external wings, tap at dot2 [Wings.](#page-325-0)

To connect the dot2 to another console or to the dot2 3D, tap at [Sessions](#page-261-0).

To select further network protocols, tap at Network [Protocols](#page-259-0).

Encoder Bar Functions

Select Sessions

#### **Select:**

To select a function, turn the encoder left or right. To confirm a selected function, press or tap the encoder.

#### 7.66. Shapers Preset Type View

To go to the **Shapers [Preset](#page-170-0) Type View**, tap Shapers in the **Preset Type Bar.** - or -

Press and hold  $\boxed{\text{MAP}}$  and press  $\boxed{8}$ , for preset type 8 (= Shapers).

To open the shapers effects view, tap at  $\overline{\mathcal{N}}$  in the title bar.

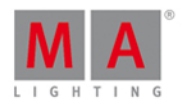

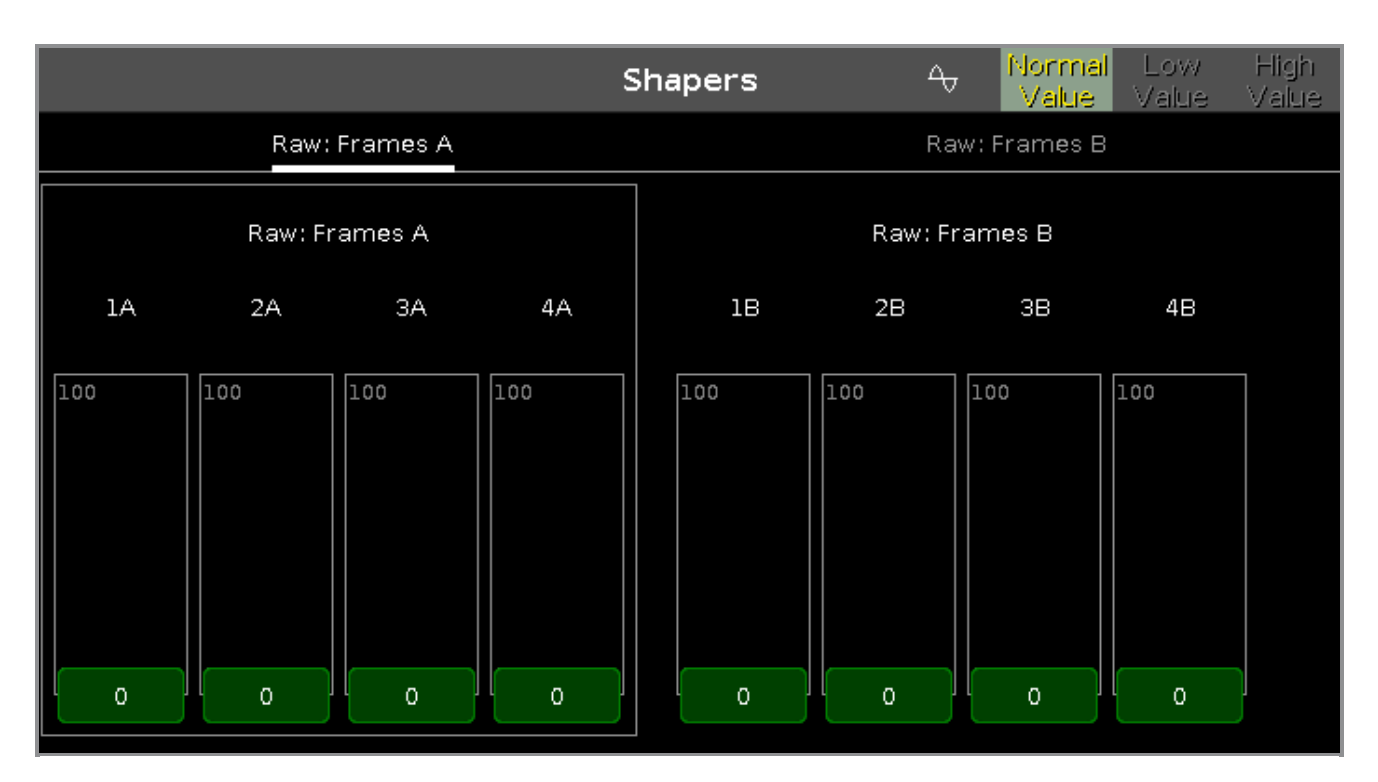

The shapers preset type view is only active if the selected fixture type has shapers attributes.

The shapers preset type view is fragmented in the several raw views.

In the raw shapers view, you control the raw shapers values in [natural](#page-434-0) values (0-100) of the selected fixture type.

#### Encoder Bar Functions

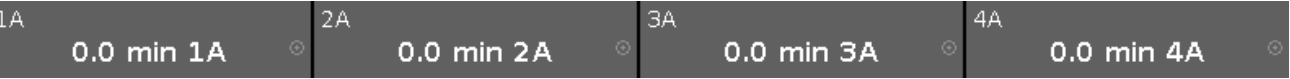

In the upper left corner of the encoder is the corresponding slider displayed.

To select the value, turn the encoder left or right.

To change the encoder speed to slow, press the encoder key  $\bigcirc$ .

To change the encoder speed to ultra slow, press and hold the  $\frac{144}{140}$  key and press the encoder key  $\odot$ .

To open the [calculator](#page-185-0), press the encoder.

- [Preset](#page-170-0) Type Bar
- [Calculator](#page-185-0)
- **How to work with [Presets?](#page-102-0)**
- What is [Presets?](#page-78-0)

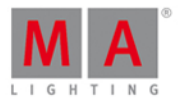

### <span id="page-310-0"></span>7.67. Fenêtre de Mise à jour du logiciel via USB

La **fenêtre mise à jour du logiciel via USB** est située dans le [Setup,](#page-307-0) colonne Console,**Mise à jour du logicielle**.

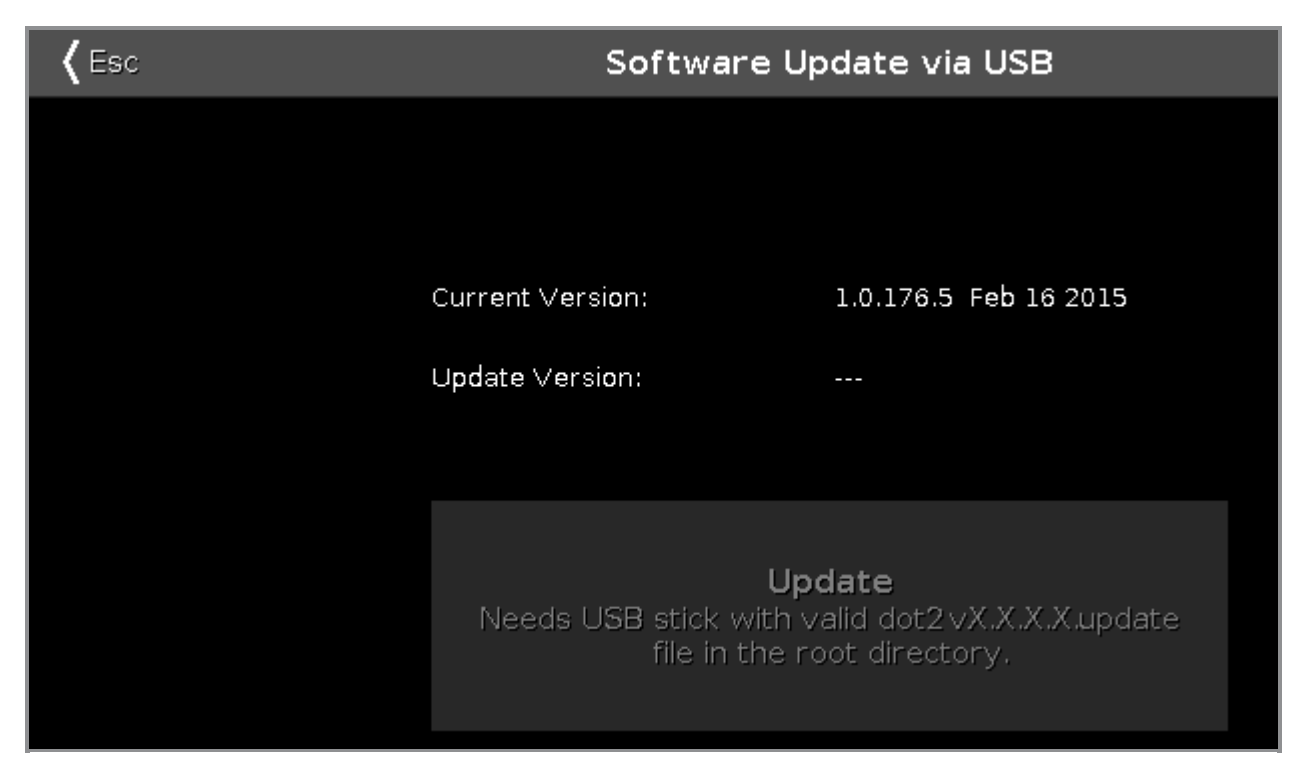

Dans cette fenêtre, vous pouvez mettre à jour la console dot2 via une clé USB. [Reportez-vous](#page-13-0) à, Guide de démarrage - Configuration physique et mise en page.

#### **Version actuelle**:

Affiche le numéro de version actuelle et sa date.

#### **Version de Mise à jour**:

Affiche le numéro de version du logiciel de mise à jour sur la clé USB.

#### **Bouton de Mise à jour**:

Appuyez sur le bouton de mise à jour pour installer la version de la clé USB. La console demande, si vous voulez sauveguarder le fichier show.

#### Liens associés

- [Setup](#page-307-0)
- Guide de démarrage [Configuration](https://help2.malighting.com/Topic/f05738f2-0e05-46c2-8a20-88c0852321e8) physique et mise en page

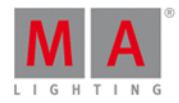

### 7.68. Sound Input Configuration Window

To go to the Sound Input Configuration Window, press Tools and tap at Sound Input.

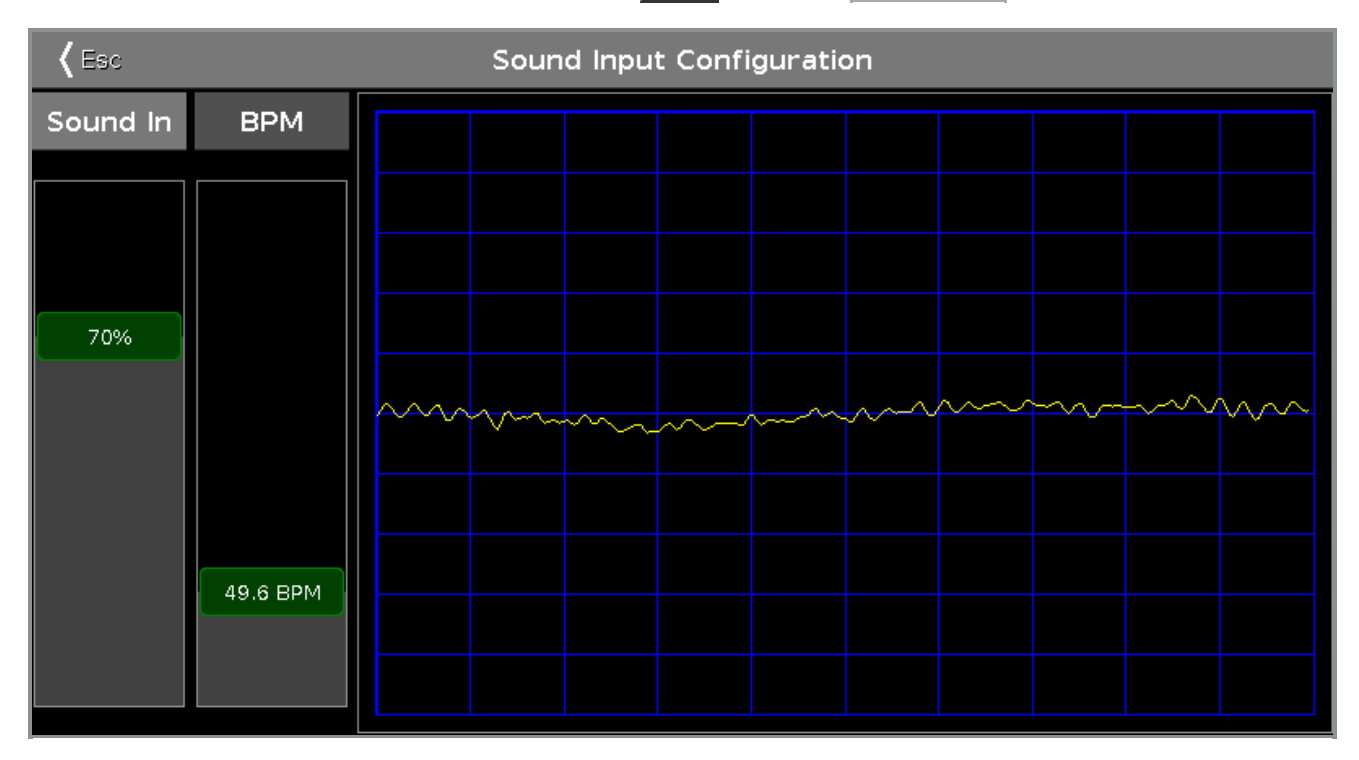

This window displays the received sound wave from the connected audio-in.

To adjust the incoming sound signal into a curve that fits in the screen and does not overload, use the **sound in** slider.

To adjust the BPM(Beats Per Minute) manually, use the **BPM** slider.

To leave the Sound Input Configuration Window, tap  $\overline{I}$  and the title bar or press  $\overline{E}$  con the console.

#### Encoder Bar Functions

The default encoder speed is without decimal place.

To change the encoder speed to slow, press the encoder key  $\bigodot$ . The encoder speed is with decimal place. To change the encoder speed to ultra slow, press and hold the  $\mathbb{R}^{\mathbb{Z}^{\mathbb{Z}}}$  key and press the encoder key  $\mathbb{Q}$ . The encoder speed equals one DMX step.

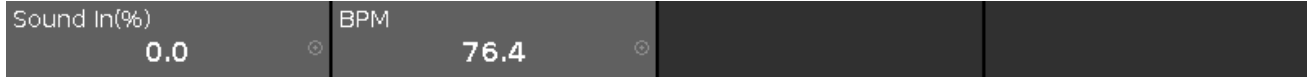

#### **Sound In(%):**

To select the value of Sound In, turn the encoder left or right. To open the [calculator](https://help2.malighting.com/Topic/014d961b-8de1-4f48-92de-e6da3cc6a15f), press the encoder.

#### **BPM:**

To select the BPM, turn the encoder left or right.

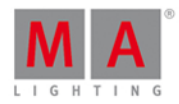

To open the [calculator](https://help2.malighting.com/Topic/014d961b-8de1-4f48-92de-e6da3cc6a15f), press the encoder.

Related Links

- [Tools](#page-321-0)
- **[Calculator](#page-185-0)**
- **Getting Started Guide [Physical](#page-13-0) Setup and Layout**

### 7.69. Fenêtre de Statuts et Messages

Pour ouvrir la fenêtre de Statuts et Messages, appuyez sur l'icône se situant sur la côté droit de la ligne de [Commande.](#page-167-0)

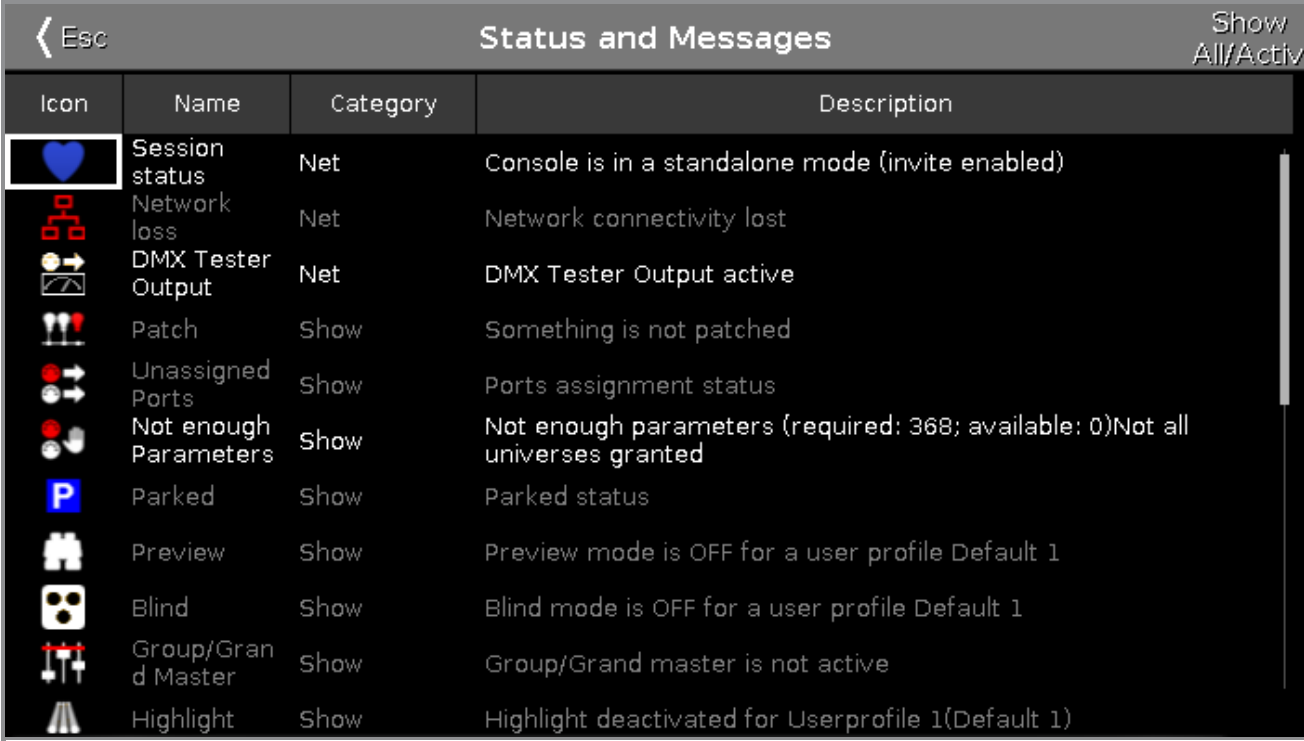

La fenêtre de Statuts et Messages donne les informations sur les icônes affichées sur le côté droit de la ligne de commande.

Tous les statuts et messages actifs sont affichés en surbrillance blanche.

Pour avoir un aperçu de tous les statuts et messages possibles, appuyez sur . Tous les statuts et messages possibles sont affichés.

Le tableau contient 4 colonnes.

#### **Icon:**

Affiche l'icône représentant le statut ou le message. C'est cet icône qui apparaît sur le côté droit de la ligne de commande.

#### **Nom:**

Affiche le nom du le statut ou du message.

#### **Catégorie:**

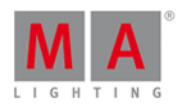

Affiche la catégorie du statut ou du message. Il existe 2 catégories possibles: Show et Net (réseau). Toutes les messages relatifs au Show seront sauvegardés dans le fichier du show et seront rechargés avec celui-ci. Toutes les messages relatifs au Net sont indépendants du fichier du show, ainsi ils peuvent être valables avec différents fichiers de show.

#### **Description:**

Affiche les détails de l'information relatifs aux statuts et message.

Pour sortir de la fenêtre de Satuts et Messages, appuyez sur « Esc sur la barre de titre ou pressez Esc sur la console.

#### Statuts et Messages en Détail

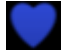

#### **Session Status Master:**

Votre dot2 est Master de la session (mise en réseau). Le coeur bleu est visible après que la session soit mise en route dans la [Configuration](#page-261-0) Réseau.

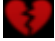

#### **Session Statut autonome:**

Le coeur brisé rouge est visible sur votre dot2 si elle fonctionne en mode autonome.

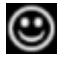

#### **Smiley:**

Un smiley au côté droit de la ligne de commande. Le smiley indique que la console est en mode autonome et que tout est OK.

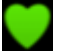

**Console dans la Session:** La dot2 a joint une session.

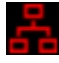

#### **Perte de réseau:**

Le câble réseau ou la connexion sont perdus ou défaillants. Contrôlez la connexion réseau.

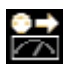

#### **Testeur sortie DMX:**

Le testeur DMX est en fonction. Pour éteindre toute émission du testeur DMX, ouvrez la [Fenêtre](#page-321-0) d'outils.

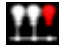

#### **Quelque chose n'est pas patché:**

Certaines projecteurs ne sont pas patchées dans la Table des Projecteurs et [affectations](#page-268-0) . Contrôlez le patch des projecteurs dans la Table des Projecteurs et Affectations.

314

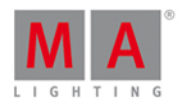

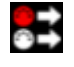

#### **Ports non affectés:**

Certaines projecteurs sont patchées dans la Table des Projecteurs et [Affectations](#page-268-0) à un univers qui ne peut-être générer, exemple: univers 5 d'une simple dot2 core.

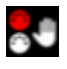

#### **Pas assez de paramètres:**

La dot2 sur PC est à la recherche d'une extension connectée ayant des sorties DMX.

Une autre console dot2 connectée ou un node4 connecté est nécessaire pour avoir des sorties DMX avec une dot2 sur PC.

Plus de 1024 canaux DMX sont patchés sur la dot2 sur PC.

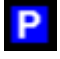

#### **Parked:**

Des canaux DMX sont parqués. Parqués des canaux DMX leur donne un fond bleu dans la [Fenêtre](#page-213-0) DMX. Pour dé-parquer tous les canaux DMX, ouvrez la fenêtre [d'outils.](#page-321-0)

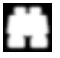

#### **Preview:**

La fonction pré-visualisation est activée. Référez vous à, la Touche Prw [\(Preview\)](#page-157-0) et à la [Commande](#page-398-0) Preview.

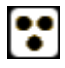

#### **Aveugle:**

La fonction aveugle est activée. Référez vous à la [Touche](#page-125-0) Blind et à la [Commande](#page-342-0) Blind.

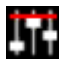

#### **Group/Grand Master:**

Un Groupe Master ou le Grand Master n'est pas à la valeur 100%. Référez vous à la Fenêtre [d'exécuteur](#page-226-0) vide et le Guide de [démarrage](#page-13-0) - 2 Physical Setup et Layout.

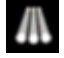

#### **Surligner:**

Le mode highlight est actif, Référez vous à la Touche Highlt [\(Highlight\)](#page-141-0).

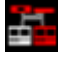

#### **Absence de Stations:**

Une station disponible précédemment est manquant. Vérifier les dispositifs connectés dans la Configuration du réseau. [Configuration](#page-261-0) réseau.

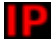

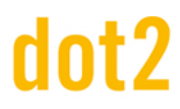

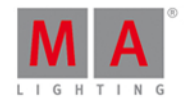

#### **Conflit IP:**

2 consoles avec la même adresse IPv4 sont disponibles. Changez l'adresse IP.

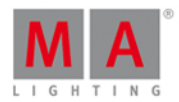

### <span id="page-316-0"></span>7.70. Fenêtre Heure Système

La **fenêtre Heure système** est située dans le **[Setup](#page-307-0)**, colonne Console, appuyer sur Horloge Systeme.

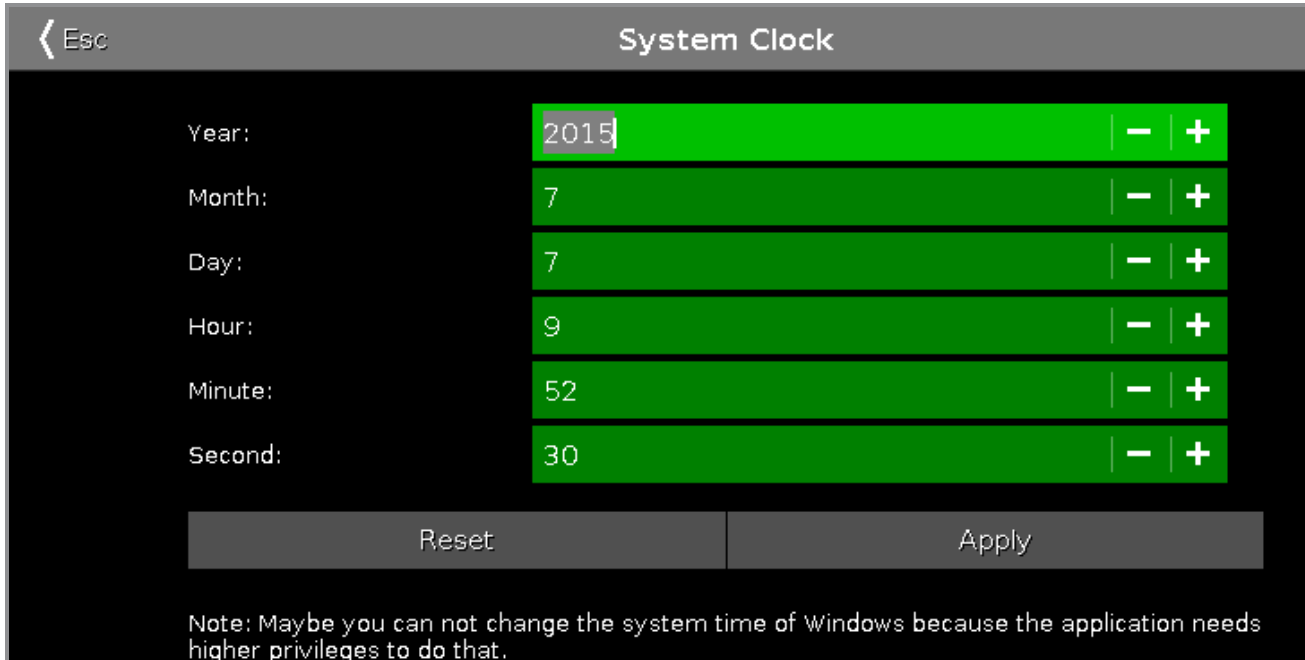

Dans cette fenêtre vous réglez l'horloge du système.

Pour régler l'horloge du système, appuyez sur le plus ou moins. Pour réinitialiser l'horloge système à la dernière horloge système appliquée, tapez sur Rénitialiser (Reset) Pour appliquer les modifications, appuyez sur  $\vert$  Appliquer  $\vert$ .

Pour quitter la *fenêtre Heure système*. Cliquez sur **CESE** dans la **[barre](#page-171-0) de titre**.

#### Fonctions barre encodeurs

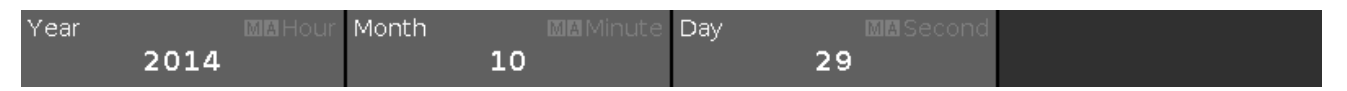

Pour utiliser la deuxième fonction de l'encodeur, appuyez et maintenez la touche  $\Box$ 

#### **Année ou Heure:**

Pour sélectionner l'année ou l'heure, tournez le bouton vers la gauche ou la droite.

#### **Mois ou Minute:**

Pour sélectionner le mois ou les minutes, tournez le bouton vers la gauche ou la droite.

#### **Jour ou Seconde:**

Pour sélectionner le jour ou les secondes, tournez le bouton vers la gauche ou la droite.

Liens associés

- [Setup](#page-307-0)
- **[Barre](#page-171-0) de titre**

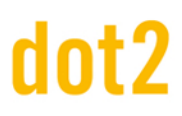

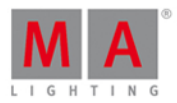

#### <span id="page-317-0"></span>7.71. System Information Window

To open the system information window, press the **Setup** on the console and tap at the **information icon** in in the title bar.

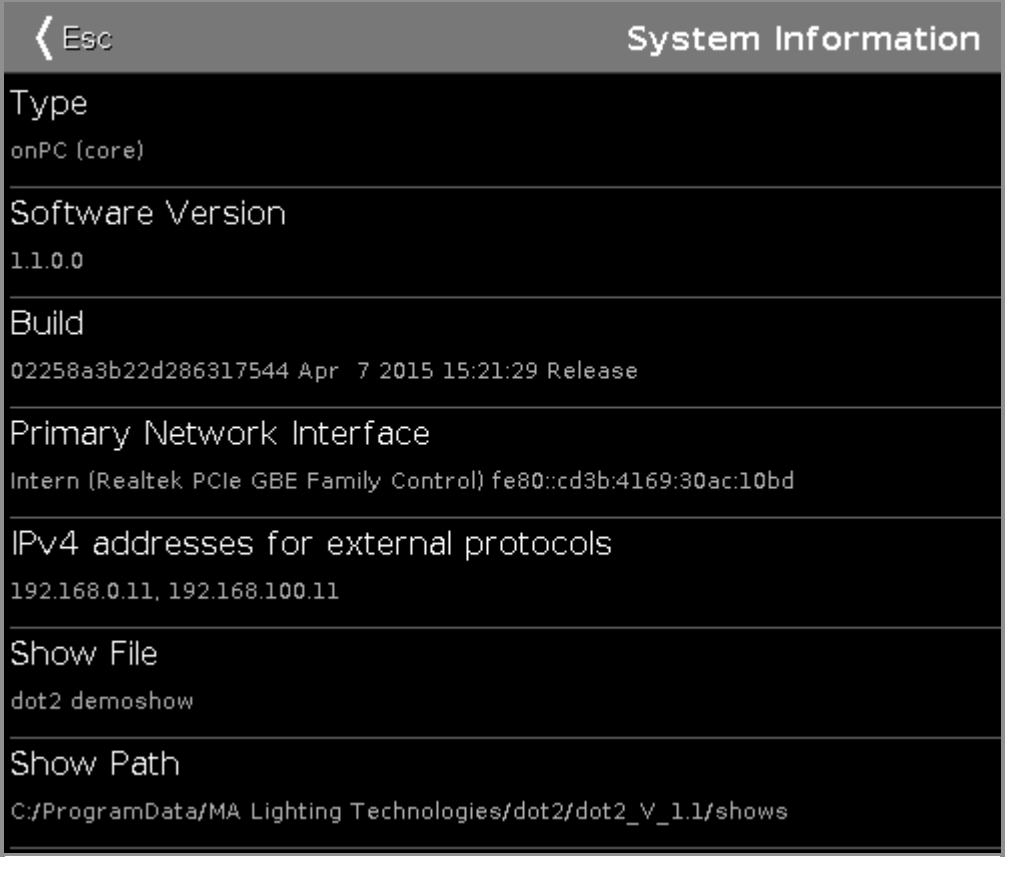

This window gives you information regarding the console.

#### **Type:**

Displays the type of the console.

#### **Software Version:**

Displays the software version number.

#### **Build:**

Displays the detailed version number along with the build date and time of the software.

#### **Primary Network Interface:**

Displays the selected network interface in the Network [Interface](#page-258-0) Window.

#### **IPv4 addresses for external protocols:**

Displays the IPv4 address.

#### **Show File:**

Displays the name of the show file.

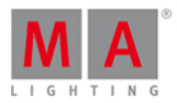

#### **Show Path:**

Displays the file path where the show file is saved in.

#### Related Links

- [Setup](#page-307-0)
- **Network [Interface](#page-258-0) Window**

#### 7.72. Fenêtre de Temps par défaut

Pour ouvrir la fenêtre des **paramètres de temps par défaut**, appuyez sur Time sur la console.

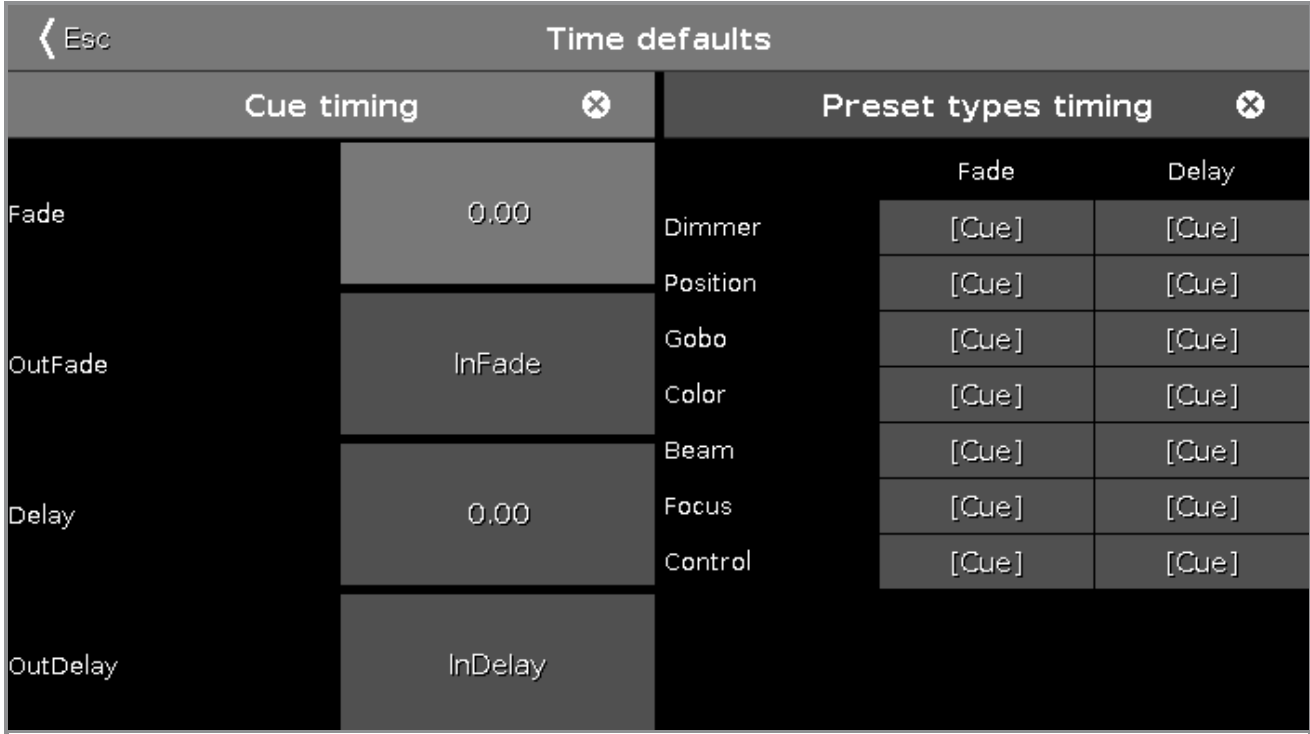

La fenêtre de temps par défaut s'ouvre sur l'écran 1.

Dans cette fenêtre, vous pouvez définir le temps par défaut pour les cues et les différents types de réglages prédéfinis.

Si un temps par défaut est réglé, ce temps est toujours utilisé pour les actions suivantes, par exemple enregistrer une cue.

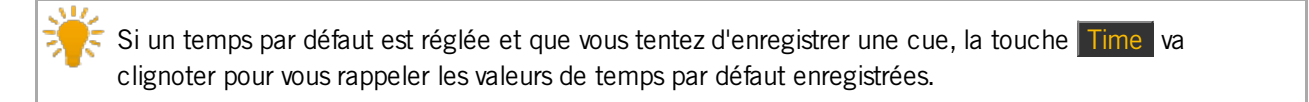

Pour quitter la fenêtre temps par défaut, appuyez sur « Esse dans la barre de titre ou pressez Esc sur la console.

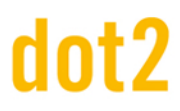

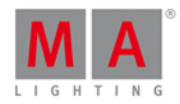

#### Temps des Cues

Les temps de Cue ont une priorités inférieures à celle des temps de présets. Les temps de Cue seront remplacés par des temps de présets. Exemple:

Si vous avez une cue enregistrée avec un temps incluant un temps de présets, le temps de cue sera remplacé par celui du preset.

Les temps de cue par défaut suivant sont possibles:

- Fade
- OutFade
- Delay
- OutDelay

Pour régler le temps, appuyez sur le bouton correspondant et la [calculatrice](#page-185-0) s'ouvre.

Pour réinitialiser tous les temps de cue, appuyez sur

#### Temps de réglages prédéfinis

Les temps de réglages prédéfinis ont une priorités plus élevées que les temps de cues. Les temps de Preset remplaceront les temps de cues. Exemple:

Si vous avez une cue enregistrée avec un temps incluant un temps de présets, le temps de cue sera remplacé par celui du preset.

Vous pouvez définir un temps de fondu ( fade ) ou de retard ( delay ) pour tous les attributs disponibles.

Pour régler le temps, appuyez sur [Cue] dans le tableau des temps. la [calculatrice](#page-185-0) s'ouvre.

Pour réinitialiser tous les temps de réglages prédéfinis, appuyez sur  $\infty$ .

Fonction barre encodeur

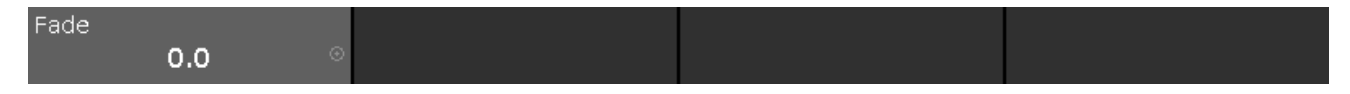

#### **Fondu**:

Pour sélectionner le temps sans décimale, tournez le bouton vers la gauche ou la droite. Pour sélectionner le temps avec une décimale, pressez  $\bigcirc$  puis tournez le bouton à gauche ou à droite.

Liens associés

- [Touche](#page-162-0) Time ( Temps )
- [Calculatrice](#page-185-0)

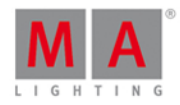

### <span id="page-320-0"></span>7.73. Fenêtre de Configuration du Timecode

La fenêtre Configuration Timecode est situé dans le [Setup,](#page-307-0) colonne **Show**, **Timecode**.

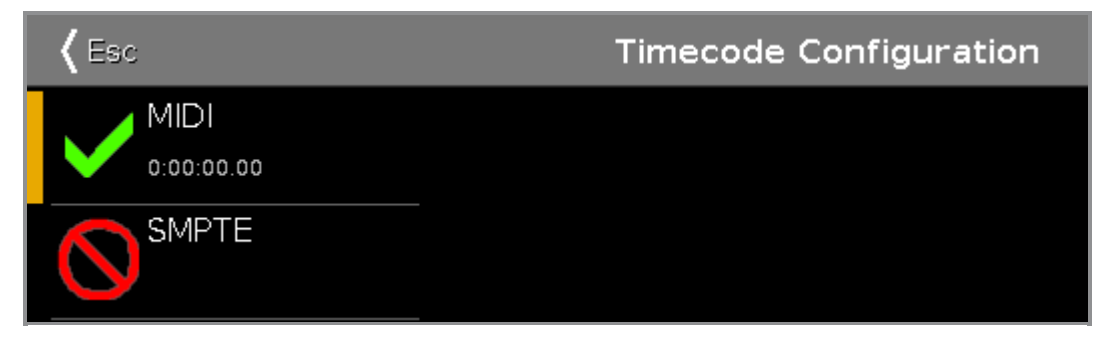

Dans cette fenêtre, vous pouvez activer et désactiver le timecode entrant MIDI et SMPTE.

Sur le côté gauche de l'écran les deux codes temporels disponibles sont affichées.

- **MIDI**
- SMPTE

La marque verte indique que ce type de timecode est activé.

Le signe interdiction en rouge indique que ce type de timecode est désactivé

Pour activer ou désactiver le timecode, cliquer sur l'icone. Si le timecode est connecté, le timecode reçu est affiché sous le type de timecode.

Si vous avez un écran externe connecté, le code temporel est visible dans la barre de vue dessous l'heure et la date.

Pour quitter la fenêtre Configuration Timecode, tapez (Esc dans la barre de titre ou pressez Esc . Vous êtes de retour dans le [Setup](#page-307-0).

#### Fonctions barre d'encodeurs

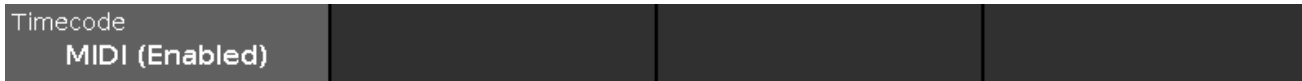

#### **Timecode**:

Pour sélectionner un code temporel, tournez le bouton gauche ou droit. Pour activer ou désactiver un code temporel, appuyez sur l'encodeur.

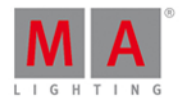

### <span id="page-321-0"></span>7.74. Fenêtre Tools

Pour ouvrir la fenêtre Tools/Outils appuyez sur Tools sur la console.

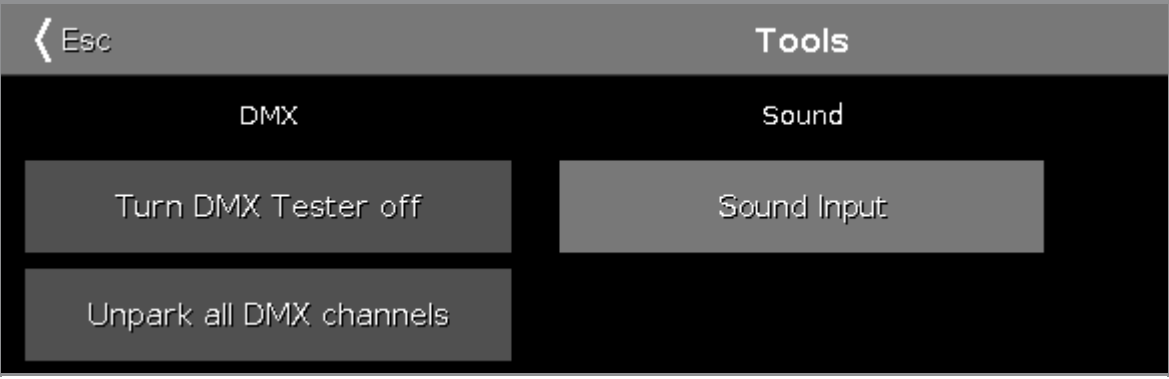

Dans cette fenêtre ces deux boutons sont disponibles.

#### **Éteindre le testeur DMX :**

Appuyez dessus pour éteindre le testeur DMX. Les valeurs venant du testeur DMX sont affichées avec un fond rouge dans la [fenêtre](#page-213-0) DMX.

#### **Déparquer tous les canaux DMX :**

Appuyez dessus pour déparker tous les canaux DMX. Les valeurs DMX parker sont affichées avec un fond bleu dans la [fenêtre](#page-213-0) DMX .

Pour quitter la fenêtre Tools. Appuyez sur < Ese dans la [barre](#page-171-0) de titre.

#### Fonctions de la Barre Encodeur

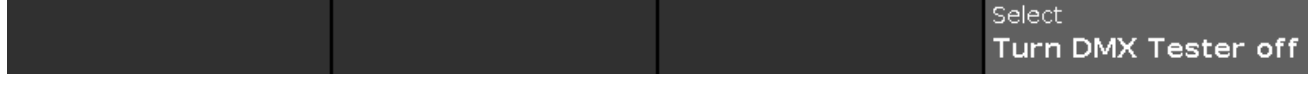

#### **Select:**

Pour sélectionner une fonction, tournez l'encodeur à gauche ou à droite.

Pour confirmer la sélection de la fonction, appuyez dessus au bas de l'écran ou appuyez sur l'encodeur.

liens associés

- **[Touche](#page-164-0) Tools**
- **[Fenêtre](#page-213-0) DMX**

#### 7.75. Video Preset Type View

To go to the **Video Preset Type View**, tap Video in the [Preset](#page-170-0) Type Bar.

- or -

Press and hold  $\frac{1}{2}$  and press  $\frac{9}{2}$ , for preset type 9 (= Video).

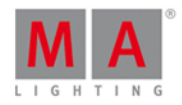

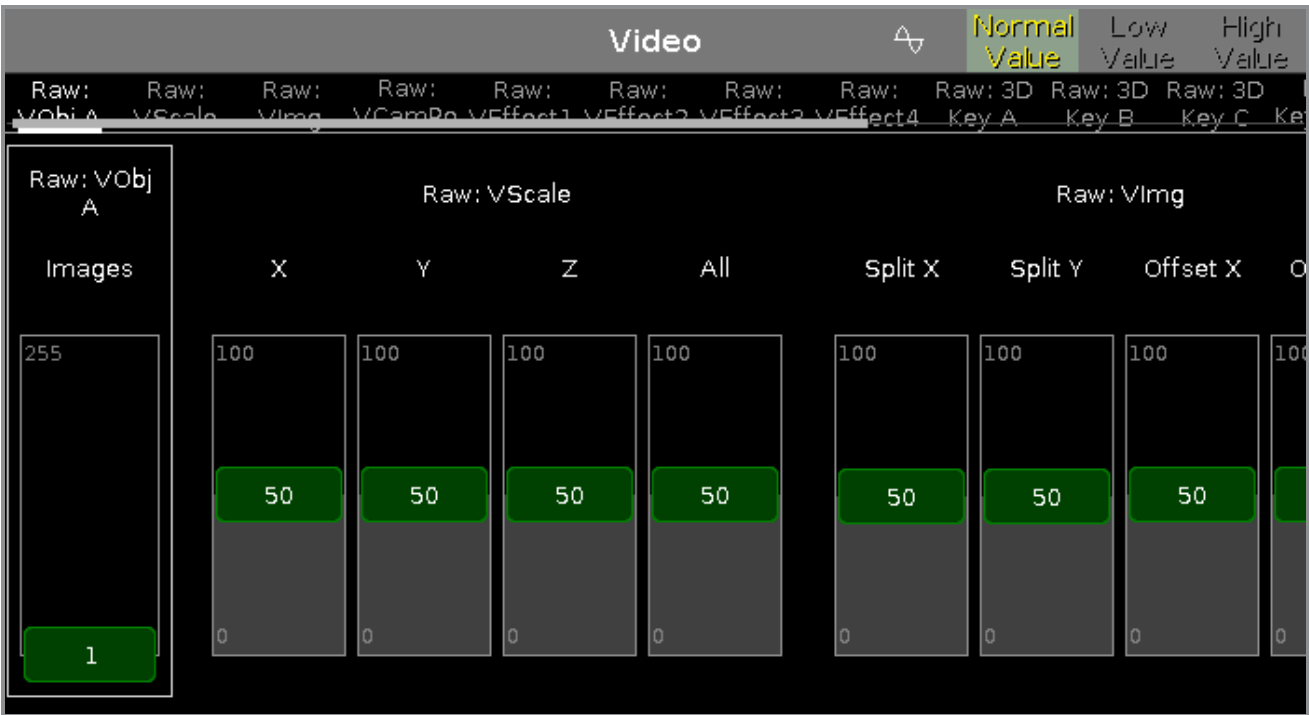

The video preset type view is only active if the selected fixture type has video attributes.

The video preset type view is fragmented in the several raw views.

In the raw video view, you control the raw video values in [natural](#page-434-0) values (0-100) of the selected fixture type.

To open the video effects view, tap at  $\overline{4\pi}$  in the title bar.

#### Encoder Bar Functions

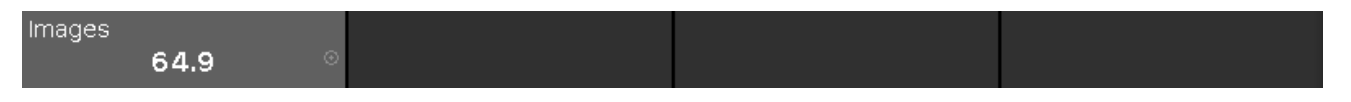

In the upper left corner of the encoder is the corresponding slider displayed.

To select the value, turn the encoder left or right.

To change the encoder speed to slow, press the encoder key  $\bigcirc$ .

To change the encoder speed to ultra slow, press and hold the  $\frac{144}{140}$  key and press the encoder key  $\odot$ .

To open the [calculator](#page-185-0), press the encoder.

- [Preset](#page-170-0) Type Bar
- **[Calculator](#page-185-0)**
- How to work with [Presets?](#page-102-0)
- **What is [Presets?](#page-78-0)**

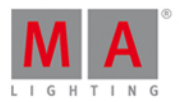

#### <span id="page-323-0"></span>7.76. Fenêtre d'executeurs virtuels

Pour aller à la fenêtre d'exécuteurs virtuel sur l'écran 2: Appuyez sur exécuteur virtuel dans la [barre](#page-174-0) de vue.

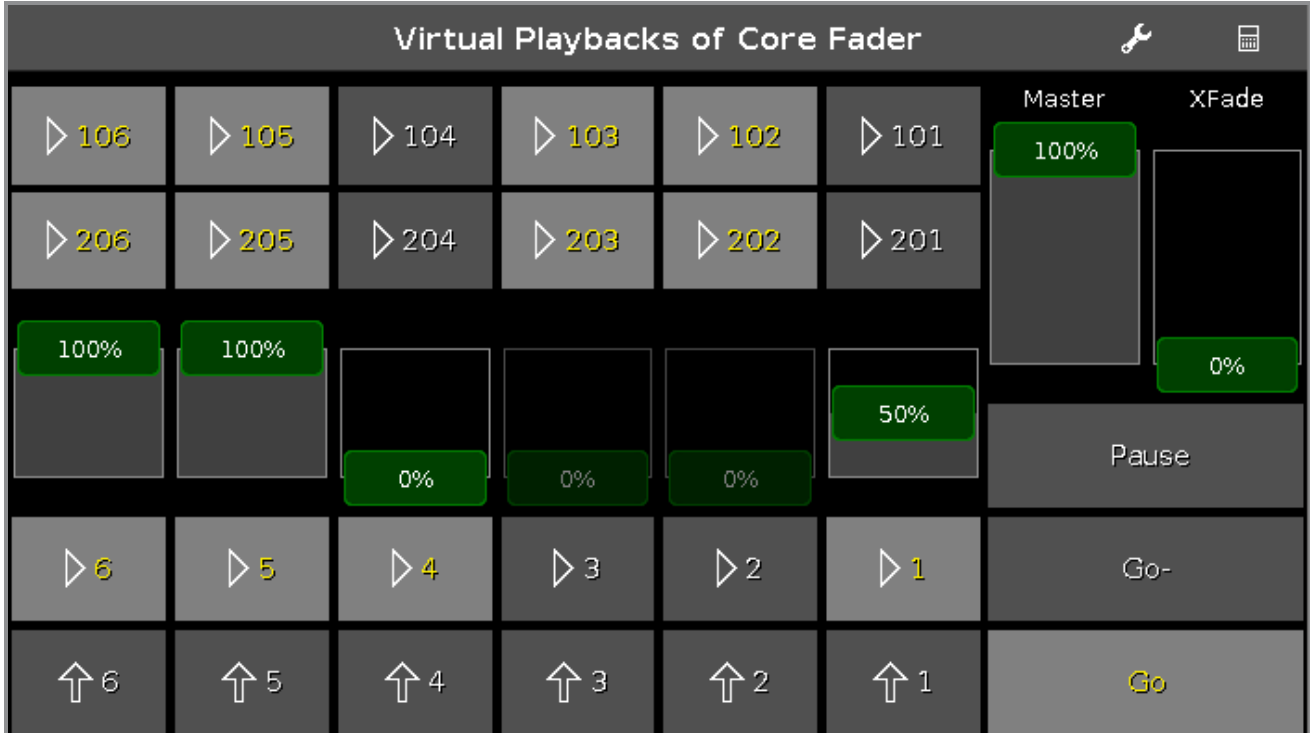

Cette fenêtre vous donne accès aux exécuteurs et faders virtuels.

Il y a deux façons d'utiliser les exécuteurs virtuel.

1.Utilisez le playback virtuel comme un secour du playback physique.

Le playback virtuel indique toujours la même valeur que le playback physique.

2. Utilisez le playback virtuel pour avoir des exécuteurs supplémentaires.

Si vous n'avez pas de Wing bouton, vous pouvez toujours utiliser le wing bouton des playback virtuel.

Les icônes sur les boutons de l'exécuteur virtuel sont les mêmes que sur les exécuteurs physique.

Un bouton exécuteur assigné affiche les numéros d'exécuteur en jaunes.

Pour modifier les fonctions des boutons de l'exécuteur, cliquer sur l'outil <sup>et</sup> dans la barre de titre. La fenêtre modifier les fonctions [d'exécuteur](#page-190-0) boutons s'ouvre.

Pour sélectionner le wing playback virtuel, appuyez sur le wing dans la barre de titre. Le fenêtre [Sélectionner](#page-302-0) le Wing... s'ouvre

Liens associés

- Fenêtre modifier les fonctions [d'exécuteurs](#page-190-0) boutons
- **Fenêtre [sélection](#page-302-0) des wing...**
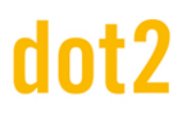

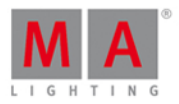

### 7.77. Réglages de la Fenêtre

Pour ouvrir la fenêtre de réglages sur la dot2 onPC, cliquez sur l'icône de mise à l'échelle se situant en haut dans le coin droit de la dot2 onPC.

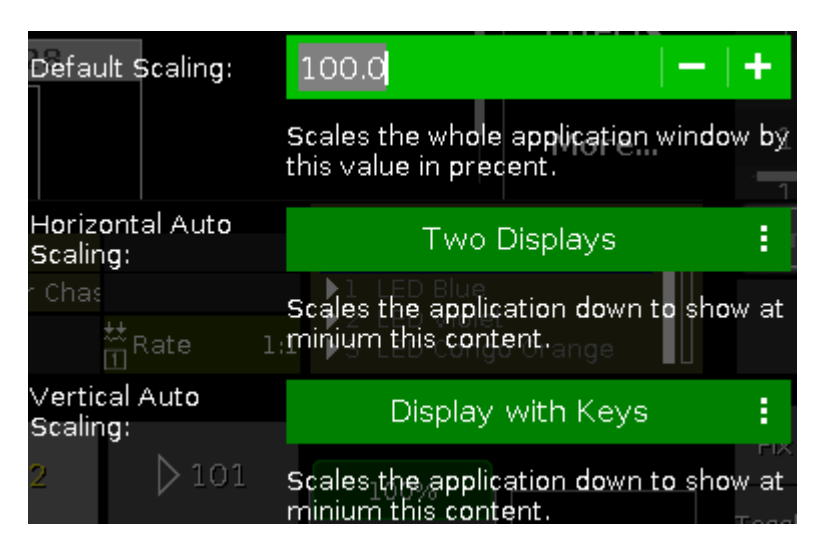

Dans cette fenêtre vous pouvez ajuster la mise à l'échelle de votre écran.

Il y a 3 options possibles:

#### **Mise à l'échelle par défaut:**

Règle l'échelle de l'affichage de la dot2 onPC. Cliquez sur - la rétrécira et + l'agrandira.

#### **Mise à l'échelle Horizontale:**

Indique combien d'écran de la dot2 vous désirez voir au minimum sur l'application.

#### **Mise à l'échelle Verticale:**

Indique si vous désirez voir au minimum l'écran ou l'écran à les touches.

Pour appliquer les changements et sortir de la fenêtre de réglages, cliquez sur **Esc** dans le coin gauche.

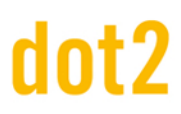

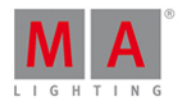

### <span id="page-325-0"></span>7.78. Wings Window

The **Wings Window** is located in the [Setup,](#page-307-0) column DMX/Network,**Wings/Nodes**.

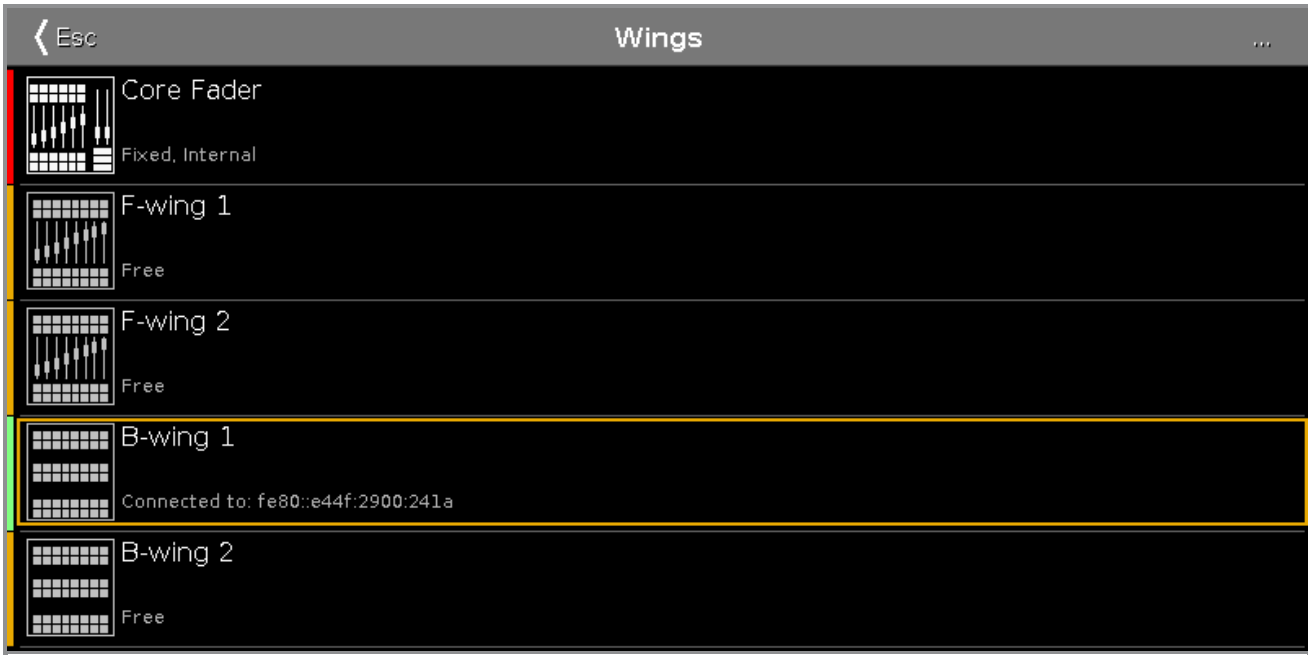

The Wings window is open.

This window displays all available wing slots.

Additional to the core fader, there are two F-wings and two B-wings possible, depending on the console. The core fader is always fixed internal and displayed with a red status bar at the left side. Ifyou have a XL-F or XL-B console, this wing is also displayed as fixed internal with a red status bar at the left side.

To assign an external wing, tap at the respective free wing slot. The [configure](#page-205-0) slot window opens. To remove an assigned wing, tap at the respective assigned wing slot. The [configure](#page-205-0) slot window opens.

A selected slot has an orange frame around the cell.

To open the Wing Setup [window](#page-327-0), tap at **three dots** ... in the title bar.

To leave the window, tap  $\sqrt{1 + \frac{1}{n}}$  in the title bar or press  $\boxed{\text{Esc}}$  on the console.

Status

A slot can have four different status:

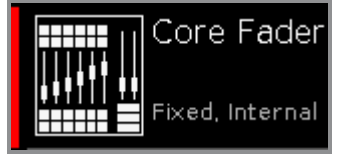

#### **Fixed Internal:**

This slot is fixed internal, e.g the core fader or the additional wing of a dot2 XL-B or dot2 XL-F. A fixed internal slot is displayed with a red status indicator.

326

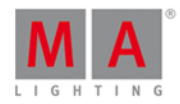

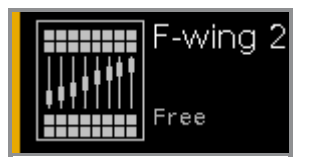

#### **Free:**

This slot is free. You can assign a wing.

A free slot is displayed with a yellow status bar indicator.

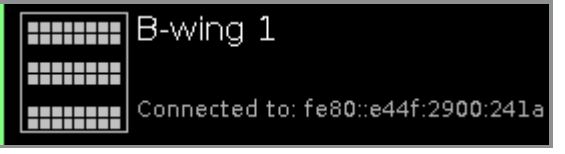

#### **Connected:**

This slot is connected to an external wing. Additional is the IPv6 address of the wing displayed. A connected slot is displayed with a lime status bar indicator.

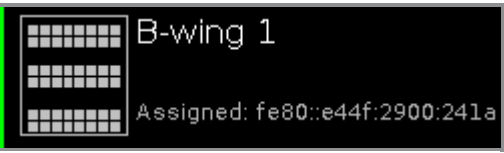

#### **Assigned:**

This slot is assigned to an external wing but NOT connected. Additional is the IPv6 address of the wing displayed. A assigned slot is displayed with a green status bar indicator.

### Encoder Bar Functions

Wing B-wing 1

#### **Wing:**

To scroll in the wing slots column up or down, turn the encoder left or right. To open the [configure](#page-205-0) slot window, press or tap the encoder.

Related Links

- [Setup](#page-307-0)
- [Configure](#page-205-0) Slot Window
- Wing [Setup](#page-327-0)

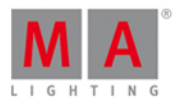

### <span id="page-327-0"></span>7.79. Wing Statistics Window

To open the **Wing Statistics Window**, tap at dot2 [Wings](#page-325-0) in the [Setup](#page-307-0), and then tap at the three dots ... in the title bar.

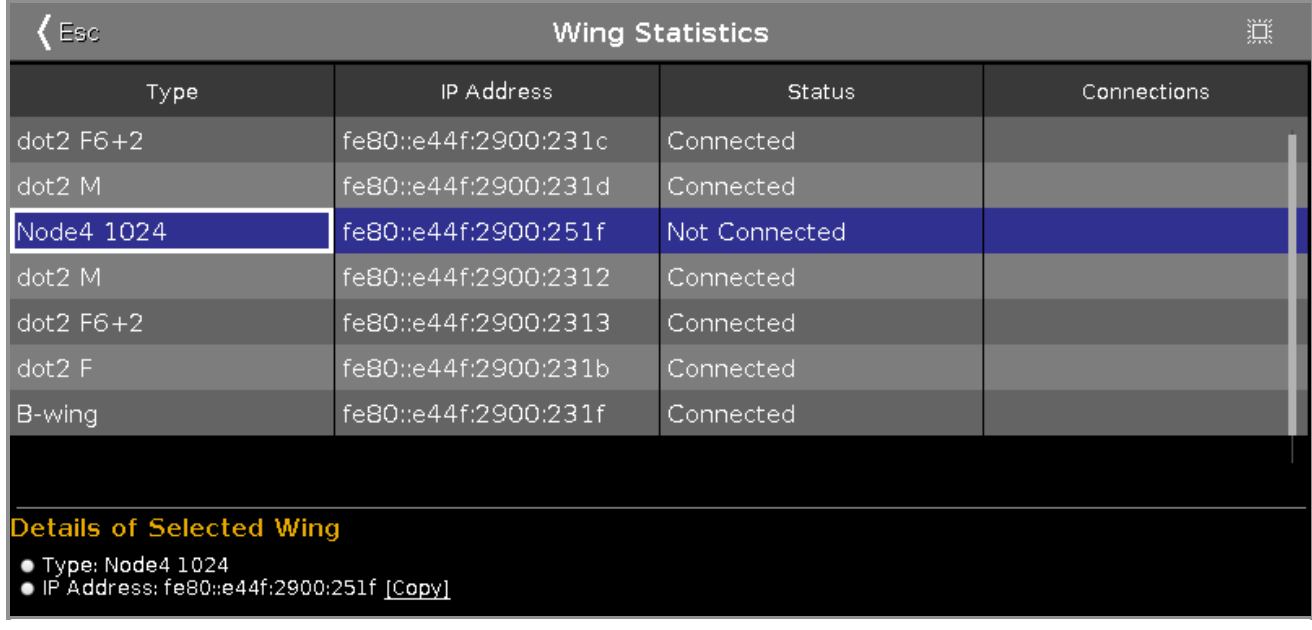

The Wing Statistics Window is useful if technical support is needed.

The Wing Statistics displays the connection status of the console, wing or Node4. To select a type, tap in the table. The row of a selected type has a blue background.

You can also identify every device in the network.

Select the device in the table, and tap at the **frame icon** in the title bar. An orange frame starts to flash on the screen of the selected device.

To leave the Wing Setup Window, tap  $\zeta$  and the title bar or press Esc on the console.

**Type:** Displays the type.

**IP Address:** Displays the IPv6 address.

**Status:**

Displays the connections status e.g. connected, not connected or downloading firmware.

#### **Connections:**

Displays the amount of connections.

#### Details Area

The details area displays details regarding the selected type.

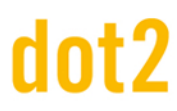

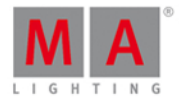

### Encoder Bar Functions

Scroll

#### **Scroll:**

To scroll in the table up or down, turn the encoder left or right.

Related Links

- [Setup](#page-307-0)
- **[Wings/Nodes](#page-325-0) Window**

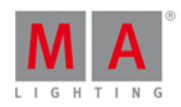

#### 8. **Commandes**

Dans ce chapitre, vous verrez toutes les commandes en détail.

Vous pourrez connaître toutes les commandes et les options dont vous disposez .

Des liens associés sont inclus pour aller vers une autre page, afin d'obtenir plus de détails.

Pour obtenir de l'aide sur une commande spécifique de la console :

- 1. Appuyez sur la touche Help.
- 2. Appuyez sur la touche de commande correspondante.
- 3. Appuyez sur la touche Please .

La fenêtre d'aide apparaît sur l'écran 1 et affiche les informations sur la commande.

#### 8.1. Commande >>> [Avance rapide]

Cette page décrit la syntaxe et l'utilisation de la commande **>>> [Avance rapide]**.

#### Description

Avec la commande >>> [Avance rapide], vous aller à la prochaine cue/mémoire de la liste dans séquence sans temporisation.

Supposons, par exemple, que vous avez une longue liste de mémoires avec des temps et que vous avez besoin d'un aperçu rapide de celle ci, sans attendre pour chacune les divers temps qui leurs sont appliqués

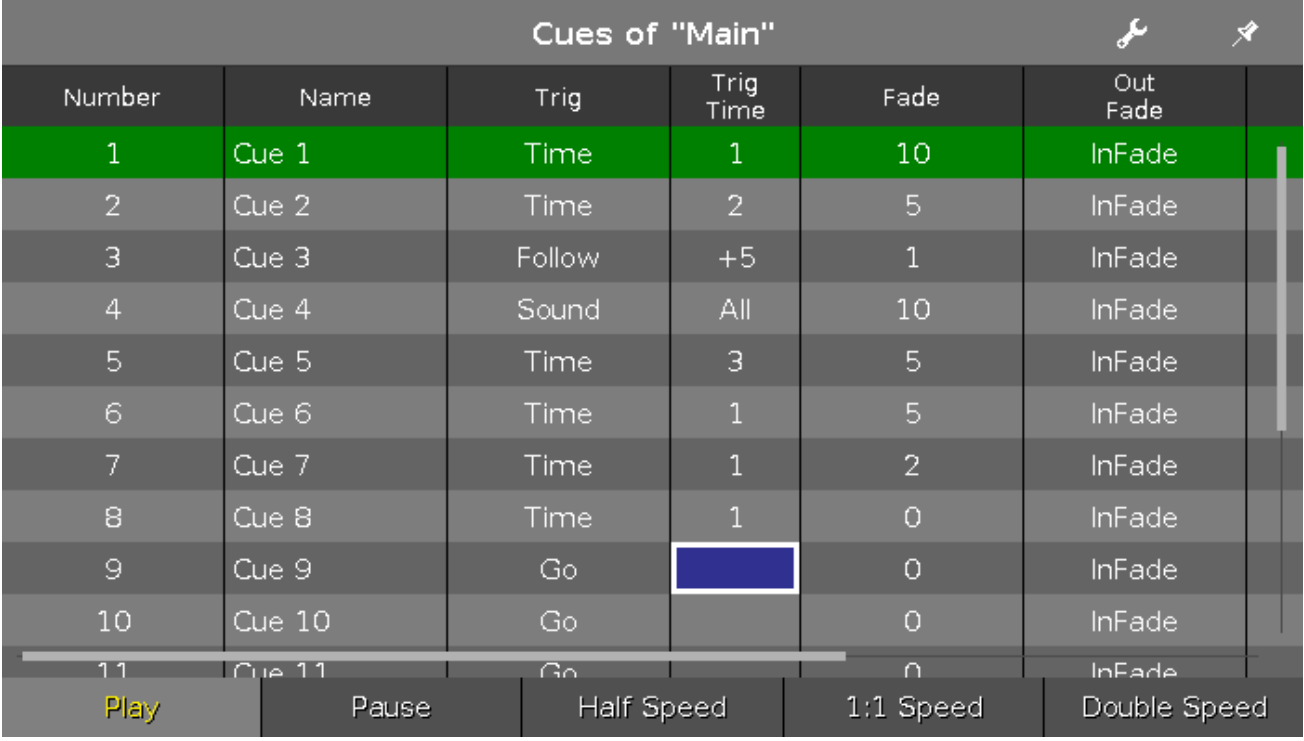

Avec la commande **>>> [Avance rapide]** vous pouvez faire cela.

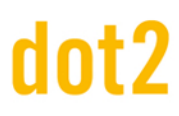

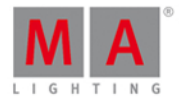

Utilisez **>>> [Avance rapide]** au lieu de la commande **Go** si vous ne avez pas besoin des temps des cues/mémoires.

Syntaxe

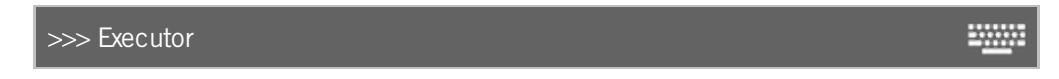

La commande **>>> [Avance rapide]** nécessite une suite d'arguments:

- **>>> [Avance rapide]**
- **Executor**: Appuyez sur le bouton de l'exécuteur dans lequel la liste de cues/mémoires est enregistré et dans lequel vous souhaitez effectuer un avance rapide.

Exemple

Pour être plus rapide, appuyez et maintenez la touche  $\gg$  et appuyez sur le executor button correspondant à plusieurs reprises.

>>> Please

Passe à la mémoire suivante de la liste de mémoires de la séquence principale sans temps.

- $\overline{\text{O}} \implies$   $\overline{\text{Go} + (\text{Large})}$ Passe à la mémoire suivante de la liste de mémoires de la séquence principale sans temps.
	- $\gg$  Executor 1.1

Passe à la mémoire suivante dans l'exécuteur 1.1 sans tenir compte des temps.

liens associés

- [Touche](#page-138-0) >>> Avance Rapide
- Qu'est ce qu'une [Cue/memoire](#page-83-0) ?
- Comment travailler avec des [Cues/mémoires](#page-104-0)
- [Commande](#page-370-0) Go
- **Fenetre de [Cues/memoires](#page-209-0)**

#### 8.2. Commande <<< [Retour Rapide]

Cette page décrit la syntaxe et l'utilisation de la commande **<<< [Retour Rapide]**.

#### **Description**

Avec la commande **<<< [Retour Rapide]** vous aller à la précédente cue/mémoire de la liste dans une séquence, sans temporisation.

Supposons, par exemple, que vous avez une longue liste de mémoires avec des temps et que vous avez besoin d'un aperçu rapide de celle ci, sans attendre pour chacune les divers temps qui leurs sont appliquées.

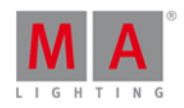

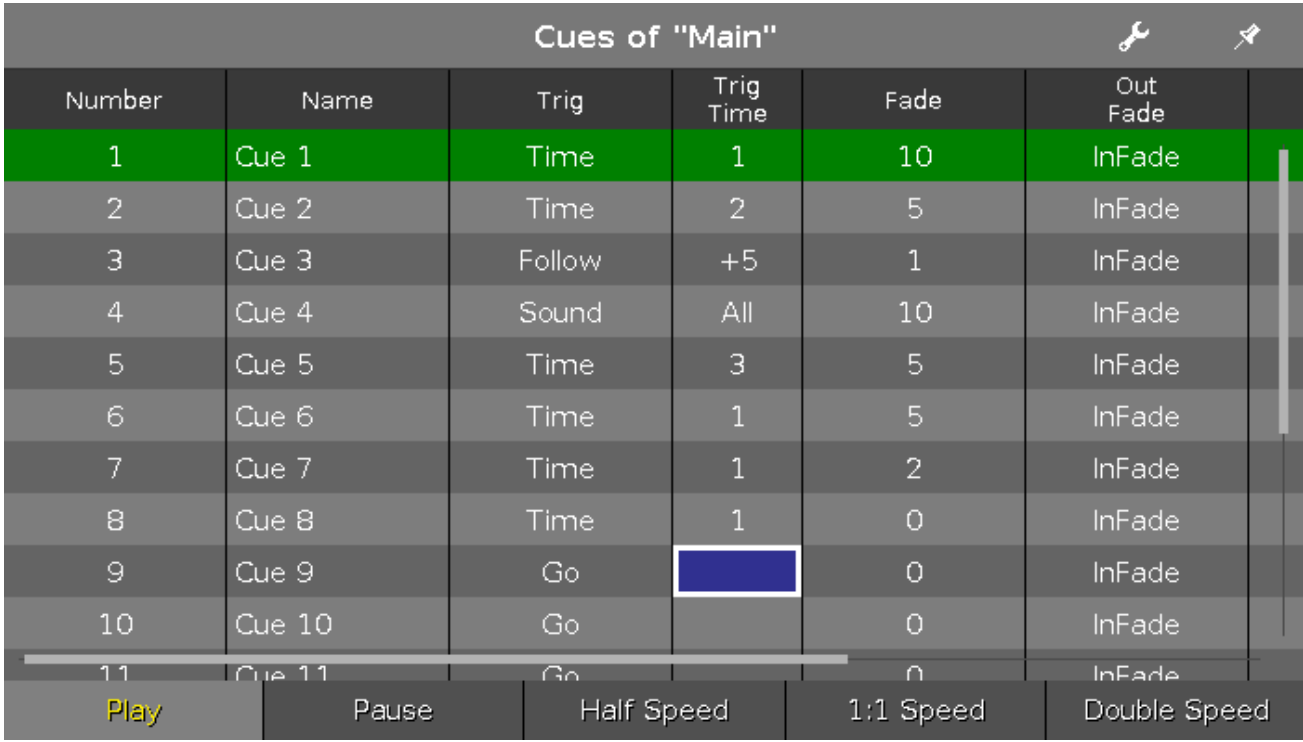

Avec la commande **<<< [Retour Rapide]** vous pouvez faire cela.

#### Syntaxe

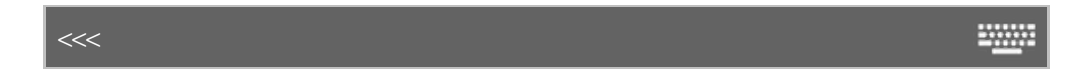

La commande **<<< [Retour Rapide]** nécessite une suite d'arguments:

#### **<<< [Retour Rapide]**

**Executor**: Appuyez sur le bouton de l'exécuteur dans lequel la liste de cues/mémoires est enregistré et dans laquelle vous souhaitez faire un retour rapide.

Exemple

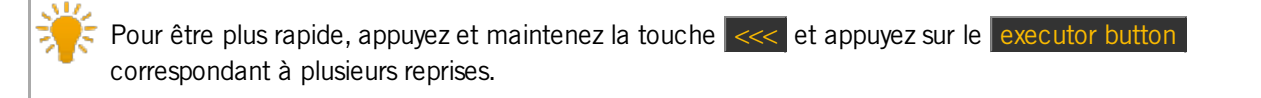

#### $\overline{\bullet}$  <<< Go - (Large)

Passe à la mémoire précédente de la liste de mémoires de la séquence principal sans temps.

 $\bullet$  <<< Executor 1.1

Passe à la mémoire précédente dans l'exécuteur 1.1 sans temps.

#### liens associés

- Touche <<< [Retour [Rapide\]](#page-138-1)
- Qu'est ce qu'une [Cue/mémoire](#page-83-0) ?
- **Comment travailler avec des [Cues/mémoires](#page-104-0)**

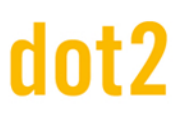

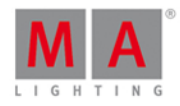

#### **Fenêtre de [Cues/mémoires](#page-209-0)**

#### 8.3. Commande - [Moins]

Cette page décrit la syntaxe et la façon d'utiliser la commande - [Moins].

#### Description

Avec la commande - [Moins] vous pouvez :

- désélectionnez des objets à partir d'une liste de sélection
- réduire la valeur de dimmer
- **appeler la page précédente**

#### Syntaxe

1. Enlevez les objets d'une liste:

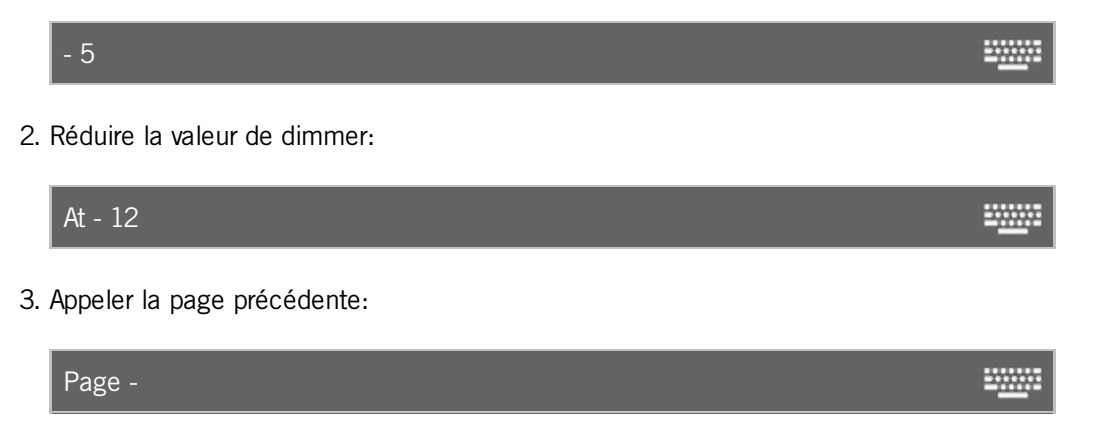

La commande - [Moins] est une commande d'aide et a besoin d'une seconde commande ou d'un numéro.

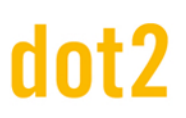

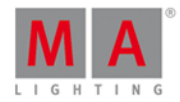

### Exemple 1

Supposons par exemple que vous avez une longue liste de projecteurs sélectionnés et que vous voulez désélectionner l'un d'eux.

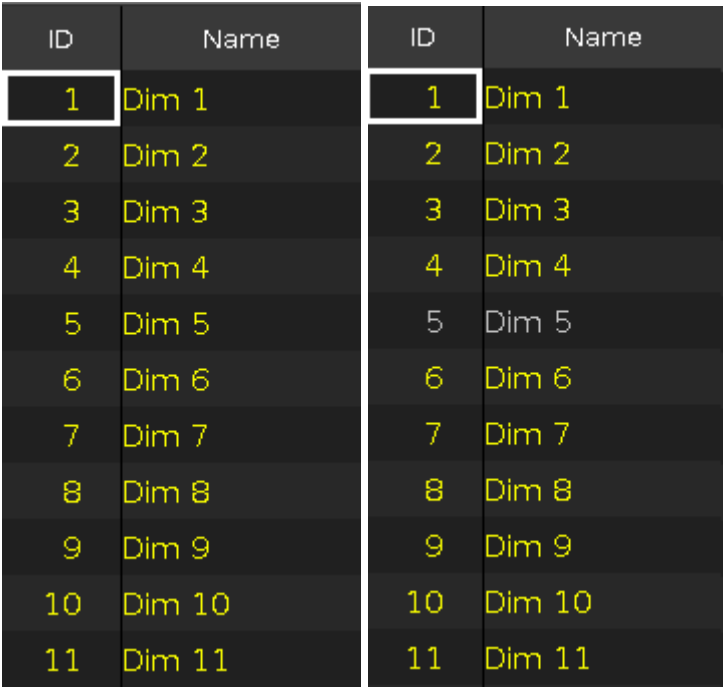

Pressez - 5 Please sur la console.

Le projecteur avec l'ID 5 est retiré de la sélection.

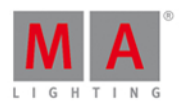

### Exemple 2

Supposons que vous avez une longue liste de projecteur sélectionnés et que vous voulez désélectionner les projecteurs avec l'ID 5 à 7.

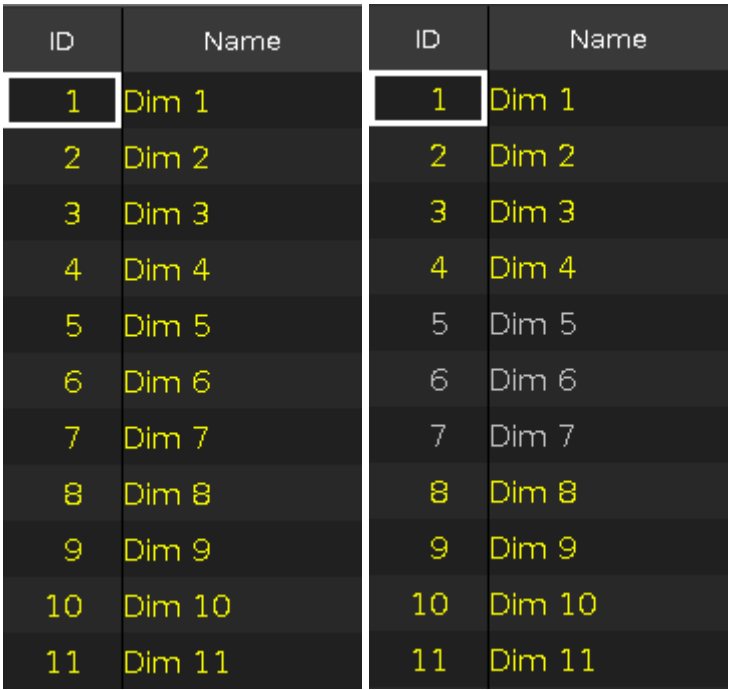

#### Pressez - 5 Thru 7 Please sur la console.

Les projecteur avec l'ID 5,6, et 7 seront retirés de la sélection.

#### Exemple 3

Supposons que vous voulez réduire la valeur de dimmer de 12% pour les projecteurs sélectionnés.

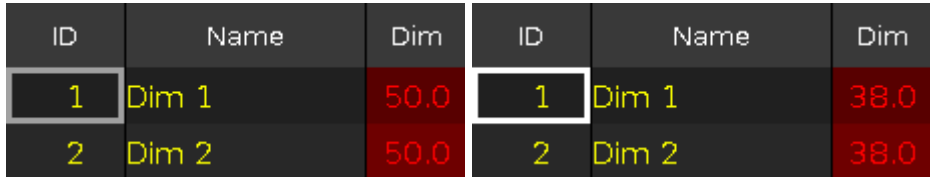

Pressez At - 12 Please sur la console.

Les valeurs de dimmer est réduite de 12%.

Pour réduire la valeur de dimmer de 10%, appuyez sur la touche - deux fois de suite.

Exemple 4

Supposons que vous souhaitez appeler la page précédente

Pressez Page - Please sur la console.

La page précédente s'ouvre.

liens associés

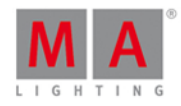

- [Touche](#page-144-0) [Moins]
- **Qu'est ce qu'un [programmeur](#page-77-0)**
- **Fenêtre de [projecteurs](#page-232-0)**

#### 8.4. Commande + [Plus]

Cette page décrit la syntaxe et la façon d'utiliser la commande + [Plus].

Description

Avec la commande + [Plus] vous pouvez

- ajouter des objets à une liste de sélection
- ajouter une valeur de dimmer
- **appeler la page suivante**

#### Syntaxe

1. Ajoutez des objets dans une liste:

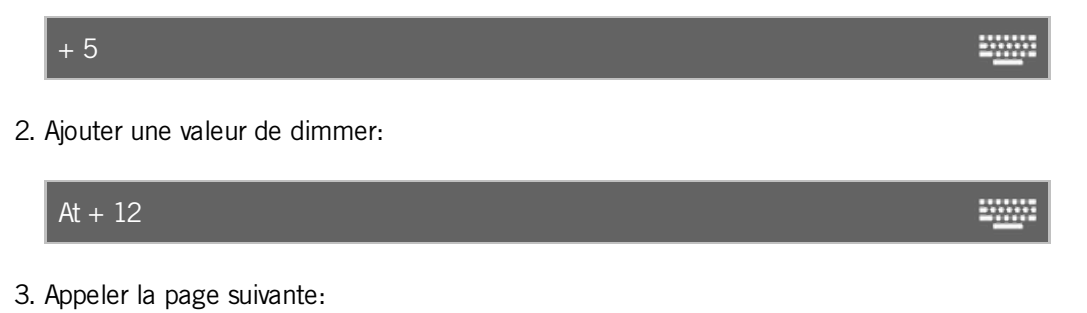

**SWARE** Page +

La commande + [Plus] est une commande d'aide et a besoin d'une autre commande ou d'un numéro.

Exemple 1

Supposons que vous avez une longue liste de sélection et que vous voulez y ajouter un autre projecteur.

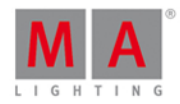

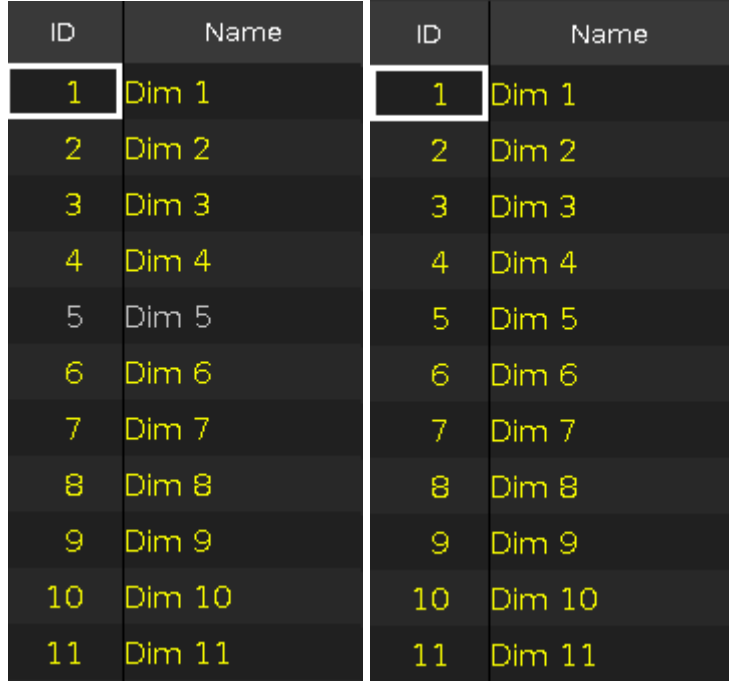

Appuyez sur  $\boxed{+}$  5 Please sur la console.

Le projecteur avec l'ID 5 est ajouté à la liste de sélection.

#### Exemple 2

Supposons que vous avez une longue liste de sélection et que vous voulez y ajouter les projecteurs avec l'ID 5 à 7.

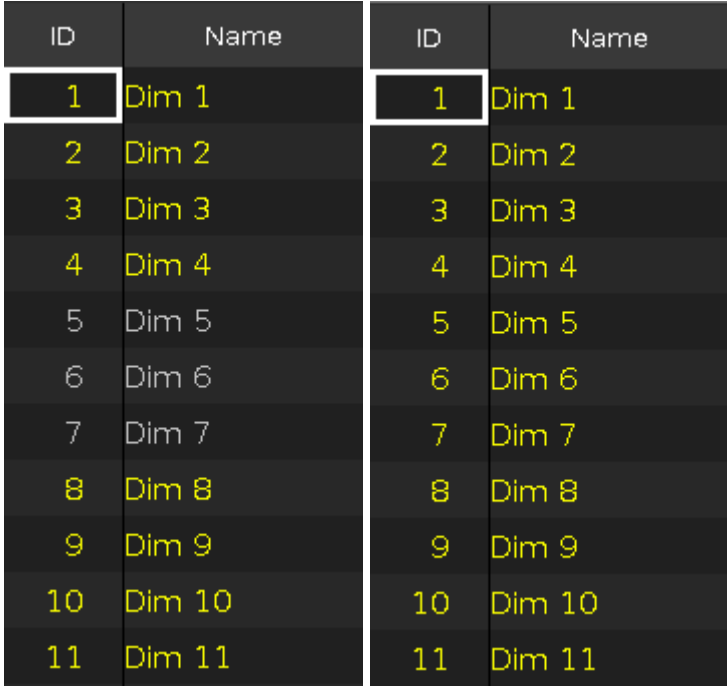

Appuyez sur  $\vert + \vert 5 \vert$  Thru  $\vert 7 \vert$  Please sur la console.

Les projecteurs avec l'ID 5 à 7 seront ajoutés à la liste de sélection.

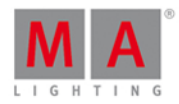

### Exemple 3

Supposons que vous voulez ajouter 12% de valeurs de dimmer aux projecteurs sélectionnés.

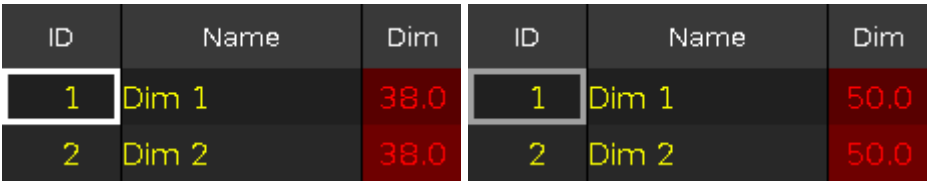

#### Appuyez sur  $At + 12$  Please sur la console.

12 % de dimmer sont ajoutés a la valeur actuelle.

Pour ajouter la valeur de 10%, appuyez deux fois sur la touche  $\overline{+}$ .

#### Exemple 4

Supposons que vous appelez la page suivante.

Appuyez sur  $\boxed{\text{Page}}$  + Please sur la console. La page suivante s'ouvre.

liens associés

- [Touche](#page-153-0) + [Plus]
- **Qu'est ce q'un [programmer](#page-77-0) ?**
- **Fenêtre de [projecteurs](#page-232-0)**

#### <span id="page-337-0"></span>8.5. Commande Assign

Cette page décrit la syntaxe et la façon d'utiliser la commande **Assign** (Attribuer).

Pour accéder à cette commande appuyez et maintenir **PA et la touche Label** sur la console. Assign est maintenant dans la ligne de [commande](#page-167-0).

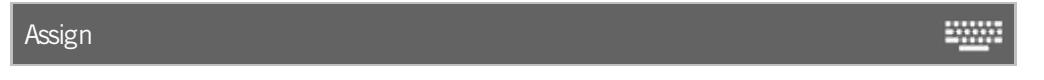

#### Description

Avec la commande Assign, vous pouvez créer des affectations entre

- **un projecteur et une adresse DMX**
- une fonction et un bouton de l'exécuteur
- un temps de fondu et les cues d'un exécuteur

#### **Syntaxe**

1. Assign une adresse DMX à un projecteur

Assign Fixture 21 DMX 2.1

**ENNIS** 

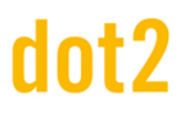

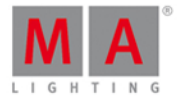

₩

2. Assign une fonction et un bouton de l'exécuteur.

**WWW.** Assign Flash

3. Assign un temps de fondu à des cues d'un exécuteur.

Assign Fade 10 Cue 2 Exec 1

4. Assign un temps de fondu à aux cues de l'exécuteur principal.

Assign Fade 10 **WWW.** 

Exemple 1

Supposons que vous patchez le projecteur avec l'ID 21 à l'adresse DMX 2.1 (= adresse 001 de l'univers 2).

Pressez  $\boxed{AB}$  + Label (=Assign) Fixture  $\boxed{2}$  1 DMX  $\boxed{2}$  . 1 Please .

Le projecteur avec l'ID 21 est patché à l'adresse DMX 2.1.

Vérifier le patch dans Table de [configuration](#page-268-0) des projecteurs .

#### Exemple 2

Supposons que vous assignez une fonction à un exécuteur.

Pressez  $\frac{dA}{dr} +$  Label (=Assign) Flash et le bouton associé de l'exécuteur, exemple  $\triangleright$ .

La fonction flash est attribué à la touche de l'exécuteur associé.

Vérifier l'assignation de la fonction dans la fenêtre Changer la Fonctions des [Exécuteurs](#page-190-0) Boutons.

#### Exemple 3

Supposons que vous attribuer un temps de fondu de 10 à la mémoire 1 de l'exécuteur 5.

 $P$ ressez  $\frac{|\mathbf{u}_0|}{|\mathbf{u}_1|} + \frac{|\mathbf{u}_1|}{|\mathbf{u}_2|}$  (=Assign) Time (=Fade) 1 0 Cue 1 Exec 5 Please.

Maintenant un temps de fondu de 10 est attribué à la mémoire 1 de l'exécuteur 5.

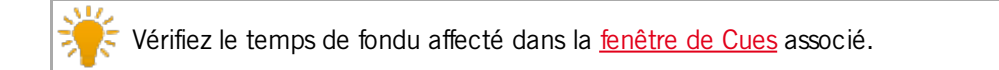

#### Exemple 4

Supposons que vous voulez affecter le temps de fondu 5 à la mémoire en cours de l'exécuteur principal.

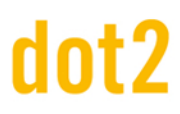

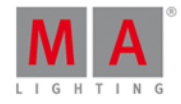

Assurez-vous que la mémoire en cours est en cours d'exécution. Si l'exécuteur principal est éteint, le temps de transfert sera attribué à chaque cue de la liste de mémoires.

Pressez  $\boxed{un}$  + Label (=Assign) Time (=Fade) 5 Please.

Le temps de transfert 5 est affecté à la mémoire en cours de l'exécuteur principal .

#### liens associés

- **[Touche](#page-141-0) Label**
- **[Commande](#page-362-0) Fade**
- [Touche](#page-162-0) Time
- Table de [configuration](#page-268-0) des projecteurs
- **Fenêtre Changer les Fonctions des [Exécuteurs](#page-190-0) Bouton**
- [Fenêtre](#page-209-0) de Cues

#### <span id="page-339-0"></span>8.6. Commande At

Cette page décrit la syntaxe et la façon d'utiliser la commande **At**.

Pour accéder à la commande At, appuyez sur la touche At de la console. **At** est maintenant dans la ligne de [commande.](#page-167-0)

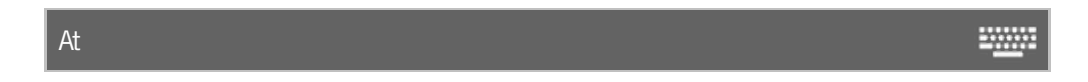

Description

Avec la commande At, vous pouvez

- appliquer des valeurs aux projecteurs sélectionnés
- appliquer des préréglages aux projecteurs sélectionnés
- appliquer une valeur à partir d'un projecteur, à un autre projecteur
- **appliquer une valeur à un exécuteur**
- l'utiliser comme une commande d'aide par exemple, pour la fonction copie
- l'utiliser comme une commande d'aide pour appliquer des temps de fondu individuels.

#### **Syntaxe**

1.Appliquer des valeurs aux projecteurs sélectionnés:

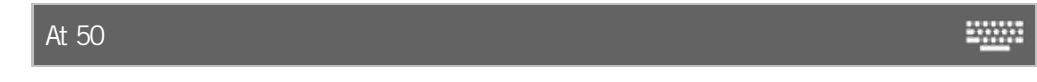

2. Appliquer un préréglage pour des projecteurs sélectionnés:

At Preset 1.2

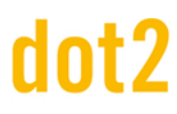

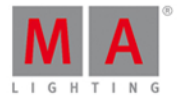

3. Appliquer une valeur à partir d'un projecteur à un autre projecteur:

Fixture 1 At Fixture 2 4. Appliquer une valeur à un exécuteur Executor 1 At 50 **WWW.** 

5. Utilisez la commande **At** comme une commande d'aide par exemple, pour la fonction copie

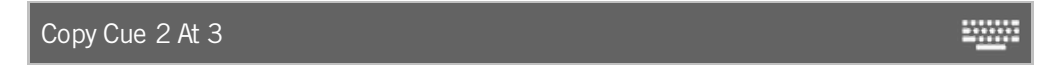

6. Utilisez la commande **At** comme une commande d'aide, par exemple pour appliquer des temps de fondu individuels

Un temps de fondu individuel est un temps pour le projecteur sélectionné : il écrase le temps du cue.

-------

Fixture 1 At Time 5

#### Exemple 1

Supposons que vous voulez appliquer la valeur de dimmer 50% aux projecteurs sélectionnés.

 $At 5 0$  Please

Tous les projecteurs sélectionnés ont leurs dimmer à 50%.

plus petits que dans le tableau de projecteurs.

vérifier la valeur de dimmer dans la Fenêtre tableau de valeurs des [projecteurs](#page-232-0). Si le grand Master n'est pas à 100%, les valeurs et la barre de dimmer dans la fenêtre projecteur sont

#### Exemple 2

Supposons que vous voulez appliquer un réglage prédéfini de dimmer à tous les projecteurs sélectionnés.

- 1. Accédez à la fenêtre réglage [prédéfini](#page-274-0) Dimmer.
- 2. Appuyez sur un préréglage de dimmer.

Ou

#### At Preset 1 . 2 Please

Tous les projecteurs sélectionnés auront le préréglage de dimmer sélectionnés.

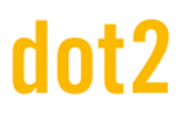

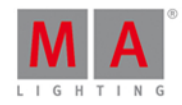

#### Exemple 3

Supposons que vous voulez appliquer les valeurs du projecteur 1 vers le projecteur 2.

Sélectionnez d'abord le projecteur devant obtenir la valeur, puis le projecteur d'où vient la valeur.

- 1. Sélectionnez le projecteur devant obtenir la valeur.
- Fixture 2
- 2. Sélectionnez le projecteur d'où vient la valeur.

#### At Fixture 1 Please

Le projecteur 2 obtient la valeur de du projecteur 1.

#### Exemple 4

Supposons que vous voulez appliquer à l'exécuteur 3 la valeur de 50%.

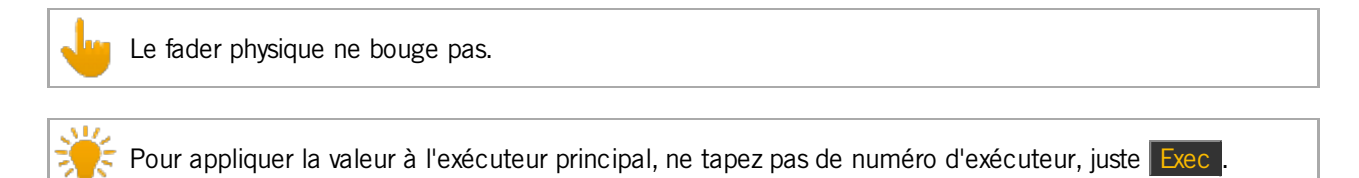

#### Exec 3 At 5 0 Please

L'exécuteur 3 est maintenant à 50%.

#### Exemple 5

Supposons que vous copier la Cue 2 vers la Cue 3. Vous avez besoin de la commande **At** .

### Copy Cue 2 At 3 Please

Le système vous demande de choisir la méthode de copie.

#### Exemple 6

Supposons que vous voulez appliquer un temps de fondu individuel de 5 secondes aux projecteurs sélectionnés.

At Time (=Fade) 5 Please

Les projecteurs sélectionnés ont le temps de fondu individuel de 5 secondes.

liens associés

- [Touche](#page-124-0) At
- Ligne de [commande](#page-167-0)
- **Fenêtre de [projecteurs](#page-232-0)**
- **Fenêtre de [préréglage](#page-274-0) (preset)**

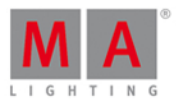

#### 8.7. Commande Black (noir)

Cette page décrit la syntaxe et la façon d'utiliser la commande **Black** (noir).

Pour accéder à la commande **Black** appuyez et maintenez la touche **PLA** avec la  $\ll \ll$  [Touche](#page-138-1) [Retour rapide] sur la console.

#### **Description**

Avec la commande black vous définissez l'attribut dimmer d'un exécuteur à 0%

- temporairement, tant que vous appuyez et maintenez une touche associée à l'exécuteur
- avec une commande

#### **Syntaxe**

Pour définir l'attribut dimmer d'un exécuteur à 0%.

Black 2000

#### Exemple 1

Supposons que vous voulez régler l'attribut dimmer de l' exécuteur 3 temporairement à 0%, tant que vous appuyez et maintenez l'exécuteur.

Appuyez et maintenez  $\frac{|\mathbf{A}|}{|\mathbf{A}|}$  et  $\frac{|\mathbf{A}|}{|\mathbf{A}|}$  et  $\frac{|\mathbf{A}|}{|\mathbf{A}|}$  et  $\frac{|\mathbf{A}|}{|\mathbf{A}|}$  et  $\frac{|\mathbf{A}|}{|\mathbf{A}|}$  et  $\frac{|\mathbf{A}|}{|\mathbf{A}|}$  et  $\frac{|\mathbf{A}|}{|\mathbf{A}|}$  et  $\frac{|\mathbf{A}|}{|\mathbf{A}|}$  et  $\frac{|\mathbf{A}|}{|\mathbf{A}|$  $concerné$   $\triangleright$  .

Tant que vous maintenez le bouton de l'exécuteur, la commande black sera exécutée.

Dès que vous relâchez le bouton de l'exécuteur, l'exécuteur revient dans son état normal.

#### Exemple 2

Supposons que vous voulez définir les attributs dimmer de exécuteur 3 à 0%, par une commande.

Appuyez et maintenez **PLA** et <<< [Retour rapide] (=Black) Exec 3 Please.

Les valeurs dimmer sont mis à 0%.

Pour un exécuteur bouton: pour revenir à l'état normal, appuyez deux fois sur le bouton exécuteur.

Pour un exécuteur fader: pour revenir à l'état normal, déplacez le curseur à 0% puis le remettre au niveau souhaité.

#### liens associés

- [Touche](#page-143-0) MA
- Touche <<< [Retour [Rapide\]](#page-138-1)
- Changer les fonctions des [exécuteurs](#page-190-0) bouton
- [Sélectionner](#page-290-0) les fonctions des exécuteurs Bouton

### 8.8. Commande Blind

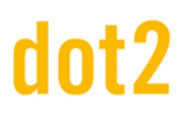

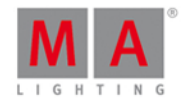

Cette page décrit la syntaxe et la façon d'utiliser la commande blind (=aveugle)

Si vous voulez accéder a la commande blind, appuyez sur la touche Blind sur la console, la commande sera exécutée directement. Vous pouvez également utiliser la ligne de commande avec le clavier virtuel et tapez le mot blind.

Pour aller à la commande appuyez sur la touche Blind sur la console. La commande est exécutée directement.

#### **Description**

Avec la commande blind vous pouvez activer ou désactiver la sortie en direct<sup>re</sup> du programmeur. Ceci est utile pour la programmation de projecteurs sans sortie réelle.

La commande aveugle est une fonction de bascule.

Si blind est allumé et que vous appuyez sur Blind, blind est éteint.

Si blind est éteint et que vous appuyez sur Blind, blind est allumé.

#### Syntaxe

Mettre blind on ou off.

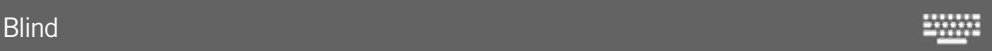

#### Exemple

Supposons que vous activer blind pour une toute nouvelle programmation car vous ne voulez pas déranger ce qui se passe à sur scène.

Pressez Blind

La console affiche au bas de l'écran 1 l'état du blind.

Toutes les valeurs activé maintenant d' dans le programmeur ne sont pas visible en sortie réelle.

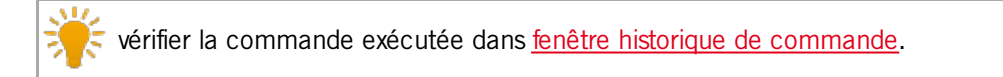

#### liens associés

- [Touche](#page-125-0) Blind
- **Fenêtre historique de commande**
- **Qu'est ce qu'un [programmeur](#page-77-0)**

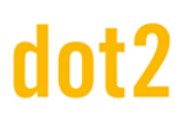

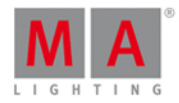

#### 8.9. Commande Call

Cette page décrit la syntaxe et la façon d'utiliser la commande **Call**.

Pour accéder à la commande Call appuyez et maintenez la touche **et la touche** On sur la console. **Call** est maintenant dans la ligne de [commande.](#page-167-0)

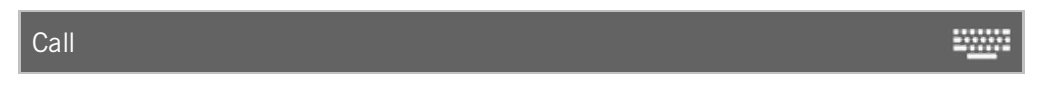

Description

Avec la commande **Call**, vous pouvez appeler

- des préréglages d'une page de preset dans le [programmeur](#page-77-0) pour tous les projecteurs qui accepte l'attributs.
- le statut d'une cue qui est actuellement en sortie et les valeurs de la cue dans le programmeur comme valeurs enregistrables, mais sans sélectionner les projecteurs

#### Syntaxe

1. Appeler un préréglage d'une fenêtre de réglages prédéfinis dans le programmateur.

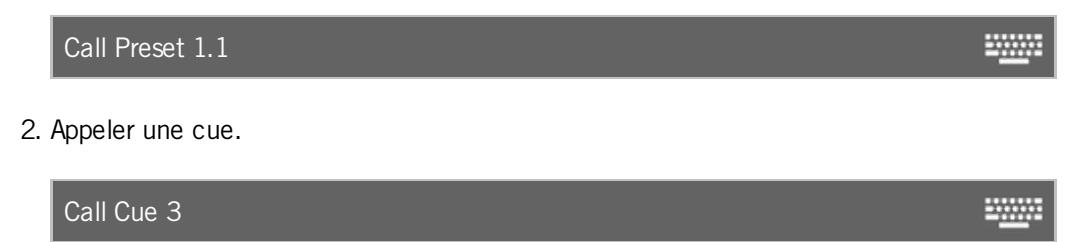

#### Exemple 1

Supposons que vous appeler le préréglage dimmer 1 de la fenêtre de réglages dimmer (= 1) dans le programmateur.

Appuyez et maintenez enfoncé la touche  $+$  On (=Call) et appuyez sur Preset 1 . 1 Please

Le préréglage dimmer 1 est dans le programmateur pour tous les projecteurs qui supportent ce preset.

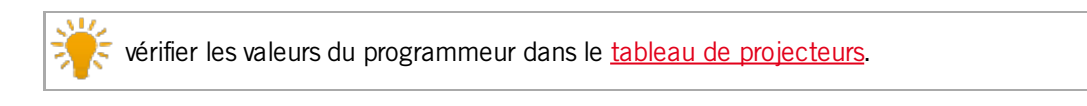

#### Exemple 2

Supposons que vous vouliez enregistrer la cue 4 (= le fond vert et l'acteur sur scène).

La lumière pour l'acteur sur scène est actuellement dans le programmeur avec les projecteurs sélectionnés. Maintenant, vous appelez la cue 3 (= fond vert) sur la sélection actuelle des projecteurs et les valeurs dans le programmeur.

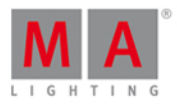

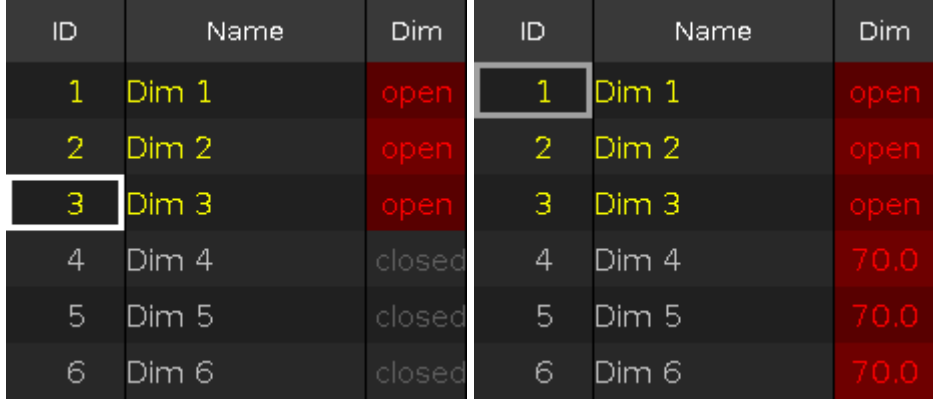

Appuyez et maintenez enfoncé les touches  $+ 0n$  (=Call) suivie des touches Cue 3 Please.

La cue 3 est appelé et vous voyez la sortie réelle avec vos sélections précédentes de projecteurs et de leurs valeurs. Toutes les valeurs de la cue 3 sont dans le programmeur et elles peuvent être mémorisées.

Aucun projecteur de la cue 3 est sélectionné.

Vous pouvez toujours ajuster les valeurs de la sélection des projecteurs.

Si tout semble bien, enregistrez la cue 4 (= fond vert avec l'acteur sur scène) sur un exécuteur.

#### Liens associés

- Qu'est ce q'un [Programmeur](#page-77-0) ?
- **[Comment](#page-102-0) travailler avec les Presets ?**
- [Touche](#page-143-0) MA
- [Touche](#page-148-0) On

### 8.10. Commande Clone

Cette page décrit la syntaxe et la façon d'utiliser la commande **Clone**.

Pour aller à la commande Clone appuyez et maintenez la touche et la touche Copy sur la console. Clone est dans la ligne de [commande](#page-167-0) maintenant.

#### **Description**

Avec la commande de Clone, vous copiez toutes les valeurs à partir d'un projecteur vers un autre projecteur pour l'ensemble du spectacle.

Cela inclut les cues/mémoires, presets/réglages prédéfinis, et les groupes. La commande clone fonctionne comme la [commande](#page-420-0) AT avec la commande Update.

Syntaxe

Clone fixture 1 at fixture 2.

Clone Fixture 1 At 2 **WWW.** 

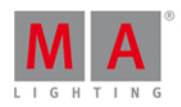

### Exemple 1

Supposons par exemple que, vous avez programmer les deux projecteurs (ID 31 et 32), puis vous réalisez que vous allez ajouter trois autres projecteurs à cet endroit pour faire les même chose que les autre.

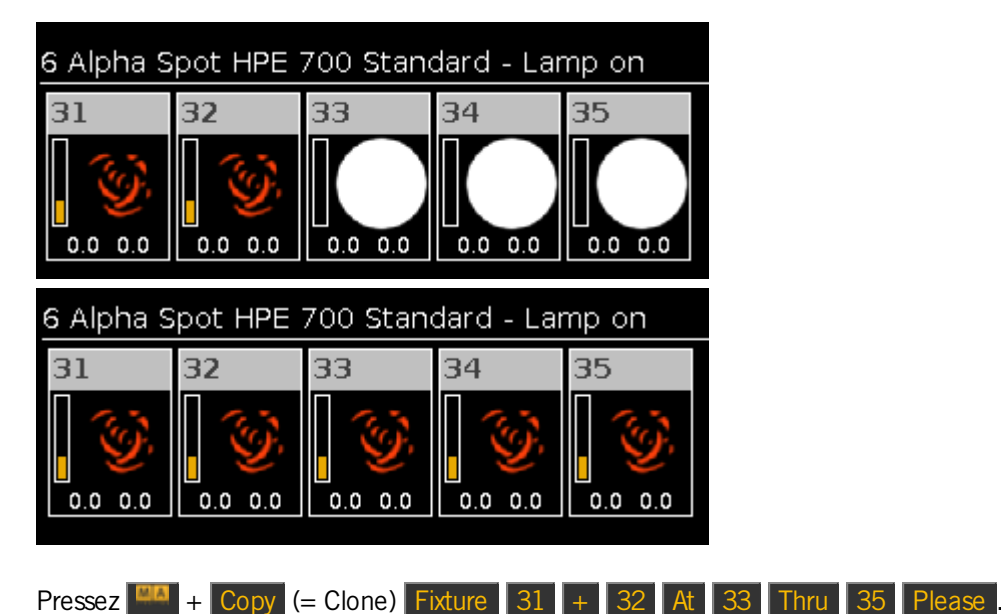

La console vous demandera de choisir la [méthode](#page-191-0) de clonage.

Le projecteur 31 et 32 sont clonés sur les projecteurs 33 à 35. Tous les projecteurs font exactement la même chose.

#### Exemple 2

Supposons par exemple, vous cloner les projecteurs (ID 31 et 32) que sur l'exécuteur 1, car vous avez besoin d'un projecteur de plus pour éclairer les acteurs.

La [commande](#page-374-0) If limite la commande Clone, et agit seulement sur l'exécuteur 1.

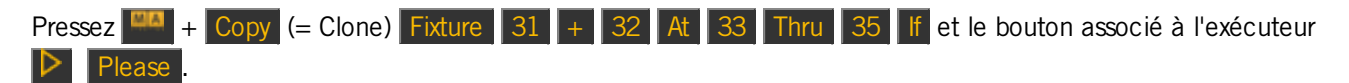

La console vous demandera de choisir la [méthode](#page-191-0) de clonage.

Les projecteurs 31 et 32 sont clonés sur les projecteurs 33 à 35, seulement sur l'exécuteur 1.

liens associés

- [Touche](#page-143-0) MA
- [Touche](#page-126-0) Copy
- **[Touche](#page-135-0) Fixture**
- **Fenêtre choisir la [méthode](#page-191-0) de clonage**

### 8.11. Commande CmdDelay

Cette page décrit la syntaxe et la façon d'utiliser la commande CmdDelay (retard de commande).

#### 347

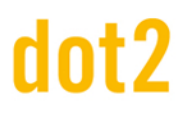

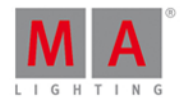

23333

Pour aller à la commande CmdDelay il est nécessaire d'appuyer sur une autre touche de fonction avant, par exemple, Store et puis six fois sur la touche Time

#### **Description**

Avec la commande CmdDelay vous définissez un temps de retard pour les commandes

**Syntaxe** 

1. Enregistrer une nouvelle cue avec un temps de retard de la fonction cmd.

Store Cue 1 CmdDelay 4

2. Attribuer un temps de retard de la fonction cmd, à une mémoire existante.

Assign Cue 1 CmdDelay 4 **WWW.** 

#### Exemple 1

Supposons que vous voulez enregistrer une nouvelle cue sur l'exécuteur 4 avec un temps de retard pour les commandes de 2 secondes.

Il y a trois façons de le faire:

a) Pressez Store  $1$  (= Cue 1) Exec  $4$  six fois Time (= CmdDelay) 2 Please.

b) Pressez Store  $1$  (= Cue 1) six fois Time (= CmdDelay) 2 puis appuyez sur la touche associé a l'exécuteur  $\triangleright$ 

c) Pressez Store  $1 \leq c$ ue 1) six fois Time  $(c)$  CmdDelay) 2 et appuiyez sur exécuteur 4 dans la fenetre de la barre exécuteur. fenêtre de la barre [exécuteur](#page-230-0).

La cue 1 est enregistrée sur l'exécuteur 4 avec un temps de retard de cmd de 2 secondes.

#### Exemple 2

Supposons que, vous avez enregistré la cue 1 sur l'exécuteur principal avec dans la colonne cmd la commande (= Go exécuteur 6).

Maintenant l'exécuteur 6 commenceras avec un temps de retard de 2 secondes.

Pressez  $\begin{array}{|c|c|c|c|c|}\n\hline\n\text{P} & + \text{Label} & = \text{Assign } \text{I} \\
\hline\n\end{array}$  (= Cue 1) six fois Time (= CmdDelay) 2 Please.

La commande (= Go exécuteur 6) dans la mémoire 1 seras activée avec un temps de retard de 2 secondes après le début de l'éxécution de la mémoire 1 de l'exécuteur principal

liens associés

- [Touche](#page-162-0) Time
- **[Fenêtre](#page-209-0) de Cues**

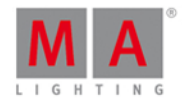

#### 8.12. Commande Copy

Cette page décrit la syntaxe et la façon d'utiliser la commande copie.

Pour accéder à la commande de copie appuyez sur Copy sur la console.

#### Description

Avec la commande copie, vous pouvez copier

- **un groupe à un autre groupe**
- une cue à une autre cue

#### Syntaxe

1. Copiez un groupe à un autre groupe.

Copy Group 1 At 2 2000 2. Copie une cue vers une autre. Copy Cue 1 At 2 **WWW.** 3. Copiez une cue vers un autre exécuteur. Copy Cue 1 At 2 Executor 4 **WWW.** Exemple 1 Supposons que vous voulez copier le groupe 1 dans groupe 2.

Il y a deux façons de le faire:

a) Pressez Copy Group 1 At 2 Please

b) Pressez Copy, puis appuyez sur le groupe 1 dans la fenêtre de [groupes](#page-242-0) puis appuyez sur le groupe 2.

Groupe 1 est copié sur le groupe 2.

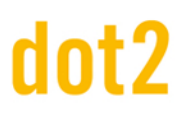

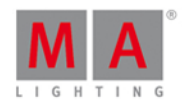

#### Exemple 2

Supposons que vous voulez copier la mémoire 1 sur la mémoire 10 sur le même l'exécuteur.

Pressez  $\overline{Copy}$  1 (= Cue 1) At 10 Please.

La console demander de choisir la [méthode](#page-194-0) de copie.

Le cue 1 est copié sur la mémoire 10.

#### Exemple 3

Supposons que vous voulez copier la mémoire 1 de l'exécuteur principal à la mémoire 2 de l'exécuteur 4.

Pressez  $\overline{Copy}$  1 (= Cue 1) At 2 Exec 4 Please

La console demander de choisir la [méthode](#page-194-0) de copie.

Le cue 1 est copiée sur la mémoire 2 de l'exécuteur 4.

lien associés

- [Touche](#page-126-0) Copy
- **[Touche](#page-140-0) Group**
- **Fenêtre de [Groupes](#page-242-0)**
- **[Touche](#page-339-0) At**

### 8.13. Commande Cue

Cette page décrit la syntaxe et la façon d'utiliser la commande cue.

Pour accéder à la commande cue appuyez Cue sur la console.

Description

Avec la commande cue, vous pouvez par exemple :

- sélectionner tous les projecteurs d'une mémoire dans la fenêtre projecteurs
- copier une cue
- aller à une cue

#### Syntaxe

1. Sélectionnez les projecteurs d'une mémoire.

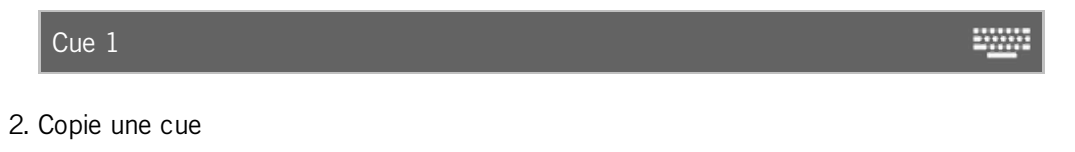

Copy Cue 2 At 9 

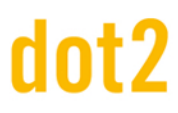

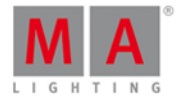

**ENNIS** 

**20000** 

3. Allez à la cue.

Goto Cue 3 Executor 5

Exemple 1

Supposons que vous voulez sélectionner tous les projecteurs de la mémoire 1 de l'exécuteur 1.

Cue 1 Exec 1 Please

Tous les projecteurs de la mémoire 1 de l'exécuteur 1 sont sélectionnés.

Exemple 2

Supposons que vous voulez sélectionnez tous les projecteurs de la mémoire 1 de l'exécuteur principal.

Cue 1 Please

Tous les projecteurs de la mémoire 1 de l'exécuteur principal sont sélectionnés.

Exemple 3

Supposons que vous copier la mémoire 2 à la mémoire 9.

Pressez Copy 2 (=Cue 2) At 9 Please.

La cue 2 est copiée dans la cue 9.

liens associés

- Qu'est ce [qu'une](#page-83-0) Cue ?
- **[Comment](#page-104-0) travailler avec des Cues ?**
- [Touche](#page-128-0) Cue

### 8.14. Commande Défaut

Cette page décrit la syntaxe et la façon d'utiliser la commande défaut.

Pour accéder à la commande défaut, appuyez et maintenir la touche **et a** et . de la console. Défaut entre dans la ligne de [commande.](#page-167-0)

Default

#### Déscription

Avec la commande défaut, vous pouvez faire revenir tous les attributs à la valeur de défaut

- de projecteurs
- de type de préréglages

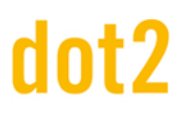

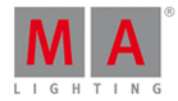

₩

#### **Syntaxe**

1. Régler tous les paramètres d'un projecteur à leur valeur de défaut

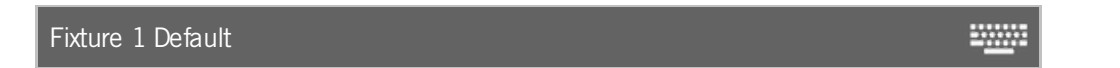

2. Régler les paramètre d'un type de réglage prédéfini à sa valeur par défaut pour des projecteurs sélectionnés dans

#### la fenêtre de [projecteurs.](#page-232-0)

Default PresetType "POSITION"

#### Exemple 1

Supposons que vous désiriez régler les paramètres du projecteur 1 à leur valeur par défaut.

Il y a 3 façons de faire:

a) Pressez  $+$   $+$   $\overline{ }$  (=Défaut) et appuyez sur le projecteur 1 dans la fenêtre de projecteurs.

b) Pressez Fixture  $1 \overline{\phantom{a} 1} + \overline{\phantom{a} 1}$  (=Défaut).

c) Sélectionnez le projecteur 1 dans la fenêtre de projecteurs, pressez  $\boxed{+}$  + . (=Défaut) Please .

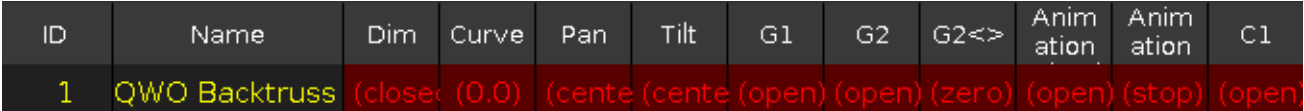

Tous les paramètres du projecteur 1 sont réglés à leur valeurs par défaut. Tous les paramètres du projecteur 1 sont actifs dans le programmeur.

#### Exemple 2

Supposons que vous désiriez régler les paramètres de réglages prédéfinis de type position, pour les projecteurs actuellement sélectionnés, à leur paramètres de défaut.

Il y a 3 façons de faire cela:

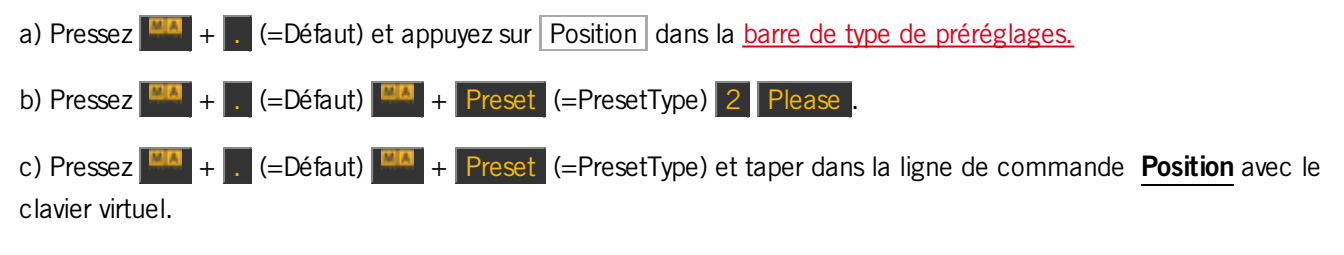

Les paramètres de réglages prédéfinis de type position sont ainsi réglés à leur valeur par défaut pour les projecteurs sélectionnés.

Les valeurs sont actives dans le programmeur.

Liens Associés

- [Touche](#page-143-0) MA
- [Touche](#page-130-0) (Point)

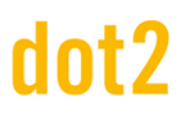

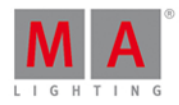

- **Barre de type de [préréglages](#page-170-0)**
- Qu'est ce que le [programmeur?](#page-77-0)
- **Fenêtre de [projecteurs](#page-232-0)**

### 8.15. Commande Delay

Cette page décrit la syntaxe et la façon d'utiliser la commande Delay (Retard).

Pour accéder à la commande Delay, il est nécessaire d'appuyer sur une autre touche de fonction avant, par exemple, Store puis trois appuis sur la touche Time.

#### **Description**

Avec la commande Delay vous indiquez les temps de retard pour les cues.

#### **Syntaxe**

Créer une nouvelle cue 1 avec un temps de retard de 3 secondes.

Store Cue 1 Delay 3

#### Exemple

Supposons par, vous voulez enregistrer une nouvelle cue 1 sur l'exécuteur principal avec un temps de retard de 3 secondes.

**WWW.** 

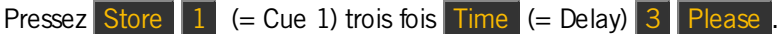

Le cue 1 est enregistré sur l'exécuteur principal avec un temps de retard de 3 secondes.

Vérifiez le temps de retard dans la [fenêtre](#page-209-0) de cues.

liens associés

- [Touche](#page-162-0) Time
- **[Fenêtre](#page-209-0) de cues**

### 8.16. Commande Delete

Cette page décrit la syntaxe et la façon d'utiliser la commande delete (=suprimer)

Pour accéder à la commande de suppression, appuyez sur **Delete** sur la console. Delete est dans la ligne de [commande,](#page-167-0) maintenant.

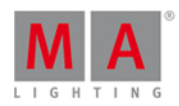

**EXAMPLE** 

#### Description

Avec la commande Delete, vous pouvez

- supprimer des mémoires d'une liste de mémoires
- supprimer des objets de la fenêtre (par exemple des préreglages du [preset](#page-274-0) type position, ou des groupes dans la fenêtre de [groupes](https://help2.malighting.com/Topic/a28e845d-664a-4bff-8f81-d6039857b1de))
- dépatcher des projecteurs de l'univers DMX (supprimer leur affectation)

#### Syntaxe

1. Supprimer des mémoires d'une liste de mémoires.

Delete Cue 1 Executor 1

2. Supprimer des objets de la fenêtre des réglages prédéfini.

Delete Preset 1.1

3. Supprimer l'affectation DMX (dépatcher) le projecteur.

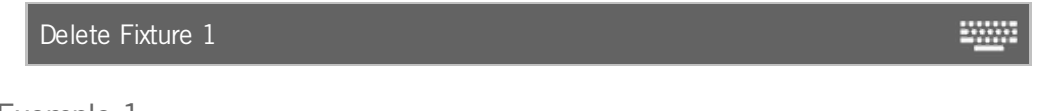

#### Exemple 1

Supposons que vous voulez supprimer la mémoire 1 de l'exécuteur principal.

Il y a trois façons de le faire:

- a) Pressez Delete  $1$  (= Cue 1) Please.
- b) Pressez Delete  $1$  (= Cue 1) et appuyez sur l'exécuteur principal dans la fenêtre barre [exécuteur.](#page-230-0)
- c) Pressez Delete  $1$  (= Cue 1) et appuyiez sur la grande touche Go sur la console.

Si une liste de cue est stocké sur l'exécuteur principal, la console demande de choisir la méthode de [suppression](#page-195-0).

#### Exemple 2

Supposons que vous voulez supprimer la mémoire 1 de l'exécuteur 1.

Il y a trois façons de le faire:

- a) Pressez Delete  $1$  (= Cue 1) Exec  $1$  Please.
- b) Pressez Delete  $1 \leq c$ ue 1) et appuyez sur [exécuteur](https://help2.malighting.com/Topic/d8ca000e-cf13-448d-ac3e-129272e731d8) 1 dans la fenêtre barre exécuteur.
- c) Pressez Delete  $\boxed{1}$  (= Cue 1) et appuyez sur le bouton de l'exécuteur associé  $\boxed{\triangleright}$  sur la console.

Si une liste de cue est enregistré sur l'exécuteur 1, la console demander de choisir la méthode de [suppression](#page-195-0).

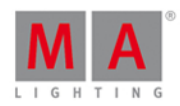

#### Exemple 3

Supposons que, vous voulez supprimer le préréglage dimmer 1 dans la fenêtre de préréglage dimmer.

1. Ouvrez la fenêtre de peset de [dimmer.](#page-274-0)

Puis il y a deux façons de le faire:

- a) Pressez Delete Preset 1 Please
- b) Pressez Delete et appuyez sur le préréglage 1 dans la fenêtre de préréglages dimmer.

Le préréglage 1 est supprimé de la fenêtre de préréglages dimmer.

Si le préréglage est utilisé dans une cue, la console demande de confirmer le processus. Le lien entre le préréglage et la cue sera perdue et les valeurs de la présélection seront directement enregistrées dans les cues/mémoires.

#### Exemple 4

Supposons que, vous dépatcher le projecteur 1 d'un univers DMX.

Pressez Delete et appuyez sur le projecteur 1 dans la fenêtre de projecteurs.

La console demande de confirmer le processus :

Appuyez sur OK.

Le projecteur 1 est dépatché.

vérifier les projecteurs patchés dans Patch and Fixture [Schedule](#page-268-0).

liens associés

- **[Touche](#page-129-0) Delete**
- **Fenêtre choisir la méthode de [suppression](#page-195-0)**
- Patch and Fixture [Schedule](#page-268-0)

### 8.17. Commande Dmx

Cette page décrit la syntaxe et la façon d'utiliser la commande Dmx.

Pour utiliser la commande Dmx, pressez DMX sur la console. Dmx est écrit dans la ligne de [commande](#page-167-0).

**Description** 

Avec la commande DMX vous pouvez

- **Faire un test DMX**
- **Arrêter le testeur DMX**
- Sélectionner un projecteur via son adresse DMX

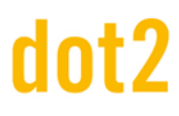

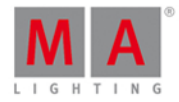

- **Patcher un projecteur à une adresse DMX**
- Dépatcher l'adresse DMX d'un projecteur

**Syntaxe** 

1. Faire un test DMX.

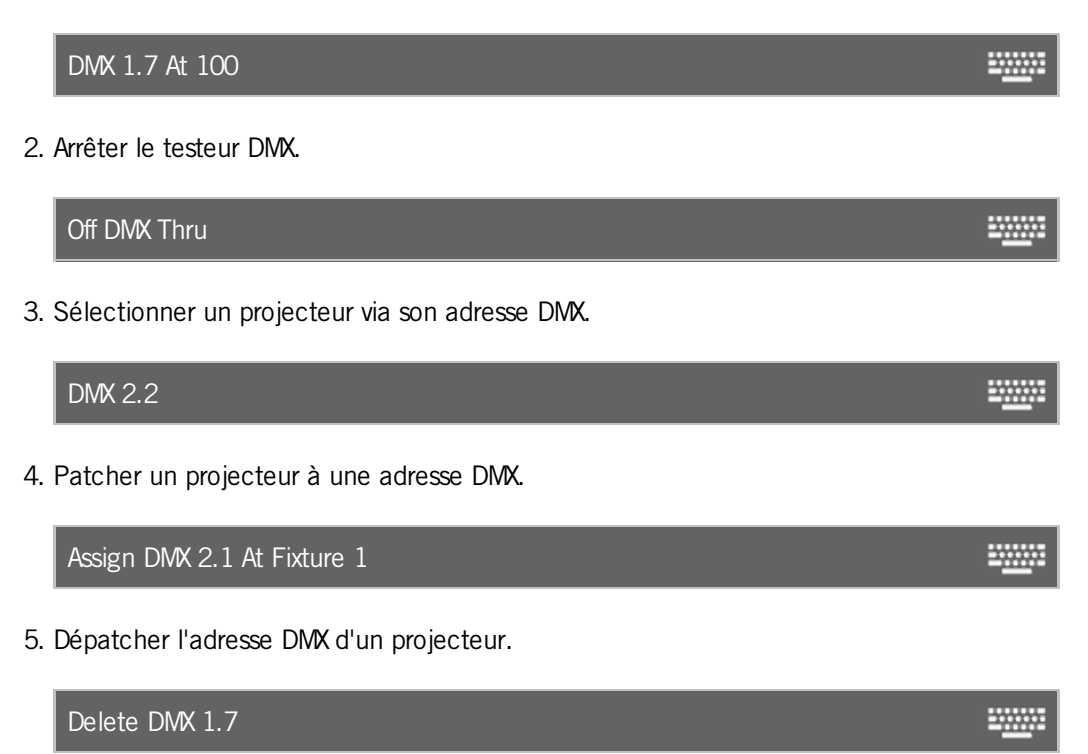

Exemple 1

Si le testeur DMX est activé, toutes les valeurs parquées et les valeurs du programmeur seront bloquées par la valeur de test du DMX.

Pour désactiver le testeur DMX, reportez-vous à l'exemple 2 ou ouvrir la [fenêtre](#page-321-0) Outils ( Tools ).

Supposons par exemple vous voulez faire un test DMX avec l'adresse DMX 1,7 et réglez la valeur DMX à 100%.

Pressez DMX 1 . 7 At 1 0 0 Please

La valeur DMX est 255 et s'affiche avec un fond rouge dans la [fenêtre](https://help2.malighting.com/Topic/2f939332-43b1-44f0-9a0e-3121d5083e70) DMX.

Exemple 2

Supposons par exemple vous voulez désactiver toutes les valeurs de testeur DMX en utilisant la commande DMX.

Pressez Off DMX Thru Please

Toutes les valeurs de testeur DMX sont Off.

Vous pouvez également utiliser la [fenêtre](#page-321-0) Outils (Tools) pour désactiver le testeur DMX.

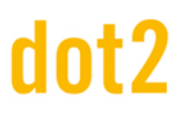

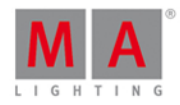

#### Exemple 3

Supposons par exemple vous voulez savoir quel projecteur est patcher sur l'addresse DMX 2.2.

Press DMX 2 . 2 Please

Le projecteur patcher à l'addresse DMX 2.2 est sélectionné.

Si vous cherchez un projecteur patché sur l'univers 1, appuyez simplement sur DMX 2 Please L'univers est pas nécessaire pour l'univers 1.

#### Exemple 4

Supposons par exemple vous voulez patcher le projecteur 1 à l'adresse DMX 2.1.

Pressez  $\boxed{mn}$  + Label (= [Assign\)](#page-337-0) Fixture  $\boxed{1}$  At DMX  $\boxed{2}$  .  $\boxed{1}$  Please .

Le projecteur 1 est patché à l'adresse DMX 2.1.

Double-cliquer sur l'adresse DMX dans la [fenêtre](#page-213-0) DMX ou dans la Table de [configuration](#page-268-0) des projecteurs.

#### Exemple 5

Supposons par exemple vous voulez dépatcher le projecteur 1 de l'adresse DMX 1,7.

Pressez Delete DMX 1 . 7 Please .

Le projecteur avec l'adresse DMX 1.7 est dépatché.

Double-cliquer sur l'adresse DMX dans la [fenêtre](https://help2.malighting.com/Topic/2f939332-43b1-44f0-9a0e-3121d5083e70) DMX ou dans la Table de [configuration](#page-268-0) des projecteurs.

Liens associés

- **[Fenêtre](#page-213-0) DMX**
- **Table de [configuration](#page-268-0) des projecteurs**
- [Commande](#page-337-0) Assign
- Qu'est ce que le [testeur](#page-91-0) DMX ?

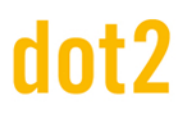

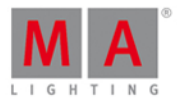

### 8.18. Commande DmxUniverse

Cette page décrit la syntaxe et la façon d'utiliser la commande DmxUniverse.

Pour accéder à la commande DmxUniverse appuyez et maintenez la touche **d'Al**ainsi que la touche DMX sur la console.

DmxUniverse est dans la ligne de [commande](#page-167-0).

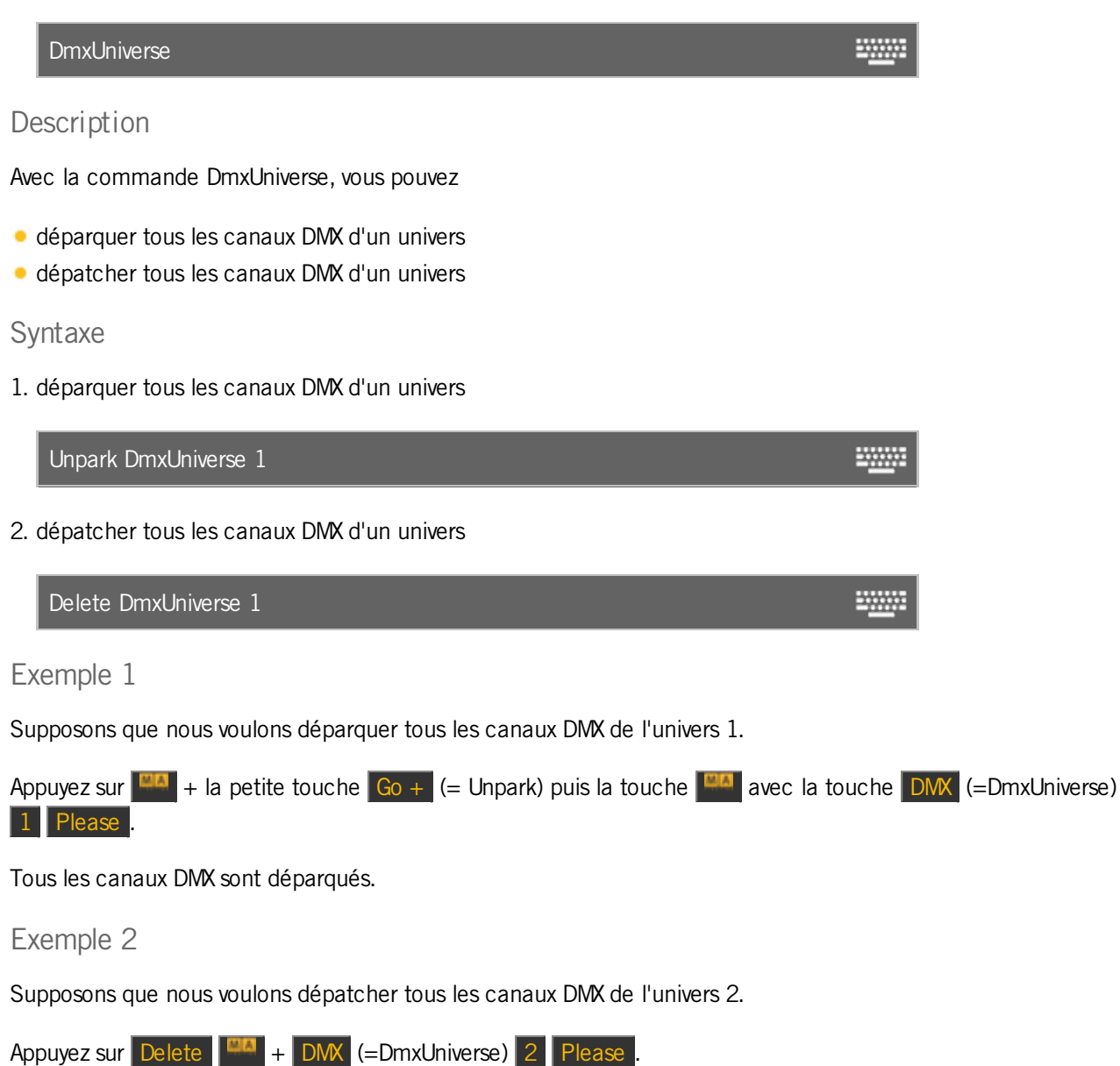

La console demande de confirmer pour dépatcher

### 8.19. Edit Command

This page describes the syntax and how to use the Edit command.

# Int')

## dot2 User Manual

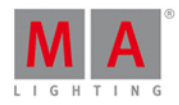

2000

To go to the Edit command press Edit on the console.

Description

With the Edit command, you can edit

- open the cues view of an executor
- $\bullet$  cues
- **•** presets
- **groups**

As long as you are in the edit mode, the  $\overline{\phantom{a}}$  Edit key is flashing.

To update the edited values, press Update Please

To leave the edit mode, press Esc.

#### Syntax

1. Open the cues view of an executor.

Edit Executor 1

2. Edit a cue.

Edit Executor 1 Cue 2 **WWW.** 

3. Edit a preset.

Edit Preset 1 4. Edit a group. Edit Group 1 **Billia** 

Example 1 Let's assume, you will open the [cues](#page-209-0) view of executor 1 on screen 1. There are two ways to do this: a) Press Edit Exec 1 Please b) Press  $\boxed{\text{Edit}}$  and then the respective executor button  $\boxed{\triangleright}$ . The cues view of executor 1 is visible at screen 1.

For this function, you can also use the  $\sim$  [view](#page-164-0) key / view [command](#page-422-0).

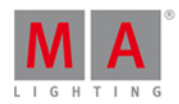

#### Example 2

Let's assume, you will edit cue 2 on executor 1.

Press Edit  $2$  (= Cue 2) Exec  $1$  Please.

The fixtures from cue 2 are selected in the fixtures view and the values are active in the programmer (red values with red background).

The tracked values from cue 1 are displayed in red.

#### Example 3

Let's assume, you will edit the current active cue on the main executor.

Press Edit and then the large Go.

The fixtures from the current cue are selected and the values are active in the programmer (red values with red background).

The tracked values are displayed in red.

If no cue on the main executor is active, cue 1 from the main executor will be loaded in the programmer.

#### Example 4

Let's assume, you will edit a preset 1 of the position presets.

- 1. Open the position [presets](#page-274-0) pool.
- 2. Press Edit and tap on preset 1 in the position presets pool.

The fixtures stored in preset 1 are selected in the fixtures view and the stored values are active in the programmer.

#### Example 5

Let's assume, you will edit a group 1 in the [groups](#page-242-0) pool.

There are two ways to do this:

a) Open the groups pool. Press Edit and tap at group 1.

b) Press Edit Group 1 Please

All [fixtures](#page-232-0) from group 1 are selected in the fixtures view.

Related Links

- **[Edit](#page-131-0) Key**
- [Cues](#page-209-0) View
- [View](#page-164-0) Key
- **View [Command](#page-422-0)**
- **[Presets](#page-274-0) Pools**
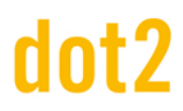

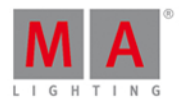

#### 8.20. Commande Executor

Cette page décrit la syntaxe et la façon d'utiliser la commande Executor.

Pour accéder à la commande Executor appuyez Exec sur la console. Executor est dans la ligne de [commande](#page-167-0) maintenant.

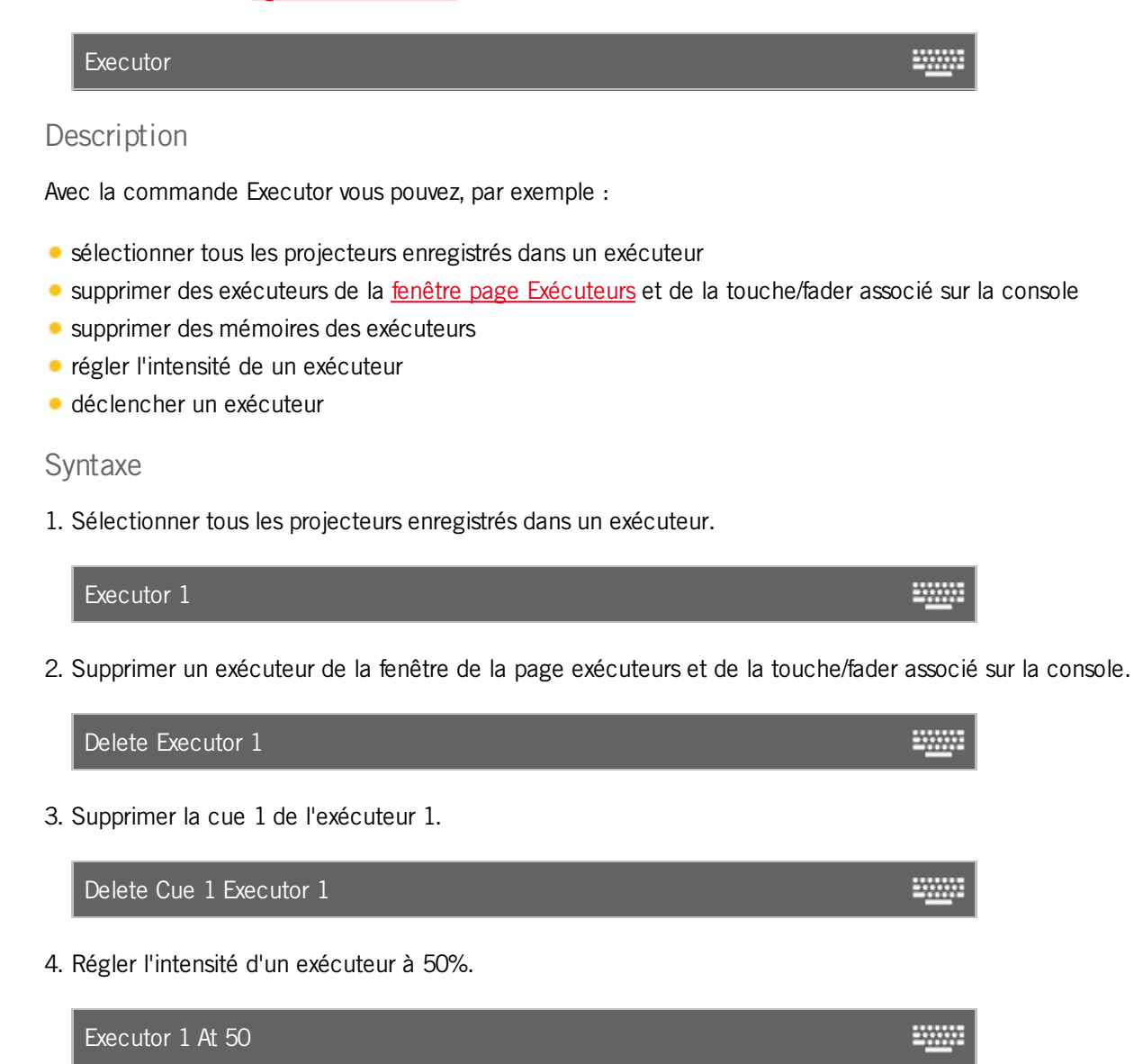

5. Déclencher un exécuteur avec un go.

Go Executor 1 

Exemple 1

Supposons que vous voulez sélectionner tous les projecteurs utilisés dans la liste de cues de l'exécuteur 1 .

Il y a deux façons de le faire.

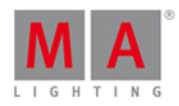

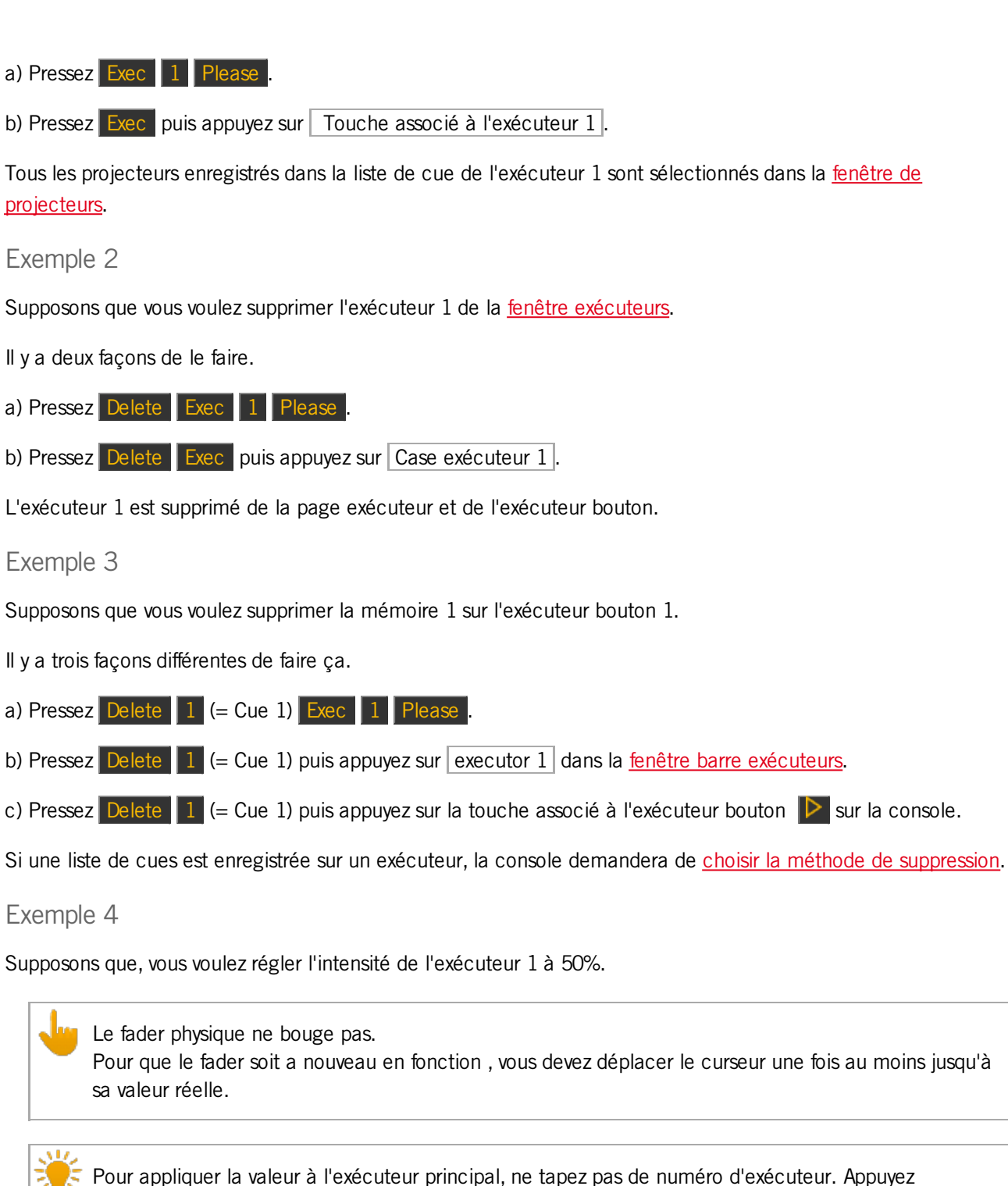

Pressez  $Exec$   $1$  At 50 Please

simplement sur Exec

L'exécuteur 1 est maintenant à 50%. Ce est la même chose que si vous déplacez le curseur jusqu'à 50%.

Exemple 5

Supposons que vous déclenchez l'exécuteur 1 par la [commande](#page-370-0) Go.

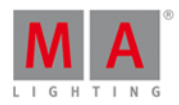

Appuyez sur la petite touche  $G_0 + (G_0)$  Exec 1 Please.

L' exécuteur 1 est déclenché par la commande Go. C'est la même chose que le bouton Go assigné à l'exécuteur.

liens associés

- [Touche](#page-133-0) Exec
- [Fenêtre](#page-267-0) de Page
- **Fenêtre de [projecteurs](#page-232-0)**
- [Commande](#page-370-0) Go

### 8.21. Commande Fade

Cette page décrit la syntaxe et la façon d'utiliser la commande fade (= fondu).

Pour accéder à la commande de fondu, il est nécessaire d'appuyer sur une autre touche de fonction avant, par exemple Store Time (=Fade).

#### Description

Avec la commande fade, vous indiquez un temps de fondu

- **pour aller à une cue avec un temps de fondu**
- **·** pour créer une nouvelle mémoire avec un temps de fondu
- dans un mémoire existante

#### Syntaxe

1. Allez à la mémoire 2 avec un temps de transfert de 3 secondes.

Goto Cue 2 Fade 3 **WWW.** 

2. Créer la nouvelle mémoire 1 avec un temps de transfert de 3 secondes.

Store Cue 1 Fade 3 **TANA** 

3. Attribuez un temps de fondu de 5 secondes à la cue 3 existante de l'exécuteur 1.

Assign Fade 3 Cue 1 Executor 1

#### Exemple 1

Supposons que vous désirez aller à la mémoire 2 de l'exécuteur 1 avec un temps de transfert de 3 secondes.

Pressez Goto Cue 2 Exec 1 Time (=Fade) 3 Please.

La console va à la mémoire 2 de l'exécuteur 1 avec un temps de transfert de 3 secondes.

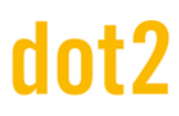

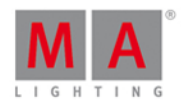

### Exemple 2

Supposons que vous voulez enregistrer la mémoire 1 sur l'exécuteur principal avec un temps de transfert de 3 secondes.

Pressez Store 1 (= Cue 1) Time (=Fade) 3 Please.

La cue 1 est enregistré sur l'exécuteur principal avec un temps de fondu de 3 secondes.

#### Exemple 3

Supposons que vous voulez affecter à la mémoire existante 3 sur l'exécuteur 1 un temps de fondu de 5 secondes.

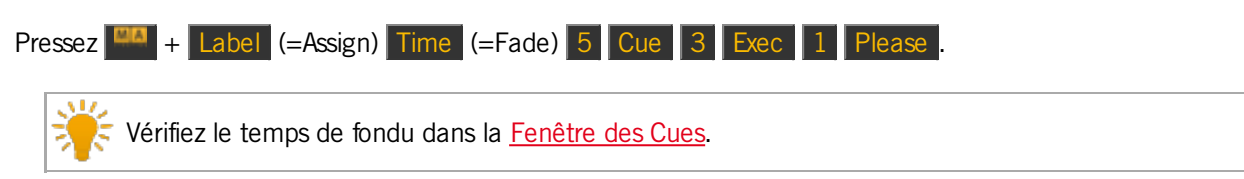

- [Touche](#page-162-0) Time
- [Fenêtre](#page-209-0) des Cues
- [Commande](#page-408-0) Store
- [Commande](#page-337-0) Assign

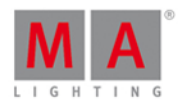

### 8.22. Commande Fix

Cette page décrit la syntaxe et la façon d'utiliser la commande Fix.

Pour accéder à la commande Fix, pressez Fix sur la console.

#### **Description**

La commande Fix est une fonction de bascule.

Avec la commande Fix, vous pouvez forcer l'affichage d'un exécuteur dans le barre [d'exécuteur](#page-168-0) et la fenetre de la barre exécuteur, sur toutes les pages.

#### **Syntaxe**

Fixer et défixer (unfix) un exécuteur.

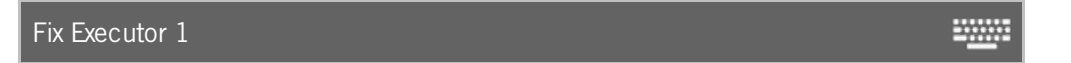

#### Exemple 1

Supposons que vous fixez l'exécuteur 6 afin d'avoir toujours l'exécuteur visible dans la barre [d'exécuteur](#page-168-0), et sur n'importe quelle page qui est affichée.

Pressez Fix Exec 6 Please

L'exécuteur 6 est maintenant fixé. Un l'exécuteur fixé est affiché avec de petites [rayures.](#page-74-0)

#### Exemple 2

Supposons que vous voulez défixer (UnFix) l'exécuteur 6 par ce que vous n'avez plus besoin de l'avoir visible dans la barre de exécuteur.

Pressez Fix Exec 6 Please

L'exécuteur 6 est maintenant défixer.

- Couleurs système [Exécuteur](#page-74-0)
- **Barre [d'exécuteur](#page-168-0)**

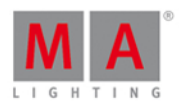

20000

### 8.23. Commande Fixture

Cette page décrit la syntaxe et la façon d'utiliser la commande Fixture.

Pour accéder à la commande Fixture, pressez Fixture sur la console.

#### **Description**

Avec la commande Fixture vous sélectionnez [projecteurs](#page-232-0) dans la fenêtre des projecteurs.

Syntaxe

Sélectionnez des projecteurs.

Fixture 10

Exemple 1

Supposons que vous sélectionnez les projecteurs 1 à 10 :

Pressez Fixture 1 Thru 10 Please

les projecteurs de 1 à 10 seront sélectionnés dans la fenêtre de projecteurs.

Exemple 2

Supposons que vous ne voulez sélectionner que le sous projecteur 5 du projecteur 11.

Pressez Fixture 11 . 5 Please

le sous projecteur de 5 du projecteur 11 sera sélectionné dans la fenêtre de projecteurs.

- **Fenêtre de [projecteurs](#page-232-0)**
- **[Touche](#page-135-0) Fixture**
- **[Couleurs](#page-73-0) Système**

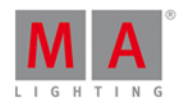

### 8.24. Commande Flash

Cette page décrit la syntaxe et la façon d'utiliser la commande flash.

Pour aller à la commande flash, pressez Flash sur la console.

#### **Description**

Avec la commande flash vous définissez les valeurs de la première cue de l'attribut dimmer d'un exécuteur, à 100% temporairement, aussi longtemps que vous appuyez et maintenez le bouton de l'exécuteur. La commande flash ignore tous les temps de cue et temps individuels.

#### **Syntaxe**

Pour définir l'attribut dimmer à 100%.

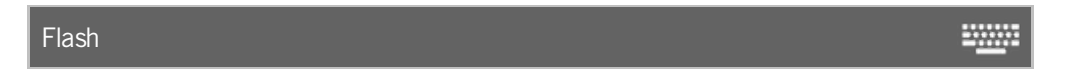

#### Exemple

Supposons que vous voulez temporairement avoir pour l'exécuteur 3 l'attribut dimmer à 100% tant que vous appuyez et maintenez l'exécuteur.

Il y a deux façons de le faire:

a) Si vous n'avez pas changé la valeur par défaut dans la fenêtre fonctions de [l'exécuteur](#page-190-0) bouton, vous pouvez simplement appuyer sur la touche  $\hat{d}$  del'exécuteur 3.

b) Pressez Flash puis appuyez et maintenez le bouton respectif de l'exécuteur  $\triangleright$ .

Tant que vous maintenez le bouton de l'exécuteur, la commande flash sera exécuté. Dès que vous relâchez le bouton de l'exécuteur, l'exécuteur revient à son état antérieur.

Liens associés

- **[Touche](#page-135-1) Flash**
- **Flash [exécuteur](#page-133-1)**
- Changer les fonctions des [exécuteurs](#page-190-0) Boutons

### 8.25. Commande Full

Cette page décrit la syntaxe et la façon d'utiliser la commande full .

Si vous voulez la commande full sur la console, appuyez sur la touche Full la commande sera exécutée directement.

Vous pouvez également utiliser la ligne de commande avec le clavier virtuel et tapez le mot Full.

Pour accéder à la commande full appuyer sur la touche Full sur la console. La commande Full sera exécutée directement.

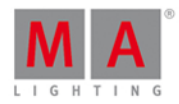

₩

#### Description

Avec la commande full vous réglez l'intensité à 100%

- des projecteurs actuellement sélectionnés
- d'une sélection de projecteurs
- d'un exécuteur

#### **Syntaxe**

1. Réglez l'intensité des projecteurs sélectionnés à 100%.

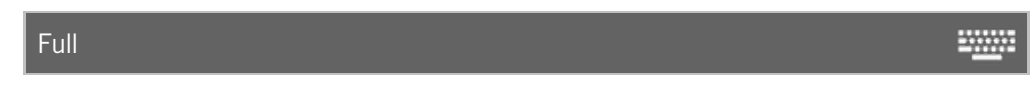

2. Définir l'intensité d'une sélection de projecteurs à 100%.

Fixture 1 Thru 3 Full

3. Définir l'intensité d'un exécuteur à 100%.

Executor 1 Full 200

#### Exemple 1

Supposons que vous régler l'intensité des projecteurs sélectionnés à 100%.

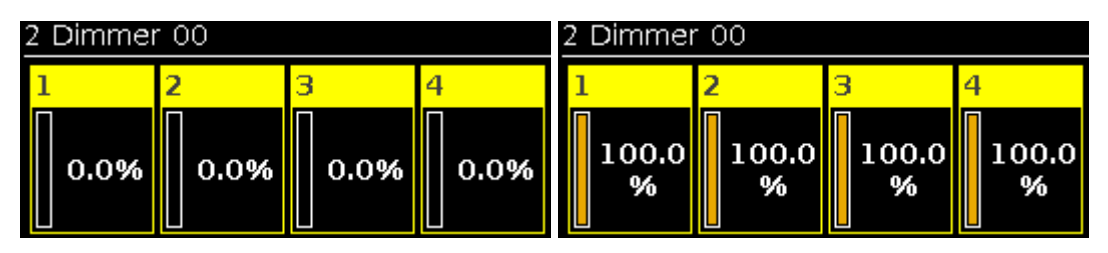

Pressez Full

La commande full sera directement exécuté. Les valeurs des projecteurs sélectionnés seront fixés à 100% et ils seront actifs dans le programmeur.

vérifier la commande exécutée dans la fenêtre de l'historique de commande.

#### Exemple 2

Supposons que vous régler l'intensité des projecteurs 1 à 3 à 100%.

Assurez-vous qu'aucun autre projecteurs n'est sélectionnés. La commande full sera toujours exécuter pour tous les projecteurs sélectionnés.

Pressez Fixture 1 Thru 3 Full

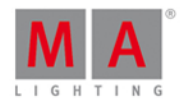

La commande full sera directement exécuté.

Les valeurs des projecteurs 1 à 3 seront fixées à 100% et ils serons actifs dans le programmeur.

#### Exemple 3

Supposons que vous régler l'intensité de l'exécuteur 1 à 100%.

C'est la même chose que si vous déplacez le curseur de l'exécuteur 1 vers le haut (= 100%).

Le fader physique ne bouge pas Pour utiliser le fader après la commande full exécutée, déplacer le curseur vers le haut par vous-même. Le fader fonctionne à nouveau.

Pressez Exec 1 Full.

La commande full sera directement exécuté. L'intensité de l'exécuteur est réglé à 100%.

- **[Touche](#page-136-0) Full**
- **Fenêtre de l'historique de commande**
- **Qu'est ce q'un [programmeur](#page-77-0)**

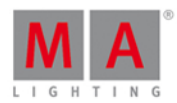

### 8.26. Commande FullHighlight

Cette page décrit la syntaxe et la façon d'utiliser la commande FullHighlight.

Si vous voullez utiliser la commande FullHighlight dans la console, appuyer et maintenez  $\frac{mn}{r} +$  Full (=FullHighlight), la commande sera exécutée directement.Vous pouvez également utiliser la ligne de commande avec le clavier virtuel et tapez le mot FullHighlight.

Pour aller à la commande FullHighlight, appuyez et maintenez  $\frac{|\mathbf{H} \cdot \mathbf{A}|}{|\mathbf{H}|}$  + Full (=FullHighlight) sur la console.

La commande sera exécutée directement

#### Description

Avec la commande FullHighlight, vous aurez toutes les valeurs highlight dans le programmeur en sortie réelle.Les valeurs highlight sont définis à partir de la bibliothèque du projecteur.

#### **Syntaxe**

Pour avoir toutes les valeurs highlitght des projecteurs sélectionnés dans le programmeur.

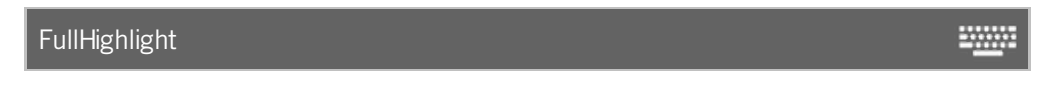

#### Exemple

Supposons que vous avez sélectionné les projecteurs 1-3 et vous voulez mettre leurs valeurs à FullHighlight.

Appuyer  $\begin{array}{|c|c|c|c|}\n\hline\n\text{A} & + & \text{Full (-FullHighlight).}\n\hline\n\end{array}$ 

#### La commande FullHighlight sera directement exécuté.

Toutes les valeurs highlight sont actives dans le programmateur et vous les voyez en sortie réelle.

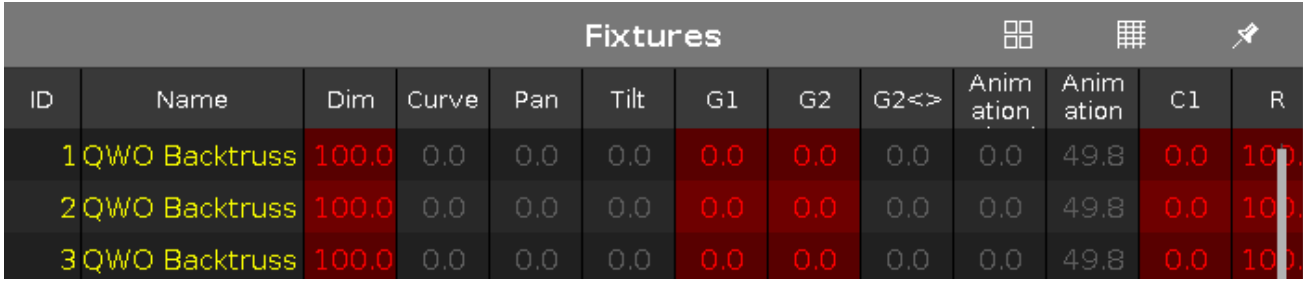

- [Touche](#page-143-0) MA
- **[Touche](#page-136-0) Full**
- Qu'est ce que le [programmeur](#page-77-0) ?

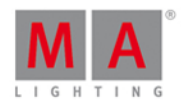

### <span id="page-370-0"></span>8.27. Commande Go

Cette page décrit la syntaxe et l'utilisation de la commande go.

Pour aller à la commande go, appuyez sur la petite touche  $Ga +$  sur la console.

#### **Description**

Avec la commande go, vous pouvez par exemple

- aller à la prochaine cue/mémoire d'une liste de cues (=séquence).
- **mettre en marche un exécuteur.**

#### Syntaxe

1. aller à la prochaine cue/mémoire d'une liste de cues (=séquence).

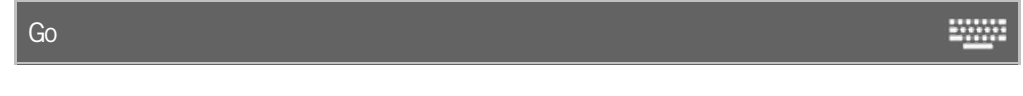

2. mettre en marche un exécuteur.

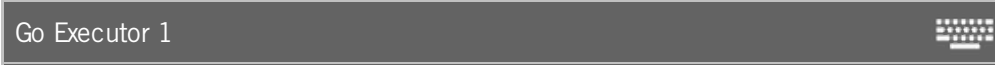

#### Exemple 1

Supposons que, l'exécuteur est en cours d'exécution et vous voulez aller à la prochaine cue/mémoire de la liste de cues stocké sur l'exécuteur 1.

Il y a deux façons de le faire.

- a) Appuyez sur la petite touche  $\boxed{Go + } (= Go)$  puis sur la touche associée  $\boxed{\triangleright}$  à l'exécuteur.
- b) Appuyez sur la petite touche  $\boxed{Go + } (= Go)$  puis sur le bouton associé dans la fenêtre de la barre [exécuteur](#page-230-0).

La prochaine cue/mémoire est en fonctionnement.

#### Exemple 2

Supposons que, l'exécuteur 1 est éteint et vous allez commencer à le faire fonctionner.

Il y a deux façons de le faire.

- a) Appuyez sur la petite touche  $\boxed{Go + } (= Go)$  puis sur la touche associée  $\boxed{\triangleright}$  à l'exécuteur.
- b) Appuyez sur la petite touche  $\overline{Go + } (= Go)$  puis sur le bouton associé dans la fenêtre de la barre [exécuteur](https://help2.malighting.com/Topic/d8ca000e-cf13-448d-ac3e-129272e731d8).

L'exécuteur démarre avec la première cue/mémoire.

- Petite [touche](#page-137-0) Go +
- Touche [Exécuteur](#page-134-0) Go

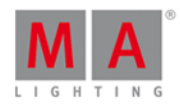

### 8.28. GoBack ( Retour en arriére)

Cette page décrit la syntaxe et la façon d'utiliser la commande GoBack (retour en arrière)

Pour accéder à la commande GoBack, appuyez sur le petit Go - sur la console.

#### **Description**

Avec la commande GoBack, vous revenez à la cue précédente dans une liste de mémoires (=séquence).

#### Syntaxe

Retour à la cue précédente sur une liste de mémoires.

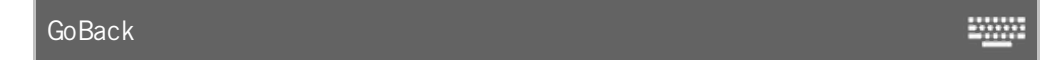

#### Exemple

Supposons que, l'exécuteur 1 est en cour d'exécution et vous voulez revenir à la mémoire précédente dans la liste cues stocké sur l'exécuteur.

Il y a deux façons de le faire.

a) Appuyez sur le petit  $\boxed{Go - } (= Go$ Back) puis sur le bouton de l'exécuteur  $\boxed{\triangleright}$ .

b) Appuyez sur le petit Go - (= GoBack) puis sur le bouton de l'[exécuteur](#page-230-0) dans la fenêtre barre exécuteur.

La mémoire précédente est en cours d'exécution.

#### liens associés

- [Touche](#page-136-1) Go (petite)
- **Fenêtre barre [Exécuteur](#page-230-0)**

### 8.29. Commande Goto

Cette page décrit la syntaxe et la façon d'utiliser la commande Goto.

Pour aller à la commande Goto, appuyez sur la touche Goto sur la console.

#### Description

Avec la commande Goto, vous allez à une mémoire spécifique sur un exécuteur

- directement avec les temps de cue
- $\bullet$  en indiquant pour cette fois un temps de fondu different

#### **Syntaxe**

1. Vas à la mémoire 2 de l'exécuteur 1 (en utilisant les temps de la cue).

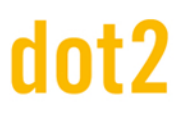

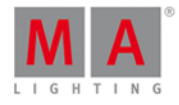

2000

2000

Goto Cue 2 Executor 1

2. Vas à la mémoire 2 de l'exécuteur 1 avec un temps de fondu de 5 secondes.

Goto Cue 2 Executor 1 Fade 5

#### Exemple 1

Supposons que vous exécuter directement la mémoire 2 sur l'exécuteur principal.

Pressez Goto  $2$  (= Cue 2) Please

Le cue 2 de l'exécuteur principal sera exécuté.

#### Exemple 2

Supposons que vous exécuter directement la mémoire 2 de l'exécuteur 1 (en tenant compte des temps).

Il y a trois façons de le faire.

- a) Pressez Goto  $\boxed{2}$  (= Cue 2) et la touche associée à l'exécuteur  $\boxed{\triangleright}$ .
- b) Pressez Goto  $2$  (= Cue 2) et le bouton associé à l'[exécuteur](#page-230-0) dans la fenêtre Barre exécuteur.

c) Pressez Goto  $2$  (= Cue 2) Exec  $1$  Please.

Le cue 2 de l'exécuteur 1 sera exécuté.

#### Exemple 3

Supposons que, vous désirez aller à la mémoire 2 de l'exécuteur 1 avec un temps de fondu de 5 secondes.

Pressez Goto  $2$  (= Cue 2) Exec  $1$  Time (=Fade) 5 Please.

Le cue 2 sera exécuté avec un temps de fondu de 5 secondes.

- **[Touche](#page-139-0) Goto**
- **[Touche](#page-153-0) Please**

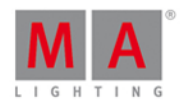

### 8.30. Commande Group

Cette page décrit la syntaxe et la façon d'utiliser la commande group.

Pour accéder à la commande de groupe, appuyez sur Group sur la console.

#### **Description**

Avec la commande group vous sélectionnez un groupe dans la fenêtre de [groupes](#page-242-0). Tous les projecteurs enregistrés dans le groupe sont sélectionnés dans la fenêtre des [projecteurs.](#page-232-0) L'ordre des projecteurs est le même que celui sélectionné au moment d'enregistrer le groupe.

#### Syntaxe

Sélectionnez un groupe dans la fenêtre groupes sélectionne les projecteurs qui y ont été enregistrés.

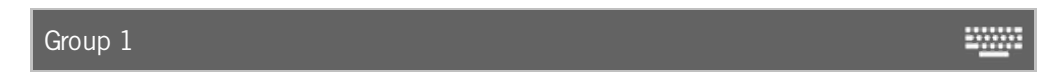

#### Exemple

Supposons que vous sélectionnez tous les projecteurs enregistrés dans le groupe 1.

Il y a deux façons de le faire.

a) Appuyez sur le groupe 1 fenêtre de [groupes.](#page-242-0)

b) Pressez Group 1 Please

Tous les projecteurs enregistrés dans le groupe 1 sont sélectionnés dans la fenêtre des projecteurs.

- **[Touche](#page-140-0) Group**
- Fenêtre de [groupes](#page-242-0)

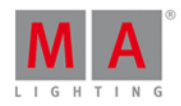

### 8.31. Commande Help

Cette page décrit la syntaxe et la façon d'utiliser la commande help/ aide.

Pour accéder à la commande d'aide, appuyez sur Help sur la console.

#### **Description**

Avec la commande d'aide vous ouvrez le mode d'emploi

- d'une manière générale
- **concernant une commande en particulier**

#### Syntaxe

1. Ouvrez le mode d'emploi sur la console.

Help 

2. Ouvrez l' aide relative à une commande (ici Fix).

**WWW.** Help Fix

Exemple 1

Supposons que vous voulez ouvrir le mode d'emploi de la console MA dot 2.

Pressez Help Please.

Ouvre le mode d'emploi sur l'écran 1.

Exemple 2

Supposons que vous voulez ouvrir l'aide contextuelle à la commande fix.

Pressez Help Fix Please

Ouvre l'aide à la commande de fix sur l'écran 1.

liens associés

- [Touche](#page-140-1) Help
- **[Touche](#page-153-0) Please**

### 8.32. Commande If

Cette page décrit la syntaxe et l'utilisation de la commande if.

Pour accéder à la commande If, appuyez sur If sur la console.

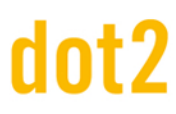

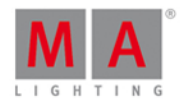

#### Description

Avec la commande if vous pouvez par exemple :

- désélectionnez des projecteurs de la sélection courante s'ils ne sont pas dans un groupe
- **Imiter la [commande](#page-345-0) clone seulement aux projecteurs enregistrés sur un exécuteur**
- limiter la [commande](#page-352-0) delete et supprimer seulement un projecteur appartenant à une cue
- Sélectionnez les projecteurs uniquement s'ils se chevauchent

#### **Syntaxe**

1. Désélectionne les projecteurs de la sélection actuelle s'ils ne sont pas enregistrés dans le groupe 1.

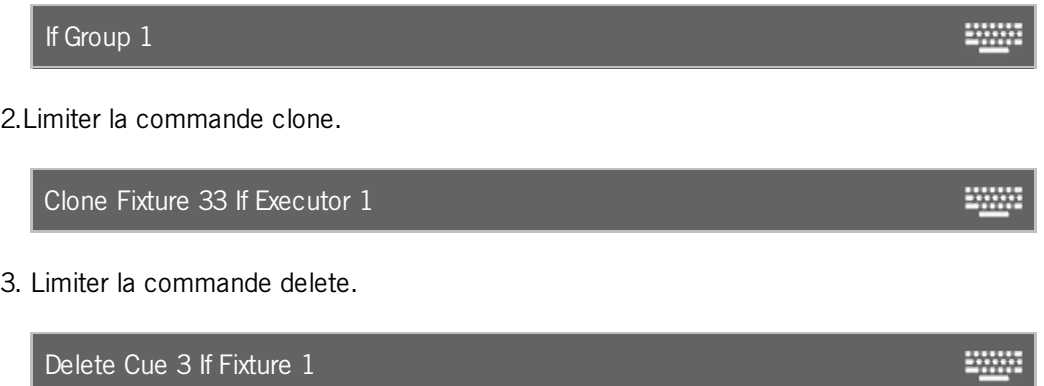

#### Exemple 1

Supposons que vous vouliez désélectionner tous les projecteurs sélectionnés actuellement s'ils ne sont pas enregistrés dans le groupe 1.

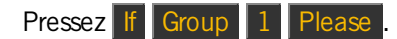

Tous les projecteurs de la sélection actuelle qui ne sont pas enregistrés dans le groupe 1 seront retirés de votre sélection.

#### Exemple 2

Supposons que vous cloner le projecteur 1 uniquement sur l' exécuteur 2 car vous avez besoin de projecteurs supplémentaires pour éclairer les acteurs.

Pressez  $\boxed{un}$  + Copy (= Clone) Fixture 1 At 33 Thru 35 If et le bouton exécuteur associé  $\boxed{\triangleright}$  Please

La console vous demandera de choisir le [méthode](#page-191-0) de clonage.

Le projecteur 1 est cloné sur les projecteurs 33 à 35, seulement pour l'exécuteur 2.

Exemple 3

Supposons que vous voulez supprimer simplement le projecteur de la mémoire 2 de l'exécuteur principal.

Pressez Delete 2 (=Cue 2) If Fixture 1 Please.

Le projecteur 1 est supprimé de la Cue 2 de l'exécuteur principal.

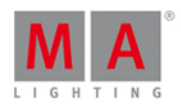

### Exemple 4

Supposons que vous ne voulez sélectionner que les projecteurs commun au groupe 1 (front truss) et au groupe 2 (wash lights).

Pressez Group 1 If Group 2 Please

Tous les projecteurs qui se chevauchent dans le groupe 1 et 2 sont sélectionnés dans la fenêtre de projecteurs.

liens associés

- [Touche](#page-142-0) If
- [Commande](#page-345-0) Clone
- [Commande](#page-352-0) Delete

### 8.33. Commande IfOutput

Cette page décrit la syntaxe et comment utiliser la commande IfOutput.

Pour activer la commande IfOutput, pressez le bouton  $\mathbf{F}$  (= IfOutput) de la console.

**Description** 

Avec la commande IfOutput vous pouvez sélectionner tous les [projecteurs](#page-232-0) de la Fenêtre de projecteurs qui ont actuellement:

- l'intensité de sortie supérieure à zéro
- **Il l'intensité de sortie comprise entre 2 valeurs**
- · un préréglage en sortie

#### **Syntaxe**

1. Sélectionner tous les projecteurs ayant une intensité de sortie supérieur à zéro:

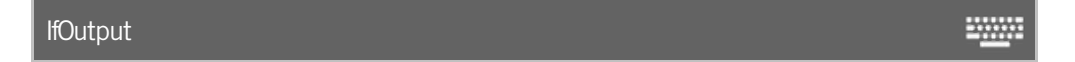

2. Sélectionner tous les projecteurs dont l'intensité de sortie est comprise entre 50 et 75:

IfOutput At 50 Thru 75

3. Sélectionner tous les projecteurs dont la couleur vient du Préréglage cyan (preset 4.2):

IfOutput Preset 4.2 ₩

Exemple 1

Supposons que vous désiriez sélectionner tous les projecteurs dont l'intensité de sortie est supérieure à zéro.

Pressez  $\boxed{f}$  (= IfOutput) Please.

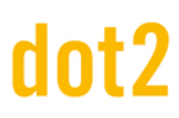

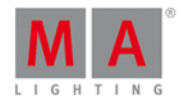

Tous les projecteurs, dont l'intensité de sortie est supérieure à zéro,sont sélectionnés dans la fenêtre de projecteurs.

Exemple 2

Supposons que vous désiriez sélectionner tous les projecteurs dont l'intensité de sortie est comprise entre 50 et 75%.

Pressez If  $\left| \frac{1}{2} \right|$  = IfOutput) At  $\left| \frac{1}{20} \right|$  Thru  $\left| \frac{1}{25} \right|$  Please

Tous les projecteurs, dont l'intensité de sortie est comprise entre 50 et 75%, sont sélectionnés.

#### Exemple 3

Supposons que vous désiriez que tous les projecteurs utilisant actuellement le préréglage de couleur "Cyan" ( preset 4.2) prennent le préréglage de couleur "Orange".

Il existe 2 méthodes pour réaliser cela:

a) Pressez If (= IfOutput) et appuyez sur le preset "Cyan" dans la fenêtre de préréglage de couleur.

b) Pressez If (= IfOutput) Preset 4 (= type de préréglage couleur) .  $2$  (= second préréglage dans la fenêtre de préréglage de couleur) Please

Tous les projecteurs ayant actuellement le préréglage couleur "Cyan" (4.2) sont sélectionnés, et il est désormais facile de leur donner une autre couleur.

Liens Associés

- [Touche](#page-142-0) If
- **Fenêtre de [Projecteurs](#page-232-0)**

### 8.34. Commande Invert ( Inverser )

Cette page décrit la syntaxe et la façon d'utiliser la commande **Invert**.

Pour utiliser la commande Invert, pressez Macro sur la console et cliquez sur la Macro 17 "Invert". Invert est en ligne de [commande.](#page-167-0)

#### **Description**

Avec la commande inverser vous pouvez

- Sélectionner les [projecteurs](#page-232-0) qui ne sont pas actuellement sélectionnés dans la fenêtre de projecteurs
- Désélectionner les projecteurs qui sont actuellement sélectionnés dans la fenêtre de [projecteurs](https://help2.malighting.com/Topic/989f0b88-de3d-4818-8c0b-a69fa90b2106)

#### **Syntaxe**

1. Inverser tous les projecteurs dans le groupe 1.

Invert Group 1

2. Inverser les projecteurs de la sélection.

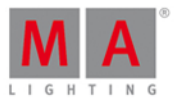

#### Invert Fixture 1 Thru 3

#### Exemple 1

Supposons que tous les projecteurs du groupe 1 sont sélectionnés dans la fenêtre de projecteurs et ont la couleur bleu assignées.

Maintenant, vous sélectionnez les autres projecteurs du groupe 1 pour leurs attribuer une couleur.

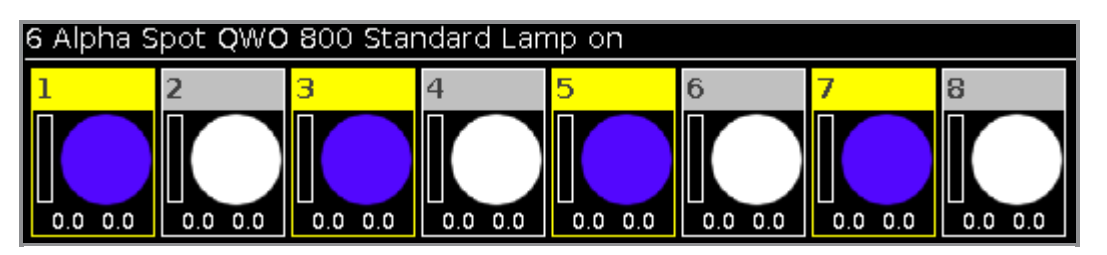

- 1. Pressez Macro sur la console. La [f](#page-253-0)[enêtre](https://help2.malighting.com/Topic/989f0b88-de3d-4818-8c0b-a69fa90b2106) de [macros](#page-253-0) s'ouvre.
- 2. Cliquez sur Macro 17 "Invert", pressez Group 1 Please.

Les autres projecteurs du groupe 1 sont choisis pour leur attribuer une couleur.

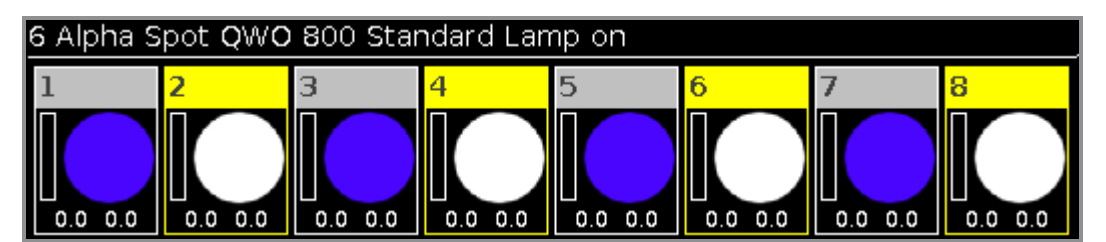

### Exemple 2

Supposons que vous avez les projecteurs 1, 3 et 5 sélectionnés. Maintenant, vous allez sélectionner les projecteurs 2 et 4.

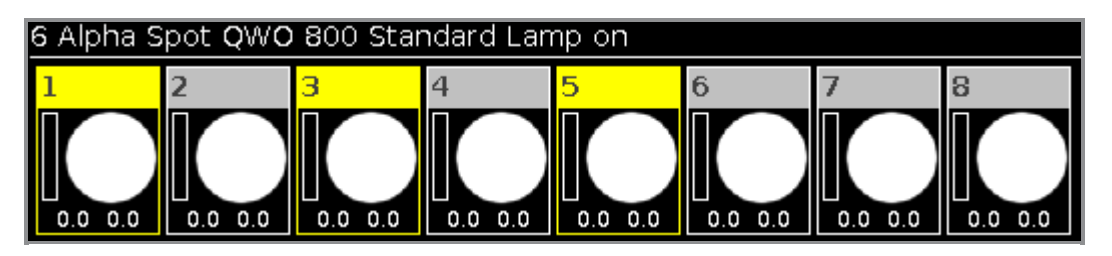

- 1. Pressez Macro sur la console. La fenêtre de [macros](https://help2.malighting.com/Topic/c2173bc1-c86a-4c4f-b2d7-05a83f0e9b2a) s'ouvre.
- 2. Cliquez sur Macro 17 "Invert", pressez Fixture 1 Thru 5 Please.

La sélection des projecteurs 1-5 est inversé. Les projecteurs 2 et 4 sont sélectionnés.

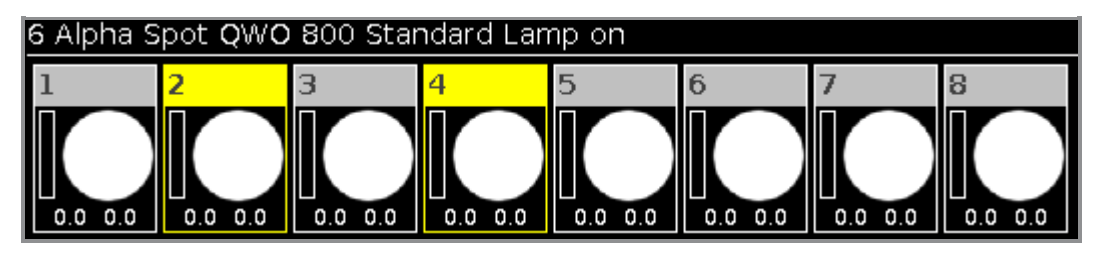

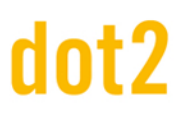

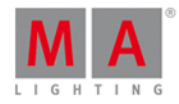

Liens associés

- **Fenêtre de [Projecteurs](#page-232-0)**
- [Touche](#page-144-0) Macro
- **[Fenêtre](#page-253-0) de Macros**

### 8.35. Commande Label

Cette page décrit la syntaxe et la façon d'utiliser la commande label.

Pour accéder à la commande label, appuyez sur Label sur la console.

#### Description

Avec la commande label, vous pouvez par exemple nommer (ou renommer) :

- des projecteurs dans le tableau de valeurs des [projecteurs](#page-232-0)
- des groupes dans la fenêtre de [Groupes](#page-242-0)
- des préréglages dans la fenêtre [Presets](#page-274-0)

#### Syntaxe

1. Nommer un projecteur.

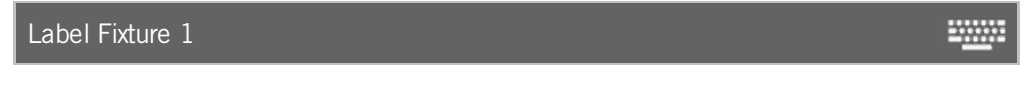

2. Nommer un groupe.

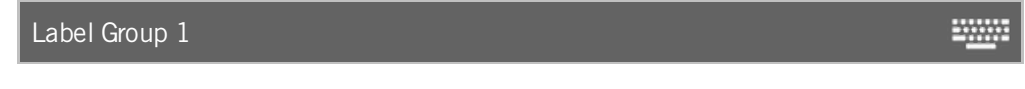

3. Nommer un preset.

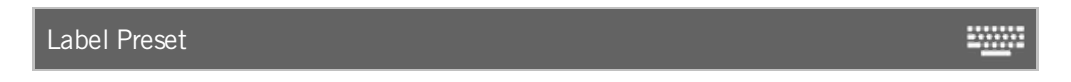

#### Exemple 1

Supposons que vous nommer les projecteurs 1 à 10 comme MAC700 avec un numéro consécutif à la fin, dans le tableau de valeurs des projecteurs.

Il y a deux façons.

a) Pressez Label Fixture 1 Thru 10 Please.

b) Pressez Label et sélectionnez les projecteurs 1 à 10 dans le tableau de valeurs des projecteurs.

#### La [fenêtre](#page-229-0) pour entrer un nom s'ouvre.

Enter "Mac700 1".

Le projecteurs 1 à 10 sont nommer comme MAC700 avec un numéro consécutif à la fin, dans le tableau de valeurs de projecteurs.

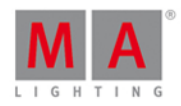

### Exemple 2

Supposons que vous voulez nommer le groupe 1 "All Studio Colors" dans la fenêtre de groupes.

Il y a deux façons.

- a) Pressez Label Group 1 Please
- b) Pressez Label puis appuyez sur dans groupe 1 dans la fenêtre de groupes.

La [fenêtre](#page-229-0) pour entrer un nom s'ouvre. Enter "All Studio Colors".

Le groupe est nommé "All Studio Colors".

#### Exemple 3

Supposons que vous nommer une couleur prédéfinie: "Dark Red".

Il y a deux façons.

- a) Pressez Label Preset 4 (=famille Color Preset ) . 1 (=Preset Object 1) Please.
- b) Pressez Label puis appuyez sur dans la case 1 de la fenêtre des couleur prédéfinie.

La [fenêtre](#page-229-0) pour entrer un nom s'ouvre.

Enter "Dark Red".

Le préréglage de couleur est nommer "Dark Red".

- [Touche](#page-141-0) Label
- **Fenêtre de [projecteurs](#page-232-0)**
- **Fenêtre de [Groupes](#page-242-0)**
- **[Fenêtre](#page-274-0) Presets**

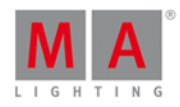

### 8.36. Commande Learn

Cette page décrit la syntaxe et la façon d'utiliser la commande learn (apprendre).

Pour utiliser la commande Learn, pressez Speed sur la console. Learn est maintenant dans la ligne de [commande.](#page-167-0)

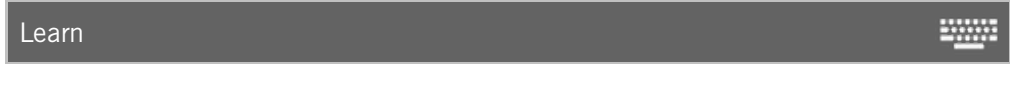

#### Description

Avec la commande learn (apprendre) vous réglez la vitesse en appuyant pour

- **Les chaser**
- **Les effets**
- Le master rate

#### Syntaxe

Réglez la vitesse d'objets en appuyant sur.

2000 Learn

Exemple 1

Supposons que vous voulez régler la vitesse d'un chaser.

Appuyez et maintenez Speed (= Learn) et appuyez sur le bouton de l'exécuteur du chaser à plusieurs reprises pour caler la vitesse désirée.

Le chaser apprend la vitesse selon la frappe de la touche de l'exécuteur.

#### Exemple 2

Supposons que vous voulez régler la vitesse d'un effet.

Appuyez et maintenez Speed (= Learn) et appuyez sur le bouton de l'exécuteur de l'effet à plusieurs reprises pour caler la vitesse désirée.

L'effet apprend la vitesse selon la frappe de la touche de l'exécuteur.

#### Exemple 3

Supposons que vous voulez régler la vitesse du master Rate.

Appuyez et maintenez Speed (= Learn) et appuyez sur le bouton de l'exécuteur du master Rate à plusieurs reprises pour caler la vitesse désirée.

Le master Rate apprend la vitesse selon la frappe de la touche de l'exécuteur.

#### Liens associés

[Touche](#page-159-0) Speed ( Vitesse )

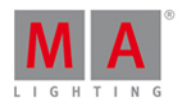

### 8.37. Commande Macro

Cette page décrit la syntaxe et la façon d'utiliser la commande de marco.

Pour aller à la commande macro, appuyez sur Macro sur la console.

#### **Description**

Avec la commande macro, vous pouvez activez une macro de la [fenêtre](#page-253-0) macro.

#### Syntaxe

Lancer la macro 1.

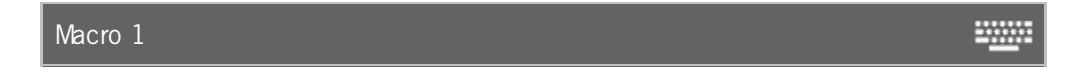

#### Exemple

Supposons que vous allez activez la macro 1 (par exemple +5%) pour les projecteurs sélectionnés.

#### Pressez Macro 1 Please

La macro 1 est lancée.

liens associés

- **[Touche](#page-144-0) Macro**
- **[Fenêtre](#page-253-0) Macro**

### 8.38. Commande Move

Cette page décrit la syntaxe et la façon d'utiliser la commande Move (déplacer).

Pour utiliser la commande Move, pressez Move sur la console.

#### Description

Avec la commande Move, vous pouvez déplacer des objets par exemple.

- groupes à une autre position dans la fenêtre [Groupes](#page-242-0)
- **•** préréglage à une autre position dans la fenêtre [Presets](#page-274-0)
- [exécuteur](#page-231-0)s à une autre position dans la fenêtre exécuteur ou sur une autre [Page](#page-267-0)

#### **Syntaxe**

1. Déplacer un groupe vers une autre position.

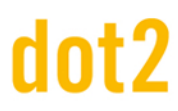

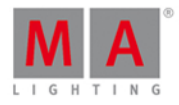

₩

**WWW.** 

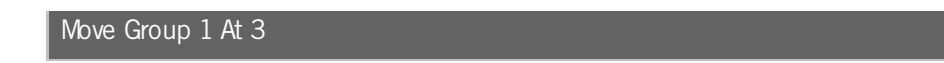

2. Déplacer un préréglage à une autre position.

Move Preset 1 At 3

3. Déplacer un exécuteur à une autre position sur la même page.

Move Executor 1 At 3

4. Déplacer un exécuteur à une autre position sur une autre page.

Move Executor 1.1 At 2.1 **TANK** 

#### Exemple 1

Supposons que vous voulez déplacer le groupe 50 vers le groupe 1.

Il y a deux façons de le faire.

a) Pressez Move Group 50 At 1 Please

b) Pressez Move, cliquez sur le groupe 50 dans la fenêtre [Groupes,](https://help2.malighting.com/Topic/a28e845d-664a-4bff-8f81-d6039857b1de) puis appuyez sur le Groupe 1 vide.

Le groupe 50 est déplacé et c'est maintenant le groupe 1.

#### Exemple 2

Supposons que vous voulez déplacer le préréglage de couleur 2 vers le préréglage de couleur 5.

Si vous déplacez un préréglage qui est utilisé dans une cue, le nouveau numéro de préréglage seras automatiquement redirigé vers la cue

#### 1. Ouvrez la fenetre de [préréglage](#page-274-0) couleur.

Il y à deux façon de le faire.

a) Pressez Move Preset 2 At 5 Please.

b) Pressez Move, et appuyer sur le preset 2 dans la fenêtre de préréglages couleur, puis appuyez sur le préréglage de couleur 5.

Le préréglage de couleur 2 est déplacé et est maintenant le préréglages de couleur 5.

#### Exemple 3

Supposons que vous voulez déplacez l'exécuteur du fader1 a 6.

Il ya trois façons de le faire:

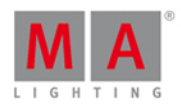

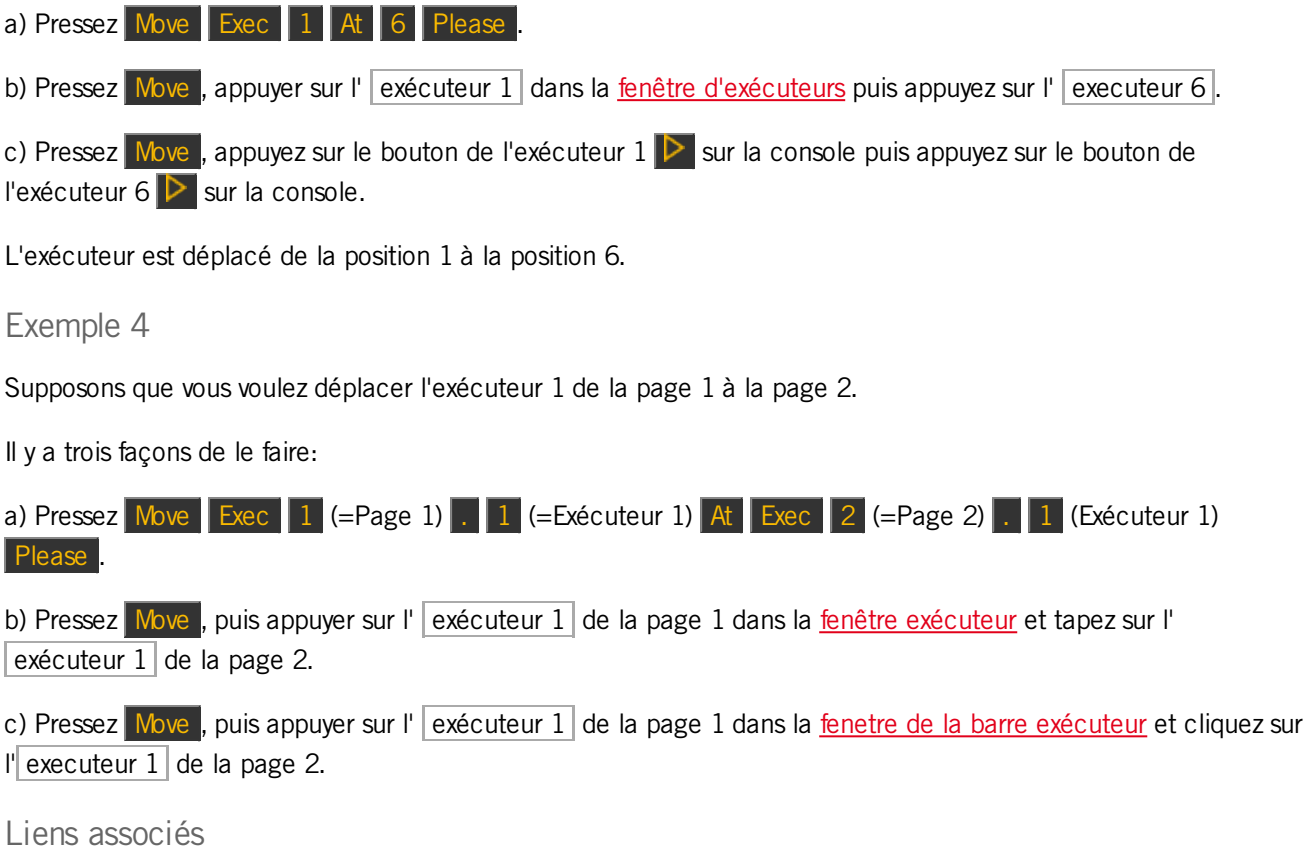

- [Touche](#page-146-0) Move
- **Fenêtre [Groupes](#page-242-0)**
- **Fenêtre de [Préréglages](#page-274-0)**
- **Fenêtre [Exécuteur](#page-230-0)**
- **Fenêtre Barre [exécuteur](#page-230-0)**

### 8.39. Commande Off

Cette page décrit la syntaxe et la façon d'utiliser la commande Off.

Pour utiliser la commande Off, pressez Off sur la console.

#### **Description**

Avec la commande Off Vous pouvez

- mettre un exécuteur off
- mettre un exécuteur avec un temps de fondu off
- désactiver tous les exécuteurs contenant une liste de cues
- retirer des projecteurs sélectionnés de la fenêtre de [projecteurs](#page-232-0)

#### Syntaxe

1. Mettre Off l'exécuteur principal.

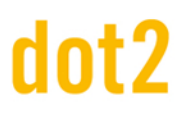

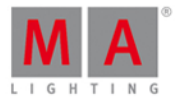

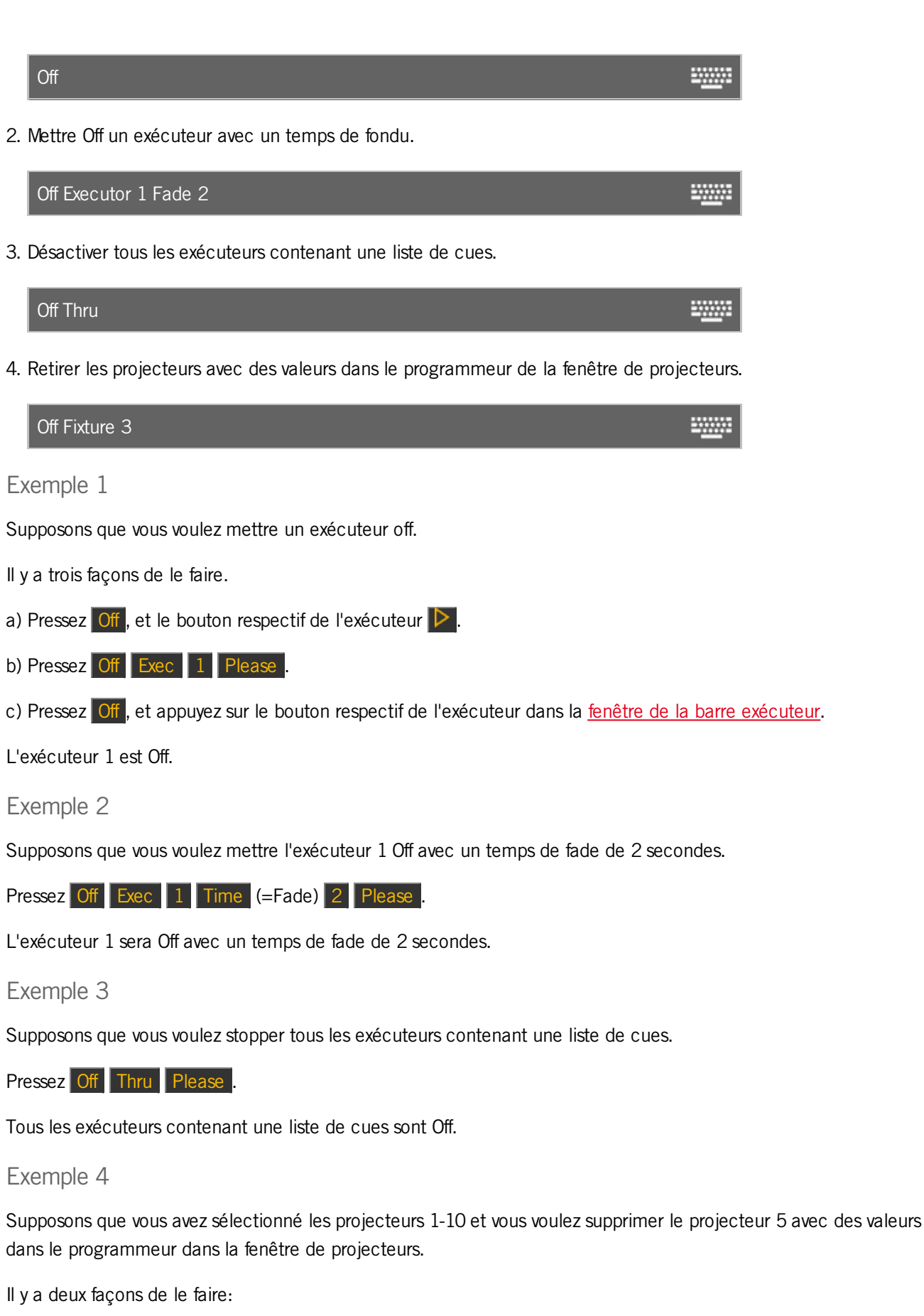

a) Pressez Off puis appuyez sur le projecteur 5 dans la fenêtre de [projecteurs](#page-232-0).

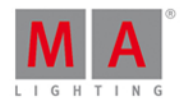

#### b) Pressez Off Fixture 5 Please

Le projecteur 5 et ses valeurs sont éliminés de la sélection.

Liens associés

- [Touche](#page-147-0) Off
- fenêtre barre [exécuteur](#page-230-0)
- fenêtre de [projecteurs](#page-232-0)

### 8.40. Commande On

Cette page décrit la syntaxe et la façon d'utiliser la commande On.

Pour aller sur la commande On, pressez On sur la console.

#### Description

Avec la commande On vous pouvez :

- **Activer un exécuteur**
- Activer un exécuteur avec un temps de fondu ( Fade )
- Activer sur tous les exécuteurs normaux assignés dans une liste de cues
- Activer toutes les valeurs d'un projecteur dans le programmeur
- Activer toutes les valeurs d'un réglage prédéfini pour les projecteurs sélectionnés, dans le programmeur

#### **Syntaxe**

1. Activer un exécuteur.

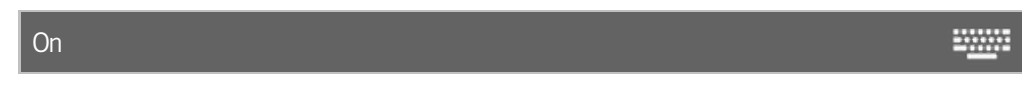

2. Activer un exécuteur avec un temps de fondu ( Fade )

On Executor 1 Fade 2

3. Activer sur tous les exécuteurs normaux assignés dans une liste de cues

On Thru

4. Activer toutes les valeurs d'un projecteur dans le programmeur

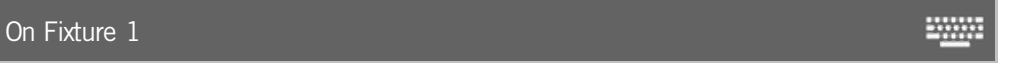

5. Activer toutes les valeurs d'un réglage prédéfini pour les projecteurs sélectionnés, dans le programmeur

On PresetType 1

# dot2

## dot2 User Manual

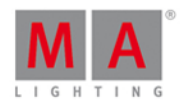

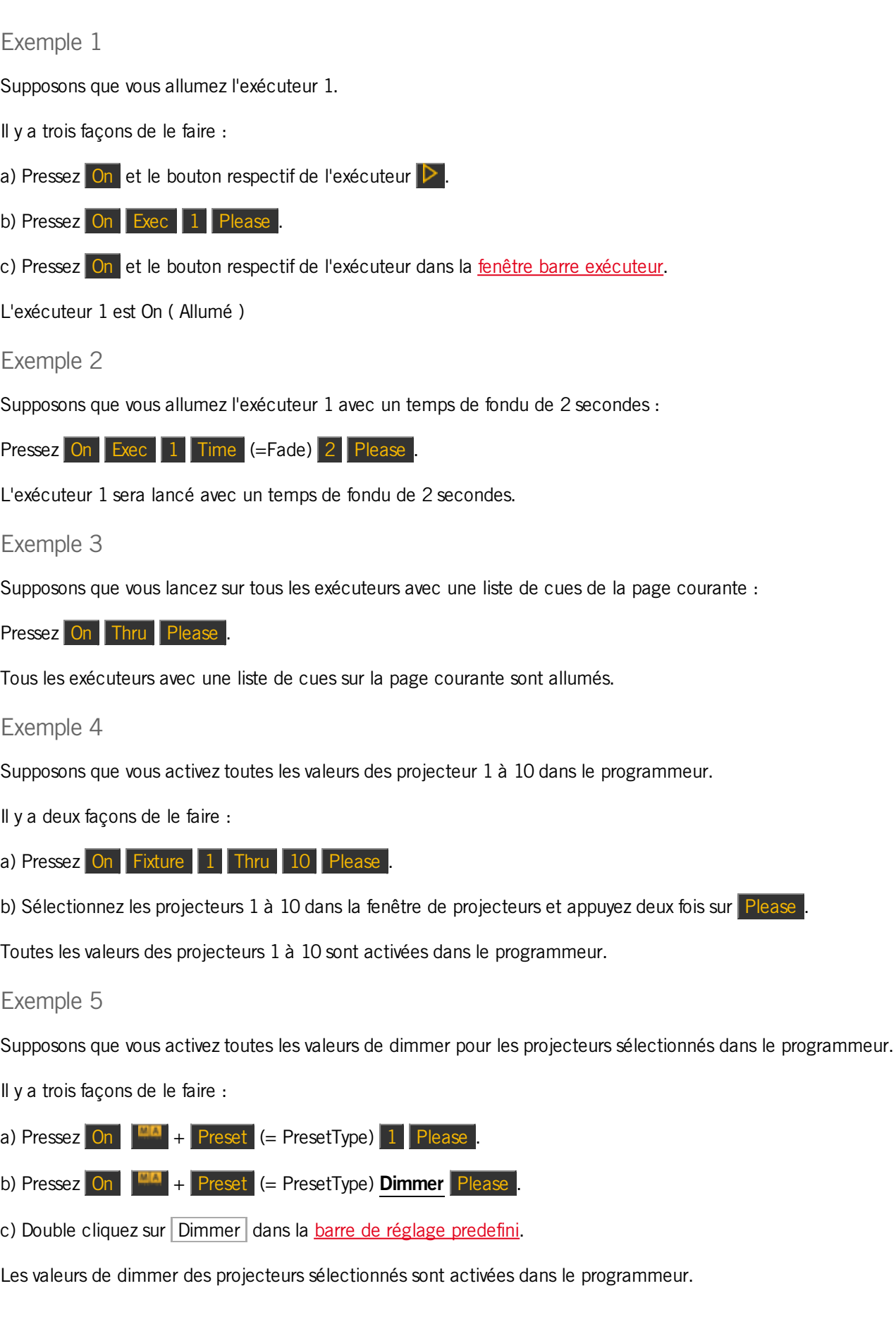

# dot2

## dot2 User Manual

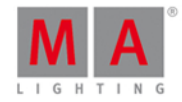

Liens connexes

- [Touche](#page-148-0) On
- **Fenetre Barre [exécuteur](#page-230-0)**
- **[Touche](#page-153-0) Please**

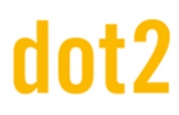

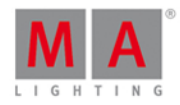

2000

#### 8.41. Commande OutDelay

Cette page décrit la syntaxe et la façon d'utiliser la commande OutDelay (Retard de sortie).

Pour aller à la commande OutDelay il est nécessaire d'appuyer sur une autre touche de fonction avant, par exemple sur Store puis quatre fois sur Time.

#### Description

Avec la commande de OutDelay, vous pouvez enregistrer une cue et définir son temps de retard de sortie. OutDelay est un temps de retard/attente pour des valeurs de dimmer plus basses.

#### **Syntaxe**

Enregistrer une cue et définir son temps de retard de sortie.

Store Cue 1 OutDelay 4

#### Exemple

Supposons que, vous voulez enregistrer un nouveau cue 1 sur l'exécuteur principal et définir son temps de retard de sortie à 4 secondes.

Il existe trois façons de le faire:

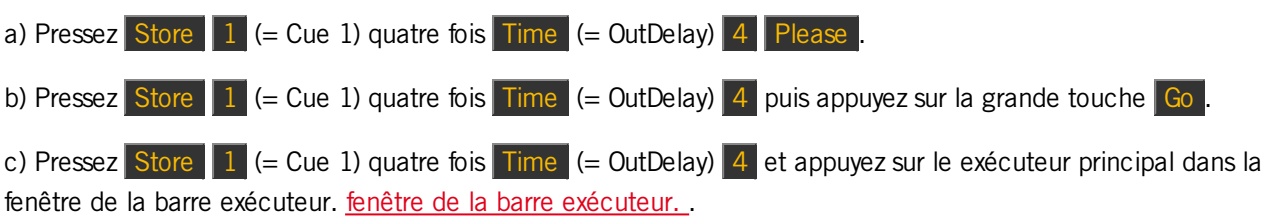

La cue la est enregistrée sur l'exécuteur principal avec un temps de retard de sortie de 4 secondes.

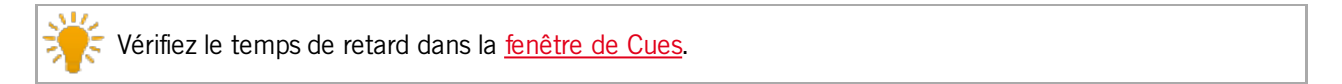

- [Touche](#page-162-0) Time
- [Fenetre](#page-209-0) de Cues
- **Fenêtre de la barre [exécuteur.](#page-230-0)**

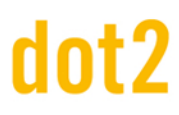

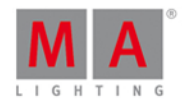

**ENGINEER** 

#### 8.42. Commande Sortie de Fondu (OutFade)

Cette page décrit la syntaxe et la façon d'utiliser la commande fondu de sortie (OutFade).

Pour aller à la commande fondu de sortie il est nécessaire d'appuyer sur une autre touche de fonction avant, par exemple, Store et appuyer sur Time deux fois (= OutFade).

#### Description

Avec la commande OutFade, vous pouvez définir des temps de fondu :

- **•** pour une nouvelle Cue avec des temps de fondu
- dans un mémoire existante.

Indiquer les temps de transfert pour les valeurs de dimmers qui vont baisser.

#### **Syntaxe**

1. Enregistrer une nouvelle cue 1 avec un temps de sortie de fondu de 4 secondes.

Store Cue 1 OutFade 4

2. Assigner un temps de fondu de sortie de 5 secondes pour la cue 1 existante sur l'exécuteur 1.

Assign OutFade 5 Cue 1 Executor 1

#### Exemple 1

Supposons que vous voulez enregistrer une nouvelle cue sur le l'exécuteur principal avec un temps de fondu de sortie de 4 secondes.

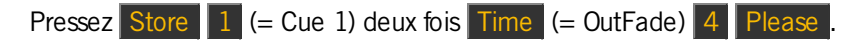

La cue 1 est enregistrée avec un temps de fondu de sortie de 4 secondes.

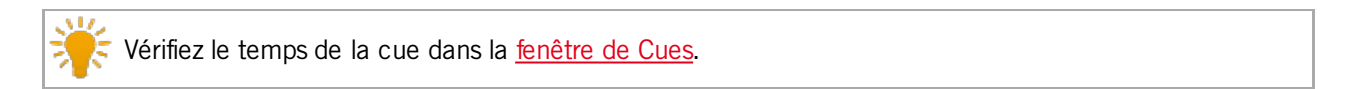

#### Exemple 2

Supposons que vous assignez un temps de fondu de sortie de 5 secondes à la cue 3 existante enregistrée sur l'exécuteur 1.

Pressez  $\frac{|\mathbf{u}\cdot\mathbf{v}|}{|\mathbf{v}|^2} + \frac{|\mathbf{u}\cdot\mathbf{v}|}{|\mathbf{v}|^2}$  (=Assign) deux fois Time (= OutFade) 5 Cue 3 Exec 1 Please

La cue 3 de l'exécuteur 1 a maintenant un temps de fondu de sortie de 5 secondes.

- [Touche](#page-162-0) Time
- [Fenêtre](#page-209-0) de Cues
- [Commande](#page-408-0) Store

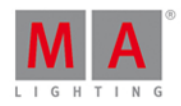

**WWW.** 

### 8.43. Commande Page

Cette page décrit la syntaxe et la façon d'utiliser la commande de la page.

Pour accéder à la commande page, appuyez sur Page sur la console.

#### **Description**

Avec la commande page, vous pouvez par exemple :

- désactiver tous les exécuteurs d'une page
- **supprimer une page**
- **e** enregistrer **une** page
- **•** nommer une page

#### **Syntaxe**

1. Éteindre tous les exécuteurs d'une page.

Off Page 1

2. Supprimer une page

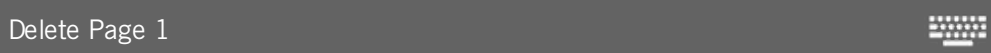

3. Enregistrer  $\blacksquare$  une nouvelle page.

Store Page 2 2000

4. Nommer une page.

Label Page 1 **WWW.** 

Exemple 1

Supposons que vous vouliez éteindre tous les exécuteurs de la page 1.

Il y a deux façons de le faire :

a) Pressez Off Page 1 Please.

b) Pressez Off et appuyer sur la case page 1 dans la [fenêtre](#page-267-0) page.

Tous les exécuteurs enregistrés sur la page 1 sont éteints.

#### Exemple 2

Supposons que vous supprimiez tous les exécuteurs enregistrés d'sur la page 1.

Il y a deux façons de le faire.

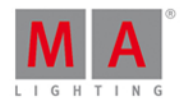

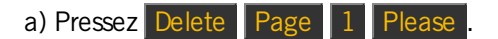

b) Pressez Delete et appuyer sur la case page 1 dans la [fenêtre](https://help2.malighting.com/Topic/5525b66b-92c6-4e03-b351-3976dc15cb5b) page.

Tous les exécuteurs enregistrés G sur la page 1 sont supprimés.

#### Exemple 3

Supposons que vous allez créer une nouvelle page 3.

- Il y a deux façons de le faire:
- a) Pressez Store Page 3 Please
- b) Pressez Page + jusqu'à ce que vous atteignez la page 3.

La page 3 est crée.

#### Exemple 4

Supposons que vous souhaiter (re-)nommer la page 2.

Il y a deux façons de le faire:

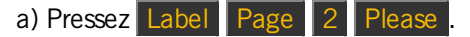

b) Pressez Label et appuyer sur la case page 2 dans la [fenêtre](https://help2.malighting.com/Topic/5525b66b-92c6-4e03-b351-3976dc15cb5b) page.

La [fenêtre](#page-229-0) enter un nom s'ouvre.

liens associés

- [Fenêtre](#page-267-0) de Pages
- [Touche](#page-150-0) Page
- [Touche](#page-151-0) Page +

### 8.44. Commande Park (Bloquer/Parquer)

Cette page décrit la syntaxe et la façon d'utiliser la commande Park (Bloquer/Parquer).

Pour utiliser la commande Bloquer/Parquer, appuyez et maintenez  $\mathbb{F}$  +  $\mathbb{F}$  Pause (=Park) sur la console. Park est dans la ligne de [commande.](#page-167-0)

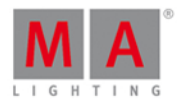

**ENGINEER** 

**WWW.** 

#### Description

Avec la commande Park, vous pouvez Bloquer/parquer :

- La valeur actuelle d'un projecteur
- Une valeur spécifique d'un projecteur
- Les valeurs d'un réglage prédéfinis provenant d'un projecteur sélectionné
- **Un canal DMX spécifique**

Les canaux DMX parqués sont affichés avec un fond bleu dans la [fenêtre](#page-321-0) [DMX.](#page-213-0)

Si vous voulez déparquer les canaux DMX, ouvrez le [fenêtre](#page-321-0) Outils (Tools).

#### **Syntaxe**

1. Parquer les valeurs actuelles d'un projecteur.

Park Fixture 1

2. Parquer tous les attributs d'un projecteur à 100%.

Park Fixture 1 At 100

3. Parquer les valeurs d'un réglage prédéfinis dimmer de la sélection actuelle de projecteurs.

Park PresetType Dimmer

4. Parquer un canal DMX spécifique.

Park DMX 1.1 ₩

Exemple 1

Supposons que vous parquer les valeurs actuelles du projecteur 1.

Il y a deux façons de le faire:

a) Appuyez et maintenez  $\frac{|\mathbf{u}_n|}{|\mathbf{v}_n|}$  + Pause (=Park) et cliquez sur le projecteur 1 dans la fenetre de [Projecteurs](#page-232-0).

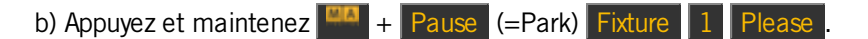

#### Exemple 2

Supposons que vous parquez tous les attributs d'un projecteur à 100%.

Appuyez et maintenez  $\boxed{na}$  + Pause (=Park) Fixture  $\boxed{1}$  At  $\boxed{1}$  0 0 Please.

Tous les attributs de projecteur un sont parqués à 100%.

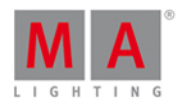

### Exemple 3

Supposons que vous parquez toutes les valeurs de dimmer de la sélection actuelle de projecteurs.

Il y a deux façons de le faire:

a) Appuyez et maintenez  $\frac{p_{11}}{p_{12}} + \frac{p_{21}}{p_{21}}$  (=Park) et cliquez sur Dimmer dans la barre de réglages [prédéfinis](#page-170-0).

b) Appuyez et maintenez  $\frac{dA}{dt} +$  Pause (=Park)  $\frac{dA}{dt} +$  Preset (=PresetType) et entrez dans la ligne de commande, le mot **Dimmer**. Valider avec Enter.

Toutes les valeurs de dimmer de la sélection actuelle de projecteurs sont parquées.

#### Exemple 4

Supposons que vous parquez le canal DMX 1.2.

Il y a deux façons de le faire:

a) Appuyez et maintenez  $\frac{dA}{dr}$  + Pause (=Park) et tapez sur canal DMX 1,2 dans la vue [DMX.](#page-213-0)

b) Appuyez et maintenez  $\frac{dN}{dt}$  + Pause (=Park) DMX 1. 2 Please.

Le canal DMX 1.2 est parqué.

- **[Fenêtre](#page-213-0) DMX**
- **Fenetre de [Projecteurs](#page-232-0)**
- **Barre de [préréglages](#page-170-0)**

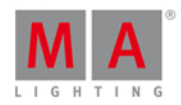

#### 8.45. Commande Pause

Cette page décrit la syntaxe et la façon d'utiliser la commande pause.

Pour accéder à la commande pause, appuyez sur la petite touche Pause sur la console.

#### **Description**

Avec la commande pause, vous pouvez

- mettre en pause un fondu enchaîné entre deux cues/mémoires
- mettre en pause un effet stocké dans une mémoire
- arrêter une pause en cours d'un exécuteur

La commande pause est une fonction de bascule (toggle).

Si l'exécuteur est en cours d'exécution, la commande pause le met en pause.

Si l'exécuteur est déjà mis en pause, la commande pause arrête la pause et les cues reprennent le cour de leurs exécutions.

#### Syntaxe

Pour faire une pause et arrêter la pause d'un exécuteur.

Pause Executor 1 Exemple 1 Supposons que vous voulez mettre en pause le chaser sur l'exécuteur 1. Appuyez sur la petite touche Pause puis sur le bouton de l'exécuteur associé  $\triangleright$  sur la console. L'exécuteur 1 est mis sur pause. Exemple 2 Supposons que vous voulez arrêter la pause sur l'exécuteur 1 et rétablir le fonctionnement du chaser. Appuyez sur la petite touche Pause puis sur le bouton de l'exécuteur associé  $\triangleright$  sur la console. L'exécuteur s'exécute à nouveau. liens associés • [Touche](#page-152-0) Pause

**[Exécuteur](#page-134-0) Bouton [Go]**
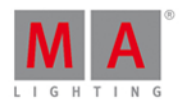

₩

**WWW.** 

#### 8.46. Commande preset

Cette page décrit la syntaxe et la façon d'utiliser la commande preset.

Pour aller à la commande preset, pressez Preset sur la console.

#### **Description**

Avec la commande preset, vous pouvez par exemple

- **Nommer un preset**
- **Appliquer des presets aux projecteurs**

#### Syntaxe

1. Nommer un preset.

Label Preset 1

2. Appliquer un preset à un projecteur.

Fixture 1 At Preset 1

#### Exemple 1

Supposons que vous nommez le preset dimmer 1 "Eteint".

1. Ouvrez la fenêtre de preset de [dimmer.](#page-274-0)

- 2. a) Pressez Label Preset 1 Please
- 2. b) Pressez Label et pressez sur le bouton de préréglage (preset) dimmer 1 dans la fenetre de présets dimmer.

La [fenêtre](#page-229-0) entrer un nom s'ouvre.

#### Exemple 2

Supposons que vous vouliez appliquer le preset de couleur  $2 (=$  rouge) sur le projecteur 1.

Il y a deux façons de le faire:

a) Sélectionnez le projecteur 1 dans la fenêtre de [projecteurs](#page-232-0), ouvrez la fenêtre preset de [couleur](#page-274-0) et pressez le preset  $2$  (= rouge).

b) Pressez Fixture 1 At Preset 4  $\left($  = presets couleur) . 2  $\left($  = preset 2 rouge) Please.

Le preset 2 de couleur est appliqué au projecteur 1.

Liens associés

- **[Touche](#page-155-0) Preset**
- **[Fenêtre](#page-274-0) de Preset**

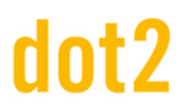

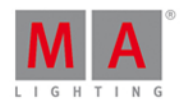

2000

#### 8.47. PresetType Command

This page describes the syntax and how to use the PresetType command.

To go to the PresetType command, press and hold  $\Box$  and Preset on the console.

#### Description

With the PresetType command, you open a

- **•** preset type pool by preset type number
- **preset type pool by preset type name**

#### **Syntax**

1. Open a preset type pool by preset type number.

PresetType 1

2. Open a preset type pool by preset type name.

PresetType Dimmer Example 1 Let's assume, you will open the color preset pool by number. Requirement: Presets is selected in the [view](#page-174-0) bar. There are two ways to do this: a) Tap  $\boxed{\text{Color}}$  in the [preset](#page-170-0) type bar. b) Press  $\frac{d}{d}$  + Preset (= PresetType) 4 (= number of the color preset type) Please. The color preset pool is open. Example 2 Let's assume, you will open the control preset type pool by preset type name. Requirement: Presets is selected in the [view](#page-174-0) bar There are two ways to do this: a) Tap Control in the [preset](#page-170-0) type bar. b) Press  $\frac{d}{d}$  + Preset  $(=$  PresetType) and enter in the command line the word **Control**. Tap Enter . The control preset pool is open. Related Links **[Preset](#page-155-0) Key** 

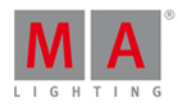

#### • MA [Key](#page-143-0)

- [Preset](#page-170-0) Type Bar
- How to work with [Presets?](#page-102-0)

## 8.48. Commande pré-visualisation

Cette page décrit la syntaxe et comment utiliser la commande de pré-visualisation.

Pour entrer en pré-visualisation, pressez Prw sur la console. Preview s'inscrit dans la ligne de [commande.](#page-167-0)

#### **Description**

Avec la commande de pré-visualisation, vous passez la sortie de votre programmeur en mode pré-visualisation ainsi que le logiciel dot2 3D (s'il est connecté), sans influencer les sorties DMX.

Vous pouvez utilisez la commande preview pour pré-visualiser :

- des exécuteurs
- des cues

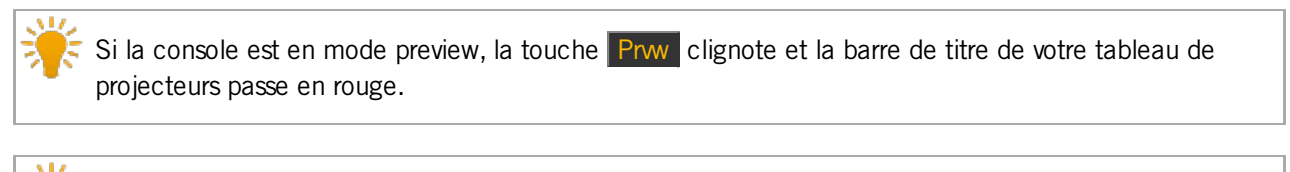

**WWW.** 

20000

Pour sortir du mode preview, pressez Esc ou Off Prw sur la console.

#### **Syntaxe**

1. pour avoir la pré-visualisation de l'exécuteur 102:

Preview ExecButton1 1.102

2. Pour avoir la pré-visualisation de la cue 1 de l'exécuteur principal:

Preview Cue 1

#### Exemple 1

Supposons que vous désiriez avoir une pré-visualisation du contenu de l'exécuteur 102 sans modifier l'envoie actuel de DMX

Il y a 5 façons pour ce faire:

- a) Pressez Prw et appuyez sur l'exécuteur 102 dans la Fenêtre de la barre [exécuteur.](#page-230-0)
- b) Pressez Prw et appuyez sur l'exécuteur 102 dans la Fenêtre [exécuteurs.](#page-231-0)
- c) Pressez Prw et appuyez sur l'exécuteur 102 dans la Fenêtre des [playbacks](#page-323-0) virtuels.

399

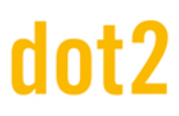

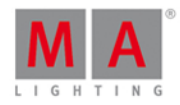

d) Pressez Prw et pressez executor button de l'exécuteur 102 sur la console.

e) Pressez Prw Exec 1 0 2 Please

La pré-visualisation de l'exécuteur est visible dans la Fenêtre de [projecteurs](#page-232-0) sans créer de changement sur les sorties DMX.

ND. Pour avoir un aperçu rapide en mode pré-visualisation de différents exécuteurs en même temps, pressez et restez appuyé sur la touche Prwy et pressez les différents executor buttons sur la console.

#### Exemple 2

Supposons que vous désiriez avoir une pré-visualisation du contenu de la cue 1 de votre exécuteur principal sans modifier l'actuel envoie de DMX.

**Exigence:** L'exécuteur principal doit être Off.

Il y a 3 façons de le faire:

a) Pressez Prw et appuyez sur la cue 1 dans la [Fenêtre](#page-209-0) de Cues de l'exécuteur principal.

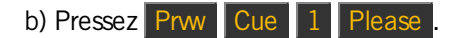

c) Pressez Prw Please

La pré-visualisation de la cue 1 de l'exécuteur principal est visible dans la Fenetre de [projecteurs](#page-232-0) sans créer de changement sur les sorties DMX.

#### Exemple 3

Supposons que vous désiriez avoir une pré-visualisation du contenu du déroulé des cues, avec les temps, de votre exécuteur principal sans modifier l'actuel envoie de DMX.

1. Ouvrez l'exécuteur en mode de pré-visualisation en pressant Prw

La Cue 1 de l'exécuteur principal est en pré-visualisation.

2. Pressez sur le petit  $G_0 + (G_0)$  Prw.

La Cue 2 de l'exécuteur principal est arrivé en pré-visualisation avec les temps de la cue. exemple transphere.

Pour retourner de la cue 2 à la cue 1 en pré-visualisation, utilisez le petit Go-et Prw de la console.

#### Exemple 4

Supposons que vous désiriez avoir une pré-visualisation du contenu du déroulé des cues, sans les temps, de la séquence enregistrée dans l'exécuteur 2 sans modifier l'actuel envoie de DMX.

1. Ouvrez l'exécuteur 2 en pré-visualisation en pressant Prwy et le bouton  $\triangleright$  de l'exécuteur 2 La Cue 1 de l'exécuteur 2 est désormais en pré-visualisation.

2. Pressez Prw puis Next

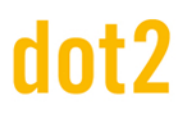

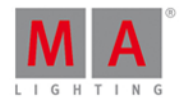

- La Cue 2 de l'exécuteur 2 est en pré-visualisation.
- 3. répétez l'étape 2 jusqu'à la fin de la séquence.

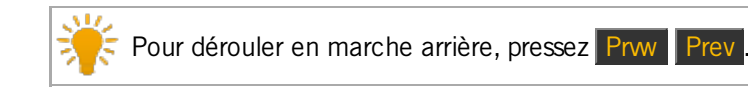

Liens Associés

- Fenêtre de la barre de [l'exécuteur](#page-230-0)
- **Fenêtre [exécuteurs](#page-231-0)**
- **Fenêtre de [projecteurs](#page-232-0)**
- [Fenêtre](#page-209-0) de Cues
- **Fenetre de [Playback](#page-323-0) Virtuels**

## 8.49. Commande Rate

Cette page décrit la syntaxe et la façon d'utiliser la commande Rate (Taux ou encore Rythme).

Pour aller à la commande Rate, il est nécessaire d'appuyer sur une autre touche de fonction avant, par exemple. Store et ensuite Speed

2000

#### Description

C'est avec la commande Rate que vous pouvez enregistrez un rate [master](#page-434-0) sur un exécuteur.

#### **Syntaxe**

Enregistrer un master Rate sur un exécuteur.

Store Rate

#### Exemple

Supposons que vous vouliez enregistrer un rate master sur l'exécuteur 6.

Il y a quatre façons de le faire:

a) Pressez Store Speed  $(= Rate)$  Exec 6 Please.

b) Pressez Store Speed (= Rate) et pressez sur le bouton respectif de l'exécuteur  $\triangleright$ .

c) Pressez Store Speed (= Rate) et pressez sur l'[exécuteur](#page-230-0) 6 dans la barre exécuteur.

d) Tapez sur l'exécuteur 6 vide dans la barre exécuteur. La fenêtre [d'exécuteur](#page-226-0) vide s'ouvre. Pressez **Rate Exécuteur 6**.

Liens associés

- [Touche](#page-159-0) Speed ( Vitesse )
- **Barre [exécuteur](#page-230-0)**
- **Fenêtre [exécuteur](#page-226-0) vide**

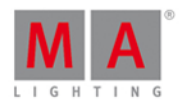

2000

## 8.50. Commande Remove

Cette page décrit la syntaxe et la façon d'utiliser la commande remove (Supprimer).

Pour aller à la commande supprimer, appuyez et maintenez la touche **PLA** puis Delete sur la console.

#### **Description**

Avec la commande remove, vous supprimez les valeurs enregistrées à partir d'une cue. Remove travail toujours avec un merge dans une cue existante.

#### **Syntaxe**

Supprimer des valeurs de dimmer.

Remove PresetType Dimmer

#### Exemple

Supposons que, vous voulez supprimer la valeur de dimmer du projecteur 4 de la cue 2.

1. Sélectionnez le projecteur dans la fenêtre de [projecteurs.](#page-232-0)

2. Pressez la touche  $\frac{100 \text{ A}}{100 \text{ A}} +$  Delete (= Remove) et appuyer sur Dimmer dans la barre de réglage [predefinie](#page-170-0).

-> La valeur de suppression est visible dans la fenêtre de projecteurs .

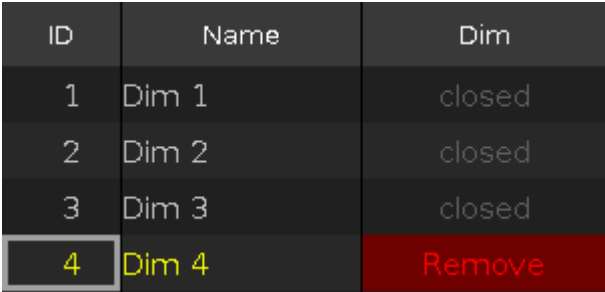

#### 3. Pressez Store  $2$  (= Cue 2) Please.

La valeur de dimmer du projecteur 4 dans la cue 2 est supprimée.

Liens associés

- Touche Delete [\(Supprimer\)](#page-129-0)
- [Touche](#page-143-0) MA
- **Fenêtre de [projecteurs](#page-232-0)**

## 8.51. Commande Remplace

Cette page décrit la syntaxe et comment utiliser la commande remplace.

Pour accéder à la commande de remplace, pressez et restez appuyé sur **ELA et Move** sur la console. Replace s'inscrit dans la ligne de commande.

#### 402

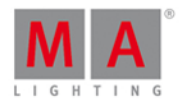

Si vous pressez Move après avoir inscrit **Replace** dans la ligne de commande, celle-ci deviendra **With**.

#### **Description**

Avec la commande de Replace, vous pouvez remplacer:

- Des réglages prédéfini par des réglages prédéfini
- **Des projecteurs par des projecteurs**
- des groupes par des groupes

pour un exécuteur ou pour un show complet.

#### Syntaxe

1. Remplacer un réglages prédéfini si celui-ci est utilisé dans un exécuteur

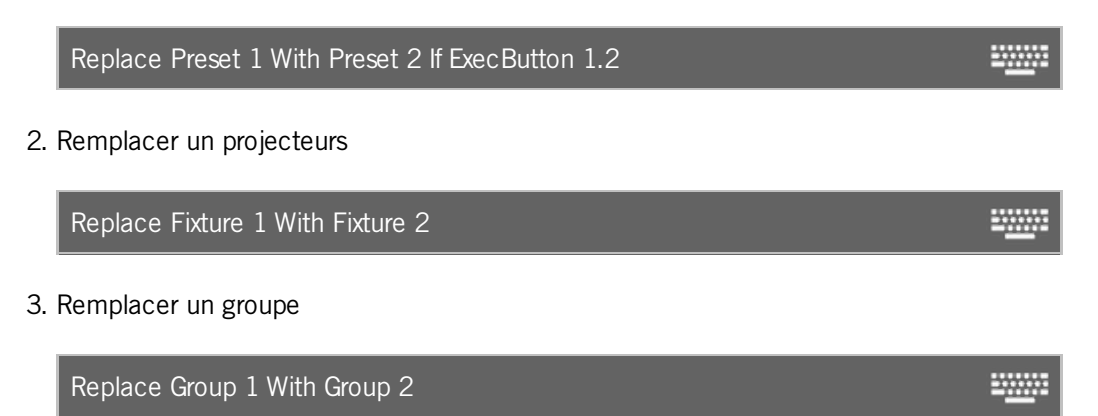

#### Exemple 1

Supposons que vous désiriez remplacer les réglage prédéfini 4 "Chanteur" par le réglage prédéfini 5 "Piano" si celuici est utilisé dans l'exécuteur 2.

- 1. Ouvrez la fenetre de réglages prédéfini positions.
- 2. Pressez  $\frac{100A}{1}$  + Move (=Replace), et appuyez sur le preset 4, pressez Move (=With), appuyez sur le  $\sqrt{p}$  preset 5, pressez If et le bouton  $\sqrt{p}$  de l'exécuteur 2 puis Please

<u>www</u>

Replace Preset 2.4 With Preset 2.5 If ExecButton 1.2

La console vous informe de la quantité d'information que ceci va changer et vous demande de confirmer l'opération.

Acceptez et quittez la fenêtre en appuyant sur Ok.

Pour accepter et créer un rapport, appuyez sur Ok Créer un Rapport.

Le preset 4 "Chanteur" est remplacé par le preset 5 "Piano" si il était utilisé dans l'exécuteur 2.

#### Exemple 2

Supposons que vous désiriez remplacer le projecteur 1 par le projecteur 2 si celui-ci est utilisé dans l'exécuteur 1.

Pressez  $\frac{100A}{4}$  + Move (=Replace) Fixture 1 Move (=With) Fixture 2 If, pressez le bouton  $\triangleright$  de

403

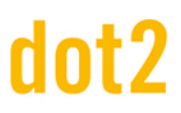

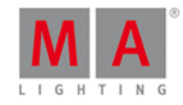

#### l'exécuteur 1

La console vous informe de la quantité d'information que ceci va changer et vous demande de confirmer l'opération.

Acceptez et quittez la fenêtre en appuyant sur Ok.

Pour accepter et créer un rapport, appuyez sur Ok Créer un Rapport.

Le projecteur 1 est remplacé par le projecteur 2 si celui-ci était utilisé par l'exécuteur 1.

#### Exemple 3

Supposons que vous désiriez remplacer le groupe 1 par le groupe 2.

Remplacer le groupe ne remplacera pas le groupe dans le fenêtre des groupe. Ceci remplacera les machines utilisées dans le groupe à l'intérieur du show. Ceci revient à remplacer des projecteurs par d'autres projecteurs.

#### Il y a 2 méthodes pour effectuer cela:

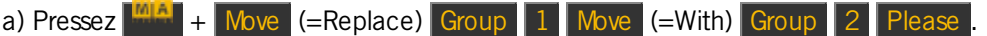

b) Ouvrez la fenêtre de [groupes.](#page-242-0) Pressez  $\frac{100A}{1}$  + Move (=Replace), appuyez sur le Groupe 1, pressez Move  $($ =With), appuyez sur le Groupe 2 Pleas

La console vous informe de la quantité d'information que ceci va changer et vous demande de confirmer l'opération.

Acceptez et quittez la fenêtre en appuyant sur Ok .

Pour accepter et créer un rapport, appuyez sur Ok Créer un rapport.

Toutes les machines enregistrées dans le groupe 1 seront remplacées par les machines enregistrées dans le groupe 2.

#### Exemple 4

Supposons que vous désiriez supprimer la machine 1 de tous les endroits dans lesquels celle-ci est enregistrée (groupes, presets et exécuteurs).

 $Pressez$   $\frac{MAP}{+}$  Move (=Replace) Fixture 1 Move (=With) Please.

La console vous informe de la quantité d'information que ceci va changer et vous demande de confirmer l'opération.

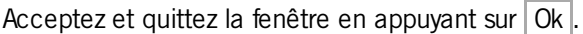

Pour accepter et créer un rapport, appuyez sur Ok Crée un Rapport.

Le projecteur 1 est supprimée de toutes les données du show.

Liens Associés

- [Touche](#page-146-0) Move
- **Fenêtre de [Groupes](#page-242-0)**

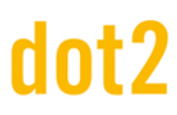

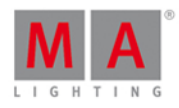

**WWW.** 

**WWW.** 

**WWW.** 

#### **• Fenêtre de [réglages](#page-274-0) prédéfini**

## 8.52. Commande Select

Cette page décrit la syntaxe et la façon d'utiliser la commande select (Sélection).

Pour aller à la commande Select, appuyez sur Select sur la console.

#### **Description**

Avec la commande de sélection, vous sélectionnez les projecteurs :

- **Par adresse Dmx**
- A partir d'une liste de cues enregistrées sur un exécuteur
- A partir d'une cue spécifique.

Les [projecteurs](#page-232-0) sélectionnés sont affichés dans la fenêtre de projecteurs.

#### **Syntaxe**

1. Sélectionnez les projecteurs dans la fenêtre de projecteurs ou par adresse DMX.

Select Dmx 1.1

2. Sélectionnez tous les projecteurs à partir d'une liste de cues enregistrées sur un exécuteur.

Select ExecButton1 1.1

3. Sélectionnez les projecteurs dans une cue spécifique.

Select Cue 1 ExecButton1 1.2

#### Exemple 1

Supposons que, vous devez sélectionner le projecteur en utilisant l'adresse DMX 1.1.

Pressez Select DMX 1.1

Le projecteur avec l'adresse DMX 1.1 est sélectionné.

#### Exemple 2

Supposons que, vous sélectionnez tous les projecteurs de la liste de cues, enregistrées sur un exécuteur.

Il y a trois façons de le faire:

- a) Pressez Select puis appuyez sur le bouton respectif de l'exécuteur, par exemple  $\triangleright$ .
- b) Pressez Select puis appuyez sur l'[exécuteur](#page-230-0) 1 dans la fenêtre barre exécuteur.
- c) Pressez Select Exec 1 Please.

# Int?

# dot2 User Manual

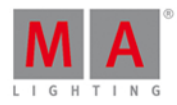

Tous les projecteurs enregistrés sur l'exécuteur 1 sont sélectionnés dans la fenêtre de projecteurs.

Exemple 3

Supposons que, vous sélectionnez tous les projecteurs de la cue 1 sur l'exécuteur 1.

Il y a trois façons de le faire:

a) Pressez Select Cue  $1$  puis appuyez sur le bouton respectif de l'exécuteur, par exemple  $\triangleright$ .

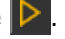

- b) Pressez Select  $\boxed{\text{Cue} \boxed{1}}$  puis appuyez sur l'exécuteur 1 dans le fenêtre barre [exécuteur.](#page-230-0)
- c) Pressez Select Cue 1 Exec 1 Please.

Tous les projecteurs de la cue 1 sur l'exécuteur 1 sont sélectionnés.

Liens associés

- [Touche](#page-158-0) Select
- **Fenêtre de [projecteurs](#page-232-0)**
- **Fenêtre barre [exécuteur](#page-168-0)**
- **[Fenêtre](#page-213-0) DMX**

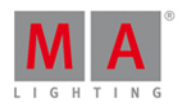

## 8.53. Commande Selection

Cette page décrit la syntaxe et la façon d'utiliser la commande Sélection.

Pour accéder à la commande Sélection, maintenez la touche **PA enfoncée et Fixture** sur la console.

#### **Description**

Avec la commande Sélection, vous pouvez désélectionner la sélection actuelle Les projecteurs sont retirés du [programmeur](#page-77-0).

#### Syntaxe

Désélectionne la sélection actuelle et retire les valeurs du programmeur.

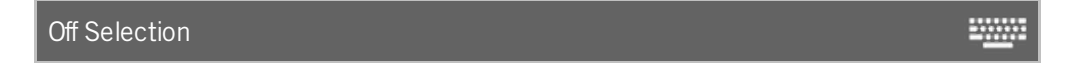

#### Exemple

Supposons que vous voulez désélectionner la sélection actuelle et retirer les valeus du programmeur.

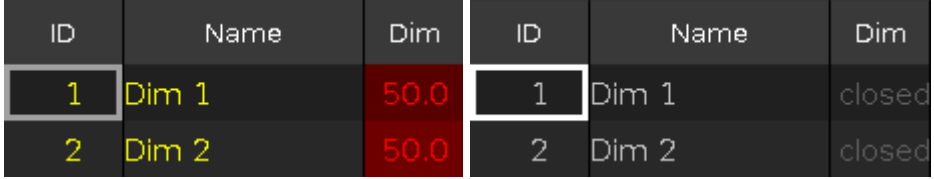

Pressez Off  $\begin{array}{|c|c|c|c|c|}\n\hline\n\text{Plan} & + & \text{Fix} \text{ture} & \text{(-Selection)} & \text{Please} \end{array}$ 

La sélection actuelle de projecteurs est désactivée.

liens associés

- [Touche](#page-143-0) MA
- [Touche](#page-147-0) Off
- **[Touche](#page-135-0) Fixture**
- **[Touche](#page-153-0) Please**

## 8.54. Commande SnapPercent

Cette page décrit la syntaxe et la façon d'utiliser la commande SnapPercent ( Bascule en pourcentage ).

Pour aller à la commande SnapPercent, il est nécessaire d'appuyer sur une autre touche de fonction avant, par exemple. Store et ensuite cinq fois Time

#### Description

Avec la commande SnapPercent, vous définissez un pourcentage de snap (bascule d'un attribut qui ne suis pas un fondu : par exemple un gobo ou une roue de couleur).

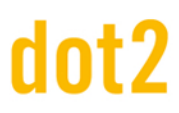

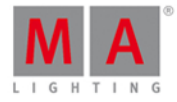

2000

**WWW.** 

#### **Syntaxe**

1. Enregistrer une cue avec un SnapPercent de 4%.

Store Cue 1 SnapPercent 4

2. Assignez un SnapPercent à une cue existante.

Assign Cue 1 SnapPercent 4

#### Exemple 1

Supposons que vous vouliez une nouvelle cue sur l'exécuteur 4 avec un SnapPercent de 2 (%).

Il y a trois façons de le faire:

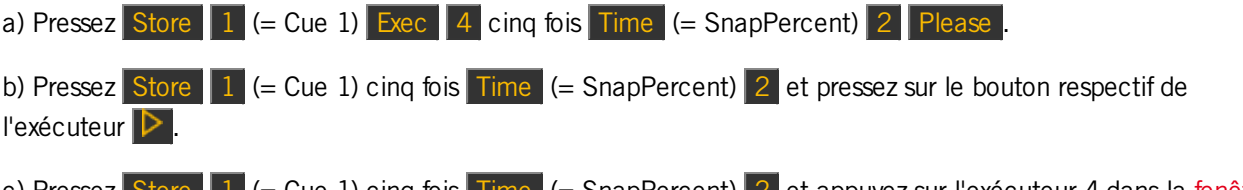

c) Pressez Store  $1$  (= Cue 1) cinq fois Time (= [SnapPercent\)](#page-230-0)  $2$  et appuyez sur l'exécuteur 4 dans la fenêtre Barre exécuteur.

La cue 1 est enregistrée sur l'exécuteur 4 avec un SnapPercent de 2.

#### Exemple 2

Supposons que vous avez enregistré une cue sur l'exécuteur principal et maintenant vous allez ajouter un SnapPercent de 2.

Pressez sur la touche  $\boxed{+ \boxed{Label}$  (= Assign )  $\boxed{1}$  (= Cue 1) cinq fois  $\boxed{Time}$  (= SnapPercent)  $\boxed{2}$  Please .

Le snapPercent de 2 est affecté à la cue 1 sur l'exécuteur principal.

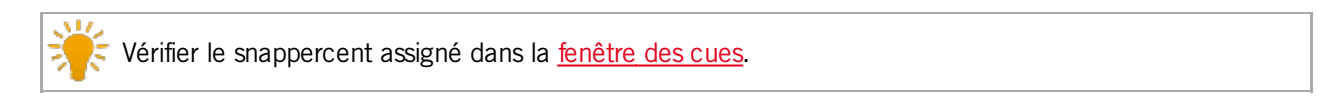

Liens connexes

- [Touche](#page-162-0) Time
- [Fenêtre](#page-209-0) des cues

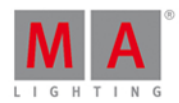

2000

## 8.55. Commande Stomp

Cette page décrit la syntaxe et comment utiliser la commande Stomp.

Pour activer la commande Stomp, pressez et restez appuyé sur  $\frac{|\mathbf{M}|\mathbf{A}|}{|\mathbf{A}|} + \frac{|\mathbf{A}|}{|\mathbf{A}|}$  (= Stomp) de la console.

#### Déscription

Avec la commande Stomp, vous pouvez arrêter un effet actif.

Ceci est très pratique pour les effets de pan tilt, car comme ceux sont des effets relatifs, une nouvelle information de pan tilt n'arrêteras pas l'effet.

La commande Stomp est la même que celle de la [Fenêtre](#page-218-0) d'Effets.

#### Syntaxe

Arrêter un effet actif.

Stomp

#### Exemple

Supposons que vous désiriez arrêter tous les effets de type position.

Il y a 2 façon de faire:

a) Ouvrez la Fenêtre d'effets de [position](#page-271-0) et appuyez sur Stomp.

b) Pressez  $\frac{104A}{1}$  +  $\frac{1}{4}$  (= Stomp) et appuyez sur Position dans Barre de réglage [prédéfinis](#page-170-0).

Tous les effets de position seront arrêtés

Liens Associés

- [Touche](#page-143-0) MA
- **[Touche](#page-124-0) At**
- **[Fenêtre](#page-218-0) d'Effets**

## 8.56. Commande de Store

Cette page décrit la syntaxe et la façon d'utiliser la commande Store.

Pour accéder à la commande d'enregistrement, appuyez sur Store sur la console.

#### **Description**

Avec la commande Store, vous pouvez enregistrer par exemple

- **Une cue sur un exécuteur**
- Une sélection de projecteurs en tant que groupe dans la fenêtre de [groupes](#page-242-0)
- Une valeur active dans un **bouton de réglages [prédéfinis](#page-274-0)**

#### 409

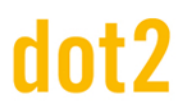

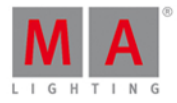

2000

#### **Syntaxe**

Enregistrer une cue dans un exécuteur.

Store Cue 1 ExecButton1

Enregistrer une sélection de projecteurs comme un groupe dans la fenêtre de groupes.

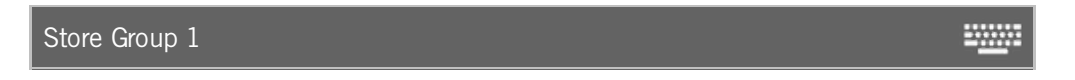

Enregistrer une valeur active de dimmer comme valeur prédéfinis dans la fenêtre de préréglages de type dimmer.

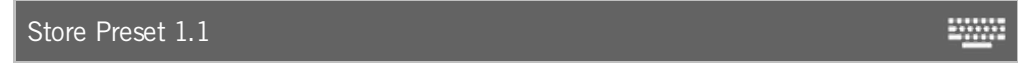

#### Exemple 1

Supposons par exemple que vous enregistrez la cue créé comme cue 1 sur exécuteur principal.

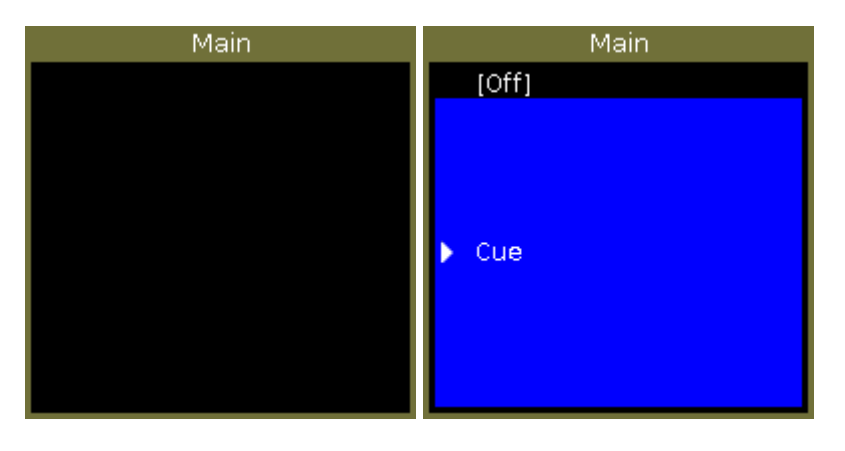

Il y a trois façons différentes de faire cela.

a) Pressez Store 1 (=Cue 1) Please. b) Pressez Store 1 (=Cue 1) et pressez sur l'[exécuteur](#page-230-0) principal dans la barre exécuteur.

c) Pressez Store et pressez sur le grand Go de la console.

Si c'est la deuxième cue sur le bouton exécuteur, la console vous demandera de choisir la méthode d'enregistrement.

La cue est enregistrée sur l'exécuteur principal comme la cue 1.

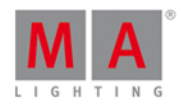

## Exemple 2

Supposons que vous vouliez enregistrer une cue créé sur le bouton de l'exécuteur 1.

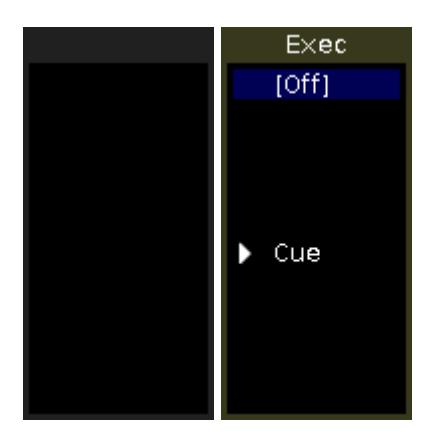

Il y a trois façons de faire cela.

a) Pressez Store  $\boxed{1}$  (=Cue 1) Exec  $\boxed{1}$  Please.

b) Pressez Store 1 (=Cue 1) et pressez l'[exécuteur](#page-230-0) 1 dans la barre exécuteur.

c) Pressez Store 1 (=Cue 1) et pressez sur le bouton respectif de l'exécuteur, par exemple  $\triangleright$  de la console.

La cue est enregistrée sur l'exécuteur.

#### Exemple 3

Supposons par exemple que, vous voulez enregistrer une sélection de [projecteurs](#page-242-0) comme groupe 1 dans la fenetre de groupes.

Il y a deux façons de faire cela.

a) Pressez Store Group 1 Please

b) Pressez Store et pressez sur le bouton du groupe 1 dans la fenêtre de groupes.

La sélection de projecteurs est enregistrée comme groupe 1 dans la fenêtre de groupes.

#### Exemple 4

Supposons par exemple que, vous voulez enregistré une valeur active de dimmer en tant que valeur prédéfinie 1 dans la fenêtre de [préréglages](#page-274-0) dimmer.

Il y a deux façons de faire cela.

- a) Pressez Store Preset 1 (= dimmer preset pool)  $\boxed{1}$  (= preset object 1) Please.
- b) Pressez Store et pressez sur le bouton de preset dimmer 1 dans la fenêtre de valeur prédéfinie dimmer.

La valeur de dimmer est enregistrée comme preset de dimmer 1 dans la fenêtre de valeur prédéfinie dimmer.

Liens associés

**Barre [exécuteur.](#page-230-0)** 

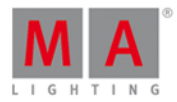

- **Fenêtre de [groupes.](#page-242-0)**
- [Touche](#page-140-0) Group
- **[Touche](#page-153-0) Please (Enter)**
- **[Comment](#page-104-0) travailler avec des cues ?**

## 8.57. Commande StoreLook

Cette page décrit la syntaxe et la façon d'utiliser la commande StoreLook.

Pour aller à la commande StoreLook, appuyez et maintenez **et Store sur la console.** 

#### Description

Avec la commande StoreLook, vous pouvez stocker ce que vous voyez réellement sur scène comme une mémoire sur un exécuteur.

La commande StoreLook enregistre toutes les valeurs de dimmer de tous de projecteurs du show. Si la valeur de dimmer est supérieur à 0 tous les autres attributs supplémentaires seront enregistrés. Si la valeur de dimmer est 0, seule la valeur dimmer sera enregistrée parce qu'il n'y a aucune autre sortie réelle du projecteur.

₩

#### Syntaxe

Conservez l'apparence réelle de tous les projecteurs de votre show.

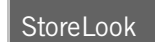

#### Exemple

Supposons par exemple que vous allez enregistrer l'apparence réelle de tous les projecteurs de votre show sur l'exécuteur 1.

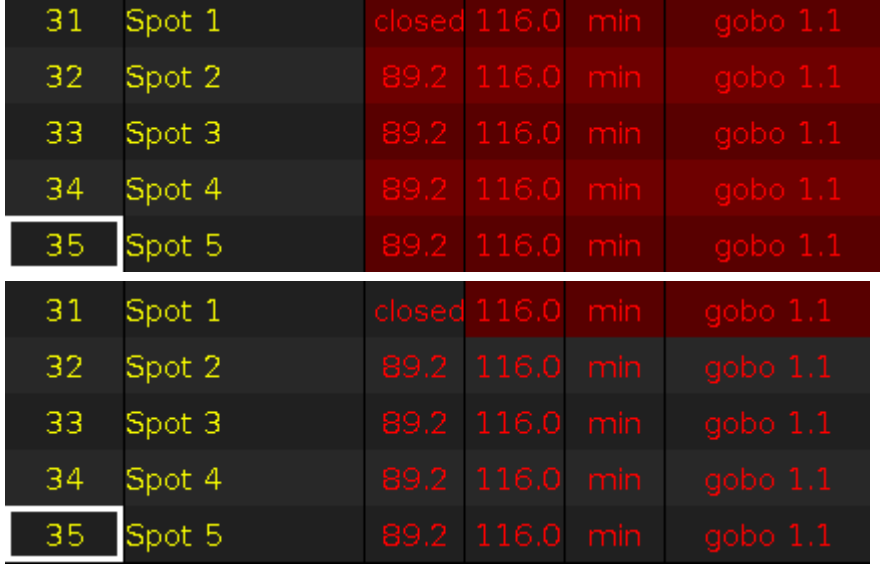

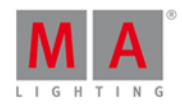

Pressez  $\frac{d}{dx}$  + Store (=StoreLook) et le bouton respectif de l'exécuteur  $\triangleright$ .

Toutes les valeurs dimmer sont enregistrées.

Tous les attributs sont enregistrés si la valeur dimmer est supérieur à 0.

Liens associés

- [Touche](#page-143-0) MA
- **[Touche](#page-159-1) Store**
- [Couleurs](#page-75-0) système Valeurs

## 8.58. Commande SyncEffects

Cette page décrit la syntaxe et la façon d'utiliser la commande SyncEffects. (Synchroniser les effets).

Pour accéder à la commande SyncEffects sur la console, appuyer et maintenez  $\frac{m}{r} +$  Effect (=SyncEffects), la commande sera exécutée directement. Vous pouvez également utiliser la ligne de commande avec le clavier virtuel et tapez le mot SyncEffects.

Pour aller à la commande SyncEffects appuyez et maintenez  $\frac{m}{n} + \frac{m}{n}$  (=SyncEffects) sur la console.

La commande sera exécutée directement.

#### **Description**

Avec la commande SyncEffects, vous synchronisez tous les effets en cours d'exécution.

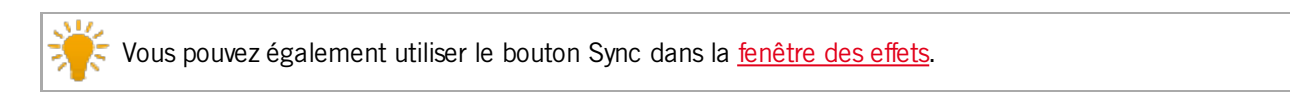

#### **Syntaxe**

Pour synchroniser tous les effets en cours d'exécution.

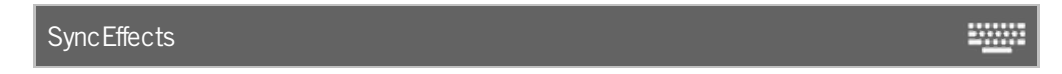

#### Exemple

Supposons que vous avez les projecteur 1-8 fonctionnant avec un effet utilisant une courbe de dimmer PWM (modulation = largeur d'impulsions) et pour les projecteurs 11 à 18 un effet qui joue aussi avec une courbe d'effet de PWMde dimmer.

Ils ne sont pas synchronisés et vous voulez pouvoir les synchroniser.

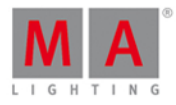

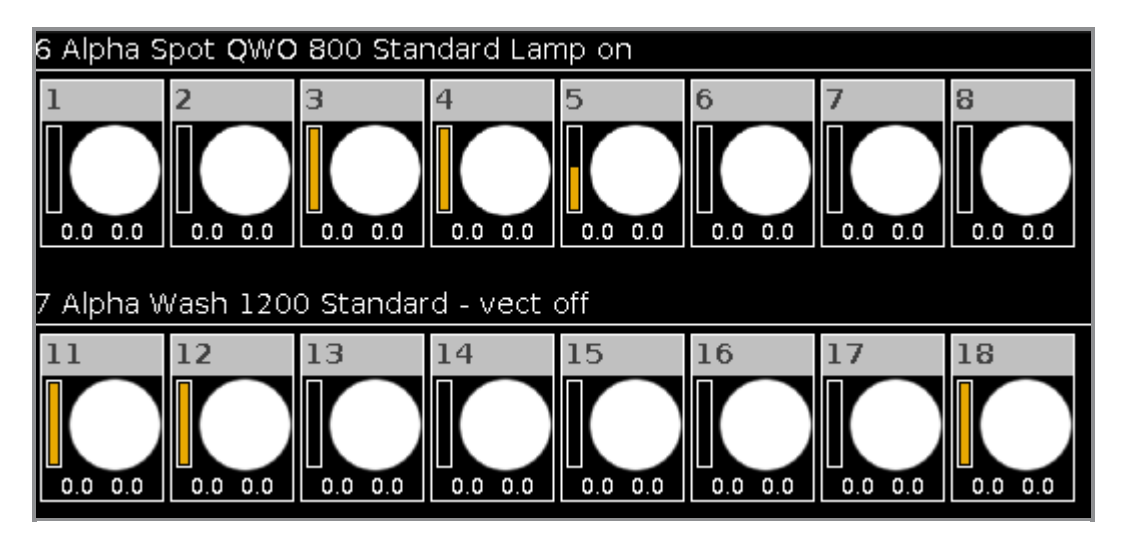

Appuyez et maintenez  $H = \frac{F}{F}$  =  $\frac{F}{F}$  (=SyncEffects).

La commande SyncEffects sera directement exécuté. Tous les effets en cours d'exécution sont synchronisés.

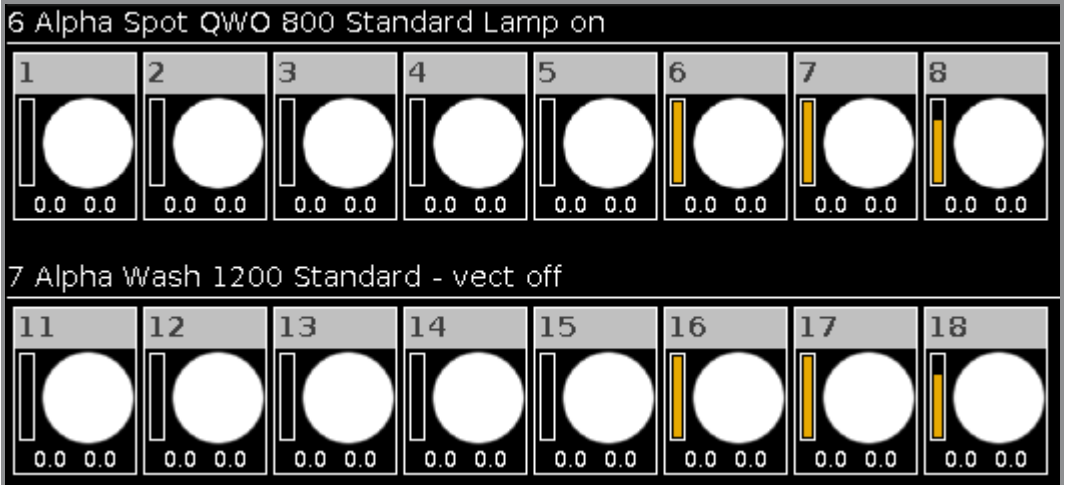

Liens associés

- **[Fenêtre](#page-218-0) des effets**
- [Qu'est](#page-85-0) ce que les effets ?
- **[Comment](#page-113-0) travailler avec les effets ?**
- [Touche](#page-143-0) MA

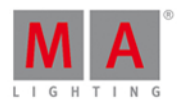

**WWW.** 

## 8.59. Commande Temp

Cette page décrit la syntaxe et la façon d'utiliser la commande Temp.

Pour accéder à la commande Temp, appuyez et maintenez la touche **et de** et Toggle sur la console.

#### **Description**

Avec la commande Temp vous pouvez mettre sur ON un exécuteur de manière temporaire, c'est à dire aussi longtemps que vous maintenez le bouton de l'exécuteur enfoncé.

La commande Temp suit les temps du cue, les temps de Off et respecte la position du fader de l'exécuteur.

Si vous relâcher la touche de l'exécuteur, l'exécuteur s'éteint à nouveau. La commande Temp Offsera exécutée.

#### Syntaxe

Mette l'exécuteur en mode Temp .

Temp Executor 1

#### Exemple

Supposons que vous voulez mettre l'exécuteur 1 en mode Temp, jusqu'à ce que vous relâchiez la touche de l'exécuteur.

Pressez  $\frac{d}{dx}$  + Toggle (=Temp) et la touche associée de l'exécuteur  $\triangleright$ .

L'exécuteur est allumé aussi longtemps que vous maintenez la touche.

liens associés

- [Touche](#page-143-0) MA
- [Touche](#page-163-0) Toggle
- **Fenetre Barre [Executeur](#page-230-0)**

## 8.60. Commande Thru

Cette page décrit la syntaxe et comment utiliser la commande thru.

Pour accéder à la commande Thru, appuyez sur Thru sur la console.

#### Description

Avec la commande Thru vous pouvez

- sélectionner tous les projecteurs dans la fenêtre de projecteurs
- sélectionnez la plage d'une sélection de projecteurs dans la fenêtre de projecteurs
- supprimer une cue et toutes les mémoires suivantes, de l'exécuteur principal
- supprimer une cue et toutes les mémoires suivantes, d'un bouton exécuteur

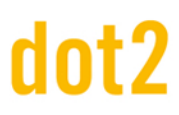

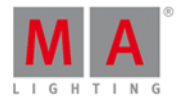

**SWARE** 

**20000** 

#### Syntaxe

1. sélectionne tous les projecteurs dans la fenêtre de projecteurs.

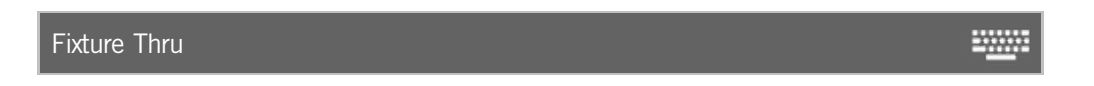

2. sélectionne une plage de projecteurs dans la fenêtre de projecteurs.

Fixture 5 Thru 10

3. Supprimer une cue et toutes les mémoires suivantes, de l'exécuteur principal.

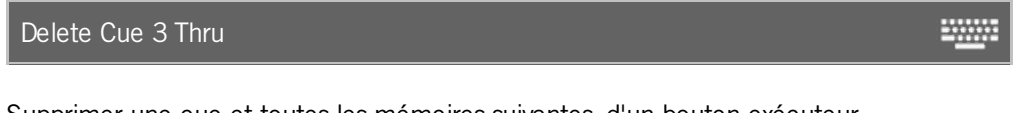

4. Supprimer une cue et toutes les mémoires suivantes, d'un bouton exécuteur.

Delete Cue 3 Thru Executor 2

La commande Thru est une commande d'aide et a besoin d'une seconde commande ou d'un numéro.

#### Exemple 1

Supposons que vous sélectionnez tous les projecteurs de votre show.

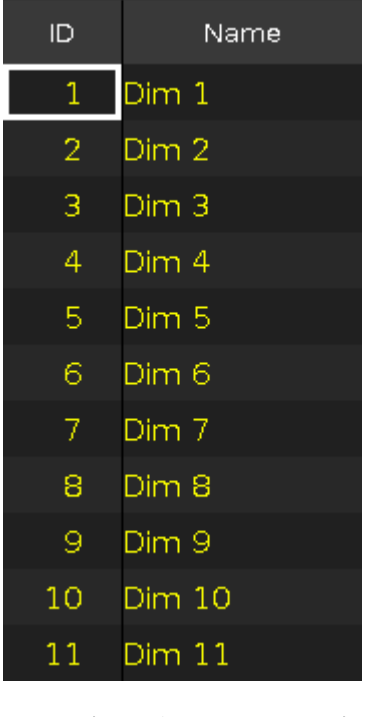

Pressez Thru (=Fixture Thru) Please

Tous les projecteurs du spectacle serons sélectionnés

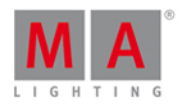

## Exemple 2

Supposons que vous sélectionnez les projecteurs 5 à 10.

Pressez Fixture 5 Thru 1 0 Please

Les projecteurs de 5 à 10 sont sélectionnés.

#### Exemple 3

Supposons que vous supprimer la cue 3 et toutes les mémoires suivantes de l'exécuteur principal.

Pressez Delete Cue 3 Thru Please

La cue 3 et toutes les mémoires suivantes sont supprimés de l'exécuteur principal.

#### Exemple 4

Supposons que vous supprimer la cue 3 et les cues suivantes de l'exécuteur bouton 1.

Après avoir appuyé sur **Delete** Cue apparaît sur l'écran 1 la liste des cues contenu dans l'exécuteur principal.

Continuer la commande avec **le numéro de la mémoire** et de **l'exécuteur** ou appuyez sur le **bouton exécuteur** concerné. La cue sera supprimé sur l'exécuteur.

Si vous n'entrez pas un numéro d'exécuteur (ou n'appuyez pas sur un bouton exécuteur), la cue sera supprimé de la liste de l'exécuteur principal.

Pressez Delete Cue 3 Thru et le bouton exécuteur respectif  $\triangleright$ .

Ou

Pressez Delete Cue 3 Thru Exec 1 Please

La cue 3 et toutes les mémoires suivantes de l'exécuteur 1 sont supprimés.

liens associés

- [Touche](#page-161-0) Thru
- **[Touche](#page-129-0) Delete**
- **[Touche](#page-135-0) Fixture**
- **Comment travailler avec les Cues/ [Mémoires?](#page-104-0)**

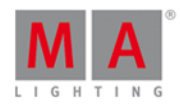

2000

## 8.61. Commande Toggle

Cette page décrit la syntaxe et la façon d'utiliser la commande Toggle (bascule On Off).

Pour utiliser la commande Toggle, pressez Toggle sur la console.

#### **Description**

Avec la commande Toggle, vous basculez le statut courant entre On et Off en fonction de l'état actuel.

Si l'état actuel de l'exécuteur est éteint (Off), l'exécuteur sera mis sur (On) avec la commande Toggle et inversement.

Toggle est la fonction par défaut sur tous les boutons exécuteur.

#### **Syntaxe**

Toggle executor 1.

Toggle Executor 1

#### Exemple

Supposons par exemple que vous vouliez appliquer toggle à l'exécuteur 1.

Il y a trois façons de le faire:

- a) Pressez  $\overline{Toggle}$  puis sur le bouton respectif de l'exécuteur  $\overline{P}$ .
- b) Pressez Toggle Exec 1 Please.
- c) Pressez Toggle puis sur le bouton respectif de l'exécuteur dans la fenêtre de la barre [d'exécuteur.](#page-230-0)

L'exécuteur a le statut inversé.

#### Liens associés

- [Touche](#page-163-0) Toggle
- **Touche Exec [\(Exécuteur\)](#page-133-0)**
- **[Touche](#page-153-0) Please**
- Fenêtre Barre de [l'exécuteur](#page-230-0)

## 8.62. Commande Top

Cette page décrit la syntaxe et la façon d'utiliser la commande top.

Pour accéder à la commande top, appuyez et maintenez la touche **Flash et la touche** Flash sur la console.

#### **Description**

Avec la commande top, vous pouvez revenir directement au début d'une liste de cues d'un exécuteur (séquentiel) :

directement (en tenant compte des temps de la cue)

#### 418

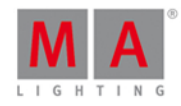

**En indiquant pour cette fois un temps de fondu different** 

La première mémoire de la liste de mémoires sera exécuté.

La [commande](#page-371-0) top est essentiellement une commande Goto.

#### **Syntaxe**

1. Aller directement en tête d'une liste de cue d'un exécuteur (en tenant compte des temps).

Top Executor 1 **WWW.** 

2. Aller directement en tête d'une liste de cue d'un exécuteur en indiquant un temps de fondu.

Top Executor 1 Fade 3

#### Exemple 1

Supposons que vous voulez aller directement à la première cue de l'exécuteur 1.

Pour que vos dimmer soient ouverts, assurez-vous que le fader de l'exécuteur n'est pas à 0%. Si le fader est à 0%, vous n'obtenez pas de sortie des dimmer.

Il y a trois façons de le faire:

- a) Pressez  $\Box$  + Flash (=Top) et la touche de l'exécuteur associé  $\Box$ .
- b) Pressez  $+$  Flash (=Top) Exec 1 Please
- c) Pressez  $\frac{dA}{dr} +$  Flash (=Top) et le bouton de l'exécuteur associé dans la fenêtre barre [exécuteurs.](#page-230-0)

La première mémoire de la liste de mémoires sera exécuté.

#### Exemple 2

Supposons que vous voulez revenir à la première cue de l'exécuteur 1 avec le temps de fondu de 3 secondes.

Pressez  $\left|\frac{m}{n}\right| + \left|\frac{m}{n}\right|$  Flash (=Top) Exec  $\left|1\right|$  Time (=Fade) 3 Please

La première mémoire de la liste de mémoires sera exécuté avec un temps de fondu de 3 secondes.

#### liens associés

- [Touche](#page-143-0) MA
- [Commande](#page-371-0) Goto
- **[Touche](#page-139-0) Goto**
- **Touche Exec [\(Executeur\)](#page-133-0)**

8.63. Commande Unpark ( Déparquer )

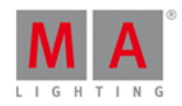

Cette page décrit la syntaxe et la façon d'utiliser la commande Unpark.

Pour aller à la commande Déparquer, appuyez et maintenez  $+$  petit  $-$  Go+  $-$  (=Unpark) sur la console. Unpark est dans la ligne de [commande](#page-167-0).

#### **Description**

Avec la commande Unpark, vous Déparquez les canaux DMX parqués précédemment

- d'un projecteur
- de l'attribut parmi une sélection de projecteur

Les canaux parqués sont affichés avec un fond bleu dans la [fenêtre](#page-213-0) DMX.

Pour Déparquer tous les canaux DMX parqués précédemment, ouvrez la [fenêtre](#page-321-0) Outils (Tools ).

#### **Syntaxe**

1. Déparquer un projecteur parqué précédemment.

Unpark Fixture 1

2. Déparquer un canal DMX précédemment parqué.

Unpark Dmx 1.34

3. Déparquer les attributs de réglage prédéfinis dimmer de la sélection actuelle de projecteur.

Unpark PresetType Dimmer

Exemple 1

Supposons que vous Déparquer le projecteur 1 parqué précédemment.

Il y a deux façons de le faire:

a) Appuyez et maintenez  $\frac{|\mathbf{u}_1|}{|\mathbf{v}_2|}$  $\frac{|\mathbf{u}_1|}{|\mathbf{v}_2|}$  $\frac{|\mathbf{u}_1|}{|\mathbf{v}_2|}$  + le petit  $\frac{|\mathbf{G}_0|}{|\mathbf{G}_0|}$  (=Unpark) et cliquez sur le projecteur 1 dans le f[enêtre](#page-321-0) des [projecteurs.](#page-232-0)

b) Appuyez et maintenez  $\frac{dA}{dr}$  + le petit  $\frac{dG}{dr}$  (=Unpark) Fixture 1 Please

Le projecteur 1 est déparqué.

#### Exemple 2

Supposons que vous Déparquez le canal DMX 1.34 précédemment parqué. Il y a deux façons de le faire:

a) Appuyez et maintenez  $\frac{dA}{dr}$  + le petit  $\frac{dG}{dr}$  (=Unpark) et cliquez sur le canal DMX 1,34 dans la [fenêtre](#page-321-0) [DMX.](#page-213-0)

420

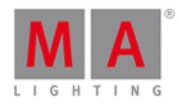

b) Appuyez et maintenez  $\frac{|\mathbf{u}_n|}{|\mathbf{v}_n|}$  + le petit  $\boxed{Go+}$  (=Unpark) DMX 1. 3 4 Please.

Le canal DMX 1.34 est déparqué.

#### Exemple 3

Supposons que vous Déparquez l'attributs Dimmer précédemment parqué de la sélection actuelle de projecteur. Il y a deux façons de le faire:

a) Appuyez et [maintenez](#page-170-0)  $\frac{dA}{dt}$  + le petit  $G_0+$  (=Unpark) et cliquez sur l'attribut Dimmer dans la barre de Réglages prédéfinis.

b) Appuyez et maintenez  $\frac{|\mathbf{H}\mathbf{A}|}{|\mathbf{H}|+|\mathbf{c}|}$  (=Unpark)  $\frac{|\mathbf{H}\mathbf{A}|}{|\mathbf{c}|+|\mathbf{c}|}$  et entrez dans la ligne de commande le mot Dimmer. Appuyez sur Enter .

L'attribut Dimmer précédemment parqué de la sélection actuelle de projecteur est déparqué.

#### Liens associés

- **[Fenêtre](#page-321-0) Outils (Tools)**
- **[Fenêtre](#page-321-0) des [Projecteurs](#page-232-0)**
- **[Fenêtre](#page-321-0) [DMX](#page-213-0)**
- [Touche](#page-137-0) Go+ ( Petit )
- [Touche](#page-143-0) MA

## 8.64. Update Command

This page describes the syntax and how to use the update command.

To go the update command, press Update on the console.

**Description** 

With the update command, you can update

- **groups**
- **•** presets
- $\bullet$  cues

**Syntax** 

**Update** 

#### Example 1

Let's assume, you edited a group 1 by using the edit [command](#page-357-0), and now you will apply the changes to group 1.

An indicator that the update function is available is the flashing Update key on the console.

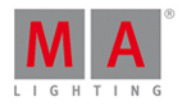

#### Press Update Please

The console asks, if you want to update Group 1. Tap  $[OK]$ . Group 1 is updated.

#### Example 2

Let's assume, you edited preset 1 by using the edit [command](#page-357-0), and now you will apply the changes to preset 1.

Press Update Please

The console asks, if you want to update Preset 1. Tap  $|X|$ . Preset 1 is updated.

#### Example 3

Let's assume, you have some values in the programmer and you will update preset 1 to these values.

There are two ways to do this:

a) Press Update and tap at [preset](#page-274-0)  $1$  in the preset pools view.

b) Press Update Preset 1 Please

Preset 1 is updated with the values in the programmer.

After an update, the fixtures sheet view displays the name of the preset. To see the values stored in the preset, tap and hold the preset tile.

#### Example 4

Let's assume, you will update cue 2 on executor 2 with the values in the programmer.

There are three ways to do this:

- a) Press Update 2 (=Cue 2) Exec 2 Please
- b) Press Update  $2$  (=Cue 2) and press executor button  $2 \triangleright$ .
- c) Press Update 2 (=Cue 2) and tap at [executor](#page-230-0) 2 in the executor bar window.

If cue 2 on executor 2 is your current active cue, press Update and the executor button 2  $\triangleright$ .

Cue 2 of executor 2 is updated with the values in the programmer.

Related Links

- **Edit [Command](#page-357-0)**
- [Update](#page-164-0) Key
- What is a [Programmer?](#page-77-0)
- **[Presets](#page-274-0) Pools View**

# Int?

# dot2 User Manual

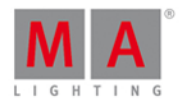

**ENGINEER** 

## 8.65. Commande Vue

Cette page décrit la syntaxe et la façon d'utiliser la commande vue.

Pour accéder à la commande de vue, appuyez sur la touche  $\mathbb{CP}$  sur la console.

#### Description

Avec la commande de vue, vous pouvez afficher les [cues/mémoires](#page-209-0) des exécuteurs.

#### Syntaxe

Voir les cues/mémoires de l'exécuteur 1.

View Executor 1

#### Exemple

Supposons que vous voulez voir les cues/mémoires de l'exécuteur 1 nommé "Dimmer Front" :

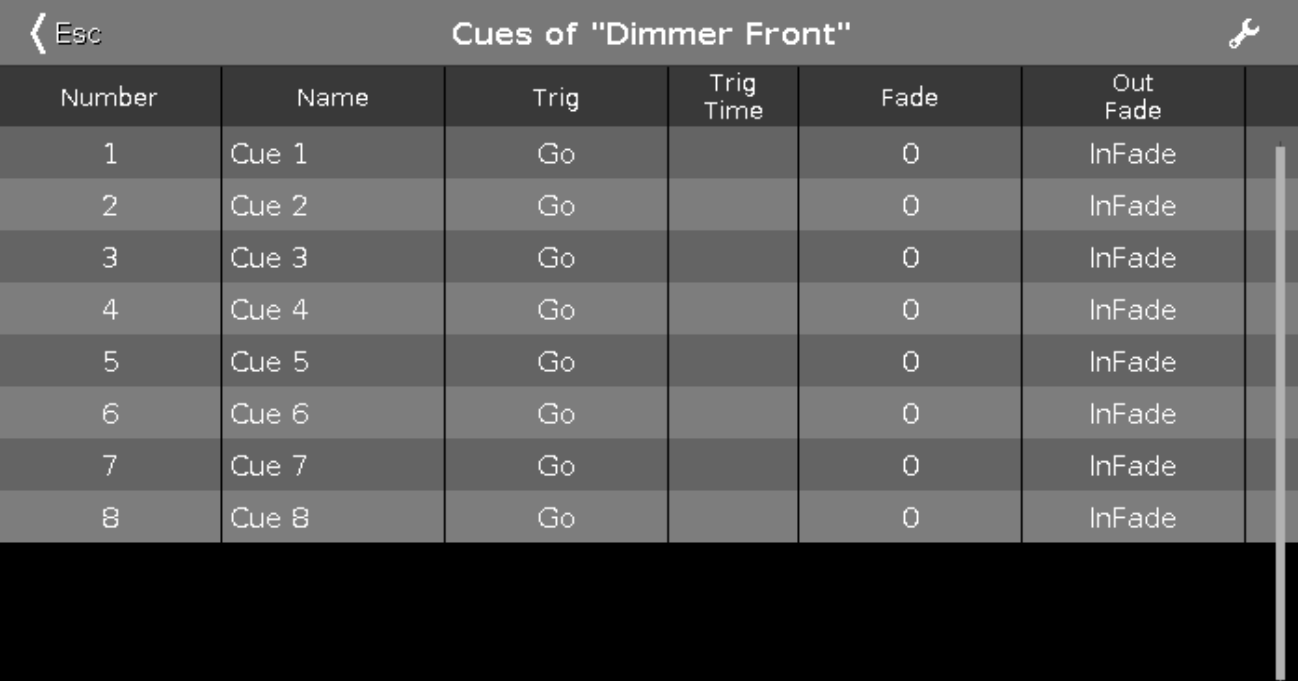

Appuyez sur  $\overline{\bullet}$  puis sur le bouton de l'exécuteur concerné  $\triangleright$ .

La fenêtre de cues/mémoires s'affiche sur l'écran 1.

liens associés

- [Touche](#page-164-1) Vue [oeil]
- **Fenêtre de Cues/ [mémoires](#page-209-0)**

## 8.66. Commande Zero

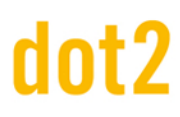

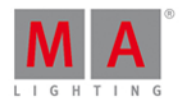

Cette page décrit la syntaxe et la façon d'utiliser la commande zéro.

Si vous voulez exécuter la commande zéro dans la console, appuyez deux fois sur la touche . et la commande sera exécutée directement. Vous pouvez également utiliser la ligne de commande avec le clavier virtuel et tapez le mot zero.

Pour accéder à la commande zéro appuyez sur la touche . deux fois sur la console. La commande sera exécutée directement.

#### **Description**

Avec la commande zéro, vous pouvez régler l'intensité à zéro :

- des projecteurs sélectionnés actuellement.
- d'une sélection de projecteurs
- venant d'un exécuteur

#### **Syntaxe**

1. Réglez l'intensité des projecteurs sélectionnés actuellement à zéro.

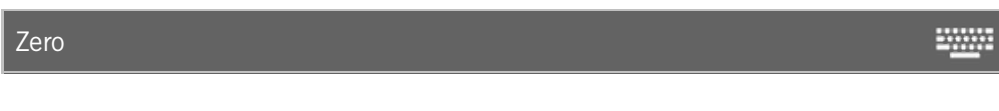

2. Définir l'intensité à zéro pour une sélection des projecteurs.

Fixture 1 Thru 3 Zero ₩

3. Réglez l'intensité d'un exécuteur à zéro.

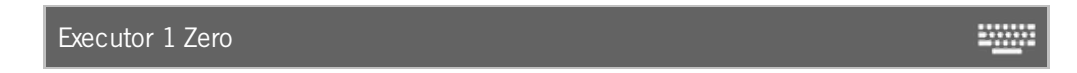

#### Exemple 1

Supposons que vous régler l'intensité de tous les projecteurs sélectionnés à zéro.

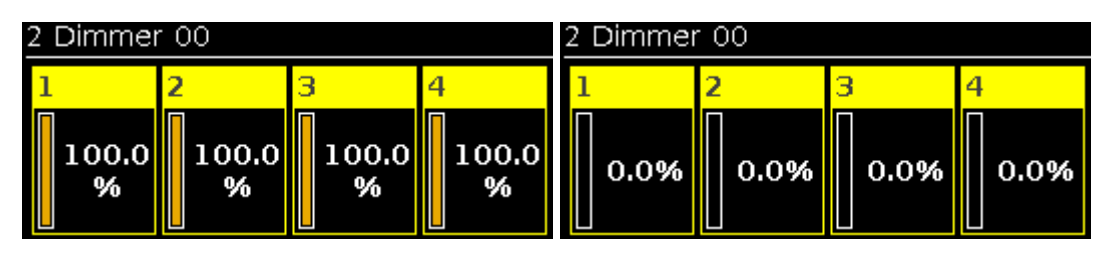

Pressez  $\blacksquare$ 

La commande zéro sera exécuté directement.

Les valeurs des projecteurs sélectionnés sont nuls.

Vérifier la commande exécutée dans la fenêtre historique de commande.

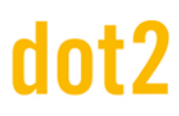

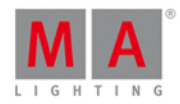

#### Exemple 2

Supposons que vous régler l'intensité des projecteurs 1 a 3 à zéro

Assurez-vous qu'aucun autre projecteur soit sélectionné. Si des projecteurs sont sélectionnés, la commande zéro sera toujours exécuter pour tous les projecteurs sélectionnés.

Pressez Fixture 1 Thru 3.

La commande Zéro sera directement exécuté. Les valeurs des dimmers des projecteurs 1 a 3 sera 0%.

Exemple 3

Supposons que vous régler l'intensité des des projecteurs de l'exécuteur 1 à zéro.

Cette fonction ne fonctionne que pour des exécuteurs dans la fenêtre exécuteur et non pour l'exécuteur principal.

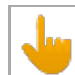

Le fader physique ne bouge pas.

Pressez Exec 1 . .

Les valeurs des projecteurs de l'exécuteur 1 sont mis à zéro car l'exécuteur est descendu à 0%.

lien associés

- [Touche](#page-130-0) point [dot]
- Historique de Commande

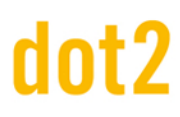

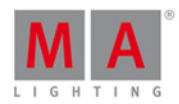

#### 9. Conseils pour l'exploitation

- Obtenez d'abord une vue d'ensemble de la console.
- **Lisez** l'[Aide](#page-244-0) relative à votre sujet.
- **Enregistrez** le fichier de show **souvent** en double clinquant sur [Backup.](#page-125-0)
- **Enregistrez** un fichier de show **supplémentaire** sur un lecteur USB.
- **Nommer** les cues, exécuteurs, groupes, réglages prédéfinis (presets), et ainsi de suite, immédiatement après **l'enregistrement**. Reportez-vous à : [Commande](#page-379-0) Label.
- Connectez un **écran tactile externe** pour une meilleure manipulation et une meilleure vue d'ensemble.
- Si vous travaillez sur un show en live, enregistrer un fader de programme time de sur un exécuteur. Reportez-vous à, Fenêtre [d'exécuteur](#page-226-0) vide.
- Utilisez les **réglages prédéfinis (presets)** pour la programmation. Si vous mettez à jour le show, toutes les modifications apportées dans les presets feront un lien vers les cues. [Reportez-vous](#page-102-0) à, Comment travailler avec des presets ?.

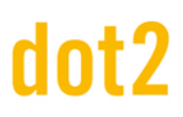

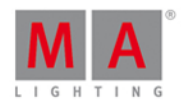

#### 10. Release Notes

#### Improved Features

The latest release of dot2 v1.1.1.2 roll out several enhancements that enrich your lighting experience. Read on for a quick introduction and find links to resources that offer more information.

#### Virtual Playbacks View

#### Improved in this release

Ifyou use the virtual playback view on an external screens with the arrangement **split vertically** or **1 + 2 vertical**, the cue names will be displayed.

The [executor](#page-175-0) buttons on the dot2 onPC or virtual playback view, displays now the executor icons to the assigned executor function.

The executor name is displayed now by default. If you press  $\frac{m}{n}$ , the executor numbers will be displayed.

For more information, see Virtual [Playbacks](#page-323-0) View.

#### Virtual Keyboard

#### $\blacksquare$  Improved in this release

The virtual keyboard has now new special characters.

- Home
- **Mark All**
- End
- Cut
- **Copy**
- Paste
- **Cursor Up**
- **Cursor Right**
- Cursor Down
- Cursor Left

#### Macros Pool View

 $\blacksquare$  Improved in this release

You need to create a new show to have the latest macros available. Ifyou load a show which was created by using an older version, the new macro is not available in the macro pool.

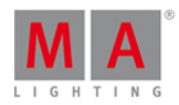

The macros pools view has one more predefined macro **Off all Executor**. Off all Executors macro switch off all executor except the main executor.

For more information, see [Macros](#page-253-0) Pool View.

## Settings of Executor Window

 $\blacksquare$  Improved in this release

The Settings of Executor window is improved by two more functions.

#### **1. Autostop**

If autostop is on, the executor goes off when the fader reach the position of 0. If autostop is off, the executor stays on when the fader reach the position of 0.

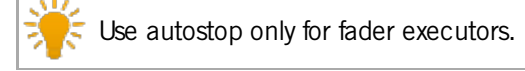

#### **2. Restart Mode**

First  $(=$  default): The executor starts with the first cue. Current: The executor starts with the current cue.

For more information, see Settings of [Executor](#page-304-0) Window.

## Executor Button Functions

 $\blacksquare$  Improved in this release

The executor button functions gets one more function. You can assign **Temp** now.

For more information, see Select [Function](#page-290-0) of Executor Buttons Window.

#### Updates

**A** Enabled multi selection in the patch and fixture schedule by using the touch screen.

Virtual playbacks view and in mini executor bar display executor labels now.

If a cue on a executor is running, the cue name will be displayed instead of the executor name. The cue number is displayed right beside to the executor name.

Improved Node4 display rendering.

Modified some fixture types to control the prism rotation in the **beam [preset](#page-182-0) type view**.

 $\blacksquare$  Added  $\blacksquare$  Align  $\lt$  > button in the effect view.

**Added Frame Icon in the Wing Statistics to identify devices in the network.** 

#### 428

# dot2

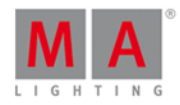

Release notes are displayed at start screen after update.

Updated help files and software language for Spain, French, and Portuguese.

#### Fixed Bugs dot2

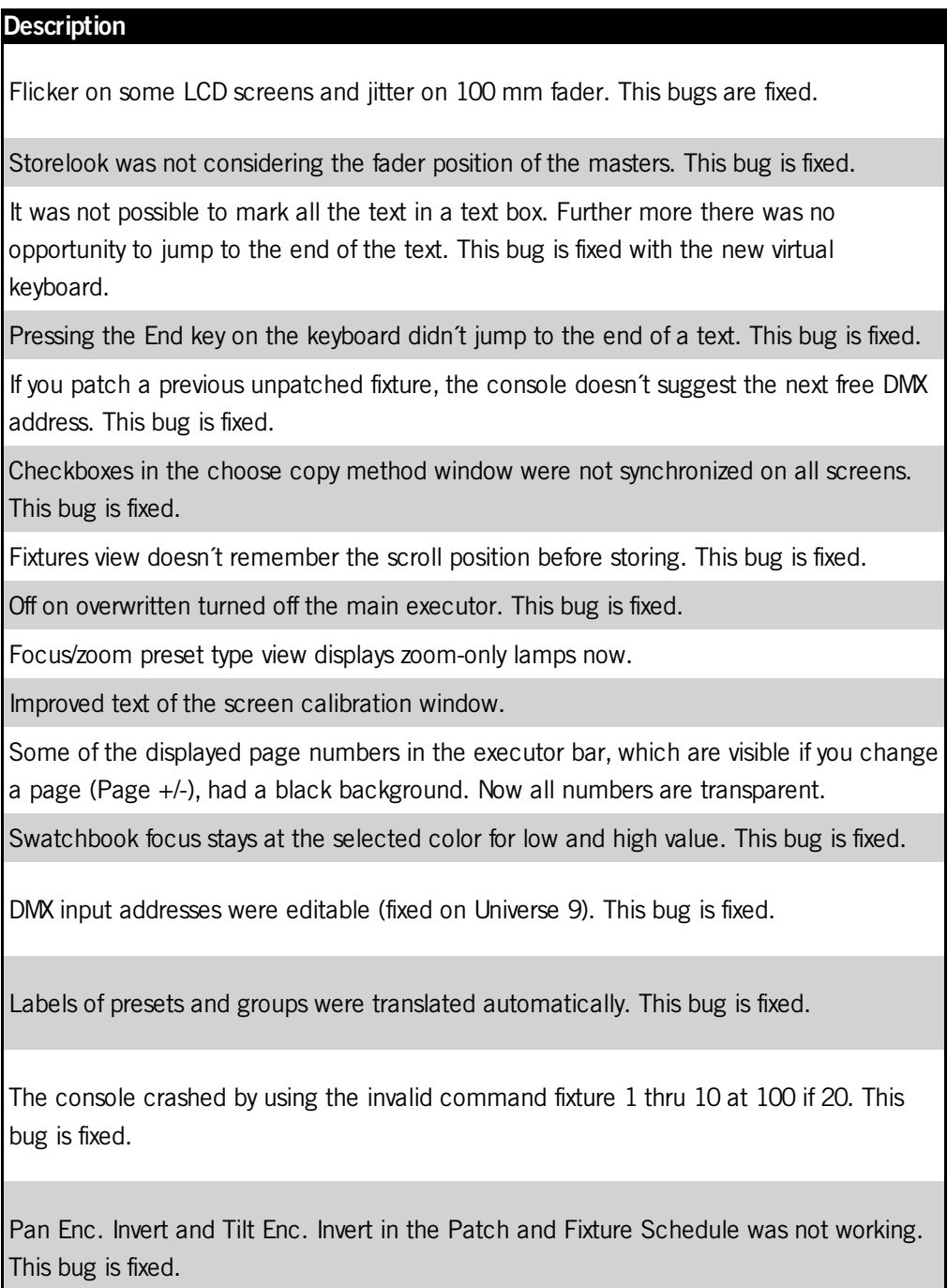

Fixed Bugs dot2 3d

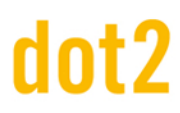

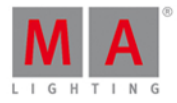

#### **Description**

Loopback network address 127.0.0.1 was not always present (on computer with only one network card). This bug is fixed.

# Int?

# dot2 User Manual

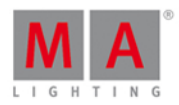

## 11. Error Messages

If the following error messages does not help to solve the problem, please call or write an e-mail to the dot2 support.

#### E-Mail: [support@ma-dot2.com](mailto:support@ma-dot2.com)

Phone: +49 5251 688 865 27

Emergency Phone: +49 5251 688 865 99 (Ifyou are in the middle of a production with problems)

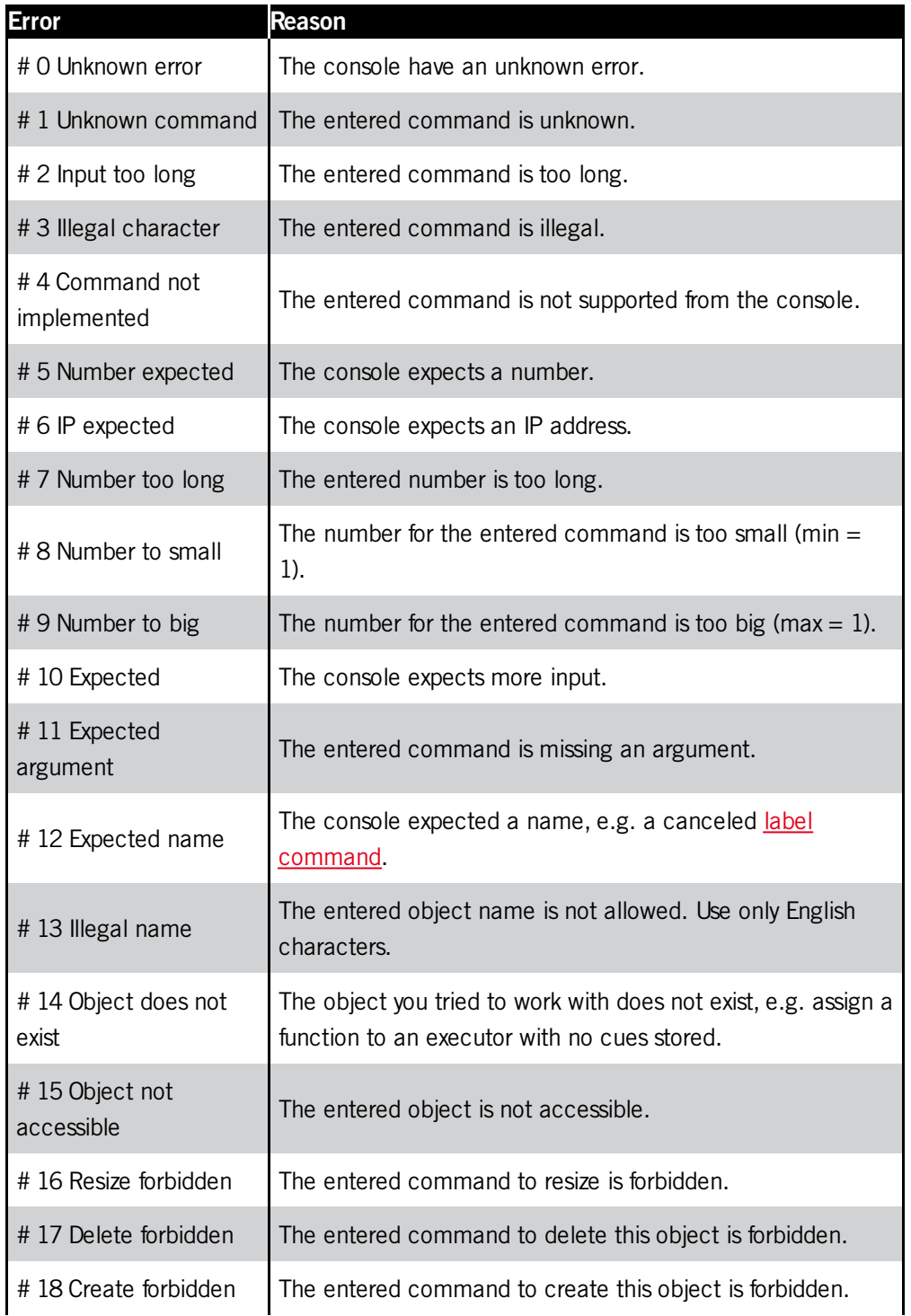

# dot2

# dot2 User Manual

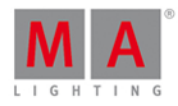

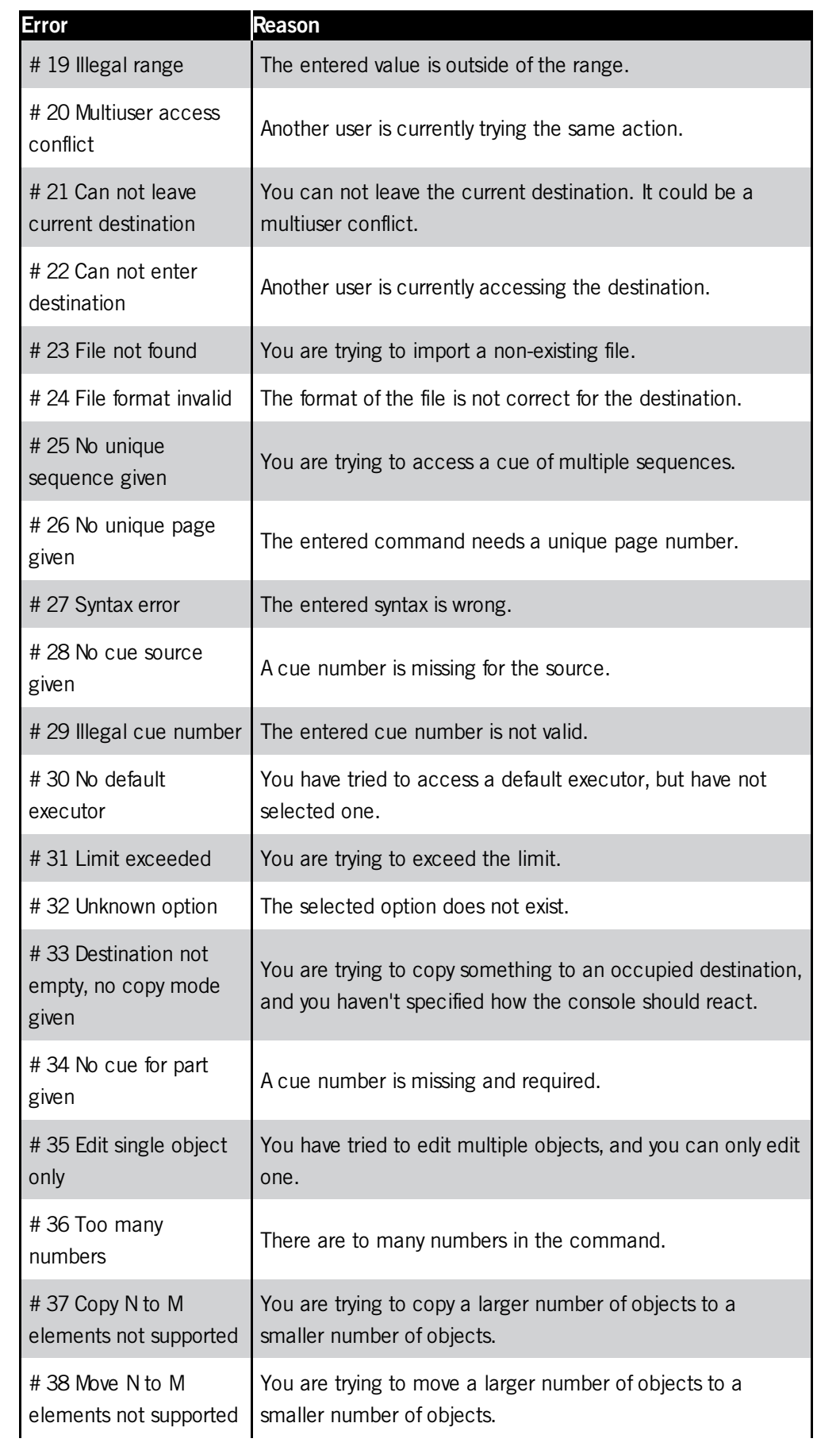
# dot2

## dot2 User Manual

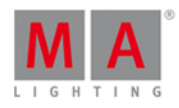

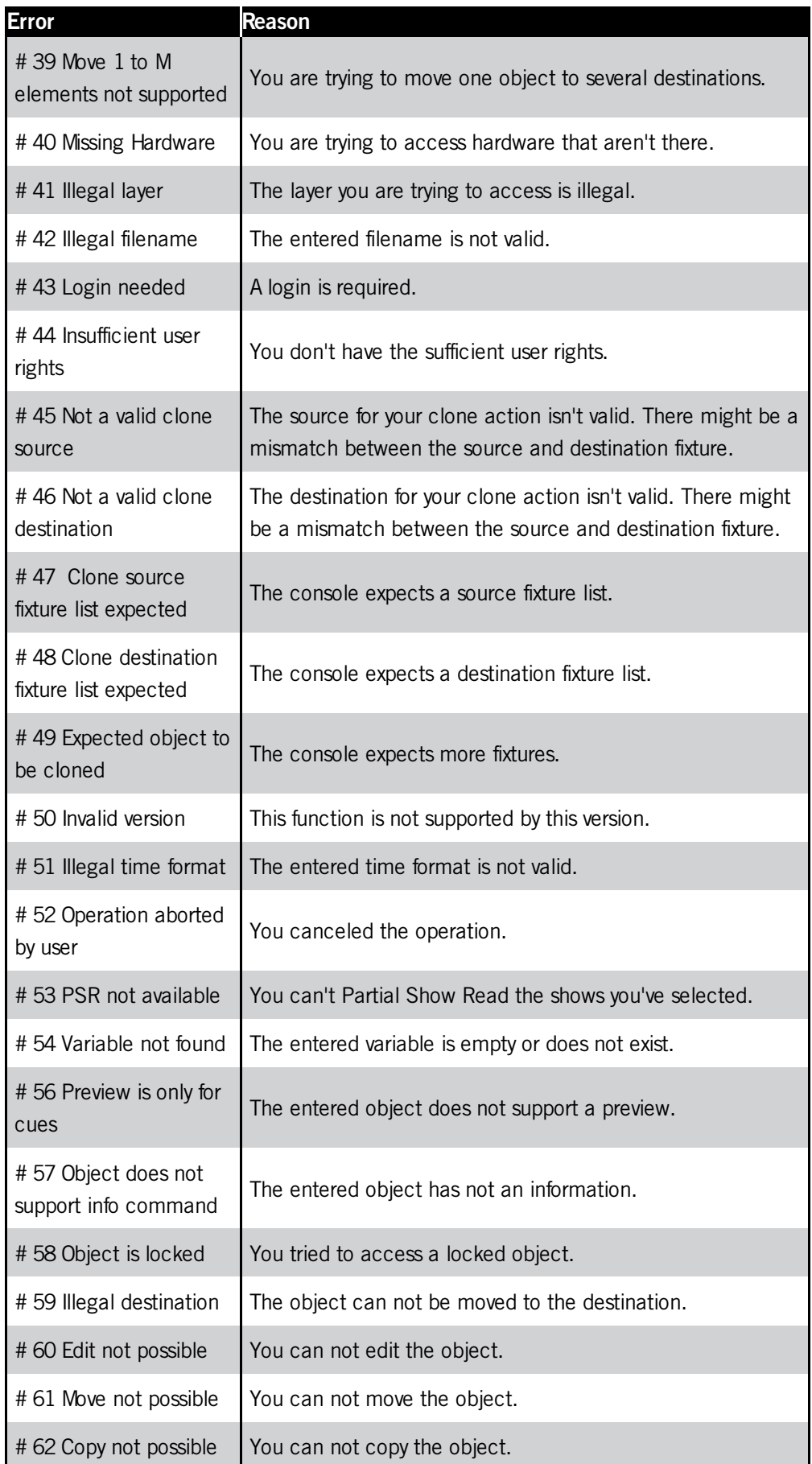

# dot2

## dot2 User Manual

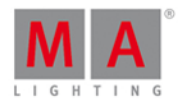

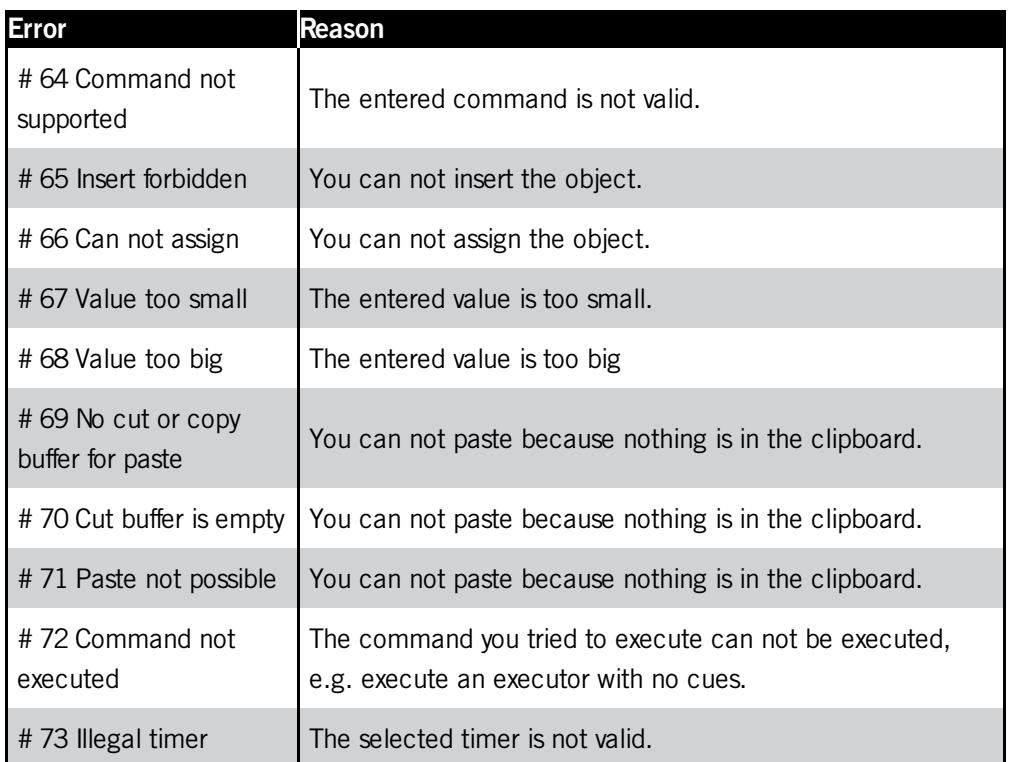

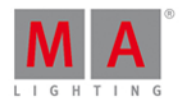

### <span id="page-434-0"></span>12. Glossaire

A

### **Attribut:**

Fonction contrôlable d'un projecteur, exemple: pan ou roue de gobo 3.

#### **Auto-Fix:**

Tous les exécuteurs actifs seront automatiquement fixés en cas de changement de page

B

### **Blind (Aveugle):**

Création de mémoires sans la sortie DMX active. Reportez-vous à la [Touche](#page-125-0) Blind.

**B.O.** (black out):

Force les niveaux des projecteurs à zéro. Reportez-vous à la [Touche](#page-125-1) B.O..

#### **BPM** (beats par minute):

Vitesse des chasers et effets comptée en battement par minute. Reportez-vous à Fenêtre de [Sélection](#page-297-0) Trig.

#### **Button Wing:**

C'est une extension de la console avec des boutons exécuteurs additionnels.

 $\mathcal{C}$ 

### **Channel:**

Reportez-vous channel DMX.

#### **Chaser:**

Un chenillard est une séquence qui tourne en boucle, en aléatoire ou en aller-retour. [Reportez-vous](#page-304-0) Réglage des exécuteurs ou [Fenêtre](#page-209-0) de Cues.

#### **Cmd** (Commande):

Instruction que l'on entre directement dans la console.

#### **Aire de Commande:**

Zone droite de la console, sous l'écran  $N^{\circ}1$ , ainsi que toutes les touches de commande et les encodeurs.

#### **Command Line:**

Situé sur l'écran 1, pour entrer des commandes dans la console. [Reportez-vous](#page-98-0) à Comment utiliser la Ligne de Commande ou Ligne de [Commande.](#page-167-0)

#### **Control:**

Attribut de type Control, exemple: Contrôle de la lampe, Fonctions global du projecteur. Pré réglage de type 7. Reportez-vous à [Réglages](#page-207-0) prédéfini Control.

#### **Cue (Mémoire):**

Un état lumineux. Reportez-vous à Qu'est ce [qu'une](#page-83-0) Cue, [Comment](#page-104-0) travailler avec les Cues ou [Cue](#page-209-0).

#### **Cue List (Séquentiel):**

Lite des Cues,(séquence) qu'en nous avons plus d'une cue enregistrée dans un exécuteur.

435

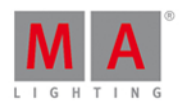

 $\Box$ 

#### **Roue de Dimmer:**

La roue la plus à droite de la console . Elle est toujours attribuée à la fonction dimmer des projecteurs sélectionnés.

### **DMX** (digital multiplex, DMX 512):

Protocol de communication permettant de connecter les projecteurs à la console lumière.

#### **DMX address (Adresse DMX):**

Adresse de début que l'on affecte au projecteur et à la console. Réglez l'adresse DMX du projecteur dans la console dans la Fenêtre [d'adressage](#page-282-0) DMX.

#### **DMX channel (Circuit DMX):**

Chaque attribut de projecteur a besoin d'un (8bit) ou deux (16bit) canaux DMX. Un univers DMX dispose de 512 canaux. Pour voir tous les canaux disponibles pour les 8 univers, ouvrir la [Fenêtre](#page-213-0) DMX

#### **DMX footprint (Empreinte DMX):**

Ceci indique la quantité de canaux DMX nécessaire pour le projecteur.

#### **DMX universe (Univers DMX):**

Un univers DMX contient 512 canaux. Vous pouvez connecter un univers sur un connecteur XLR.

#### **DVI-D** (digital visual interface - digital):

Connecteur pour un écran externe.

E

### **Effet:**

Manipuler et créé des boucles de changement de valeur pour les attributs.

#### **Encoder:**

Les quatre boutons rotatifs sous l'écran 1, permettant le contrôle des attributs et la navigation dans les fenêtres.

#### **Ethernet:**

Connection réseau de la console. Vous pouvez y insérer un connecteur RJ45 de type Ethercon.

#### **Exécuteur:**

Bouton et fader exécuteur de la console ainsi que les exécuteurs dans la Fenêtre de [Playbacks](#page-323-0) virtuels. Vous enregistrez des cues (mémoires) dans un exécuteur.

#### **Exécuteur Bouton:**

Touche physique de la console permettant l'exécution de mémoires.

#### **Exécuteur Fader:**

Potentiomètre physique de la console permettant l'exécution de cue.

F

### **Fondu (temps):**

Temps de changement entre 2 valeurs.

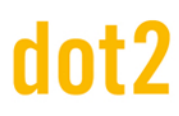

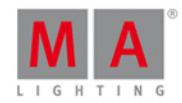

#### **Fader Wing**:

C'est une extension de la console composée de potentiomètres et exécuteurs additionnels.

#### **Fixture ID (n° identifiant de projecteur):**

Identifiant unique pour chaque projecteur. Vous affectez l'ID du projecteur dans Patch and Fixture [Schedule](#page-268-0).

#### **Fixture Library (librairie de projecteurs):**

Bibliothèque contenant tous les projecteurs standards, permettant l'import dans votre show. [Reportez-vous](#page-246-0) à Fenêtre importer des projecteurs.

#### **Fixture Type (type de projecteur):**

Tous les appareils contrôlables par la console. Dans fixture type sont attribués tous les attributs à leur canaux DMX.

#### **Flip:**

Flip est une fonction permettant de changer la combinaison de pan tilt et de pointer le projecteur dans la même direction. Reportez-vous aux [Réglages](#page-271-0) prédéfini de Position.

#### **Frame** (fps = frames par seconde):

C'est la fréquence d'une image. Par défaut nous utilisons 30 fps. Ainsi 1 frame équivaut à 0,03 seconde. Reportezvous à la Fenêtre [Calculatrice](#page-185-0).

G

#### **Grand master:**

Potentiomètre le plus à droite de la console, permettant de réduire l'intensité lumineuse des tous les projecteurs. Reportez-vous au Guide de démarrage - [Configuration](#page-13-0) physique et mise en page.

#### **Groupe:**

Permettant une sélection rapide, enregistrez les projecteurs sélectionnés dans un groupe. Reportez-vous à la Fenêtre des [Groupes](#page-242-0).

H

#### **Hue:**

Notation de la couleur compris entre 0 et 360 degrés.

I

#### **Instances:**

Contrôle d'une partie du projecteur ,exemple: 1 Pixel d'un panneau de LED. [Reportez-vous](#page-246-0) à la Fenêtre Importer des projecteurs..

#### **Iris:**

Système d'ouverture contrôlant la taille du faisceau

M

#### **Macro:**

Combinaison de commande prédéfinie.

**MIDI** (musical instrument digital interface):

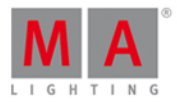

Standard digital de commande. Reportez-vous à la Fenêtre de [configuration](#page-277-0) des sources distantes.

**MTC** (midi timecode):

Intègre les mêmes informations que la norme SMPTE. Reportez-vous à la Fenêtre de Sélection de [commande](#page-297-0)

N

#### **Natural Values:**

La Dot2 affiche toutes les données des canaux en valeurs naturelles avec une décimale. Habituellement, la plage est de 0 à 100 ce qui équivaut aux valeurs DMX de 0 à 255. Exception: La plage de valeurs pour le Pan est de -270 à 270 et pour le Tilt de -125 à 125

 $\Omega$ 

#### **Out Delay (Temps d'attente de sortie)**:

Temps d'attente pour les valeurs d'intensité allant vers un niveau plus faible.

P

#### **Pan:**

Axe de déplacement horizontal du projecteur. reportez-vous à la Fenêtre des réglages [prédéfini](#page-271-0) de Position.

#### **Presets (Réglages prédéfini):**

Il existe 9 types de preset (réglages prédéfinis) depuis la console. Reportez-vous à la Fenêtre de [réglages](#page-274-0) prédéfini et à la Barre de [préréglages.](#page-170-0)

#### **Programmeur:**

Nous y retrouvons toutes les valeurs des attributs ajustés manuellement. Ces valeurs sont en fond rouge.. Reportezvous à la [Couleur](#page-75-0) des Valeurs.

#### **Program Time Master:**

Le temps du programmeur principal contrôle le temps de transfert entre les différentes valeurs et les effets du programmeur , temps ajustable de 0 à 10 secondes.

Cela affecte aussi bien l'ajout et la modification de valeur dans le programmeur ainsi que le fait de vider celui-ci avec la touche Clear.

Le temps du programmeur principal est un potentiomètre de fondu. Reportez-vous à la Fenêtre [exécuteurs](#page-226-0) vides.

#### R

#### **Rate Master:**

Le rate master modifie tous les temps de transfert .

L'amplitude va de la valeur Stop (= aucun transfert) en passant par 1:1 (= temps enregistrés) jusqu'à 256 (=les temps sont multipliés par 256).

Le potentiomètre de rate master est dynamique, ce qui signifie que lorsqu'il est en position 50%, le rapport est de 1:1. Le potentiomètre va de 1:1 jusqu'à 256, soit 100%. Il en est de même jusqu'au Stop, soit 0%.

**Rpm** (révolution par minute):

Vitesse de rotation d'un gobo, son unité est en révolution par minute, reportez-vous à Fenêtre de [préréglages](#page-240-0) Gobo.

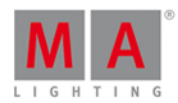

### S

#### **Shutter:**

Fermeture et ouverture rapide de la source lumineuse du projecteur.

#### **SMPTE** (society of motion picture and television engineers):

Code temporel permettant la synchronisation des projecteurs provenant de l'industrie audio et vidéo. Reportez-vous à Fenetre de [Selection](#page-297-0) Trig.

#### **Snap:**

Beaucoup de projecteurs sont équipés de roue de couleur et de roue de gobo. Ces paramètres sont Snap.

Cela signifie que ces attributs seront directement exécutés sans tenir compte du temps de la mémoire.

#### **Snap Percent:**

Ce réglage défini à quel pourcentage de transfert l'attribut "cut" sera exécuté.

Par défaut, la valeur est de 0%. Reportez-vous à [Fenetre](#page-209-0) de Cues.

#### **Special Master:**

Exécuteur avec une fonction spéciale, exemple: Program Time, Master ou Rate Master.

#### **Strobe:**

Répétitions rapides d'ouverture et de fermeture de la source lumineuse.

T

### **Tilt:**

Axe de déplacement vertical du projecteur. Reportez-vous à la Fenêtre de [Préréglages](#page-271-0) Position.

### **Trig** (Trigger):

Ce qui déclenche la mémoire.

U

**Universe:** Reportez-vous à **DMX univers**.

W

**Wing:** Reportez-vous à Fader Wing ou Button Wing.

X

### **XFade**:

Permet de faire un transfert manuel d'une mémoire à l'autre.

### **XLR A-D:**

Connecteurs 5 broches, délivrant le signal DMX, se situant à l'arrière de la console . [Reportez-vous](#page-13-0) à Guide de démarrage - Configuration physique et mise en page..

439

## dot2 User Manual

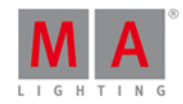

**13. Index** - [Moins] (Commande) [8.3.](#page-332-0) - [Moins] (Touche) [6.39.](#page-144-0) (Preset) [4.4.](#page-78-0) + (Touche) [6.52.](#page-153-0) + [Plus] (Commande) [8.4.](#page-335-0)  $<< 6.28$ . <<< [Retour Rapide] (Touche) [8.2.](#page-330-0)  $\gg$  [6.29.](#page-138-1)  $\gg$  [Avance rapide] (Touche)  $8.1.$ 3D [3.22.](#page-70-0) 3D visualizer conncetion [5.10.](#page-115-0) Add fixtures [5.2.](#page-92-0) Add New Fixtures Window [7.3.](#page-178-0) Aide Vues et fenêtres [7.](#page-165-0) Ajouter nouveau projecteur [7.44.](#page-268-0) Align [7.45.](#page-271-0) Align (Touche) [6.1.](#page-123-0) Align Effets [7.21.](#page-218-0) Analog Input Trigger [5.11.](#page-117-0) Analog remote [7.47.](#page-277-0) Art-Net [7.38.](#page-259-0) Assign (Commande) [8.5.](#page-337-0) Assign (Touche) [6.34.](#page-141-0) Assigner les Wings [7.15.](#page-205-0) Assigner SnapPercent [8.54.](#page-406-0) At [6.2.](#page-124-0) At (Commande) [8.6.](#page-339-0) Attributs [7.1.4.](#page-170-0) avance rapide (Touche) [6.29.](#page-138-1) Backup (Touche) [6.3.](#page-125-2) Barre Bleu [7.1.3.](#page-168-0) Barre de titre [7.1.5.](#page-171-0) Barre de titre Bleu [7.1.5.](#page-171-0) Barre de titre Rouge [7.1.5.](#page-171-0) Barre de Type de Preset [7.1.4.](#page-170-0) Barre de vues/ Fenêtre [7.1.6.](#page-174-0) Barre d'exécuteur [7.1.3.](#page-168-0) Barre Encodeur [7.1.2.](#page-167-1) Barre Fader [7.1.3.](#page-168-0) Beam Preset [7.46.](#page-274-0)

## lnt 2

## dot2 User Manual

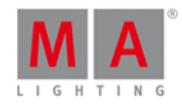

Beam Preset Type View [7.5.](#page-182-0) Black (Touche) [6.28.](#page-138-0) Black [Noir] (Commande) [8.7.](#page-342-0) Black Out (Touche) [6.5.](#page-125-1) Blind [4.10.](#page-88-0) Blind (Commande) [8.8.](#page-342-1) Blind (Touche) [6.4.](#page-125-0) Blue DMX values [7.19.](#page-213-0) BO [6.5.](#page-125-1) Bouton 1 [7.49.](#page-281-0) Bouton 2 [7.49.](#page-281-0) Bouttons des Chenillards [7.17.](#page-209-0) BPM[7.68.](#page-311-0) Build [7.71.](#page-317-0) Calculatrice [7.6.](#page-185-0) Call (Commande) [8.9.](#page-344-0) Cangement [7.34.](#page-250-0) Carte Graphique [2.2.](#page-10-0) Carte Reseau [2.2.](#page-10-0) Chargement [5.3.](#page-95-0) Charger un show [7.4.](#page-181-0) Charger un Show [5.3.](#page-95-0) Chasers [5.8.](#page-111-0) Chenillard [7.64.](#page-304-0) Choisir la methode de Clonage [7.9.](#page-191-0) Choisir la méthode de suppression [7.11.](#page-195-0) Choose Copy Method [7.10.](#page-194-0) Circular Copy < [7.36.](#page-253-0) Circular Copy > [7.36.](#page-253-0) Clear (Touche) [6.6.](#page-126-0) Clone (Commande) [8.10.](#page-345-0) Clone (Touche) [6.7.](#page-126-1) CmdDelay [6.62.](#page-162-0) CmdDelay (Commande) [8.11.](#page-346-0) Collision de Session [7.63.](#page-303-0) Color Picker View [7.13.](#page-199-0) Color Preset [7.46.](#page-274-0) Color Preset Type View [7.13.](#page-199-0) Commande Déparquer ( UnPark ) [8.63.](#page-418-0) Commande Flash [8.24.](#page-366-0) Commande Invert ( Inverser ) [8.34.](#page-377-0)

### dot2 User Manual

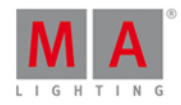

Commande Learn [8.36.](#page-381-0) Commande Move [8.38.](#page-382-0) Commande Park [8.44.](#page-392-0) Comment mettre à jour la console [5.1.](#page-92-1) Comment remettre à zéro la console [5.13.](#page-122-0) Comment sauvegarder et charger votre Show [5.3.](#page-95-0) Comment travailler avec les effets ? [5.9.](#page-113-0) Comment Utiliser la Ligne de Commande ? [5.4.](#page-98-0) Configuration des Protocoles Réseau [7.38.](#page-259-0) Configuration requise dot2 onPC [2.2.](#page-10-0) Configuration Timecode [7.73.](#page-320-0) Conflit d'IP [7.69.](#page-312-0) Connected Devices [7.39.](#page-261-0) Conseils pour l'exploitation [9.](#page-425-0) Console column [7.65.](#page-307-0) Control Elements [7.1.](#page-165-1) Control Preset [7.46.](#page-274-0) Control Preset Type View [7.16.](#page-207-0) Copy [6.7.](#page-126-1) Copy (Commande) [8.12.](#page-348-0) Core Fader [7.62.](#page-302-0) Couleur des Executeurs [4.1.2.](#page-74-0) Couleur Grise [4.1.](#page-73-0) couleur Jaune [4.1.](#page-73-0) couleur Rouge [4.1.](#page-73-0) Couleurs dans l'historique de commande [4.1.1.](#page-74-1) Couleurs système [4.1.](#page-73-0) Création d'une Seconde Cue [7.12.](#page-196-0) Cue (Commande) [8.13.](#page-349-0) Cue (Touche) [6.8.](#page-128-0) Cue seulement [4.5.](#page-79-0) Cue Zéro [7.64.](#page-304-0) Cues [5.7.](#page-104-0) Cyan [4.1.3.](#page-75-0) Débloquer [7.17.](#page-209-0) Déconnecter les équipements [7.15.](#page-205-0) Default (Touche) [6.11.](#page-130-0) Default Link ( Lien par défaut ) [7.6.](#page-185-0) Défaut (Commande) [8.14.](#page-350-0) DefGoBack (Touche) [6.25.](#page-136-0) DefGoForward [6.27.](#page-137-0)

### dot2 User Manual

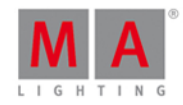

Delay [6.62.](#page-162-0) Delay (Commande) [8.15.](#page-352-0) Delete [6.9.](#page-129-0) Delete (Commande) [8.16.](#page-352-1) Déparquer cannal DMX [8.63.](#page-418-0) Déparquer des attributs [8.63.](#page-418-0) Déparquer des projecteurs [8.63.](#page-418-0) Dépatché Selectionner [7.44.](#page-268-0) dépatcher addresse DMX [8.17.](#page-354-0) derFenêtre de Réglages des exécuteurs [7.64.](#page-304-0) Dimmer Preset [7.46.](#page-274-0) Dimmer Preset Type View [7.18.](#page-212-0) Dimmer View [7.18.](#page-212-0) Directory [2.3.](#page-11-0) Dmx (Commande) [8.17.](#page-354-0) DMX (Touche) [6.10.](#page-130-1) DMX Address [7.19.](#page-213-0) DMX Input Trigger [5.11.](#page-117-0) DMX remote [7.47.](#page-277-0) DMX Sheet [7.19.](#page-213-0) DMX Tester [4.13.](#page-91-0) DMX tester off [7.74.](#page-321-0) DMX Universe [7.19.](#page-213-0) DMX View [7.19.](#page-213-0) DmxUniverse (Commande) [8.18.](#page-357-0) Dossier [7.35.](#page-251-0) dot [6.11.](#page-130-0) Down (Touche) [6.12.](#page-131-0) download software [2.3.](#page-11-0) Edit (Touche) [6.13.](#page-131-1) Edit Command [8.19.](#page-357-1) Edit Cue [8.19.](#page-357-1) Edit Group [8.19.](#page-357-1) Edit Preset [8.19.](#page-357-1) Effect [6.14.](#page-132-0) Effect Continu [7.1.5.](#page-171-0) Effet Direction [7.21.](#page-218-0) Effets [4.9.](#page-85-0) [5.9.](#page-113-0) E-Mail [2.4.](#page-11-1) Encoder [6.15.](#page-132-1) Encoder key [6.15.](#page-132-1)

## dot2 User Manual

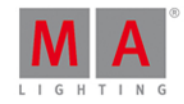

Enregister un Groupe [8.56.](#page-408-0) Enregister un Preset [8.56.](#page-408-0) Enregister une Cue [8.56.](#page-408-0) Enregistrer sous...... [7.48.](#page-280-0) Error Messages [11.](#page-430-0) Esc (Touche) [6.16.](#page-132-2) Espace disque dure [2.2.](#page-10-0) Even [7.36.](#page-253-0) Even ID [7.36.](#page-253-0) Exec [6.17.](#page-133-0) Exec Flash (Touche) [6.18.](#page-133-1) Exec Go (Touche) [6.19.](#page-134-0) Executeur Fade [7.22.](#page-226-0) Executeur Groupe [7.22.](#page-226-0) Executeur Off [8.39.](#page-384-0) Executeur On [8.40.](#page-386-0) Executeur principal [7.1.3.](#page-168-0) Executeur Rate [7.22.](#page-226-0) [8.49.](#page-400-0) Exécuteur Vide [7.22.](#page-226-0) Executeurs sur off [7.41.](#page-264-0) Executeurs Virtuels [7.76.](#page-323-0) Executor (Commande) [8.20.](#page-360-0) Executor (Touche) [6.17.](#page-133-0) External screen [5.12.](#page-119-0) External Screen [7.61.](#page-299-0) Fade [6.62.](#page-162-0) Fade (Commande) [8.21.](#page-362-0) Fader View [7.13.](#page-199-0) Fader Virtuel [7.76.](#page-323-0) Fenêtre barre exécuteur [7.24.](#page-230-0) Fenêtre Chargement de show [7.35.](#page-251-0) Fenêtre de Backup ( Fenêtre de sauvegarde ) [7.4.](#page-181-0) Fenêtre de calibrage des écrans [7.7.](#page-189-0) Fenêtre de Configuration des emplacements [7.15.](#page-205-0) Fenêtre de Réglages [7.77.](#page-324-0) Fenêtre de sélection bouton [7.49.](#page-281-0) Fenêtre de sélection de la méthode d'enregistrement [7.12.](#page-196-0) Fenêtre de séléction de type de projecteur [7.53.](#page-287-0) Fenêtre de sélection du type [7.59.](#page-298-0) Fenêtre de sélection ID projecteur(s) [7.52.](#page-286-0) Fenêtre de Temps par défaut [7.72.](#page-318-0)

### dot2 User Manual

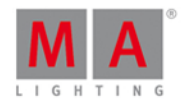

Fenêtre Effets [7.21.](#page-218-0) Fenêtre Entrez le nom pour... [7.23.](#page-229-0) Fenêtre Exécuteur [7.25.](#page-231-0) Fenetre Ligne de Commande [7.14.](#page-204-0) Fenêtre nouveau show [7.40.](#page-263-0) Fenêtre Off... [7.41.](#page-264-0) Fenêtre Page [7.43.](#page-267-0) Fenetre Playbacks virtuels [7.76.](#page-323-0) Fenêtre pour Editer le numéro de cue(s) [7.20.](#page-217-0) Fenêtre pour modifier les fonctions des exécuteurs boutons [7.8.](#page-190-0) Fenêtre pour Sélectionner une adresse DMX [7.50.](#page-282-0) Fenêtre rétroéclairage des touches [7.33.](#page-248-0) Fenêtre sélection de vues/ Fenêtre [7.60.](#page-299-1) Fenetre Statuts et Messages [7.69.](#page-312-0) Fenêtre Table de configuration des projecteurs [7.44.](#page-268-0) fenêtres aide [7.](#page-165-0) Fenêtres d'Aide [7.31.](#page-244-0) Fichiers [7.35.](#page-251-0) Fix (Commande) [8.22.](#page-364-0) Fix; Unfix; Autofix (Touche) [6.20.](#page-134-1) Fixture (Commande) [8.23.](#page-365-0) Fixture Type [7.32.](#page-246-0) Fixtures View [7.26.](#page-232-0) Flash [6.22.](#page-135-0) Flip [7.45.](#page-271-0) Focus Preset [7.46.](#page-274-0) Focus Preset Type View [7.28.](#page-237-0) Fonctions des exécuteurs [7.54.](#page-290-0) Full (Commande) [8.25.](#page-366-1) Full (Touche) [6.23.](#page-136-1) FullHighlight (Commande) [8.26.](#page-369-0) Function Encodeur [7.1.2.](#page-167-1) Gestion des erreurs [2.4.](#page-11-1) Getting Started Guide - Chapter 12 - Creating Presets [3.12.](#page-44-0) Getting Started Guide - Chapter 13 - External screen [3.13.](#page-46-0) Getting Started Guide - Chapter 14 - Adding moving lights [3.14.](#page-47-0) Getting Started Guide - Chapter 15 - Controlling moving lights [3.15.](#page-49-0) Getting Started Guide - Chapter 16 - Making more groups and Presets [3.16.](#page-51-0) Getting Started Guide - Chapter 17 - More about cues and playback [3.17.](#page-54-0) Getting Started Guide - Chapter 18 - A look at Blind [3.18.](#page-57-0) Getting Started Guide - Chapter 19 - Fun with Macros [3.19.](#page-60-0)

### dot2 User Manual

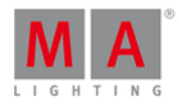

Getting Started Guide - Chapter 20 - Building Chasers [3.20.](#page-64-0) Getting Started Guide - Chapter 22 - Connect to onPC [3.22.](#page-70-0) Getting Started Guide - Chapter 23 - Happy Programming [3.23.](#page-72-0) Getting started guide - Chapter 5 - Controlling dimmers [3.5.](#page-20-0) Getting Started Guide - Chapter 8 - Storing a cue and playback [3.8.](#page-32-0) Glossary [12.](#page-434-0) Go- [6.24.](#page-136-2) [6.25.](#page-136-0) Go (Commande) [8.27.](#page-370-0) Go- (Large) [6.25.](#page-136-0) Go (Touche) [6.26.](#page-137-1) Go Moins (Touche) [6.24.](#page-136-2) Go+ [6.26.](#page-137-1) 6.26. Go+ (Grande Touche) [6.27.](#page-137-0) GoBack (Commande) [8.28.](#page-371-0) Gobo Preset [7.46.](#page-274-0) Gobo Preset Type View [7.29.](#page-240-0) Gobowheel [7.29.](#page-240-0) Goto (Commande) [8.29.](#page-371-1) Goto (Touche) [6.30.](#page-139-0) Grise [4.1.3.](#page-75-0) Group (Commande) [8.30.](#page-373-0) Group (Touche) [5.5.](#page-99-0) [6.31.](#page-140-0) Groups View [7.30.](#page-242-0) Guide de démarrage - Chapître 1 - Introduction [3.1.](#page-12-0) Guide de démarrage - Chapître 10 - Ajout de projecteurs à LED [3.10.](#page-40-0) Guide de démarrage - Chapitre 11 - Utilisation des couleurs [3.11.](#page-42-0) Guide de démarrage - Chapître 2 - Configuration physique et mise en page [3.2.](#page-13-0) Guide de démarrage - Chapitre 3 - Créer un nouveau show vide [3.3.](#page-16-0) Guide de démarrage - Chapître 4 - Ajouter et patcher des dimmers [3.4.](#page-19-0) Guide de démarrage - Chapître 6 - Le Programmeur [3.6.](#page-25-0) Guide de démarrage - Chapître 7 - Créer et travailler avec les groupes [3.7.](#page-28-0) Guide de démarrage - Chapître 9 - Fabriquer plus de cues dans la liste principale de cues [3.9.](#page-37-0) Guide de démarrage - Lisez-moi en premier [3.](#page-12-1) Guide Pratique exercice - Chapitre 21 - les effets dinamic [3.21.](#page-66-0) Help (Commande) [8.31.](#page-374-0) Help (Touche) [6.32.](#page-140-1) Help Commande [8.](#page-329-1) Heure Système [7.70.](#page-316-0) Highlight (Touche) [6.33.](#page-141-1) Highlt [6.33.](#page-141-1) How to add and patch fixture in your show [5.2.](#page-92-0)

### dot2 User Manual

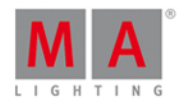

How to connect wings nodes 3D and onPC [5.10.](#page-115-0) How to use an external screen [5.12.](#page-119-0) How to work with chasers [5.8.](#page-111-0) How to work with cue [5.7.](#page-104-0) How to work with Presets [5.6.](#page-102-0) Icônes de déclenchement [7.2.](#page-175-0) Icônes normales des Exécuteur [7.2.](#page-175-0) Icons [7.2.](#page-175-0) ID Projecteur(s) [7.52.](#page-286-0) If [6.35.](#page-142-0) If (Commande) [8.32.](#page-374-1) If Not [8.32.](#page-374-1) IfOutput [6.35.](#page-142-0) IfOutput (Commande) [8.33.](#page-376-0) IfProg [7.36.](#page-253-0) Import Fixture Type Window [7.32.](#page-246-0) InDelay [7.6.](#page-185-0) InFade [7.6.](#page-185-0) Installation [2.3.](#page-11-0) Instances [7.32.](#page-246-0) Interne [7.35.](#page-251-0) Inverser Groupe [8.34.](#page-377-0) Invert [7.36.](#page-253-0) IP Address [7.79.](#page-327-0) IPv4 [7.71.](#page-317-0) IPv6 [4.12.](#page-89-0) [7.78.](#page-325-0) [7.79.](#page-327-0) Iris [7.5.](#page-182-0) Jaune [4.1.3.](#page-75-0) Join Session [7.56.](#page-295-0) Knockout Invert [7.36.](#page-253-0) Knockout Selection [7.36.](#page-253-0) Label [6.34.](#page-141-0) Label (Commande) [8.35.](#page-379-0) Lamp Off [7.16.](#page-207-0) Lamp On [7.16.](#page-207-0) Ligne de Commande [5.4.](#page-98-0) [7.1.1.](#page-167-0) Limit [8.32.](#page-374-1) Liste des projecteurs Présentation de la fenêtre du patch [7.27.](#page-236-0) MA (Touche) [6.36.](#page-143-0) Macro (Commande) [8.37.](#page-382-1) Macro (Touche) [6.37.](#page-144-1)

## dot2 User Manual

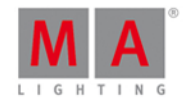

Macro Pool [7.36.](#page-253-0) Magic (Touche) [6.38.](#page-144-2) Main Executor [6.25.](#page-136-0) Manufacturer [7.32.](#page-246-0) Master Program Time [7.22.](#page-226-0) master program time sur Off [7.41.](#page-264-0) Master Rate [7.22.](#page-226-0) Merge (Fusionner) [7.12.](#page-196-0) Messages [7.69.](#page-312-0) Méthode de suppression [7.11.](#page-195-0) MIB [7.64.](#page-304-0) MIDI [7.47.](#page-277-0) [7.73.](#page-320-0) Midi Input Trigger [5.11.](#page-117-0) Mise à jour console [5.1.](#page-92-1) Mise à jour du logiciel via USB [7.67.](#page-310-0) Mise à l'échelle [7.77.](#page-324-0) Mise à l'échelle horizontale [7.77.](#page-324-0) Mise à l'échelle par défaut [7.77.](#page-324-0) Mise à l'échelle Verticale [7.77.](#page-324-0) Mode [7.32.](#page-246-0) Mouvement au Noir [7.64.](#page-304-0) Move (Touche) [6.40.](#page-146-0) Move Executeur [8.38.](#page-382-0) Move Groupe [8.38.](#page-382-0) Move Presets [8.38.](#page-382-0) Network column [7.65.](#page-307-0) Network Devices [7.57.](#page-296-0) Network Interface [7.37.](#page-258-0) Network Setup Window [7.39.](#page-261-0) New in the Manual [1.](#page-9-0) New Session [7.56.](#page-295-0) Next (Touche) [6.41.](#page-146-1) Node4 [5.10.](#page-115-0) Node4 Universe [7.51.](#page-285-0) Nom de fichier [7.35.](#page-251-0) Nom du fichier [7.40.](#page-263-0) Normal (Touche) [6.2.](#page-124-0) Nouveau show [7.4.](#page-181-0) Numeric (Touche) [6.42.](#page-147-0) Numéro de cue [7.20.](#page-217-0) Odd [7.36.](#page-253-0)

## dot2 User Manual

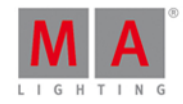

Odd ID [7.36.](#page-253-0) ceil (Touche) [6.67.](#page-164-0) Off [6.43.](#page-147-1) Off (Commande) [8.39.](#page-384-0) Off (Touche) [6.43.](#page-147-1) Off All Executor [7.36.](#page-253-0) Off Effets [7.21.](#page-218-0) On (Commande) [8.40.](#page-386-0) On (Touche) [6.44.](#page-148-0) onPC [2.3.](#page-11-0) onPC conncetion [5.10.](#page-115-0) Oops (Touche) [6.45.](#page-150-0) Oops View [7.42.](#page-265-0) open preset type pool [8.47.](#page-397-0) OutDelay [6.62.](#page-162-0) OutDelay (Commande) [8.41.](#page-389-0) OutFade [6.62.](#page-162-0) [8.42.](#page-390-0) Outil [7.1.5.](#page-171-0) Overwrite (Ecraser) [7.12.](#page-196-0) Page [7.1.3.](#page-168-0) Page (Commande) [8.43.](#page-391-0) Page (Touche) [6.46.](#page-150-1) Page- (Touche) [6.48.](#page-151-0) Page+ (Touche) [6.47.](#page-151-1) Parquer des préréglages [8.44.](#page-392-0) Parquer des Projecteurs [8.44.](#page-392-0) Parquer un Cannal DMX [8.44.](#page-392-0) Pas assez de paramètres [7.69.](#page-312-0) Patch [7.44.](#page-268-0) patch addresse DMX [8.17.](#page-354-0) Patch fixtures [5.2.](#page-92-0) Pause [6.50.](#page-153-1) Pause (Commande) [8.45.](#page-395-0) Pause (Touche) [6.49.](#page-152-0) Pin [7.1.5.](#page-171-0) Pin Layout [7.47.](#page-277-0) Please (Touche) [6.51.](#page-153-2) Plus [6.52.](#page-153-0) Point [6.11.](#page-130-0) Ports non assignés [7.69.](#page-312-0) Position Preset [7.46.](#page-274-0)

### dot2 User Manual

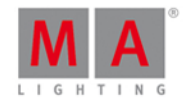

Position Preset Type View [7.45.](#page-271-0) Poubelle **[7.1.5.](#page-171-0)** Préréglages [4.4.](#page-78-0) Preset [6.53.](#page-155-0) Preset (Commande) [8.46.](#page-396-0) Preset Pool View [7.46.](#page-274-0) Presets [5.6.](#page-102-0) PresetType [6.53.](#page-155-0) PresetType Command [8.47.](#page-397-0) Prev [6.54.](#page-156-0) Preview [4.10.](#page-88-0) Preview and DMX tester [3.18.](#page-57-0) Preview Touche [6.55.](#page-157-0) Pré-visualisation (Commande) [8.48.](#page-398-0) Pré-visualiser un exécuteur [8.48.](#page-398-0) Pré-visualiser une cue [8.48.](#page-398-0) Prisma [7.5.](#page-182-0) Processeur [2.2.](#page-10-0) Programme spécial Master Time [7.2.](#page-175-0) Programmeur [4.2.](#page-77-0) Projecteur [6.21.](#page-135-1) Projecteur Off [8.39.](#page-384-0) Prw Touche [6.55.](#page-157-0) Qu'est ce que le programmeur ? [4.2.](#page-77-0) Qu'est ce que le réseau pour la dot2 [4.11.](#page-89-1) Qu'est ce que l'IPv6 [4.12.](#page-89-0) Qu'est ce qu'un effet ? [4.9.](#page-85-0) Qu'est ce qu'un exécuteur [4.7.](#page-83-1) Qu'est ce qu'un réglages pédéfinis [4.4.](#page-78-0) Qu'est ce qu'une cue (=Mémoire) ? [4.6.](#page-83-0) Qu'est que les fonctions Prévisualisation et Aveugle (Preview et Blind) ? [4.10.](#page-88-0) Qu'est-ce que les Groupes ? [4.3.](#page-78-1) RAM[2.2.](#page-10-0) Rate (Commande) [8.49.](#page-400-0) Raw Beam [7.5.](#page-182-0) Raw Color View [7.13.](#page-199-0) Raw Dimmer [7.18.](#page-212-0) Raw Gobo View [7.29.](#page-240-0) Red DMX values [7.19.](#page-213-0) Release Notes [10.](#page-426-0) Remote control [7.47.](#page-277-0)

## lnt?

### dot2 User Manual

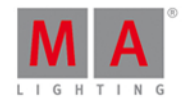

Remote input configuration [7.47.](#page-277-0) Remote Input Trigger [5.11.](#page-117-0) Remove (Commande) [8.50.](#page-401-0) Remove (Supprimer) [7.12.](#page-196-0) Remove (Touche) [6.9.](#page-129-0) Remplace (Commande) [8.51.](#page-401-1) Remplacer des Groupes [8.51.](#page-401-1) Remplacer des Projecteurs [8.51.](#page-401-1) Remplacer des réglages prédéfini [8.51.](#page-401-1) Renuméroter les Cue(s) [7.20.](#page-217-0) Réseau [4.11.](#page-89-1) Réseau Perdu [7.69.](#page-312-0) Reset [7.16.](#page-207-0) Reset de la console [5.13.](#page-122-0) reset master Rate [7.41.](#page-264-0) reset master special [7.41.](#page-264-0) Reset Next/Previous Key [7.36.](#page-253-0) Reset Usine [5.13.](#page-122-0) retour (Touche) [6.54.](#page-156-0) Rouge [4.1.3.](#page-75-0) sACN [7.38.](#page-259-0) Sauvegarde [5.3.](#page-95-0) Sauvegarder un Show [5.3.](#page-95-0) Sauver un show [7.4.](#page-181-0) Sauver un show sous.. [7.4.](#page-181-0) Scroll other screens [6.15.](#page-132-1) Select (Commande) [8.52.](#page-404-0) Select (Touche) [6.56.](#page-158-0) Select DMX Ports [7.51.](#page-285-0) Select Session Number [7.56.](#page-295-0) Select Station Window [7.57.](#page-296-0) Select Trig [7.58.](#page-297-0) Select Universe [7.51.](#page-285-0) Select View for External Screen [7.61.](#page-299-0) Selection (Commande) [8.53.](#page-406-1) Selection Aléatoire [7.21.](#page-218-0) Sélection de la langue [7.55.](#page-294-0) Selection de projecteurs [8.52.](#page-404-0) Sélection des fonctions des boutons d'exécuteurs [7.54.](#page-290-0) Sélection des Wings [7.62.](#page-302-0) Session [7.39.](#page-261-0)

### dot2 User Manual

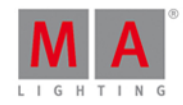

Set (Touche) [6.57.](#page-158-1) Setup (Touche) [6.58.](#page-159-0) Setup Window [7.65.](#page-307-0) Shaper Preset [7.46.](#page-274-0) Shapers Preset Type View [7.66.](#page-308-0) Sheet View [7.26.](#page-232-0) Show column [7.65.](#page-307-0) Show Démo [7.35.](#page-251-0) Show Path [7.71.](#page-317-0) Shuffle Selection [7.36.](#page-253-0) Shuffle Values [7.36.](#page-253-0) Shutter [7.5.](#page-182-0) SMPTE [7.73.](#page-320-0) Snap Percent (Commande) [8.54.](#page-406-0) SnapPercent [6.62.](#page-162-0) Software Version [7.71.](#page-317-0) Sortie de Fondu (Commande) [8.42.](#page-390-0) Sortir de la fenêtre Table de configuration des projecteurs [7.34.](#page-250-0) Sound In [7.68.](#page-311-0) Sound Input Configuration [7.68.](#page-311-0) Sous dossier [7.35.](#page-251-0) Spécial Master Rate [7.2.](#page-175-0) Speed [6.59.](#page-159-1) Stations Recherchées [7.69.](#page-312-0) Statuts Session Status [7.69.](#page-312-0) Stomp (Commande) [8.55.](#page-408-1) Stomp Effets [7.21.](#page-218-0) Store [6.60.](#page-159-2) Store (Commande) [8.56.](#page-408-0) Store Executor [7.22.](#page-226-0) StoreLook (Commande) [8.57.](#page-411-0) StoreLook (Touche) [6.60.](#page-159-2) Strobe [7.5.](#page-182-0) Suivi [4.5.](#page-79-0) Support [11.](#page-430-0) Support technique [2.4.](#page-11-1) Suppression normale [7.11.](#page-195-0) Supprimer cue seulement [7.11.](#page-195-0) Swatchbook View [7.13.](#page-199-0) Symbol View [7.26.](#page-232-0) Sync Effets [7.21.](#page-218-0)

## dot2 User Manual

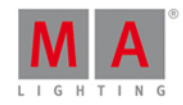

SyncEffect (Touche) [6.14.](#page-132-0) SyncEffects (Commande) [8.58.](#page-412-0) Synchroniser Effets [8.58.](#page-412-0) System Information Window [7.71.](#page-317-0) Systemes d'exploitations [2.2.](#page-10-0) Téléphone [2.4.](#page-11-1) Temp (Commande) [8.59.](#page-414-0) Temp (Touche) [6.63.](#page-163-0) Temps de Off [7.64.](#page-304-0) test DMX [8.17.](#page-354-0) Thru (Commande) [8.60.](#page-414-1) Thru (Touche) [6.61.](#page-161-0) Time [6.62.](#page-162-0) Toggle [6.63.](#page-163-0) Toggle (Commande) [8.61.](#page-417-0) Tools (Touche) [6.64.](#page-164-1) Tools Window [7.74.](#page-321-0) Top (Commande) [8.62.](#page-417-1) Touche en surbrillance [7.33.](#page-248-0) Touche Fixture [6.21.](#page-135-1) Touche Flash [6.22.](#page-135-0) Touche If [6.35.](#page-142-0) Touche inutilisée [7.33.](#page-248-0) Touche par défaut [7.33.](#page-248-0) Touche Pause (Large) [6.50.](#page-153-1) Touche Preset [6.53.](#page-155-0) Touche Speed [6.59.](#page-159-1) Touche Time [6.62.](#page-162-0) Tracking Shield ( Suivi Bouclier) [4.5.](#page-79-0) Trigger [5.7.](#page-104-0) [7.58.](#page-297-0) Undo [7.42.](#page-265-0) Unfix Executeur [8.22.](#page-364-0) Unpark [6.26.](#page-137-1) unpark DMX channels [7.74.](#page-321-0) Up (Touche) [6.65.](#page-164-2) Update (Touche) [6.66.](#page-164-3) Update Command [8.64.](#page-420-0) USB [7.35.](#page-251-0) Utilisation prévue [2.1.](#page-10-1) Valeurs colorée Verte [4.1.3.](#page-75-0) Valeurs Défaut [8.14.](#page-350-0)

# dnt?

## dot2 User Manual

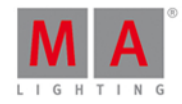

Valeurs Highlight [8.26.](#page-369-0) Version [7.67.](#page-310-0) Video Preset [7.46.](#page-274-0) Video Preset Type View [7.75.](#page-321-1) Vider le programmeur [7.41.](#page-264-0) View [6.67.](#page-164-0) Violette [4.1.3.](#page-75-0) Vitesse de chaser [8.36.](#page-381-0) vitesse d'effects [8.36.](#page-381-0) Vitesse du master rate [8.36.](#page-381-0) Vue (Commande) [8.65.](#page-422-0) Vues/ Fenetre de Cues [7.17.](#page-209-0) What are Chasers [4.8.](#page-85-1) What is the DMX Tester [4.13.](#page-91-0) Wing slots [7.78.](#page-325-0) Wing Statistics [7.79.](#page-327-0) Wings [7.45.](#page-271-0) Wings and Nodes [3.22.](#page-70-0) Wings Window [7.78.](#page-325-0) Wins [5.10.](#page-115-0) With [8.51.](#page-401-1) Zero [6.11.](#page-130-0) Zero (Commande) [8.66.](#page-422-1) Zoom [7.28.](#page-237-0)

© 2015 MA Lighting Technology GmbH Dachdeckerstr. 16 D-97297 Waldbüttelbrunn Germany

Web: [www.malighting.com](http://www.malighting.com)